# SimPowerSystems **For Use with Simulink**®

*Hydro-Québec*

*TransÉnergie Technologies*

Modeling

 $\Box$  Simulation

 $\blacksquare$  Implementation

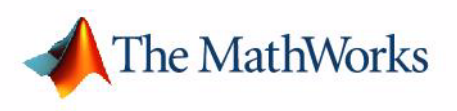

User's Guide

*Version 3*

#### **How to Contact The MathWorks:**

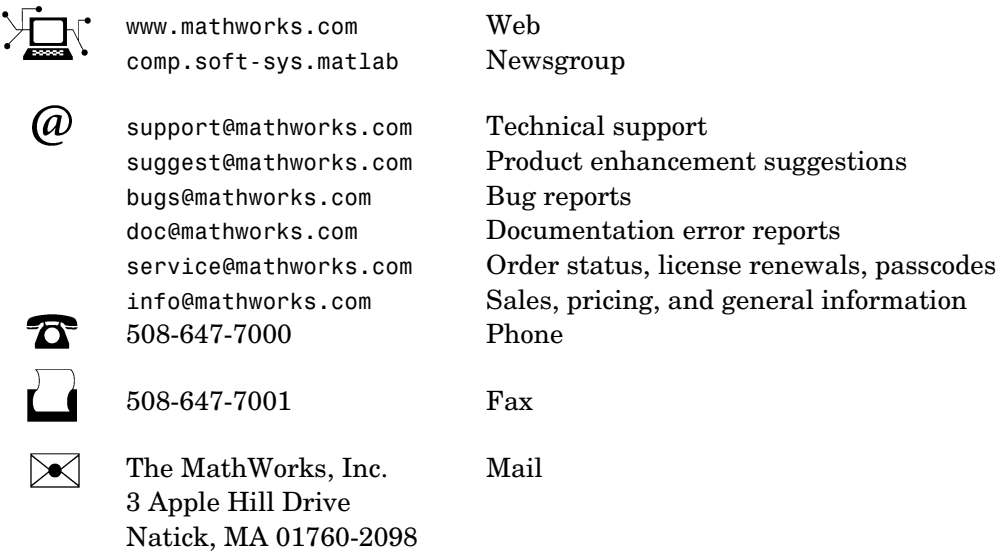

For contact information about worldwide offices, see the MathWorks Web site.

#### *SimPowerSystems User's Guide*

 COPYRIGHT 1998-2004 TransÉnergie Technologies Inc., under sublicense from Hydro-Québec, and The MathWorks, Inc.

The software described in this document is furnished under a license agreement. The software may be used or copied only under the terms of the license agreement. No part of this manual may be photocopied or reproduced in any form without prior written consent from The MathWorks, Inc*.*

FEDERAL ACQUISITION: This provision applies to all acquisitions of the Program and Documentation by, for, or through the federal government of the United States. By accepting delivery of the Program or Documentation, the government hereby agrees that this software or documentation qualifies as commercial computer software or commercial computer software documentation as such terms are used or defined in FAR 12.212, DFARS Part 227.72, and DFARS 252.227-7014. Accordingly, the terms and conditions of this Agreement and only those rights specified in this Agreement, shall pertain to and govern the use, modification, reproduction, release, performance, display, and disclosure of the Program and Documentation by the federal government (or other entity acquiring for or through the federal government) and shall supersede any conflicting contractual terms or conditions. If this License fails to meet the government's needs or is inconsistent in any respect with federal procurement law, the government agrees to return the Program and Documentation, unused, to The MathWorks, Inc.

MATLAB, Simulink, Stateflow, Handle Graphics, and Real-Time Workshop are registered trademarks, and TargetBox is a trademark of The MathWorks, Inc.

Other product or brand names are trademarks or registered trademarks of their respective holders.

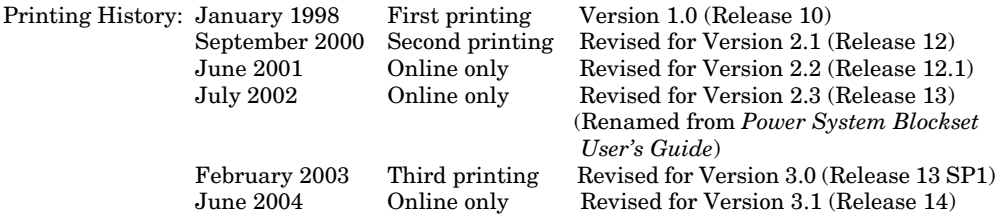

# Acknowledgments

SimPowerSystems Version 3.1 was developed by the following people and organizations.

#### **Gilbert Sybille**

Hydro-Québec Research Institute (IREQ), Varennes, Québec. Original author of SimPowerSystems, technical coordinator, author of phasor simulation, discretization techniques, and documentation.

#### **Patrice Brunelle**

TransÉnergie Technologies Inc., Montréal, Québec. Main software engineer. Author of graphical user interfaces, model integration into Simulink and Physical Modeling, and documentation.

#### **Pierre Giroux, Silvano Casoria, Richard Gagnon, Innocent Kamwa, and Raymond Roussel**

Hydro-Québec Research Institute (IREQ), Varennes, Québec. Key beta testers and developers of several blocks, demos, and documentation.

#### **Roger Champagne and Louis Dessaint**

École de Technologie Supérieure (ETS), Montréal, Québec. Authors of machine models, revised state space formulation, and documentation.

#### **Hoang Lehuy**

Université Laval, Québec City. Validation tests and author of several functions and documentation.

#### **Acknowledgments for Earlier Releases**

The authors acknowledge the contributions of the following people involved in Versions 1, 2, and 3.

- **•** *Pierre Mercier*, iOMEGAt. Project manager for Versions 1 and 2
- **•** Also: *Kamal Al-Haddad, Mohamed Tou, Christian Dufour, Momcilo Gavrilovic, Christian Larose, David McCallum,* and *Bahram Khodabakhchian*

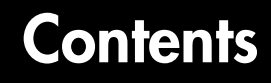

# **[Modeling Simple Systems](#page-12-1)**

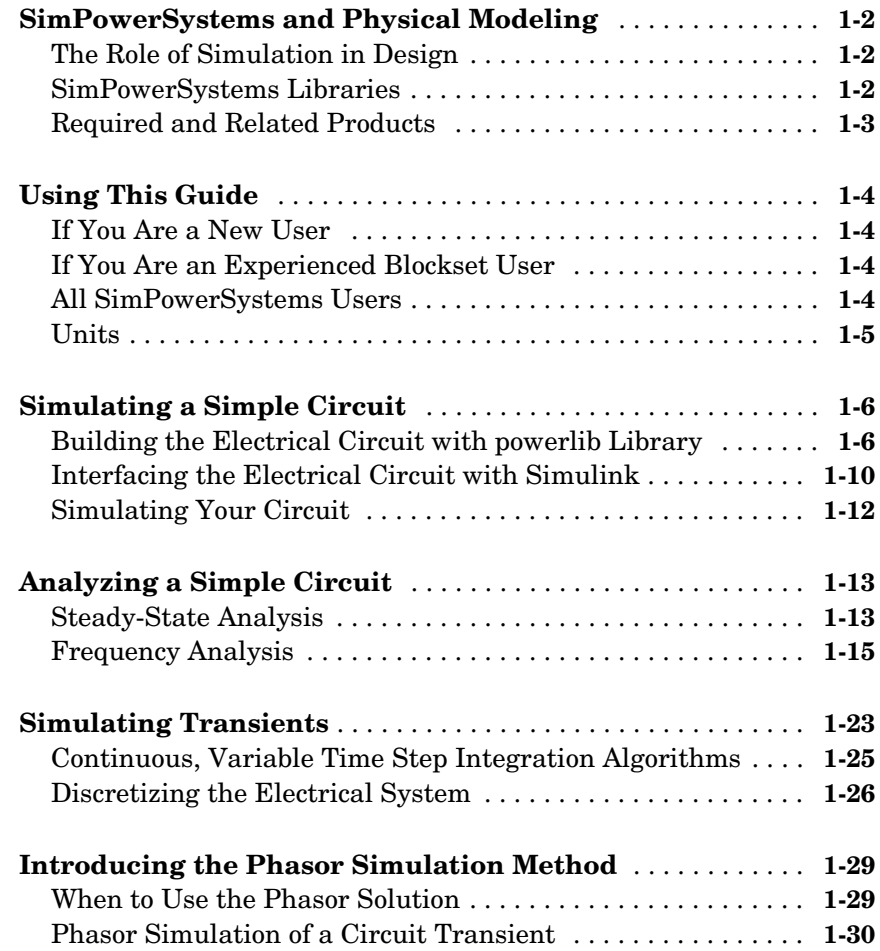

# *2*

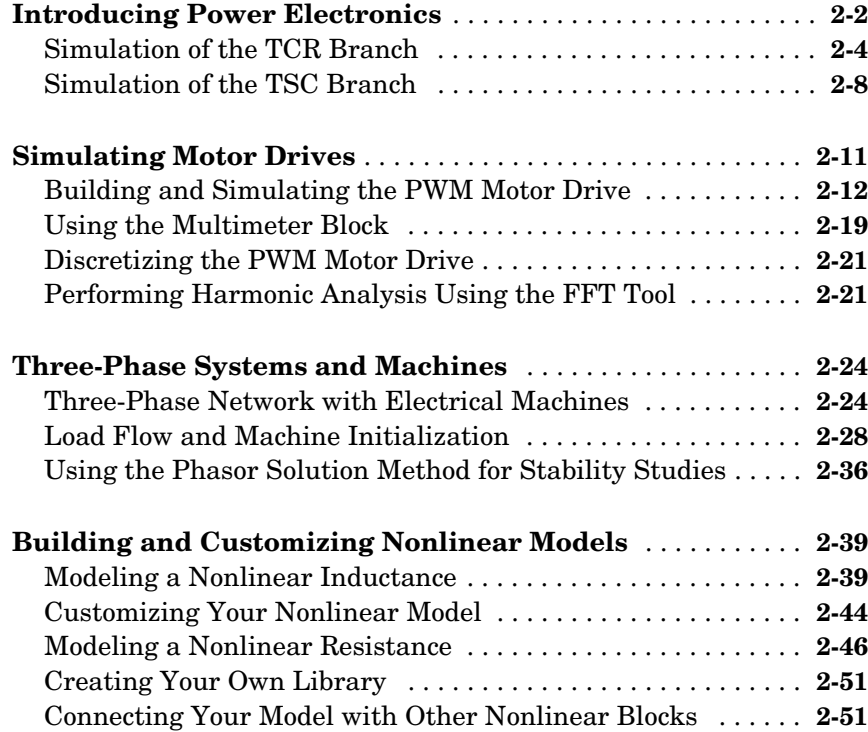

## **[Case Studies](#page-100-1)**

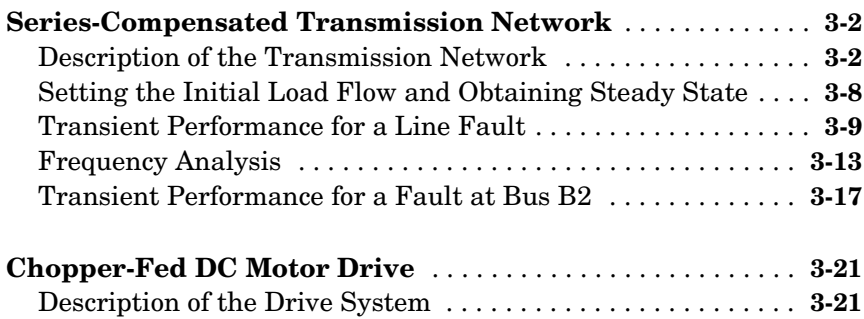

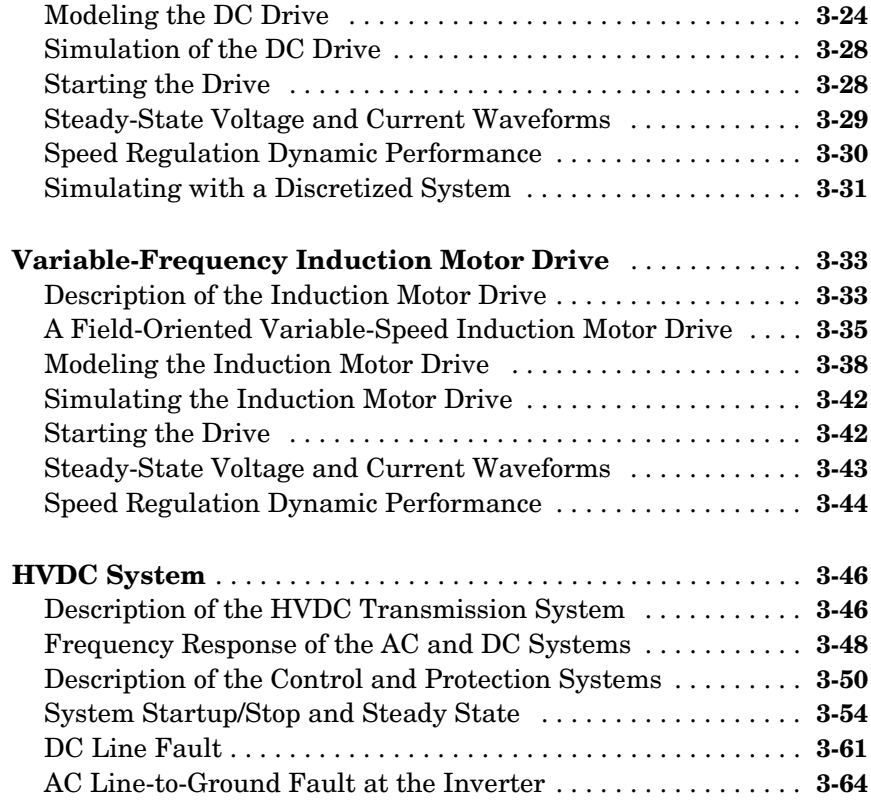

# **[Improving Simulation Performance](#page-168-1)**

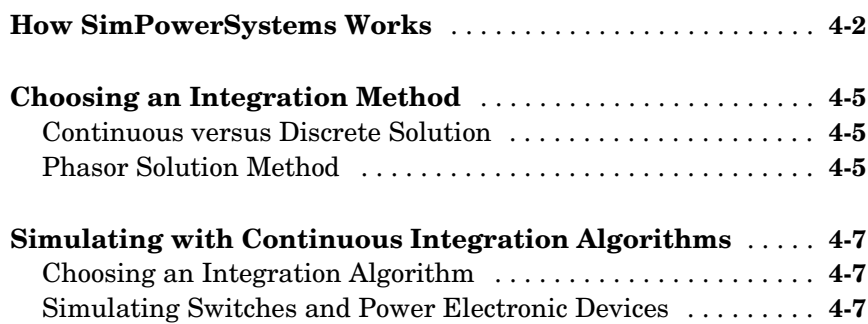

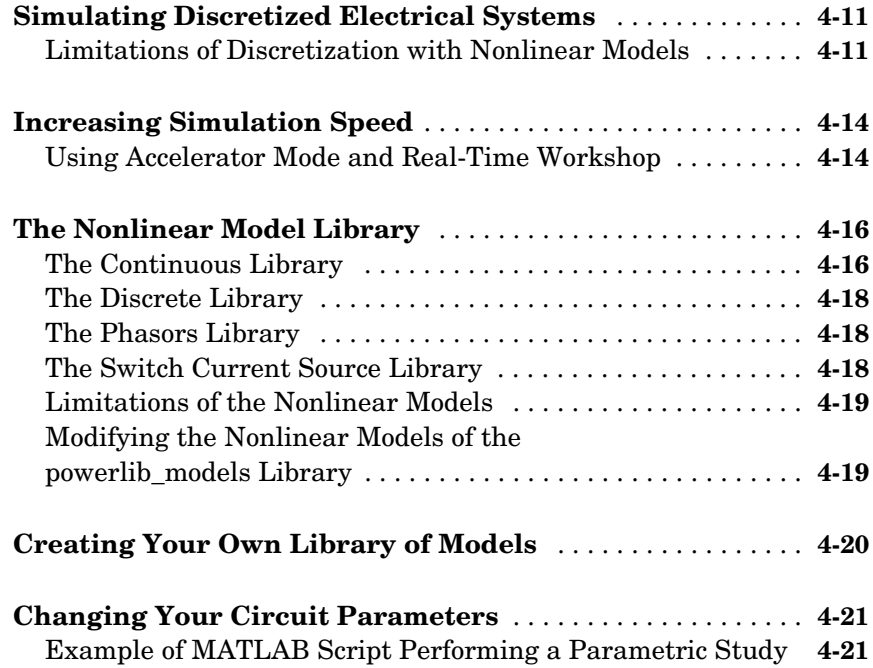

# **[SimPowerSystems Block Reference](#page-190-1)**

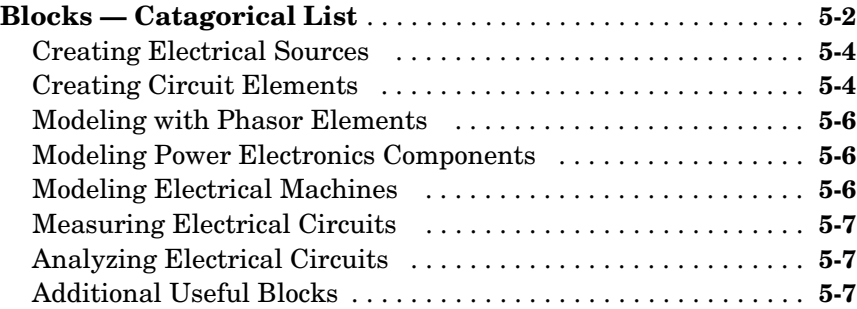

#### **[SimPowerSystems Command Reference](#page-600-1)**

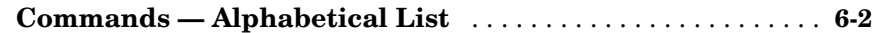

*6*

*A*

#### **[Technical Conventions](#page-650-1)**

#### **[International System of Units](#page-651-0)** . . . . . . . . . . . . . . . . . . . . . . . . . . **A-2 [Per Unit](#page-652-0)** . . . . . . . . . . . . . . . . . . . . . . . . . . . . . . . . . . . . . . . . . . . . . . **A-3** [What Is the Per Unit System? . . . . . . . . . . . . . . . . . . . . . . . . . . .](#page-652-1) **A-3** [Example 1: Three-Phase Transformer . . . . . . . . . . . . . . . . . . . .](#page-653-0) **A-4** [Example 2: Asynchronous Machine . . . . . . . . . . . . . . . . . . . . . .](#page-655-0) **A-6** [Base Values for Instantaneous Voltage and Current Waveforms](#page-656-0) **A-7** [Why Use the Per Unit System Instead of the Standard SI Units?](#page-656-1) **A-7**

#### **[Index](#page-658-0)**

# <span id="page-12-0"></span>**1**

# <span id="page-12-1"></span>Modeling Simple Systems

SimPowerSystems operates in the Simulink® environment. Therefore, before starting this user's guide, you should be familiar with Simulink. For help with Simulink, see the Using Simulink guide.

To master SimPowerSystems, you must learn how to model and simulate electrical circuits. This chapter is organized into four tutorials, all based on a simple power system, that demonstrate basic circuit modeling, analysis, and simulation.

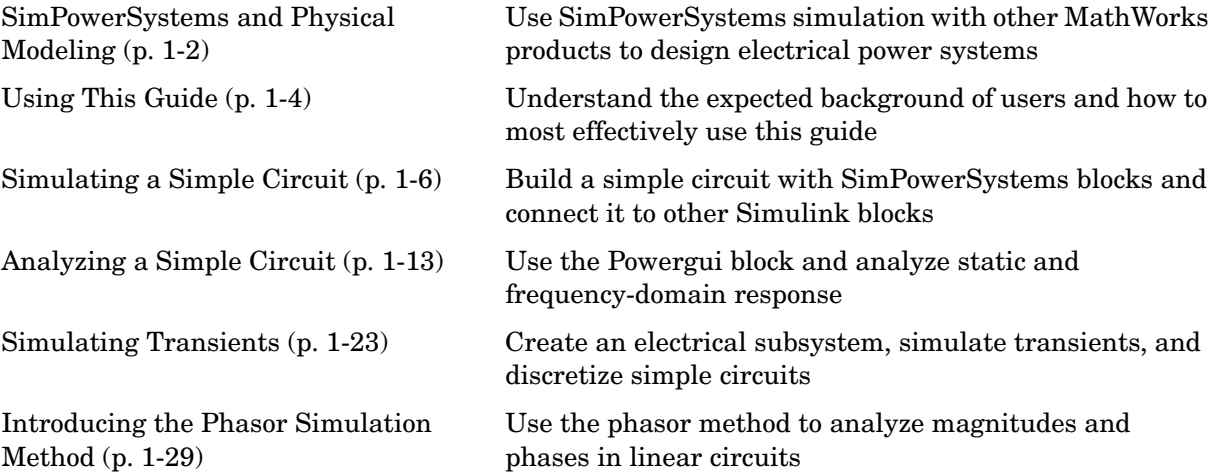

# <span id="page-13-0"></span>**SimPowerSystems and Physical Modeling**

SimPowerSystems and SimMechanics of the Physical Modeling product family work together with Simulink to model electrical, mechanical, and control systems.

## <span id="page-13-1"></span>**The Role of Simulation in Design**

Electrical power systems are combinations of electrical circuits and electromechanical devices like motors and generators. Engineers working in this discipline are constantly improving the performance of the systems. Requirements for drastically increased efficiency have forced power system designers to use power electronic devices and sophisticated control system concepts that tax traditional analysis tools and techniques. Further complicating the analyst's role is the fact that the system is often so nonlinear that the only way to understand it is through simulation.

Land-based power generation from hydroelectric, steam, or other devices is not the only use of power systems. A common attribute of these systems is their use of power electronics and control systems to achieve their performance objectives.

SimPowerSystems is a modern design tool that allows scientists and engineers to rapidly and easily build models that simulate power systems. SimPowerSystems uses the Simulink environment, allowing you to build a model using simple *click and drag* procedures. Not only can you draw the circuit topology rapidly, but your analysis of the circuit can include its interactions with mechanical, thermal, control, and other disciplines. This is possible because all the electrical parts of the simulation interact with the extensive Simulink modeling library. Since Simulink uses MATLAB® as its computational engine, designers can also use MATLAB toolboxes and Simulink blocksets. SimPowerSystems and SimMechanics share a special Physical Modeling block and connection line interface.

## <span id="page-13-2"></span>**SimPowerSystems Libraries**

You can rapidly put SimPowerSystems to work. The libraries contain models of typical power equipment such as transformers, lines, machines, and power electronics. These models are proven ones coming from textbooks, and their validity is based on the experience of the Power Systems Testing and Simulation Laboratory of Hydro-Québec, a large North American utility

located in Canada, and also on the experience of Ecole de Technologie supérieure and Université Laval. The capabilities of SimPowerSystems for modeling a typical electrical system are illustrated in demonstration files. And for users who want to refresh their knowledge of power system theory, there are also self-learning case studies.

# <span id="page-14-0"></span>**Required and Related Products**

You must have the following products installed to use SimPowerSystems:

- **•** MATLAB 7.0
- **•** Simulink 6.0

In addition to SimPowerSystems, the Physical Modeling product family includes SimMechanics, for modeling and simulating mechanical systems. Use these products together to model physical systems in Simulink.

There are also a number of closely related toolboxes and other products from the MathWorks that you can use with SimPowerSystems. For more information about any of these products, see the MathWorks Web site at http://www.mathworks.com; see the "Products" section.

# <span id="page-15-0"></span>**Using This Guide**

#### <span id="page-15-1"></span>**If You Are a New User**

Begin with this chapter and also the next chapter to learn how to

- **•** Build and simulate electrical circuits using the **powerlib** library
- **•** Interface an electrical circuit with Simulink blocks
- **•** Analyze the steady-state and frequency response of an electrical circuit
- **•** Discretize your model in order to increase simulation speed, especially for power electronic circuits and large power systems
- **•** Use the phasor simulation method
- **•** Build your own nonlinear models

#### <span id="page-15-2"></span>**If You Are an Experienced Blockset User**

See the Release Notes for details on the latest release.

Also, see these chapters:

- **•** ["Modeling Simple Systems"](#page-12-1) to learn how to simulate discretized electrical circuits
- **•** ["Advanced Components and Techniques"](#page-46-1) to learn how to apply the phasor simulation to transient stability study of multimachine systems
- **•** ["Case Studies"](#page-100-1) for an overview of some applications of SimPowerSystems presented as case studies
- **•** ["Improving Simulation Performance"](#page-168-1) to learn how to increase simulation speed

#### <span id="page-15-3"></span>**All SimPowerSystems Users**

For reference information on blocks, simple demos, and GUI-based tools, use the ["SimPowerSystems Block Reference."](#page-190-1)

For commands, refer to the "SimPowerSystems Command Reference" for a synopsis of the command syntax, as well as a complete explanation of options and operation.

## <span id="page-16-0"></span>**Units**

This guide uses the International System of Units (SI) and the per unit (p.u.) system. See ["Technical Conventions" on page A-1](#page-650-1) for details.

# <span id="page-17-0"></span>**Simulating a Simple Circuit**

SimPowerSystems allows you to build and simulate electrical circuits containing linear and nonlinear elements.

In this section you

- **•** Explore the **powerlib** library of SimPowerSystems
- **•** Learn how to build a simple circuit from the **powerlib** library
- **•** Interconnect Simulink blocks with your circuit

The circuit below represents an equivalent power system feeding a 300 km transmission line. The line is compensated by a shunt inductor at its receiving end. A circuit breaker allows energizing and de-energizing of the line. In order to simplify matters, only one of the three phases is represented. The parameters shown in the figure are typical of a 735 kV power system.

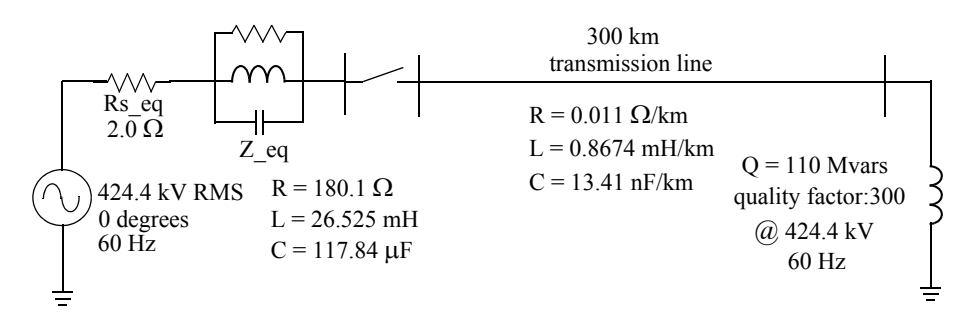

<span id="page-17-2"></span>**Figure 1-1: Circuit to Be Modeled with SimPowerSystems**

#### <span id="page-17-1"></span>**Building the Electrical Circuit with powerlib Library**

The graphical user interface makes use of the Simulink functionality to interconnect various electrical components. The electrical components are grouped in a special library called **powerlib**.

Open the SimPowerSystems library by entering the following command at the MATLAB prompt:

powerlib

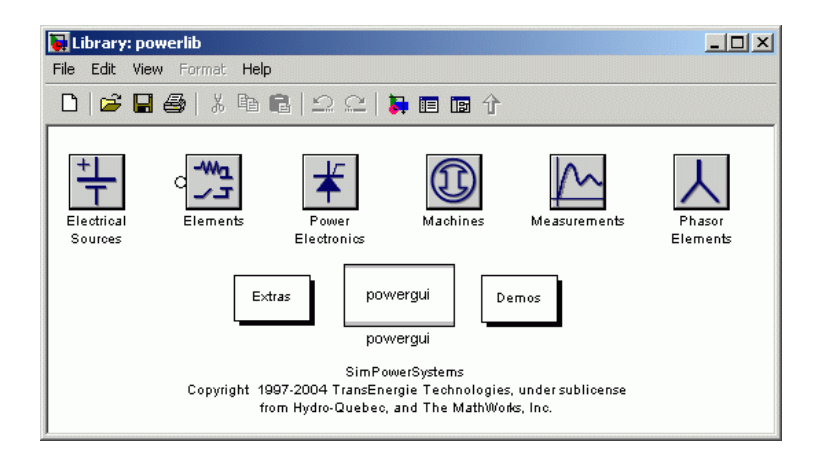

This command displays a Simulink window showing icons of different block libraries.

You can open these libraries to produce the windows containing the blocks to be copied into your circuit. Each component is represented by a special icon having one or several inputs and outputs corresponding to the different terminals of the component:

- **1** From the **File** menu of the **powerlib** window, open a new window to contain your first circuit and save it as circuit1.
- **2** Open the Electrical Sources library and copy the [AC Voltage Source](#page-211-0) block into the **circuit1** window.
- **3** Open the **AC Voltage Source** dialog box by double-clicking the icon and enter the Amplitude, Phase, and Frequency parameters according to the values shown in [Figure 1-1](#page-17-2).

Note that the amplitude to be specified for a sinusoidal source is its peak value (424.4e3\*sqrt(2) volts in this case).

- **4** Change the name of this block from Voltage Source to Vs.
- **5** Copy the [Parallel RLC Branch](#page-347-0) block, which can be found in the Elements library of **powerlib**, set its parameters as shown in Figure 1-1, and name it Z\_eq.

**6** The resistance Rs\_eq of the circuit can be obtained from the Parallel RLC Branch block. Duplicate the Parallel RLC Branch block, which is already in your **circuit1** window, set the R parameter according to Figure 1-1, and set the L and C parameters respectively to infinity (inf) and zero (0).

Once the dialog box is closed, notice that the L and C components have disappeared so that the icon now shows a single resistor. The same result would have been obtained with the [Series RLC Branch](#page-407-0) block by setting L and C respectively at zero and inf.

- **7** Name this block Rs eq.
- **8** Resize the various components and interconnect blocks by dragging lines from outputs to inputs of appropriate blocks.

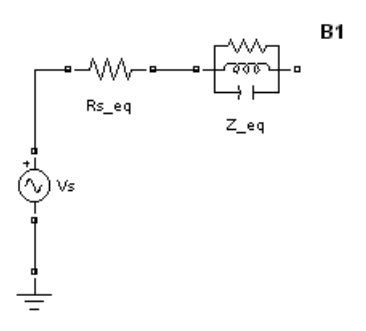

To complete the circuit of [Figure 1-1,](#page-17-2) you need to add a transmission line and a shunt reactor. You add the circuit breaker later in ["Simulating Transients"](#page-34-0)  [on page 1-23.](#page-34-0)

The model of a line with uniformly distributed R, L, and C parameters normally consists of a delay equal to the wave propagation time along the line. This model cannot be simulated as a linear system because a delay corresponds to an infinite number of states. However, a good approximation of the line with a finite number of states can be obtained by cascading several PI circuits, each representing a small section of the line.

A PI section consists of a series R-L branch and two shunt C branches. The model accuracy depends on the number of PI sections used for the model. Copy the [PI Section Line](#page-360-0) block from the Elements library into the **circuit1** window, set its parameters as shown in Figure 1-1, and specify one line section.

The shunt reactor is modeled by a resistor in series with an inductor. You could use a [Series RLC Branch](#page-407-0) block to model the shunt reactor, but then you would have to manually calculate and set the R and L values from the quality factor and reactive power specified in Figure 1-1.

Therefore, you might find it more convenient to use a [Series RLC Load](#page-411-0) block that allows you to specify directly the active and reactive powers absorbed by the shunt reactor.

Copy the Series RLC Load block, which can be found in the Elements library of **powerlib**. Name this block 110 Mvar. Set its parameters as follows:

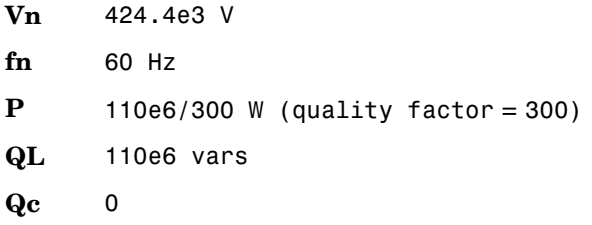

Note that, as no reactive capacitive power is specified, the capacitor disappears on the block icon when the dialog box is closed. Interconnect the new blocks as shown.

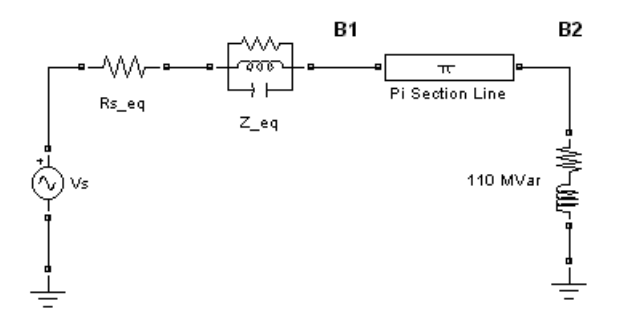

You need a [Voltage Measurement](#page-592-0) block to measure the voltage at node B1. This block is found in the Measurements library of **powerlib**. Copy it and name it U1. Connect its positive input to the node B1 and its negative input to a new Ground block.

In order to observe the voltage measured by the Voltage Measurement block named U1, a display system is needed. This can be any device found in the Sinks library of Simulink.

Open the Sinks library of Simulink and copy the Scope block into your **circuit1** window. If the scope were connected directly at the output of the voltage measurement, it would display the voltage in volts. However, electrical engineers in power systems are used to working with normalized quantities (per unit system). The voltage is normalized by dividing the value in volts by a base voltage corresponding to the peak value of the system nominal voltage. In this case the scaling factor *K* is

$$
K = \frac{1}{424.4 \times 10^3 \times \sqrt{2}}
$$

Copy a Gain block from the Simulink library and set its gain as above. Connect its output to the Scope block and connect the output of the Voltage Measurement block to the Gain block. Duplicate this voltage measurement system at the node B2, as shown below.

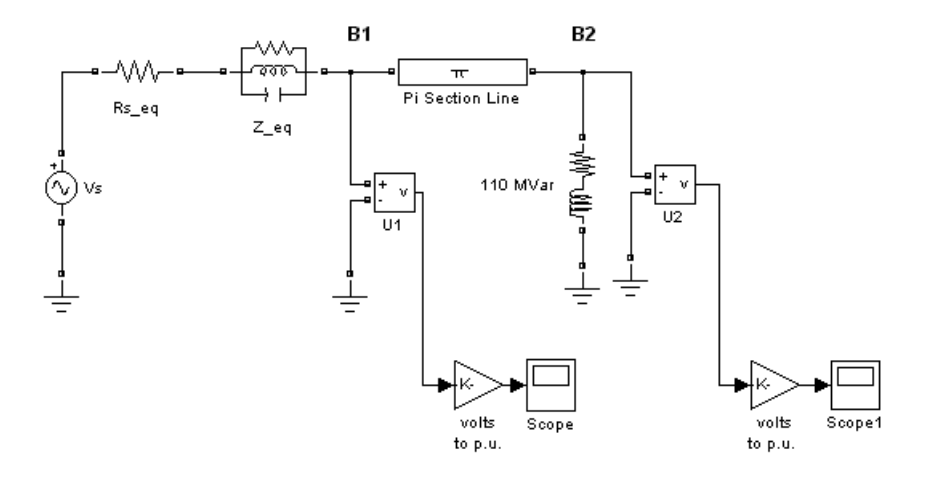

## <span id="page-21-0"></span>**Interfacing the Electrical Circuit with Simulink**

The Voltage Measurement block acts as an interface between the SimPowerSystems blocks and the Simulink blocks. For the system shown above, you implemented such an interface from the electrical system to the Simulink system. The Voltage Measurement blocks converts the measured voltages into Simulink signals.

Note that the Current Measurement block from the Measurements library of **powerlib** can also be used to convert any measured current into a Simulink signal.

You can also interface from Simulink blocks to the electrical system. For example, you can use the Controlled Voltage Source block to inject a voltage in an electrical circuit, as shown in the following figure.

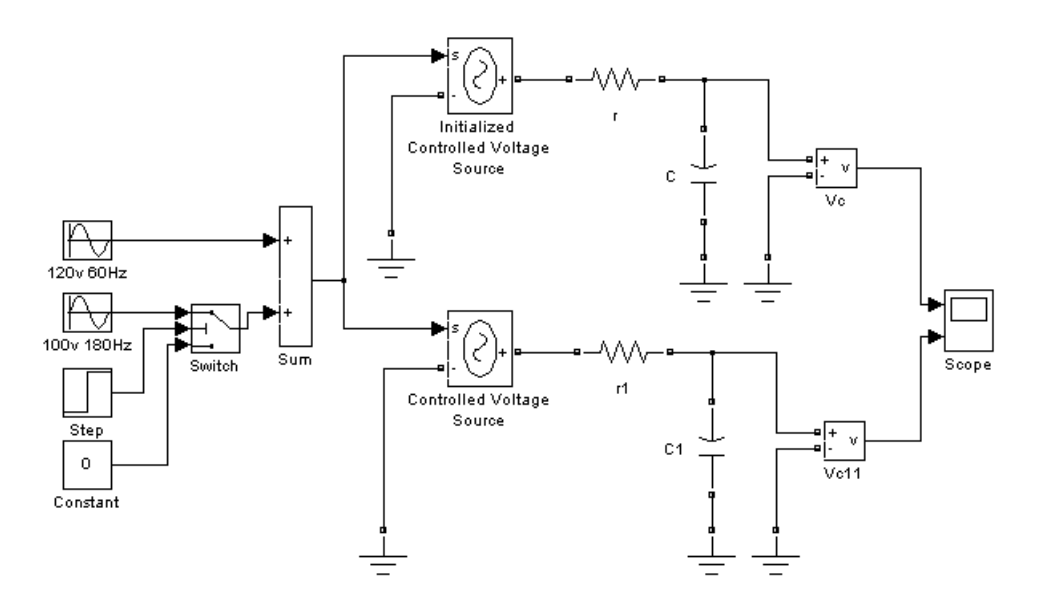

**Electrical Terminal Ports and Connection Lines** SimPowerSystems is part of the Physical Modeling environment. Its blocks often feature both normal Simulink input and output ports > and special electrical terminal ports  $\square$ :

- **•** Lines that connect normal Simulink ports > are directional signal lines.
- Lines that connect terminal ports  $\Box$  are special electrical connection lines. These lines are nondirectional and can be branched, but you cannot connect them to Simulink ports > or to normal Simulink signal lines.
- **•** You can connect Simulink ports > only to other Simulink ports and terminal ports  $\Box$  only to other terminal ports.
- **•** Converting Simulink signals to electrical connections or vice versa requires using a SimPowerSystems block that features both Simulink and terminal ports.

Some SimPowerSystems blocks feature only one type of port.

## <span id="page-23-0"></span>**Simulating Your Circuit**

Now you can start the simulation from the **Simulation** menu. The command line displays messages of SimPowerSystems during the analysis of the model. You can deactivate the echo messages by dragging a Powergui block in your model and unchecking the [Show messages during simulation](#page-367-0) parameter. Refer to the Powergui block reference page for a detailed description of the block.

While the simulation is running, open the Vs block dialog box and modify the amplitude. Observe the effect on the two scopes. You can also modify the frequency and the phase. You can zoom in on the waveforms in the scope windows by drawing a box around the region of interest with the left mouse button.

**Note** To simulate this circuit, the default integration algorithm (ode45) was used. However, for most applications of SimPowerSystems, your circuits contain switches and other nonlinear models. In such a case, you must specify a different integration algorithm. This is discussed in ["Simulating Transients"](#page-34-0)  [on page 1-23,](#page-34-0) where a circuit breaker is added to your circuit.

# <span id="page-24-0"></span>**Analyzing a Simple Circuit**

In this section you

- **•** Use the Powergui (graphical user interface) block
- **•** Obtain the steady-state outputs of the system
- **•** Analyze your circuit with the [power\\_analyze](#page-602-0) command
- **•** Analyze an electrical circuit in the frequency domain

## <span id="page-24-1"></span>**Steady-State Analysis**

To facilitate the steady-state analysis of your circuit, the **powerlib** library includes a graphical user interface (GUI). Copy the Powergui block into your **circuit1** diagram and double-click the block icon to open it.

From the **Analysis tools** menu of Powergui, select **Steady-State Voltages and Currents**. This opens the **Steady-State Tool** window where the steady-state phasors measured by the two measurement blocks are displayed in polar form.

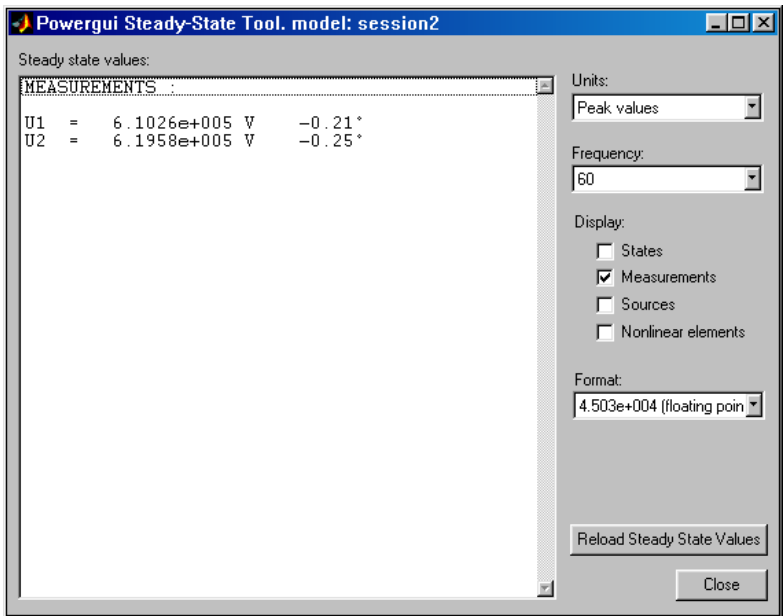

Each measurement output is identified by a string corresponding to the measurement block name. The magnitudes of the phasors U1 and U2 correspond to the peak value of the sinusoidal voltages.

From the **Steady-State Tool** window, you can also choose to display the steady-state values of the source voltage or the steady-state values of states by selecting either the **Sources** or the **States** check box.

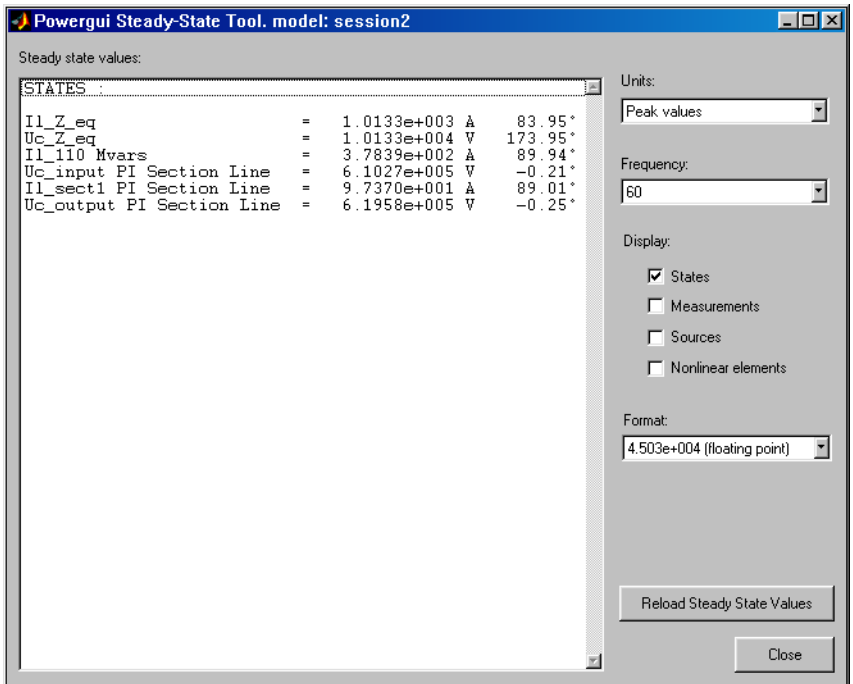

The state variable names contain the name of the block where the inductor or capacitor is found, preceded by the Il\_ prefix for inductor currents or the Uc\_ prefix for capacitor voltages.

The sign conventions used for the voltages and currents of sources and state variables are determined by the orientation of the blocks:

- **•** Inductor currents flowing in the arrow direction are considered positive.
- **•** Capacitor voltages are *Vblock output* − *Vblock input*.

**Note** Depending on the order you added the blocks in your circuit1 diagram, the state variables might not be ordered in the same way as in the preceding figure.

Now, from the **Tools** menu of Powergui, select **Initial State Settings**. The initial values of the six state variables (three inductor currents and three capacitor voltages) are displayed. These initial values are set in order to start the simulation in steady state.

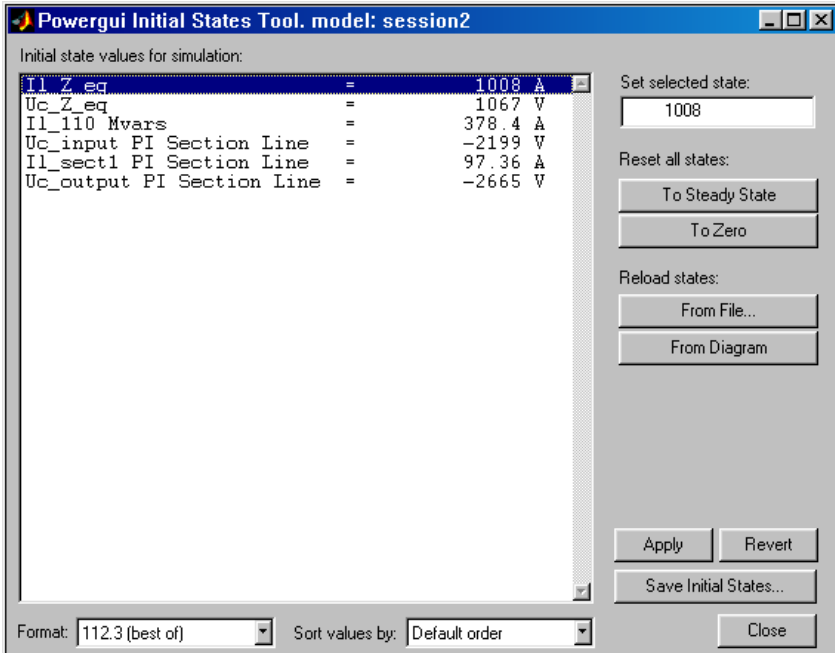

#### <span id="page-26-0"></span>**Frequency Analysis**

The Measurements library of **powerlib** contains an Impedance Measurement block that measures the impedance between any two nodes of a circuit. In the following two sections, you measure the impedance of your circuit between node B2 and ground by using two methods:

- **•** Calculation from the state-space model
- **•** Automatic measurement using the Impedance Measurement block and the Powergui block

#### **Obtaining the Impedance vs. Frequency Relation from the State-Space Model**

To measure the impedance versus frequency at node B2, you need a current source at node B2 providing a second input to the state-space model. Open the Electrical Sources library and copy the AC Current Source block into your model. Connect this source at node B2, as shown below. Set the current source magnitude to zero and keep its frequency at 60 Hz. Rearrange the blocks as follows:

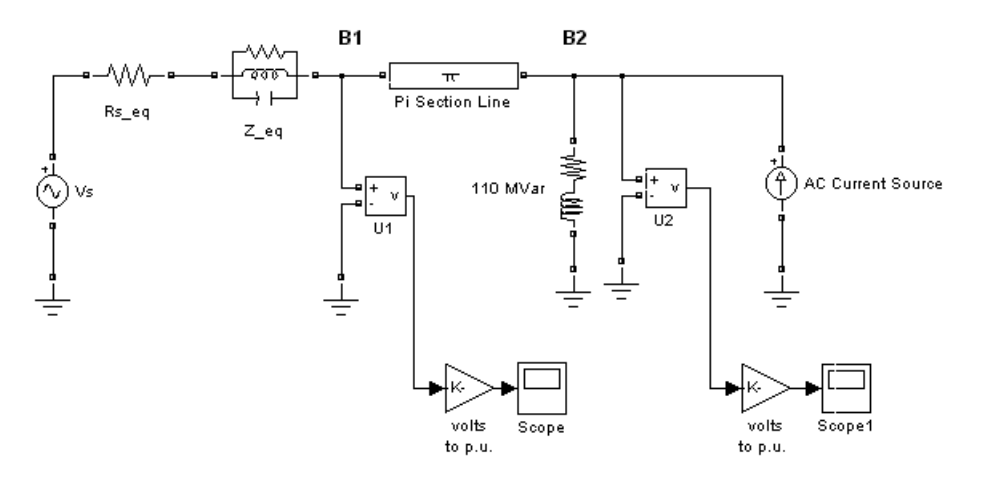

#### **AC Current Source at the B2 Node**

Now compute the state-space representation of the model circuitl with the power analyze command. Enter the following command at the MATLAB prompt.

[A,B,C,D,x0,states,inputs,outputs]=power\_analyze('circuit1');

The power analyze command returns the state-space model of your circuit in the four matrices A, B, C, and D. x0 is the vector of initial conditions that you just displayed with the Powergui block. The names of the state variables, inputs, and outputs are returned in three string matrices.

```
states =
Il_110 Mvars
Uc_input PI Section Line
Il_ sect1 PI Section Line
Uc output PI Section Line
Il_Z_eq
Uc_Z_eq
inputs =
U_Vs
I AC Current Source
outputs =
U_U1
U_U2
```
Note that you could have obtained the names and ordering of the states, inputs, and outputs directly from the Powergui block.

Once the state-space model of the system is known, it can be analyzed in the frequency domain. For example, the modes of this circuit can be found from the eigenvalues of matrix A (use the MATLAB eig command).

```
eig(A)
ans =1.0e+05 *
-2.4972 
-0.0001 + 0.0144i < -229 Hz-0.0001 - 0.0144i
-0.0002 + 0.0056i \leq -89 \text{ Hz}-0.0002 - 0.0056i
-0.0000
```
This system has two oscillatory modes at 89 Hz and 229 Hz. The 89 Hz mode is due to the equivalent source, which is modeled by a single pole equivalent. The 229 Hz mode is the first mode of the line modeled by a single PI section.

**Note** If you have Control System Toolbox installed, you can compute the impedance of the network as a function of frequency by using the bode function.

In the Laplace domain, the impedance Z2 at node B2 is defined as the transfer function between the current injected at node B2 (input 2 of the system) and the voltage measured at node B2 (output 2 of the system):

$$
Z2(s) = \frac{U2(s)}{I2(s)}
$$

The impedance at node B2 for the 0 to 1500 Hz range can be calculated and displayed as follows:

```
freq=0:1500;
w=2*pi*freq;
[mag1,phase1]=bode(A,B,C,D,2,w);
semilogy(freq,mag1(:,2));
```
Repeat the same process to get the frequency response with a 10 section line model. Open the **PI Section Line** dialog box and change the number of sections from 1 to 10. To calculate the new frequency response and superimpose it upon the one obtained with a single line section, enter the following commands:

```
[A,B,C,D]=power_analyze('circuit1');
[mag10,phase10]=bode(A,B,C,D,2,w);
semilogy(freq,mag1(:,2),freq,mag10(:,2));
```
This is the resulting plot.

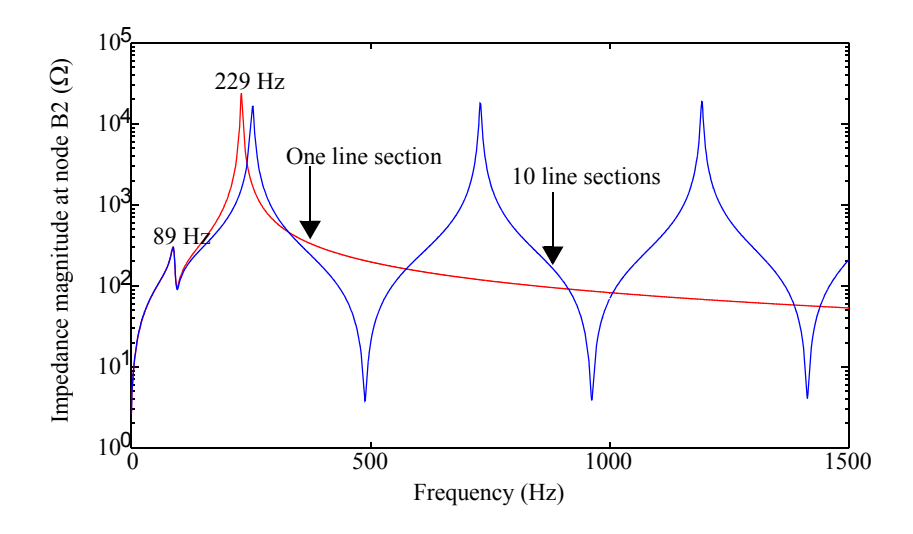

#### <span id="page-30-0"></span>**Impedance at Node B2 as Function of Frequency**

This graph indicates that the frequency range represented by the single line section model is limited to approximately 150 Hz. For higher frequencies, the 10 line section model is a better approximation.

For a distributed parameter line model the propagation speed is

$$
v = \frac{1}{\sqrt{L \cdot C}} = 293,208
$$
 km/s

The propagation time for 300 km is therefore  $T = 300/293,208 = 1.023$  ms and the frequency of the first line mode is  $f_1 = 1/4T = 244$  Hz. A distributed parameter line would have an infinite number of modes every 244 + n\*488 Hz  $(n = 1, 2, 3...).$  The 10 section line model simulates the first 10 modes. The first three line modes can be seen in [Impedance at Node B2 as Function of](#page-30-0)  [Frequency figure on page 1-19](#page-30-0) (244 Hz, 732 Hz, and 1220 Hz).

#### **Obtaining the Impedance vs. Frequency Relation from the Impedance Measurement and Powergui blocks**

The process described above to measure a circuit impedance has been automated in SimPowerSystems. Open the Measurements library of **powerlib**, copy the Impedance Measurement block into your model, and rename it ZB2. Connect the two inputs of this block between node B2 and ground as shown.

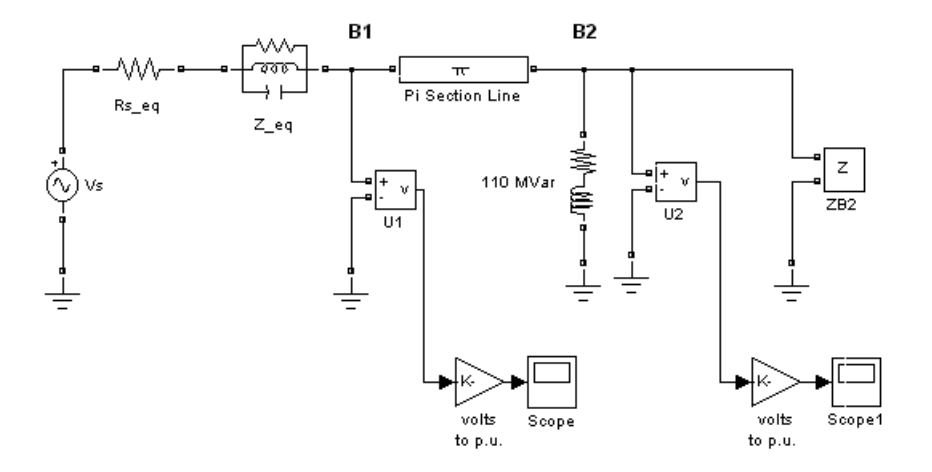

#### **Measuring Impedance vs. Frequency with the Impedance Measurement Block**

Now open the Powergui. In the **Tools** menu, select **Impedance vs Frequency Measurement**. A new window opens, showing the list of Impedance Measurement blocks available in your circuit.

In your case, only one impedance is measured, and it is identified by ZB2 (the name of the ZB2 block) in the window. Fill in the frequency range by entering 0:2:1500 (zero to 1500 Hz by steps of 2 Hz). Select the logarithmic scale to display Z magnitude. Select the **Save data when updated** check box and enter ZB2 as the variable name to contain the impedance vs. frequency. Click the **Display/Save** button.

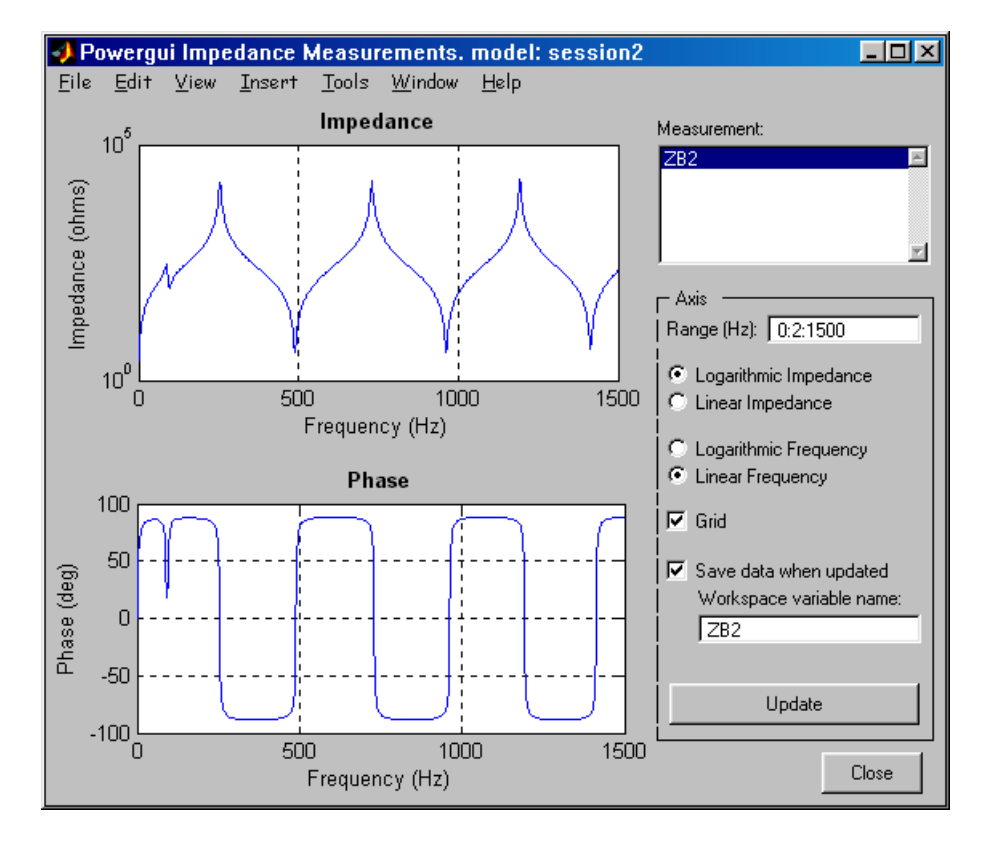

When the calculation is finished, the window displays the magnitude and phase as functions of frequency. The magnitude should be identical to the plot (for one line section) shown in the figure called ["Impedance at Node B2 as](#page-30-0)  [Function of Frequency" on page 1-19](#page-30-0). If you look in your workspace, you should have a variable named ZB2. It is a two-column matrix containing frequency in column 1 and complex impedance in column 2.

Now open the **Simulation —> Simulation parameters** dialog box of your circuit1 model. On the **Solver** pane, select the ode23tb integration algorithm. Set the relative tolerance to 1e-4 and keep auto for the other parameters. Set the stop time to 0.05. Open the scopes and start the simulation.

Look at the waveforms of the sending and receiving end voltages on ScopeU1 and ScopeU2. As the state variables are automatically initialized, the system starts in steady state and sinusoidal waveforms are observed.

Finally open the Powergui. In the **Tools** menu, select **Initial State Settings**  and reset all the states to zero by selecting the **To zero** button and then the **Apply** button. Restart the simulation and observe the transient when the line is energized from zero.

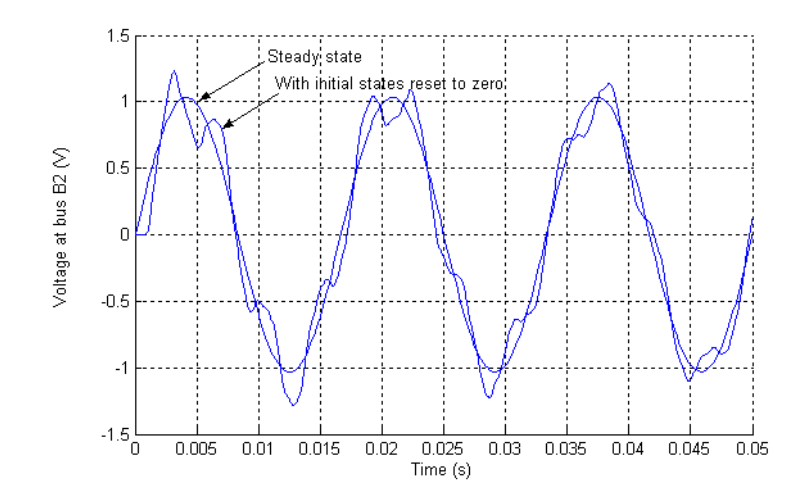

**Receiving End Voltage U2 with 10 PI Section Line**

## <span id="page-34-0"></span>**Simulating Transients**

In this section you

- **•** Learn how to create an electrical subsystem
- **•** Simulate transients with a circuit breaker
- **•** Compare time domain simulation results with different line models
- **•** Learn how to discretize a circuit and compare results thus obtained with results from a continuous, variable time step algorithm

One of the main uses of SimPowerSystems is to simulate transients in electrical circuits. This can be done with either mechanical switches (circuit breakers) or switches using power electronic devices.

First open your circuit1 system and delete the current source connected at node B2. Save this new system as circuit2. Before connecting a circuit breaker, you need to modify the schematic diagram of circuit2. As with Simulink, SimPowerSystems allows you to group several components into a subsystem. This feature is useful to simplify complex schematic diagrams.

Use this feature to transform the source impedance into a subsystem:

**1** Select the two blocks identified as Rs eq and Z eq by surrounding them by a box with the left mouse button and use the **Edit —> Create subsystem** menu item. The two blocks now form a new block called Subsystem.

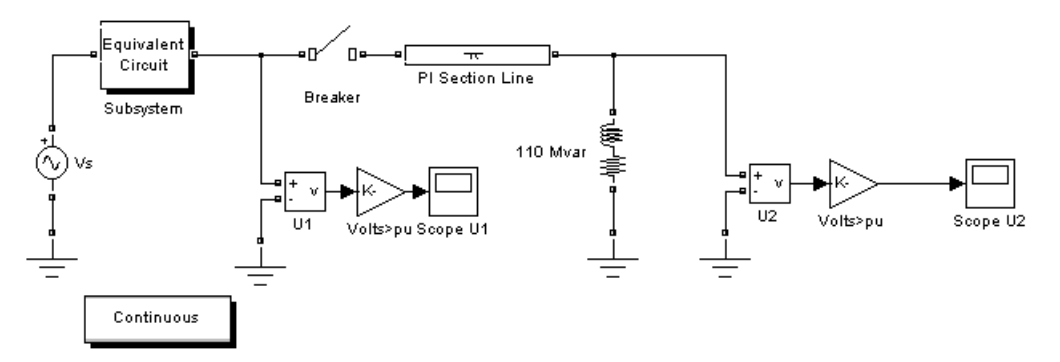

**2** Using the **Edit —> Mask subsystem** menu item, change the icon of that subsystem. In the **Icon** section of the mask editor, enter the following drawing command:

disp('Equivalent\nCircuit')

The icon is now "Equivalent Circuit," as shown in the figure above.

- **3** Use the **Format —> Show drop shadow** menu item to add a drop shadow to the Subsystem block. You can double-click the Subsystem block and look at its content.
- **4** Insert a circuit breaker into your circuit to simulate a line energization by opening the Elements library of **powerlib**. Copy the Breaker block into your **circuit2** window.

The circuit breaker is a nonlinear element modeled by an ideal switch in series with a resistance. Because of modeling constraints, this resistance cannot be set to zero. However, it can be set to a very small value, say  $0.001 \Omega$ , that does not affect the performance of the circuit:

**1** Open the Breaker block dialog box and set its parameters as follows:

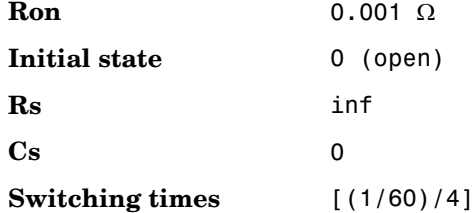

- **2** Insert the circuit breaker in series with the sending end of the line, then rearrange the circuit as shown in the previous figure.
- **3** Open the scope U2 and click the **Parameters** icon and select the **Data history** tab. Click the **Save data to workspace** button and specify a variable name U2 to save the simulation results; then change the **Format** option for U2 to be **Array**. Also, clear **Limit rows to last** to display the entire waveform for long simulation times.

You are now ready to simulate your system.
## **Continuous, Variable Time Step Integration Algorithms**

Open the **PI section Line** dialog box and make sure the number of sections is set to 1. Open the **Simulation —> Simulation parameters** dialog box. As you now have a system containing switches, you need a stiff integration algorithm to simulate the circuit. In the **Solver** pane, select the variable-step stiff integration algorithm ode23tb.

Keep the default parameters (relative tolerance set at 1e-3) and set the stop time to 0.02 seconds. Open the scopes and start the simulation. Look at the waveforms of the sending and receiving end voltages on ScopeU1 and ScopeU2.

Once the simulation is complete, copy the variable  $U2$  into  $U2$  1 by entering the following command in the MATLAB window.

 $U2_1 = U2$ ;

These two variables now contain the waveform obtained with a single PI section line model.

Open the **PI section Line** dialog box and change the number of sections from 1 to 10. Start the simulation. Once the simulation is complete, copy the variable U2 into U2\_10.

Before modifying your circuit to use a distributed parameter line model, save your system as circuit2\_10pi*,* which you can reuse later.

Delete the PI section line model and replace it with a single-phase Distributed Parameter Line block. Set the number of phases to 1 and use the same R, L, C, and length parameters as for the PI section line (see [Figure 1-1](#page-17-0)). Save this system as circuit2\_dist.

Restart the simulation and save the U2 voltage in the U2 d variable.

You can now compare the three waveforms obtained with the three line models. Each variable  $U2_1$ ,  $U2_10$ , and  $U2_d$  is a two-column matrix where the time is in column 1 and the voltage is in column 2. Plot the three waveforms on the same graph by entering the following command:

```
plot(U2 1(:,1), U2 1(:,2), U2 10(:,1), U2 10(:,2),
U2 d(:,1), U2 d(:,2));
```
These waveforms are shown in the next figure. As expected from the frequency analysis performed during ["Analyzing a Simple Circuit" on page 1-13](#page-24-0), the

single PI model does not respond to frequencies higher than 229 Hz. The 10 PI section model gives a better accuracy, although high-frequency oscillations are introduced by the discretization of the line. You can clearly see in the figure the propagation time delay of 1.03 ms associated with the distributed parameter line.

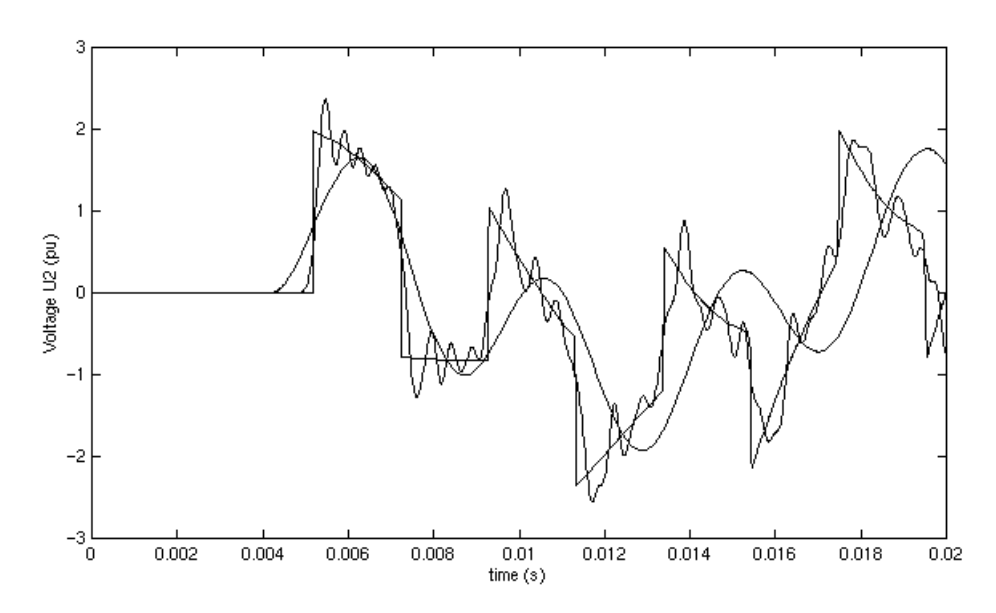

**Receiving End Voltage Obtained with Three Different Line Models**

## **Discretizing the Electrical System**

An important feature of SimPowerSystems is its ability to simulate either with continuous, variable step integration algorithms or with discrete solvers. For small systems, variable time step algorithms are usually faster than fixed step methods, because the number of integration steps is lower. For large systems that contain many states or many nonlinear blocks such as power electronic switches, however, it is advantageous to discretize the electrical system.

When you discretize your system, the precision of the simulation is controlled by the time step. If you use too large a time step, the precision might not be sufficient. The only way to know if it is acceptable is to repeat the simulation with different time steps and find a compromise for the largest acceptable time step. Usually time steps of 20 µs to 50 µs give good results for simulation of

switching transients on 50 Hz or 60 Hz power systems or on systems using line-commutated power electronic devices such as diodes and thyristors. You must reduce the time step for systems using forced-commutated power electronic switches. These devices, the insulated-gate bipolar transistor (IGBT), the field-effect transistor (FET), and the gate-turnoff thyristor (GTO) are operating at high switching frequencies.

For example, simulating a pulse-width-modulated (PWM) inverter operating at 8 kHz would require a time step of at most 1 µs.

You now learn how to discretize your system and compare simulation results obtained with continuous and discrete systems. Open the circuit2\_10pi system that you saved from a previous simulation. This system contains 24 states and one switch. Open the Powergui and select **Discretize electrical model**. Set the sample time to 25e-6 s. When you restart the simulation, the power system is discretized using the Tustin method (corresponding to trapezoidal integration) using a 25 µs sample time.

Open the **Simulation —> Simulation parameters —> Solver** dialog box and set the simulation time to 0.2 s. Start the simulation.

**Note** Once the system is discretized, there are no more continuous states in the electrical system. So you do not need a variable-step integration method to simulate. In the **Simulation —> Simulation parameters —> Solver** dialog box, you could have selected the Fixed-step and discrete (no continuous states) options and specified a fixed step of  $25 \mu s$ .

In order to measure the simulation time, you can restart the simulation by entering the following commands:

```
tic; sim(gcs); toc
```
When the simulation is finished the elapsed time in seconds is displayed in the MATLAB window.

To return to the continuous simulation, open the Powergui block and select **Continuous**. If you compare the simulation times, you find that the discrete system simulates approximately 3.5 times faster than the continuous system.

In order to compare the precision of the two methods, perform the following three simulations:

- **1** Simulate a continuous system, with Ts = 0.
- **2** Simulate a discrete system, with  $Ts = 25 \mu s$ .
- **3** Simulate a discrete system, with  $Ts = 50 \mu s$ .

For each simulation, save the voltage U2 in a different variable. Use respectively U2c, U2d25, and U2d50. Plot the U2 waveforms on the same graph by entering the following command:

```
plot(U2c(:,1), U2c(:,2), U2d25(:,1),U2d25(:,2),
U2d50(:,1),U2d(50:,2))
```
Zoom in on the 4 to 12 ms region of the plot window to compare the differences on the high-frequency transients. The 25 µs compares reasonably well with the continuous simulation. However, increasing the time step to  $50 \mu s$  produces appreciable errors. The 25 µs time step would therefore be acceptable for this circuit, while obtaining a gain of 3.5 on simulation speed.

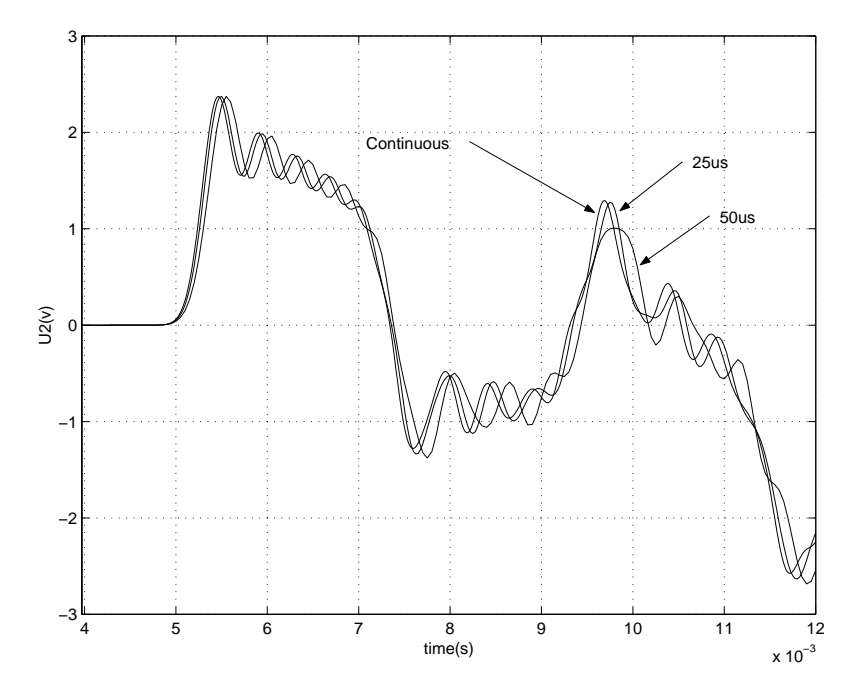

**Comparison of Simulation Results for Continuous and Discrete Systems**

# **Introducing the Phasor Simulation Method**

In this section, you

- **•** Apply the phasor simulation method to a simple linear circuit
- **•** Learn advantages and limitations of this method

Up to now you have used two methods to simulate electrical circuits:

- **•** Simulation with variable time steps using the continuous Simulink solvers
- **•** Simulation with fixed time steps using a discretized system

This section explains how to use a third simulation method: the phasor solution method. This technique was introduced in Version 2.3.

# **When to Use the Phasor Solution**

The phasor solution method is mainly used to study electromechanical oscillations of power systems consisting of large generators and motors. An example of this method is the simulation of a multimachine system in ["Three-Phase Systems and Machines" on page 2-24](#page-69-0). However, this technique is not restricted to the study of transient stability of machines. It can be applied to any linear system.

If, in a linear circuit, you are interested only in the changes in magnitude and phase of all voltages and currents when switches are closed or opened, you do not need to solve all differential equations (state-space model) resulting from the interaction of R, L, and C elements. You can instead solve a much simpler set of algebraic equations relating the voltage and current phasors. This is what the phasor solution method does. As its name implies, this method computes voltages and currents as phasors. Phasors are complex numbers representing sinusoidal voltages and currents at a particular frequency. They can be expressed either in Cartesian coordinates (real and imaginary) or in polar coordinates (amplitude and phase). As the electrical states are ignored, the phasor solution method does not require a particular solver to solve the electrical part of your system. The simulation is therefore much faster to execute. You must keep in mind, however, that this faster solution technique gives the solution only at one particular frequency.

# **Phasor Simulation of a Circuit Transient**

You now apply the phasor solution method to a simple linear circuit. Open the Demos library of **powerlib.** Open the Simple Demos library and select the demo named "Transient Analysis." A system named power\_transient opens.

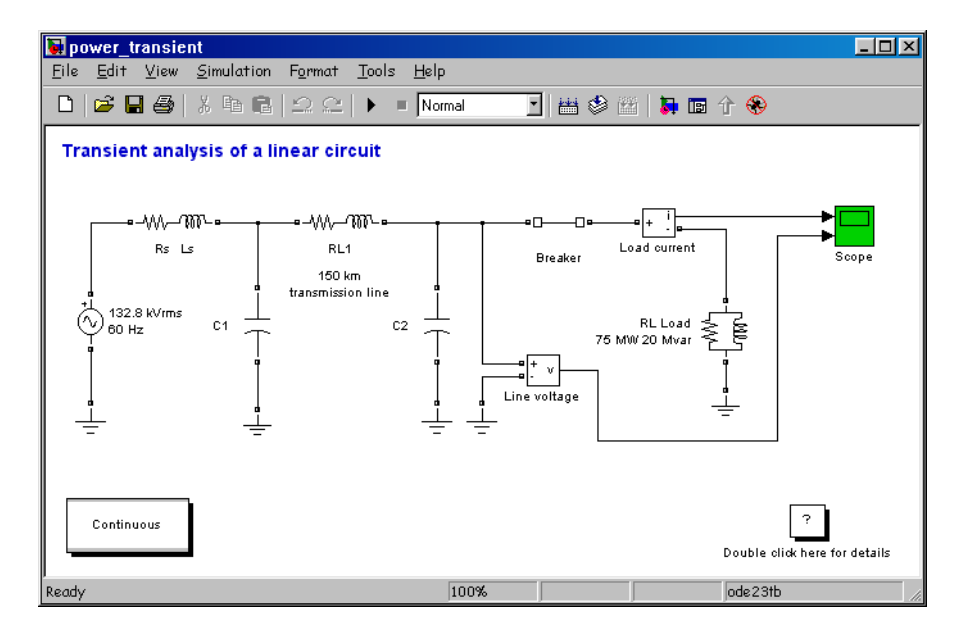

#### **Simple Linear Circuit Built in SimPowerSystems**

This circuit is a simplified model of a 60 Hz, 230 kV three-phase power system where only one phase is represented. The equivalent source is modeled by a voltage source  $(230 \text{ kV RMS} / \text{sqrt}(3) \text{ or } 132.8 \text{ kV RMS}, 60 \text{ Hz})$  in series with its internal impedance (Rs Ls). The source feeds an RL load through a 150 km transmission line modeled by a single PI section (RL1 branch and two shunt capacitances, C1 and C2). A circuit breaker is used to switch the load (75 MW, 20 Mvar) at the receiving end of the transmission line. Two measurement blocks are used to monitor the load voltage and current.

The Powergui block at the lower-left corner indicates that the model is continuous. Start the simulation and observe transients in voltage and current waveforms when the load is first switched off at  $t = 0.0333$  s (2 cycles) and switched on again at  $t = 0.1167$  s (7 cycles).

#### **Invoking the Phasor Solution in the Powergui Block**

You now simulate the same circuit using the phasor simulation method. This option is accessible through the Powergui block. Open this block and select **Phasor simulation.** You must also specify the frequency used to solve the algebraic network equations. A default value of 60 Hz should already be entered in the **Frequency** menu. Close the Powergui and notice that the word Phasors now appears on the Powergui icon, indicating that the Powergui now applies this method to simulate your circuit. Before restarting the simulation, you need to specify the appropriate format for the two signals sent to the Scope block.

#### **Selecting Phasor Signal Measurement Formats**

If you now double-click the Voltage Measurement block or the Current Measurement block, you see that a menu allows you to output phasor signals in four different formats: Complex (default choice), Real-Imag, Magnitude-Angle, or just Magnitude. The Complex format is useful when you want to process complex signals. Note that the oscilloscope does not accept complex signals. Select Magnitude format for both the Line voltage and the Load current measurement blocks. This will allow you to observe the magnitude of the voltage and current phasors.

Restart the simulation. The magnitudes of the 60 Hz voltage and current are now displayed on the scope. Waveforms obtained from the continuous simulation and the phasor simulation are superimposed in this plot.

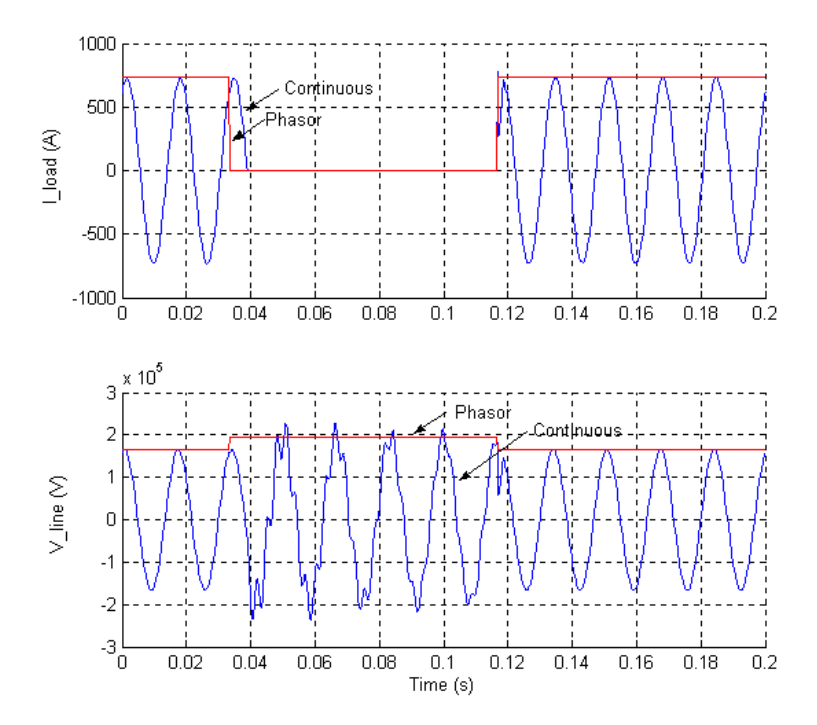

**Waveforms Obtained with the Continuous and Phasor Simulation Methods**

Note that with continuous simulation, the opening of the circuit breaker occurs at the next zero crossing of current following the opening order; whereas for the phasor simulation, this opening is instantaneous. This is because there is no concept of zero crossing in the phasor simulation.

#### **Processing Voltage and Current Phasors**

The Complex format allows the use of complex operations and processing of phasors without separating real and imaginary parts. Suppose, for example, that you need to compute the power consumption of the load (active power P and reactive power Q). The complex power  $\overline{S}$  is obtained from the voltage and current phasors as

$$
\overline{S} = P + jQ = \frac{1}{2} \cdot \overline{V} \cdot \overline{I}^*
$$

where  $\bar{I}^*$  is the conjugate of the current phasor. The 1/2 factor is required to convert magnitudes of voltage and current from peak values to RMS values.

Select the Complex format for both current and voltage and, using blocks from the Simulink Math library, implement the power measurement as shown.

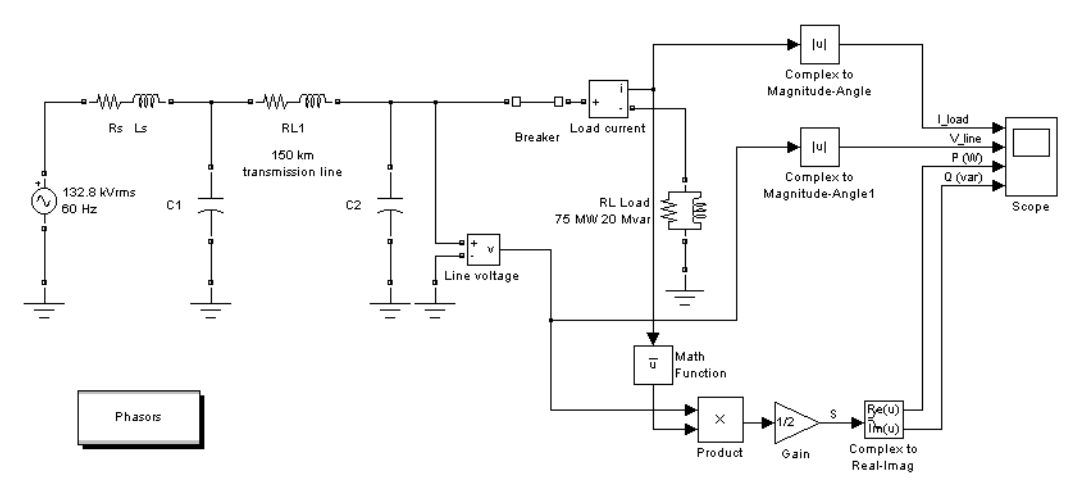

#### **Power Computation Using Complex Voltage and Current**

The Complex to Magnitude-Angle blocks are now required to convert complex phasors to magnitudes before sending them to the scope.

The power computation system you just implemented is already built into SimPowerSystems: the Active & Reactive Power (Phasor Type) block is available in the Extras library under the Phasor collection of blocks.

# **2**

# Advanced Components and Techniques

This chapter introduces methods and devices that enhance your power system simulations and make them more realistic.

The first two tutorials illustrate power electronics, simple motors, and Fourier analysis. The third tutorial demonstrates three-phase power systems, electrical machinery, load flow, and use of the phasor solution method for transient stability studies of electromechanical systems. The fourth explains how you can create and customize your own nonlinear blocks.

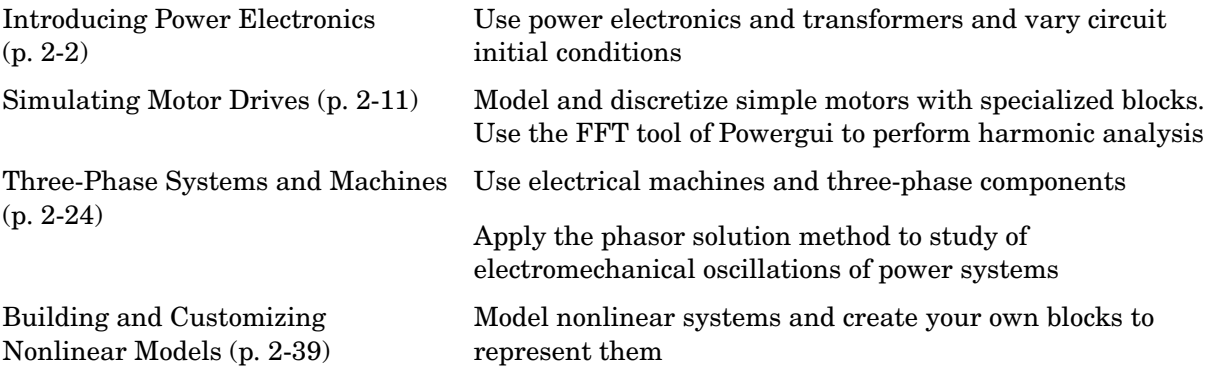

# <span id="page-47-0"></span>**Introducing Power Electronics**

In this section you

- **•** Learn how to use power electronics components
- **•** Learn how to use transformers
- **•** Change initial conditions of a circuit

SimPowerSystems is designed to simulate power electronic devices. This section uses a simple circuit based on thyristors as the main example.

Consider the circuit shown below. It represents one phase of a static var compensator (SVC) used on a 735 kV transmission network. On the secondary of the 735 kV/16 kV transformer, two variable susceptance branches are connected in parallel: one thyristor-controlled reactor (TCR) branch and one thyristor-switched capacitor (TSC) branch.

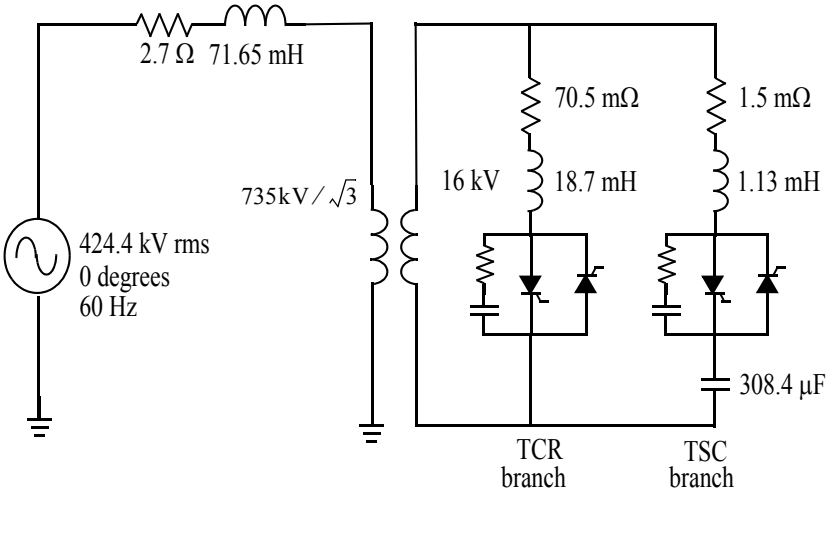

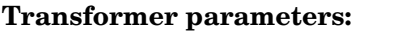

Primary: Rated voltage 424.4 k  $\sqrt{ }$ RMS leakage reactance = 0.15 p.u. resistance  $= 0.002$  p.u.

Nominal power 110 MVA

**Thyristor parameters:**  $Ron = 1 mΩ$ ; Vf = 14\*0.8 V (14 thyristors in series) Snubber: Rs = 500Ω; Cs = 0.15  $\mu$ F

Secondary: Rated voltage 16 kV RMS leakage reactance = 0 p.u. resistance  $= 0.002$  p.u.

Magnetizing current at 1 p.u. voltage: Inductive: 0.2% Resistive: 0.2%

#### <span id="page-48-0"></span>**Figure 2-1: One Phase of a TCR/TSC Static Var Compensator**

The TCR and TSC branches are both controlled by a valve consisting of two thyristor strings connected in antiparallel. An RC snubber circuit is connected across each valve. The TSC branch is switched on/off, thus providing discrete step variation of the SVC capacitive current. The TCR branch is phase

controlled in order to obtain a continuous variation of the net SVC reactive current.

Now build two circuits illustrating the operation of the TCR and the TSC branches.

# **Simulation of the TCR Branch**

- **1** Open a new window and save it as circuit3.
- **2** Open the Power Electronics library and copy the Thyristor block into your circuit3 model.
- **3** Open the **Thyristor** menu and set the parameters as follows:

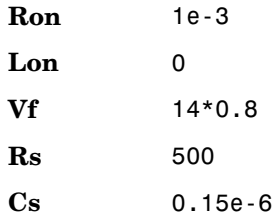

Notice that the snubber circuit is integral to the **Thyristor** dialog box.

- **4** Rename this block Th1 and duplicate it.
- **5** Connect this new thyristor Th2 in antiparallel with Th1, as shown in [Figure](#page-51-0)  [2-2](#page-51-0).

As the snubber circuit has already been specified with Th1, the snubber of Th2 must be eliminated.

**6** Open the **Th2** dialog box and set the snubber parameters to

**Rs** Inf **Cs** 0

Notice that the snubber disappears on the Th2 icon.

The linear transformer is located in the Elements library. Copy it, rename it to TrA, and open its dialog box. Set its nominal power, frequency, and winding parameters (**winding 1** = primary; **winding 2** = secondary) as shown in [Figure 2-1](#page-48-0).

Note that the leakage reactance and resistance of each winding have to be specified directly in per unit quantities. As there is no tertiary winding, deselect **Three windings transformer**. Notice that winding 3 disappears on the Tr*A* block.

Finally, set the magnetizing branch parameters **Rm** and **Xm** at [500, 500]. These values correspond to 0.2% resistive and inductive currents.

Add a voltage source, series RL elements, and a Ground block. Set the parameters as shown in [Figure 2-1](#page-48-0). Add a current measurement to measure the primary current. Interconnect the circuit as shown in [Figure 2-2.](#page-51-0)

Notice that the Thyristor blocks have an output identified by the letter m. This output returns a Simulink vectorized signal containing the thyristor current (Iak) and voltage (Vak). Connect a Demux block with two outputs at the m output of Th1. Then connect the two demultiplexer outputs to a dual trace scope that you rename Scope\_Th1. (To create a second input to your scope, in the **Scope properties —> General** menu item, set the number of axes to 2.) Label the two connection lines Ith1 and Vth1. These labels are automatically displayed on the top of each trace.

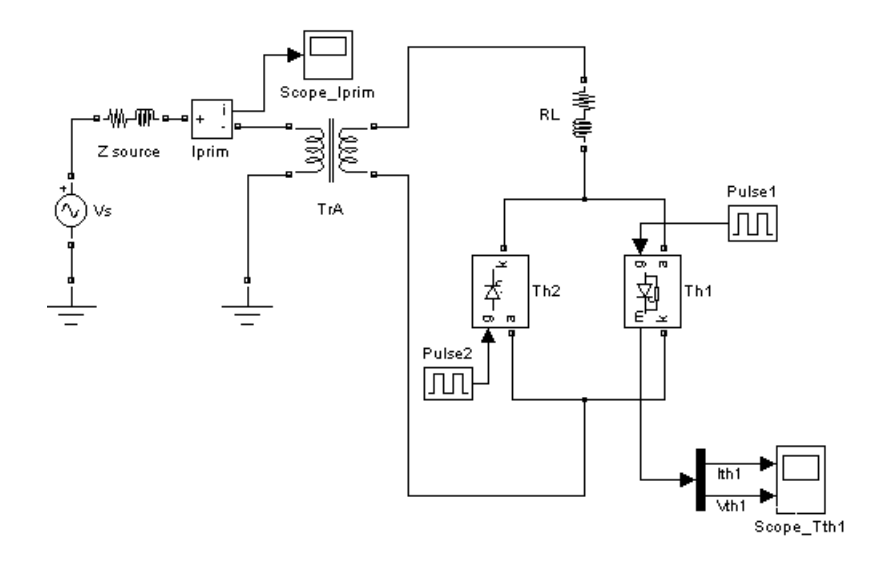

#### <span id="page-51-0"></span>**Figure 2-2: Simulation of the TCR Branch**

You can now model the synchronized pulse generators firing thyristors Th1 and Th2. Copy two Simulink pulse generators into your system, name them Pulse1 and Pulse2, and connect them to the gates of Th1 and Th2.

Now you have to define the timing of the Th1 and Th2 pulses. At every cycle a pulse has to be sent to each thyristor  $\alpha$  degrees after the zero crossing of the thyristor commutation voltage. Set the Pulse1 and Pulse2 parameters as follows:

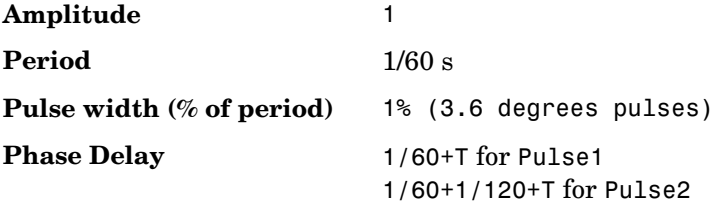

The pulses sent to Th2 are delayed by 180 degrees with respect to pulses sent to Th1. The delay T is used to specify the firing angle  $\alpha$ . In order to get a 120 degree firing angle, specify T in the workspace by entering

$$
T = 1/60/3;
$$

Now open the **Simulation —> Simulation parameters** dialog box. Select the ode23tb integration algorithm. Keep the default parameters but set the relative tolerance to 1e-4 and the stop time to 0.1. Start the simulation. The results are shown in the figure called [TCR Simulation Results, on page 2-7](#page-52-0).

**Note** You could also choose to discretize your system. Try, for example, a sample time of 50  $\mu$ s. The simulation results should compare well with the continuous system.

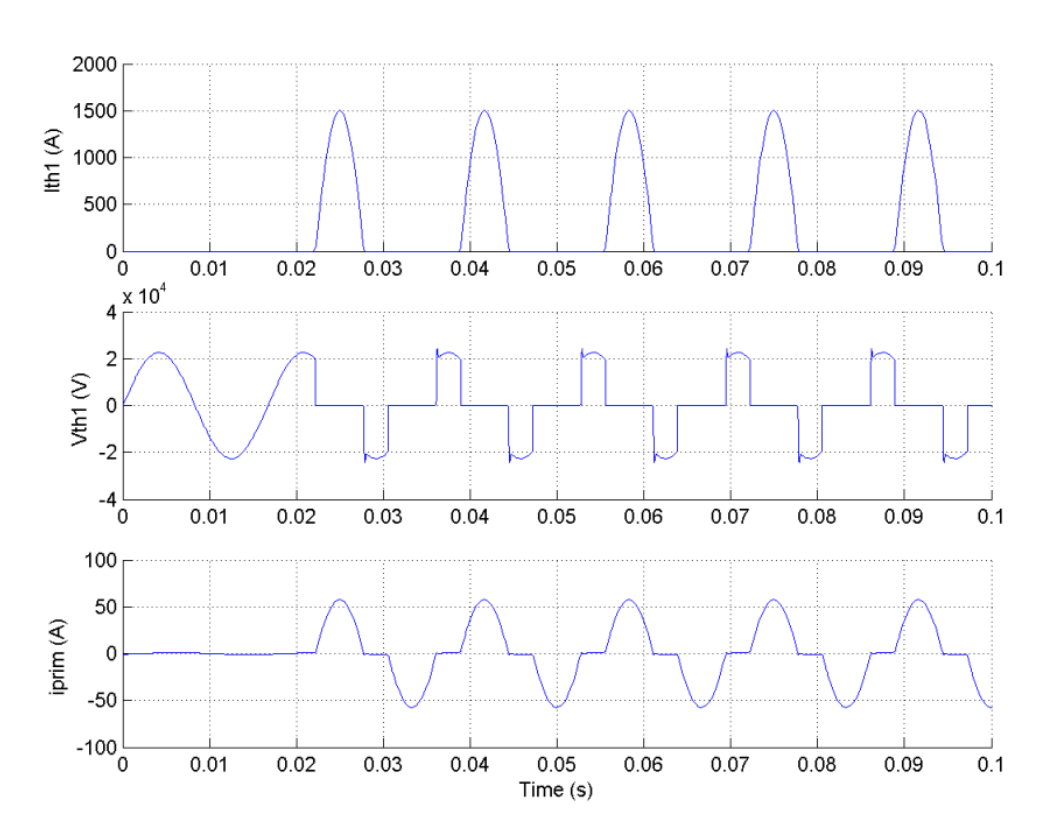

<span id="page-52-0"></span>**TCR Simulation Results**

# **Simulation of the TSC Branch**

You can now modify your circuit3 system and change the TCR branch to a TSC branch. Save circuit3 as a new system and name it circuit4.

Connect a capacitor in series with the RL inductor and Th1/Th2 valve as shown in the figure below. Change the **R**, **L**, and **C** parameters as shown in [Figure 2-1.](#page-48-0) Connect a voltmeter and scope to monitor the voltage across the capacitor.

Contrary to the TCR branch, which was fired by a synchronous pulse generator, a continuous firing signal is now applied to the two thyristors. Delete the two pulse generators. Copy a Step block from the Simulink library and connect its output at both gates of Th1 and Th2. Set its step time at 1/60/4 (energizing at the first positive peak of the source voltage). Your circuit should now be similar to the one shown here.

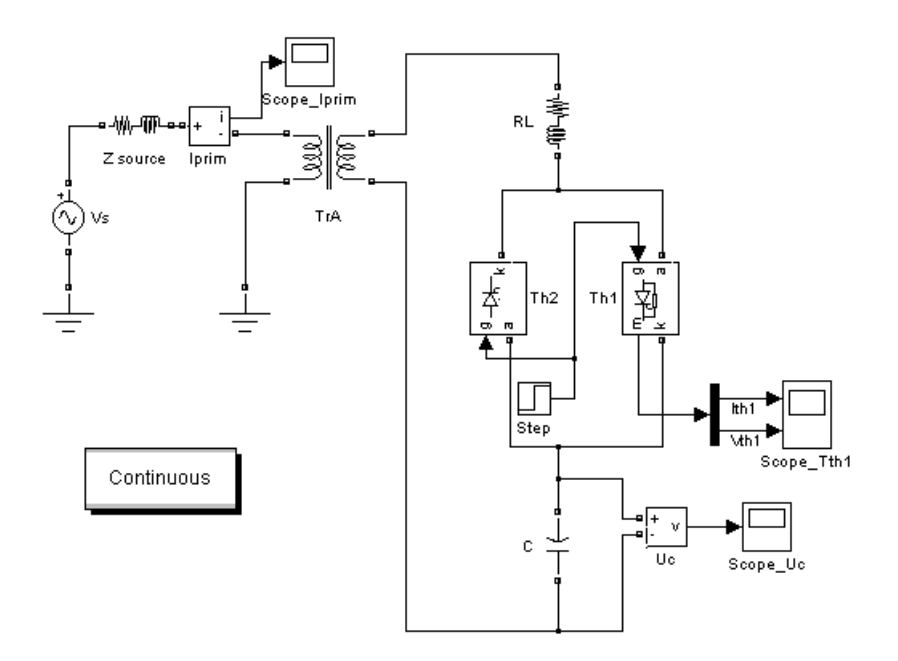

#### **Simulation of the TSC Branch**

Open the three scopes and start the simulation.

As the capacitor is energized from zero, you can observe a low damping transient at 200 Hz, superimposed with the 60 Hz component in the capacitor voltage and primary current. During normal TSC operation, the capacitor has an initial voltage left since the last valve opening. In order to minimize the closing transient with a charged capacitor, the thyristors of the TSC branch must be fired when the source voltage is at maximum value and with the correct polarity. The initial capacitor voltage corresponds to the steady-state voltage obtained when the thyristor switch is closed. The capacitor voltage is 17.67 kVrms when the valve is conducting. At the closing time, the capacitor must be charged at the peak voltage.

 $Uc = 17670 \times \sqrt{2} = 24989$  *V* 

You can now use the Powergui block to change the capacitor initial voltage. Open the Powergui and select **Initial States Setting**. A list of all the state variables with their default initial values appears. The value of the initial voltage across the capacitor C (variable Uc\_C) should be −0.3141 V. This voltage is not exactly zero because the snubber allows circulation of a small current when both thyristors are blocked. Now select the Uc C state variable and enter 24989 in the upper right field. Then click the **Apply** button in order to make this change effective.

Start the simulation. As expected the transient component of capacitor voltage and current has disappeared. The voltages obtained with and without initial voltage are compared in this plot.

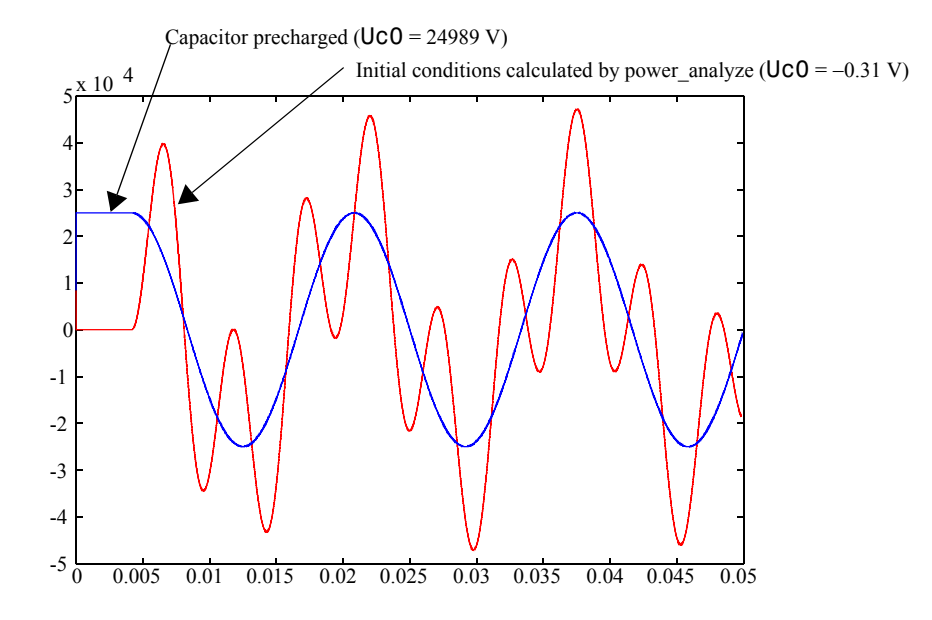

**Transient Capacitor Voltage With and Without Initial Charge**

# <span id="page-56-0"></span>**Simulating Motor Drives**

In this section you

- **•** Use electrical machines and power electronics to simulate a simple motor drive
- **•** Learn how to use the Universal Bridge block
- **•** Discretize your model and compare variable-step and fixed-step simulation methods
- **•** Learn how to use the Multimeter block
- **•** Learn how to use the FFT tool

Variable speed control of AC electrical machines makes use of forced-commutated electronic switches such as IGBTs, MOSFETs, and GTOs. Asynchronous machines fed by *pulse width modulation* (PWM) voltage sourced converters (VSC) are nowadays gradually replacing the DC motors and thyristor bridges. With PWM, combined with modern control techniques such as field-oriented control or direct torque control, you can obtain the same flexibility in speed and torque control as with DC machines. This section shows how to build a simple open loop DC drive controlling an asynchronous machine. A more elaborate example of a PWM drive is presented in [Chapter 3, "Case](#page-100-0)  [Studies."](#page-100-0) The SimPowerSystems circuit to simulate is shown in [Figure 2-3.](#page-57-0) It uses blocks from the Machines and Power Electronics libraries.

The Machines library contains four of the most commonly used three-phase machines: simplified and complete synchronous machines, asynchronous machine, and permanent magnet synchronous machine. Each machine can be used either in generator or motor mode. Combined with linear and nonlinear elements such as transformers, lines, loads, breakers, etc., they can be used to simulate electromechanical transients in an electrical network. They can also be combined with power electronic devices to simulate drives.

The Power Electronics library contains blocks allowing you to simulate diodes, thyristors, GTO thyristors, MOSFETs, and IGBT devices. You could interconnect several blocks together to build a three-phase bridge. For example, an IGBT inverter bridge would require six IGBTs and six antiparallel diodes.

In order to facilitate implementation of bridges, the Universal Bridge block automatically performs these interconnections for you.

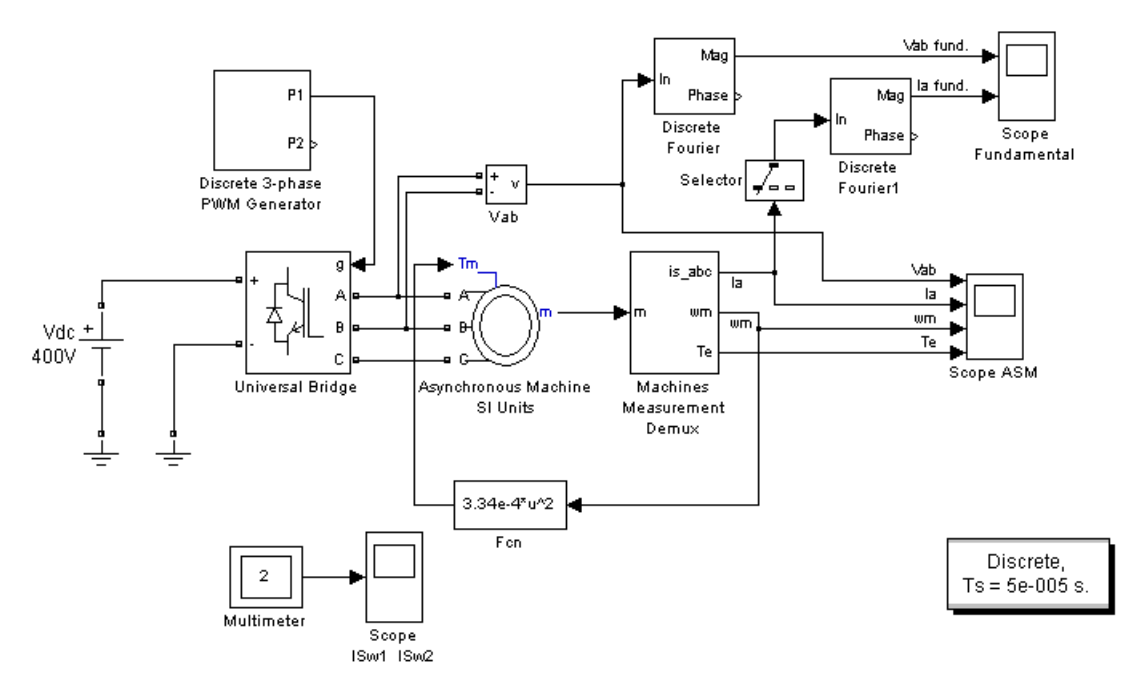

<span id="page-57-0"></span>**Figure 2-3: Circuit 5: PWM Control of an Induction Motor**

# **Building and Simulating the PWM Motor Drive**

Follow these steps to build a PWM-controlled motor.

#### **Assembling and Configuring the Motor Blocks**

In the first steps, you copy and set up the motor blocks:

- **1** Open a new window and save it as circuit5.
- **2** Open the Power Electronics library and copy the Universal Bridge block into your circuit5 model.

**3** Open the Universal Bridge dialog box and set its parameters as follows:

**Snubber Rs** 1e5 Ω **Cs** inf **Ron** 1e-3 Ω **Forward voltages Vf** 0 V **Vfd** 0 V **Tail Tf** 1e-6 s **Tt** 1e-6 s

**Power electronic device** IGBT/Diodes

Notice that the snubber circuit is integral to the Universal Bridge dialog box. As the Cs capacitor value of the snubber is set to Inf (short-circuit), we are using a purely resistive snubber. Generally, IGBT bridges do not use snubbers; however, because each nonlinear element in SimPowerSystems is modeled as a current source, you have to provide a parallel path across each IGBT in order to allow connection to an inductive circuit (stator of the asynchronous machine). The high resistance value of the snubber does not affect the circuit performance.

- **4** Open the Machines library. Copy the Asynchronous Machine SI Units block as well as the Machine Measurement Demux block into your circuit5 model.
- **5** Open the Asynchronous Machine menu and look at its parameters. They are set for a 3 HP, 60 Hz machine with two pairs of poles. Its nominal speed is therefore slightly lower than the synchronous speed of 1800 rpm, or  $w_s$ = 188.5 rad/s.
- **6** Notice that the three rotor terminals a, b, and c are made accessible. During normal motor operation these terminals should be short-circuited together.

In the Asynchronous Machine menu change the rotor type to **Squirrel cage**. Notice that after this change the rotor connections are no longer accessible.

**7** Open the Machine Measurement Demux block menu. When this block is connected to a machine measurement output, it allows you to access specific internal signals of the machine. First select the **Asynchronous** machine type. Deselect all signals except the following three signals: is\_abc (three stator currents), wm (rotor speed), and Te (electromagnetic torque).

#### **Loading and Driving the Motor**

You now implement the torque-speed characteristic of the motor load. Assume a quadratic torque-speed characteristic (fan or pump type load). The torque *T* is then proportional to the square of the speed ω.

$$
T = k \times \omega^2
$$

The nominal torque of the motor is

$$
T_n = \frac{3 \times 746}{188.5} = 11.87 Nm
$$

Therefore, the constant *k* should be

$$
k = \frac{T_n}{\omega_s^2} = \frac{11.87}{188.5^2} = 3.34 \times 10^{-4}
$$

- **1** Open the Math Operations library of Simulink and copy the Math Function block into your circuit5 model. Open the block menu and enter the expression of torque as a function of speed: 3.34e-4\*u^2.
- **2** Connect the input of the Math Function block to the speed output of the Machines Measurement Demux block, labeled wm, and its output to the torque input of the motor, labeled Tm.
- **3** Open the Electrical Sources library and copy the DC Voltage Source block into your circuit5 model. Open the block menu and set the voltage to 400 V.
- **4** Open the Measurements library and copy a Voltage Measurement block into your circuit5 model. Change the block name to Vab.

**5** Using Ground blocks from the Elements library, complete the power elements and voltage sensor interconnections as shown in [Figure 2-3](#page-57-0).

#### **Controlling the Inverter Bridge with a Pulse Generator**

In order to control your inverter bridge, you need a pulse generator. Such a generator is available in the Extras library of **powerlib**:

- **1** Open the Extras/Discrete Control blocks library and copy the Discrete 3-Phase PWM Generator block into your circuit5 model. This block can be used to generate pulses for a two-level or a three-level bridge. In addition the block generates two sets of pulses (outputs P1 and P2) that can be sent to two different three-arm bridges when the converter uses a twin bridge configuration. In this case, use it as a two-level single-bridge PWM generator. The converter operates in an open loop, and the three PWM modulating signals are generated internally. Connect the P1 output to the pulses input of the Universal Bridge block
- **2** Open the Discrete Three-Phase PWM Generator block dialog box and set the parameters as follows.

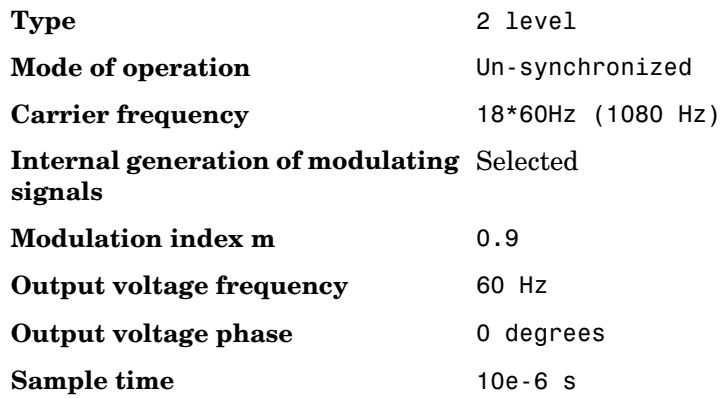

**3** Use the **Edit —> Look Under Mask** menu item of your model window to see how the PWM is implemented. This control system is made entirely with Simulink blocks. The block has been discretized so that the pulses change at multiples of the specified time step. A time step of 10  $\mu$ s corresponds to +/− 0.54% of the switching period at 1080 Hz.

One common method of generating the PWM pulses uses comparison of the output voltage to synthesize (60 Hz in this case) with a triangular wave at the switching frequency (1080 Hz in this case). This is the method that is implemented in the Discrete 3-Phase PWM Pulse Generator block. The line-to-line RMS output voltage is a function of the DC input voltage and of the modulation index *m* as given by the following equation:

$$
V_{LLrms} = \frac{m}{2} \times \frac{\sqrt{3}}{\sqrt{2}} Vdc = m \times 0.612 \times VDC
$$

Therefore, a DC voltage of 400 V and a modulation factor of 0.90 yield the 220 Vrms output line-to-line voltage, which is the nominal voltage of the asynchronous motor.

#### **Displaying Signals and Measuring Fundamental Voltage and Current**

**1** You now add blocks measuring the fundamental component (60 Hz) embedded in the chopped Vab voltage and in the phase A current. Open the Extras/Discrete Measurements library of **powerlib** and copy the discrete Fourier block into your circuit5 model.

Open the discrete Fourier block dialog box and check that the parameters are set as follows:

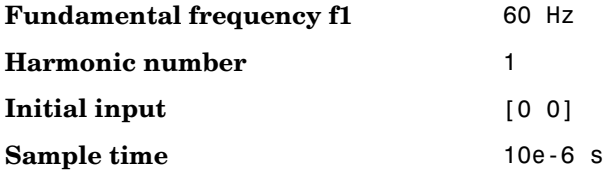

Connect this block to the output of the Vab voltage sensor.

**2** Duplicate the Discrete Fourier block. In order to measure the phase A current, you need to select the first element of the is\_abc output of the ASM Measurement Demux block.

Copy a Selector block from the Signals & Systems library of Simulink.

Open its menu and set **Element** to 1. Connect the Selector output to the second Discrete Fourier block and its input to the is\_abc output of the Machines Measurement Demux block as shown in [Figure 2-3](#page-57-0).

**3** Finally, add scopes to your model. Copy one Scope block into your circuit. This scope is used to display the instantaneous motor voltage, currents, speed, and electromagnetic torque. In the **Scope Properties —> General** menu of the scope, set the following parameters:

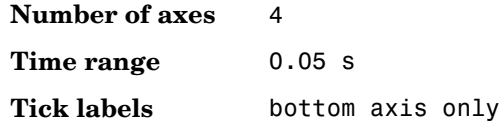

Connect the four inputs and label the four connection lines as shown in Figure 2-3. When you start the simulation, these labels are displayed on top of each trace.

In order to allow further processing of the signals displayed on the oscilloscope, you have to store them in a variable. In the **Scope Parameters/Data history** menu of the scope, set the following parameters:

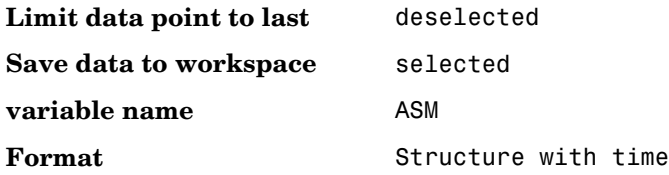

After simulation, the four signals displayed on the scope are available in a structure array named ASM.

**4** Duplicate the four-input Scope and change its number of inputs to 2. This scope is used to display the fundamental component of Vab voltage and Ia current. Connect the two inputs to the outputs of the Fourier blocks. Label the two connection lines as shown in Figure 2-3.

You are now ready to simulate the motor starting.

#### **Simulating the PWM Motor Drive with Continuous Integration Algorithm**

Open the **Simulation —> Simulation parameters** menu. Select the ode23tb integration algorithm. Set the relative tolerance to 1e-4, the absolute tolerance and the Max step size to auto, and the stop time to 1 s. Start the simulation. The simulation results are shown in the figure called [PWM Motor Drive;](#page-64-0)  [Simulation Results for Motor Starting at Full Voltage, on page 2-19.](#page-64-0)

The motor starts and reaches its steady-state speed of 181 rad/s (1728 rpm) after 0.5 s. At starting, the magnitude of the 60 Hz current reaches 90 A peak (64 A RMS) whereas its steady-state value is 10.5 A (7.4 A RMS). As expected, the magnitude of the 60 Hz voltage contained in the chopped wave stays at

 $220 \times \sqrt{2} = 311V$ 

Also notice strong oscillations of the electromagnetic torque at starting. If you zoom in on the torque in steady state, you should observe a noisy signal with a mean value of 11.9 N.m, corresponding to the load torque at nominal speed.

If you zoom in on the three motor currents, you can see that all the harmonics (multiples of the 1080 Hz switching frequency) are filtered by the stator inductance, so that the 60 Hz component is dominant.

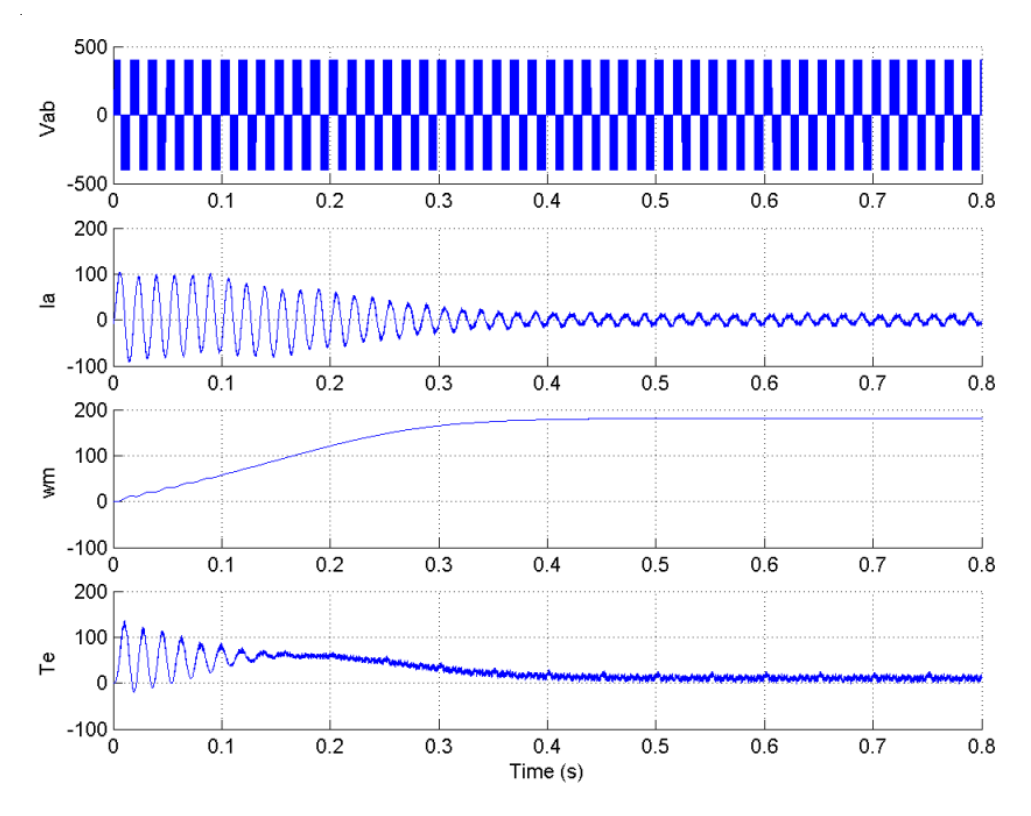

<span id="page-64-0"></span>**PWM Motor Drive; Simulation Results for Motor Starting at Full Voltage**

# **Using the Multimeter Block**

The Universal Bridge block is not a conventional subsystem where all the six individual switches are accessible. If you want to measure the switch voltages and currents, you must use the Multimeter block, which gives access to the bridge internal signals:

- **1** Open the **Universal Bridge** dialog box and set the **Measurement** parameter to Device currents.
- **2** Copy the Multimeter block from the Measurements library into your circuit5 circuit. Double-click the Multimeter block. A window showing the six switch currents appears.

**3** Select the two currents of the bridge arm connected to phase A. They are identified as

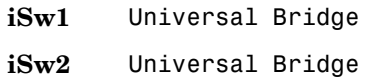

- **4** Click **OK**. The number of signals (2) is displayed in the multimeter icon.
- **5** Using a Demux block, send the two multimeter output signals to a two-trace scope and label the two connection lines (Trace 1: iSw1 Trace 2: iSw2).
- **6** Restart the simulation. The waveforms obtained for the first 20 ms are shown in this plot.

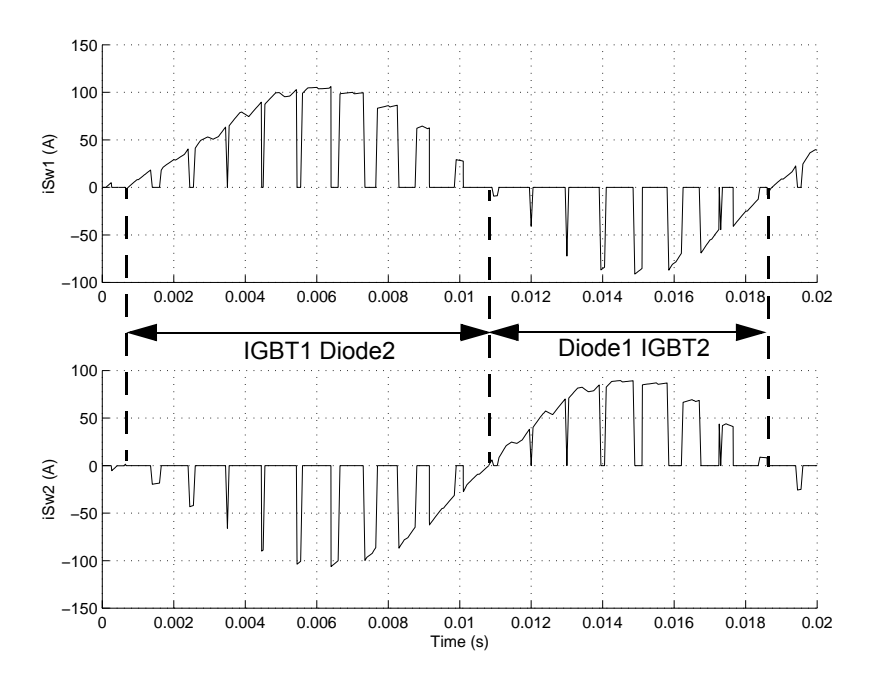

**Currents in IGBT/Diode Switches 1 and 2** 

As expected, the currents in switches 1 and 2 are complementary. A positive current indicates a current flowing in the IGBT, whereas a negative current indicates a current in the antiparallel diode.

**Note** Multimeter block use is not limited to the Universal Bridge block. Many blocks of the Electrical Sources and Elements libraries have a Measurement parameter where you can select voltages, currents, or saturable transformer fluxes. A judicious use of the Multimeter block reduces the number of current and voltage sensors in your circuit, making it easier to follow.

# **Discretizing the PWM Motor Drive**

You might have noticed that the simulation using a variable-step integration algorithm is relatively long. Depending on your computer, it might take some minutes to simulate one second. In order to shorten the simulation time, you can discretize your circuit and simulate at fixed simulation time steps.

Open the Powergui and select **Discretize electrical model**. Set the **Sample Time** to 10e-6 s. When you restart the simulation, the power system, including the asynchronous machine, is discretized at a 10 µs sample time.

As there are no more continuous states in the electrical system, you do not need a variable-step integration method to solve this system. In the **Simulation —> Simulation parameters —> Solver** dialog box pane, select the Fixed-step and discrete (no continuous states) options.

Start the simulation. Observe that the simulation is now approximately three times faster than with the continuous system. Results compare well with the continuous system.

# **Performing Harmonic Analysis Using the FFT Tool**

The two Discrete Fourier blocks allow computation of the fundamental component of voltage and current while simulation is running. If you would like to observe harmonic components also you would need a Discrete Fourier block for each harmonic. This approach is not convenient.

Now use the FFT tool of Powergui to display the frequency spectrum of voltage and current waveforms. These signals are stored in your workspace in the ASM structure array.

Open Powergui and select **FFT Analysis.** A new window opens. Set the parameters specifying the analyzed signal, the time window, and the frequency range as follows:

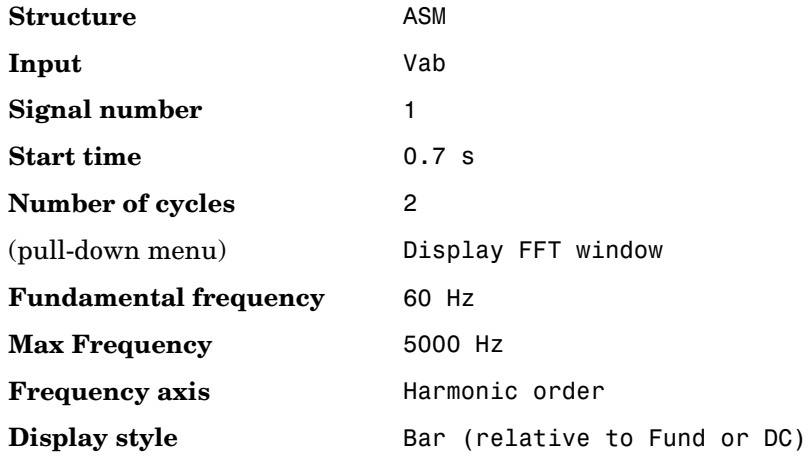

The analyzed signal is displayed in the upper window. Click **Display**. The frequency spectrum is displayed in the bottom window, as shown in the next figure.

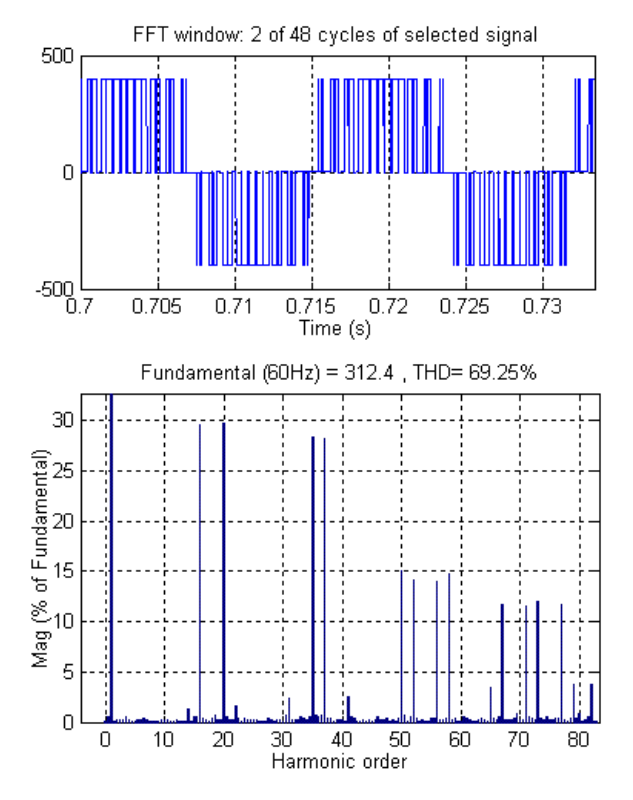

**FFT Analysis of the Motor Line-to-Line Voltage**

The fundamental component and *total harmonic distortion* (THD) of the Vab voltage are displayed above the spectrum window. The magnitude of the fundamental of the inverter voltage (312 V) compares well with the theoretical value (311 V for m=0.9).

Harmonics are displayed in percent of the fundamental component. As expected, harmonics occur around multiples of carrier frequency  $(n*18 - k)$ . Highest harmonics (30%) appear at 16th harmonic (18 − 2) and 20th harmonic  $(18 + 2)$ . Note that the THD value  $(69%)$  has been computed for the specified 0 to 5000 Hz frequency range. If you recompute the FFT with a maximum frequency range of 10000 Hz, you should see the THD increasing to 74% (5% contribution in THD for the 5000 to 10000 Hz frequencies).

Finally, select input Ia instead of Vab and display its current spectrum.

# <span id="page-69-1"></span><span id="page-69-0"></span>**Three-Phase Systems and Machines**

In this section you

- **•** Learn how to simulate a three-phase power system containing electrical machines and other three-phase models
- **•** Perform a load flow study and initialize machines to start simulation in steady state by using the **Load Flow and Machine Initialization** option of the Powergui
- **•** Simulate the power system and observe its dynamic performance by using both the standard solution technique using a continuous solver and the **Phasor Solution** method

You now use three types of machines of the Electrical Machines library: simplified synchronous machine, detailed synchronous machine, and asynchronous machine. You interconnect these machines with linear and nonlinear elements such as transformers, loads, and breakers to study the transient stability of an uninterruptible power supply using a diesel generator.

# **Three-Phase Network with Electrical Machines**

The two-machine system shown in this single line diagram is this section's main example:

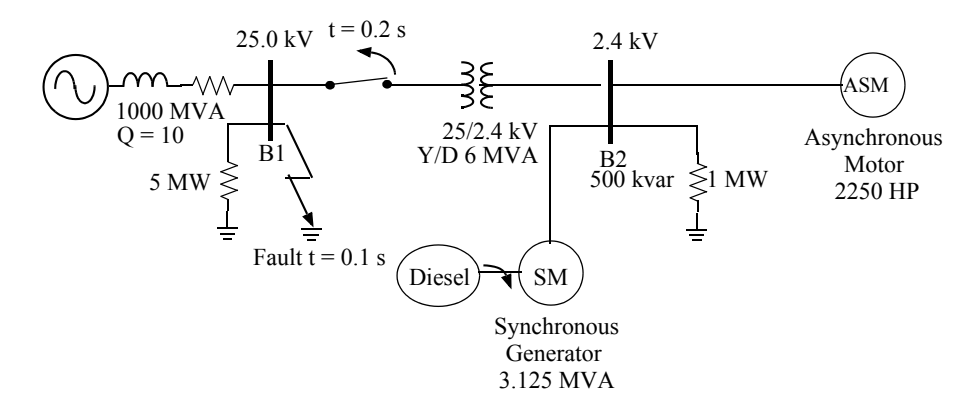

<span id="page-69-2"></span>**Figure 2-4: Diesel Generator and Asynchronous Motor on Distribution Network**

This system consists of a plant (bus B2), simulated by a 1 MW resistive load and a motor load (ASM) fed at 2400 V from a distribution 25 kV network through a 6 MVA, 25/2.4 kV transformer, and from an emergency synchronous generator/diesel engine unit (SM).

The 25 kV network is modeled by a simple R-L equivalent source (short-circuit level 1000 MVA, quality factor  $X/R = 10$  and a 5 MW load. The asynchronous motor is rated 2250 HP, 2.4 kV, and the synchronous machine is rated 3.125 MVA, 2.4 kV.

Initially, the motor develops a mechanical power of 2000 HP and the diesel generator is in standby, delivering no active power. The synchronous machine therefore operates as a synchronous condenser generating only the reactive power required to regulate the 2400 V bus B2 voltage at 1.0 p.u. At  $t = 0.1$  s, a three-phase to ground fault occurs on the 25 kV system, causing the opening of the 25 kV circuit breaker at  $t = 0.2$  s, and a sudden increase of the generator loading. During the transient period following the fault and islanding of the motor-generator system, the synchronous machine excitation system and the diesel speed governor react to maintain the voltage and speed at a constant value.

This system is modeled in a SimPowerSystems demo. Open the Demos library of **powerlib** and double-click the demo called "Three-Phase Machines and Load Flow." A system named power\_machines opens.

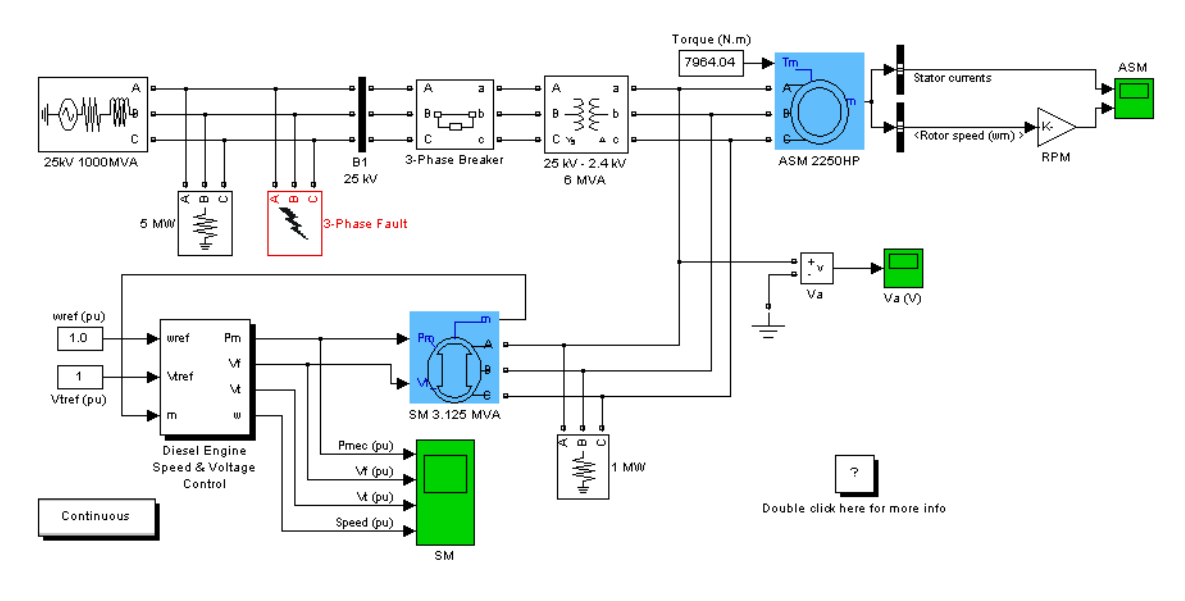

#### Emergency Diesel-Generator and Asynchronous Motor

**Figure 2-5: Power System of [Figure 2-4](#page-69-2) Built with SimPowerSystems**

The Synchronous Machine (SM) block uses standard parameters, whereas the Asynchronous Machine (ASM) block uses SI parameters.

The other three-phase elements such as the inductive voltage source, the Y grounded/Delta transformer, and the loads are standard blocks from the Electrical Source and Elements libraries of **powerlib**. If you open the dialog box of the Three-Phase Fault and Three-Phase Breaker blocks, you see how the switching times are specified. The Machine Measurement Demux block provided in the Machines library is used to demux the output signals of the SM and ASM machines.

The SM voltage and speed outputs are used as feedback inputs to a Simulink control system that contains the diesel engine and governor block as well as an excitation block. The excitation system is the standard block provided in the Machines library. The SM parameters as well as the diesel engine and governor models were taken from reference [1].
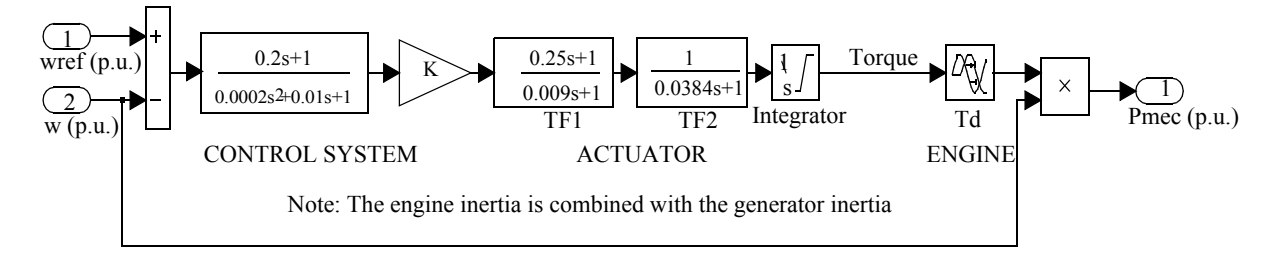

#### **Diesel Engine and Governor System**

If you simulate this system for the first time, you normally do not know what the initial conditions are for the SM and ASM to start in steady state.

These initial conditions are

- **•** SM block: Initial values of speed deviation (usually 0%), rotor angle, magnitudes and phases of currents in stator windings, and initial field voltage required to obtain the desired terminal voltage under the specified load flow
- **•** ASM block: Initial values of slip, rotor angle, magnitudes and phases of currents in stator windings

Open the dialog box of the Synchronous Machine and Asynchronous Machine blocks. All initial conditions should be set at 0, except for the initial SM field voltage and ASM slip, which are set at 1 p.u. Open the three scopes monitoring the SM and ASM signals as well as the bus B2 voltage. Start the simulation and observe the first 100 ms before fault is applied.

As the simulation starts, note that the three ASM currents start from zero and contain a slowly decaying DC component. The machine speeds take a much longer time to stabilize because of the inertia of the motor/load and diesel/generator systems. In our example, the ASM even starts to rotate in the wrong direction because the motor starting torque is lower than the applied load torque. Stop the simulation.

# <span id="page-73-0"></span>**Load Flow and Machine Initialization**

In order to start the simulation in steady state with sinusoidal currents and constant speeds, all the machine states must be initialized properly. This is a difficult task to perform manually, even for a simple system. In the next section you learn how to use the **Load Flow and Machine Initialization** option of the Powergui to perform a load flow and initialize the machines.

Double-click the Powergui**.** In the **Tools** menu, click the **Load Flow and Machine Initialization** button. A new window appears. In the upper right window you have a list of the machines appearing in your system. Select the SM 3.125 MVA machine. Note that for the **Bus Type**, you have a menu allowing you to choose either PV Generator, PQ Generator, or Swing Generator.

For synchronous machines you normally specify the desired terminal voltage and the active power that you want to generate (positive power for generator mode) or absorb (negative power for motor mode). This is possible as long as you have a *swing (*or *slack)* bus that generates or absorbs the excess power required to balance the active powers throughout the network.

The swing bus can be either a voltage source or any other synchronous machine. If you do not have any voltage source in your system, you must declare one of the machines as a swing machine. In the next section, you perform a load flow with the 25 kV voltage source connected to bus B1, which is used as a swing bus.

#### **Load Flow Without a Swing Machine**

In the **Load Flow** window, your SM **Bus Type** should already be initialized as P & V generator, indicating that the load flow is performed with the machine controlling its active power and terminal voltage. By default, the desired **Terminal Voltage UAB** is initialized at the nominal machine voltage (2400 Vrms). Keep it unchanged and set the **Active Power** to zero. The synchronous machine therefore absorbs or generates reactive power only in order to keep terminal voltage at 1 p.u. Now select the ASM 2250 HP machine in the upper right window. The only parameter that is needed is the **Mechanical power** developed by the motor. Enter 2000\*746 (2000 HP). You now perform the load flow with the following parameters.

**SM** 

**Terminal Voltage** 2400 Vrms

**Active Power** 0 kW **ASM Mechanical Power** 2000\*746 W (2000 HP)

Click the **Update Load Flow** button. Once the load flow is solved, the three phasors of line-to-line machine voltages as well as currents are updated as shown on the next figure. Values are displayed both in SI units (volts RMS or amperes RMS) and in p.u.

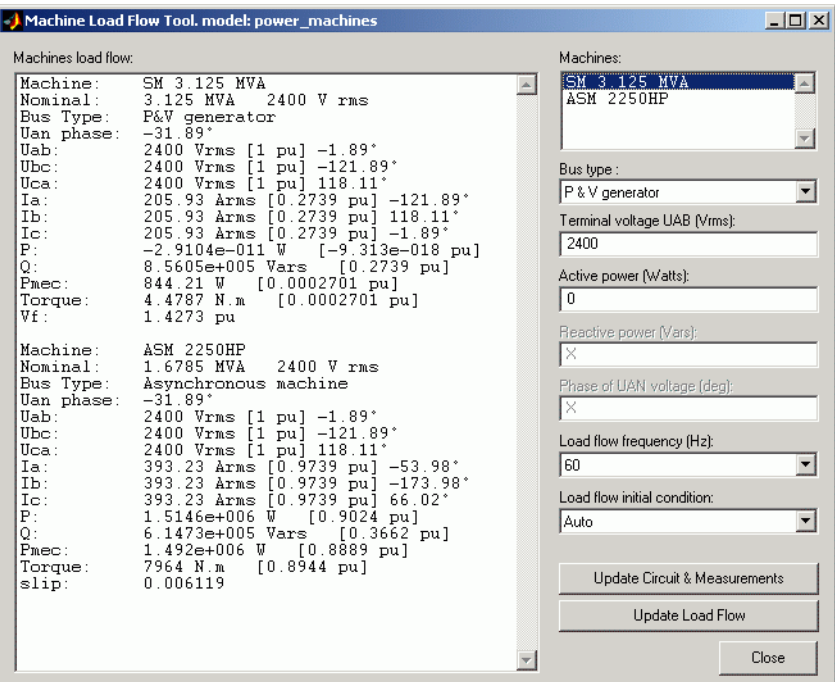

The SM active and reactive powers, mechanical power, and field voltage are displayed.

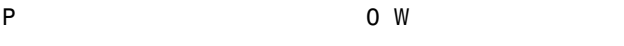

Q 856 kvar or 856/3125 = 0.2739 p.u.

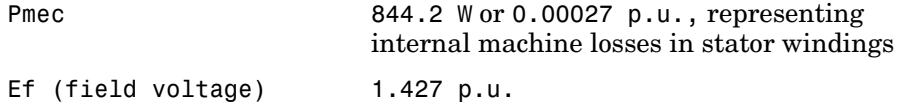

The ASM active and reactive powers absorbed by the motor, slip, and torque are also displayed.

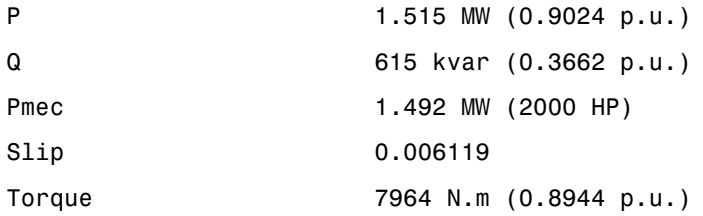

Close the **Load Flow** window.

The ASM torque value (7964 N.m) should already be entered in the Constant block connected at the ASM torque input. If you now open the **SM** and **ASM** dialog boxes you can see the updated initial conditions. If you open the Powergui, you can see updated values of the measurement outputs. You can also click the **Nonlinear** button to obtain voltages and currents of the nonlinear blocks. For example, you should find that the magnitude of the Phase A voltage across the fault breaker (named Uc\_3-Phase Fault/Breaker1) is 14.42 kV RMS, corresponding to a 24.98 kV RMS phase-to-phase voltage.

In order to start the simulation in steady state, the states of the Governor & Diesel Engine and the Excitation blocks should also be initialized according to the values calculated by the load flow. Open the Governor & Diesel Engine subsystem, which is inside the Diesel Engine Speed and Voltage Control subsystem. Notice that the initial mechanical power has been automatically set to 0.0002701 p.u. Open the Excitation block and notice that the initial terminal voltage and field voltage have been set respectively to 1.0 and 1.427 p.u.

Note that the load flow also initializes the Constant blocks connected at the reference inputs (wref and vref) of the Governor and Excitation blocks as well as the Constant block connected at the load torque input (Tm) of the Asynchronous Machine block.

Open the three scopes displaying the internal signals of synchronous and asynchronous machines and phase A voltage. Start the simulation. The simulation results are shown in the following figure.

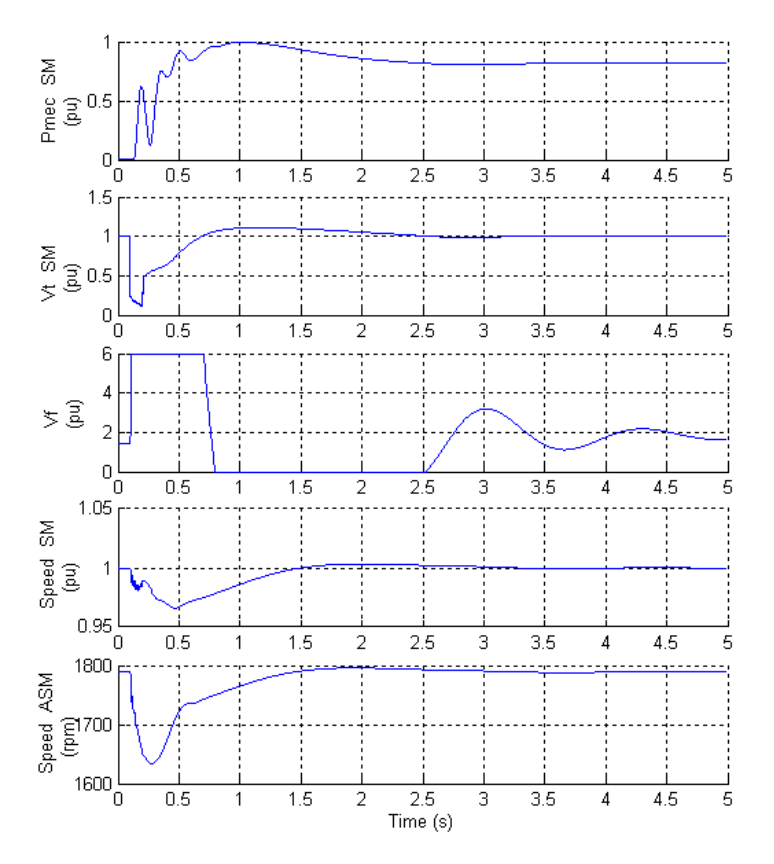

#### <span id="page-76-0"></span>**Simulation Results**

Observe that during the fault, the terminal voltage drops to about 0.2 p.u., and the excitation voltage hits the limit of 6 p.u. After fault clearing and islanding, the SM mechanical power quickly increases from its initial value of 0 p.u. to 1 p.u. and stabilizes at the final value of 0.82 p.u. required by the resistive and motor load (1.0 MW resistive load  $+$  1.51 MW motor load = 2.51 MW = 2.51/3.125 = 0.80 p.u.). After 3 seconds the terminal voltage stabilizes close to its reference value of 1.0 p.u. The motor speed temporarily decreases from 1789 rpm to 1635 rpm, then recovers close to its normal value after 2 seconds.

If you increase the fault duration to 12 cycles by changing the breaker opening time to 0.3 s, notice that the system collapses. The ASM speed slows down to zero after 2 seconds.

#### **Load Flow With a Swing Machine**

In this section you make a load flow with two synchronous machine types: a *PV generator* and a *swing generator*. In your **power\_machines** window, delete the inductive source and replace it with the Simplified Synchronous Machine block in p.u. from the Machines library. Rename this machine SSM 1000MVA. Add two constant blocks at the Pm and E inputs of the Simplified Synchronous Machine. These two blocks, which are used to specify the mechanical power and the machine internal voltage, will be automatically initialized when you perform a new load flow. Save this new system in your working directory as power\_machines2.mdl.Open the SSM 1000 MVA dialog box and enter the following parameters:

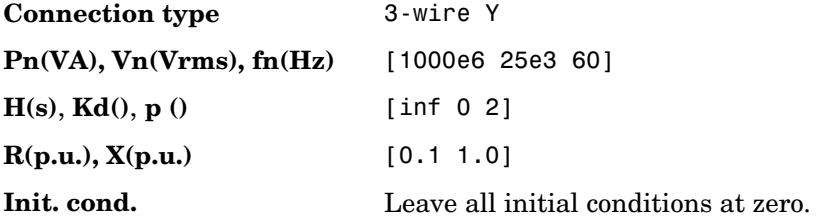

As you specify an infinite inertia, the speed and therefore the frequency of the machine are kept constant. Notice how easily you can specify an inductive short-circuit level of 1000 MVA and a quality factor of 10 with the per unit system.

Also, connect at inputs 1 and 2 of the SSM block two Constant blocks specifying respectively the required mechanical power (Pmec) and its internal voltage (E). These two constants are updated automatically according to the load flow solution.

When there is no voltage source imposing a reference angle for voltages, you must choose one of the synchronous machines as a reference. In a load flow program, this reference is called the *swing bus.* The swing bus absorbs or

generates the power needed to balance the active power generated by the other machines and the power dissipated in loads as well as losses in all elements.

Open the Powergui. In the **Tools** menu, select **Load Flow and Machine Initialization**. Change the SSM **Bus Type** to Swing Generator. Specify the load flow by entering the following parameters for the SM and ASM machines:

SM 1000 MVA:

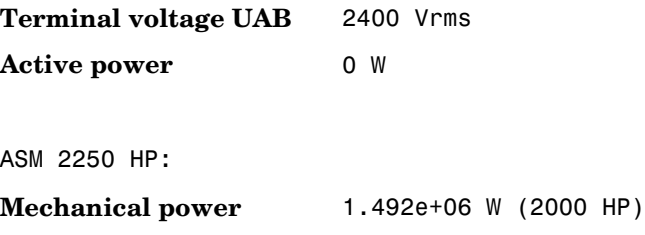

For the SSM swing machine you only have to specify the requested terminal voltage (magnitude and phase). The active power is unknown. However, you can specify an active power that is used as an initial guess and help load flow convergence. Respecify the following SSM parameters:

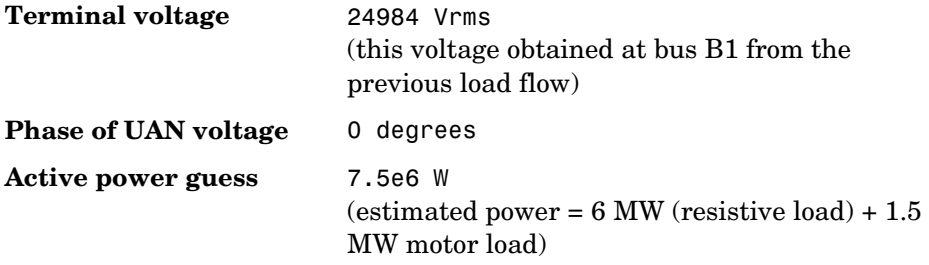

Click the **Update Load Flow** button. Once the load flow is solved the following solution is displayed. Use the scroll bar of the left window to look at the solution for each of the three machines.

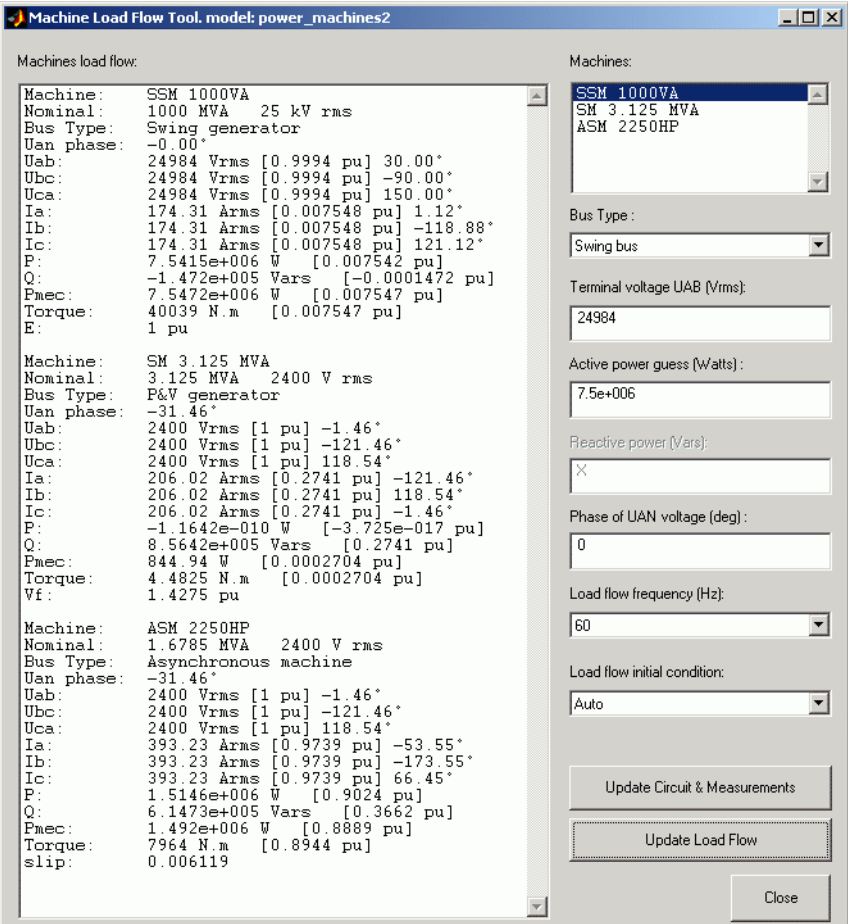

The active and reactive electrical powers, mechanical power, and internal voltage are displayed for the SSM block.

```
P=7.542 MW; Q=-147 kvar
Pmec=7.547 MW (or 7.547/1000=0.007547 p.u.)
Internal voltage E=1.0 p.u.
```
The active and reactive electrical powers, mechanical power, and field voltage of the SM block are

P=0 W; Q=856 kvar Pmec=844 W Vf=1.428 p.u.

The active and reactive powers absorbed by the motor, slip, and torque of the ASM block are also displayed.

```
P=1.515MW Q=615 kvar Pmec=1.492 MW (2000 HP)
Slip=0.006119 Torque=7964 N.m
```
As expected, the solution obtained is exactly the same as the one obtained with the R-L voltage source. The active power delivered by the swing bus is 7.54 MW  $(6.0 \text{ MW} \text{ resistive load} + 1.51 \text{ MW} \text{ motor load} = 7.51 \text{ MW}, \text{the difference } (0.03$ MW) corresponding to losses in the transformer).

Restart the simulation. You should get the same waveforms as those shown in the figure called [Simulation Results, on page 2-31](#page-76-0).

#### **Reference**

[1] Yeager, K.E., and J.R.Willis, "Modeling of Emergency Diesel Generators in an 800 Megawatt Nuclear Power Plant," *IEEE Transactions on Energy Conversion*, Vol. 8, No. 3, September, 1993.

# **Using the Phasor Solution Method for Stability Studies**

Up to now, you have simulated a relatively simple power system consisting of a maximum of three machines. If you increase complexity of your network by adding extra lines, loads, transformers, and machines, the required simulation time becomes longer and longer. Moreover, if you are interested in slow electromechanical oscillation modes (typically between 0.02 Hz and 2 Hz on large systems) you might have to simulate for several tens of seconds, implying simulation times of minutes and even hours. The conventional continuous or discrete solution method is therefore not practical for stability studies involving low-frequency oscillation modes. In order to allow such studies, you have to use the phasor technique (see ["Introducing the Phasor Simulation](#page-40-0)  [Method" on page 1-29\)](#page-40-0).

For a stability study, we are not interested in the fast oscillation modes resulting from the interaction of linear R, L, C elements and distributed parameter lines. These oscillation modes, which are usually located above the fundamental frequency of 50 Hz or 60 Hz, do not interfere with the slow machine modes and regulator time constants. In the phasor solution method, these fast modes are ignored by replacing the network's differential equations by a set of algebraic equations. The state-space model of the network is therefore replaced by a transfer function evaluated at the fundamental frequency and relating inputs (current injected by machines into the network) and outputs (voltages at machine terminals). The phasor solution method uses a reduced state-space model consisting of slow states of machines, turbines, and regulators, thus dramatically reducing the required simulation time. Continuous variable-step solvers are very efficient in solving this type of problem. Recommended solvers are ode15s or ode23tb with a maximum time step of one cycle of the fundamental frequency (1/60 s or 1/50 s).

Now apply the phasor solution method to the two-machine system you have just simulated with the conventional method. Open the power machines demo.

Double-click the Powergui. Select the **Phasor simulation** option. You must also specify the fundamental frequency used to solve the algebraic network equations. A default value of 60 Hz should already be entered in the **Frequency** menu. Close the Powergui and notice that **Phasors** appears on thee Powergui icon, indicating that this new method can be used to simulate your circuit. In order to start the simulation in steady state, you must first repeat the load flow and machine initialization procedure explained in the previous section, ["Load Flow and Machine Initialization" on page 2-28](#page-73-0).

In the **Simulation Parameters** dialog box, specify a **Max step size** of 1/60 s (one cycle) and start the simulation.

Observe that simulation is now much faster. The results compare well with those obtained in the previous simulation. A comparison of synchronous machine and asynchronous machine signals is shown below.

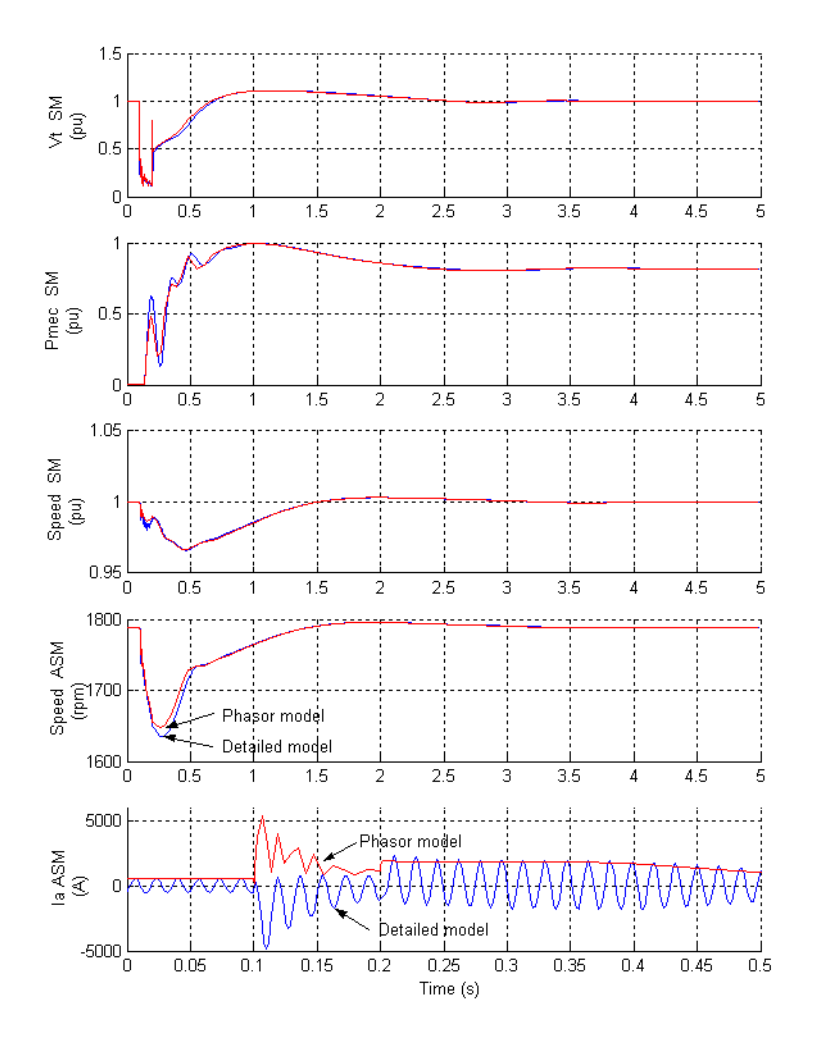

**Comparison of Results for Continuous and Phasor Simulation Methods**

The phasor solution method is illustrated on more complex networks presented in the Demos library. These demos are identified as

- **•** Transient stability of two machines with PSS and SVC
- **•** Performance of three PSS for interarea oscillations

The first demo illustrates the impact of power system stabilizers (PSS) and use of a static var compensator (SVC) to stabilize a two-machine system. The second demo compares the performance of three different types of power system stabilizers on a four-machine, two-area system.

# **Building and Customizing Nonlinear Models**

SimPowerSystems provides a wide collection of nonlinear models. It can happen, however, that you need to interface your own nonlinear model with the standard models provided in the **powerlib** library. This model could be a simple nonlinear resistance simulating an arc or a varistor, a saturable inductor, a new type of motor, etc.

In the following section you learn how to build such a nonlinear model. A simple saturable inductance and a nonlinear resistance serve as examples.

# **Modeling a Nonlinear Inductance**

Consider an inductor of 2 henries designed to operate at a nominal voltage,  $V<sub>nom</sub> = 120 V RMS$ , and a nominal frequency, from  $= 60 Hz$ . From zero to 120 V RMS the inductor has a constant inductance,  $L = 2$  H. When voltage exceeds its nominal voltage, the inductor saturates and its inductance is reduced to Lsat = 0.5 H. The nonlinear flux-current characteristic is plotted in the next figure. Flux and current scales are in per units. The nominal voltage and nominal current are chosen as base values for the per-unit system.

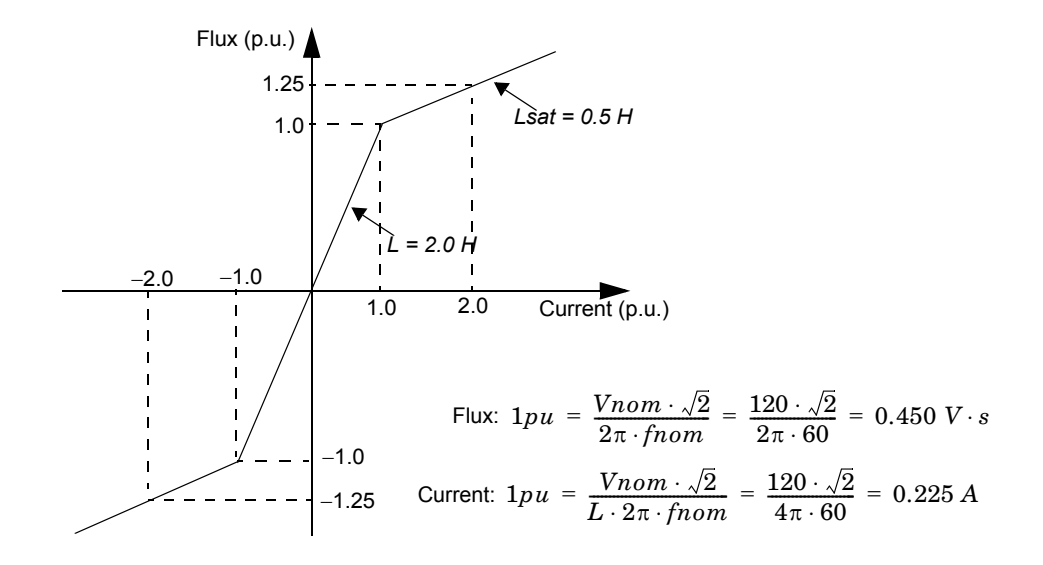

#### <span id="page-85-0"></span>**Flux-Current Characteristic of the Nonlinear Inductance**

The current *i* flowing in the inductor is a nonlinear function of flux linkage  $\psi$ that, in turn, is a function of *v* appearing across its terminals. These relations are given by the following equations:

$$
v = L \cdot \frac{di}{dt} = \frac{d\psi}{dt} \qquad \text{or} \qquad \psi = \int v \cdot dt
$$

$$
i = \frac{\psi}{L(\psi)}
$$

The model of the nonlinear inductance can therefore be implemented as a controlled current source, where current *i* is a nonlinear function of voltage *v*, as shown.

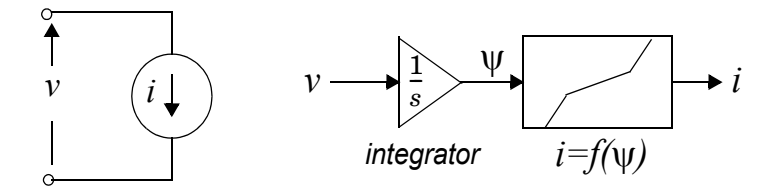

#### **Model of a Nonlinear Inductance**

The figure called [Implementation of a Nonlinear Inductance, on page 2-42](#page-87-0) shows a circuit using a 2 H nonlinear inductance. The nonlinear inductance is connected in series with two voltage sources (an AC Voltage Source block of 120 volts RMS, 60 Hz, and a DC Voltage Source block) and a 5 ohm resistor.

All the elements used to build the nonlinear model have been grouped in a subsystem named Nonlinear Inductance. The inductor terminals are labeled In and Out. Notice that a second output returning the flux has been added to the subsystem. You can use this Simulink output to observe the flux by connecting it to a Simulink Scope block.

The nonlinear model uses two **powerlib** blocks and two Simulink blocks. The two **powerlib** blocks are a Voltage Measurement block to read the voltage at the inductance terminals and a Controlled Current Source block. The direction of the arrow of the current source is oriented from input to output according to the model shown above.

The two Simulink blocks are an Integrator block computing the flux from the voltage input and a Look-Up Table block implementing the saturation characteristic  $i = f(\psi)$  described by the figure called "Flux-Current" [Characteristic of the Nonlinear Inductance" on page 2-40](#page-85-0).

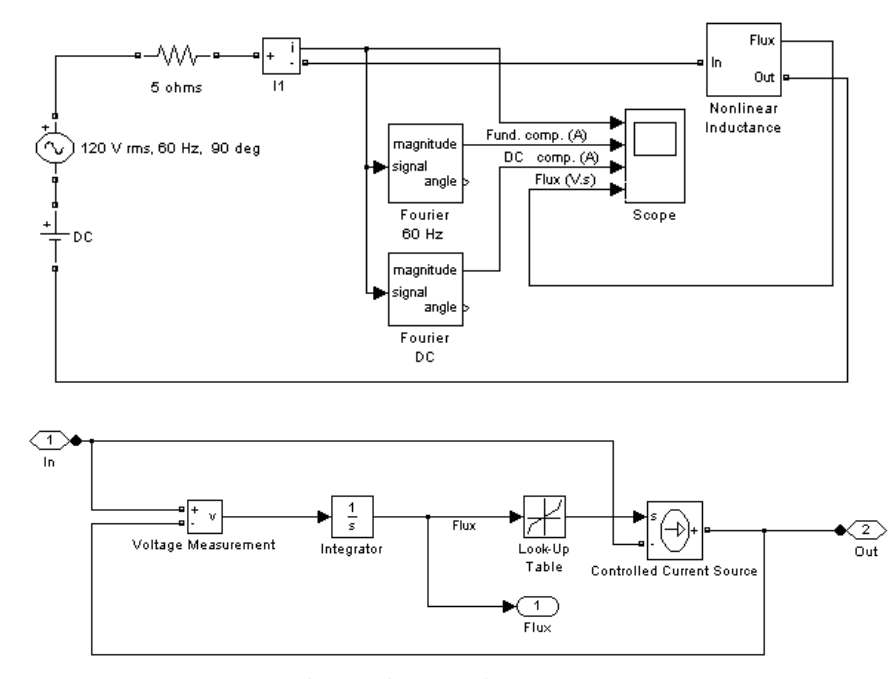

Nonlinear Inductance subsystem

#### <span id="page-87-0"></span>**Implementation of a Nonlinear Inductance**

Two Fourier blocks from the Measurements library of **powerlib\_extras** are used to analyze the fundamental component and the DC component of the current.

Using blocks of the **powerlib** and Simulink libraries, build the circuit shown above. To implement the  $i = f(\psi)$  relation, specify the following vectors in the Look-Up Table block:

```
Vector of input 
values (flux)
                     [-1.25 \t -1 \t 1 \t 1.25] *(120*sqrt(2)/(2\pi*60))
Vector of output 
values (current)
                     [-2 -1 1 2]*(120*sqrt(2)/(4\pi*60))
```
Save your circuit as circuit7.

Set the following parameters for the two sources:

**AC source**

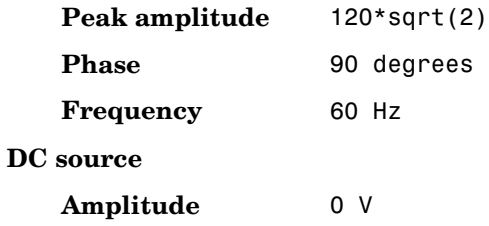

Adjust the simulation time to 1.5 s and select the ode33tb integration algorithm with default parameters. Start the simulation.

As expected, the current and the flux are sinusoidal. Their peak values correspond to the nominal values.

$$
Peak \cdot Current = \frac{120 \cdot \sqrt{2}}{2 \cdot 2\pi \cdot 60} = 0.225 \text{ A}
$$

$$
Peak \cdot Flux = \frac{120 \cdot \sqrt{2}}{2\pi \cdot 60} = 0.450 \text{ V} \cdot s
$$

Current and flux waveforms are shown.

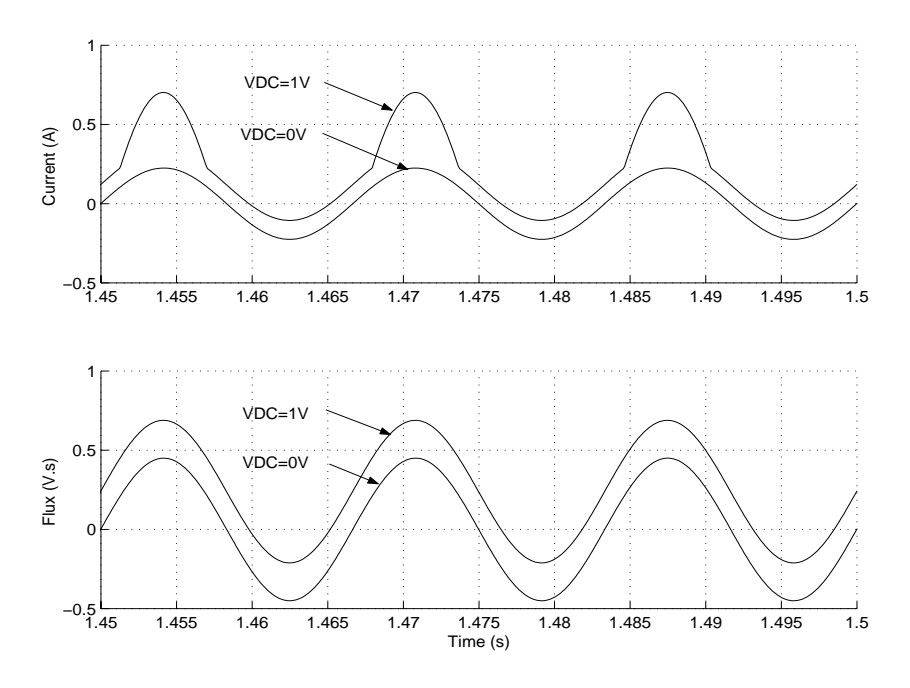

<span id="page-89-0"></span>**Current and Flux Waveforms Obtained with VDC = 0 V and VDC = 1 V**

Now change the DC voltage to 1 V and restart the simulation. Observe that the current is distorted. The 1 V DC voltage is now integrated, causing a flux offset, which makes the flux enter into the nonlinear region of the flux-current characteristic ( $\psi > 0.450$  V.s). As a result of this flux saturation, the current contains harmonics. Zoom in on the last three cycles of the simulation. The peak value of the current now reaches 0.70 A and the fundamental component has increased to 0.368 A. As expected, the DC component of the current is 1 V/  $0.5 \Omega = 0.2$ . The current and flux waveforms obtained with and without saturation are superimposed in the figure above.

### **Customizing Your Nonlinear Model**

Simulink provides the Masking facilities to create a dialog box for your models. You can create a mask that specifies the following prompts and variables:

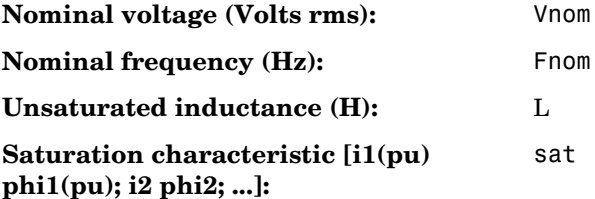

The resulting mask for your nonlinear inductance block is shown in the next figure.

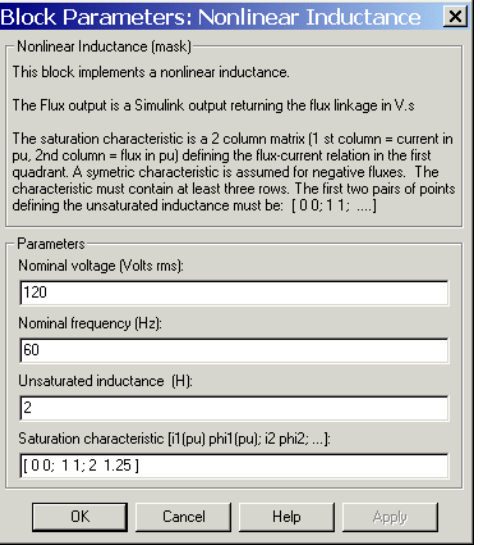

#### **Dialog Box of the Nonlinear Inductance Block**

The following code in the mask initialisations of the block prepares the two vectors Current vect and Flux vect to be used in the Look-Up Table block of the model.

```
% Define base current and Flux for p.u. system
I_base = Vnom*sqrt(2)/(L*2*pi*fnom);
```

```
Phi base = Vnom*sqrt(2)/(2*pi*fnom);
% Check first two points of the saturation characteristic
if \simall(all(sat(1:2,:)==[0 0; 1 1])),
     h=errordlg('The first two points of the characteristic must 
be [0 0; 1 1]','Error');
     uiwait(h);
end
% Complete negative part of saturation characteristic
[npoints,ncol]=size(sat);
sat1=[sat; -sat(2:npoints,:)];
sat1=sort(sat1);
% Current vector (A) and flux vector (V.s)
Current vect=sat1(:,1,*I base;
Flux vect=sat1(:,2)*Phi base;
```
As the saturation characteristic is specified only in the first quadrant, three lines of code are added to complete the negative part of the saturation characteristic. Notice also how the validity of the first segment of the saturation characteristic is verified. This segment must be defined by two points [0 0; 1 1] specifying a 1 p.u. inductance (nominal value) for the first segment.

Before you can use the masked block, you must apply the two internal variables defined in the initialization section of the block. Open the Look-Up Table block dialog box and enter the following variable names in the two fields:

**Vector of input values (flux)** Flux\_vect **Vector of output values (current)** Current\_vect

Close the Nonlinear Inductance subsystem and start the simulation. You should get the same waveforms as shown in the figure called [Current and Flux](#page-89-0)  Waveforms Obtained with  $VDC = 0$  V and  $VDC = 1$  V, on page 2-44.

# **Modeling a Nonlinear Resistance**

The technique for modeling a nonlinear resistance is similar to the one used for the nonlinear inductance.

A good example is a metal-oxide varistor (MOV) having the following V-I characteristic:

$$
i = I_o \cdot \left(\frac{v}{V_o}\right)^{\alpha}
$$

where

 $v, i =$  Instantaneous voltage and current

Vo = Protection voltage

- Io = Reference current used to specify the protection voltage
- $\alpha$  = Exponent defining the nonlinear characteristic (typically between 10 and 50)

The following figure shows an application of such a nonlinear resistance to simulate a MOV used to protect equipment on a 120 kV network. In order to keep the circuit simple, only one phase of the circuit is represented.

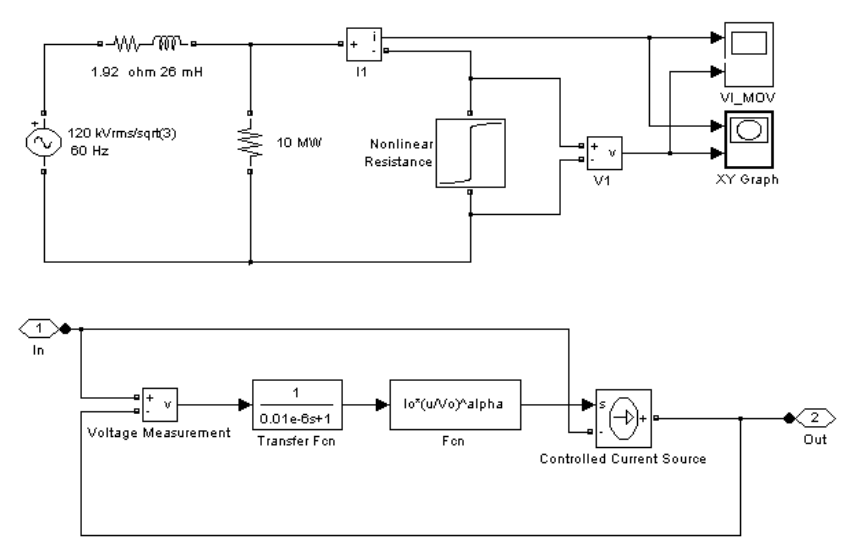

Nonlinear Resistance Subsystem

#### **Nonlinear Resistance Applied on a 120 kV Network**

Using blocks of the **powerlib** and Simulink libraries, build this circuit. Group all components used to model the nonlinear model in a subsystem named Nonlinear Resistance. Use an X-Y Graph block to plot the V-I characteristic of the Nonlinear Resistance subsystem.

The model does not use a Look-Up Table block as in the case of the nonlinear inductance model. As the analytical expression of current as a function of voltage is known, the nonlinear  $I(V)$  characteristic is implemented directly with a Math Function block from the Math Operations library of Simulink.

This purely resistive model contains no states. It produces an algebraic loop in the state-space representation of the circuit, as shown in the next figure. See the [SimPowerSystems Block Reference](#page-190-0) for more details on how SimPowerSystems works.

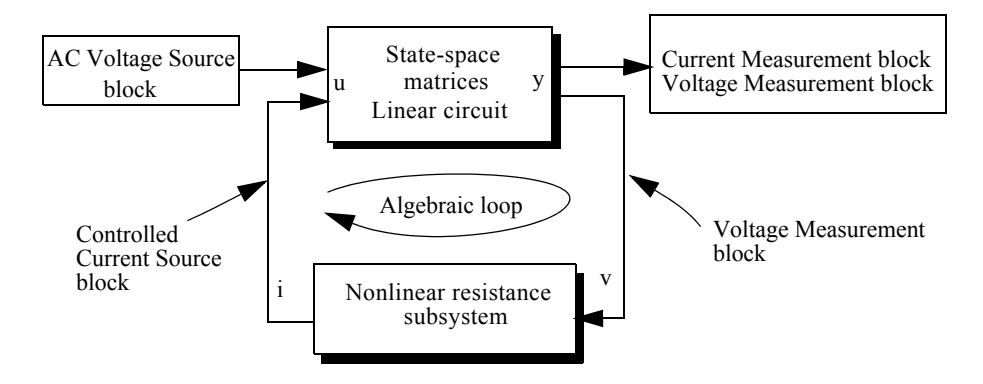

#### **Algebraic Loop Introduced by the Nonlinear Resistance Model**

Although Simulink can solve algebraic loops, they often lead to slow simulation times. You should break the loop with a block that does not change the nonlinear characteristic. Here a first-order transfer function *H(s) = 1/(1+Ts)* is introduced into the system, using a fast time constant  $(T = 0.01 \,\mu s)$ .

Use the technique explained for the nonlinear inductance block to mask and customize your nonlinear resistance block as shown.

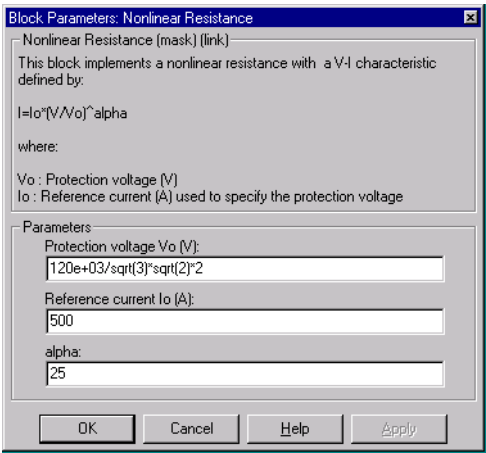

#### **Dialog Box of the Nonlinear Resistance Block**

Open the dialog box of your new masked block and enter the parameters shown in the figure above. Notice that the protection voltage Vo is set at 2 p.u. of the nominal system voltage. Adjust the source voltage at 2.3 p.u. by entering the following peak amplitude:

120e3/sqrt(3)\*sqrt(2)\*2.3

Save your circuit as circuit8.

Using the ode23tb integration algorithm, simulate your circuit8 system for 0.1 s. The results are shown below.

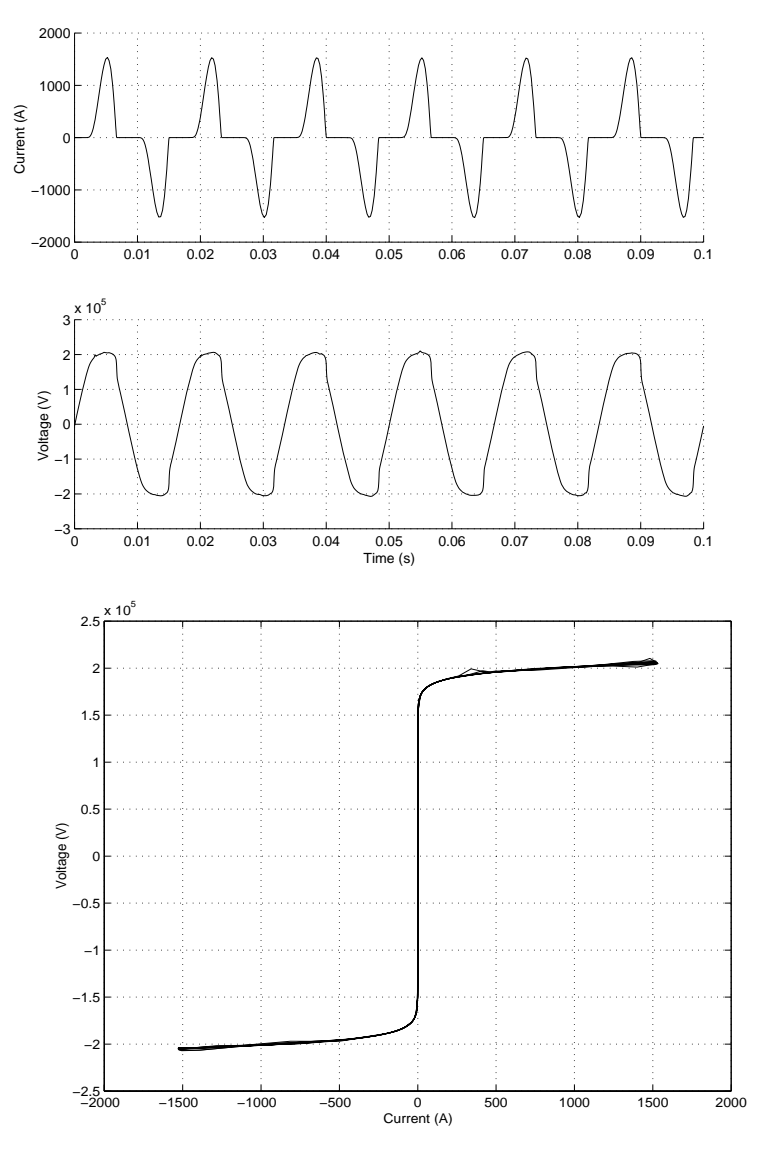

**Current and Voltage Waveforms and V-I Characteristic Plotted by the X-Y Graph Block**

# **Creating Your Own Library**

Simulink lets you create your own libraries of SimPowerSystems blocks. To create a library, in the **File** menu choose **New Library**. A new Simulink window named **Library: untitled** opens. Now copy the Nonlinear Inductance block of your circuit7 system and the Nonlinear Resistance block of your circuit8 system into that library. Save this library as **my\_powerlib**. Next time you develop a new model, you can add it to your personal library. You can also organize your library in different sublibraries according to their functions, as is done in the **powerlib** library.

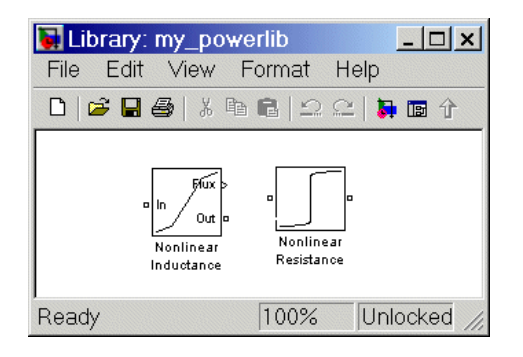

#### **Nonlinear Inductance and Resistance Blocks in my\_powerlib**

One advantage of using a library is that all blocks that you copy from that library are referenced to the library. In other words, if you make a correction in your library block, the correction is automatically applied to all circuits using that block.

# **Connecting Your Model with Other Nonlinear Blocks**

You now learn how to avoid error messages that can appear with nonlinear blocks when they are simulated by a current source. Obviously, a current source cannot be connected in series with an inductor, another current source, or an open circuit. Such circuit topologies are forbidden in SimPowerSystems.

Similarly, if your nonlinear model uses a Controlled Voltage Source block, this model could not be short-circuited or connected across a capacitor.

Suppose, for example, that you want to study the inrush current in a nonlinear inductance when it is energized on a voltage source. Using blocks from

**powerlib** library and **my\_powerlibrary**, you can build the circuit shown here. Change the Breaker block parameters as follows:

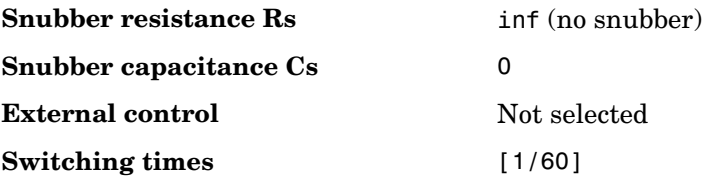

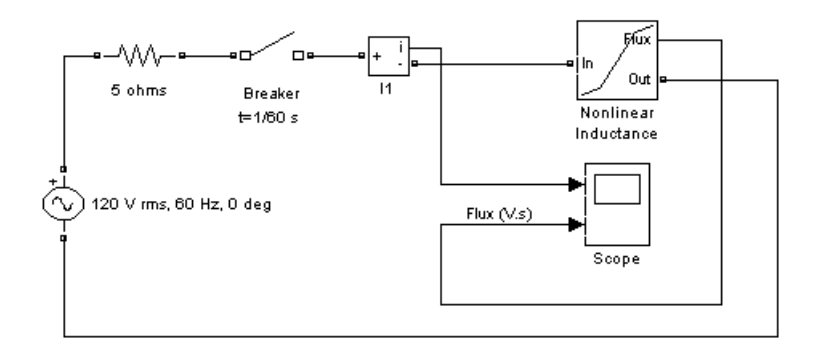

#### **Circuit Topology Causing an Error**

If you try to simulate this circuit, you get the following error message.

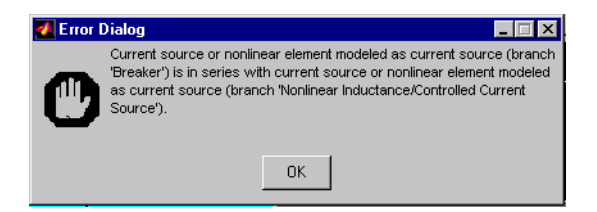

This topology is forbidden because two nonlinear elements simulated by current sources are connected in series: the Breaker block and the Nonlinear Inductance block. To be able to simulate this circuit, you must provide a current path around one of the two nonlinear blocks. You could, for example, connect a large resistance, say 1 MΩ, across the Breaker block or the Inductance block.

In this case, it is more convenient to choose the Breaker block because a series RC snubber circuit is provided with the model. Open the Breaker block dialog box and specify the following snubber parameters:

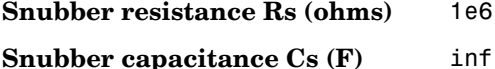

Notice that in order to get a purely resistive snubber you have to use an infinite capacitance.

**Note** Using an inductive source impedance (R-L series) instead of a purely resistive impedance would have produced another error message, because the current source modeling the nonlinear inductance would have been in series with an inductance, even with a resistive snubber connected across the breaker. In such a case, you could add either a parallel resistance across the source impedance or a large shunt resistance connected between one breaker terminal and the source neutral terminal.

Make sure that the phase angle of the voltage source is zero. Use the ode23tb integration algorithm and simulate the circuit for 1 second. Voltage and current waveforms are shown here.

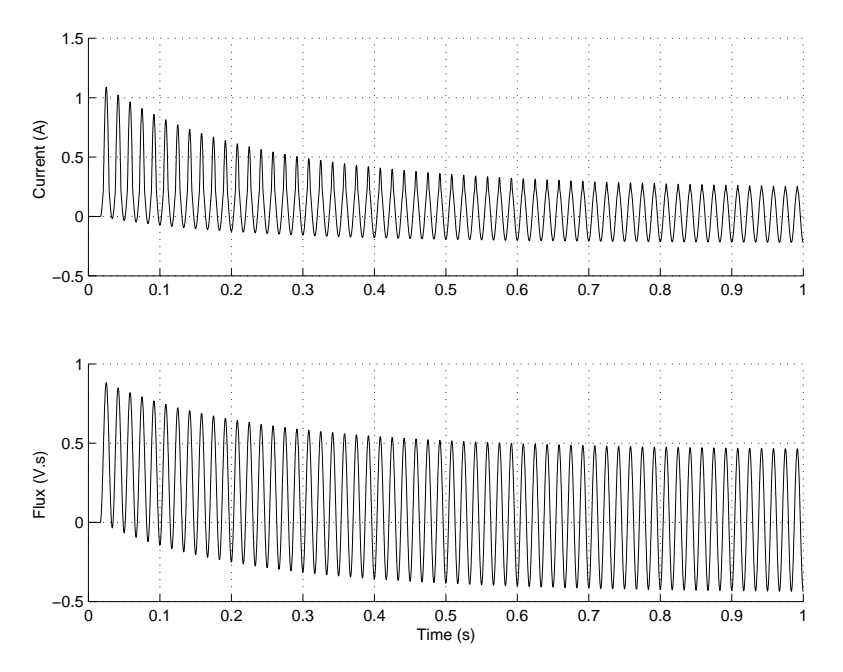

#### **Current and Flux Waveforms When Energizing the Nonlinear Inductance with Maximum Flux Offset**

The figure above shows that energizing the inductor at a zero crossing of voltage results in a maximum flux offset and saturation.

# **3**

# Case Studies

These case studies provide detailed, realistic examples of how to use SimPowerSystems.

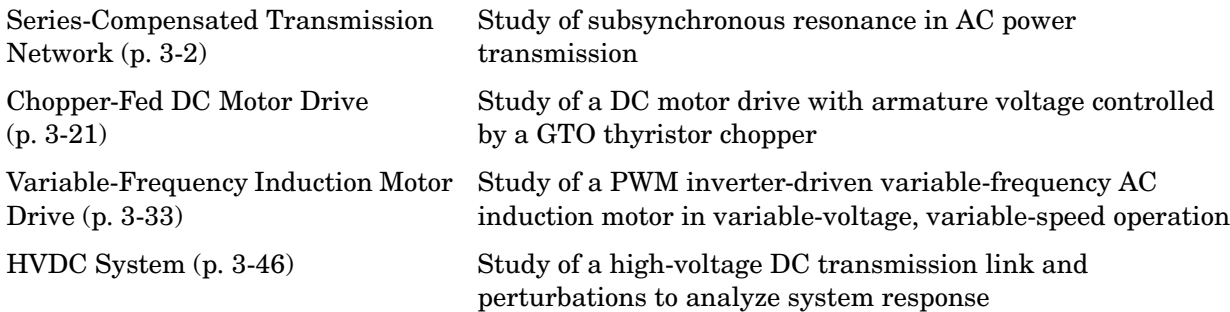

# <span id="page-101-0"></span>**Series-Compensated Transmission Network**

The example described in this section illustrates phenomena related to subsynchronous resonance in a series-compensated AC transmission network.

# **Description of the Transmission Network**

The single diagram shown here represents a three-phase, 60 Hz, 735 kV power system transmitting power from a power plant consisting of six 350 MVA generators to an equivalent network through a 600 km transmission line. The transmission line is split into two 300 km lines connected between buses B1, B2, and B3.

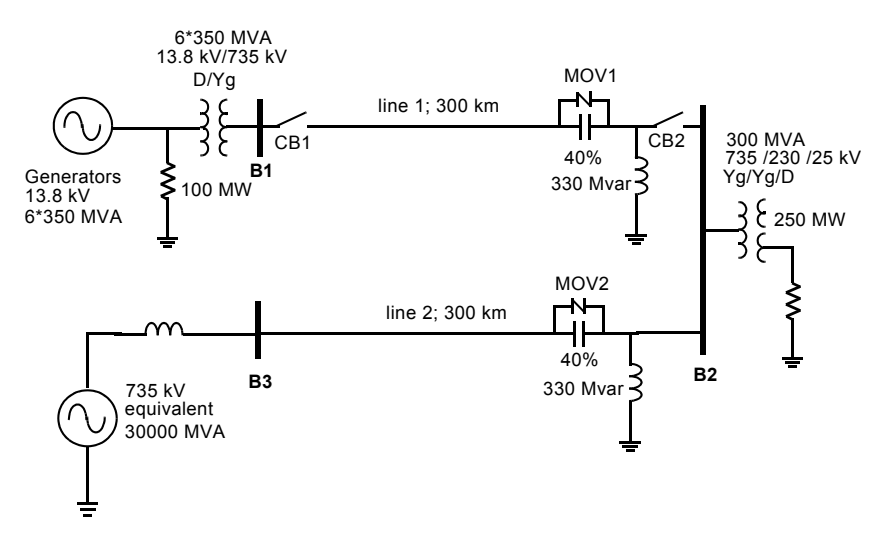

<span id="page-101-1"></span>**Figure 3-1: Series and Shunt Compensated Network** 

In order to increase the transmission capacity, each line is series compensated by capacitors representing 40% of the line reactance. Both lines are also shunt compensated by a 330 Mvar shunt reactance. The shunt and series compensation equipment is located at the B2 substation where a 300 MVA-735/230 kV transformer feeds a 230 kV-250 MW load.

Each series compensation bank is protected by metal-oxide varistors (MOV1 and MOV2). The two circuit breakers of line 1 are shown as CB1 and CB2.

This network is available in the power\_3phseriescomp model. Load this model and save it in your working directory as case1.mdl in order to allow further modifications to the original system.

Compare the circuit modeled in SimPowerSystems [\(Figure 3-2\)](#page-102-0) with the schematic diagram of [Figure 3-1](#page-101-1). The generators are simulated with a Simplified Synchronous Machine block. A Three-Phase Transformer (Two Windings) block and a Three-Phase Transformer (Three Windings) block are used to model the two transformers. Saturation is implemented on the transformer connected at bus B2.

The B1, B2, and B3 blocks are Three-Phase V-I Measurement blocks taken from the Measurements library. These blocks are reformatted and given a black background color to give them the appearance of bus bars. They output the three line-to-ground voltages and the three line currents. Open the dialog boxes of B1 and B2. Note how the blocks are programmed to output voltages in p.u. and currents in p.u./100 MVA. Notice also that the voltage and current signals are sent to internal Goto blocks by specifying signal labels. The signals are picked up by the From blocks in the Data Acquisition subsystem.

The fault is applied on line 1, on the line side of the capacitor bank. Open the dialog boxes of the Three-Phase Fault block and of the Three-Phase Breaker blocks CB1 and CB2. See how the initial breaker status and switching times are specified. A line-to-ground fault is applied on phase A at  $t = 1$  cycle. The two circuit breakers that are initially closed are then open at  $t = 5$  cycles, simulating a fault detection and opening time of 4 cycles. The fault is eliminated at  $t = 6$  cycles, one cycle after the line opening.

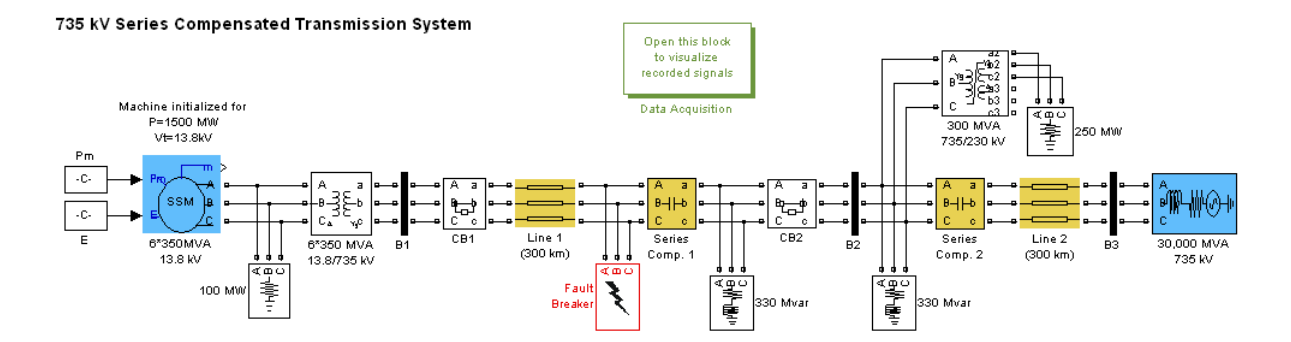

<span id="page-102-0"></span>**Figure 3-2: Series-Compensated Network (power\_3phseriescomp)**

#### **Series Compensation1 Subsystem**

Now, open the Series Compensation1 subsystem of the power\_3phseriescomp model. The three-phase module consists of three identical subsystems, one for each phase. A note indicates how the capacitance value and the MOV protection level are calculated. Open the Series Compensation1/Phase A subsystem. You can see the details of the connections of the series capacitor and the Surge Arrester block (renamed MOV). The transmission line is 40% series compensated by a  $62.8 \mu$ F capacitor. The capacitor is protected by the MOV block. If you open the dialog box of the MOV block, notice that it consists of 60 columns and that its protection level (specified at a reference current of 500 A/column or 30 kA total) is set at 298.7 kV. This voltage corresponds to 2.5 times the nominal capacitor voltage obtained at a nominal current of 2 kA RMS.

A gap is also connected in parallel with the MOV block. The gap is fired when the energy absorbed by the surge arrester exceeds a critical value of 30 MJ. In order to limit the rate of rise of capacitor current when the gap is fired, a damping RL circuit is connected in series. Open the Energy & Gap firing subsystem. It shows how you calculate the energy dissipated in the MOV by integrating the power (product of the MOV voltage and current).

When the energy exceeds the 30 MJ threshold, a closing order is sent to the Breaker block simulating the gap.

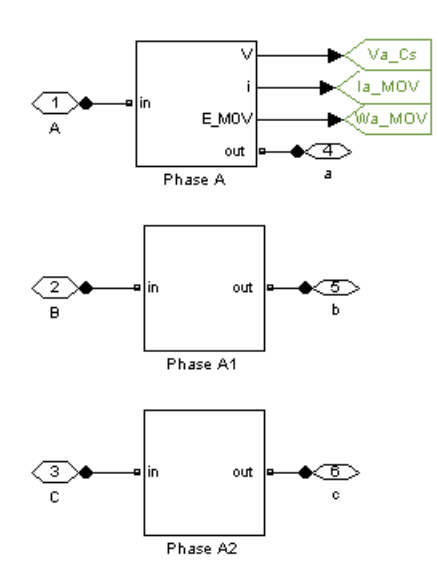

**Series Compensation Module**

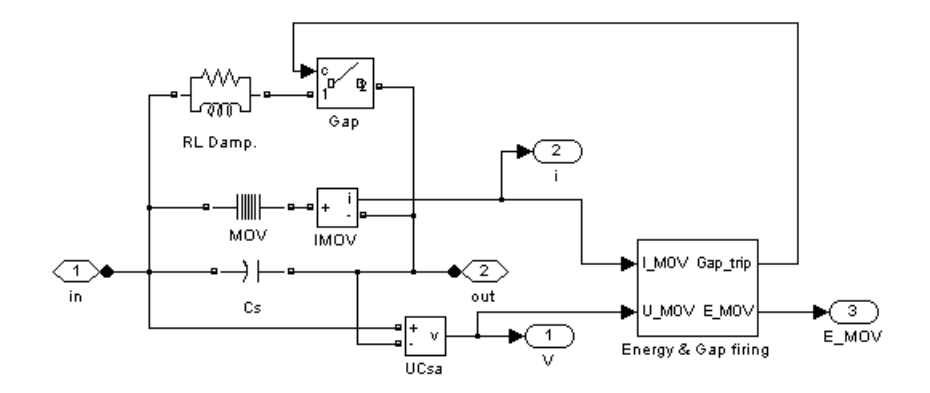

**Series Compensation1/PhaseA Subsystem**

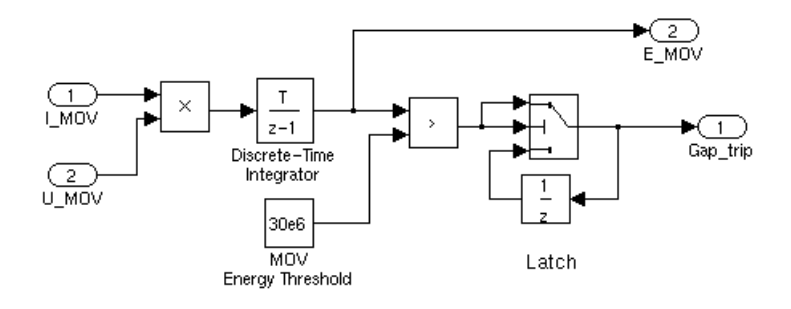

#### **Series Compensation1/PhaseA Subsystem/Energy and Gap Firing**

#### **Three-Phase Saturable Transformer Model**

Open the 300 MVA 735/230 kV Transformer dialog box and notice that the current-flux saturation characteristic is set at

[0 0 ; 0.0012 1.2; 1 1.45] in p.u.

These data are the current and flux values at points 1, 2, and 3 of the piecewise linear approximation to the flux linkage curve shown here.

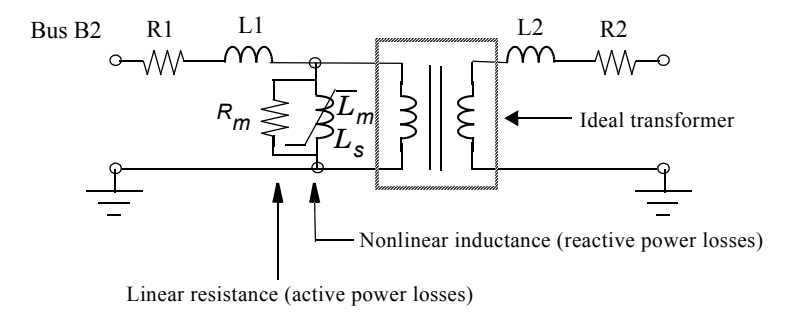

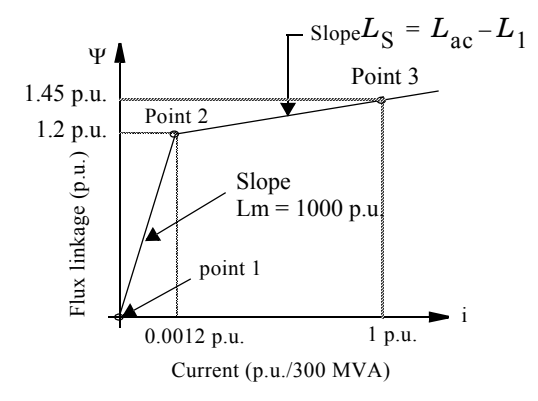

#### **Saturable Transformer Model**

The flux-current characteristic is approximated by the two segments shown in the graph here. The saturation knee point is 1.2 p.u. The first segment corresponds to the magnetizing characteristic in the linear region (for fluxes below 1.2 p.u.). At 1 p.u. voltage, the inductive magnetizing current is  $0.0010/1.0 = 0.001$  p.u., corresponding to  $0.1\%$  reactive power losses.

The iron core losses (active power losses) are specified by the magnetization resistance  $\mathrm{Rm} = 1000$  p.u., corresponding to 0.1% losses at nominal voltage.

The slope of the saturation characteristic in the saturated region is 0.25 p.u. Therefore, taking into account the primary leakage reactance  $(L1 = 0.15 \text{ p.u.})$ , the air core reactance of the transformer seen from the primary winding is 0.4 p.u./300 MVA.

# **Setting the Initial Load Flow and Obtaining Steady State**

Before performing transient tests, you must initialize your model for the desired load flow. Use the load flow utility of the Powergui to obtain an active power flow of 1500 MW out of the machine with a terminal voltage of 1 p.u. (13.8 kV).

Open the Powergui and select **Load Flow and Machine Initialization**. A new window appears. In the upper right window you have the name of the only machine present in your system. Its **Bus Type** should be **PV Generator** and the desired **Terminal Voltage** should already be set to the nominal voltage of 13800 V. In the **Active Power** field, enter 1500e6 as the desired output power. Click the **Execute load flow** button. Once the load flow is solved, the phasors of AB and BC machine voltages as well as currents flowing in phases A and B are updated in the left window. The required mechanical power to drive the machine is displayed in watts and in p.u., and the required excitation voltage E is displayed in p.u.

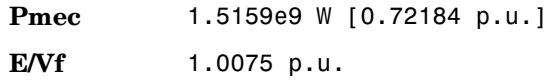

Notice that Constant blocks containing these two values are already connected to the Pm and E inputs of the machine block. If you open the machine dialog box, you see that the machine initial conditions (initial speed deviation  $dw = 0$ ; internal angle theta, current magnitudes, and phase angles) are automatically transferred in the last line.

Once the load flow is performed, you can obtain the corresponding voltage and current measurements at the different buses. In the Powergui, select **Steady State Voltages and Currents**. You can observe, for example, the phasors for phase A voltages at buses B1, B2, and B3 and the current entering line 1 at bus B1.

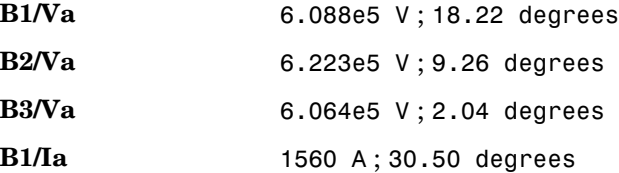
The active power flow for phase A entering line 1 is therefore

$$
P_a = V_a \cdot I_a \cdot \cos(\varphi_a) = \frac{608.8 \text{ kV}}{\sqrt{2}} \cdot \frac{1.56 \text{ kA}}{\sqrt{2}} \cos(30.50 - 18.22) = 464 \text{ MW}
$$

corresponding to a total of  $464 * 3 = 1392$  MW for the three phases.

## **Transient Performance for a Line Fault**

To speed up the simulation, you need to discretize the network. The sample time is specified in the Powergui block as a variable Ts. This sample time Ts is also used in the Integrator block of the MOV energy calculator controlling the gap.

In the MATLAB window, define the variable

 $Ts = 50e-6$ 

Ensure that the simulation parameters are set as follows:

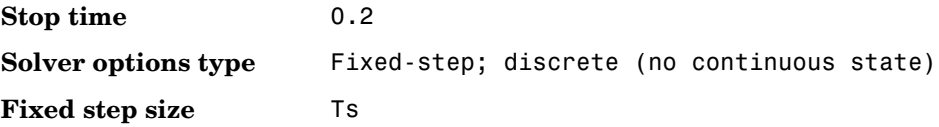

#### **Line-to-Ground Fault Applied on Line 1**

Ensure that the fault breaker is programmed for a line-to-ground fault on phase A. Start the simulation and observe the waveforms on the three scopes. These waveforms are shown here.

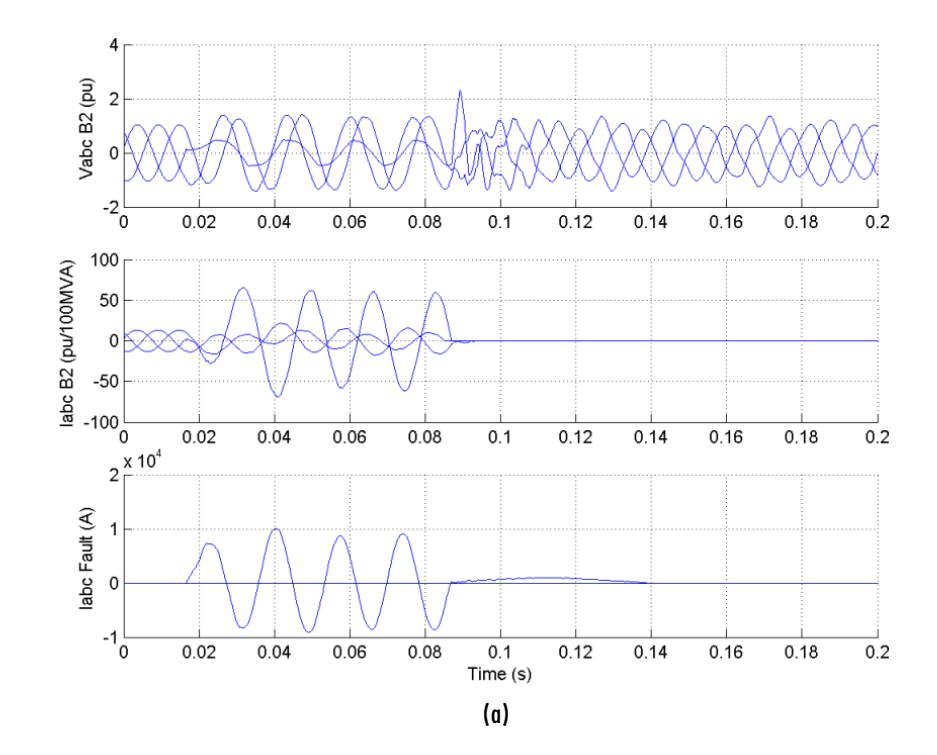

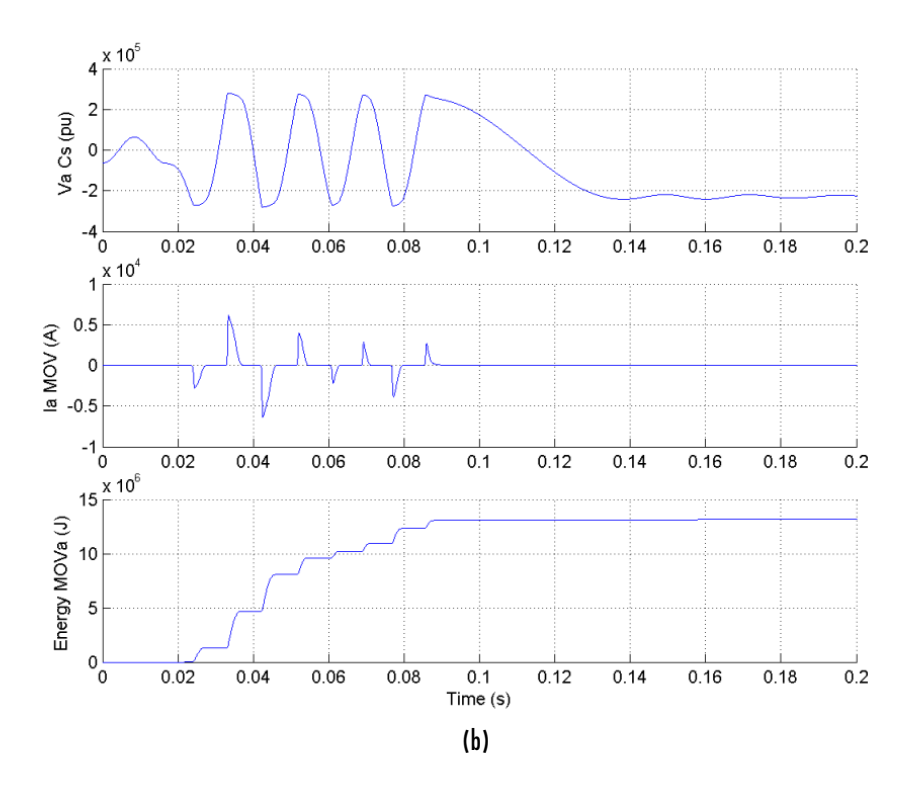

**Simulation Results for a Four-Cycle Line-to-Ground Fault at the End of Line 1**

The simulation starts in steady state. At the  $t = 1$  cycle, a line-to-ground fault is applied and the fault current reaches 10 kA (a: trace 3). During the fault, the MOV conducts at every half cycle (b: trace 5) and the energy dissipated in the MOV (b: trace 6) builds up to 13 MJ. At  $t = 5$  cycles the line protection relays open breakers CB1 and CB2 (see the three line currents on trace 2) and the energy stays constant at 13 MJ. As the maximum energy does not exceed the 30 MJ threshold level, the gap is not fired. At the breaker opening, the fault current drops to a small value and the line and series capacitance starts to discharge through the fault and the shunt reactance. The fault current extinguishes at the first zero crossing after the opening order given to the fault breaker ( $t = 6$  cycles). Then the series capacitor stops discharging and its voltage oscillates around 220 kV (b: trace 4).

### **Three-Phase-to-Ground Fault Applied on Line 1**

Open the Three-Phase Fault block dialog box. Select the Phase B Fault and Phase C Fault, so that you now have a three-phase-to-ground fault.

Restart the simulation. The resulting waveforms are shown.

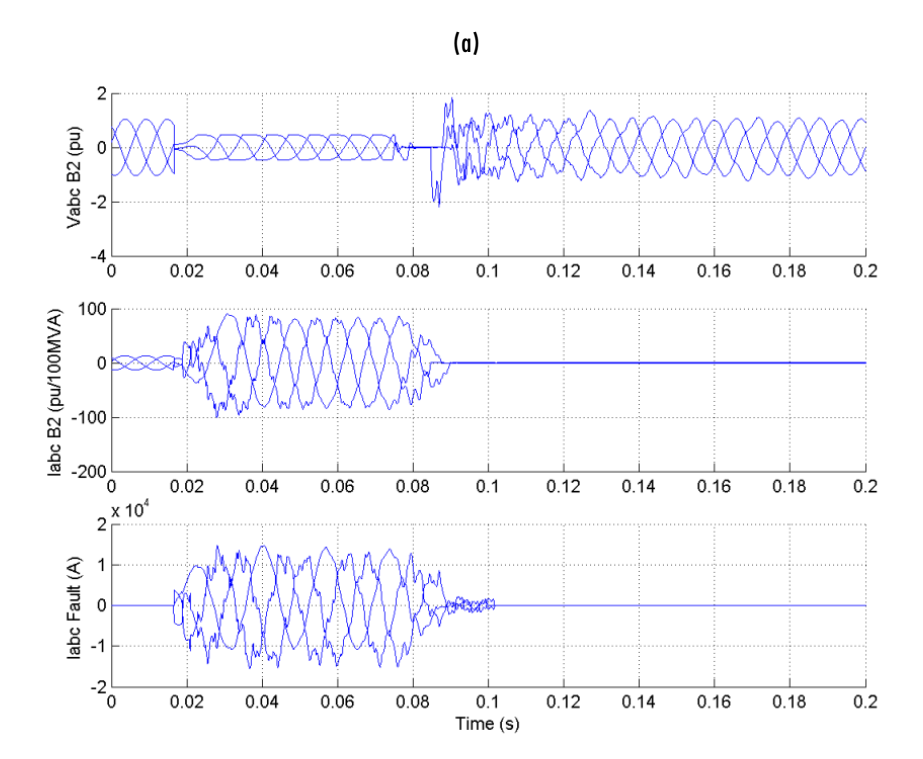

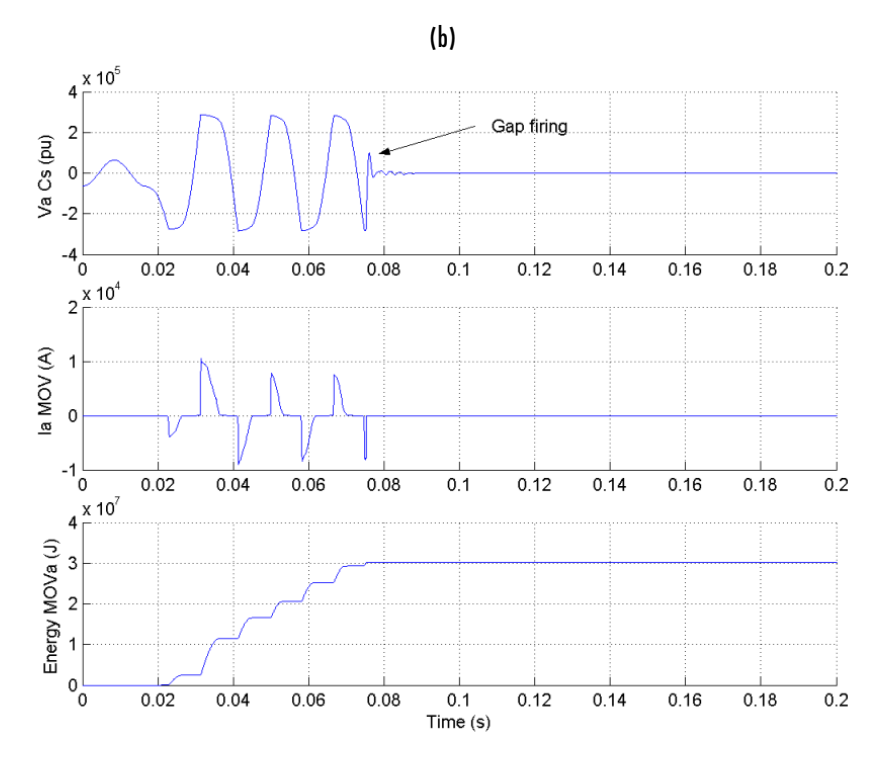

#### **Simulation Results for a Four-Cycle Three-Phase-to-Ground Fault at the End of Line 1**

Note that during the fault the energy dissipated in the MOV (trace  $6$ ) builds up faster than in the case of a line-to-ground fault. The energy reaches the 30 MJ threshold level after three cycles, one cycle before the opening of the line breakers. As a result, the gap is fired and the capacitor voltage (trace 4) quickly discharges to zero through the damping circuit.

# **Frequency Analysis**

One particular characteristic of series-compensated systems is the existence of subsynchronous modes (poles and zeros of the system impedance below the fundamental frequency). Dangerous resonances can occur if the mechanical torsion modes of turbine/generator shafts are in the vicinity of the zeros of the system impedance. Also, high subsynchronous voltages due to impedance poles at subsynchronous frequencies drive transformers into saturation. The

transformer saturation due to subsynchronous voltages is illustrated at the end of this case study. The torque amplification on a thermal machine is illustrated in another demonstration (see the power\_thermal model).

Now measure the positive-sequence impedance versus frequency seen from bus B2.

The section ["Analyzing a Simple Circuit" on page 1-13](#page-24-0) in the Modeling Simple Systems chapter explains how the Impedance Measurement block allows you to compute the impedance of a linear system from its state-space model. However, your case1 model contains several nonlinear blocks (machine and saturation of transformers). If you connect the Impedance Measurement block to your system, all nonlinear blocks are ignored. This is correct for the transformer, but you get the impedance of the system with the machine disconnected. Before measuring the impedance, you must therefore replace the machine block with an equivalent linear block having the same impedance.

Delete the Simplified Synchronous Machine block from your case1 model and replace it with the Three-Phase Source block from the Electrical Sources library. Open the block dialog box and set the parameters as follows in order to get the same impedance value  $(L = 0.22 \text{ p.u.}/(6 * 350 \text{ MVA})$  Quality factor = 15).

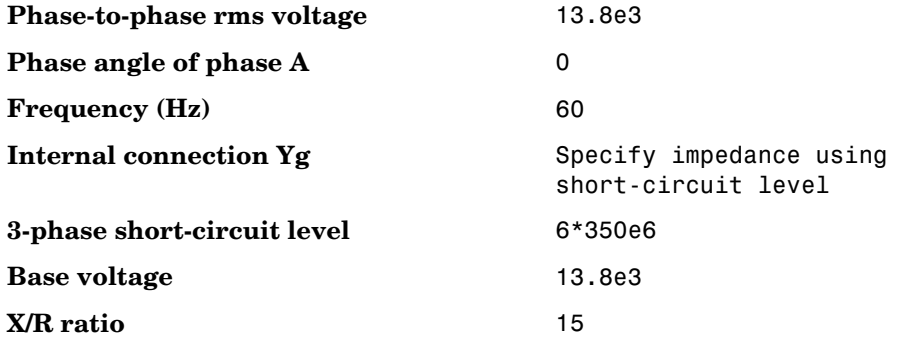

Save your modified model as case1Zf.mdl.

Open the Measurements library of **powerlib** and copy the Impedance Measurement block into your model. This block is used to perform the impedance measurement. Connect the two inputs of this block between phase A and phase B of the B2 bus. Measuring the impedance between two phases gives two times the positive-sequence impedance. Therefore you must apply a factor of 1/2 to the impedance in order to obtain the correct impedance value. Open the dialog box and set the multiplication factor to 0.5.

In the Powergui, select **Impedance vs Frequency Measurement**. A new window opens, showing your Impedance Measurement block name. Fill in the frequency range by entering 0:500. Select the linear scales to display Z magnitude vs. frequency plot. Click the **Save data to workspace** button and enter Zcase1 as the variable name to contain the impedance vs. frequency. Click the **Display** button.

When the calculation is finished, the magnitude and phase as a function of frequency are displayed in the two graphs on the window. If you look in your workspace, you should have a variable named Zcase1. It is a two-column matrix containing frequency in column 1 and complex impedance in column 2.

The impedance as a function of frequency (magnitude and phase) is shown here.

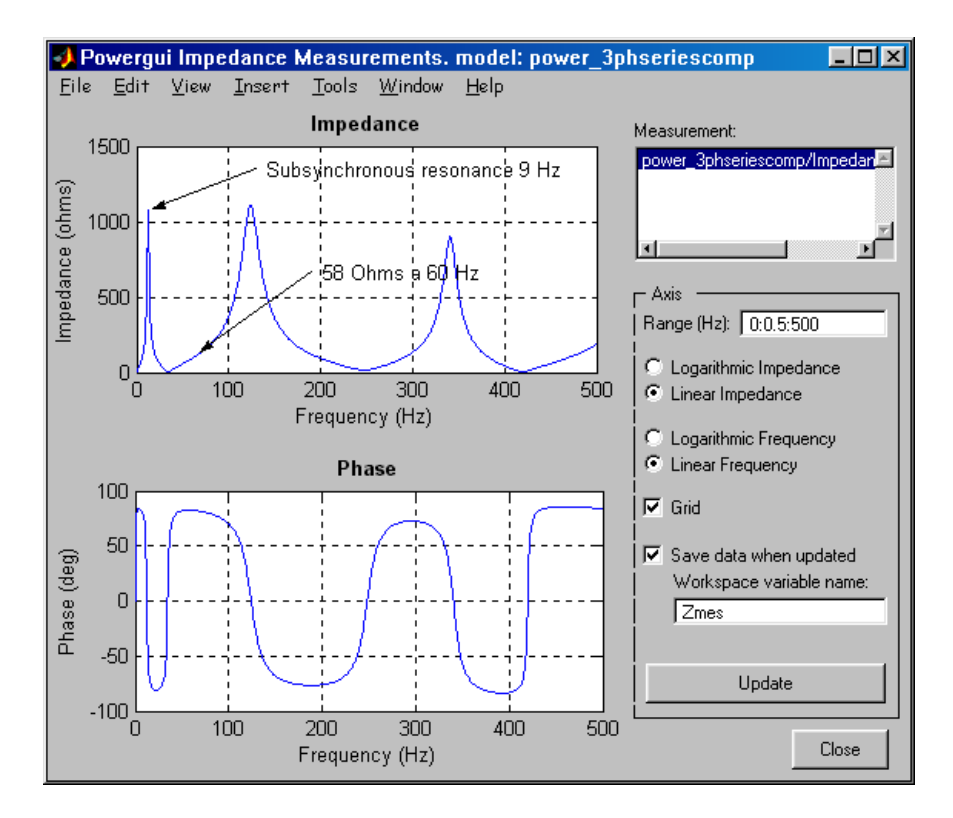

**Impedance vs. Frequency Seen from Bus B2**

You can observe three main modes: 9 Hz, 175 Hz, and 370 Hz. The 9 Hz mode is mainly due to a parallel resonance of the series capacitor with the shunt inductors. The 175 Hz and 370 Hz modes are due to the 600 km distributed parameter line. These three modes are likely to be excited at fault clearing.

If you zoom in on the impedance in the 60 Hz region, you can find the system's short-circuit level at bus B2. You should find a value of 58  $\Omega$  at 60 Hz, corresponding to a three-phase short-circuit power of  $(735 \text{ kV})^2$  / 58 = 9314 MVA.

## **Transient Performance for a Fault at Bus B2**

The configuration of the substation circuit breakers normally allows clearing a fault at the bus without losing the lines or the transformers. You now modify your case1 model in order to perform a three-cycle, three-phase-to-ground fault at bus B2:

- **1** Disconnect the Three-Phase Fault block and reconnect it so that the fault is now applied on bus B<sub>2</sub>.
- **2** Open the Three-Phase Fault dialog box and make the following modifications:

**Phase A**, **Phase B**, **Phase C**, **Ground Faults** All selected **Transition times** [2/60 5/60] **Transition status [1, 0, 1...]** (0/1)

You have now programmed a three-phase-to-ground fault applied at the *t* = 2 cycles.

**3** Open the dialog boxes of circuit breakers CB1 and CB2 and make the following modifications:

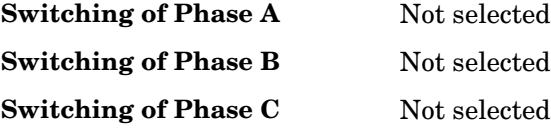

The circuit breakers are not switched anymore. They stay at their initial state (closed).

**4** In the Data Acquisition subsystem, insert a Selector block (from the Simulink Signals & Systems library) in the Vabc\_B2 output of bus B2 connected to the scope. Set the **Elements** parameter to 1. This allows you to see the phase A voltage clearly on the scope.

**5** You now add blocks to read the flux and the magnetization current of the saturable transformer connected at bus B2.

Copy the Multimeter block from the Measurements library into your case1 model. Open the **Transformer** dialog box. In the **Measurements** pop-up menu, select **Flux and magnetization Current**. Open the Multimeter block. Verify that you have six signals available. Select flux and magnetization current on phase A, and click **OK**.

- **6** You now have two signals available at the output of the Multimeter block. Use a Demux block to send these two signals on a two-trace scope.
- **7** In the **Simulation —> Simulation parameters** dialog box, change the stop time to 0.5. This longer simulation time allows you to observe the expected low-frequency modes (9 Hz). Start the simulation.

The resulting waveforms are plotted here.

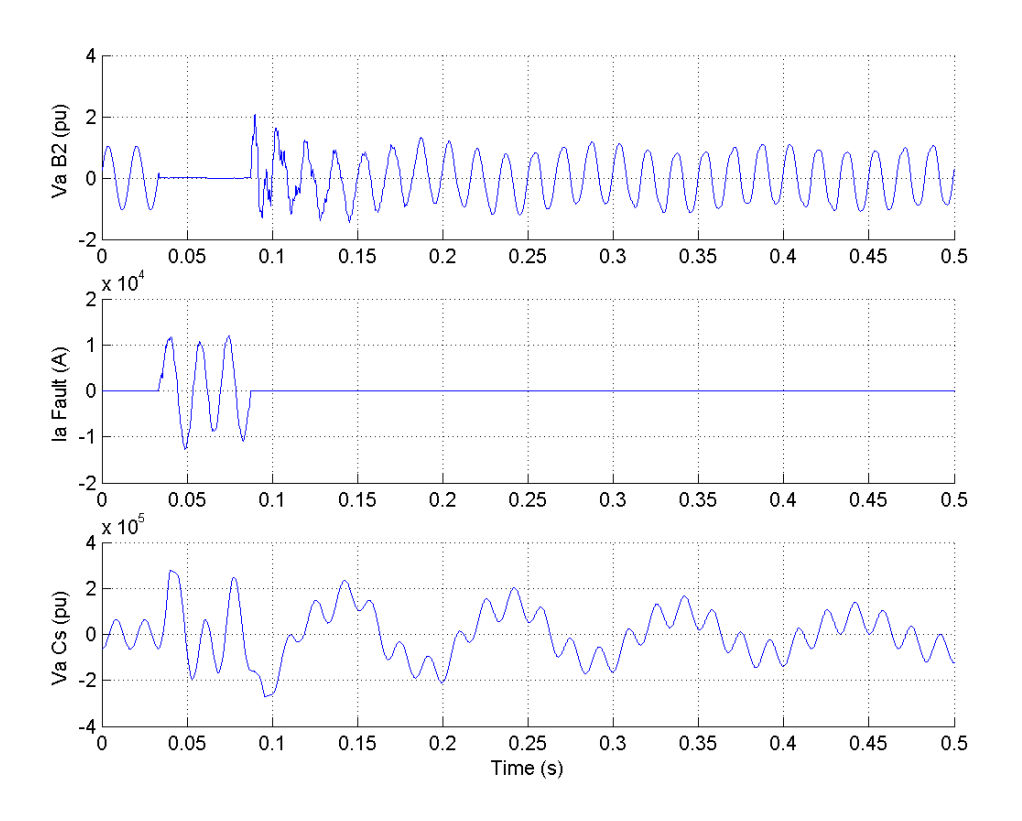

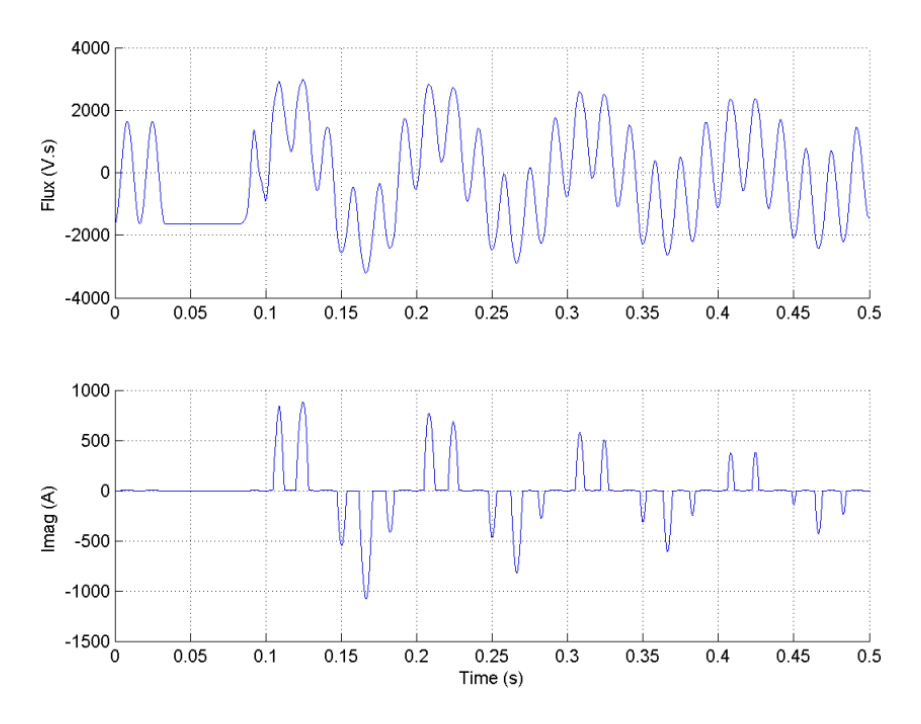

**Simulation Results for a Three-Cycle Three-Phase-to-Ground Fault at Bus B2**

The 9 Hz subsynchronous mode excited at fault clearing is clearly seen on the phase A voltage at bus B2 (trace 1) and capacitor voltage (trace 3). The 9 Hz voltage component appearing at bus B2 drives the transformer into saturation, as shown on the transformer magnetizing current (trace 5). The flux in phase A of the transformer is plotted on trace 4. At fault application the voltage at transformer terminals drops to zero and the flux stays constant during the fault.

At fault clearing, when the voltage recovers, the transformer is driven into saturation as a result of the flux offset created by the 60 Hz and 9 Hz voltage components. The pulses of the transformer magnetizing current appear when the flux exceeds its saturation level. This current contains a 60 Hz reactive component modulated at 9 Hz.

# **Chopper-Fed DC Motor Drive**

The example described in this section illustrates application of SimPowerSystems to the operation of a DC motor drive in which the armature voltage is controlled by a GTO thyristor chopper.

The objective of this example is to demonstrate the use of electrical blocks, in combination with Simulink blocks, in the simulation of an electromechanical system with a control system. The electrical part of the DC motor drive, including the DC source, the DC motor, and the chopper, is built using blocks from the Elements, Machines, and Power Electronics libraries. The DC Machine block models both electrical and mechanical dynamics. The load torque-speed characteristic and the control system are built using Simulink blocks.

# **Description of the Drive System**

A simplified diagram of the drive system is shown in the next figure. The DC motor is fed by the DC source through a chopper that consists of the GTO thyristor, Th1, and the free-wheeling diode D1. The DC motor drives a mechanical load that is characterized by the inertia J, friction coefficient B, and load torque  $T_L$  (which can be a function of the motor speed).

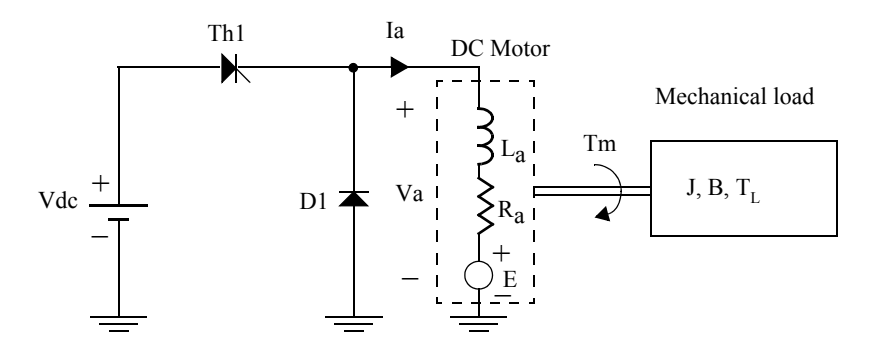

**Chopper-Fed DC Motor Drive**

In this diagram, the DC motor is represented by its equivalent circuit consisting of inductor  $L_a$  and resistor  $R_a$  in series with the counter electromotive force (emf) E.

The back reaction EMF is proportional to the motor speed

$$
E = K_E \omega
$$

where  $K_E$  is the motor voltage constant and  $\omega$  is the motor speed.

In a separately excited DC machine, the motor voltage constant KE is proportional to the field current If

$$
K_E = L_{af}I_f
$$

where  $L_{af}$  is the field-armature mutual inductance.

The torque developed by the DC motor is proportional to the armature current Ia:

$$
T_m = K_T I_a
$$

where  $\mathrm{K_{T}}$  is the motor torque constant.

The DC motor torque constant is equal to the voltage constant.

$$
K_T = K_E
$$

Thyristor Th1 is triggered by a pulse-width-modulated (PWM) signal to control the average motor voltage. (See ["Variable-Frequency Induction Motor Drive"](#page-132-0)  [on page 3-33](#page-132-0) following for more details on pulse-width modulation.) Theoretical waveforms illustrating the chopper operation are shown here.

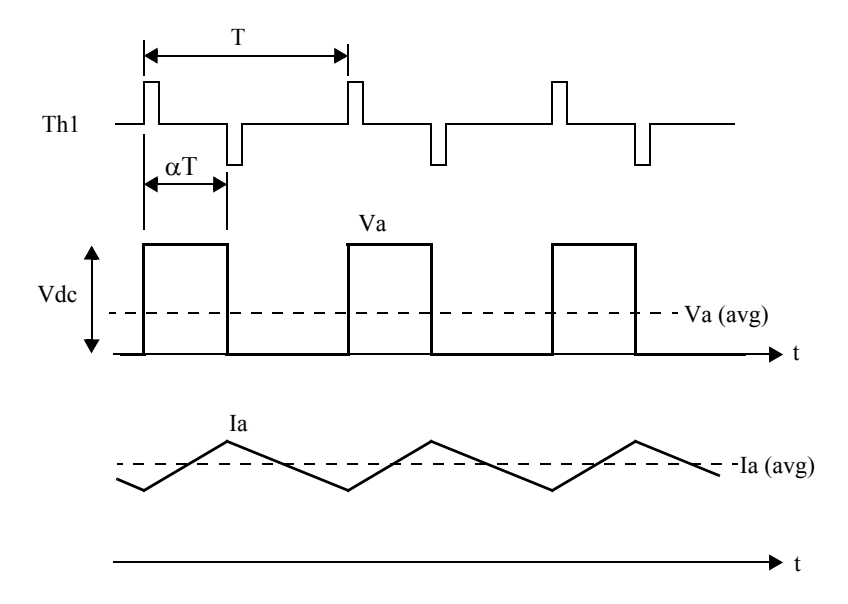

#### **Waveforms Illustrating the Chopper Operation**

The average armature voltage is a direct function of the chopper duty cycle  $\alpha$ .

 $V_a(avg) = \alpha V_{dc}$ 

Note that this relation is valid only when the armature current is continuous. In steady state, the armature average current is equal to

$$
I_{a}(avg)=\frac{V_{a}(avg)-E}{R_{a}}
$$

The peak-to-peak current ripple is

$$
\Delta i = \frac{Vdc}{Ra} \frac{(1 - e^{-\alpha r} + e^{-r} - e^{-(1 - \alpha)r})}{1 - e^{-r}}
$$

where  $\alpha$  is the duty cycle and r is the ratio between the chopper period and the DC motor electrical time constant.

$$
r=\frac{T}{(L_a/R_a)}
$$

In this case study, a variable-speed DC motor drive using a cascade control configuration is considered. Here is a block diagram of this drive:

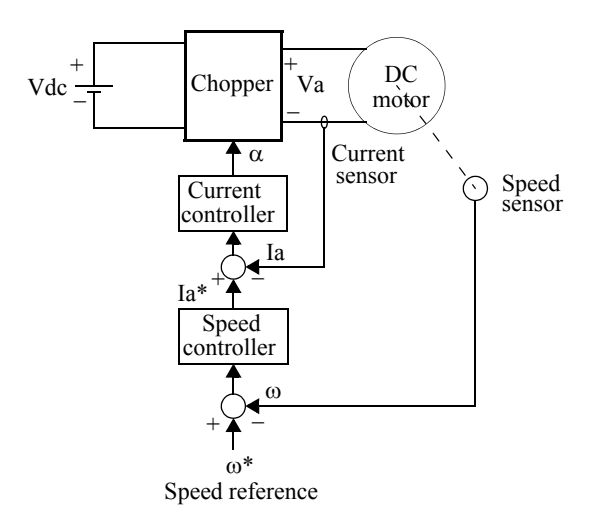

#### **Variable-Speed DC Motor Drive**

The motor torque is controlled by the armature current  $I_a$ , which is regulated by a current control loop. The motor speed is controlled by an external loop, which provides the current reference  $I_a^*$  for the current control loop.

### **Modeling the DC Drive**

Open the power\_dcdrive model and save this model as case2.mdl in your working directory so that you can make further modifications without altering the original file.

The drive system diagram is built with blocks from the **powerlib** library combined with Simulink blocks. The system diagram is shown here.

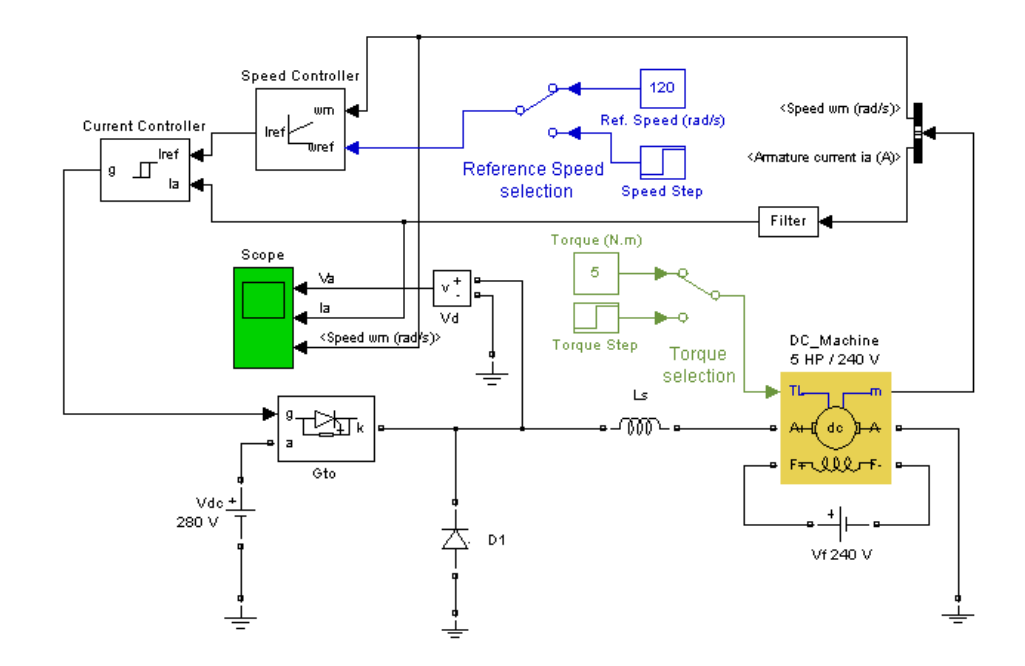

#### **DC Motor Drive Using SimPowerSystems (power\_dcdrive)**

With a Manual Switch block, you can select both the reference speed and the load torque applied to the motor shaft in order to use either a constant value or a step function. Initially the reference speed is set to a constant value of 120 rad/s and the load torque is also maintained constant at 5 N.m.

The DC motor represented by the DC Machine block is modeled in two separate parts: electrical and mechanical. To view the Simulink model of the DC motor, click the DC Machine block and use the **Look under mask** item in the model **Edit** menu.

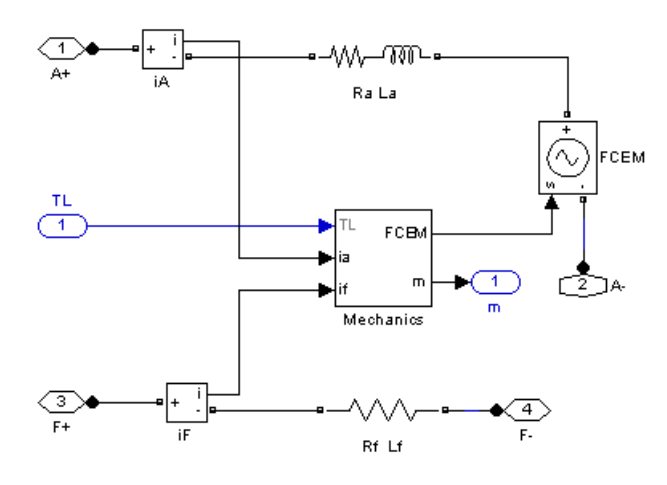

The mechanical subsystem is

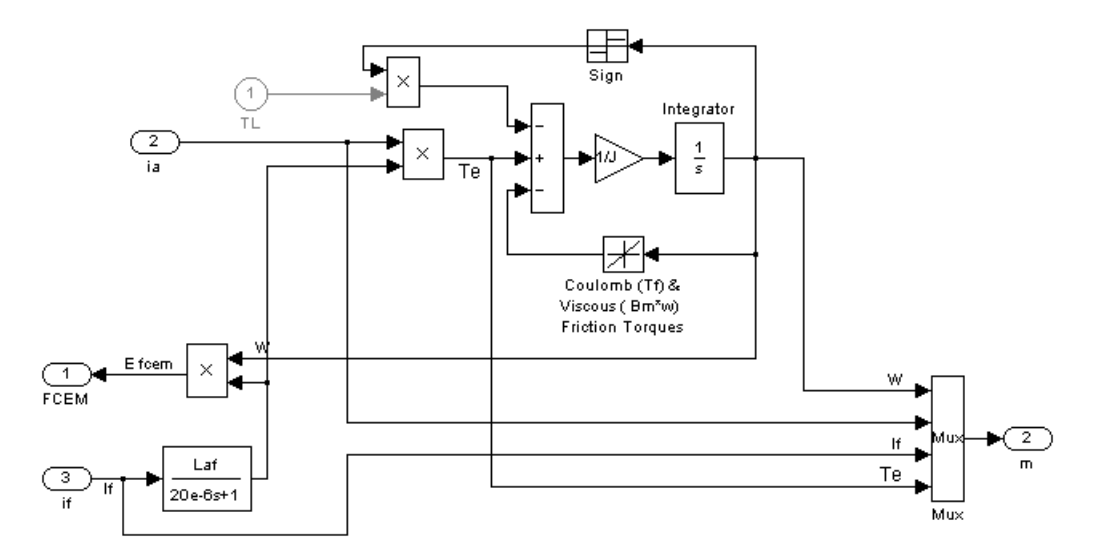

The armature circuit is represented by an RL circuit in series with a controlled voltage source, the value of which is  $K_{E} \omega$ .

The field circuit is represented by an RL circuit.

The mechanical part is represented by Simulink blocks, which implement the following equation:

$$
T_m = J\frac{d\omega}{dt} + B\omega + \text{sgn}(\omega)T_L
$$

Set the DC machine parameters to the desired values by using the dialog box of the DC Machine block.

You implement the load torque-speed characteristic using a Simulink Math Function block.

The motor used in this case study is a separately excited, 5 HP/240 V DC motor with the following parameters:

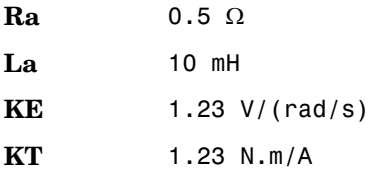

A 10 mH inductor (Ls) is connected in series with the DC motor to smooth out the armature current. The constant excitation is implemented by the connection of a DC Voltage Source block to the field winding.

The required trigger signal for the GTO thyristor is generated by a hysteresis current controller, which forces the motor current to follow the reference within +h/2 and −h/2 limits (h is the hysteresis band).

The current controller is a masked block that contains

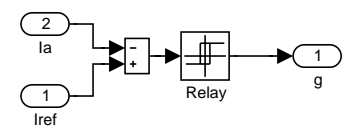

The speed control loop uses a proportional-integral controller, which is implemented by Simulink blocks.

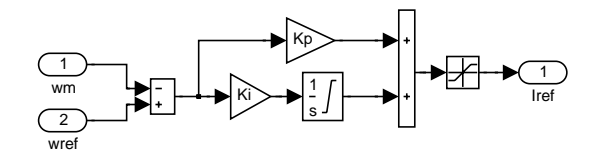

# **Simulation of the DC Drive**

Run the simulation by selecting **Start** from the **Simulation** menu in Simulink. Set the simulation parameters in the **Simulation parameters** dialog box as follows.

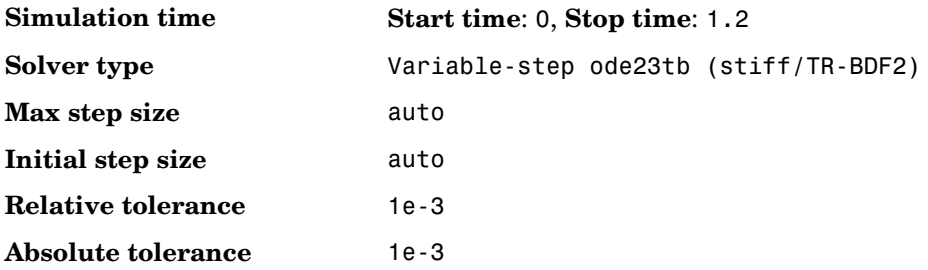

The motor voltage, current waveforms, and motor speed are displayed on three axes of the scope connected to the variables Va, Ia, and ω.

# **Starting the Drive**

This test simulates the starting transient of the DC drive. The inertia of the mechanical load is small in order to bring out the details of the chopper commutation. The speed reference is 120 rad/s s, and you can observe the DC motor speed and current.

The transient responses for the starting of the DC motor drive are shown in the figure below.

Note that you can save the final system state vector xFinal by selecting the **Workspace I/O —> Save to workspace —> Final state** check box in the **Simulation parameters** dialog box. It can be used as the initial state in a subsequent simulation so that the simulation can start under steady-state conditions.

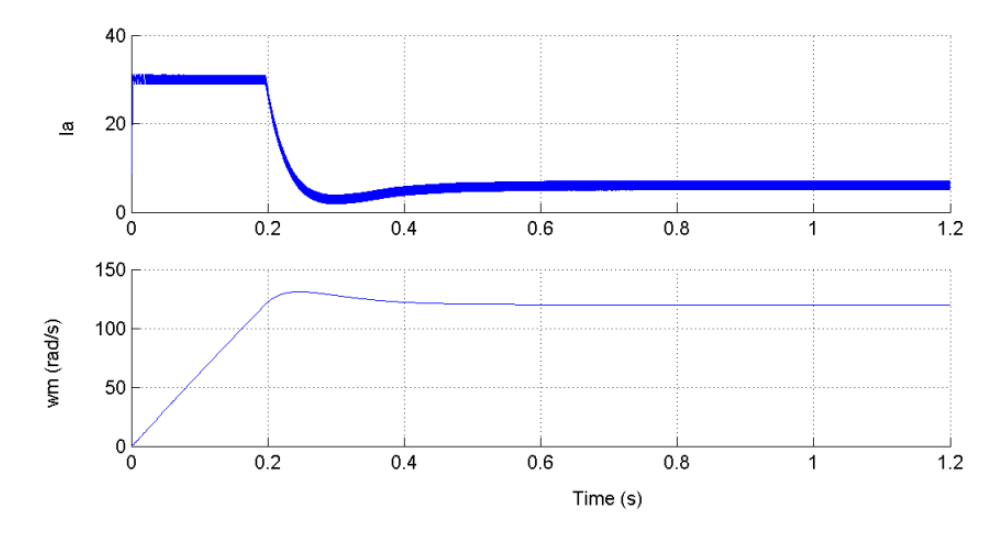

<span id="page-128-0"></span>**Starting the DC Motor Drive**

# **Steady-State Voltage and Current Waveforms**

When the steady state is attained, you can stop the simulation. The DC motor current and voltage waveforms obtained at the end of the starting test are shown here.

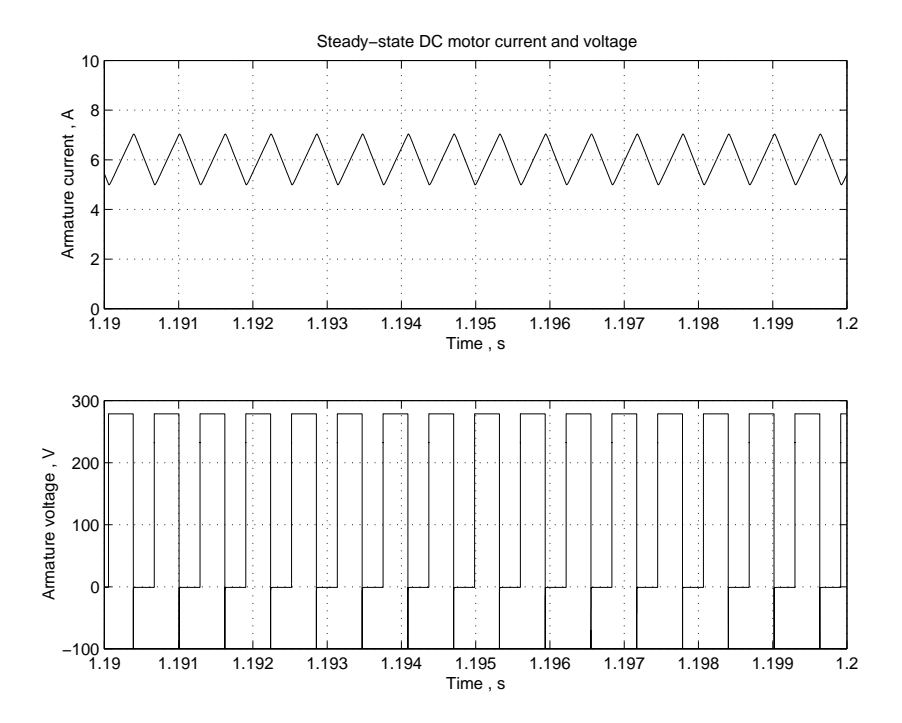

**Steady-State Motor Current and Voltage Waveforms**

### **Speed Regulation Dynamic Performance**

You can study the drive dynamic performance (speed regulation performance versus reference and load torque changes) by applying two successive changes of operating conditions to the DC drive: a step change in speed reference and a step change in load torque.

Click the Torque Step block to step the load torque from 5 N.m to 25 N.m at t = 1.2 s. Then click also the Speed Step block to step the reference speed from120 rad/s to 160 rad/s at  $t = 0.4$  s. In order to start the simulation in steady state, the final state vector obtained with the previous simulation can be used as the initial condition. Copy the xFinal variable (state vector saved at the end of the last simulation) into the xInitial variable. Select the **Workspace I/O —> Load from workspace O —> Initial state** check box in the **Simulation parameters** window and restart the simulation.

**3-30**

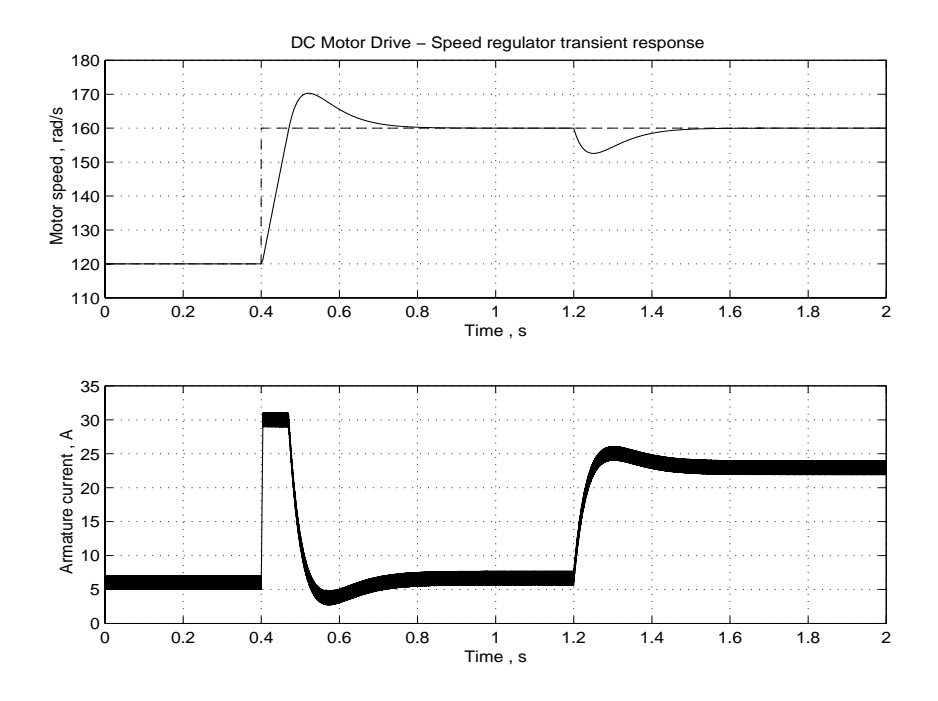

The response of the DC motor drive to successive changes in speed reference and load torque is plotted here.

**Dynamic Transient of the DC Motor Drive**

### **Simulating with a Discretized System**

Up to now you have performed all simulations using a continuous model of the DC drive and a variable-step solver. You can also perform the same simulations at fixed steps using a discretized system. Discretizing electronic converters is advantageous because simulation is much faster than with a continuous system.

As explained in the ["Improving Simulation Performance"](#page-168-0) chapter, you cannot discretize power electronic converters using forced-commutated devices such as GTOs when these devices are simulated by individual blocks. However, discretization is possible when the Universal Bridge block or the Three-Level Bridge block is used to model the converter.

The discrete version of the DC drive has been saved in the power dcdrive disc demo. Open this model. Note that the GTO block and the Diode block have been replaced by the Universal Bridge block. Open the Universal Bridge block menu and note that the number of arms has been set to 1. The specified type of power electronic device is GTO/Diodes. It means that the converter consists of two GTO/Diode pairs (upper pair and lower pair) connected in series. For the type of buck converter used in our case study, only the upper GTO and the lower diode are used. Therefore no pulse is sent to the lower GTO.

The system is discretized by means of the Powergui block, where a sample time Ts has been specified. Define a variable Ts = 10e-6 in your MATLAB Command Window. The control system and the DC machine is also discretized using the same 10 µs sample time. Open the **Simulation/Parameters** menu and notice that in the **Solver** section, Discrete (no continuous states) is selected.

Start the simulation and observe the motor starting. Note that simulation now runs faster than with the continuous model. Results should compare well with those presented in the figure called [Starting the DC Motor Drive, on page 3-29,](#page-128-0) for the continuous model.

#### **References**

[1] Leonhard,W., *Control of Electrical Drives*, Springer-Verlag, Berlin, 1996.

# <span id="page-132-0"></span>**Variable-Frequency Induction Motor Drive**

This case study examines a variable-frequency AC motor drive model. A pulse-width-modulated (PWM) inverter is used as a variable-voltage, variable-frequency source to drive an induction motor in variable-speed operation.

You model the drive, including the motor, the power converter, and the speed control system, by using SimPowerSystems and Simulink blocks. The drive operation is studied for different operating conditions: starting, steady-state, and transients.

The objective of this example is to demonstrate the use of Machines library and Power Electronics library blocks in combination with Simulink blocks in the simulation of a complex electromechanical system operating at high frequency. The electrical part of the AC motor drive, including the PWM inverter, is built using the Universal Bridge block. The induction motor is represented by the Asynchronous Machine block, which models both electric and mechanical dynamics. The control system, including current and speed regulators, is built using Simulink blocks.

# **Description of the Induction Motor Drive**

The induction motor requires a variable-frequency three-phase source for variable-speed operation. You can realize this source by using a power converter system consisting of a rectifier connected to an inverter through a DC link.

The next figure shows a block diagram of the power circuit of a typical variable-frequency induction motor drive.

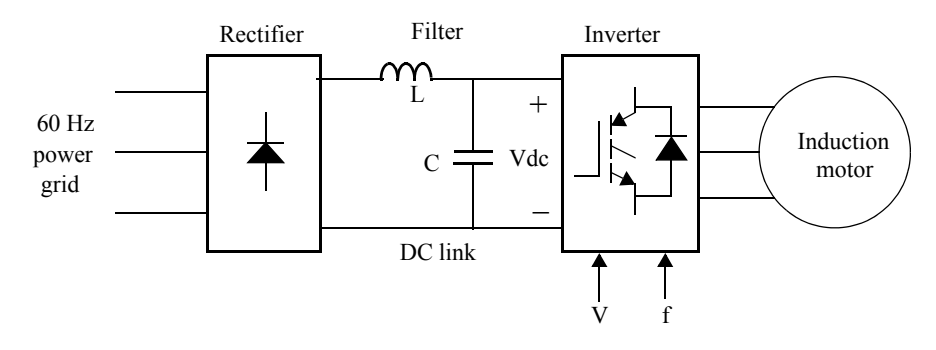

#### **Variable-Frequency Induction Motor Drive**

The power grid AC voltage is converted into a fixed DC voltage by the rectifier. The harmonics are filtered out by an LC filter to provide a smooth DC voltage, which is then applied to the inverter input.

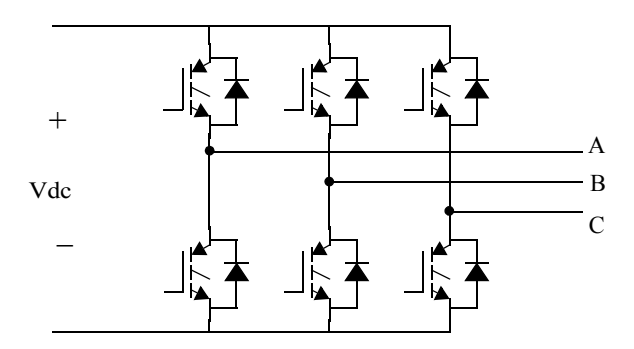

#### **Three-Phase IGBT Inverter**

The inverter consists essentially of six power switches that can be metal-oxide semiconductor field-effect transistors (MOSFET), gate turnoff thyristors (GTO), or insulated gate bipolar transistors (IGBT), depending on the drive power capacity and the inverter switching frequency (Hz). The preceding figure shows a simplified diagram of a three-phase IGBT inverter.

The inverter converts the DC link voltage into an adjustable three-phase AC voltage. Different control schemes can be used to control the inverter output voltage and frequency. One of the most utilized schemes is pulse width

modulation (PWM) in which you obtain three-phase variable sinusoidal voltage waveforms by modulating the on and off times of the power switches.

In industrial drive applications, the PWM inverter operates as a three-phase variable-frequency, variable-voltage source with fundamental frequency varying from zero to three times the motor nominal frequency.

In some control schemes where a three-phase, variable-frequency current source is required, current control loops are added to force the motor currents to follow an input reference (usually sinusoidal).

You can control the inverter-fed induction motor drive with various schemes depending on the application, desired performance, and controller design complexity. The most utilized schemes are

- **•** Stator V/Hz control
- **•** Stator currents and open loop flux control
- **•** Vector control (field-oriented control)
- Direct torque control (DTC)

### **A Field-Oriented Variable-Speed Induction Motor Drive**

This case study illustrates a variable-speed induction motor drive using field-oriented control. In this control scheme, a dq coordinates reference frame locked to the rotor flux space vector is used to achieve decoupling between the motor flux and torque. They can thus be controlled separately by stator direct-axis current and quadrature-axis current respectively, as in a DC motor. This figure shows a block diagram of a field-oriented induction motor drive:

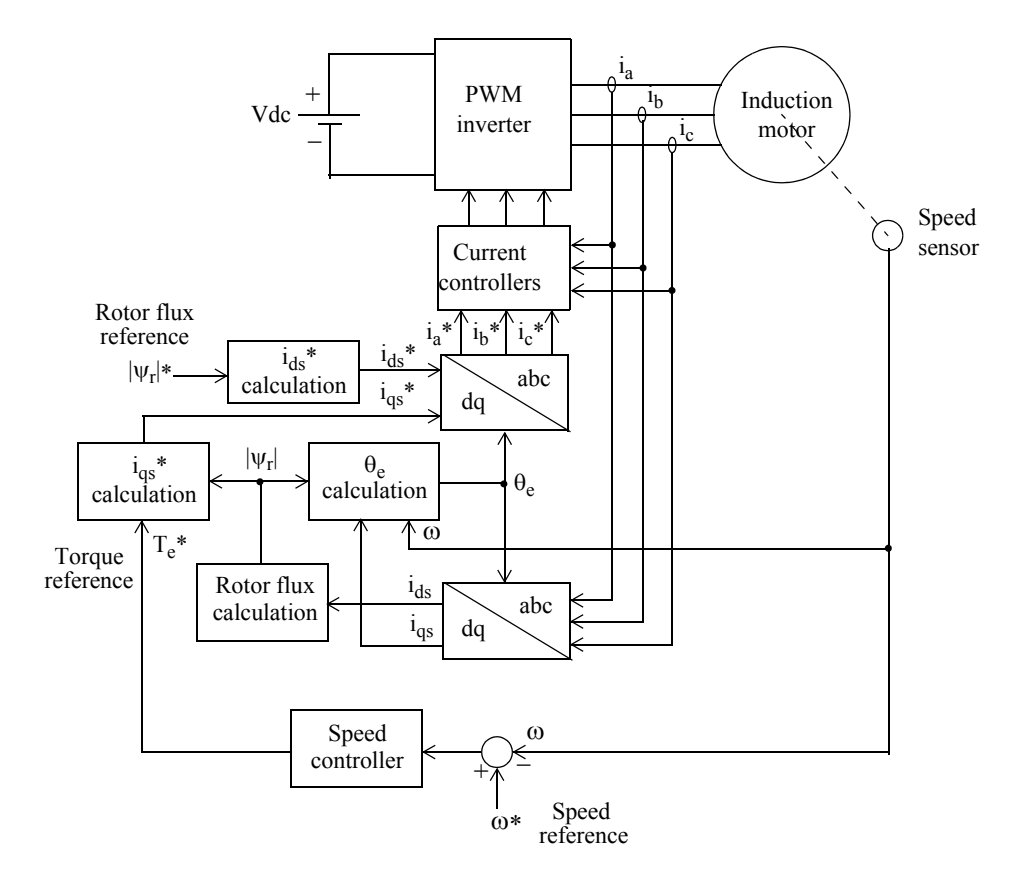

#### **Field-Oriented Variable-Frequency Induction Motor Drive**

The induction motor is fed by a current-controlled PWM inverter, which operates as a three-phase sinusoidal current source. The motor speed  $\omega$  is compared to the reference ω\* and the error is processed by the speed controller to produce a torque command Te\*.

As shown below, the rotor flux and torque can be separately controlled by the stator direct-axis current  $i_{ds}$  and quadrature-axis current  $i_{qs}$ , respectively.

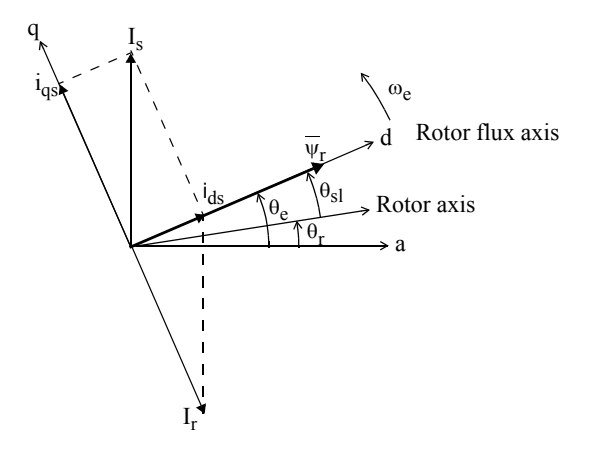

#### **Field-Oriented Control Principle**

The stator quadrature-axis current reference  $i_{qs}$ <sup>\*</sup> is calculated from torque reference  $T_{e}^*$  as

$$
i_{qs}^* = \frac{2}{3} \cdot \frac{2}{p} \cdot \frac{L_r}{L_m} \cdot \frac{T_e^*}{|\Psi_r|_{est}}
$$

where  $L_r$  is the rotor inductance,  $L_m$  is the mutual inductance, and  $\|\psi_r\|_{\rm est}$  is the estimated rotor flux linkage given by

$$
\left|\Psi_r\right|_{est} = \frac{L_m i_{ds}}{1 + \tau_r s}
$$

where  $\tau_r = L_r / R_r$  is the rotor time constant.

The stator direct-axis current reference  $i_{ds}^*$  is obtained from rotor flux reference input  $|\psi_r|$ <sup>\*</sup>:

$$
i_{ds}^* = \frac{|\Psi_r|^*}{L_m}
$$

The rotor flux position  $\theta_e$  required for coordinates transformation is generated from the rotor speed  $\omega_{\rm m}$  and slip frequency  $\omega_{\rm sl}$ :

$$
\theta_e = \int (\omega_m + \omega_{sl}) dt
$$

The slip frequency is calculated from the stator reference current  $i_{\text{gs}}$ <sup>\*</sup> and the motor parameters.

$$
\omega_{sl} = \frac{L_m}{|\Psi_r|_{est}} \cdot \frac{R_r}{L_r} \cdot i_{qs}^*
$$

The  $i_{qs}$ <sup>\*</sup> and  $i_{ds}$ <sup>\*</sup> current references are converted into phase current references  $i_a^*, i_b^*, i_c^*$  for the current regulators. The regulators process the measured and reference currents to produce the inverter gating signals.

The role of the speed controller is to keep the motor speed equal to the speed reference input in steady state and to provide a good dynamic during transients. It can be of proportional-integral type.

### **Modeling the Induction Motor Drive**

Open the power acdrive model and save it as case3.mdl in your working directory so that you can make further modifications without altering the original file.

The next figure shows the power acdrive model in which blocks from SimPowerSystems and Simulink are used to model the induction motor drive.

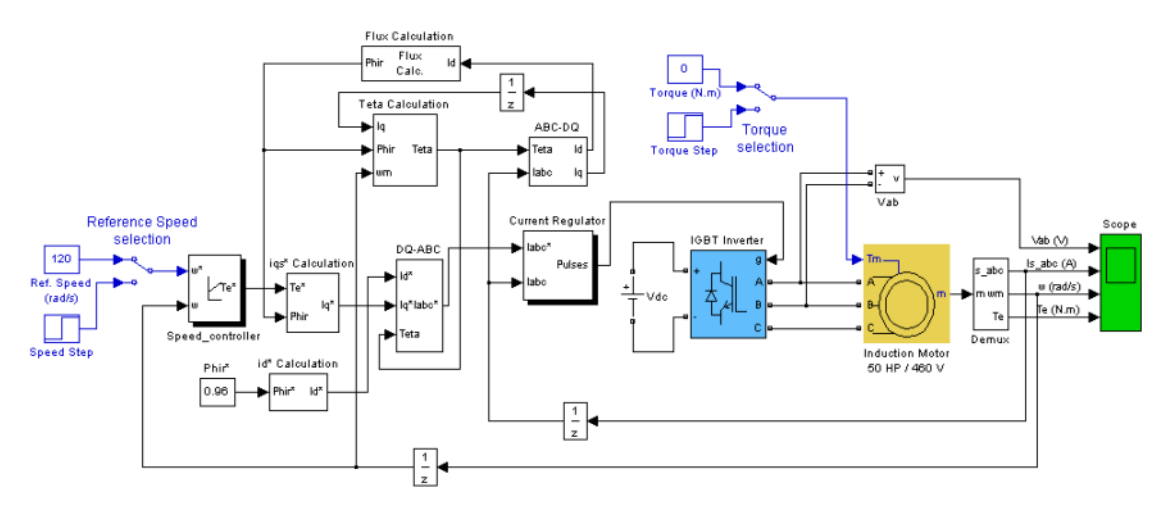

<span id="page-138-0"></span>**Figure 3-3: Variable-Speed Field-Oriented Induction Motor Drive (power\_acdrive)**

The induction motor is modeled by an Asynchronous Machine block. The motor used in this case study is a 50 HP, 460 V, four-pole, 60 Hz motor having the following parameters:

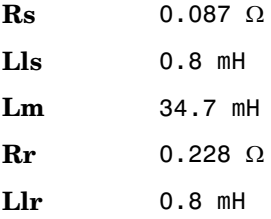

The reference speed and the load torque applied to the motor shaft can be both selected by a Manual Switch block in order to use either a constant value or a step function. Initially the reference speed is set a constant value of 120 rad/s and the load torque is also maintained constant at 0 N.m

The current-controlled PWM inverter circuit is shown in [Figure 3-3.](#page-138-0) The IGBT inverter is modeled by a Universal Bridge block in which the **Power Electronic device** and **Port configuration** options are selected as IGBT/Diode and ABC as output terminals respectively. The DC link input voltage is represented by a 780 V DC voltage source.

The current regulator, which consists of three hysteresis controllers, is built with Simulink blocks. The motor currents are provided by the measurement output of the Asynchronous Machine block.

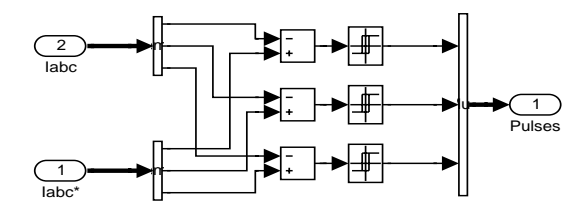

The conversions between abc and dq reference frames are executed by the abc\_to\_dq0 Transformation and dq0\_to\_abc Transformation blocks shown in Figure 3-3.

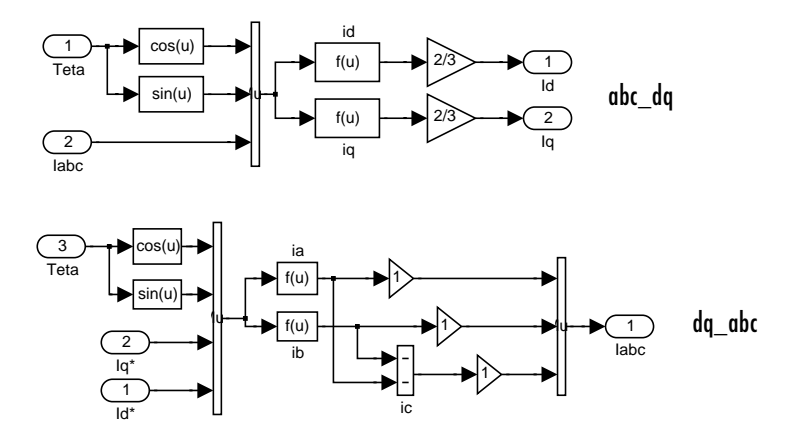

The rotor flux is calculated by the Flux\_Calculation block shown in Figure 3-3.

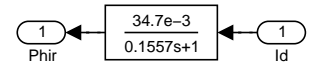

The rotor flux position (θe) is calculated by the Teta Calculation block of Figure 3-3.

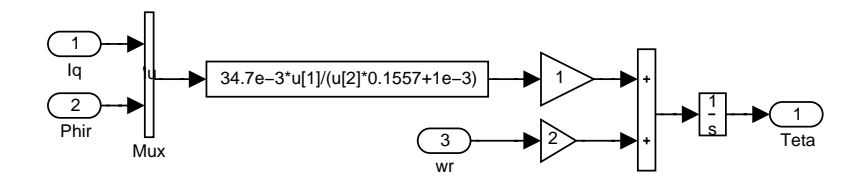

The stator quadrature-axis current reference (iqs\*) is calculated by the iqs\*\_Calculation block shown in Figure 3-3.

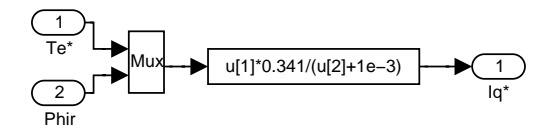

The stator direct-axis current reference (ids\*) is calculated by the id\*\_Calculation block shown in Figure 3-3.

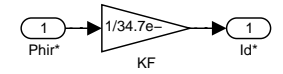

The speed controller is of proportional-integral type and is implemented using Simulink blocks.

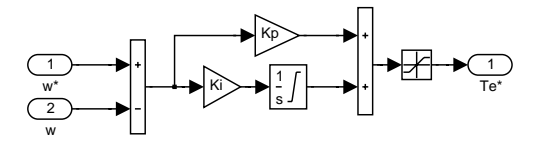

# **Simulating the Induction Motor Drive**

In order to increase simulation speed, this model is discretized using a sample time of 2 us. The variable  $Ts = 2e-6$  automatically loads into your workspace when you open this model. This sample time Ts is used both for the power circuit (Ts specified in the Powergui) and the control system.

Run the simulation by selecting **Start** from the **Simulation** menu in Simulink.

The motor voltage and current waveforms as well as the motor speed and torque are displayed on four axes of the scope connected to the variables Vab, Is, Te, and ω.

# **Starting the Drive**

You can start the drive from a standstill by specifying  $[1,0,0,0,0,0,0,0]$  as the initial conditions for the Asynchronous Machine block (initial slip = 1 and no currents flowing in the three phases). The speed reference is 120 rad/s.

The motor speed, electromechanical torque, and currents observed during the starting of the induction motor drive are shown in the figure called [Starting the](#page-142-0)  [Induction Motor Drive, on page 3-43](#page-142-0).

Note that you can save the final system state vector xFinal by selecting the **Workspace I/O —> Save to workspace —> Final state** check box in the **Simulation parameters** dialog box. It can be used as the initial state in a subsequent simulation so that the simulation can start under steady-state conditions.

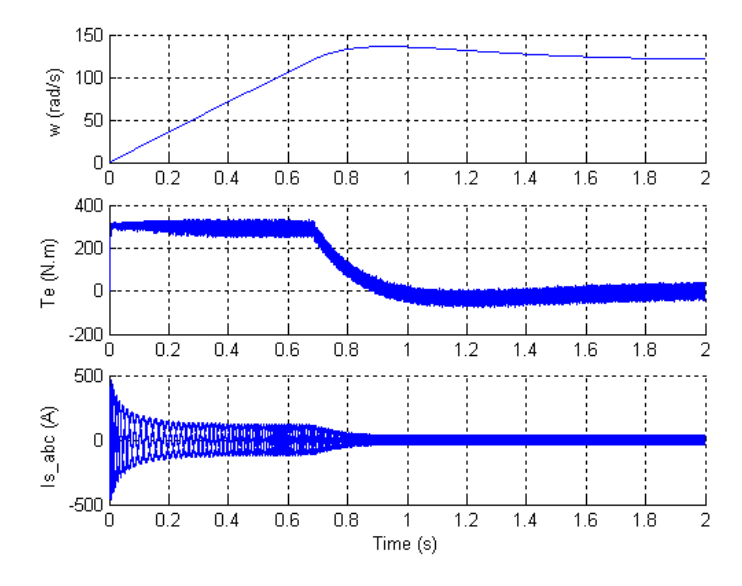

<span id="page-142-0"></span>**Starting the Induction Motor Drive**

# **Steady-State Voltage and Current Waveforms**

When the steady state is attained, you can stop the simulation and zoom on the scope signals.

This figure shows the motor voltage, current, and torque waveforms obtained when the motor is running at no load (torque  $= 0$  N.m) at a speed of 120 rad/s.

The 20 A band imposed by the hysteresis current regulator is clearly seen on the three motor currents.

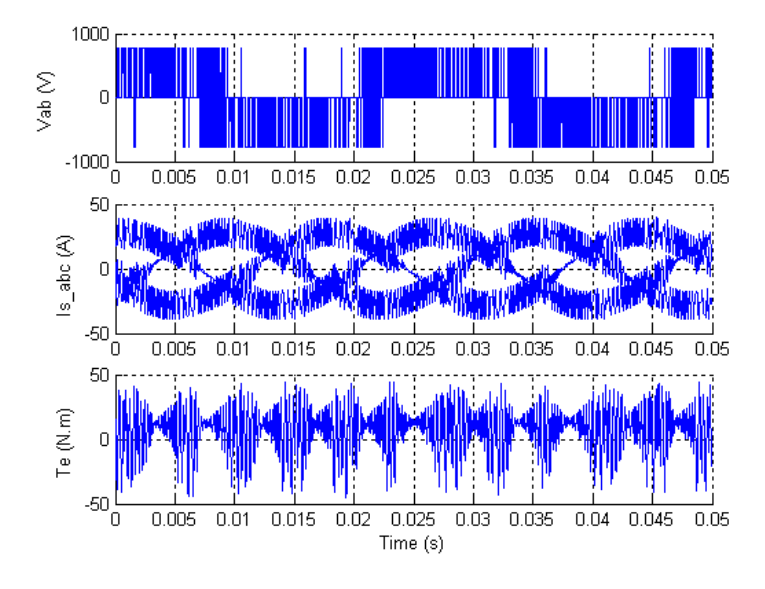

**Steady-State Motor Current, Voltage, and Torque Waveforms**

# **Speed Regulation Dynamic Performance**

You can study the drive dynamic performance (speed regulation performance versus reference and load torque changes) by applying two changing operating conditions to the drive: a step change in speed reference and a step change in load torque.

Use the Reference Speed selection switch and the Torque selection switch to set speed reference steps from 120 rad/s to 160 rad/s at  $t = 0.2$  s and the load torque steps from 0 N.m to 200 N.m at  $t = 1.8$  s. The final state vector obtained with the previous simulation can be used as the initial condition so that the simulation starts from steady state. Load the power acdrive init.mat file, which creates the xInitial variable. Select the **Workspace I/O —> Load from workspace —> Initial state** check box in the **Simulation parameters** dialog boxand restart the simulation.

The response of the induction motor drive to successive changes in speed reference and load torque is shown here.
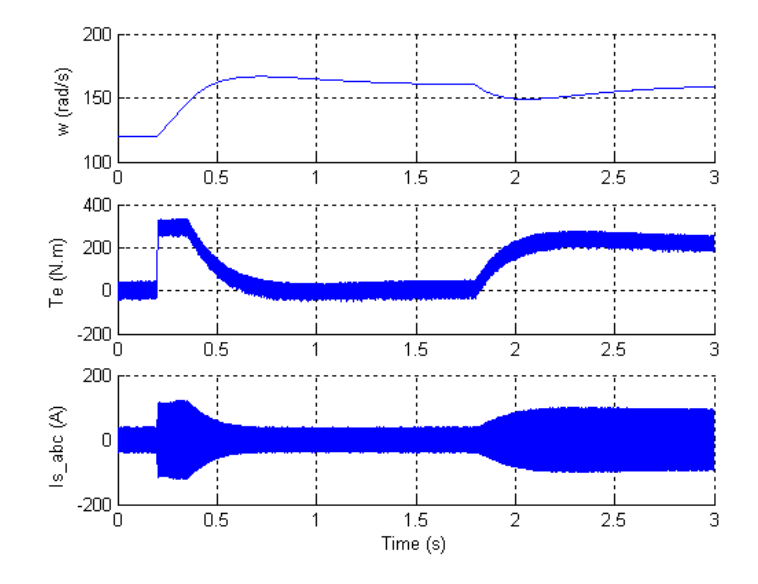

#### **Dynamic Performance of the Induction Motor Drive**

#### **References**

[1] Leonhard, W., *Control of Electrical Drives*, Springer-Verlag, Berlin, 1996.

[2] Murphy, J. M. D., and Turnbull, F. G., *Power Electronic Control of AC Motors*, Pergamon Press, Oxford, 1985.

[3] Bose, B. K., *Power Electronics and AC Drives*, Prentice-Hall, Englewood Cliffs, N.J., 1986.

# **HVDC System**

The example in this section illustrates modeling of a high-voltage direct current (HVDC) transmission link [1]. Perturbations are applied to examine the system performance. The objectives of this example are to demonstrate the use of SimPowerSystems blocks in combination with Simulink blocks in the simulation of a complete pole of a 12-pulse HVDC transmission system. The electrical part representing the AC network is built using three-phase blocks. The Discrete HVDC Controller block is a generic control available in the Discrete Control Blocks library of **powerlib\_extras**. In the same library we can find the Discrete Gamma Measurement block used in the inverter control subsystem.

# **Description of the HVDC Transmission System**

Open the power hvdc12pulse model and save it as case4.mdl to allow further modifications to the original system. This system is shown in the figure called [HVDC System, on page 3-47.](#page-146-0)

A 1000 MW (500 kV, 2 kA) DC interconnection is used to transmit power from a 500 kV, 5000 MVA, 60 Hz network to a 345 kV, 10000 MVA, 50 Hz network. The AC networks are represented by damped L-R equivalents with an angle of 80 degrees at fundamental frequency (60 Hz or 50 Hz) and at the third harmonic.

The rectifier and the inverter are 12-pulse converters using two Universal Bridge blocks connected in series. Open the two converter subsystems (Rectifier block and Inverter block) to see how they are built. The converters are interconnected through a 300-km line and 0.5 H smoothing reactors. The converter transformers (Wye grounded/Wye/Delta) are modeled with Three-Phase Transformer (Three-Windings) blocks. The transformer tap changers are not simulated. The tap position is rather at a fixed position determined by a multiplication factor applied to the primary nominal voltage of the converter transformers (0.90 on the rectifier side; 0.96 on the inverter side).

From the AC point of view, an HVDC converter acts as a source of harmonic currents. From the DC point of view, it is a source of harmonic voltages.

The order *n* of these characteristic harmonics is related to the pulse number *p* of the converter configuration:  $n = kp \pm 1$  for the AC current and  $n = kp$  for the

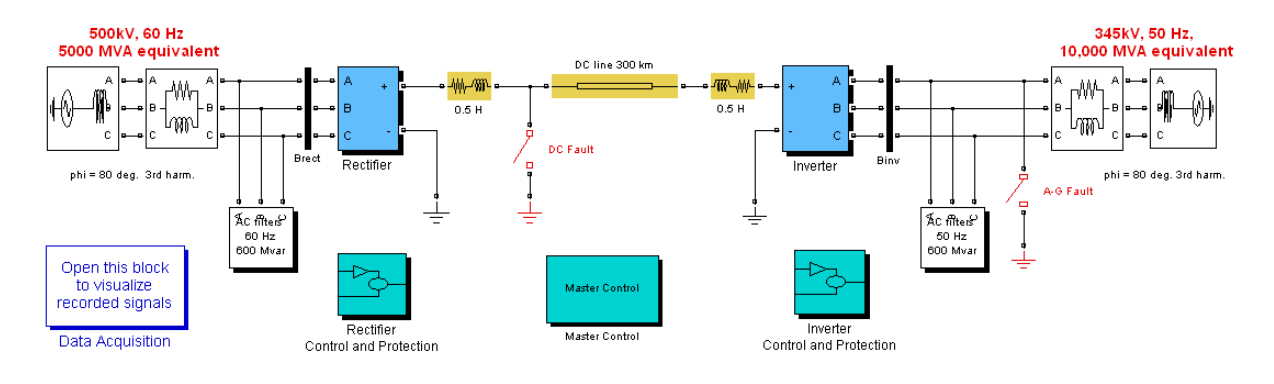

direct voltage, *k* being any integer. In the example, p = 12, so that injected harmonics on the AC side are 11, 13, 23, 25, and on the DC side are 12, 24.

#### <span id="page-146-0"></span>**HVDC System**

AC filters are used to prevent the odd harmonic currents from spreading out on the network. The filters are grouped in two subsystems. These filters also appear as large capacitors at fundamental frequency, thus providing reactive power compensation for the rectifier consumption due to the firing angle α. For  $\alpha$  = 30 degrees, the converter reactive power demand is approximately 60% of the power transmitted at full load. Look inside the AC filters subsystem to see the high Q (100) tuned filters at the 11th and 13th harmonics and the low Q (3), or damped filter, used to eliminate the higher order harmonics, e.g., 24th and up. Extra reactive power is also provided by capacitor banks.

Two circuit breakers are used to apply faults: one on the rectifier DC side and the other on the inverter AC side.

The rectifier and inverter control and protection systems use the new updated Discrete HVDC Controller block of the Discrete Control Blocks library of **powerlib\_extras**.

The power system and the control and protection system are both discretized with the same sample time  $Ts = 50\mu s$ . Some protection systems have a sample time of 1 or 2 ms.

## **Frequency Response of the AC and DC Systems**

You now measure the frequency response of the AC systems (rectifier and inverter sides) and of the DC line.

The section ["Analyzing a Simple Circuit" on page 1-13](#page-24-0) explains how the Impedance Measurement block allows you to compute the impedance of a linear system from its state-space model. As the thyristor valves of the converters are nonlinear blocks, they are ignored in the impedance calculation and you get the impedances with the valves open.

Open the Measurements library, copy three Impedance Measurement blocks into your model, and rename them Zrec, Zinv, and ZDC. Connect the two inputs of Zrec and Zinv between phase A and phase B of the AC system on the rectifier and inverter sides. Measuring the impedance between two phases gives two times the positive-sequence impedance. Therefore you must apply a factor of 1/2 to the impedance in order to obtain the correct impedance value. Open the two Impedance Measurement blocks and set the **Multiplication factor** to 0.5. Finally, connect input 1 of the ZDC block between the DC line terminal and the rectifier smoothing reactor, and connect input 2 to ground. Save your modified model as case4Zf.mdl.

In the Powergui, select **Impedance vs Frequency Measurement**. A new window opens, showing the three Impedance Measurement block names. Fill in the **Frequency range** by entering 10:2:1500. Select the lin scale to display the Z magnitude and lin scale for the frequency axis. Click the **Save data to workspace** button and enter Zcase4 as the variable name to contain the impedance vs. frequency. Click the **Display** button.

When the calculation is finished, the magnitude and phase as functions of frequency measured by the three Impedance Measurement blocks are displayed in the window. Your workspace should have a variable named Zcase5. It is a four-column matrix containing frequency in column 1 and the three complex impedances in columns 2, 3, and 4 with the same order as in the window displaying the block names.

The magnitudes of the three impedances as a function of frequency are shown here.

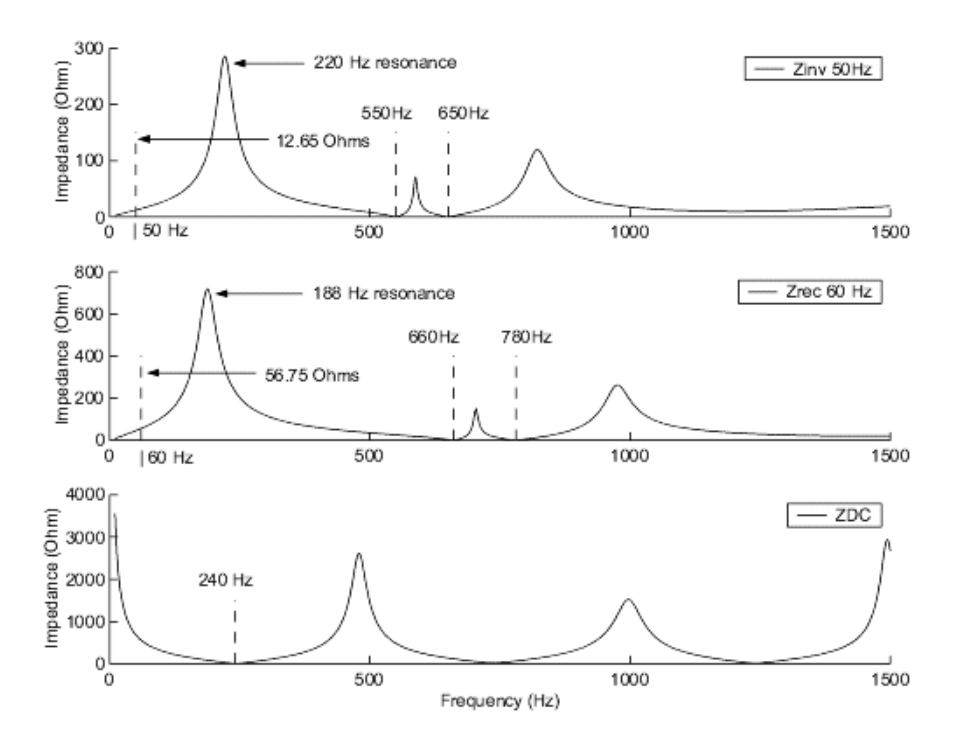

**Positive-Sequence Impedances of the Two AC Networks and of the DC Line**

Note the two minimum impedances on the Z magnitudes of the AC systems. These series resonances are created by the 11th and 13th harmonic filters. They occur at 660 Hz and 780 Hz on the 60 Hz system. Note also that the addition of 600 Mvar capacitive filters on the inductive systems creates resonances (around 188 Hz on the rectifier side and 220 Hz on the inverter side). Zoom in on the impedance magnitude in the 60 Hz region. You should find a magnitude of 56.75  $\Omega$  for the 60 Hz system, corresponding to an effective short-circuit level of  $500^{2}/56.75 = 4405$  MVA on the rectifier side (5000 MVA -600 Mvar of filters).

For the DC line, note the series resonance at 240 Hz, which corresponds to the main mode likely to be excited on the DC side, under large disturbances.

# **Description of the Control and Protection Systems**

The control systems of the rectifier and of the inverter use the same Discrete HVDC Controller block from the Discrete Control Blocks library of **powerlib extras**. The block can operate in either rectifier or inverter mode. At the inverter, the Gamma Measurement block is used and it is found in the same library. Use **Look under mask** to see how these blocks are built.

The Master Control system generates the current reference for both converters and initiates the starting and stopping of the DC power transmission.

The protection systems can be switched on and off. At the rectifier, the DC fault protection detects a fault on the line and takes the necessary action to clear the Fault. The Low AC Voltage Detection subsystem at the rectifier and inverter serves to discriminate between an AC fault and a DC fault. At the inverter, the Commutation Failure Prevention Control subsystem [2] mitigates commutation failures due to AC voltage dips. A more detailed description is given in each of these protection blocks.

#### **HVDC Controller Block Inputs and Outputs**

Inputs 1and 2 are the DC line voltage (VdL) and current (Id). Note that the measured DC currents (Id R and Id I in A) and DC voltages (VdL R and VdL I in V) are scaled to p.u. (1 p.u. current  $= 2 \text{ kA}$ ; 1 p.u. voltage  $= 500 \text{ kV}$ ) before they are used in the controllers. The VdL and Id inputs are filtered before being processed by the regulators. A first-order filter is used on the Id input and a second-order filter is used on the VdL input.

Inputs 3 and 4 (Id ref and Vd ref) are the Vd and Id reference values in p.u.

Input  $5$  (Block) accepts a logical signal  $(0 \text{ or } 1)$  used to block the converter when  $Block = 1$ .

Input 6 (Forced-alpha) is also a logical signal that can be used for protection purposes. If this signal is high (1), the firing angle is forced at the value defined in the block dialog box.

Input 7 (gamma meas) is the measured minimum extinction angle  $\gamma$  of the converter 12 valves. It is obtained by combining the outputs of two 6-pulse Gamma Measurement blocks. Input 8 (gamma ref) is the extinction angle  $\gamma$ reference in degrees. To minimize the reactive power absorption, the reference is set to a minimum acceptable angle (e.g., 18 deg).

Finally, input 9 (D alpha) is a value that is substracted from the  $\alpha$  delay angle maximum limit to increase the commutation margin during transients.

The first output (alpha ord) is the firing delay angle  $\alpha$  in degrees ordered by the regulator. The second output (Id\_ref\_lim) is the actual reference current value (value of Id\_ref limited by the VDCOL function as explained below). The third output (Mode) is an indication of the actual state of the converter control mode. The state is given by a number (from 0 to 6) as follows:

- 0 Blocked pulses
- 1 Current control
- 2 Voltage control
- 3 Alpha minimum limitation
- 4 Alpha maximum limitation
- 5 Forced or constant alpha
- 6 Gamma control

#### **Synchronization and Firing System**

The synchronization and generation of the twelve firing pulses is performed in the 12-Pulse Firing Control system. Use **Look under mask** to see how this block is built. This block uses the primary voltages (input 2) to synchronize and generate the pulses according to the alpha firing angle computed by converter controller (input 1). The synchronizing voltages are measured at the primary side of the converter transformer because the waveforms are less distorted. A Phase Locked Loop (PLL) is used to generate three voltages synchronized on the fundamental component of the positive-sequence voltages. The firing pulse generator is synchronized to the three voltages generated by the PLL. At the zero crossings of the commutating voltages (AB, BC, CA), a ramp is reset. A firing pulse is generated whenever the ramp value becomes equal to the desired delay angle provided by the controller.

#### **Steady-State V-I Characteristic**

The Discrete HVDC Controller block implements this steady-state characteristic:

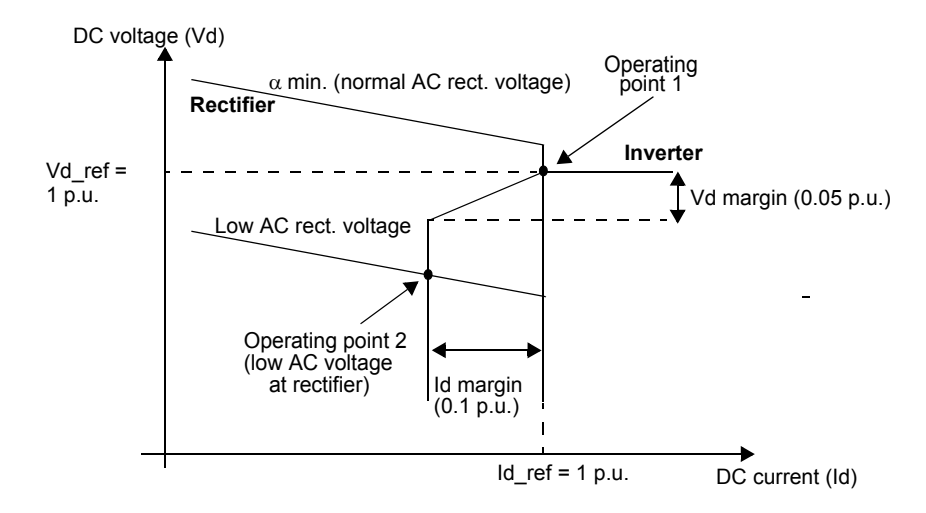

**Rectifier and Inverter Steady-State Characteristics and VDCOL Function**

In normal operation, the rectifier controls the current at the Id ref reference value, whereas the inverter controls the voltage or gamma at the Vd\_ref or Gamma min reference value. The Id margin, Vd margin, or G margin parameters are defined in the inverter dialog box. They are set at 0.1 p.u., 0.05 p.u., and 1.0 deg., respectively.

The system normally operates at point 1 as shown in the figure. However, during a severe contingency producing a voltage drop on the AC network 1 feeding the rectifier, the operating point moves to point 2. The rectifier, therefore, is forced to a minimum  $\alpha$  mode and the inverter is in current control mode. Similarly, a voltage drop on the AC network feeding the inverter will force a control mode change to Gamma regulation to limit the angle to  $\gamma$  min. During severe contingency, a faster response is necessary to increase the commutation margin and consequently to reduce the probability of a commutation failure. The Commutation Failure Prevention Control subsystem (look under the Inverter protections block) generates a signal that decreases the maximum limit of the delay angle during the voltage drop (e.g., during an AC fault).

**Note**  $\gamma$  = extinction angle = 180° –  $\alpha$  –  $\mu$ ,  $\mu$  = commutation or overlap angle

#### **VDCOL Function**

Another important control function is implemented to change the reference current according to the value of the DC voltage. This control, named Voltage Dependent Current Order Limiter (VDCOL), automatically reduces the reference current (Id\_ref) set point when VdL decreases (as, for example, during a DC line fault or a severe AC fault). Reducing the Id reference currents also reduces the reactive power demand on the AC network, helping to recover from fault. The VDCOL parameters of the Discrete HVDC Control block dialog box are explained by this diagram:

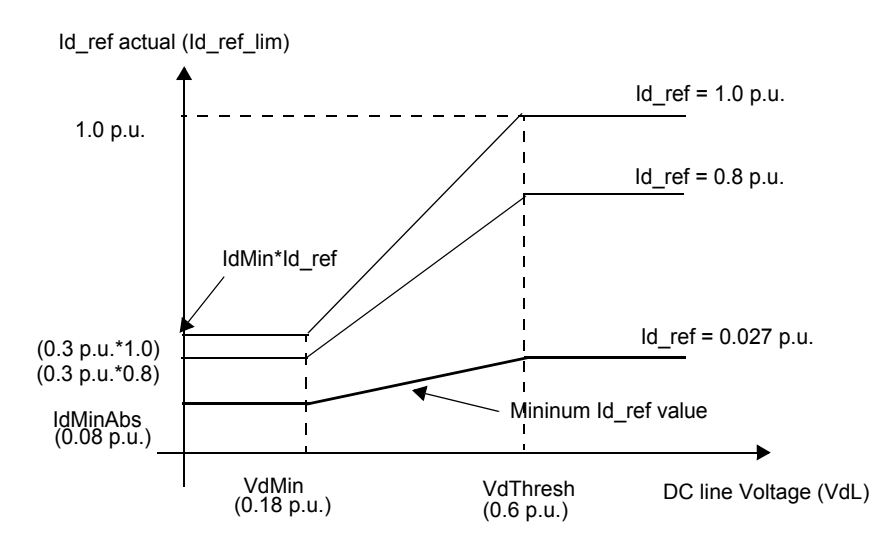

**VDCOL Characteristic; Id\_ref = f(VdL)**

The Id ref value starts to decrease when the Vd line voltage falls below a threshold value VdThresh (0.6 p.u.). The actual reference current used by the controllers is available at the second controller output, named Id\_ref\_lim. IdMinAbs is the absolute minimum Id\_ref value, set at 0.08 p.u. When the DC line voltage falls below the VdThresh value, the VDCOL drops instantaneously to Id ref. However, when the DC voltage recovers, VDCOL limits the Id ref

rise time with a time constant defined by parameter Tup (80 ms in the example).

#### **Current, Voltage, and Gamma Regulators**

Both rectifier and inverter controls have current regulator calculating firing  $\alpha_{\rm i}$ . At the inverter, operating in parallel with the current regulator are the voltage and/or gamma regulators calculating firing angles  $\alpha_{\rm v}$  and/or  $\alpha_{\rm v}$ . The effective  $\alpha$ angle is the minimum value of  $\alpha_i$ ,  $\alpha_v$  and/or  $\alpha_g$  . This angle is available at the first block output, named alpha\_ord (deg). All regulators are of the proportional- integral type. They should have high enough gains for low frequencies (<10 Hz) to maintain the current, voltage, or gamma response equal to the reference current (Id ref lim), reference voltage (Vd ref), or reference gamma (Gamma min), as long as  $\alpha$  is within the minimum and maximum limits ( $5^{\circ} < \alpha < 166^{\circ}$  for rectifier,  $92^{\circ} < \alpha < 166^{\circ}$  for inverter). As described before, a signal (D\_alpha) received from the Commutation Failure Prevention protection can temporarily reduce the 166° limit at the inverter. The regulator gains Kp and Ki are adjusted during small perturbations in the reference. The following gains are used:

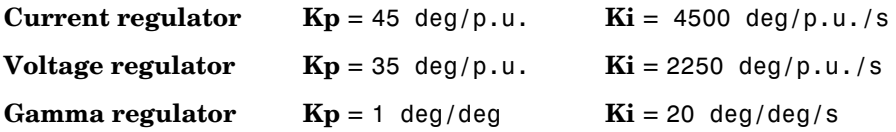

Another particularity of the regulator is the linearization of the proportional gain. As the Vd voltage generated by the rectifier and the inverter is proportional to cos( $\alpha$ ), the ∆Vd variation due to a  $\Delta \alpha$  change is proportional to  $sin(\alpha)$ . With a constant Kp value, the effective gain is, therefore, proportional to  $sin(\alpha)$ . To keep a constant proportional gain, independent of the  $\alpha$  value, the gain is linearized by multiplying the Kp constant by  $1/\sin(\alpha)$ . This linearization is applied for a range of  $\alpha$  defined by two limits specified in the dialog box.

### **System Startup/Stop and Steady State**

Notice that the system is discretized, using sample time Ts = 50e-6 s.

The system is programmed to start and reach a steady state. Then a step is applied first to the reference current and later to the voltage reference so you can observe the dynamic response of the regulators. Finally, a stop sequence is initiated to bring the power transmission smoothly down before blocking the

converters. Notice in the Converter Controller that after reception of the Stop signal a Forced\_alpha is ordered for 0.150 s and 0.1 s later the blocking of the pulses is ordered.

Start the simulation and observe the signals on the Rectifier and Inverter scopes. The waveforms are reproduced here:

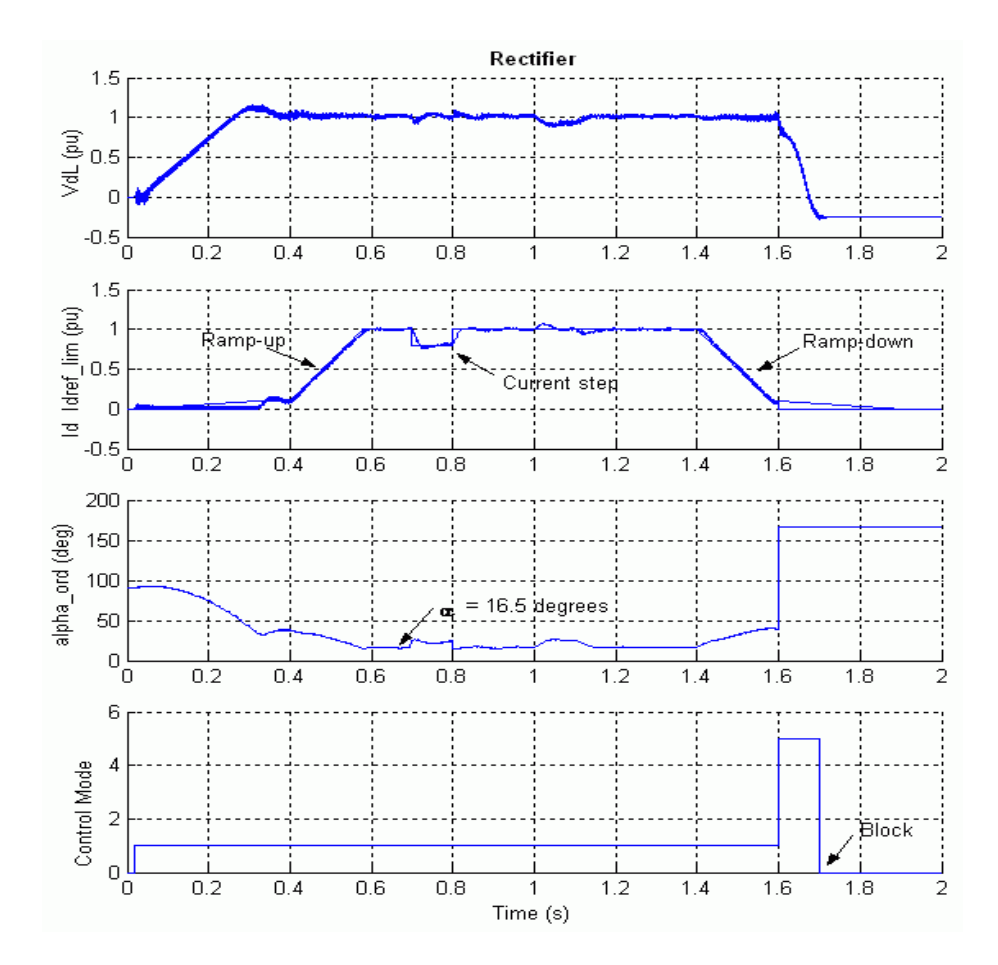

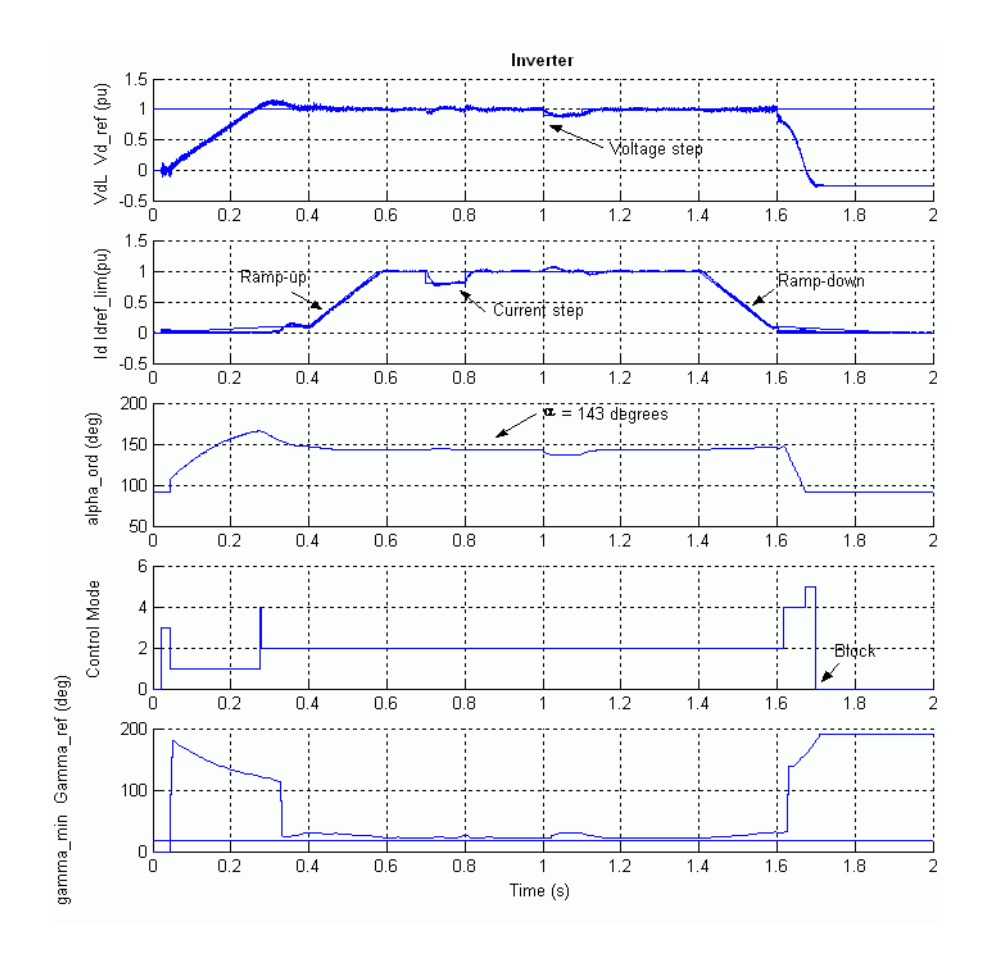

#### **Figure 3-4: Startup/Stop of the DC System and Step Applied on the Current and Voltage Reference**

In the Master Control, the converters pulse generators are deblocked and the power transmission started by ramping the reference current at  $t = 20$  ms. The reference reaches the minimum value of 0.1 p.u. in 0.3 s. Observe that the DC current starts to build and the DC line is charged at its nominal voltage. At  $t =$ 0.4 s, the reference current is ramped from 0.1 to 1 p.u.  $(2 \text{ kA})$  in 0.18 s  $(5 \text{ p.u./s})$ . The DC current reaches steady state at the end of the starting sequence at

approximately 0.58 s. The rectifier controls the current and the inverter controls the voltage. Trace 1 of both Rectifier and Inverter scopes shows the DC line voltage  $(1 p.u. = 500 \text{ kV})$ . At the inverter, the voltage reference is also shown. Trace 2 shows the reference current and the measured Id current (1 p.u. = 2 kA). During the ramp, the inverter is actually controlling the current (Trace 4: Mode = 1) to the value of Id ref lim less the Current Margin  $(0.1)$ p.u.) and the rectifier tries to control the current at Id\_ref\_lim. At the inverter, the control mode changes to voltage control (Mode = 2) at  $t = 0.3$  s and the rectifier becomes effectively in control of the current. At steady state (measured at t between 1.3 and 1.4 s), the  $\alpha$  firing angles are around 16.5 degrees and 143 degrees respectively on the rectifier and inverter side. At the inverter, two Gamma Measurement blocks measure the extinction angle γ for each thyristor of the two six-pulse bridges (i.e., the bridge connected to the Wye and Delta windings) by determining the elapsed time expressed in electrical degrees from the end of current conduction to the zero crossing of the commutating voltage. The minimum of 12  $\gamma$  values are shown in trace 5 along with Gamma reference. In steady state, the minimum  $\gamma$  is around 22 degrees.

At  $t = 0.7$  s, a  $-0.2$  p.u. step is applied during 0.1 s to the reference current so that you can observe the dynamic response of the regulators. Later on, at  $t =$ 1.0 s, a -0.1 p.u. step is applied during 0.1 s at the inverter reference voltage. Observe that at the inverter the extinction angle remains greater than the reference value (e.g., the minimum acceptable value) and that the Gamma regulator never took control since  $\alpha_v$  stayed smaller then  $\alpha_g$ .

At  $t = 1.4$  s the Stop sequence is initiated by ramping down the current to 0.1 pu. At  $t = 1.6$  s a Forced-alpha (to 166 deg) at the Rectifier extinguishes the current and at the inverter the Forced-alpha (to 92 deg with a limited rate) brings down the DC voltage due to the trapped charge in the line capacitance. At  $t = 1.7$  s the pulses are blocked in both converters.

#### **Comparison of Theory and Simulation Results in Steady State**

The main equations governing the steady-state operation of the DC system are given here so that you can compare the theoretical values to the simulation results.

The following expression relates the mean direct voltage *Vd* of a 12-pulse bridge to the direct current *Id* and firing angle  $\alpha$  (neglecting the ohmic losses in the transformer and thyristors):

$$
Vd = 2 \times (Vdo \times \cos(\alpha) - Rc \times Id)
$$

where *Vdo* is the ideal no-load direct voltage for a six-pulse bridge:

$$
Vdo = (3\sqrt{2}/\pi) \times Vc
$$

*Vc* is the line-to-line RMS commutating voltage that is dependent on the AC system voltage and the transformer ratio.

*Rc* is the equivalent commutating resistance.

$$
Rc = (3/\pi) \times Xc
$$

*Xc* is the commutating reactance or transformer reactance referred to the valve side.

The following rectifier parameters were used in the simulation.

The *Vc* voltage must take into account the effective value of the voltage on the 500 kV bus and the transformer ratio. If you look at the waveforms displayed on the AC\_RECTIFIER scope, you find 0.96 p.u. when the direct current *Id* has reached its steady state (1 p.u.).

If you open the rectifier transformer dialog box, you find a multiplication factor of 0.90 applied to the primary nominal voltage. The voltage applied to the inverter is therefore boosted by a factor of 1/0.90.

$$
Vc = 0.96 * 200 \text{ kV}/0.90 = 213.3 \text{ kV}
$$
  
Id = 2 kA  
α = 16.5°  
Xc = 0.24 p.u., based on 1200 MVA and 222.2 kV = 9.874 Ω

Therefore, this theoretical voltage corresponds well with the expected rectifier voltage calculated from the inverter voltage and the voltage drop in the DC line  $(R = 4.5 \Omega)$  and in the rectifier smoothing reactor  $(R = 1 \Omega)$ :

$$
Vd = VdL_{inverter} + (R_{DCline} + R_{inductance}) \times Id
$$
  

$$
Vd = 500 \, kV + (4.5\Omega + 1\Omega) \times 2 = 511 \, kV
$$

The  $\mu$  commutation or overlap angle can also be calculated. Its theoretical value depends on  $\alpha$ , the DC current *Id*, and the commutation reactance *Xc*.

$$
Vdo = (3\sqrt{2}/\pi) \times 213.3 = 288.1kV
$$
  
 
$$
Rc = (3/\pi) \times 9.874 = 9.429 \Omega
$$
  
 
$$
Vd = 2 \times (288.1kV \times \cos(16.5^\circ) - 9.429 \times 2) = 515 kV
$$

$$
\mu = \text{acos}\left[\cos(\alpha) - \frac{Xc \cdot Id \cdot \sqrt{2}}{Vc}\right] - \alpha
$$
\n
$$
\mu = \text{acos}\left[\cos(16.5^\circ) - \frac{9.874 \cdot 2 \cdot \sqrt{2}}{213.3}\right] - 16.5^\circ = 17.6^\circ
$$

Now verify the commutation angle by observing the currents in two valves, for example, current extinction in valve 1 and current buildup in valve 3 of the Y six-pulse bridge of the rectifier. These signals are available in the VALVE13\_RECT scope.

The waveforms illustrating two cycles are shown in the following figure. The measured commutation angle is 14 steps of 50  $\mu$ s or 15.1° of a 60 Hz period. The resolution with a 50  $\mu$ s time step is 1.1°; this angle compares reasonably well with the theoretical value.

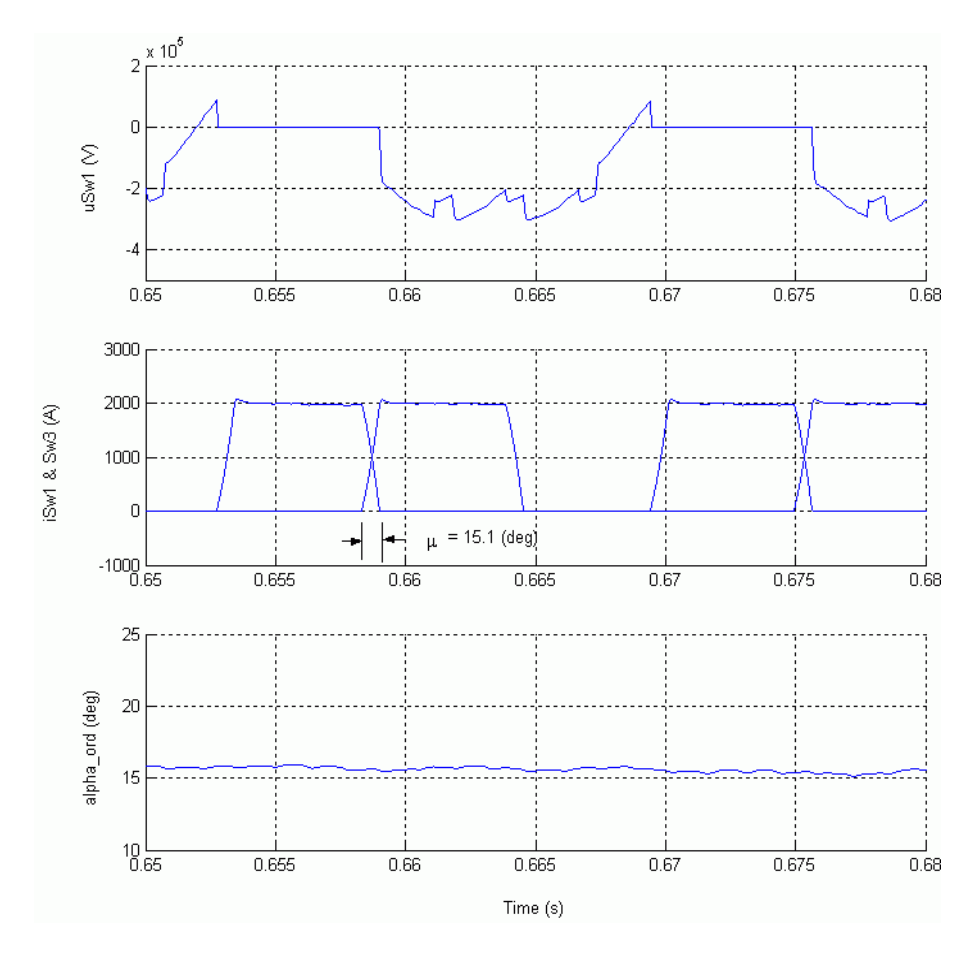

**Figure 3-5: Valve Voltage and Currents (Commutation from Valve 1 to Valve 3)** 

Finally, to validate the  $\gamma$  measurement at the inverter, observe the valve 1 voltage and current in the VALVE1\_INV scope. Also observe the commutating voltage corresponding to the outgoing valve 1 to be extinguished and the mean value of  $\gamma$  as shown in [Figure 3-6.](#page-160-0) Verify also that the values of  $\alpha$ ,  $\mu$ , and  $\gamma$  add up to 180°.

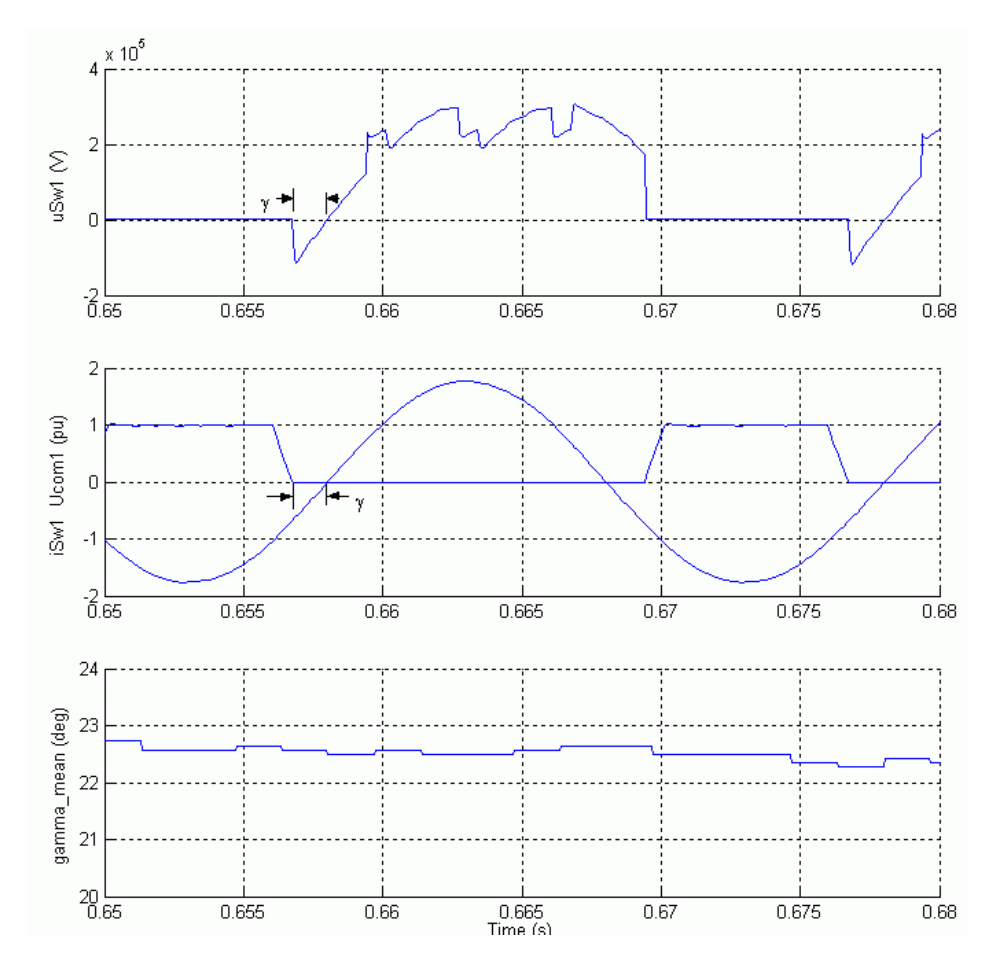

<span id="page-160-0"></span>**Figure 3-6: Current and Commutation Voltage of Valve 1 Showing** γ

# **DC Line Fault**

Deactivate the steps applied on the current reference and on the voltage reference in the Master Control and in the Inverter Control and Protection respectively by setting the switches in lower position. In the DC Fault block, change the multiplication factor of 100 to 1, so that a fault is now applied at t = 0.7 s. Reduce the Simulation Stop time to 1.4 s. Open the RECTIFIER scope as well as the FAULT scope to observe the fault current and the PROTECTION RECTIFIER scope to observe the DC Fault protection action. Restart the simulation.

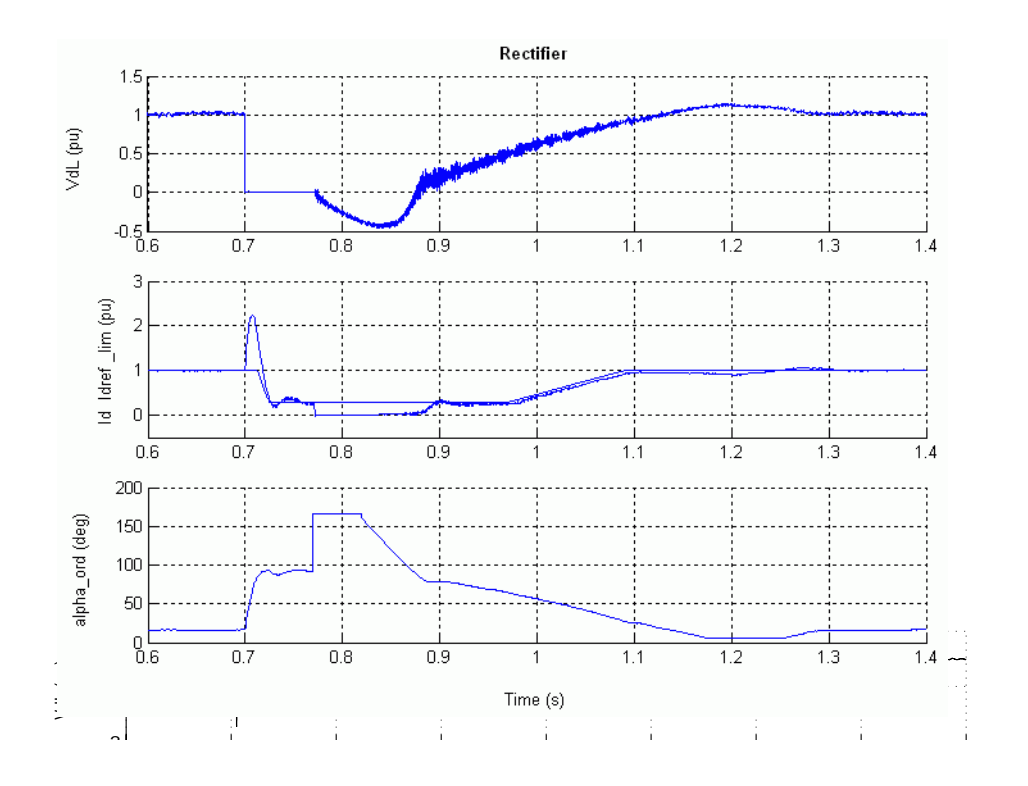

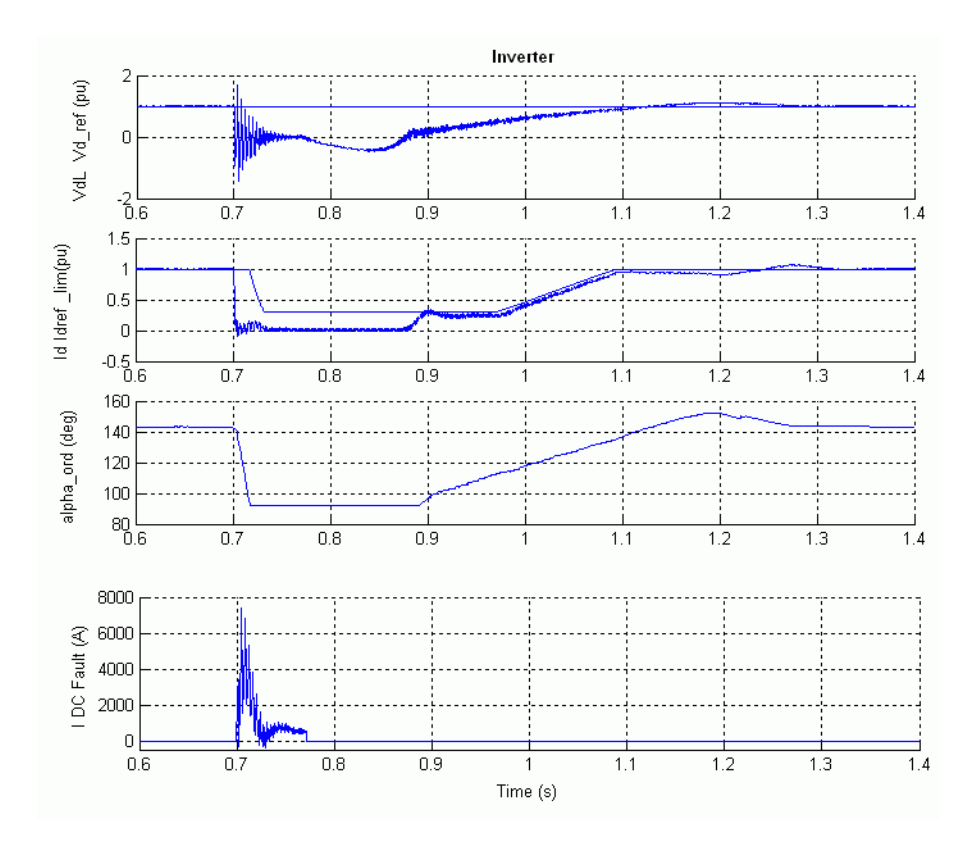

**Figure 3-7: DC Line Fault on the Rectifier Side** 

At fault application  $(t = 0.7 s)$ , the DC current increases to 2.2 p.u. and the DC voltage falls to zero at the rectifier. This DC voltage drop is seen by the Voltage Dependent Current Order Limiter (VDCOL) and the DC Fault protection. The VDCOL reduces the reference current to 0.3 p.u. at the rectifier. A DC current still continues to circulate in the fault. Then, at  $t = 0.77$  s, the rectifier  $\alpha$  firing angle is forced to 166 degrees by the DC Fault protection after detecting a low DC voltage. The rectifier now operates in inverter mode. The DC line voltage becomes negative and the energy stored in the line is returned to the AC network, causing rapid extinction of the fault current at its next zero crossing. Then  $\alpha$  is released at t = 0.82 s and the normal DC voltage and current recover in approximately 0.5 s. Notice, the temporary mode change in the Rectifier controls between 1.18 s and 1.25 s.

# **AC Line-to-Ground Fault at the Inverter**

Now modify the fault timings to apply a line-to-ground fault. In the DC Fault block, change the multiplication factor of 1 to 100, so that the DC fault is now eliminated. In the A-G Fault block, change the multiplication factor in the switching times to 1, so that a six-cycle line-to-ground fault is now applied at t = 0.7 s at the inverter. Restart the simulation.

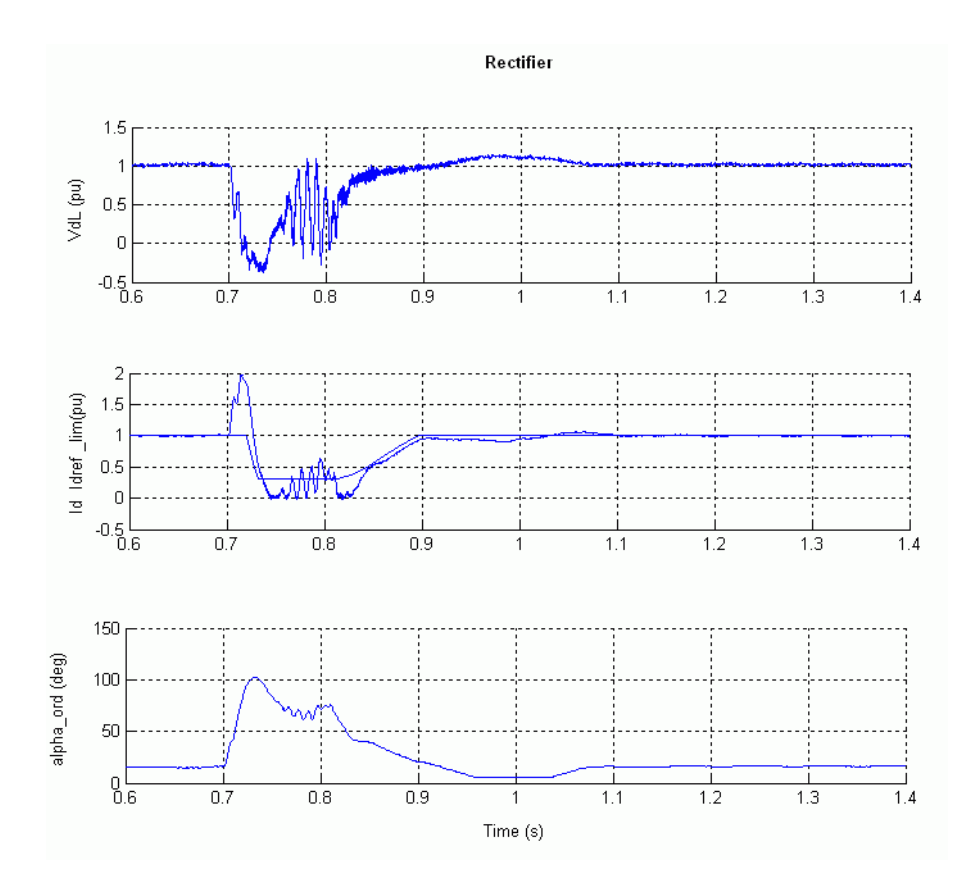

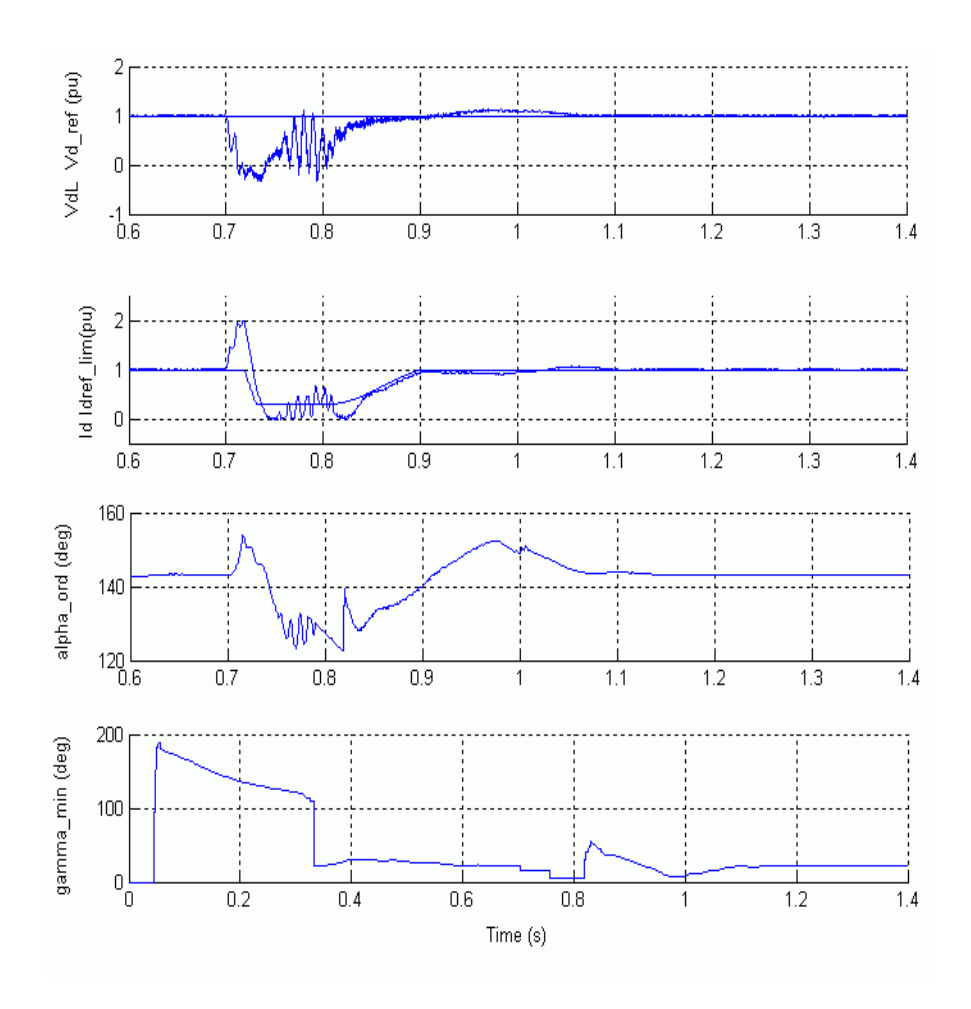

**Figure 3-8: Rectifier, Inverter Signals for an AC Line Fault on Inverter Side** 

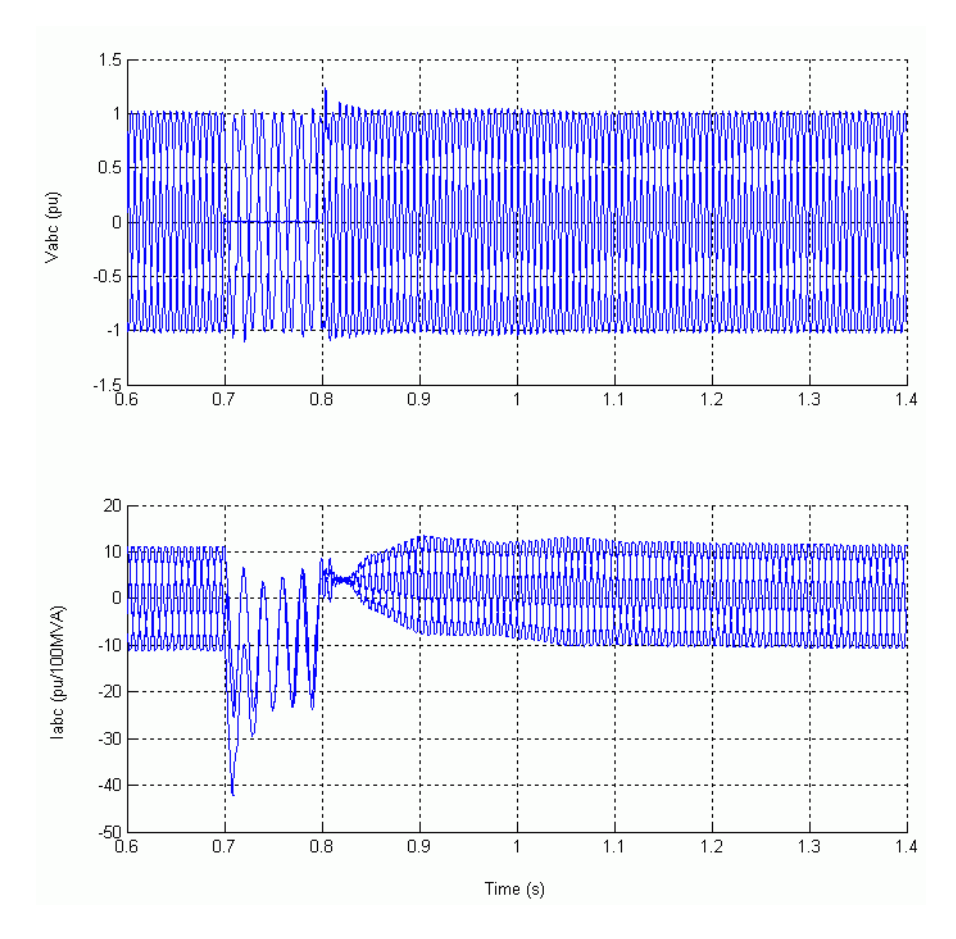

**Figure 3-9: Voltages and Currents on the 50 Hz Side for an AC Line Fault on the Inverter Side**

Notice the 120 Hz oscillations in the DC voltage and currents during the fault. An unavoidable commutation failure occurs at the inverter at the very beginning of the fault and the DC current increases to 2 p.u. When the fault is cleared at  $t = 0.8$  s, the VDCOL operates and reduces the reference current to 0.3 p.u. The system recovers in approximately 0.35 s after fault clearing.

Look at the waveforms displayed on the PROTECTION INVERTER scope. The Low AC Voltage block detects the fault and locks the DC Fault protection that in this case should not detect a DC fault even if the DC line voltage dips. Look at the Commutation Failure Prevention Control (CFPREV) output (A\_min\_I) which decreases the maximum delay angle limit to increase the commutation margin during and after the fault.

Now open the dialog box of the CFPREV block located inside the Inverter Protections subsystem and deactivate the CFPREV protection by deselecting the "ON State." Restart the simulation. Note that a second commutation failure now occurs during the fault (at t around 0.775 s). A commutation failure is the result of a failure of the incoming valve to take over the direct current before the commutation voltage reverses its polarity. The symptoms are a zero DC voltage across the affected bridge causing an increase of the DC current at a rate determined mainly by the DC circuit inductance.

#### **References**

[1] Arrilaga, J., *High Voltage Direct Current Transmission,* IEEE Power Engineering Series 6, Peter Peregrinus, Ltd., 1983.

[2] Lidong Zhang, Lars Dofnas, "A Novel Method to Mitigate Commutation Failures in HVDC Systems," *Proceedings PowerCon 2002. International Conference on ,* Volume: 1, 13-17 Oct 2002, pp. 51 -56.

**3** Case Studies

# **4**

# Improving Simulation Performance

SimPowerSystems gives you many tools to speed up your power system simulations. Depending on your model, you can choose among continuous, discrete, and phasor integration methods. Simulink and related products provide additional ways to enhance model performance, including code generation, creating your own model libraries, and tuning block parameters.

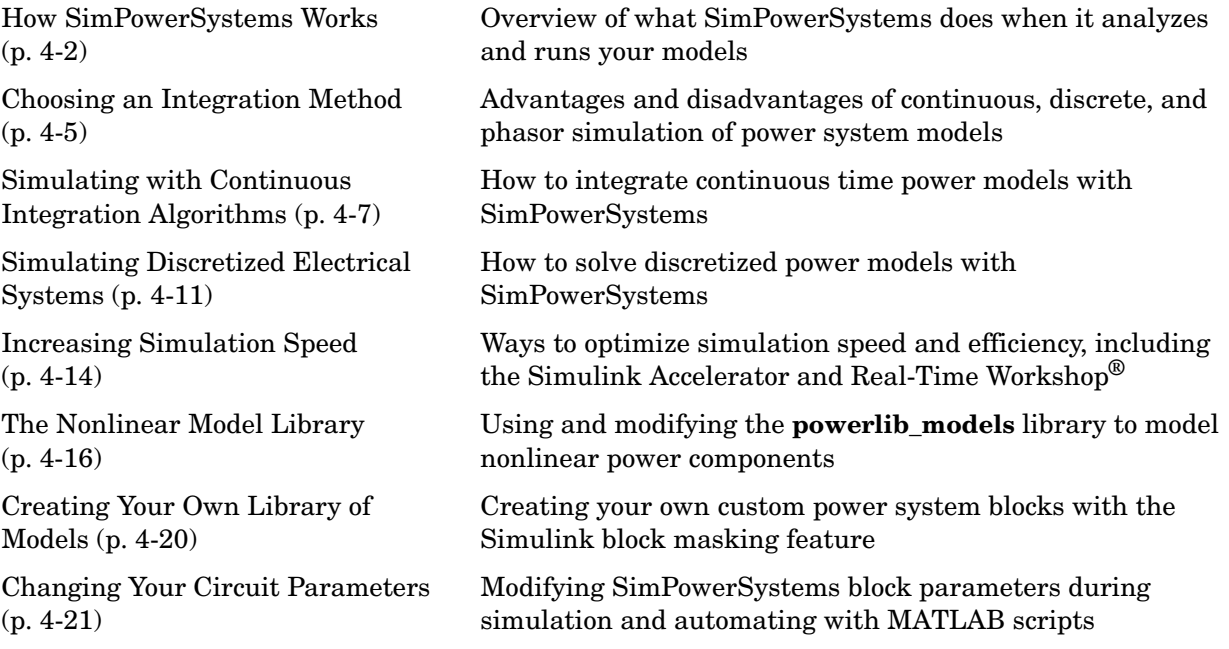

# <span id="page-169-0"></span>**How SimPowerSystems Works**

Once you have built your circuit with the blocks of **powerlib**, you can start the simulation just like any other Simulink model. Each time you start the simulation, a special initialization mechanism is called. This initialization process computes the state-space model of your electric circuit and builds the equivalent system that can be simulated by Simulink.

The power analyze command is part of that process. It obtains the state-space model and builds the Simulink model of your circuit. You can also call power analyze from the command line to obtain the state-space model of the linear part of the circuit. When called by the initialization process, power analyze performs the following five steps as shown in [Figure 4-1:](#page-170-0)

- **1** Sorts all SimPowerSystems blocks, gets the block parameters and evaluates the network topology. The blocks are separated into linear and nonlinear blocks, and each electrical node is automatically given a node number.
- **2** Once the network topology has been obtained, the state-space model (A, B, C, D matrices) of the linear part of the circuit is computed by the power statespace command. All steady-state calculations and initializations are performed at this stage.

If you have chosen to discretize your circuit, the discrete state-space model is computed from the continuous state-space model, using the Tustin method.

If you are using the phasor solution method, the state-space model is replaced with the complex transfer matrix  $H(i\omega)$  relating inputs and outputs (voltage and current phasors) at the specified frequency. This matrix defines the network algebraic equations.

**3** Builds the Simulink model of your circuit and stores it inside one of the measurement blocks. This means that you need at least one measurement block ([Current Measurement](#page-240-0) block, [Voltage Measurement](#page-592-0) block, [Three-Phase V-I Measurement](#page-565-0) block, or [Multimeter](#page-327-0) block) in your model. The connections between the equivalent circuit and measurements blocks are performed by invisible links using the Goto and From blocks.

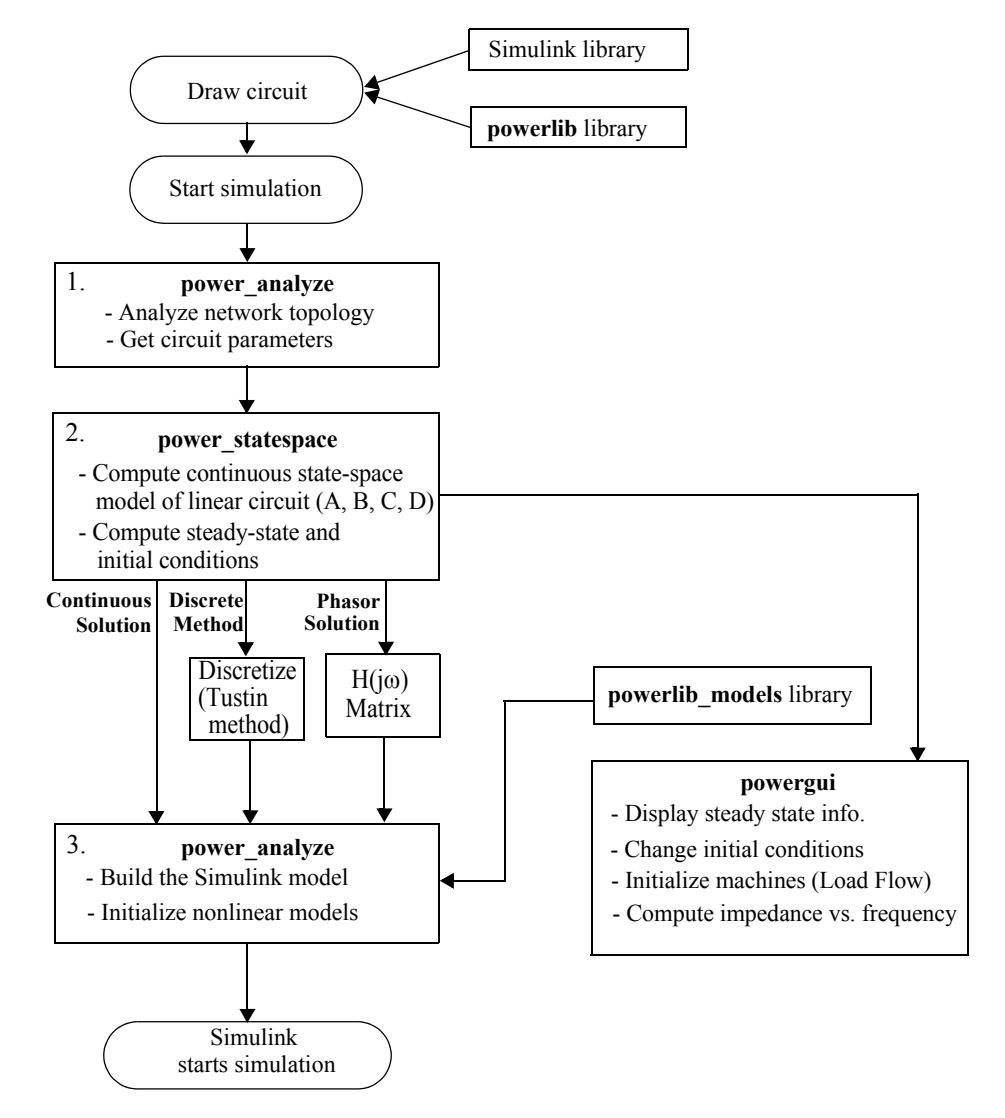

<span id="page-170-0"></span>**Figure 4-1: SimPowerSystems Flowchart**

The Simulink model uses a State-Space block or an S-Function block to model the linear part of the circuit. Predefined Simulink models are used to simulate nonlinear elements. These models can be found in the **powerlib\_models**

library available with SimPowerSystems. Simulink Source blocks connected at the input of the State-Space block are used to simulate the electrical source blocks.

The next figure represents the interconnections between the different parts of the complete Simulink model. The nonlinear models are connected in feedback between voltage outputs and current inputs of the linear model.

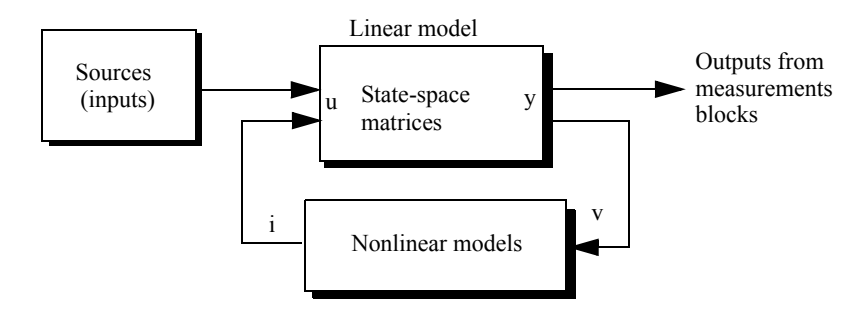

#### <span id="page-171-0"></span>**Interconnection of Linear Circuit and Nonlinear Models**

Once power  $analyze$  has completed the initialization process, Simulink starts the simulation. You can observe waveforms on scopes connected at the outputs of your measurement blocks. Through the Powergui, you can access the LTI viewer and obtain transfer functions of your system between any pair of input and output. The Powergui also allows you to perform a FFT analysis of recorded signals in order to obtain their frequency spectrum.

If you stop the simulation and drag a copy of the [Powergui](#page-365-0) block into your circuit window, you have access to the steady-state values of inputs, outputs, and state variables displayed as phasors. You can also use the interface to modify the initial conditions. The Powergui block interface allows you to perform a load flow with circuits involving three-phase machinery and initialize the machine models so that the simulation starts in steady state. This feature avoids long transients due to mechanical time constants of machines. The Powergui block allows you to specify the desired frequency range, visualize impedance curves, and store results in your workspace for [Impedance](#page-305-0)  [Measurement](#page-305-0) blocks connected in your circuit.

# <span id="page-172-0"></span>**Choosing an Integration Method**

Three solution methods are available through the [Powergui](#page-365-0) block. These are:

- **•** Continuous solution method using Simulink variable-step solvers
- **•** Discretization for solution at fixed time steps
- **•** Phasor solution method using Simulink variable-step solvers

# **Continuous versus Discrete Solution**

One important feature of SimPowerSystems is its ability to simulate electrical systems either with continuous variable-step integration algorithms or with a fixed-step using a discretized system. For small size systems, the continuous method is usually more accurate. Variable-step algorithms are also faster because the number of steps is fewer than with a fixed-step method giving comparable accuracy. When using line-commutated power electronics, the variable-step, event-sensitive algorithms detect the zero crossings of currents in diodes and thyristors with a high accuracy so that you do not observe any current chopping. However, for large systems (containing either a large number of states or nonlinear blocks), the drawback of the continuous method is that its extreme accuracy slows down the simulation. In such cases, it is advantageous to discretize your system. In the following two sections, we explain these two methods, their advantages, and their limitations.

What do we mean by "small size" and "large size"? Although the distinction is not sharp, you can consider small size a system that contains fewer than 30 electrical states and fewer than 6 electronic switches. Circuit breakers do not affect the speed much, because unlike power electronic switches, which are commutated at every cycle, these devices are operated only a couple of times during a test.

# **Phasor Solution Method**

If you are interested only in the changes in magnitude and phase of all voltages and currents when switches are closed or opened, you don't need to solve all differential equations (state-space model) resulting from the interaction of R, L, C elements. You can instead solve a much simpler set of algebraic equations relating the voltage and current phasors. This is what the phasor solution method does. As its name implies, this method computes voltages and currents as phasors. The phasor solution method is particularly useful for studying

transient stability of networks containing large generators and motors. In this type of problem, we are interested in electromechanical oscillations resulting from interactions of machine inertias and regulators. These oscillations produce a modulation of the magnitude and phase of fundamental voltages and currents at low frequencies (typically between 0.02 Hz and 2 Hz). Long simulation times are therefore required (several tens of seconds). The continuous or discrete solution methods are not appropriate for this type of problem.

In the phasor solution method, the fast modes are ignored by replacing the network differential equations by a set of algebraic equations. The state-space model of the network is replaced by a complex matrix evaluated at the fundamental frequency and relating inputs (currents injected by machines into the network) and outputs (voltages at machine terminals). As the phasor solution method uses a reduced state-space model consisting of slow states of machines, turbines and regulators, it dramatically reduces the required simulation time.

Continuous variable-step solvers are very efficient in solving this type of problem. Recommended solvers are ode15s or ode23tb with a maximum time step of one cycle of the fundamental frequency (1/60 s or 1/50 s).You must keep in mind however that this faster solution technique gives the solution only in the vicinity of the fundamental frequency.

# <span id="page-174-0"></span>**Simulating with Continuous Integration Algorithms**

Simulink provides a variety of solvers. Most of the variable-step solvers work well with linear circuits. However circuits containing nonlinear models, especially circuits with circuit breakers and power electronics, require stiff solvers.

# **Choosing an Integration Algorithm**

Fastest simulation speed is usually achieved with ode23tb or ode15s with default parameters.

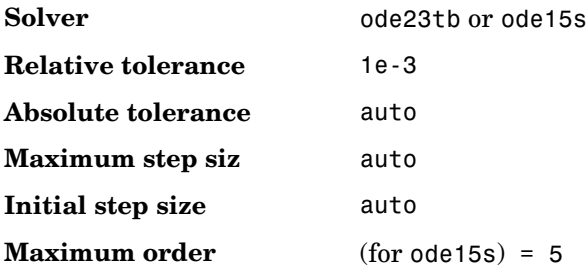

Normally, you can choose auto for the absolute tolerance and the maximum step size. In some occasions you might have to limit the maximum step size and the absolute tolerance. Selecting too small a tolerance can slow down the simulation considerably. The choice of the absolute tolerance depends on the maximum expected magnitudes of the state variables (inductor currents and capacitor voltages). For example, if you work with high-power converters where expected voltage and currents are thousands of volts and amperes, an absolute tolerance of 0.1 or even 1.0 should be sufficient. If you are working with low-power circuits involving maximum values of 100 V and 10 A, you should use a smaller absolute tolerance, such as 0.001 or 0.01.

# **Simulating Switches and Power Electronic Devices**

Two methods are used for simulation of switches and power electronic devices:

**•** If the switch is purely resistive the switch model is considered as part of the linear circuit. The state-space model of the circuit, including open and closed switches, is therefore recalculated at each switch opening or closing, producing a change in the circuit topology. This method is always used with

the [Breaker](#page-226-0) block and the [Ideal Switch](#page-292-0) block because these elements do not have internal inductance. It is also applied for the [Diode](#page-250-0) block and the [Thyristor](#page-569-0) block, with  $\text{Ron} > 0$  and  $\text{Lon} = 0$ , and for the Universal Bridge with forced commutated devices.

**•** If the switch contains a series inductance (Diode and Thyristor with Lon > 0, IGBT, MOSFET, or GTO), the switch is simulated as a current source driven by voltage across its terminals. The nonlinear element (with a voltage input and a current output) is then connected in feedback on the linear circuit, as shown in the [Interconnection of Linear Circuit and Nonlinear Models figure](#page-171-0)  [on page 4-4](#page-171-0).

You have therefore the choice to simulate diodes and thyristors with or without Lon internal inductance. In most applications, it is not necessary to specify an inductance Lon. However, for circuit topologies resulting in zero commutation or overlap angle, you have to specify a switch inductance Lon in order to help commutation.

Consider for example the circuit shown in the following figure. This circuit is available in the power rectifier ideal model. The thyristor bridge is fed from an infinite source (zero impedance) so that the commutation between thyristors is quasi instantaneous.

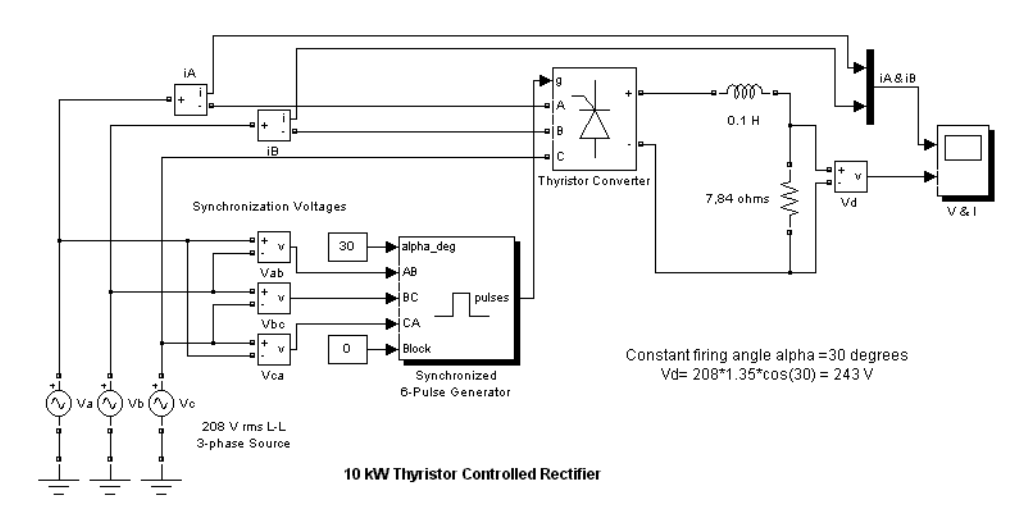

**Three-Phase Thyristor Rectifier on Infinite Source**

If you simulate this circuit without internal thyristor inductances (Lon  $= 0$ ), observe high current spikes flowing in the three lines. This happens because during commutation two thyristors connected to the same positive or negative terminal of the bridge are in conduction for a short period of time, applying a line-to-line short circuit on the source (see the [Source Currents and DC Load](#page-177-0)  Voltage with  $\text{Lon} = 0$  and  $\text{Lon} = 1$  mH figure on page 4-10). During commutation, the current is limited only by the internal resistance of thyristors (with Ron = 0.01 ohms, the current reaches  $7.35$  kA ( $208^*/2$ )  $*\sin(30^{\circ})/ (2*0.01)$  or 245 times the normal DC current of 30 A). These short circuits can be avoided by using a small  $\text{Lon} = 1 \mu\text{H}$  in the thyristor model. If you repeat the simulation, you get square current waveforms with a peak value of 30 A.

If you zoom in on the line current during a commutation, you discover that the commutation is not instantaneous. The commutation time depends on the Lon value and the DC current.

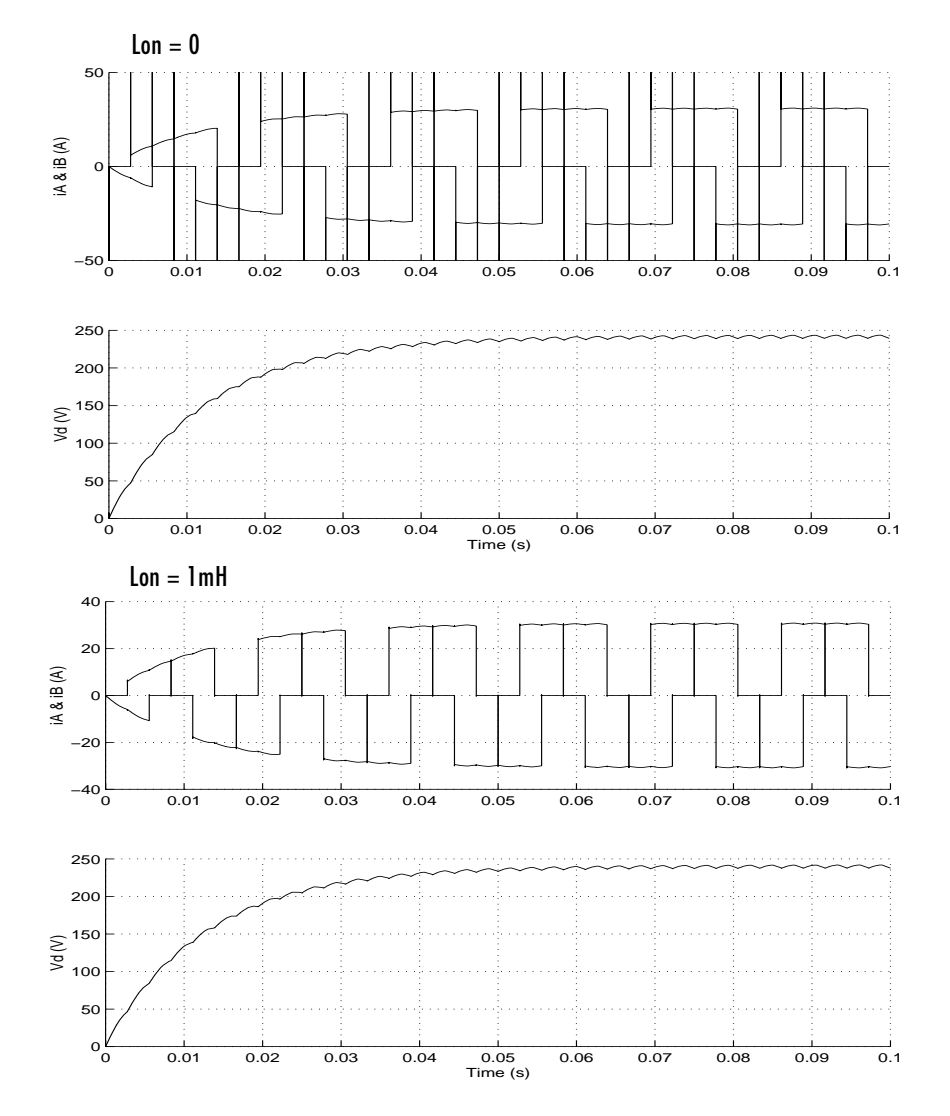

<span id="page-177-0"></span>**Source Currents and DC Load Voltage with Lon = 0 and Lon = 1** µ**H**

# <span id="page-178-0"></span>**Simulating Discretized Electrical Systems**

You implement discretization by dragging the [Powergui](#page-365-0) block into your system. The sample time is specified in the block dialog box. The electrical system is discretized using the Tustin method, which is equivalent to a fixed-step trapezoidal integration. In order to avoid algebraic loops, the electrical machines are discretized using the Forward Euler method.

The precision of the simulation is controlled by the time step you choose for the discretization. If you use too large a sample time, the precision might not be sufficient. The only way to know if it is acceptable is to repeat the simulation with different sample times or to compare with a continuous method and to find a compromise for the largest acceptable sample time. Usually sample times of 20 µs to 50 µs give good results for simulation of switching transients on 50 Hz or 60 Hz power systems or on systems using line-commutated power electronic devices such as diodes and thyristors. However, for systems using forced-commutated power electronic switches, you must reduce the time step. These devices, the insulated-gate-bipolar transistor (IGBT), the field-effect transistor (FET), and the gate-turnoff thyristor (GTO) are usually operating at high switching frequencies. For example, simulating a pulse-width-modulated (PWM) inverter operating at 8 kHz requires a time step of 1 µs or less.

Note that even if you discretize your electric circuit, you can still use a continuous control system. However, the simulation speed is improved by use of a discrete control system.

# **Limitations of Discretization with Nonlinear Models**

There are a few limitations to discretizing nonlinear models.

#### **Discretization of individual forced-commutated electronic devices is not allowed**

Discretization of circuits containing forced-commutated power electronic devices ([IGBT,](#page-297-0) [GTO,](#page-279-0) or [MOSFET\)](#page-313-0) is permitted only with the [Universal Bridge](#page-581-0)  block. Discretization of circuits containing individual forced-commutated devices is not allowed. For example, an attempt to discretize the buck DC chopper circuit saved in the power\_buckconv model produces a warning message:

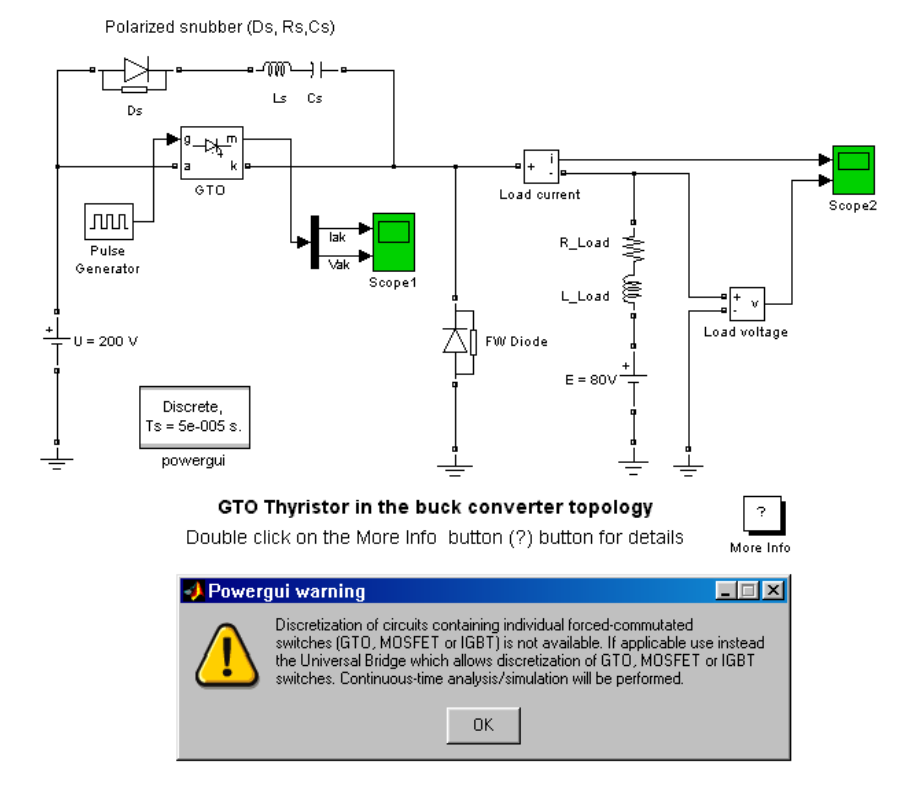

#### **A Circuit Containing Individual Forced Commutated Electronic Switches Cannot Be Discretized**

In this circuit, the opening of the GTO forces a quasi instantaneous conduction of the freewheeling diode. If the circuit was discretized, the diode would be fired with one step delay, and the inductive current chopping would produce large overvoltages. However, for conventional converter topologies as in the case of the Universal Bridge, the switch interactions are known in advance. For example, in a six-switch IGBT/Diode inverter (see the [IGBT Inverter](#page-180-0)  [Simulated by the Universal Bridge figure on page 4-13\)](#page-180-0), opening of IGBT1 causes instantaneous conduction of diode D2 in the same arm. As the circuit topology is predetermined, it is possible to force firing of the diode in the same step that the IGBT opens. You should use a continuous method if you prefer to use individual IGBT and Diode blocks to simulate a complete inverter.
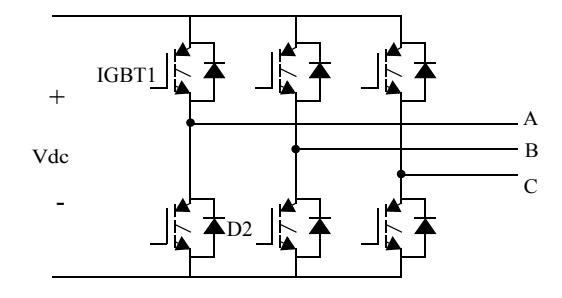

#### **IGBT Inverter Simulated by the Universal Bridge**

#### **Minimal Load Is Required at Machine Terminals**

When using electrical machines in discrete systems, you might have to use a small parasitic resistive load, connected at the machine terminals, in order to avoid numerical oscillations. Large sample times require larger loads. The minimum resistive load is proportional to the sample time. As a rule of thumb, remember that with a 25 µs time step on a 60 Hz system, the minimum load is approximately 2.5% of the machine nominal power. For example, a 200 MVA synchronous machine in a power system discretized with a 50 us sample time requires approximately 5% of resistive load or 10 MW. If the sample time is reduced to 20 µs, a resistive load of 4 MW should be sufficient.

### **Lon = 0 Is Used for Diodes and Thyristors in Discrete Circuits**

Diodes and thyristors used in a discretized circuit must have a zero internal inductance. If you discretize a circuit containing diodes or thyristors with Lon > 0, SimPowerSystems prompts you with a warning indicating that Lon will be reset to zero.

### **Increasing Simulation Speed**

Once the proper method (continuous, discrete, or phasor), solver type, and parameters have been selected, there are additional steps you can take to optimize your simulation speed:

- **•** Discretize your electric circuit and your control system. You can even use a larger sample time for the control system, provided that it is a multiple of the smallest sample time.
- **•** Simulating large systems or complex power electronic converters can be time consuming. If you have to repeat several simulations from a particular operating point, you can save time by specifying a vector of initial states in the **Simulation —> Simulation parameters —> Workspace IO** dialog box pane. This vector of initial conditions must have been saved from a previous simulation run.
- **•** Reducing the number of open scopes and the number of points saved in the scope also helps in reducing the simulation time.
- **•** If you have the Simulink Performance Tools option installed, you can use the Accelerator. The performance gain obtained with the Accelerator varies with the size and complexity of your model. Typically you can expect performance improvements by factors of two to 10.

### **Using Accelerator Mode and Real-Time Workshop**

The Simulink Accelerator mode is explained in the Simulink user's guide.

The Simulink Accelerator speeds up the execution of Simulink models by replacing the interpreted M code running beneath the Simulink blocks with compiled code as your model executes. The Simulink Accelerator uses portions of Real-Time Workshop (RTW) to generate this code on the fly. Although the Simulink Accelerator uses RTW technology, Real-Time Workshop is not required to run it. Also, if you do not have your own C compiler installed, you can use the lcc C compiler provided with MATLAB.

To activate the Simulink Accelerator, select **Accelerator** instead of **Normal** in the **Simulation** menu of your model window. Alternatively, select Accelerator in the pull-down menu to the right and below the **Simulation** menu.

The following table shows typical performance gains obtained with discretization and Simulink Accelerator applied on the following two demos: a DC drive using a chopper and the AC-DC converter using a three-phase, three-level voltage-sourced converter. Two versions of the DC drive model are provided in the Demos library: a continuous version, power\_dcdrive*,* and a discrete version, power\_dcdrive\_disc. The AC-DC converter is available as the power\_3levelVSC demo.

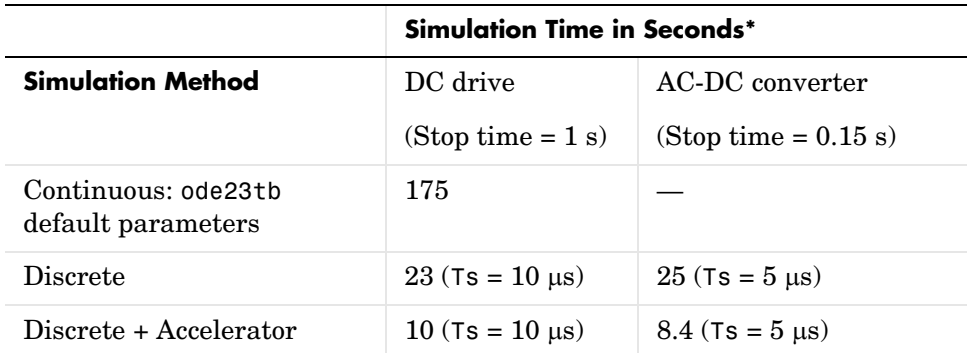

\* Simulation times obtained on a Pentium II 500 MHz processor, with 128MB of RAM

The table shows how discretizing your circuit boosts the simulation speed by a factor of 7.6 for the DC drive. Using the Accelerator mode, an additional factor of 2.3 performance gain is obtained. For complex power electronic converter models, the Accelerator provides performance gains up to factors of 10.

To take full advantage of the performance enhancements made possible by converting your models to code, you must use Real-Time Workshop to generate stand-alone C code. You can then compile and run this code and, with xPC Target, also run it on a target PC operating the xPC Target real-time kernel.

## **The Nonlinear Model Library**

The building blocks used to assemble the Simulink model of the nonlinear circuit are stored in a library named **powerlib\_models**. You do not normally need to work with the **powerlib\_models** library. However, you might have to look inside the models or modify them for particular applications. You can access that library by entering powerlib\_models in the MATLAB Command Window.

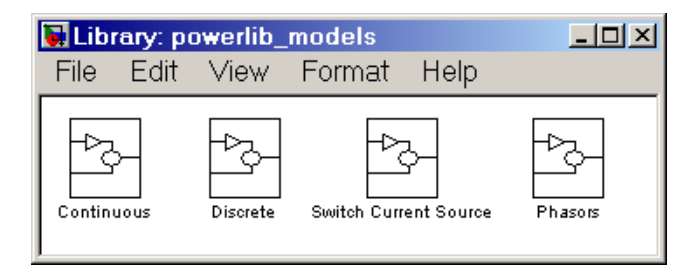

**The powerlib\_models Library** 

### **The Continuous Library**

The Continuous library contains two types of blocks:

- **•** Current sources simulating continuous machine models, surge arrester, saturable transformer, and distributed parameter lines
- **•** Switching logics used for purely resistive power electronic devices: breaker, diode, three-level bridge, thyristor, universal bridge, and individual forced-commutated devices

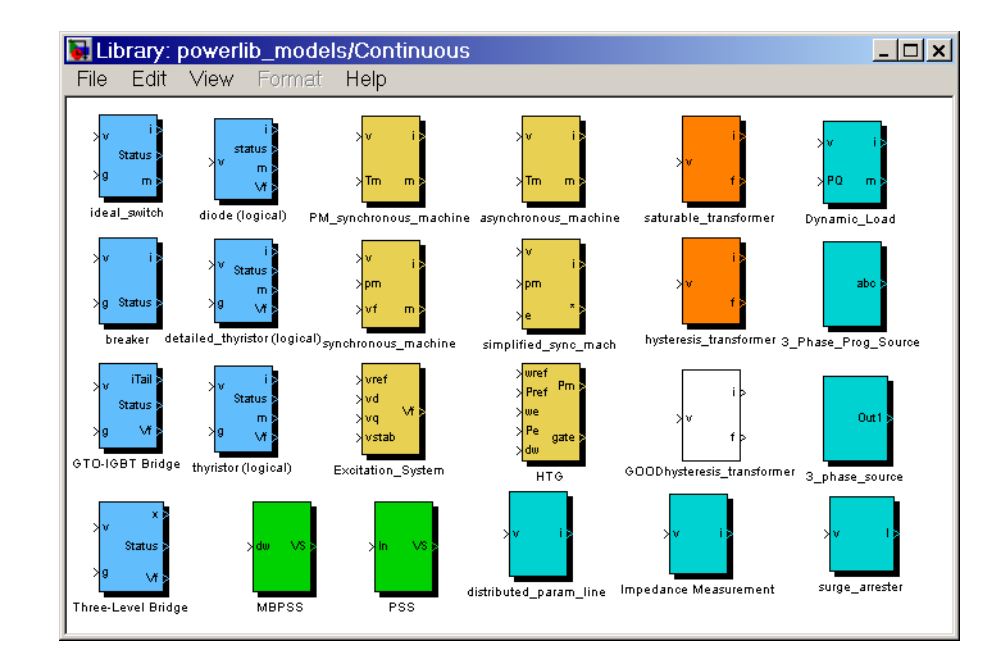

#### **Nonlinear Blocks Simulated by Current Sources**

These blocks use a voltage input (output of the state-space model of the linear circuit) and their current output is fed into the state-space model. For complex models, such as electrical machines requiring several inputs and outputs, vectorized signals are used. Useful internal signals are also returned by most of the models in a measurement output vector m.

For example, the [Asynchronous Machine](#page-213-0) model is stored in the block named asynchronous\_machine. The model uses as inputs a vector of four voltages, two rotor voltages and two stator voltages, respectively: (VabR, VbcR, VabS, VbcS). It returns a vector of four currents, two rotor currents and two stator currents, respectively: (IaR, IbR, IaS, IbS). The model also returns a measurement output vector of 20 signals. When the Asynchronous Machine block is used from **powerlib** this measurement output vector is accessible through the m output of the machine icon. You can get details on the model inputs and outputs from the documentation of **powerlib** and **powerlib\_models** block icons.

#### **Logics for Switches and Power Electronic Devices**

For switches and power electronic devices, the blocks contain only the logic returning the status (open or closed) of the switch. The switch status is passed to an S-function, which recomputes the state-space model of the linear circuit each time that a switch status is changed. The m output is a vector returning the switch current and voltage. The i output returns the tail current of forced-commutated devices such as IGBTs and GTOs. All the switch logics are vectorized. This means that a single model is used by [power\\_analyze](#page-602-0) to simulate all the devices having the same type.

### **The Discrete Library**

The Discrete library contains the discrete versions of the continuous models described above.

### **The Phasors Library**

The Phasors library contains the phasor versions of some of the continuous models described above. See the ["Modeling Simple Systems"](#page-12-0) chapter for more details on the phasor simulation.

### **The Switch Current Source Library**

This library contains models of power electronic devices, which are simulated by a current source external to the linear circuit.

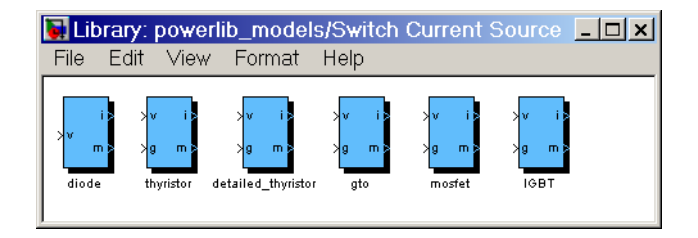

These devices are the diode and the thyristor with  $\text{Lon} > 0$ , and the three forced-commutated devices: gate-turnoff thyristor (GTO), metal-oxide-semiconductor field-effect transistor (MOSFET), and the insulated-gate-bipolar transistor (IGBT). All these models are continuous and contain an internal inductance, allowing you to handle fast transitions of forced-commutated converters. As for electrical machines, these models use a voltage input (output of the state-space model of the linear circuit) and their current output is fed into the state-space model. All these models are vectorized.

### **Limitations of the Nonlinear Models**

Because nonlinear models are simulated as current sources, they cannot be connected in series with inductors and their terminals cannot be left open.

If you feed a machine through an inductive source, [power\\_analyze](#page-602-0) prompts you with an error message. You can avoid this by connecting large resistances in parallel with the source inductances or across the machine terminals.

A series RC snubber circuit is included in the model of the [Breaker](#page-226-0) block and power electronics blocks. You should not have any problems if you keep these snubber circuits in service. The snubber can be changed to a single resistance by setting **Cs** to Inf, or to a single capacitor by setting **Rs** = 0. To eliminate the snubber, specify  $\mathbf{Rs} = \text{Inf}$  or  $\mathbf{Cs} = 0$ .

### **Modifying the Nonlinear Models of the powerlib\_models Library**

To use your own **powerlib\_models** library, you must first copy the powerlib\_models.mdl file into your working directory or any other directory. If you are using a directory different from the current directory, you must specify this new directory in the MATLAB search path before the standard blockset directory.

Then you can customize this new **powerlib\_models** library, as long as you do not change the names of the blocks, the number of inputs and outputs, and the number of parameters in their dialog boxes. The next time you run the simulation, these modifications take effect in your circuit.

### **Creating Your Own Library of Models**

SimPowerSystems provides a variety of basic building blocks to build more complex electric blocks. Using the masking feature of Simulink, you can assemble several elementary blocks of **powerlib** into a subsystem, build your own parameter dialog box, create the desired block icon, and place this new block in your personal library.

The ["Modeling Simple Systems"](#page-12-0) chapter explained how to build a nonlinear model using a [Voltage Measurement](#page-592-0) block and a [Controlled Current Source](#page-233-0) block. The proposed examples (a nonlinear inductance and a nonlinear resistance) were relatively simple. Using the same principle, you can develop much more complex models using several controlled current sources, or even controlled voltage sources. Refer to the tutorial ["Building and Customizing](#page-84-0)  [Nonlinear Models" on page 2-39.](#page-84-0)

### **Changing Your Circuit Parameters**

Each time that you change a parameter of the **powerlib** blocks, you have to restart the simulation in order to evaluate the state-space model and update the parameters of the nonlinear models. However, you can change any source parameter (Magnitude, Frequency, or Phase) during the simulation. The modification takes place as soon as you apply the modification or close the source block menu.

As for the Simulink blocks, all the **powerlib** block parameters that you specify in the dialog box can contain MATLAB expressions using symbolic variable names. Before running the simulation, you must assign a value to each of these variables in your MATLAB workspace. This allows you to perform parametric studies by changing the parameter values in a MATLAB script.

### **Example of MATLAB Script Performing a Parametric Study**

Suppose that you want to perform a parametric study in a circuit named my\_circuit to find the impact of varying an inductance on switching transients. You want to find the highest overvoltage and the inductance value for which it occurred.

The inductance value of one of the blocks contains variable L1, which should be defined in your workspace. L1 is varied in 10 steps from 10 mH to 100 mH and the values to be tested are saved in a vector,  $L1$  vec. The voltage waveform to be analyzed is stored in a ToWorkspace block in matrix format with V1 variable name.

You can write a MATLAB M-file that loops on the 10 inductance values and displays the worst case.

```
L1 vec= (10:10:100)*1e-3; % 10 inductances values 10/100 mH
V1 max=0;
for i=1:10
   L1=L1 vec(i);
   fprintf('Test No %d L1= %g H\n', i, L1);
   sim('my circuit'); % performs simulation
   % memorize worst case
   if max(abs(V1))>V1 max,
       imax=i;
       V1 max=max(abs(V1));
```
end end

fprintf('Maximum overvoltage= %g V occured for L1=%g H\n', V1\_max, L1\_vec(imax));

# **5**

## SimPowerSystems Block Reference

This chapter contains complete information on every block in SimPowerSystems. Refer to this chapter when you need to find detailed information on a particular block.

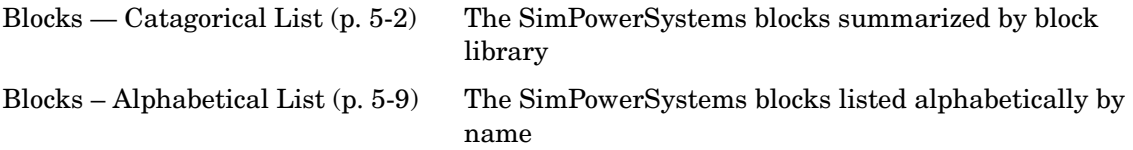

### <span id="page-191-0"></span>**Blocks — Catagorical List**

The SimPowerSystems main library, **powerlib**, organizes its blocks into libraries according to their behavior. The **powerlib** window displays the block library icons and names. This section lists all SimPowerSystems blocks arranged by library.

Use the Simulink Library Browser or the SimPowerSystems library to access the blocks directly, guided by this hierarchical library list.

The main SimPowerSystems **powerlib** block library window contains the Powergui block that opens a graphical user interface for the steady-state analysis of electrical circuits.

#### **[Electrical Sources Library](#page-193-0)**

Contains blocks that generate electric signals.

#### **[Elements Library](#page-193-1)**

Contains linear and nonlinear circuit elements.

#### **[Phasor Elements Library](#page-195-0)**

Contains specialized circuit elements for phasor analysis

#### **[Power Electronics Library](#page-195-1)**

Contains power electronics devices.

#### **[Machines Library](#page-195-2)**

Contains power machinery models.

#### **[Measurements Library](#page-196-0)**

Contains blocks for the current and voltage measurements.

#### **[Extras Library](#page-196-1)**

Contains three-phase blocks and specialized measurement and control blocks. You can also open this library by entering powerlib\_extras at the command line.

#### **Demos Library**

Contains useful demos and case studies.

### **Nonlinear Simulink Blocks for SimPowerSystems Models**

The nonlinear Simulink blocks of **powerlib** are stored in a special block library named **powerlib\_models**. These masked Simulink models are used by SimPowerSystems to build the equivalent Simulink model of your circuit. See the ["Improving Simulation Performance"](#page-168-0) chapter for a description of the **powerlib\_models** library.

### <span id="page-193-0"></span>**Creating Electrical Sources**

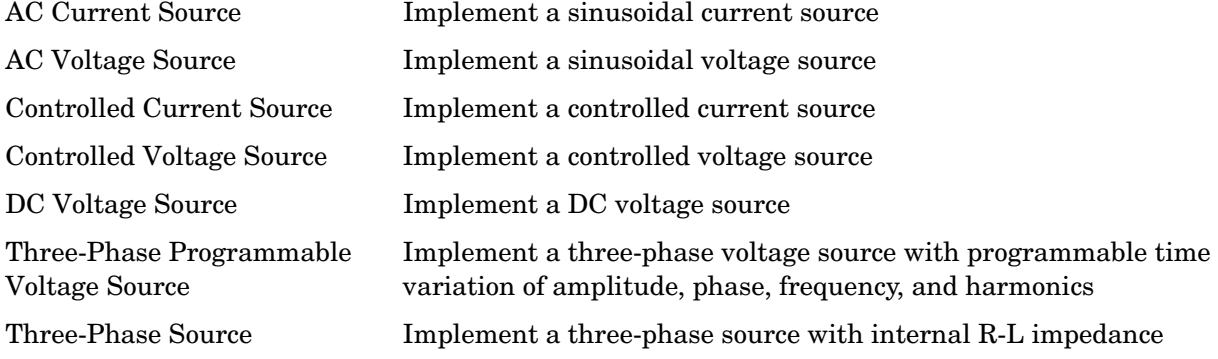

### <span id="page-193-1"></span>**Creating Circuit Elements**

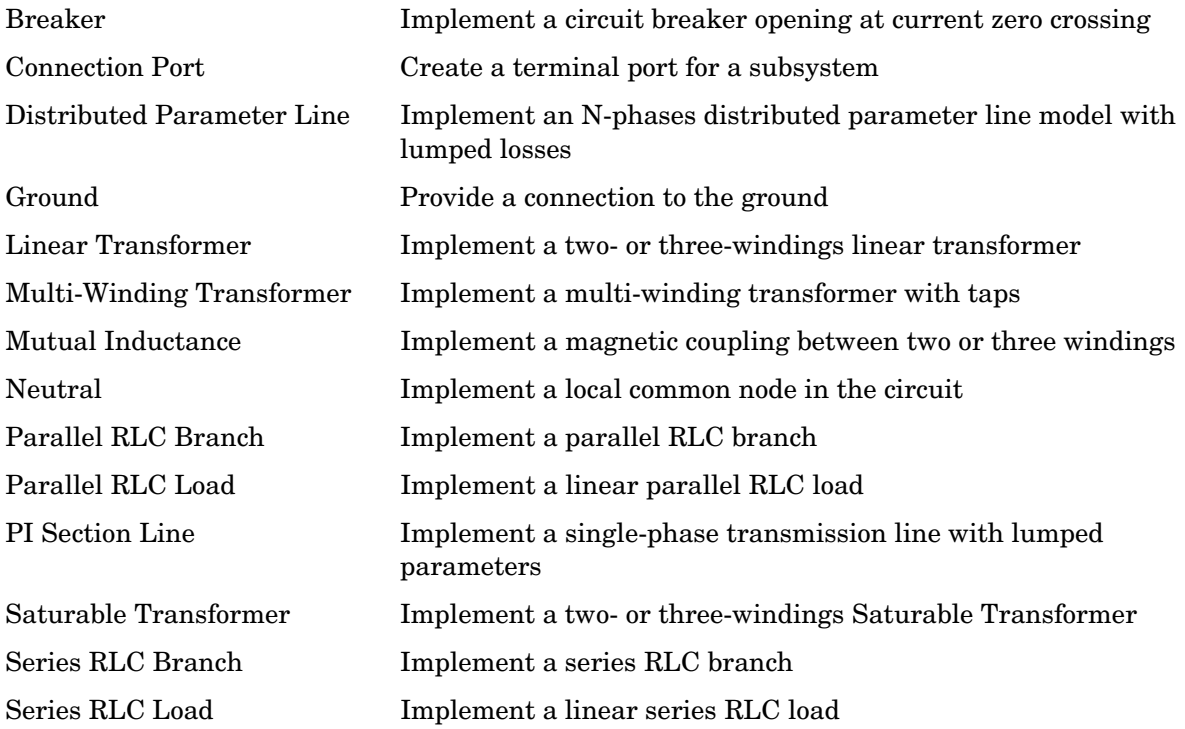

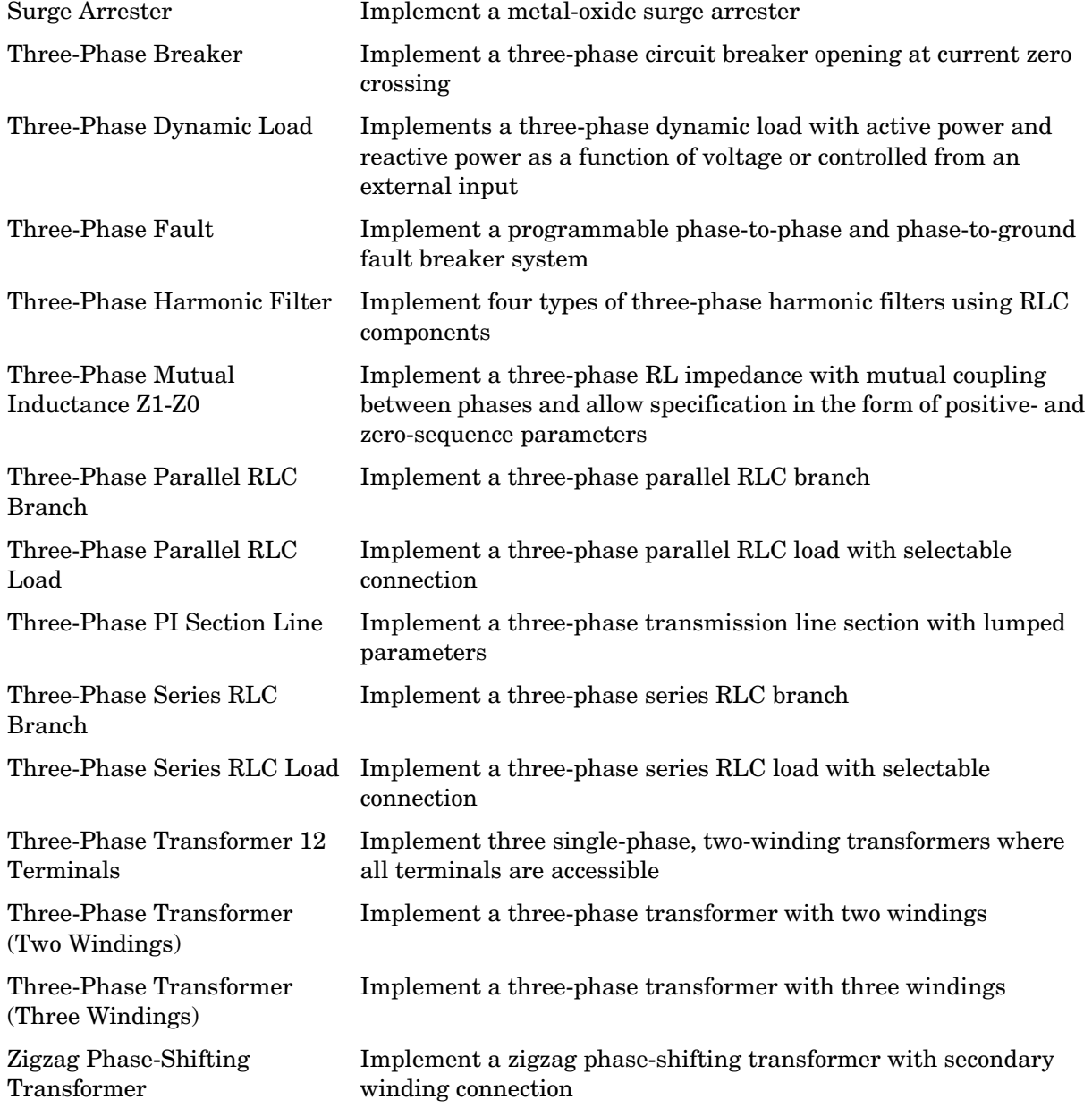

### <span id="page-195-0"></span>**Modeling with Phasor Elements**

Static Var Compensator Implement a phasor model of a three-phase, three-wire static var compensator

### <span id="page-195-1"></span>**Modeling Power Electronics Components**

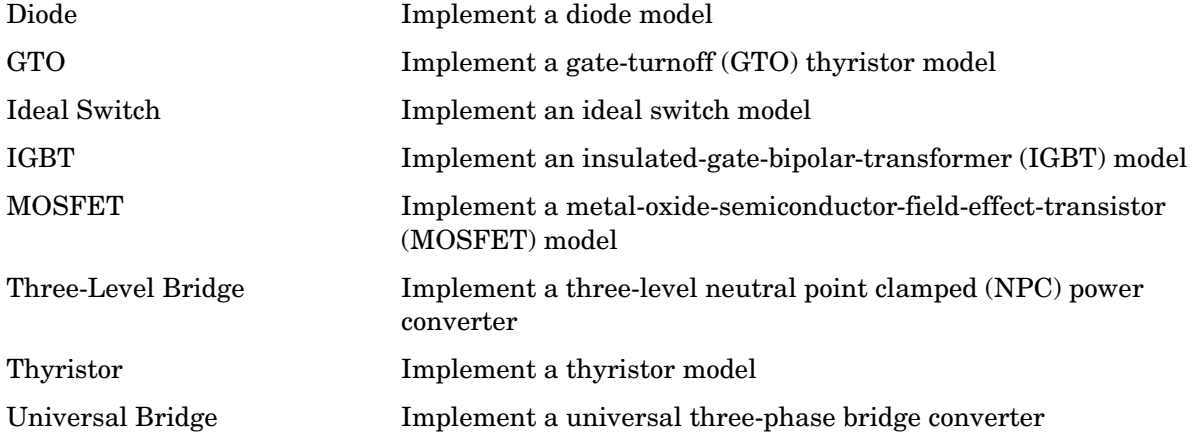

### <span id="page-195-2"></span>**Modeling Electrical Machines**

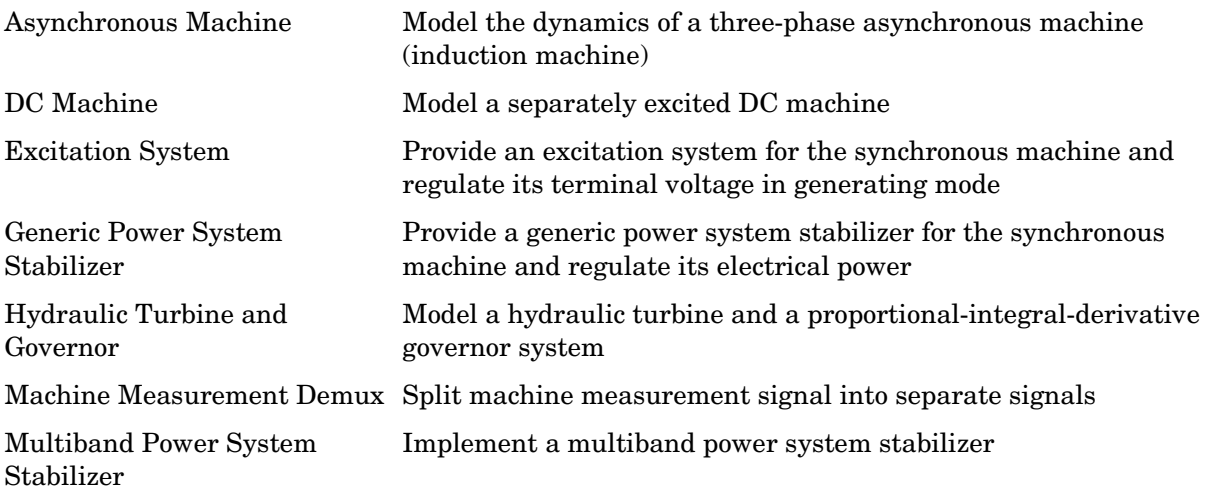

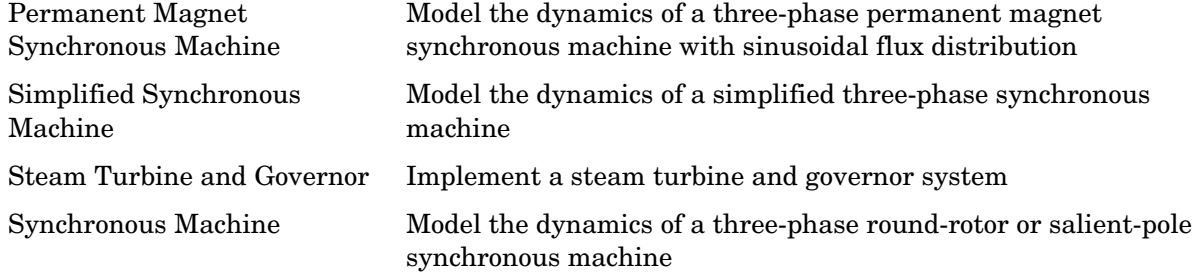

### <span id="page-196-0"></span>**Measuring Electrical Circuits**

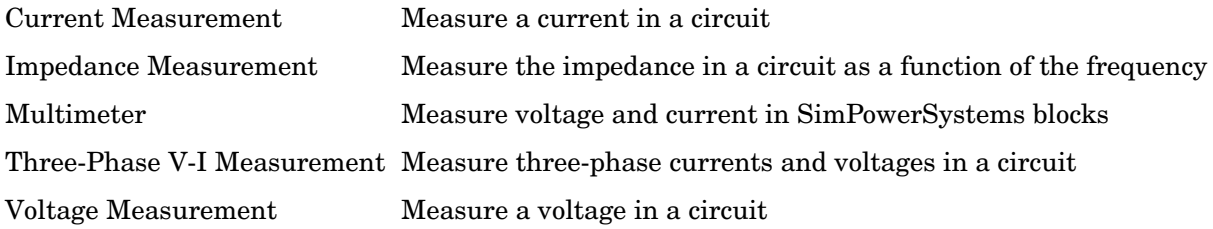

### **Analyzing Electrical Circuits**

Powergui Graphical user interface for the analysis of circuits and systems

### <span id="page-196-1"></span>**Additional Useful Blocks**

### **Signal Measurements**

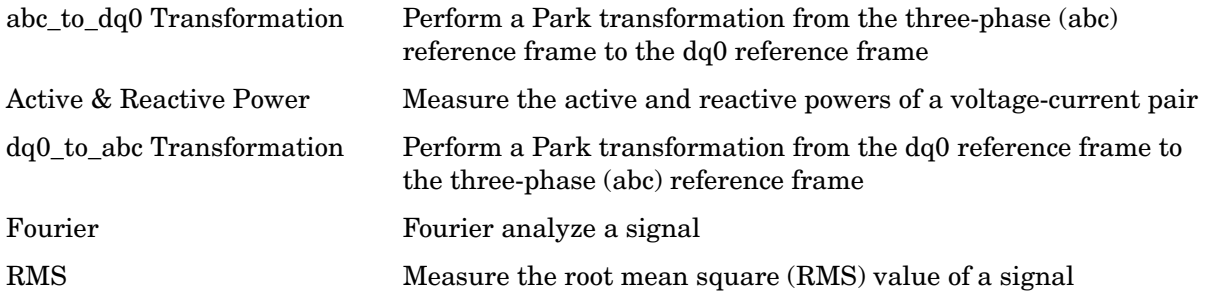

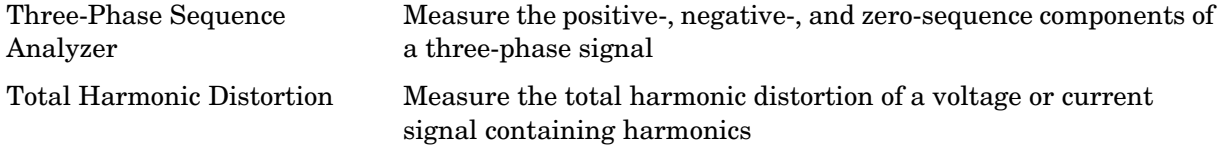

## **Signal and Pulse Sources**

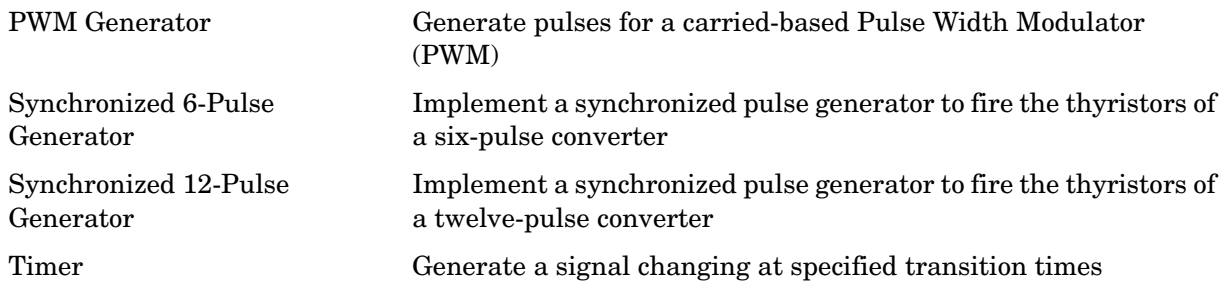

## **Blocks — Alphabetical List** <sup>5</sup>

The following pages describe the SimPowerSystems blocks.

#### **Purpose** Perform a Park transformation from the three-phase (abc) reference frame to the dq0 reference frame

**Library** Extras/Measurements

A discrete version of this block is available in the Extras/Discrete Measurements library.

**Description** The abc\_to\_dq0 Transformation block computes the direct axis, quadratic axis, and zero sequence quantities in a two-axis rotating reference frame for a three-phase sinusoidal signal. The following transformation is used:

$$
V_d = \frac{2}{3}(V_a \sin(\omega t) + V_b \sin(\omega t - 2\pi/3) + V_c \sin(\omega t + 2\pi/3))
$$
  
\n
$$
V_q = \frac{2}{3}(V_a \cos(\omega t) + V_b \cos(\omega t - 2\pi/3) + V_c \cos(\omega t + 2\pi/3))
$$
  
\n
$$
V_0 = \frac{1}{3}(V_a + V_b + V_c)
$$

where  $\omega$  = rotation speed (rad/s) of the rotating frame.

The transformation is the same for the case of a three-phase current; you simply replace the  $V_a$ ,  $V_b$ ,  $V_c$ ,  $V_d$ ,  $V_q$ , and  $V_0$  variables with the  $I_a$ ,  $I_b$ ,  $I_c$ ,  $I_d$ ,  $I_q$ , and  $I_0$  variables.

This transformation is commonly used in three-phase electric machine models, where it is known as a Park transformation. It allows you to eliminate time-varying inductances by referring the stator and rotor quantities to a fixed or rotating reference frame. In the case of a synchronous machine, the stator quantities are referred to the rotor.  $I_d$  and  $I_q$  represent the two DC currents flowing in the two equivalent rotor windings (d winding directly on the same axis as the field winding, and q winding on the quadratic axis), producing the same flux as the stator  $I_a$ ,  $I_b$ , and  $I_c$  currents.

You can use this block in a control system to measure the positive-sequence component  $V_1$  of a set of three-phase voltages or currents. The  $V_d$  and  $V_q$  (or  $I_d$ and  $I_{q}$ ) then represent the rectangular coordinates of the positive-sequence component.

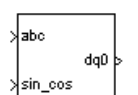

You can use the Math Function block and the Trigonometric Function block to obtain the modulus and angle of  $V_1$ :

$$
|V_1| = \sqrt{V_q^2 + V_d^2}
$$
  

$$
\angle V_1 = \text{atan2}(V_q/V_d)
$$

This measurement system does not introduce any delay, but, unlike the Fourier analysis done in the Sequence Analyzer block, it is sensitive to harmonics and imbalances.

#### **Dialog Box and Parameters**

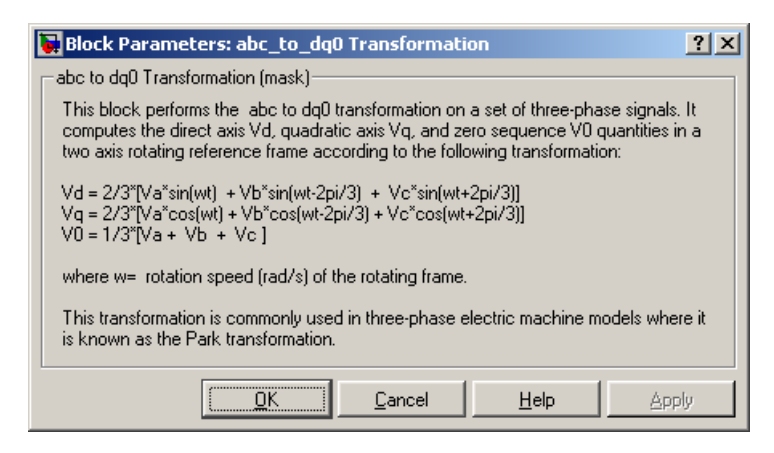

### **Inputs and Outputs**

#### abc

Connect to the first input the vectorized sinusoidal phase signal to be converted [phase A phase B phase C].

#### sin\_cos

Connect to the second input a vectorized signal containing the  $[\sin(\omega t)]$  $\cos(\omega t)$  values, where  $\omega$  is the rotation speed of the reference frame.

#### dq0

The output is a vectorized signal containing the three sequence components [d q o].

**Example** The power\_3phsignaldq demo uses a Discrete Three-Phase Programmable Source block to generate a 1 p.u., 15 degrees positive sequence voltage. At 0.05 second the positive sequence voltage is increased to 1.5 p.u. and at 0.1 second an imbalance is introduced by the addition of a 0.3 p.u. negative sequence component with a phase of −30 degrees. The magnitude and phase of the positive-sequence component are evaluated in two different ways:

- **•** Sequence calculation of phasors using Fourier analysis
- Mag Scope1 V. fund. pos. seg. abc Jaho seg & dq (pu) ū  $(pu)$ Phase  $S<sub>cope</sub>2$ Discrete 3-phase Discrete Sequence Analyzer 3-phase M Programmable Source Phi1 seq & dq (deg) łabc Freq hyp o dgú Sin\_Cos Math sin\_cos Phi1 Function  $abc_to_dq0$ Transformation Discrete atan2 ٠K Virtual PLL ÷ Trigonometric .<br>rad>deg Function  $Sope3$ After abo-to\_dq0 and dq0-to\_abo transformation The Vabc1 signals are identical to the original Vabc signals  $\blacktriangleright$   $\vert$  dq0 sin\_cos  $S<sub>cope</sub>4$ dq0\_to\_abc Transformation
- **•** abc-to-dq0 transformation

Start the simulation and observe the instantaneous signals Vabc (Scope1), the signals returned by the Sequence Analyzer (Scope2), and the abc-to-dq0 transformation (Scope3).

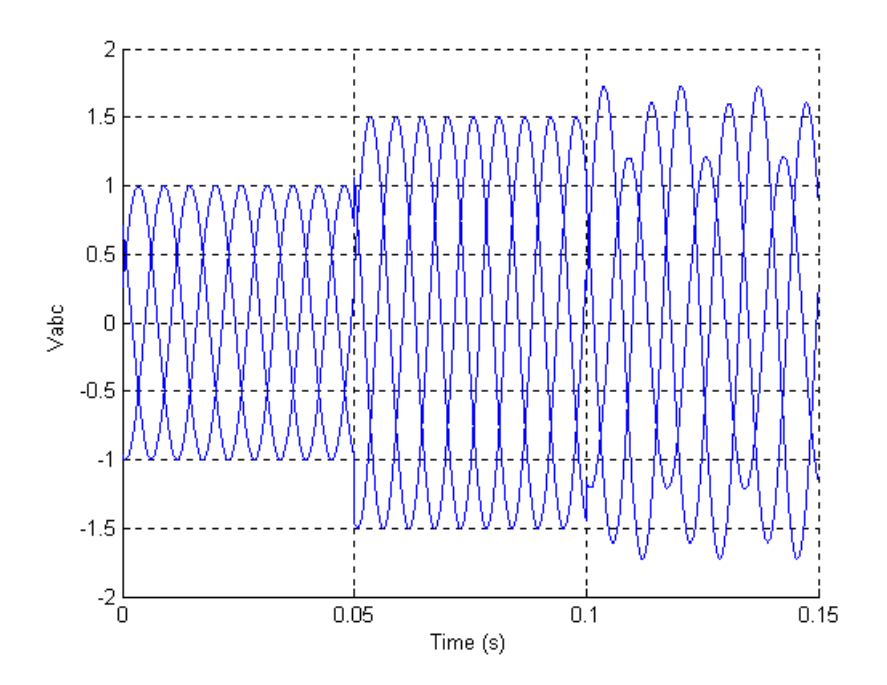

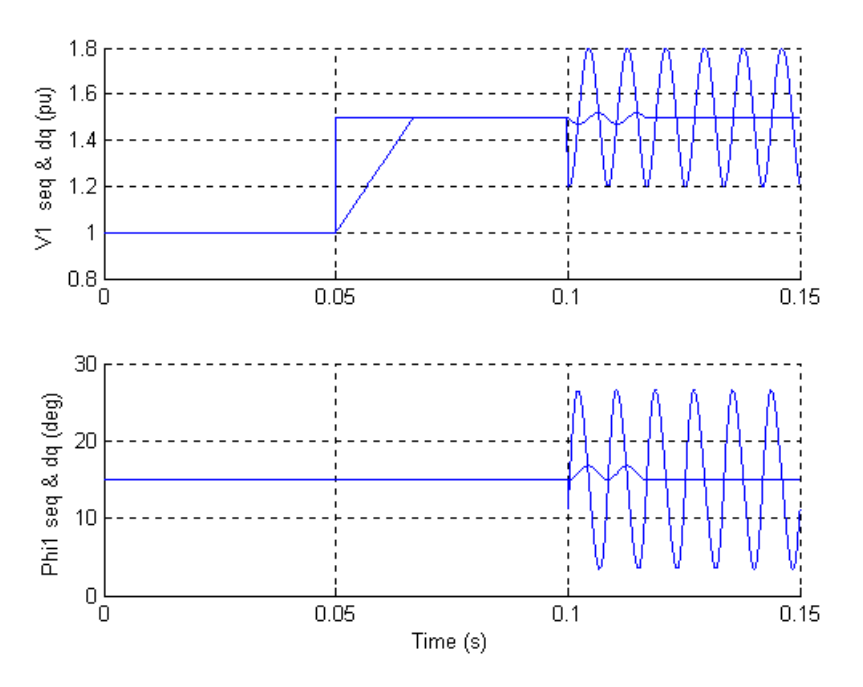

Note that the Sequence Analyzer, which uses Fourier analysis, is immune to harmonics and imbalance. However, its response to a step is a one-cycle ramp. The abc-to-dqo transformation is instantaneous. However, an imbalance produces a ripple at the V1 and Phi1 outputs.

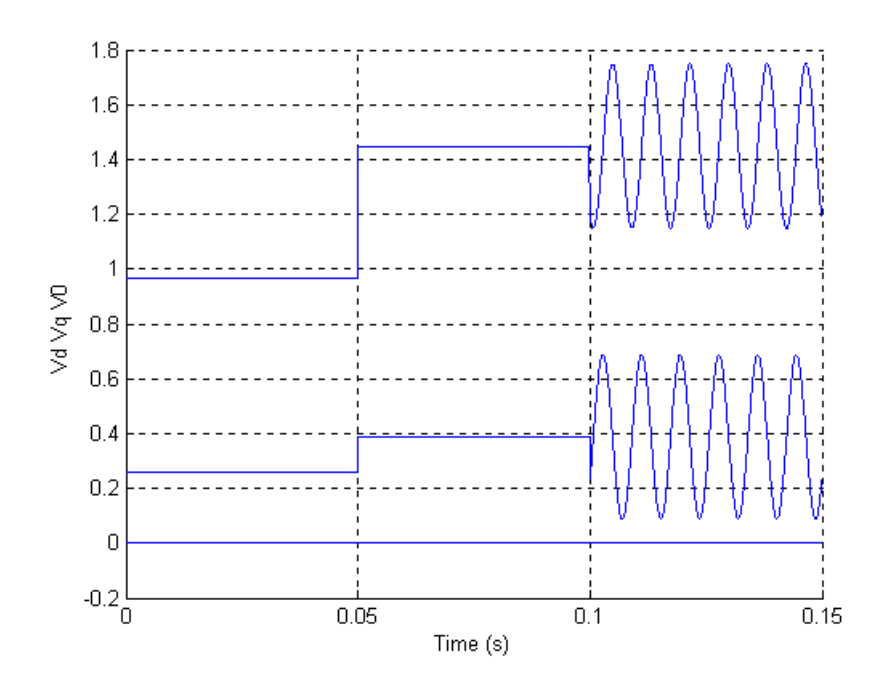

**See Also** dq0\_to\_abc Transformation reference section

### **AC Current Source**

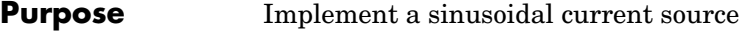

**Library** Electrical Sources

**Description** The AC Current Source block implements an ideal AC current source. The positive current direction is indicated by the arrow in the block icon. The generated current I is described by the following relationship:

 $I = A\sin(\omega t + \phi)$   $\omega = 2\pi f$   $\phi =$  Phase in radians

Negative values are allowed for amplitude and phase. A zero frequency specifies a DC current source. You cannot enter a negative frequency; Simulink returns an error in that case, and the block displays a question mark in the block icon. You can modify the first three block parameters at any time during the simulation.

#### **Dialog Box and Parameters**

ढ़ॕ

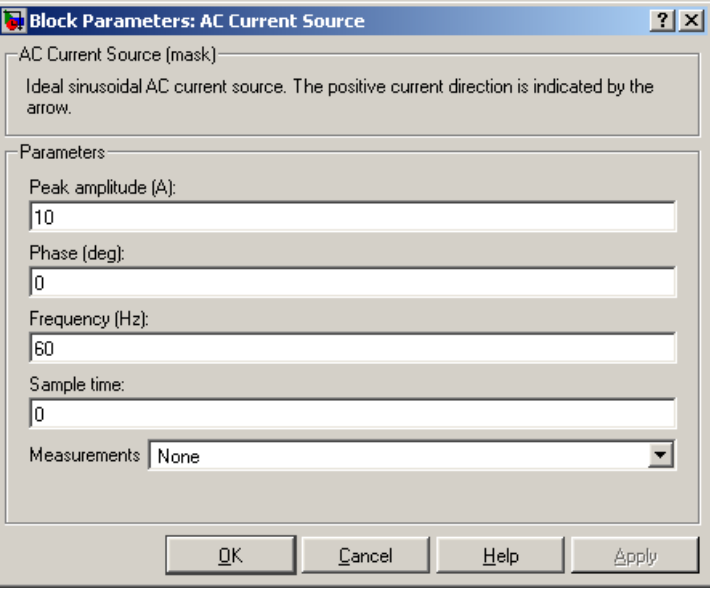

#### **Peak amplitude**

The peak amplitude of the generated current, in amperes (A).

#### **Phase**

The phase in degrees (deg).

#### **Frequency**

The source frequency in hertz (Hz).

#### **Sample time**

The sample period in seconds (s). The default is 0, corresponding to a continuous source.

#### **Measurements**

Select Current to measure the current flowing through the AC Current Source block.

Place a Multimeter block in your model to display the selected measurements during the simulation. In the **Available Measurements** list box of the Multimeter block, the measurement is identified by a label followed by the block name.

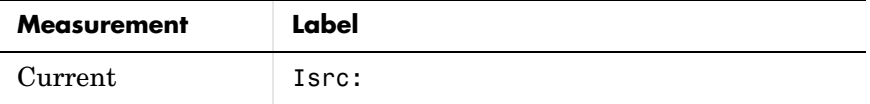

#### **Example** The power\_accurrent demo uses two AC Current Source blocks in parallel to sum two sinusoidal currents in a resistor.

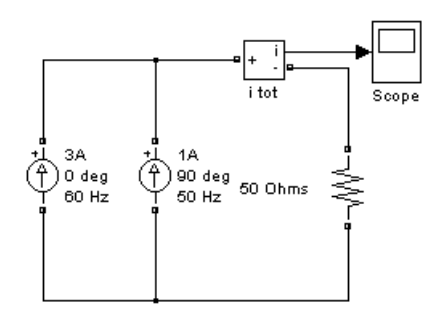

**See Also** Controlled Current Source reference section, Multimeter reference section

#### **Purpose** Measure the active and reactive powers of a voltage-current pair

#### **Library** Extras/Measurements

A discrete version of this block is available in the Extras/Discrete Measurements library.

PQ.

**Description** The Active & Reactive Power block measures the active power P and reactive power Q associated with a periodic voltage-current pair that can contain harmonics. P and Q are calculated by averaging the V I product with a running average window over one cycle of the fundamental frequency, so that the powers are evaluated at fundamental frequency.

$$
P = \frac{1}{T} \int_{(t-T)}^{t} (V(\omega t) \times I(\omega t)) dt
$$
  

$$
Q = \frac{1}{T} \int_{(t-T)}^{t} (V(\omega t) \times I(\omega t - \pi/2)) dt
$$

where  $T = 1/(fundamental frequency)$ .

A current flowing into an RL branch, for example, produces positive active and reactive powers.

As this block uses a running window, one cycle of simulation has to be completed before the output gives the correct active and reactive powers.

The discrete version of this block, available in the Extras/Discrete Measurements library, allows you to specify the initial input voltage and current (magnitude and phase). For the first cycle of simulation the outputs are held constant using the values specified by the initial input parameters.

#### **Dialog Box and Parameters**

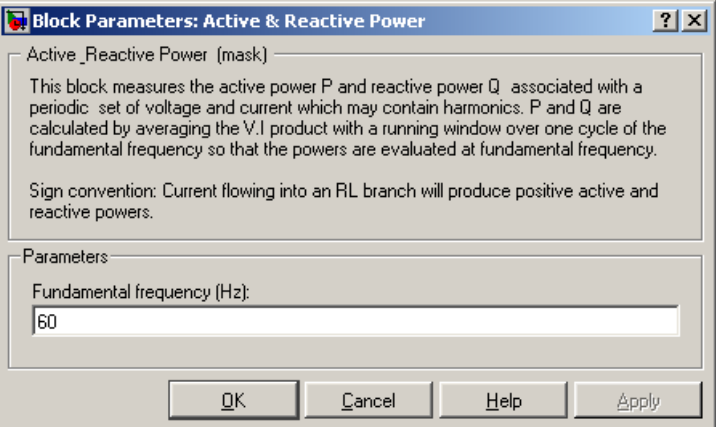

#### **Fundamental frequency (Hz)**

The fundamental frequency, in hertz, of the instantaneous voltage and current.

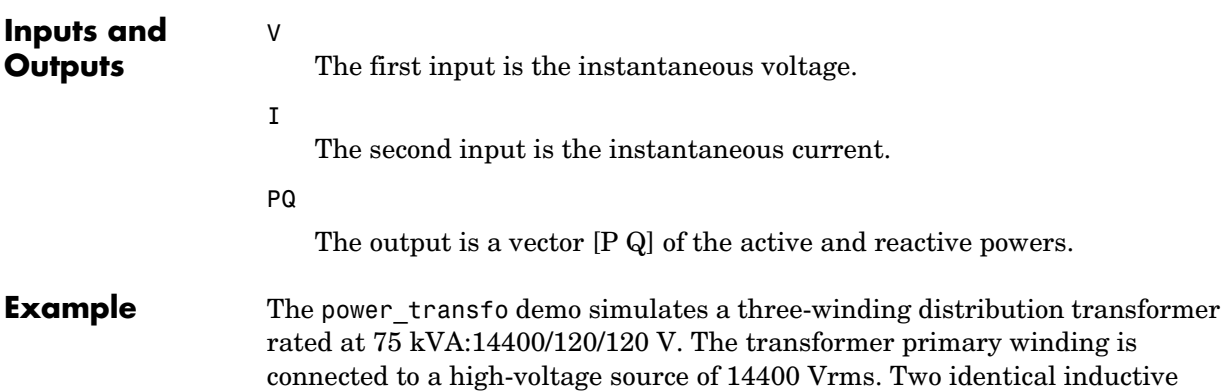

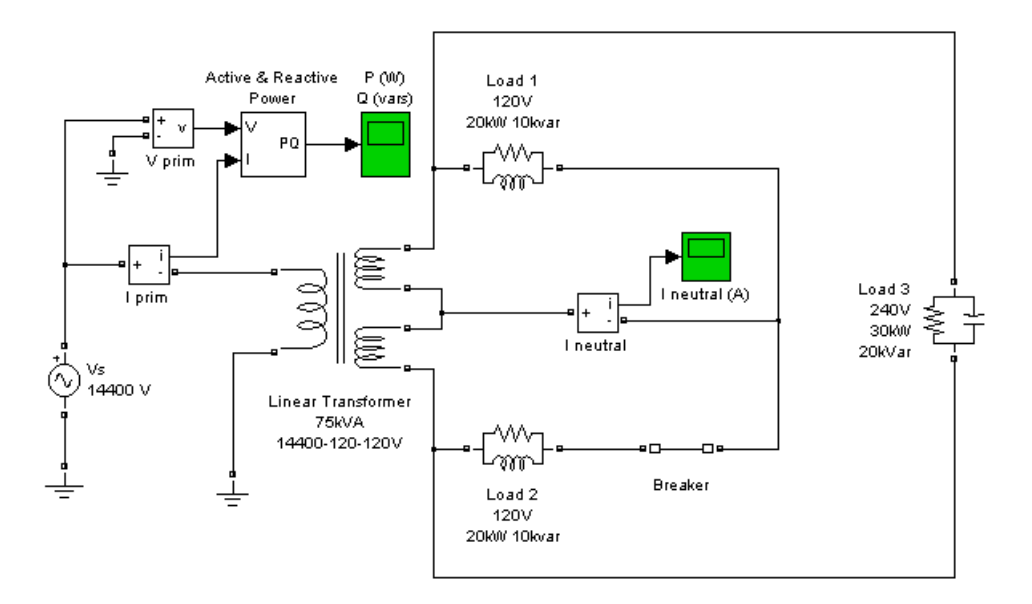

loads (20 kW-10 kvar) are connected to the two secondary windings. A third capacitive load (30 kW-20 kvar) is fed at 240 V.

Initially, the circuit breaker in series with Load 2 is closed, so that the system is balanced. When the circuit breaker opens, a current starts to flow in the neutral path as a result of the load imbalance.

The active power computed from the primary voltage and current is measured by an Active & Reactive Power block. When the breaker opens, the active power decreases from 70 kW to 50 kW.

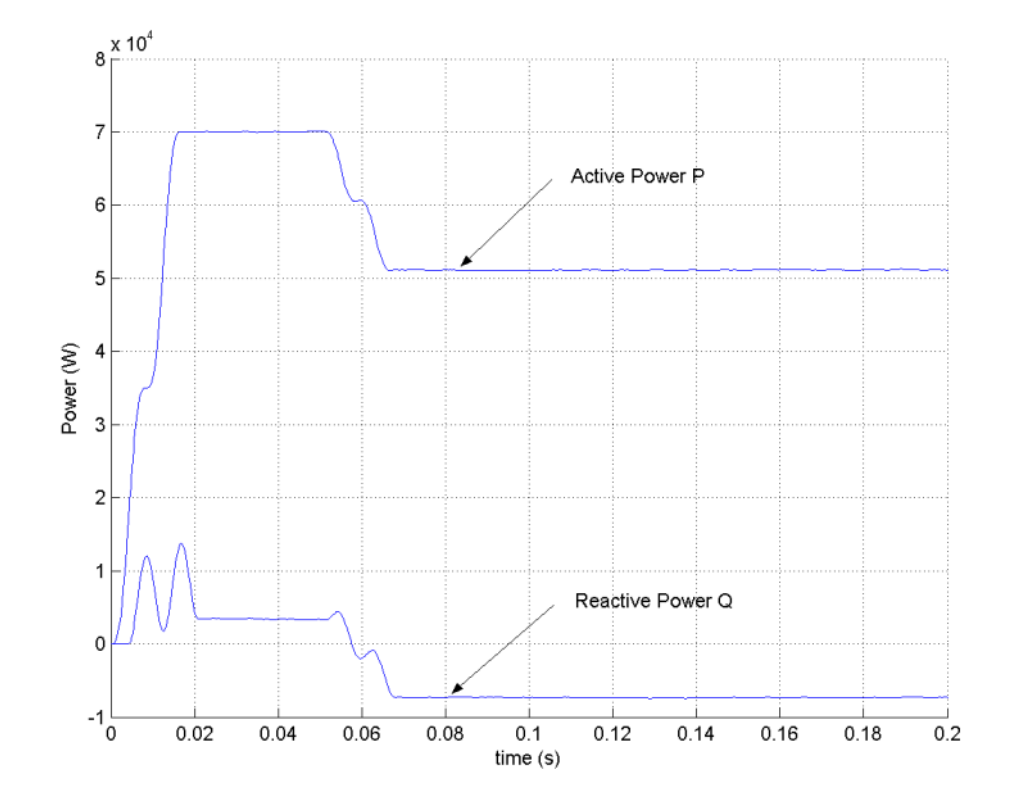

## **AC Voltage Source**

**Purpose** Implement a sinusoidal voltage source

**Library** Electrical Sources

**Description** The AC Voltage Source block implements an ideal AC voltage source. The generated voltage *U* is described by the following relationship:

 $U = A \sin(\omega t + \phi)$   $\omega = 2\pi f$   $\phi =$  Phase in radians

Negative values are allowed for amplitude and phase. A 0 frequency specifies a DC voltage source. Negative frequency is not allowed; otherwise Simulink signals an error, and the block displays a question mark in the block icon.

#### **Dialog Box and Parameters**

Ö

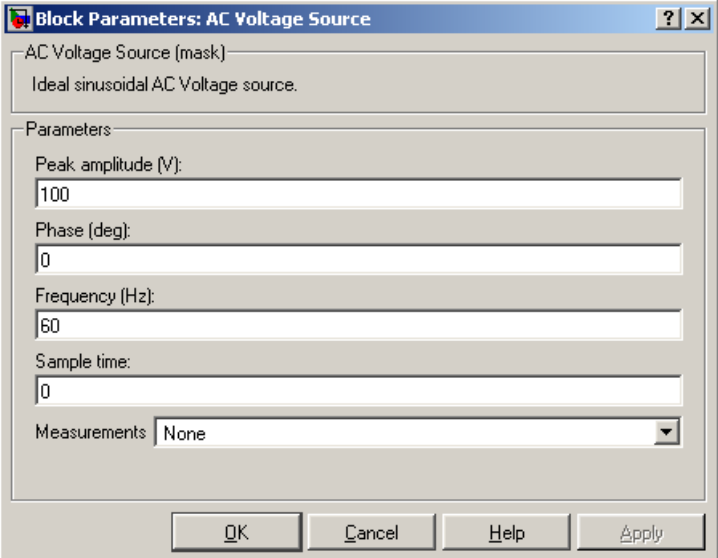

#### **Peak amplitude**

The peak amplitude of the generated voltage, in volts (V).

#### **Phase**

The phase in degrees (deg).

#### **Frequency**

The source frequency in hertz (Hz).

#### **Sample time**

The sample period in seconds (s). The default is 0, corresponding to a continuous source.

#### **Measurements**

Select Voltage to measure the voltage across the terminals of the AC Voltage Source block.

Place a Multimeter block in your model to display the selected measurements during the simulation. In the **Available Measurements** list box of the Multimeter block, the measurement is identified by a label followed by the block name.

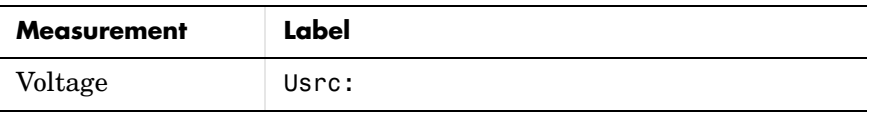

**Example** The power acvoltage demo uses two AC Voltage Source blocks at different frequencies connected in series across a resistor. The sum of the two voltages is read by a Voltage Measurement block.

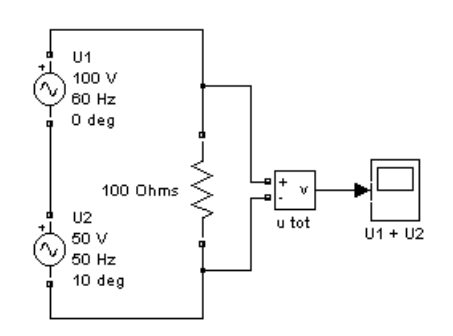

#### **See Also** Controlled Voltage Source reference section, DC Voltage Source reference [section](#page-248-0) , [Multimeter reference section](#page-327-0)

## **Asynchronous Machine**

<span id="page-213-0"></span>**Purpose** Model the dynamics of a three-phase asynchronous machine, also known as an induction machine

#### **Library** Machines

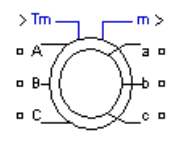

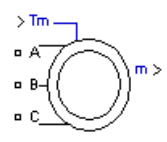

**Description** The Asynchronous Machine block operates in either generator or motor mode. The mode of operation is dictated by the sign of the mechanical torque:

- **•** If Tm is positive, the machine acts as a motor.
- **•** If Tm is negative, the machine acts as a generator.

The electrical part of the machine is represented by a fourth-order state-space model and the mechanical part by a second-order system. All electrical variables and parameters are referred to the stator. This is indicated by the prime signs in the machine equations given below. All stator and rotor quantities are in the arbitrary two-axis reference frame (dq frame). The subscripts used are defined as follows:

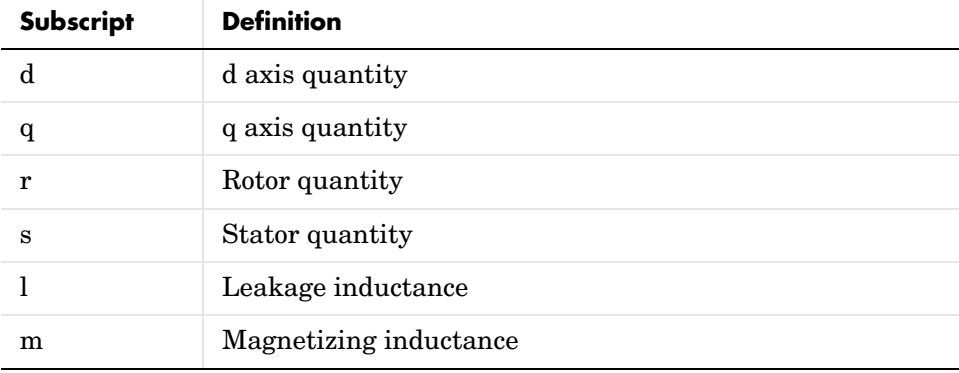

### **Electrical System**

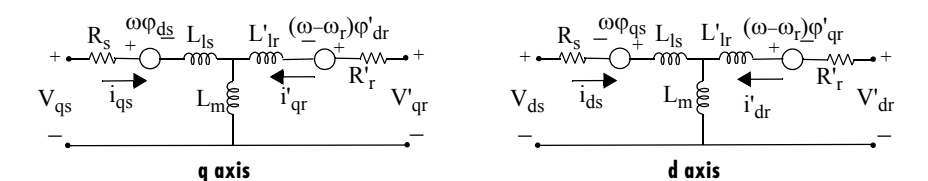

where  $\varphi'_{qr} = L'_{r} i'_{qr} + L_{m} i_{qs}$  $V_{qs} = R_s i_{qs} + \frac{d}{dt} \varphi_{qs} + \omega \varphi_{ds}$  $V_{ds} = R_s i_{ds} + \frac{d}{dt} \varphi_{ds} - \omega \varphi_{qs}$  $V'_{qr} = R'_{r}i'_{qr}$  $= R'_{r} i'_{qr} + \frac{d}{dt} \varphi'_{qr} + (\omega - \omega_{r}) \varphi'_{dr}$  $V'_{dr} = R'_{r}i'_{dr}$  $= R'_{r} i'_{dr} + \frac{d}{dt} \varphi'_{dr} - (\omega - \omega_{r}) \varphi'_{qr}$  $T_e = 1.5p(\varphi_{ds}i_{as} - \varphi_{as}i_{ds})$  $\varphi_{qs} = L_s i_{qs} + L_m i'_{qr}$  $\varphi_{ds} = L_s i_{ds} + L_m i'_{dr}$  $\varphi'_{dr} = L'_{r} i'_{dr} + L_{m} i_{ds}$  $L_s = L_{ls} + L_m$  $L'_{r} = L'_{lr} + L_{m}$ 

### **Mechanical System**

$$
\frac{d}{dt}\omega_m = \frac{1}{2H}(T_e - F\omega_m - T_m)
$$

$$
\frac{d}{dt}\theta_m = \omega_m
$$

The Asynchronous Machine block parameters are defined as follows (all quantities are referred to the stator):

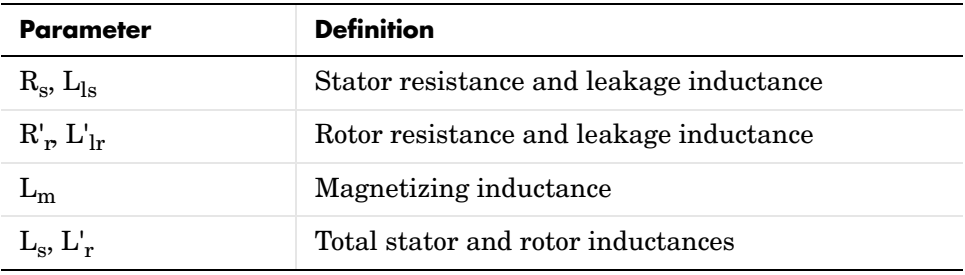

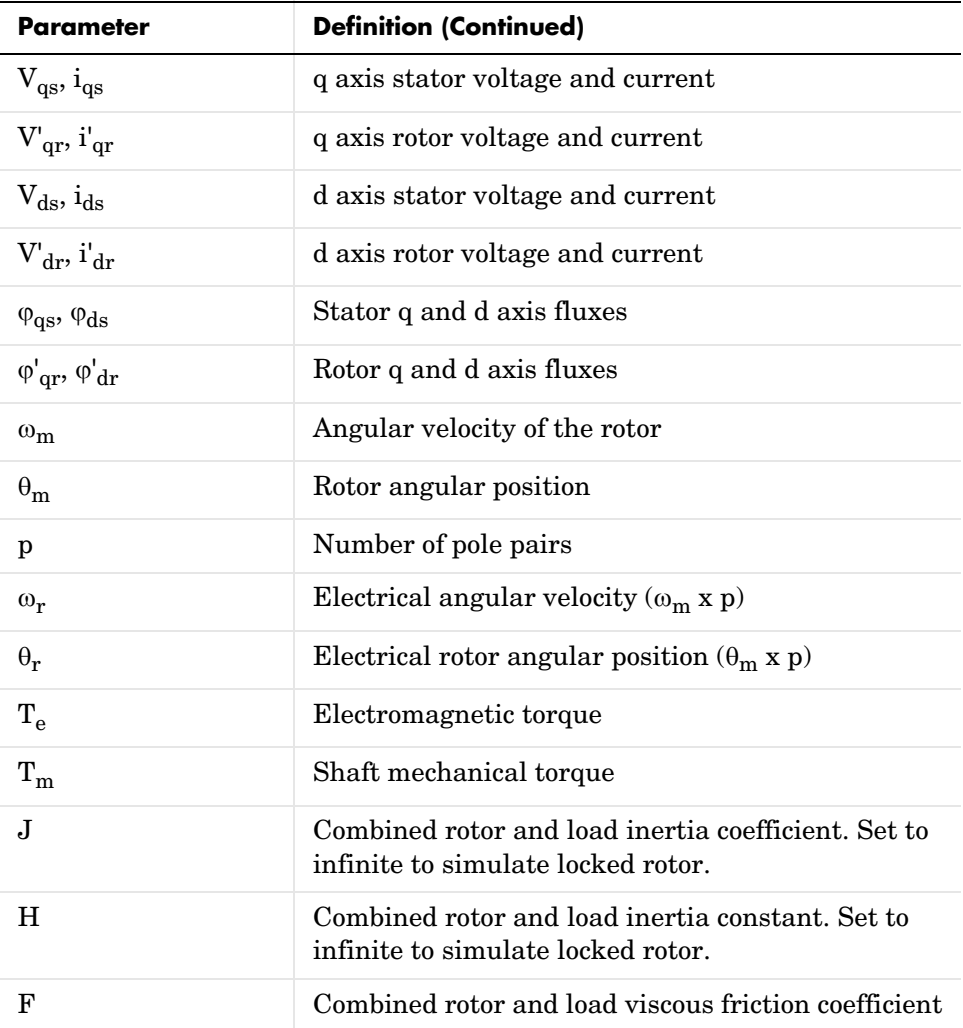
### **Dialog Boxes and Parameters**

You can choose between two Asynchronous Machine blocks to specify the electrical and mechanical parameters of the model.

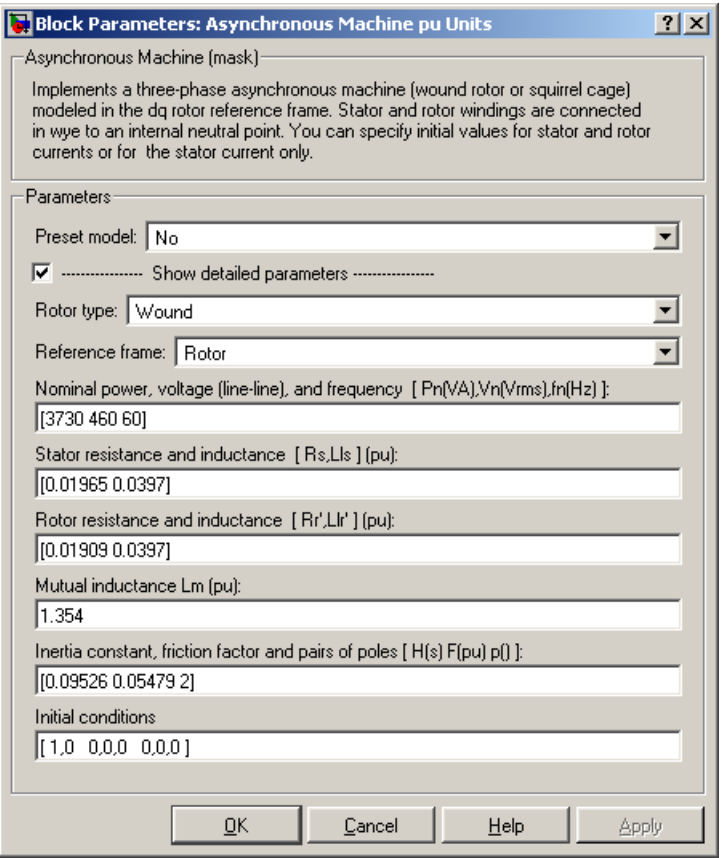

#### **Preset model**

Provides a set of predetermined electrical and mechanical parameters for various asynchronous machine ratings of power (HP), phase-to-phase voltage (V), frequency (Hz), and rated speed (rpm).

Select one of the preset models to load the corresponding electrical and mechanical parameters in the entries of the dialog box. Select No if you don't want to use a preset model.

Select the **Show detailed parameters** parameter to view and edit the detailed parameters associated with the preset model.

#### **Show detailed parameters**

If selected, the mask displays the detailed parameters of the Asynchronous Machine block. The detailed parameters can be modified no matter the preset model you selected in the **Preset Model** list.

#### **Rotor type**

Specifies the branching for the rotor windings.

#### **Reference frame**

Specifies the reference frame that is used to convert input voltages (abc reference frame) to the dq reference frame, and output currents (dq reference frame) to the abc reference frame. You can choose among the following reference frame transformations:

- **-** Rotor (Park transformation)
- **-** Stationary (Clarke or αβ transformation)
- **-** Synchronous

The following relationships describe the abc-to-dq reference frame transformations applied to the Asynchronous Machine phase-to-phase voltages.

$$
\begin{bmatrix} V_{qs} \\ V_{ds} \end{bmatrix} = \frac{1}{3} \begin{bmatrix} 2\cos\theta & \cos\theta + \sqrt{3}\sin\theta \\ 2\sin\theta & \sin\theta - \sqrt{3}\cos\theta \end{bmatrix} \begin{bmatrix} V_{abs} \\ V_{bcs} \end{bmatrix}
$$

$$
\begin{bmatrix} V'_{qr} \\ V'_{dr} \end{bmatrix} = \frac{1}{3} \begin{bmatrix} 2\cos\beta & \cos\beta + \sqrt{3}\sin\beta \\ 2\sin\beta & \sin\beta - \sqrt{3}\cos\beta \end{bmatrix} \begin{bmatrix} V'_{abr} \\ V'_{bcr} \end{bmatrix}
$$

In the preceding equations,  $\theta$  is the angular position of the reference frame, while  $\beta = \theta - \theta_r$  is the difference between the position of the reference frame and the position (electrical) of the rotor. Because the machine windings are connected in a three-wire Y configuration, there is no homopolar (0) component. This also justifies the fact that two line-to-line input voltages are used inside the model instead of three line-to-neutral voltages. The following relationships describe the dq-to-abc reference

frame transformations applied to the Asynchronous Machine phase currents.

$$
\begin{bmatrix} i_{as} \\ i_{bs} \end{bmatrix} = \begin{bmatrix} \cos \theta & \sin \theta \\ -\cos \theta + \sqrt{3} \sin \theta & -\sqrt{3} \cos \theta - \sin \theta \\ \frac{2}{3} \cos \theta - \sin \theta & \frac{2}{3} \end{bmatrix} \begin{bmatrix} i_{qs} \\ i_{ds} \end{bmatrix}
$$

$$
\begin{bmatrix} i'_{ar} \\ i'_{br} \end{bmatrix} = \begin{bmatrix} \cos \beta & \sin \beta \\ -\cos \beta + \sqrt{3} \sin \beta & -\sqrt{3} \cos \beta - \sin \beta \\ \frac{2}{3} \cos \beta - \sin \beta & \frac{2}{3} \end{bmatrix} \begin{bmatrix} i'_{qr} \\ i'_{dr} \end{bmatrix}
$$

$$
i_{cs} = -i_{as} - i_{bs}
$$

$$
i'_{cr} = -i'_{ar} - i'_{br}
$$

The following table shows the values taken by  $\theta$  and  $\beta$  in each reference frame  $(\theta_e)$  is the position of the synchronously rotating reference frame).

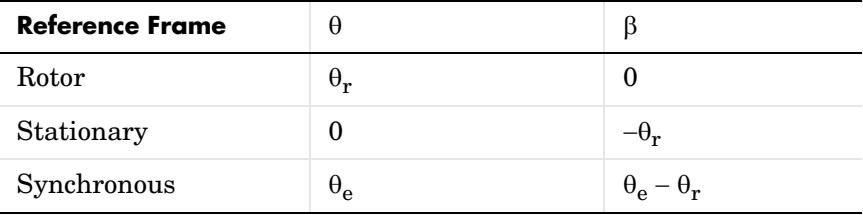

The choice of reference frame affects the waveforms of all dq variables. It also affects the simulation speed and in certain cases the accuracy of the results. The following guidelines are suggested in [1]:

- **-** Use the stationary reference frame if the stator voltages are either unbalanced or discontinuous and the rotor voltages are balanced (or 0).
- **-** Use the rotor reference frame if the rotor voltages are either unbalanced or discontinuous and the stator voltages are balanced.
- **-** Use either the stationary or synchronous reference frames if all voltages are balanced and continuous.

#### **Nominal power, L-L volt, and freq.**

The nominal apparent power Pn (VA), RMS line-to-line voltage Vn (V), and frequency fn (Hz).

#### **Stator**

The stator resistance Rs  $(\Omega$  or p.u.) and leakage inductance Lls (H or p.u.).

#### **Rotor**

The rotor resistance  $\text{Rr}^{\prime}$  ( $\Omega$  or p.u.) and leakage inductance Llr' (H or p.u.), both referred to the stator.

#### **Mutual inductance**

The magnetizing inductance Lm (H or p.u.).

#### **Inertia, friction factor, and pairs of poles**

For the **SI units** dialog box: the combined machine and load inertia coefficient J (kg,m<sup>2</sup>), combined viscous friction coefficient F (N,m,s), and pole pairs p. The friction torque Tf is proportional to the rotor speed ω  $(Tf = F.w).$ 

For the **p.u. units** dialog box: the inertia constant H (s), combined viscous friction coefficient  $F(p.u.)$ , and pole pairs p.

#### **Initial conditions**

Specifies the initial slip s, electrical angle θe (degrees), stator current magnitude (A or p.u.), and phase angles (degrees):

[slip, th,  $i_{as}$ ,  $i_{bs}$ ,  $i_{cs}$ , phase<sub>as</sub>, phase<sub>bs</sub>, phase<sub>cs</sub>]

For the wound-rotor machine, you can also specify optional initial values for the rotor current magnitude (A or p.u.), and phase angles (degrees):

```
[slip, th, i_{as}, i_{bs}, i_{cs}, phase<sub>as</sub>, phase<sub>bs</sub>, phase<sub>cs</sub>, i_{ar}, i_{br}, i_{cr},
phase<sub>ar</sub>, phase<sub>br</sub>, phase<sub>cr</sub>]
```
For the squirrel cage machine, the initial conditions can be computed by the load flow utility in the Powergui block.

**Note** Depending on the dialog box you choose to use, SimPowerSystems automatically converts the parameters you enter into per unit parameters. The Simulink model of the Asynchronous Machine block uses p.u. parameters.

# **Inputs and Outputs**

The Simulink input of the block is the mechanical torque at the machine's shaft. When the input is a positive Simulink signal, the asynchronous machine behaves as a motor. When the input is a negative signal, the asynchronous machine behaves as a generator.

m

Tm

The Simulink output of the block is a vector containing 21 signals. You can demultiplex these signals by using the Bus Selector block provided in the Simulink library.

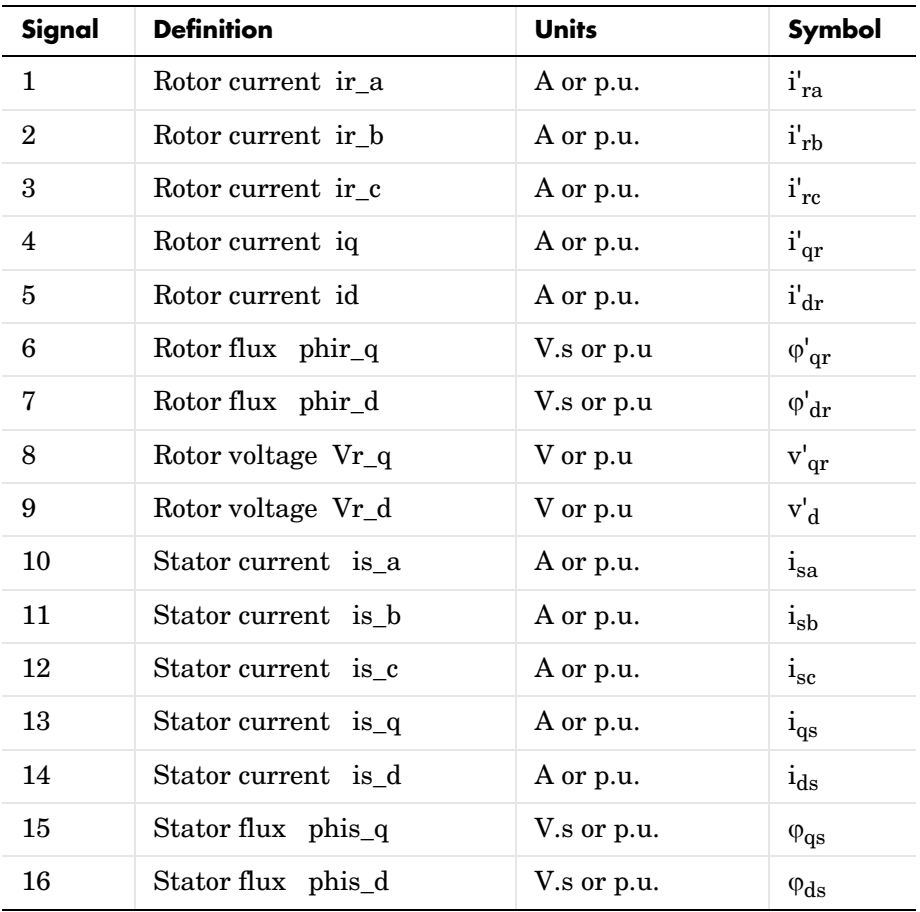

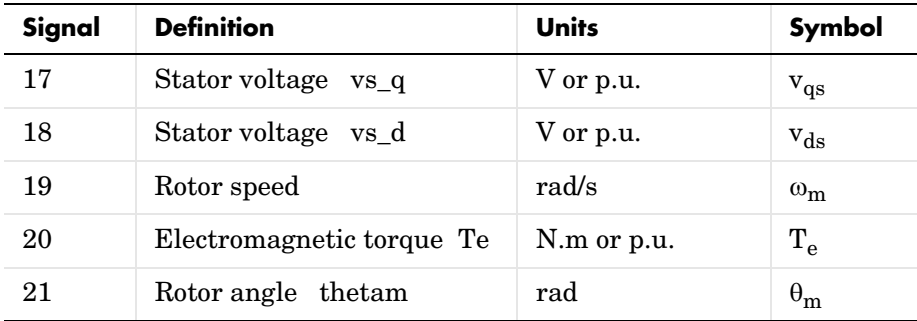

The stator terminals of the Asynchronous Machine block are identified by the A, B, and C letters. The rotor terminals are identified by the a, b, and c letters. Note that the neutral connections of the stator and rotor windings are not available; three-wire Y connections are assumed.

# **Limitations** The Asynchronous Machine block does not include a representation of iron losses and saturation.

You must be careful when you connect ideal sources to the machine's stator. If you choose to supply the stator via a three-phase Y-connected infinite voltage source, you must use three sources connected in Y. However, if you choose to simulate a delta source connection, you must use only two sources connected in series.

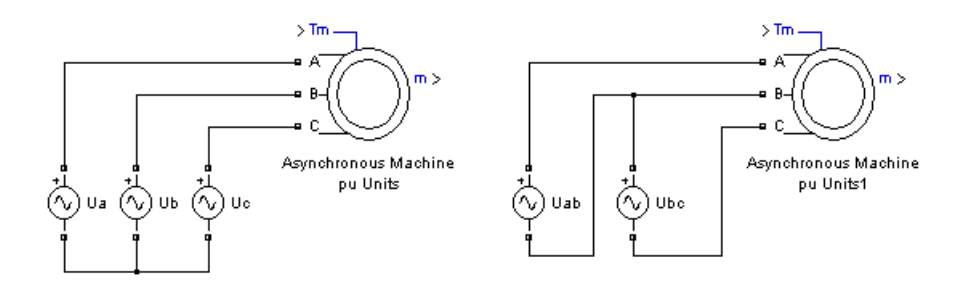

**Example** The power\_pwm demo illustrates the use of the Asynchronous Machine block in motor mode. It consists of an asynchronous machine in an open-loop speed control system.

The machine's rotor is short-circuited, and the stator is fed by a PWM inverter, built with Simulink blocks and interfaced to the Asynchronous Machine block through the Controlled Voltage Source block. The inverter uses sinusoidal pulse-width modulation, which is described in [2]. The base frequency of the sinusoidal reference wave is set at 60 Hz and the triangular carrier wave's frequency is set at 1980 Hz. This corresponds to a frequency modulation factor  $m_f$  of 33 (60 Hz x 33 = 1980). It is recommended in [2] that  $m_f$  be an odd multiple of three and that the value be as high as possible.

The 3 HP machine is connected to a constant load of nominal value (11.9 N.m). It is started and reaches the set point speed of 1.0 p.u. at  $t = 0.9$  second.

The parameters of the machine are those found in the **SI Units** dialog box above, except for the stator leakage inductance, which is set to twice its normal value. This is done to simulate a smoothing inductor placed between the inverter and the machine. Also, the stationary reference frame was used to obtain the results shown.

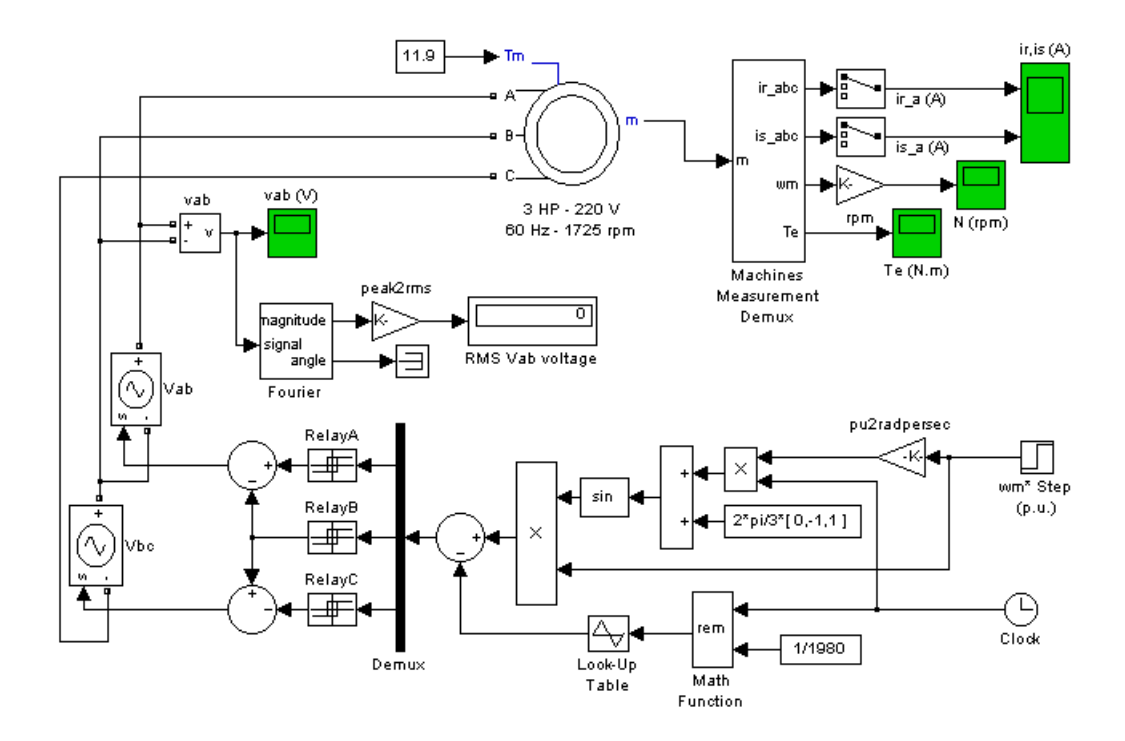

Open the power\_pwm demo. Note in the simulation parameters that a small relative tolerance is required because of the high switching rate of the inverter.

Run the simulation and observe the machine's speed and torque.

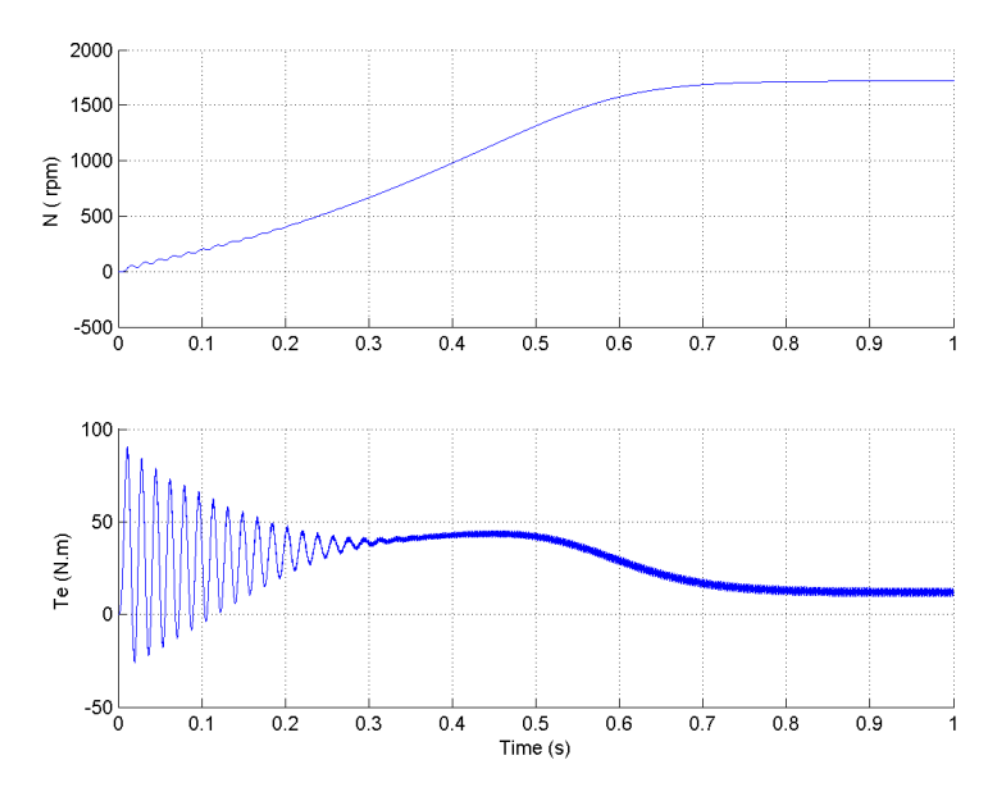

The first graph shows the machine's speed going from 0 to 1725 rpm (1.0 p.u.). The second graph shows the electromagnetic torque developed by the machine. Because the stator is fed by a PWM inverter, a noisy torque is observed.

However, this noise is not visible in the speed because it is filtered out by the machine's inertia, but it can also be seen in the stator and rotor currents, which are observed next.

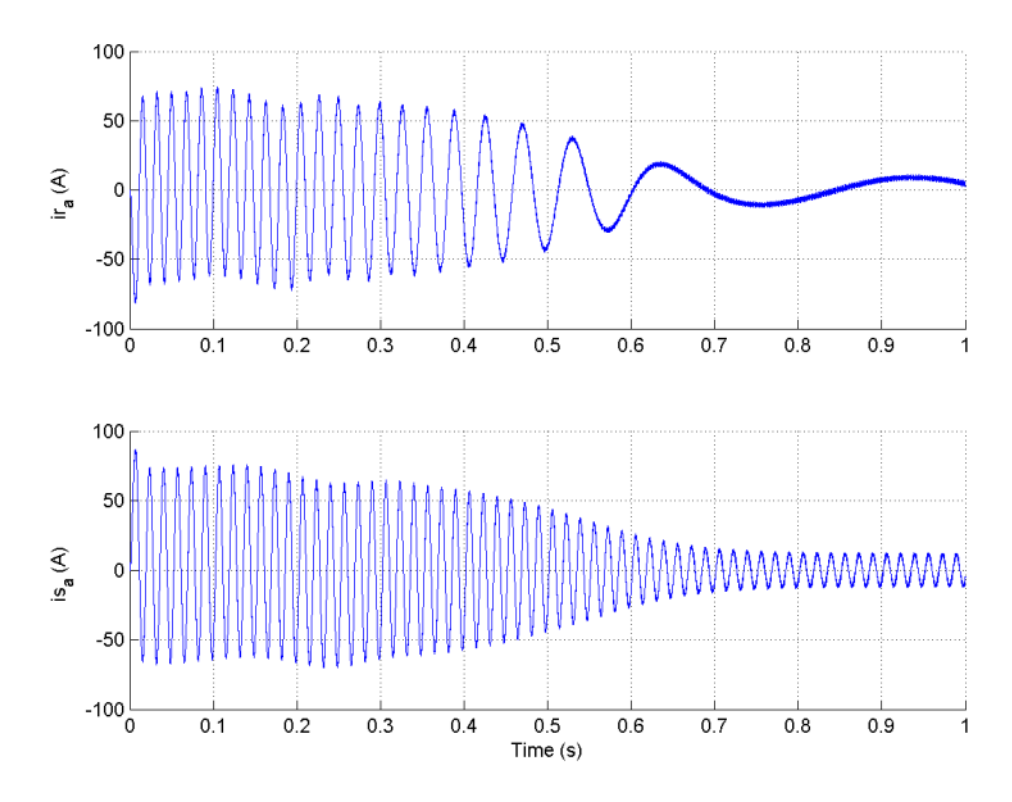

Finally, look at the output of the PWM inverter. Because nothing of interest can be seen at the simulation time scale, the graph concentrates on the last moments of the simulation.

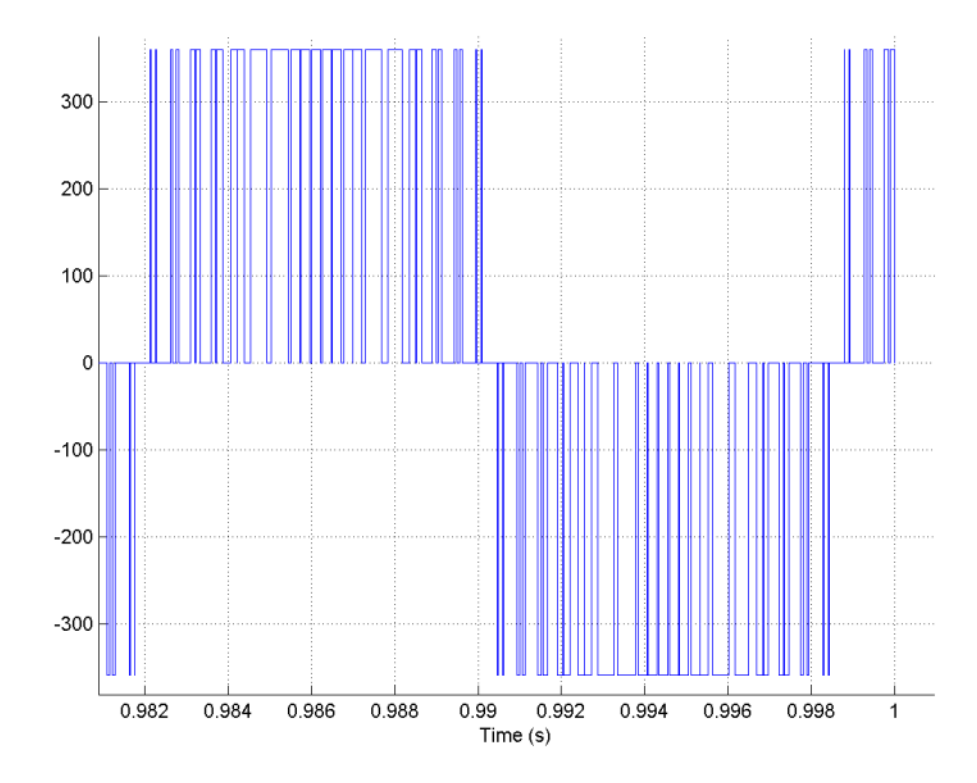

# **References** [1] Krause, P.C., O. Wasynczuk, and S.D. Sudhoff, *Analysis of Electric Machinery*, IEEE Press, 1995. [2] Mohan, N., T.M. Undeland, and W.P. Robbins, *Power Electronics: Converters, Applications, and Design*, John Wiley & Sons, Inc., New York, 1995, Section 8.4.1.

**See Also** [Machine Measurement Demux reference section](#page-312-0) , Powergui reference section

# **Purpose** Implement a circuit breaker opening at the current zero crossing

# **Library** Elements

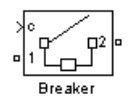

**Breaker1** 

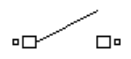

Breaker2

**Description** The Breaker block implements a circuit breaker where the opening and closing times can be controlled either from an external Simulink signal (external control mode), or from an internal control timer (internal control mode).

> The arc extinction process is simulated by opening the breaker device when the current passes through 0 (first current zero crossing following the transition of the Simulink control input from 1 to 0).

> When the breaker is closed it behaves as a resistive circuit. It is represented by a resistance Ron. The Ron value can be set as small as necessary in order to be negligible compared with external components (typical value is 10 m $\Omega$ ). When the breaker is open it has an infinite resistance.

> If the Breaker block is set in external control mode, a Simulink input appears on the block icon. The control signal connected to the Simulink input must be either 0 or 1: 0 to open the breaker, 1 to close it. If the Breaker block is set in internal control mode, the switching times are specified in the dialog box of the block.

> If the breaker initial state is set to 1 (closed), SimPowerSystems automatically initializes all the states of the linear circuit and the Breaker block initial current so that the simulation starts in steady state.

> A series Rs-Cs snubber circuit is included in the model. It can be connected to the circuit breaker. If the Breaker block happens to be in series with an inductive circuit, an open circuit or a current source, you must use a snubber.

# **Breaker**

## **Dialog Box and Parameters**

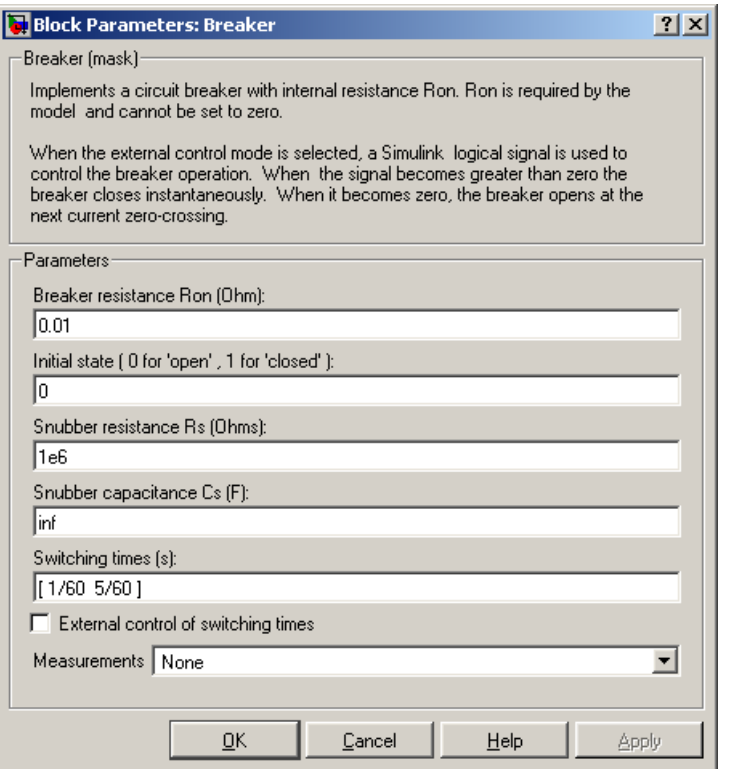

#### **Breaker resistance Ron**

The internal breaker resistance, in ohms (Ω). The **Breaker resistance Ron**  parameter cannot be set to 0.

#### **Initial state**

The initial state of the breaker. A closed contact is displayed in the block icon when the **Initial state** parameter is set to 1, and an open contact is displayed when it is set to 0.

#### **Snubber resistance Rs**

The snubber resistance, in ohms (Ω). Set the **Snubber resistance Rs** parameter to inf to eliminate the snubber from the model.

## **Snubber capacitance Cs**

The snubber capacitance, in farads (F). Set the **Snubber capacitance Cs** parameter to 0 to eliminate the snubber, or to inf to get a resistive snubber.

## **Switching times**

Specifies the vector of switching times when using the Breaker block in internal control mode. At each switching time the Breaker block opens or closes depending on its initial state. For example, if the **Initial state** parameter is 0 (open), the breaker closes at the first switching time, opens at the second switching time, and so on. The **Switching times** parameter is not visible in the dialog box if the **External control of switching times** parameter is selected.

## **External control of switching times**

If selected, adds a Simulink input to the Breaker block for external control of the switching times of the breaker. The switching times are defined by a logical signal (0 or 1) connected to the Simulink input.

#### **Measurements**

Select Branch voltage to measure the voltage across the Breaker block terminals.

Select Branch current to measure the current flowing through the Breaker block. If the snubber device is connected to the breaker model, the measured current is the one flowing through the breaker contacts only.

Select Branch voltage and current to measure the breaker voltage and the breaker current.

Place a Multimeter block in your model to display the selected measurements during the simulation.

In the **Available Measurements** list box of the Multimeter block, the measurement is identified by a label followed by the block name:

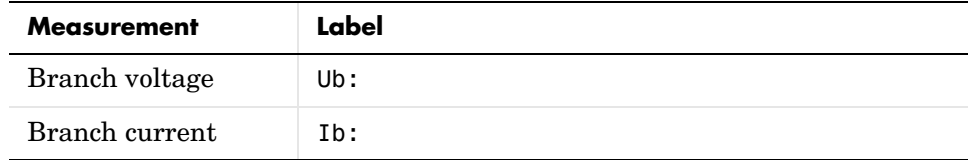

# **Breaker**

**Limitations** When the block is connected in series with an inductor or another current source, you must add the snubber circuit. In most applications you can use a resistive snubber (**Snubber capacitance** parameter set to inf) with a large resistor value (**Snubber resistance** parameter set to 1e6 or so). Because of modeling constraints, the internal breaker inductance Ron cannot be set to 0.

> You must use a stiff integration algorithm to simulate circuits with the Breaker block. ode23tb or ode15s with default parameters usually gives the best simulation speed.

**Example** The power breaker demo illustrates a circuit breaker connected in series with a series RL circuit on a 60 Hz voltage source. The switching times of the Breaker block are controlled by a Simulink signal. The breaker device is initially closed and an opening order is given at  $t = 1.5$  cycles, when current reaches a maximum. The current stops at the next zero crossing, then the breaker is reclosed at a zero crossing of voltage at  $t = 3$  cycles.

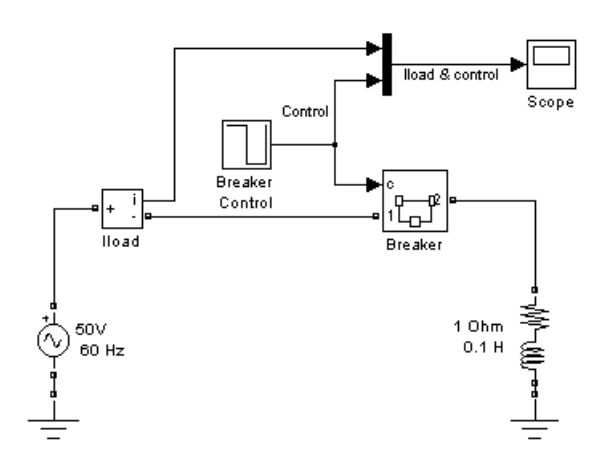

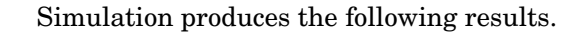

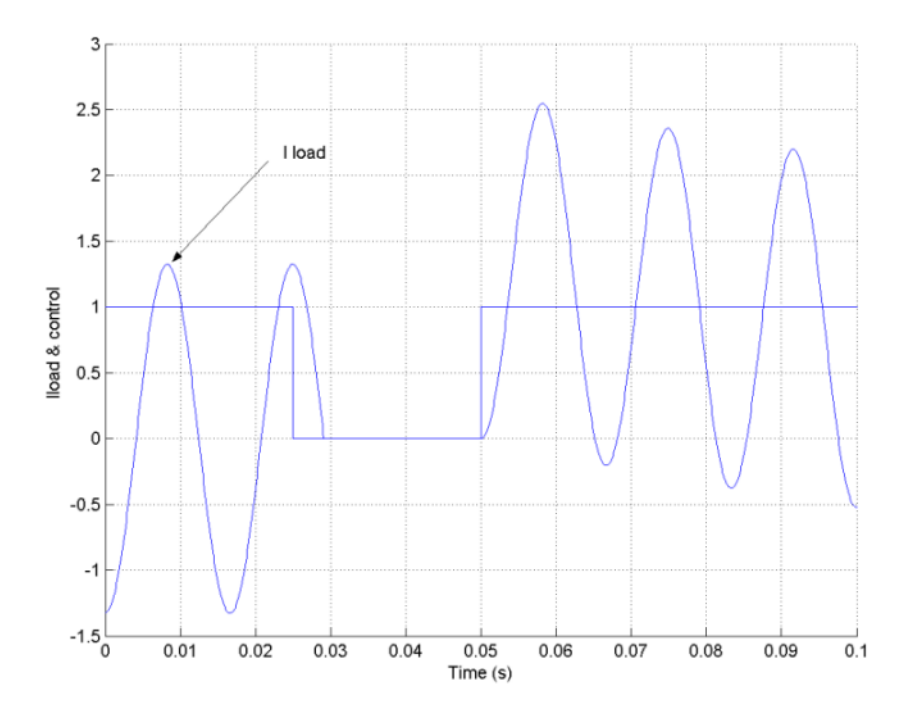

Note that the breaker device opens only when the load current has reached zero, after the opening order.

**See Also** Three-Phase Fault reference section

# **Connection Port**

## **Purpose** Create a Physical Modeling connector port for a subsystem

# **Library** Elements

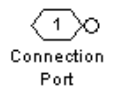

**Description** The Connection Port block, placed inside a subsystem composed of SimPowerSystems blocks, creates a Physical Modeling open round connector port  $\circ$  on the boundary of the subsystem. Once connected to a connection line, the port becomes solid  $\bullet$ . Once you begin the simulation, the solid port  $\bullet$ becomes an electrical terminal port, an open square  $\Box$ .

> You connect individual SimPowerSystems blocks and subsystems made of SimPowerSystems blocks to one another with SimPowerSystems connection lines, instead of normal Simulink signal lines. These are anchored at the open, round connector ports  $\circ$ . Subsystems constructed of SimPowerSystems blocks automatically have such open round connector ports. You can add additional connector ports by adding Connection Port blocks to your subsystem.

# **Dialog Box and Parameters**

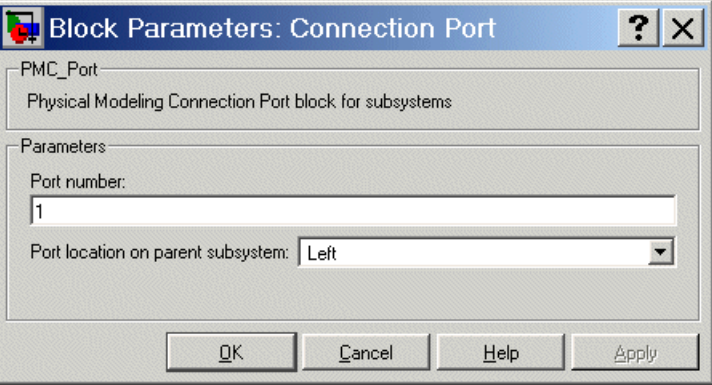

### **Port number**

This field labels the subsystem connector port created by the block. Multiple connector ports on the boundary of a single subsystem require different numbers as labels. The default value for the first port is 1.

### **Port location on parent subsystem**

Choose which side of the parent subsystem boundary the port is placed on. The choices are Left or Right. The default is Left.

**See Also** In Simulink, see Creating Subsystems.

# **Controlled Current Source**

**Purpose** Implement a controlled current source

**Library** Electrical Sources

**Description** The Controlled Current Source block provides a current source controlled by a Simulink signal. The positive current direction is as shown by the arrow in the block icon.

> <span id="page-233-0"></span>You can initialize the Controlled Current Source block with a specific AC or DC current. If you want to start the simulation in steady state, the block input must be connected to a signal starting as a sinusoidal or DC waveform corresponding to the initial values.

# **Dialog Box and Parameters**

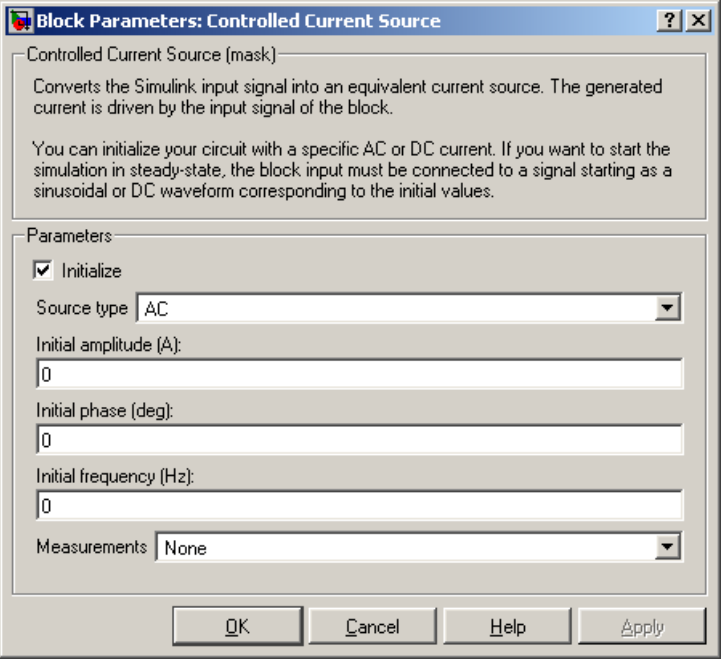

# **Initialize**

If selected, initializes the Controlled Current Source block with the specified **Initial current**, **Initial phase**, and **Initial frequency** parameters.

#### **Source type**

The **Source type** parameter is not visible if the **Initialize** parameter is not selected.

The type of current source. Select AC to initialize the Controlled Current Source Block as an AC current source. Select DC to initialize the Controlled Current Source block as a DC current.

#### **Initial current**

The **Initial current** parameter is not visible in the dialog box if the **Initialize** parameter is not selected. The initial peak current for the initialization of the source, in amperes (A).

#### **Initial phase**

The initial phase for the initialization of the source, in degrees. The **Initial phase** parameter is not visible in the dialog box if the **Source type** parameter is set to **DC**.

### **Initial frequency**

The initial frequency for the initialization of the source, in hertz (Hz). The **Initial frequency** parameter is not visible in the dialog box if the **Source type** parameter is set to **DC**.

#### **Measurements**

Select Current to measure the current flowing through the Controlled Current Source block.

Place a Multimeter block in your model to display the selected measurements during the simulation. In the **Available Measurements** list box of the Multimeter block, the measurement is identified by a label followed by the block name:

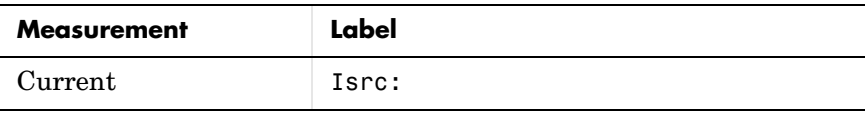

**Example** The power controlcurr demo uses a Controlled Current Source to generate a 60 Hz current modulated at 5 Hz.

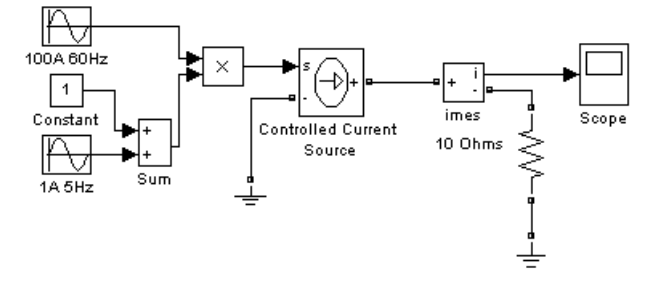

Simulation produces the following waveforms:

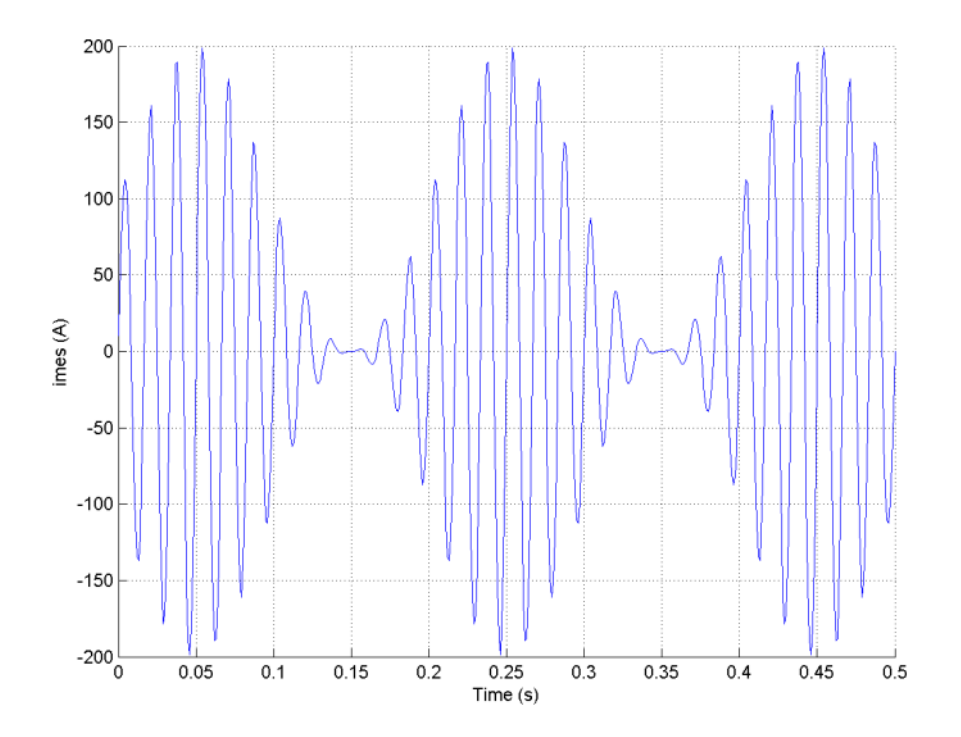

**See Also** AC Current Source reference section, Controlled Voltage Source reference [section](#page-236-0) , [Multimeter reference section](#page-327-0) 

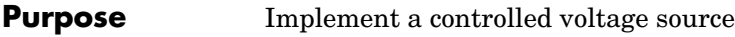

**Library** Electrical Sources

**Description** The Controlled Voltage Source block provides a voltage source controlled by a Simulink signal.

> <span id="page-236-0"></span>You can initialize the Controlled Voltage Source block with a specific AC or DC voltage. If you want to start the simulation in steady state, the Simulink input must be connected to a signal starting as a sinusoidal or DC waveform corresponding to the initial values.

# **Dialog Box and Parameters**

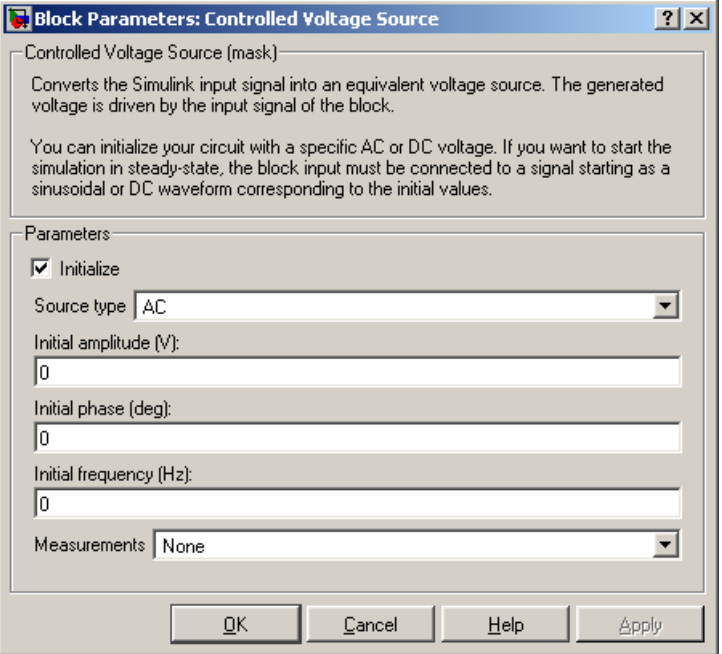

# **Initialize**

If selected, initializes the Controlled Voltage Source block with the specified **Initial voltage**, **Initial phase**, and **Initial frequency** parameters.

#### **Source type**

The **Source type** parameter is not available if the **Initialize** parameter is not selected.

The type of voltage source. Select AC to initialize the Controlled Voltage Source block with an AC voltage source. Select DC to initialize the Controlled Voltage Source Block with a DC voltage.

#### **Initial voltage**

The **Initial voltage** parameter is not available if the **Initialize** parameter is not selected. The initial voltage for the initialization of the source, in amperes (A).

#### **Initial phase**

The **Initial phase** parameter is not available if the **Source type** parameter is set to **DC**. The initial phase for the initialization of the source, in degrees.

#### **Initial frequency**

The initial frequency for the initialization of the source, in hertz (Hz). The **Initial frequency** parameter is not available in the dialog box if the **Source type** parameter is set to **DC**.

#### **Measurements**

Select Voltage to measure the voltage across the terminals of the Controlled Voltage Source block.

Place a Multimeter block in your model to display the selected measurements during the simulation. In the **Available Measurements** list box of the Multimeter block, the measurement is identified by a label followed by the block name:

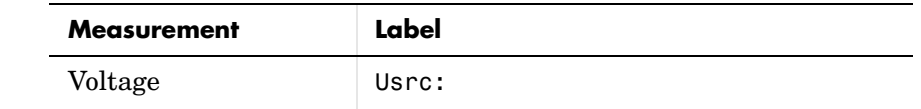

**Example** The power controlvolt demo uses Controlled Voltage Source blocks to generate a 60 Hz sinusoidal voltage containing a third harmonic. One Controlled Voltage Source block is initialized as a 120 V AC voltage source with an initial frequency of 60 Hz and initial phase set to 0. The second Controlled Voltage Source block is not initialized.

At  $t = 0.0333$  s a 100 V-180 Hz sinusoidal signal is added to the 120 V Simulink signal. The resulting capacitor voltages are compared on a Scope block.

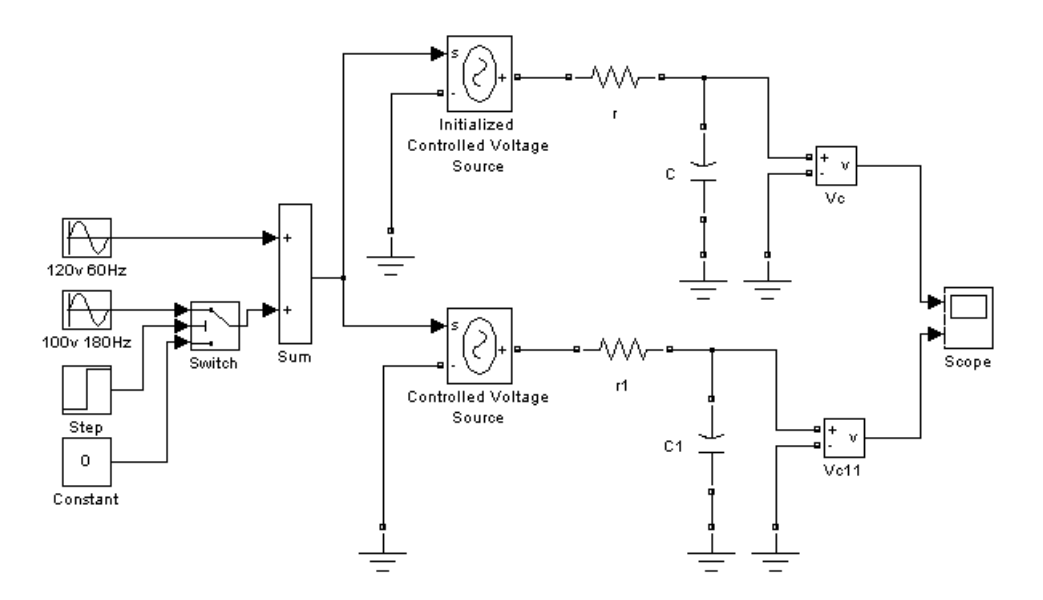

The Vc voltage starts in steady state, whereas the Vc1 voltage contains a DC offset.

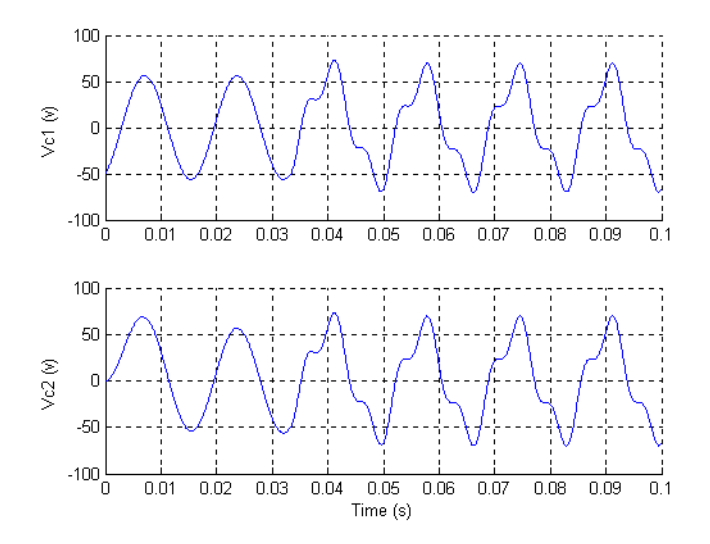

**See Also** AC Current Source reference section, Controlled Current Source reference [section](#page-233-0) , [Multimeter reference section](#page-327-0) 

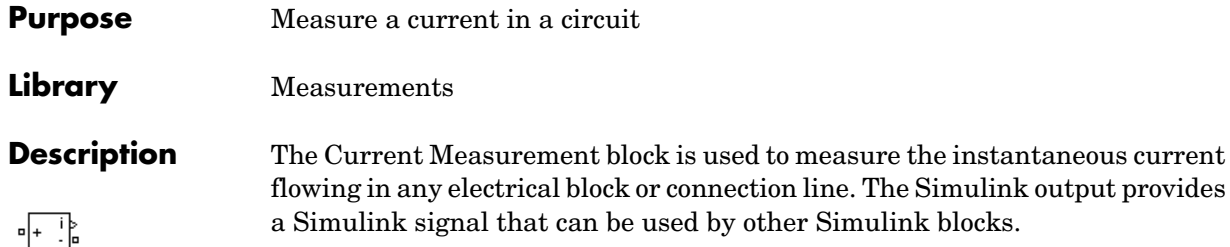

# **Dialog Box and Parameters**

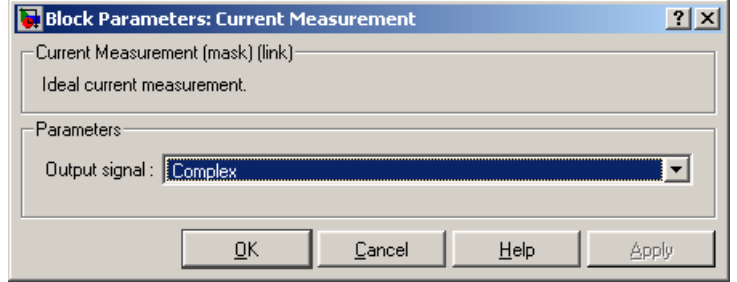

# **Output signal**

Specifies the format of the output signal when the block is used in a phasor simulation. The **Output signal** parameter is disabled when the block is not used in a phasor simulation. The phasor simulation is activated by a Powergui block placed in the model.

Set to Complex to output the measured current as a complex value. The output is a complex signal.

Set to Real-Imag to output the real and imaginary parts of the measured current. The output is a vector of two elements.

Set to Magnitude-Angle to output the magnitude and angle of the measured current. The output is a vector of two elements.

Set to Magnitude to output the magnitude of the measured current. The output is a scalar value.

**Example** The power\_currmeasure demo uses four Current Measurement blocks to read currents in different branches of a circuit. The two scopes display the same current.

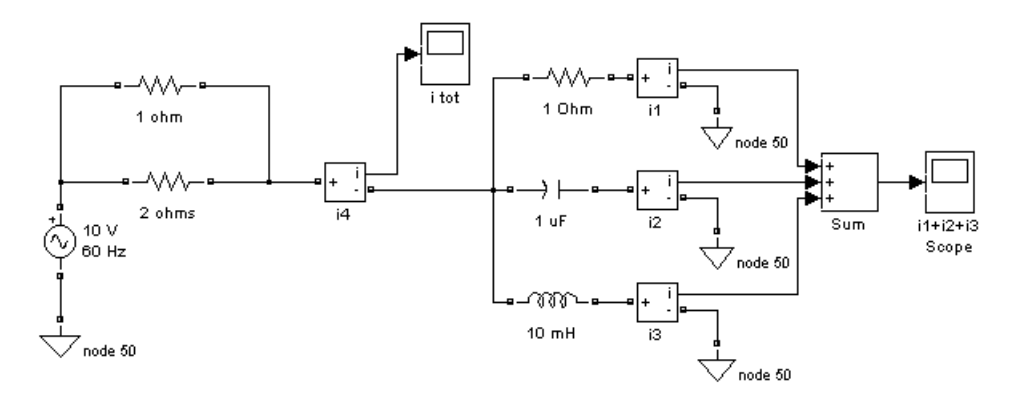

**See Also** Powergui reference section, Three-Phase V-I Measurement reference section, [Voltage Measurement reference section](#page-592-0) 

## **Purpose** Implement a separately excited DC machine

### **Library** Machines

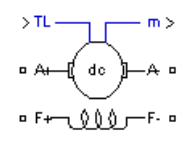

**Description** This block implements a separately excited DC machine. An access is provided to the field terminals (F+, F−) so that the machine model can be used as a shunt-connected or a series-connected DC machine. The torque applied to the shaft is provided at the Simulink input  $T_{L}$ .

> The armature circuit  $(A+, A-)$  consists of an inductor La and resistor Ra in series with a counter-electromotive force (CEMF) E.

The CEMF is proportional to the machine speed.

$$
E = K_E \omega
$$

 $K_{\text{E}}$  is the voltage constant and  $\omega$  is the machine speed.

In a separately excited DC machine model, the voltage constant  $K_E$  is proportional to the field current  $I_f$ :

$$
K_E = L_{af} I_f
$$

where  $L_{\text{af}}$  is the field-armature mutual inductance.

The electromechanical torque developed by the DC machine is proportional to the armature current Ia.

$$
T_e = K_T I_a
$$

where  $K_T$  is the torque constant. The sign convention for  $T_e$  and  $T_L$  is

 $T_e$   $T_L > 0$  : Motor mode  $T_e$   $T_L$ <0 : Generator mode

The torque constant is equal to the voltage constant.

$$
K_T = K_E
$$

The armature circuit is connected between the A+ and A− ports of the DC Machine block. It is represented by a series Ra La branch in series with a Controlled Voltage Source and a Current Measurement block.

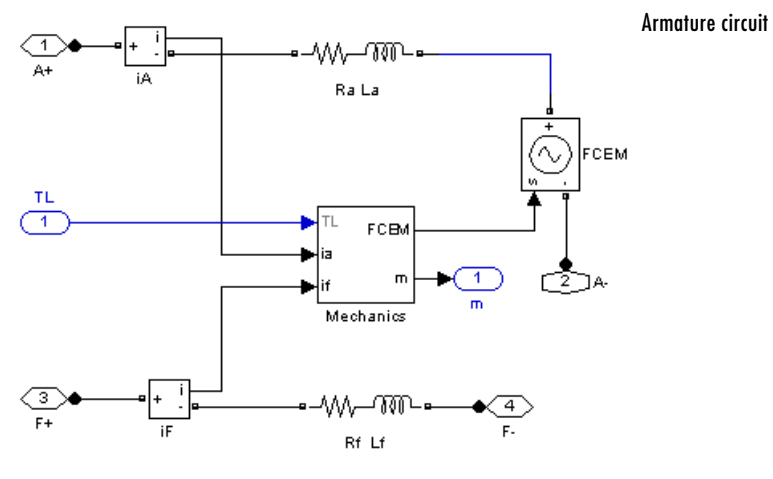

Field circuit

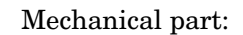

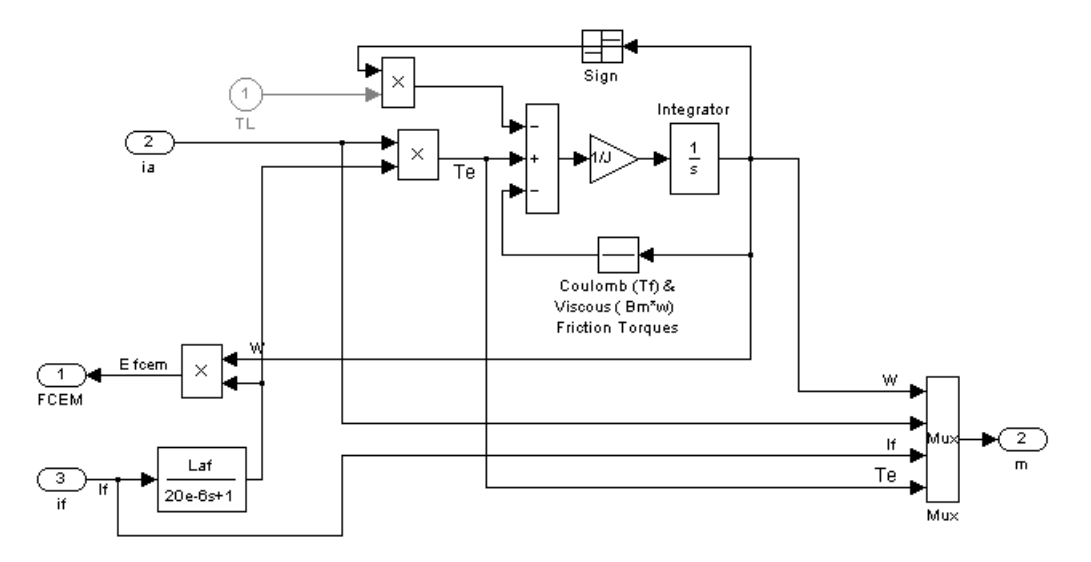

The field circuit is represented by an RL circuit. It is connected between the F+ and F− ports of the DC Machine block.

The mechanical part computes the speed of the DC machine from the net torque applied to the rotor. The speed is used to implement the CEMF voltage E of the armature circuit.

The mechanical part is represented by Simulink blocks that implement the equation

$$
J\frac{d\omega}{dt} = T_e - \text{sgn}(\omega)T_L - B_m\omega - T_f
$$

where  $J =$  inertia,  $B_m =$  viscous friction coefficient, and  $T_f =$  Coulomb friction torque.

### **Dialog Box and Parameters**

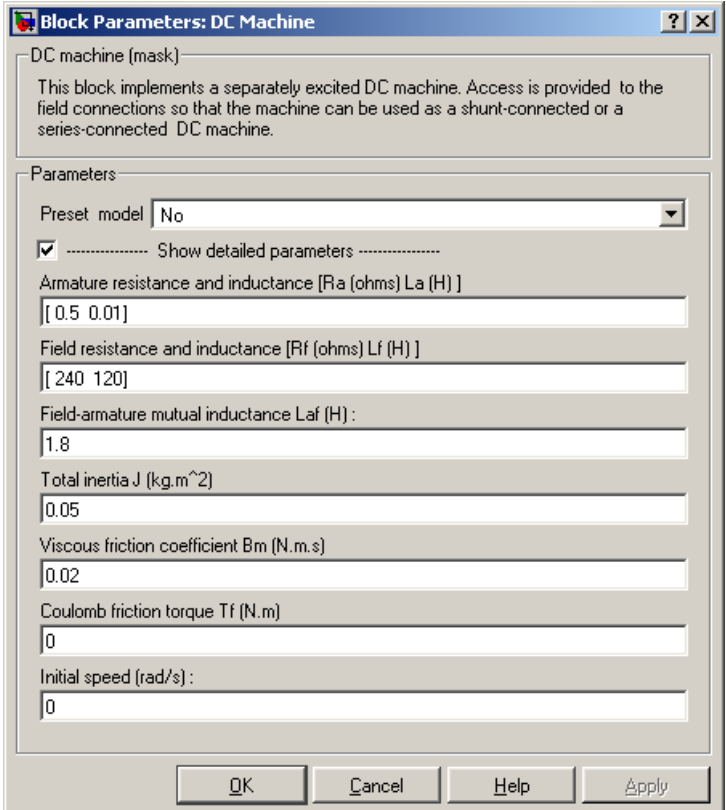

#### **Preset Model**

Provides a set of predetermined electrical and mechanical parameters for various DC machine ratings of power (HP), DC voltage (V), rated speed (rpm), and field voltage (V).

Select one of the preset models to load the corresponding electrical and mechanical parameters in the entries of the dialog box. Select No if you don't want to use a preset model.

Select **Show detailed parameters** to view and edit the detailed parameters associated with the preset model.

#### **Show detailed parameters**

If selected, the mask displays the detailed parameters of the DC Machine block. The detailed parameters can be modified no matter the preset model you selected in the **Preset Model** list.

#### **Armature resistance and inductance [Ra La]**

The armature resistance Ra, in ohms, and the armature inductance La, in henries.

#### **Field resistance and inductance [Rf Lf]**

The field resistance Rf, in ohms, and the field inductance Lf, in henries.

#### **Field armature mutual inductance Laf**

The field armature mutual inductance, in henries.

#### **Total inertia J**

The total inertia of the DC machine, in kg.m*2*.

#### **Viscous friction coefficient Bm**

The total friction coefficient of the DC machine, in N.m.s.

#### **Coulomb friction torque Tf**

The total Coulomb friction torque constant of the DC machine, in N.m.

#### **Initial speed**

Specifies an initial speed for the DC machine, in rad/s, in order to start the simulation with a specific initial speed. To start the simulation in steady state, the initial value of the input torque signal  $T_L$  must be proportional to the initial speed.

# **Inputs and Outputs**

m

The Simulink output of the block is a vector containing four signals. You can demultiplex these signals by using the Bus Selector block provided in the Simulink library.

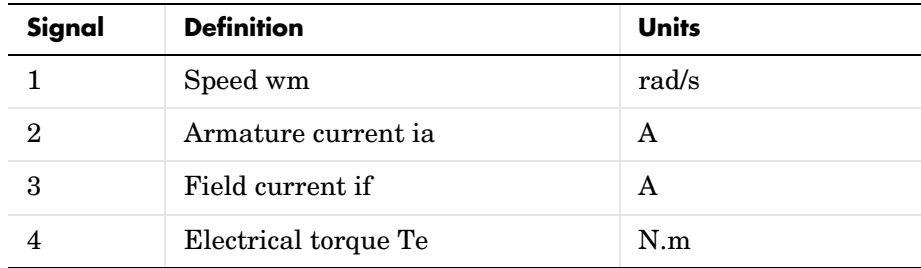

# **Example** The power\_dcmotor demo illustrates the starting of a 5 HP 240 V DC machine with a three-step resistance starter.

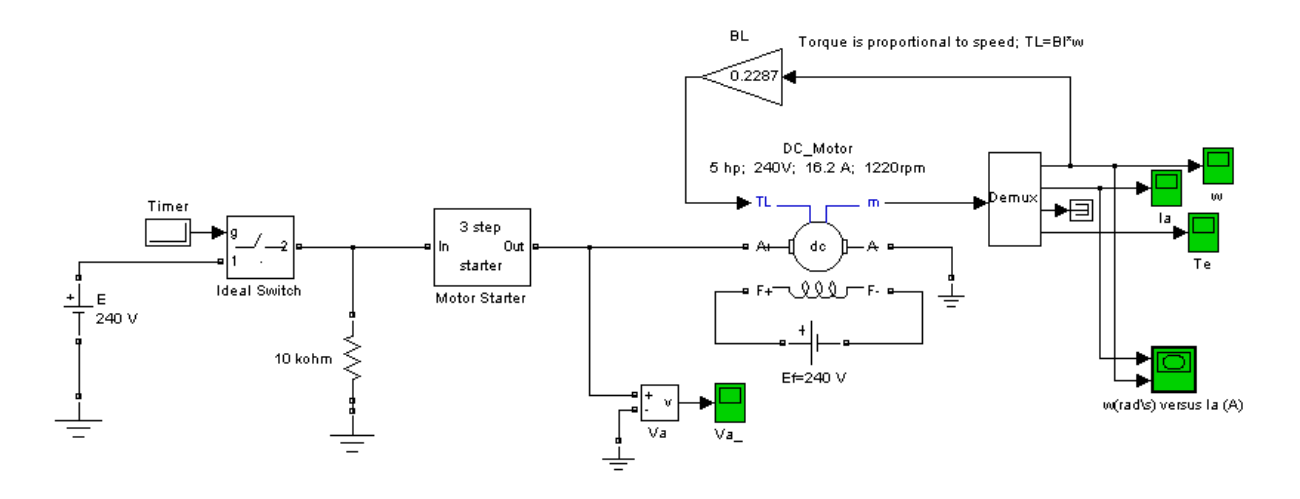

The Motor Starter subsystem is

# **DC Machine**

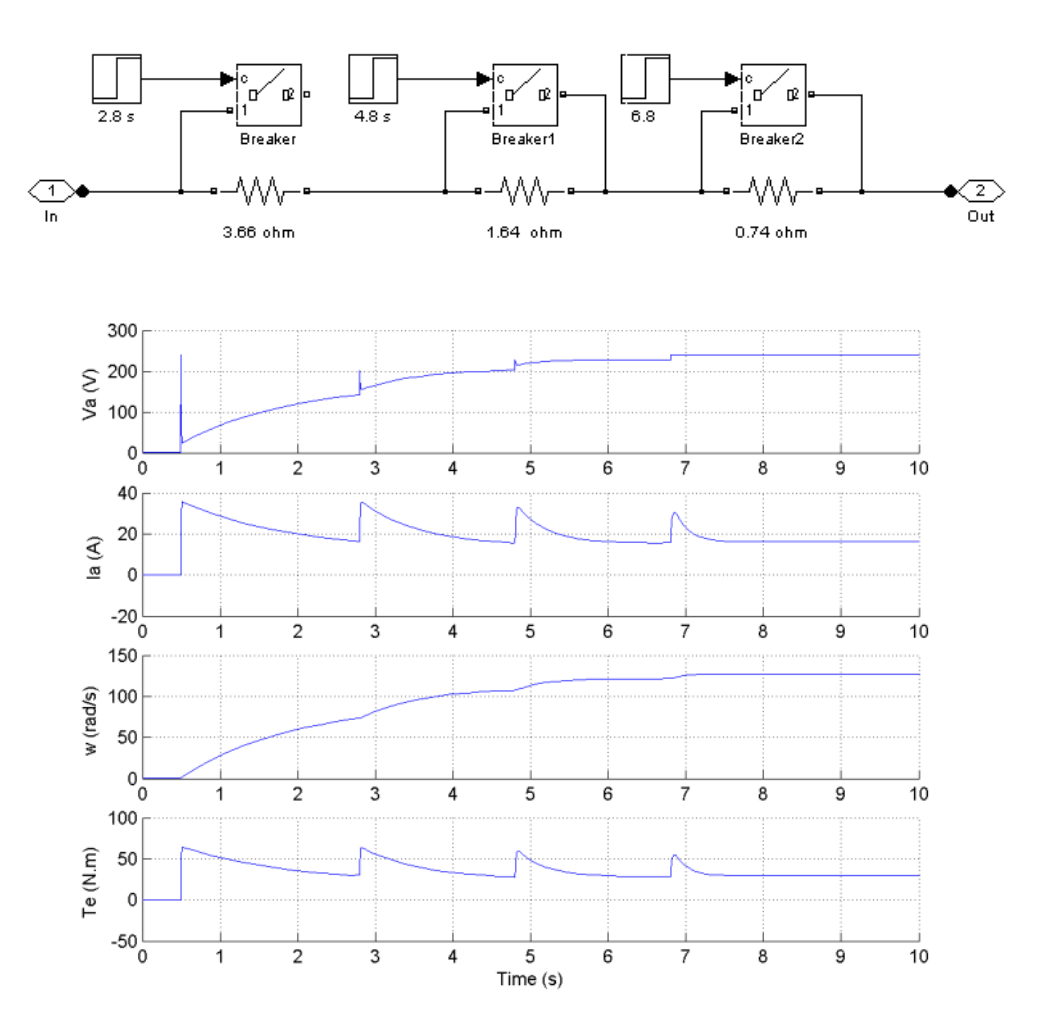

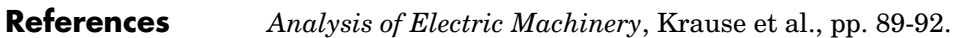

**See Also** Asynchronous Machine reference section, Synchronous Machine reference [section](#page-464-0) 

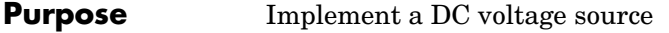

# **Library** Electrical Sources

**Description** The DC Voltage Source block implements an ideal DC voltage source. The positive terminal is represented by a plus sign on one port. You can modify the 斗 voltage at any time during the simulation.

# **Dialog Box and Parameters**

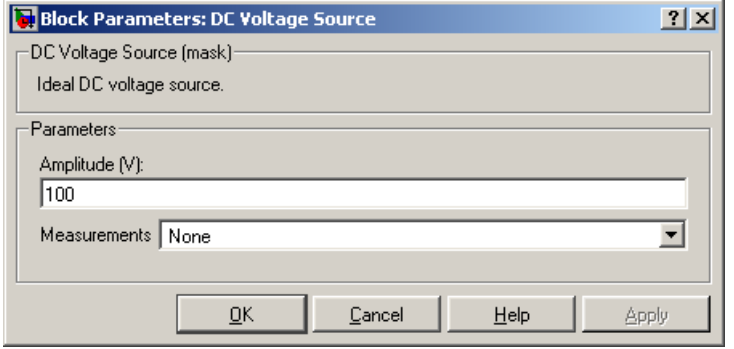

#### **Amplitude**

The amplitude of the source, in volts (V).

#### **Measurements**

Select Voltage to measure the voltage across the terminals of the DC Voltage Source block.

Place a Multimeter block in your model to display the selected measurements during the simulation. In the **Available Measurements** list box of the Multimeter block, the measurement is identified by a label followed by the block name:

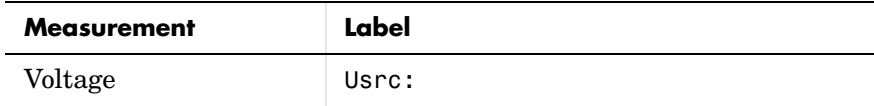

**Example** The power\_dcvoltage demo illustrates the simulation of the transient response of a first-order RC circuit.

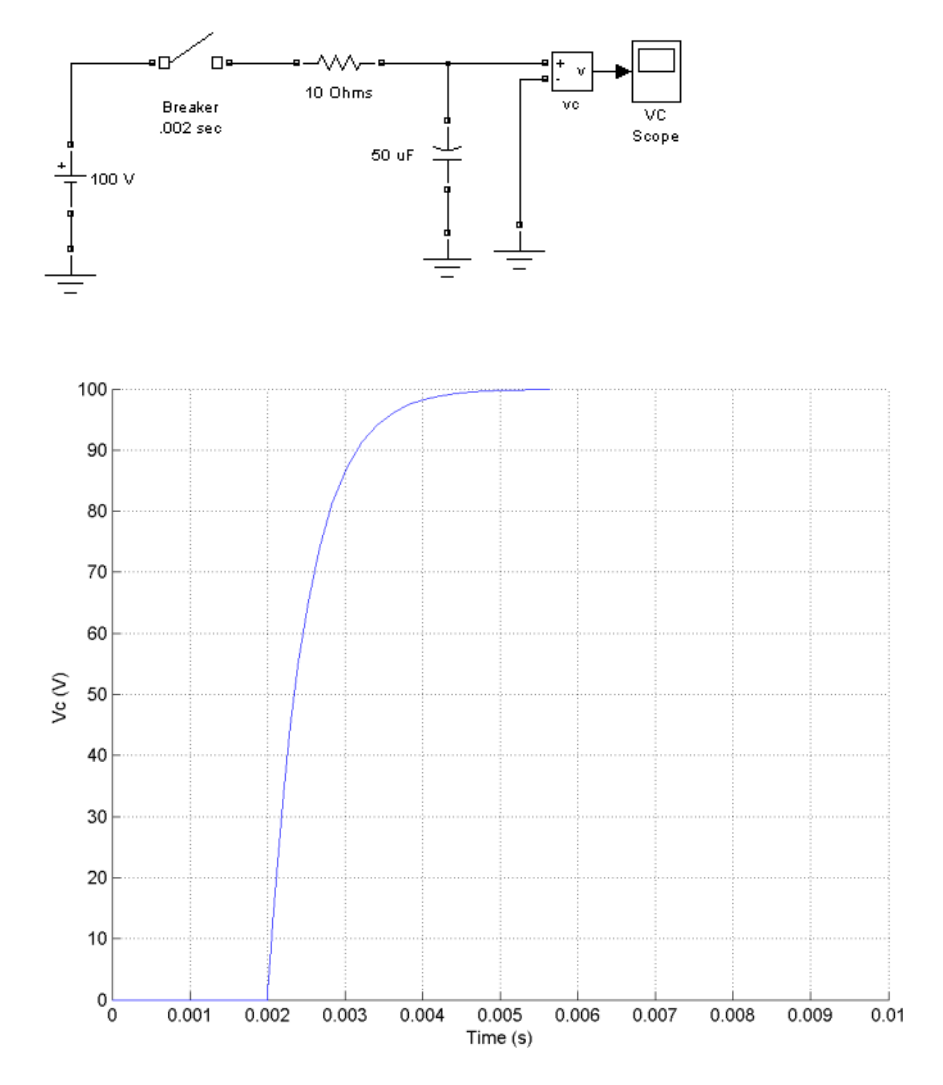

**See Also** AC Voltage Source reference section, Controlled Voltage Source reference [section](#page-236-0) 

**Purpose** Implement a diode model

# **Library** Power Electronics

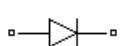

**Description** The diode is a semiconductor device that is controlled by its own voltage Vak and current Iak. When a diode is forward biased (Vak  $>$  0), it starts to conduct with a small forward voltage Vf across it. It turns off when the current flow into the device becomes 0. When the diode is reverse biased  $(Vak < 0)$ , it stays in the off state.

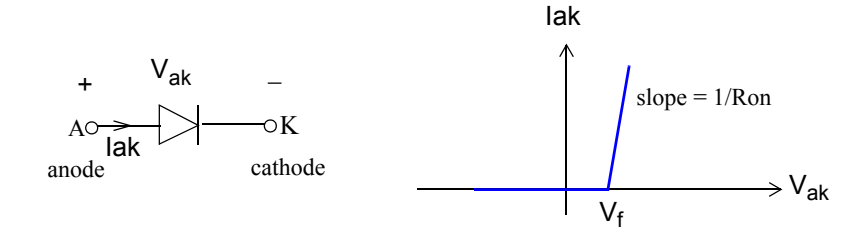

The Diode block is simulated by a resistor, an inductor, and a DC voltage source connected in series with a switch. The switch operation is controlled by the voltage Vak and the current Iak.

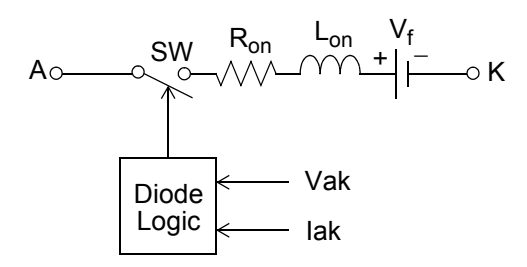

The Diode block also contains a series Rs-Cs snubber circuit that can be connected in parallel with the diode device (between nodes A and K).

## **Dialog Box and Parameters**

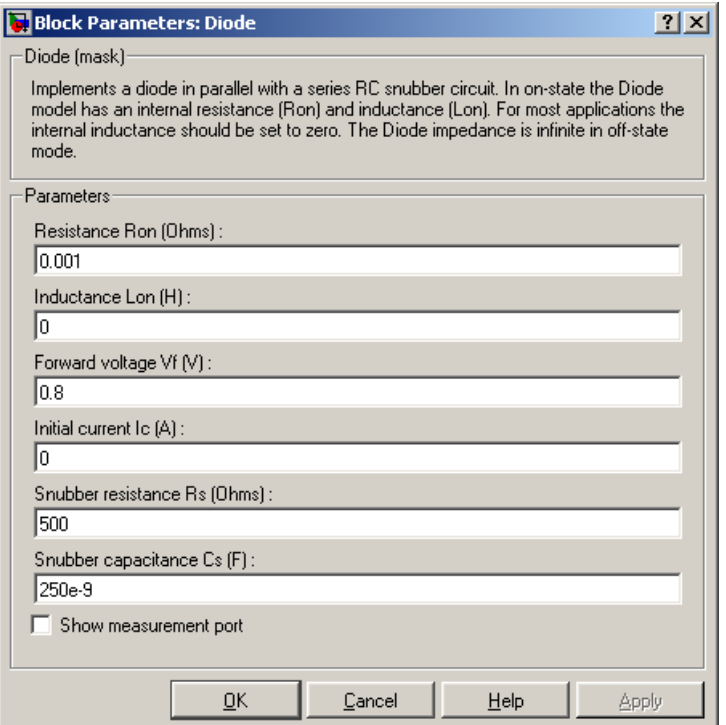

#### **Resistance Ron**

The diode internal resistance Ron, in ohms (Ω). The **Resistance Ron** parameter cannot be set to 0 when the **Inductance Lon** parameter is set to 0.

#### **Inductance Lon**

The diode internal inductance Lon, in henries (H). The **Inductance Lon** parameter cannot be set to 0 when the **Resistance Ron** parameter is set to 0.

## **Forward voltage Vf**

The forward voltage of the diode device, in volts (V).
# **Initial current Ic**

Specifies an initial current flowing in the diode device. It is usually set to 0 in order to start the simulation with the diode device blocked. If the **Initial Current IC** parameter is set to a value greater than 0, the steady-state calculation of SimPowerSystems considers the initial status of the diode as closed.

Initializing all states of a power electronic converter is a complex task. Therefore, this option is useful only with simple circuits.

#### **Snubber resistance Rs**

The snubber resistance, in ohms (Ω). Set the **Snubber resistance Rs** parameter to inf to eliminate the snubber from the model.

# **Snubber capacitance Cs**

The snubber capacitance in farads (F). Set the **Snubber capacitance Cs** parameter to 0 to eliminate the snubber, or to inf to get a resistive snubber.

#### **Show measurement port**

If selected, adds a Simulink output to the block returning the diode current and voltage.

# **Inputs and Outputs**

m

The Simulink output of the block is a vector containing two signals. You can demultiplex these signals by using the Bus Selector block provided in the Simulink library.

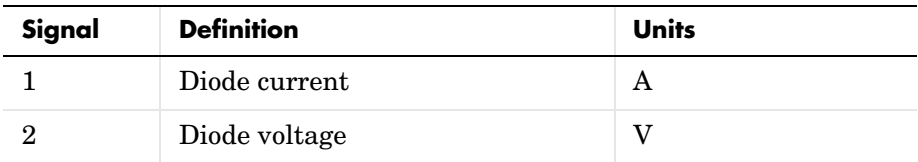

# **Assumptions and Limitations**

The Diode block implements a macro model of a diode device. It does not take into account either the geometry of the device or the complex physical processes underlying the state change [1]. The leakage current in the blocking state and the reverse-recovery (negative) current are not considered. In most circuits, the reverse current does not affect converter or other device characteristics.

Depending on the value of the inductance Lon, the diode is modeled either as a current source  $(Lon > 0)$  or as a variable topology circuit  $(Lon = 0)$ . The Diode block cannot be connected in series with an inductor, a current source, or an open circuit, unless its snubber circuit is in use. See the ["Improving Simulation](#page-168-0)  [Performance"](#page-168-0) chapter for more details on this topic.

You must use a stiff integrator algorithm to simulate circuits containing diodes. ode23tb or ode15s with default parameters usually gives the best simulation speed.

The inductance Lon is forced to 0 if you choose to discretize your circuit.

**Example** The power diode demo illustrates a single pulse rectifier consisting of a Diode block, an RL load, and an AC Voltage source block.

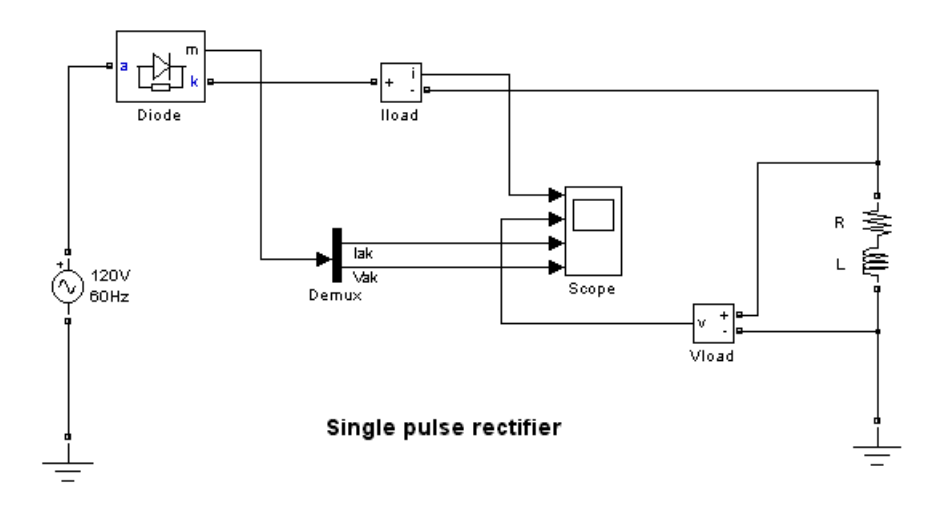

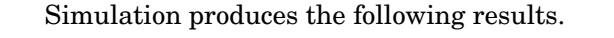

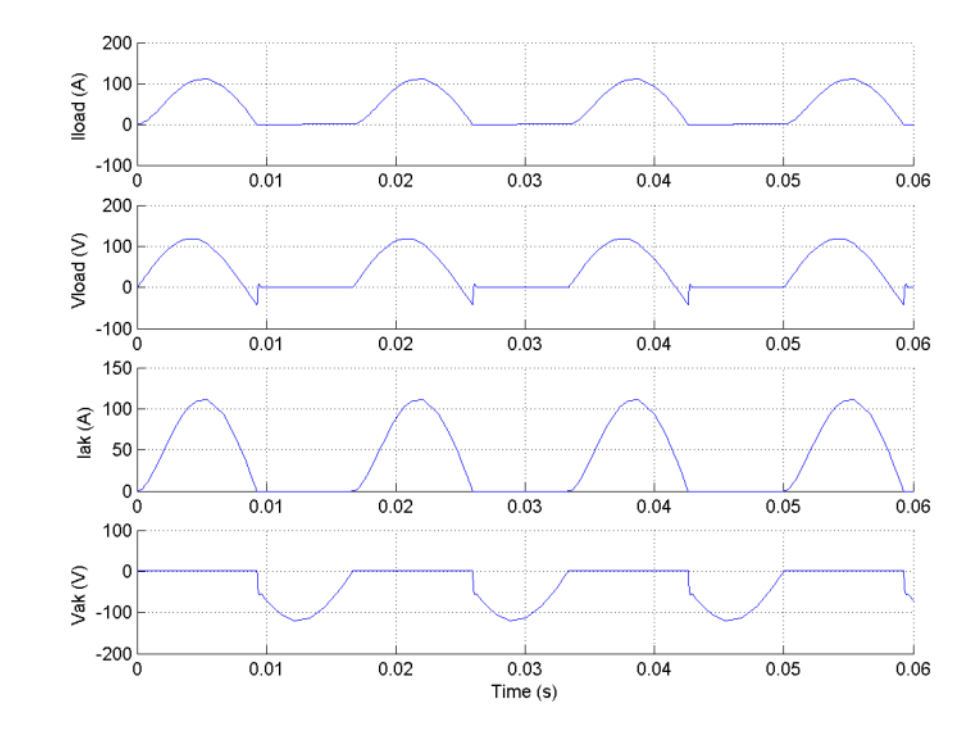

**References** [1] Rajagopalan, V., *Computer-Aided Analysis of Power Electronic Systems*, Marcel Dekker, Inc., New York, 1987. [2] Mohan, N., T.M. Undeland, and W.P. Robbins, *Power Electronics: Converters, Applications, and Design*, John Wiley & Sons, Inc., New York, 1995.

**See Also** Thyristor reference section, Universal Bridge reference section

# **Discrete System**

**Purpose** Discretize the state-space model of a circuit

# **Library** powerlib

Discrete system Ts=5e-005

Continuous system

**Description** The Discrete System block, in previous versions of SimPowerSystems, served to discretize the state-space model of an electrical model. Discrete time models are used for the linear elements as well as for the nonlinear blocks of the Elements, Machines, and Power Electronics libraries of **powerlib**.

**Note** This block is now obsolete. Use the Powergui block to replace this block.

**See Also** Powergui reference section

# **Purpose** Implement an N-phase distributed parameter transmission line model with lumped losses

# **Library** Elements

- 0

**Description** The Distributed Parameter Line block implements an N-phase distributed parameter line model with lumped losses. The model is based on the Bergeron's traveling wave method used by the Electromagnetic Transient Program (EMTP) [1]. In this model, the lossless distributed LC line is characterized by two values (for a single-phase line): the surge impedance  $Zc = \sqrt{L/C}$  and the  $\text{phase velocity } v = 1/\sqrt{LC}$  .

> The model uses the fact that the quantity  $e+Zi$  (where  $e$  is line voltage and  $i$  is line current) entering one end of the line must arrive unchanged at the other end after a transport delay of  $\tau = d/v$ , where *d* is the line length. By lumping *R*/4 at both ends of the line and *R*/2 in the middle and using the current injection method of SimPowerSystems, the following two-port model is derived.

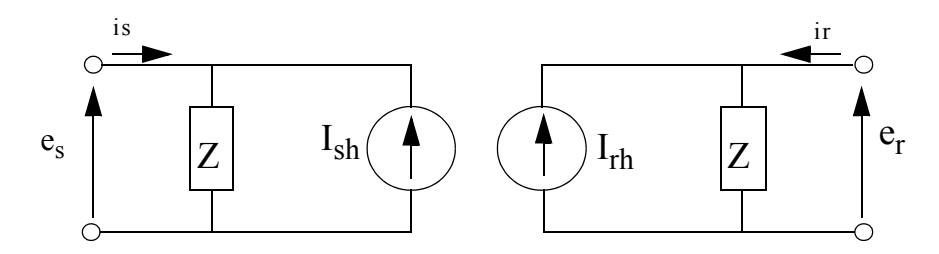

where 
$$
Z = Z_C + \frac{R}{4}
$$
,  $h = \frac{Z_C - \frac{R}{4}}{Z_C + \frac{R}{4}}$ ,  $Z_C = \sqrt{\frac{L}{C}}$ , and  $\tau = d\sqrt{LC}$ .

For multiphase line models, modal transformation is used to convert line quantities from phase values (line currents and voltages) into modal values independent of each other. The previous calculations are made in the modal domain before being converted back to phase values.

In comparison to the PI section line model, the distributed line represents wave propagation phenomena and line end reflections with much better accuracy. See the comparison between the two models in the Example section.

# **Dialog Box and Parameters**

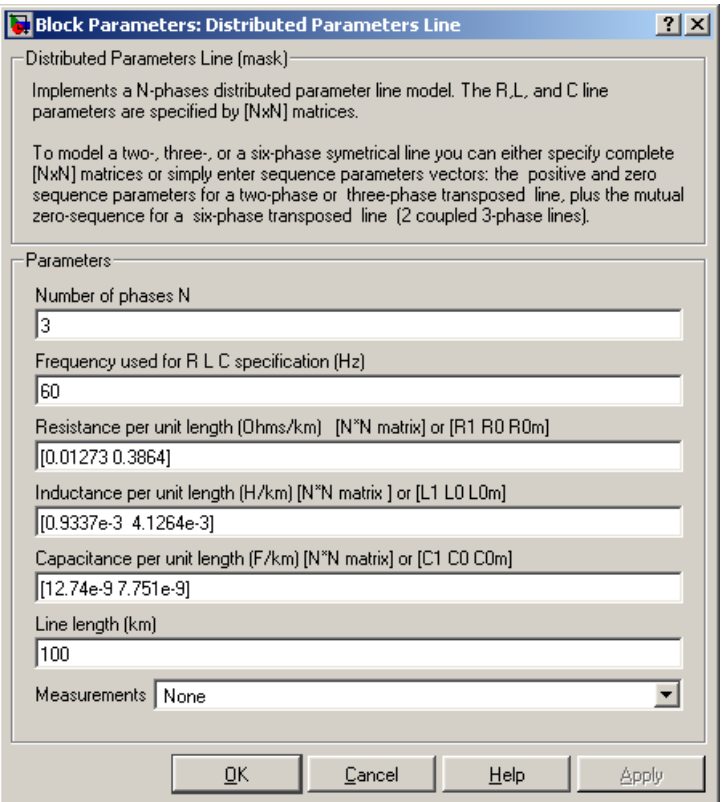

#### **Number of phases N**

Specifies the number of phases, N, of the model. The block icon dynamically changes according to the number of phases that you specify. When you

apply the parameters or close the dialog box, the number of inputs and outputs is updated.

### **Frequency used for RLC specifications**

Specifies the frequency used to compute the resistance *R*, inductance *L*, and capacitance *C* matrices of the line model.

# **Resistance per unit length**

The resistance R per unit length, as an N-by-N matrix in ohms/km  $(\Omega/\text{km})$ .

For a symmetrical line, you can either specify the N-by-N matrix or the sequence parameters. For a two-phase or three-phase continuously transposed line, you can enter the positive and zero-sequence resistances [*R1 R0*]. For a symmetrical six-phase line you can enter the sequence parameters plus the zero-sequence mutual resistance [*R1 R0 R0m*].

For asymmetrical lines, you must specify the complete N-by-N resistance matrix.

#### **Inductance per unit length**

The inductance *L* per unit length, as an N-by-N matrix in henries/km  $(H/km)$ .

For a symmetrical line, you can either specify the N-by-N matrix or the sequence parameters. For a two-phase or three-phase continuously transposed line, you can enter the positive and zero-sequence inductances [*L1 L0*]. For a symmetrical six-phase line, you can enter the sequence parameters plus the zero-sequence mutual inductance [*L1 L0 L0m*].

For asymmetrical lines, you must specify the complete N-by-N inductance matrix.

#### **Capacitance per unit length**

The capacitance C per unit length, as an N-by-N matrix in farads/km  $(F/km)$ .

For a symmetrical line, you can either specify the N-by-N matrix or the sequence parameters. For a two-phase or three-phase continuously transposed line, you can enter the positive and zero-sequence capacitances [*C1 C0*]. For a symmetrical six-phase line you can enter the sequence parameters plus the zero-sequence mutual capacitance [*C1 C0 C0m*].

For asymmetrical lines, you must specify the complete N-by-N capacitance matrix.

**Note** The Powergui block provide you a graphical tool for the calculation of the resistance, inductance, and capacitance per unit length based on the line geometry and the conductor characteristics.

#### **Line length**

The line length, in km.

#### **Measurements**

Select Phase-to-ground voltages to measure the sending end and receiving end voltages for each phase of the line model.

Place a Multimeter block in your model to display the selected measurements during the simulation.

In the **Available Measurements** list box of the Multimeter block, the measurement is identified by a label followed by the block name:

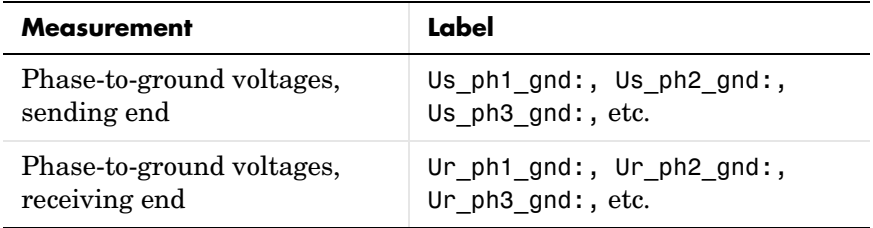

**Limitations** This model does not represent accurately the frequency dependence of RLC parameters of real power lines. Indeed, because of the skin effects in the conductors and ground, the *R* and *L* matrices exhibit strong frequency dependence, causing an attenuation of the high frequencies.

**Example** The power\_monophaseline demo illustrates a 200 km line connected on a 1 kV, 60 Hz infinite source. The line is de-energized and then reenergized after 2 cycles. The simulation is performed simultaneously with the Distributed Parameter Line block and with the PI Section Line block.

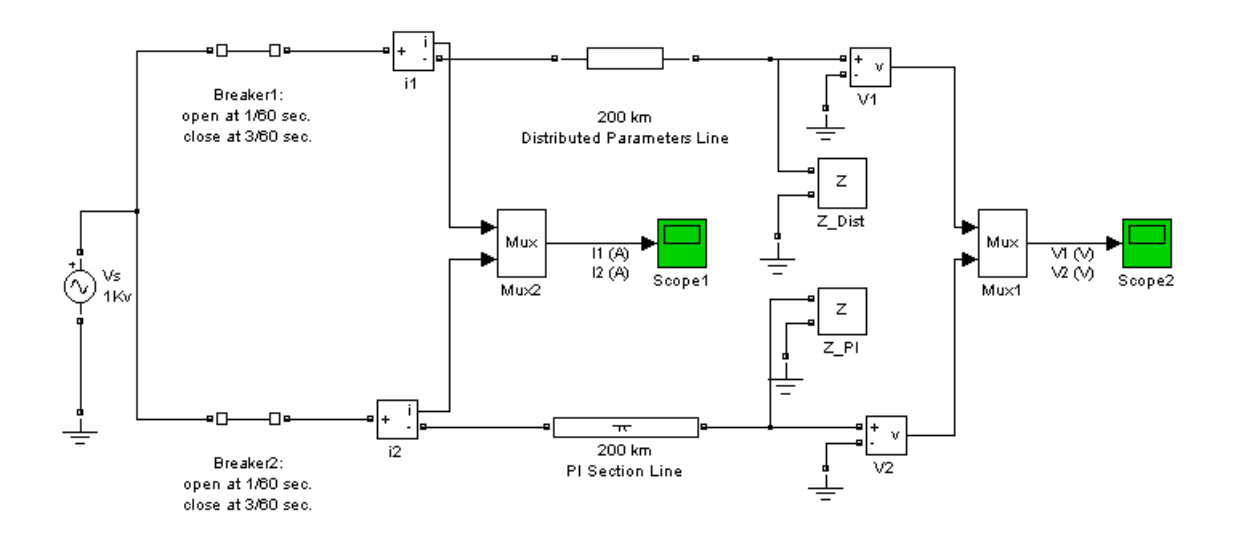

The receiving end voltage obtained with the Distributed Parameter Line block is compared with the one obtained with the PI Section Line block (two sections).

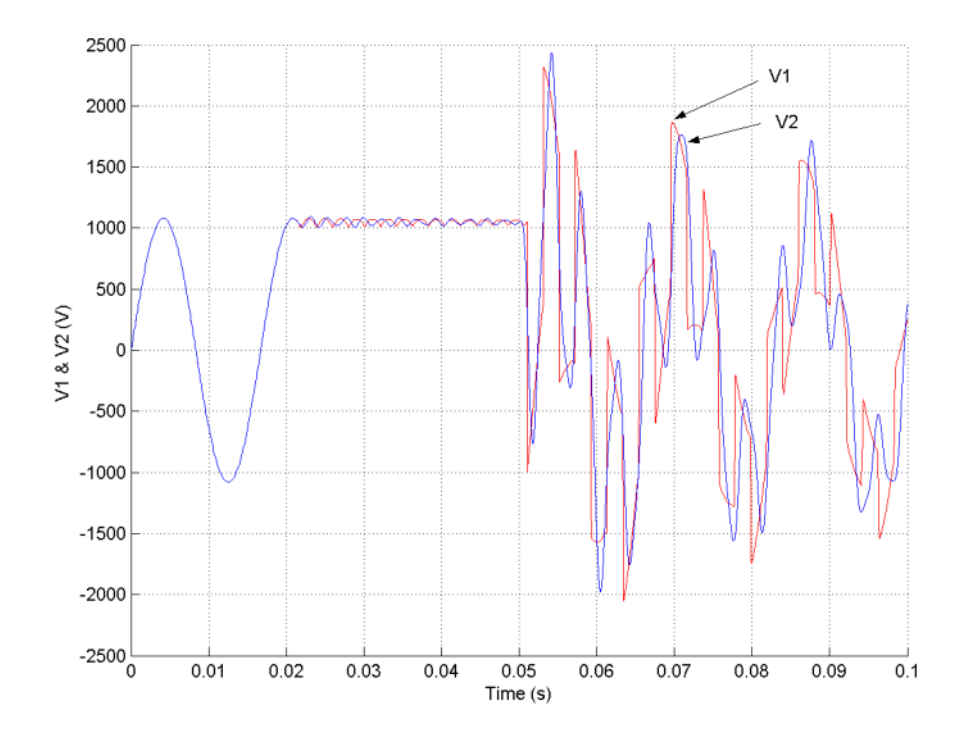

Open the Powergui. Click the **Impedance vs Frequency Measurement** button. A new window appears, listing the two Impedance Measurement blocks connected to your circuit. Set the parameters of **Impedance vs Frequency Measurement** to compute impedance in the [0,2000] Hz frequency range, select the two measurements in the list, then click the **Update** button.

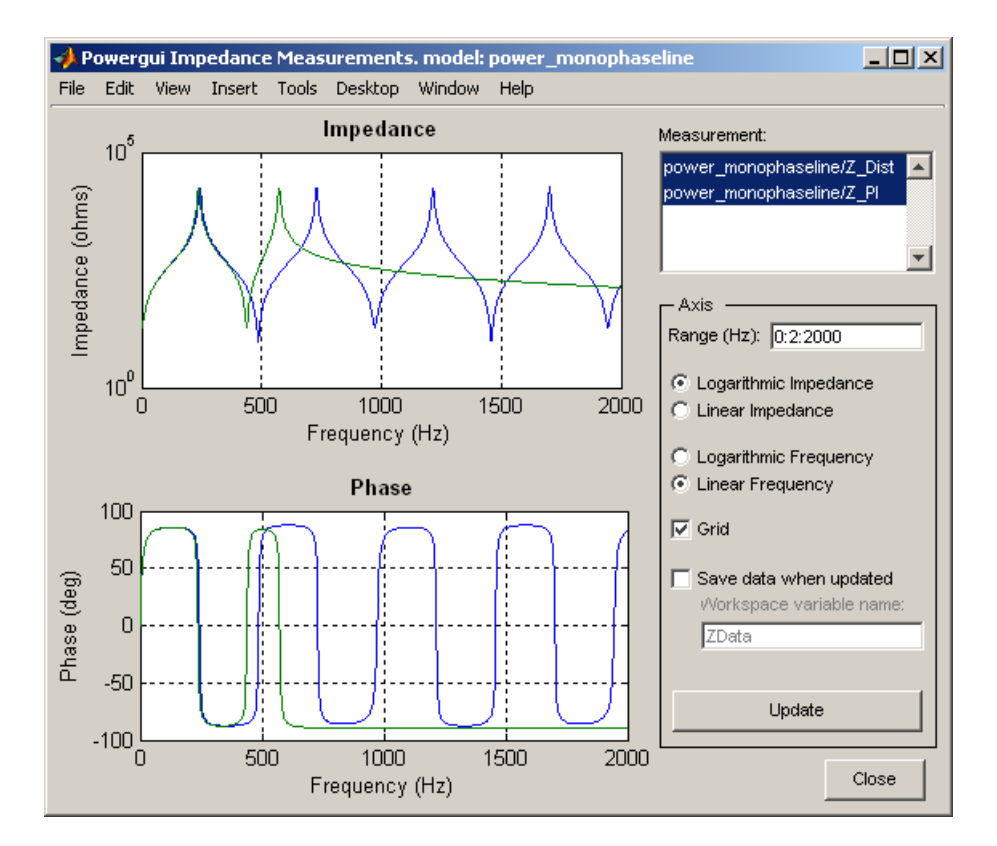

The distributed parameter line shows a succession of poles and zeros equally spaced, every 486 Hz. The first pole occurs at 243 Hz, corresponding to frequency  $f = 1/(4 * T)$ , where

 $T =$  traveling time =  $l\sqrt{LC}$  = 1.028 ms

The PI section line only shows two poles because it consists of two PI sections. Impedance comparison shows that a two-section PI line gives a good approximation of the distributed line for the 0 to 350 Hz frequency range.

**References** [1] Dommel, H., "Digital Computer Solution of Electromagnetic Transients in Single and Multiple Networks," *IEEE Transactions on Power Apparatus and Systems*, Vol. PAS-88, No. 4, April, 1969.

**See Also** PI Section Line reference section

# **Purpose** Perform a Park transformation from the dq0 reference frame to the abc reference frame

# **Library** Extras/Measurements

A discrete version of this block is available in the Extras/Discrete Measurements library.

sin cos

**Description** The dq0\_to\_abc Transformation block performs the reverse of the so-called Park transformation, which is commonly used in three-phase electric machine models. It transforms three quantities (direct axis, quadratic axis, and zero-sequence components) expressed in a two-axis reference frame back to phase quantities. The following transformation is used:

$$
V_a = V_d \sin(\omega t) + V_q \cos(\omega t) + V_0
$$
  
\n
$$
V_b = V_d \sin(\omega t - 2\pi/3) + V_q \cos(\omega t - 2\pi/3) + V_0
$$
  
\n
$$
V_c = V_d \sin(\omega t + 2\pi/3) + V_q \cos(\omega t + 2\pi/3) + V_0
$$

where

 $\omega$  = rotation speed (rad/s) of the rotating frame

The transformation is the same for the case of a three-phase current; you simply replace the  $V_a$ ,  $V_b$ ,  $V_c$ ,  $V_d$ ,  $V_q$ , and  $V_0$  variables with the  $I_a$ ,  $I_b$ ,  $I_c$ ,  $I_d$ ,  $I_q$ , and  $I_0$  variables.

The dq0\_to\_abc Transformation block is used in the model of the Synchronous Machine block where the stator quantities are referred to the rotor. The Park transformation then eliminates time-varying inductances by referring the stator and rotor quantities to a fixed or rotating reference frame. The  $I_d$  and  $I_q$ currents represent the two DC currents flowing in the two equivalent rotor windings (d winding on the same axis as the field winding, and q winding in quadratic) producing the same flux as the stator  $I_a$ ,  $I_b$ , and  $I_c$  currents.

# **Dialog Box and Parameters**

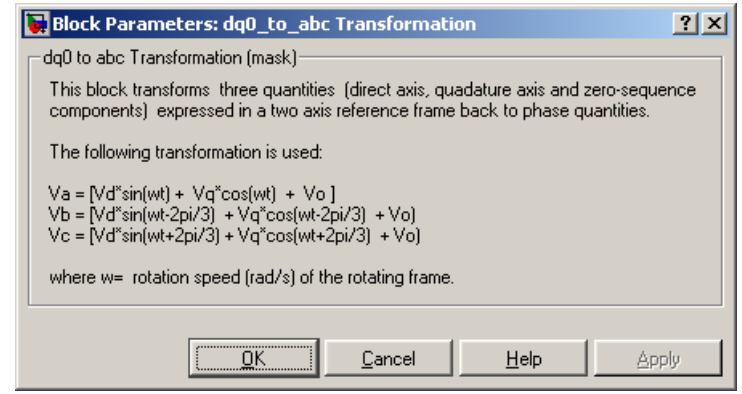

# **Inputs and Outputs**

dq0

Connect to the first input a vectorized signal containing the sequence components [d q 0] to be converted.

# sin\_cos

Connect to the second input a vectorized signal containing the  $[\sin(\omega t)]$  $cos(\omega t)$  values, where  $\omega$  is the rotation speed of the reference frame.

#### abc

The output is a vectorized signal containing the three-phase sinusoidal quantities [phase A phase B phase C].

# **Example** See the demo of the abc\_to\_dq0 Transformation block for an example using the dq0\_to\_abc Transformation block.

# **See Also** abc\_to\_dq0 Transformation reference section

# **Purpose** Provide an excitation system for the synchronous machine and regulate its terminal voltage in generating mode

# **Library** Machines

≯vref vd ٧f pvk ≯vstab

**Description** The Excitation System block is a Simulink system implementing a DC exciter described in [1], without the exciter's saturation function. The basic elements that form the Excitation System block are the voltage regulator and the exciter.

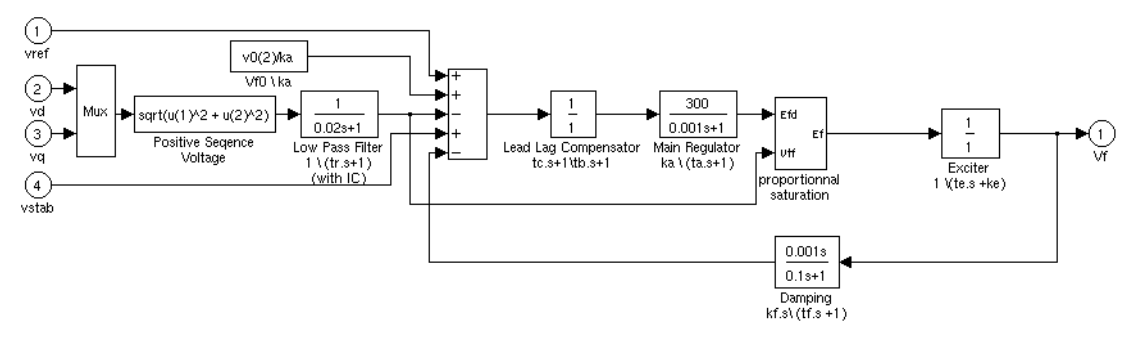

The exciter is represented by the following transfer function between the exciter voltage Vfd and the regulator's output ef:

$$
\frac{V_{fd}}{ef} = \frac{1}{Ke + sTe}
$$

# **Dialog Box and Parameters**

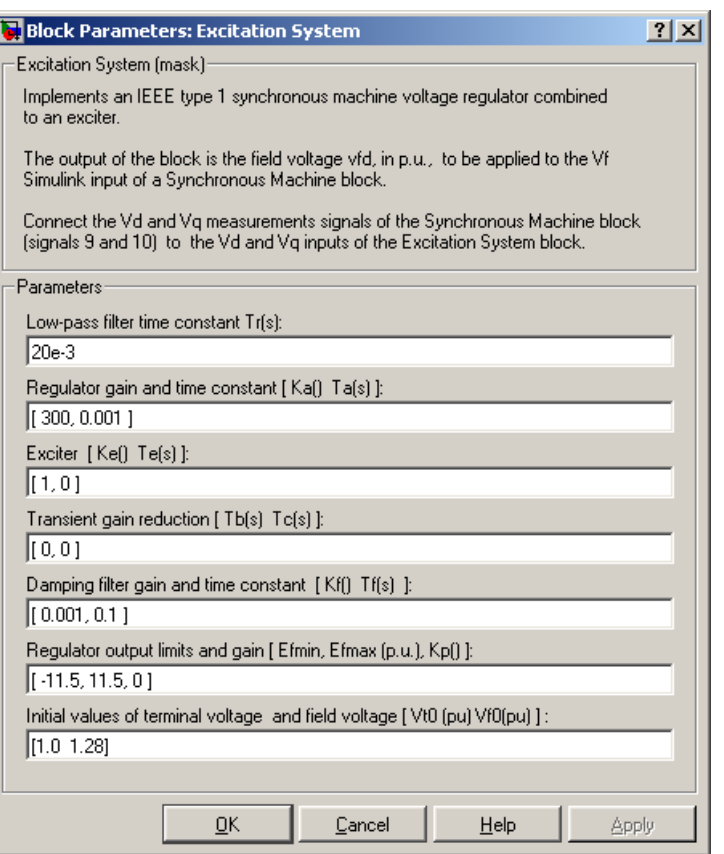

#### **Low-pass filter time constant**

The time constant Tr, in seconds (s), of the first-order system that represents the stator terminal voltage transducer.

#### **Regulator gain and time constant**

The gain Ka and time constant Ta, in seconds (s), of the first-order system representing the main regulator.

#### **Exciter**

The gain Ke and time constant Te, in seconds (s), of the first-order system representing the exciter.

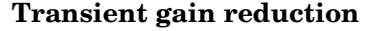

The time constants Tb, in seconds (s), and Tc, in seconds (s), of the first-order system representing a lead-lag compensator.

#### **Damping filter gain and time constant**

The gain Kf and time constant Tf, in seconds (s), of the first-order system representing a derivative feedback.

#### **Regulator output limits and gain**

Limits Efmin and Efmax are imposed on the output of the voltage regulator. The upper limit can be constant and equal to Efmax, or variable and equal to the rectified stator terminal voltage Vtf times a proportional gain Kp. If Kp is set to 0, the former applies. If Kp is set to a positive value, the latter applies.

#### **Initial values of terminal voltage and field voltage**

The initial values of terminal voltage Vt0 (p.u.) and field voltage Vf0 (p.u.). When set correctly, they allow you to start the simulation in steady state. Initial terminal voltage should normally be set to 1 p.u. Both Vt0 and Vf0 values are automatically updated by the load flow utility of the Powergui block.

**Example** See the Hydraulic Turbine and Governor block.

**Inputs and Outputs**

#### vref

The desired value, in p.u., of the stator terminal voltage.

#### vd

 $v<sub>d</sub> component, in p.u., of the terminal voltage.$ 

#### vq

vq component, in p.u., of the terminal voltage.

#### vstab

Connect this input to a power system stabilizer to provide additional stabilization of power system oscillations.

#### Vf

The field voltage, in p.u., for the Synchronous Machine block.

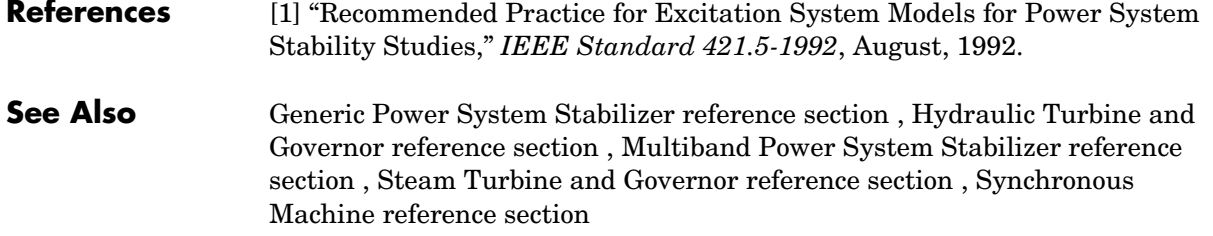

# **Purpose** Perform a Fourier analysis of a signal

# **Library** Extras/Measurements

A discrete version of this block is available in the Extras/Discrete Measurements library.

magnitude signal. angle

**Description** The Fourier block performs a Fourier analysis of the input signal over a running window of one cycle of the fundamental frequency of the signal. The Fourier block can be programmed to calculate the magnitude and phase of the DC component, the fundamental, or any harmonic component of the input signal.

Recall that a signal *f(t)* can be expressed by a Fourier series of the form

$$
f(t) = \frac{a_0}{2} + \sum_{n=1}^{\infty} a_n \cos(n\omega t) + b_n \sin(n\omega t)
$$

where *n* represents the rank of the harmonics  $(n = 1$  corresponds to the fundamental component). The magnitude and phase of the selected harmonic component are calculated by the following equations:

$$
|H_n| = \sqrt{a_n^2 + b_n^2} \qquad \angle H_n = \text{atan}\Big(\frac{b_n}{a_n}\Big)
$$

where

$$
a_n = \frac{2}{T} \int_{(t-T)}^{t} f(t) \cos(n \omega t) dt b_n = \frac{2}{T} \int_{(t-T)}^{t} f(t) \sin(n \omega t) dt
$$

$$
T = \frac{1}{f_1} \qquad f_1: \text{Fundamental frequency}
$$

As this block uses a running average window, one cycle of simulation has to be completed before the outputs give the correct magnitude and angle. The discrete version of this block allows you to specify the initial magnitude and phase of the output signal. For the first cycle of simulation the outputs are held to the values specified by the initial input parameter.

# **Fourier**

# **Dialog Box and Parameters**

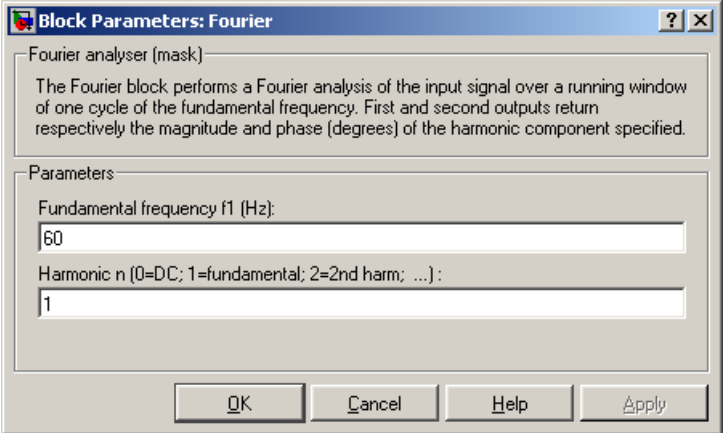

#### **Fundamental frequency f1**

The fundamental frequency, in hertz, of the input signal.

### **Harmonic n (0 = DC; 1 = fundamental; 2 = 2nd harm; etc.)**

Specify the harmonic component you want to perform the Fourier analysis. Enter 0 if you want to analyze the DC component. Enter 1 if you want to analyze the fundamental frequency, or enter a number corresponding to the desired harmonic.

# **Inputs and Outputs**

# signal

Connect to the signal to be analyzed. Typical input signals are voltages or currents measured by Current Measurement blocks or Voltage Measurement blocks.

#### magnitude

The first output returns the magnitude of the harmonic component specified, in the same units as the input signal.

#### phase

The second output returns the phase, in degrees, of the harmonic component specified.

**Example** The power\_transfosat demo shows the energization of a 450 MVA three-phase transformer on a 500 kV network. The power system is simulated by an equivalent circuit consisting of an inductive source having a short-circuit power of 3000 MVA and a parallel RC load.

> The load capacitance is set to produce a resonance at 240 Hz (fourth harmonic). A Fourier block is used to measure the fourth harmonic content of phase A of the primary voltage.

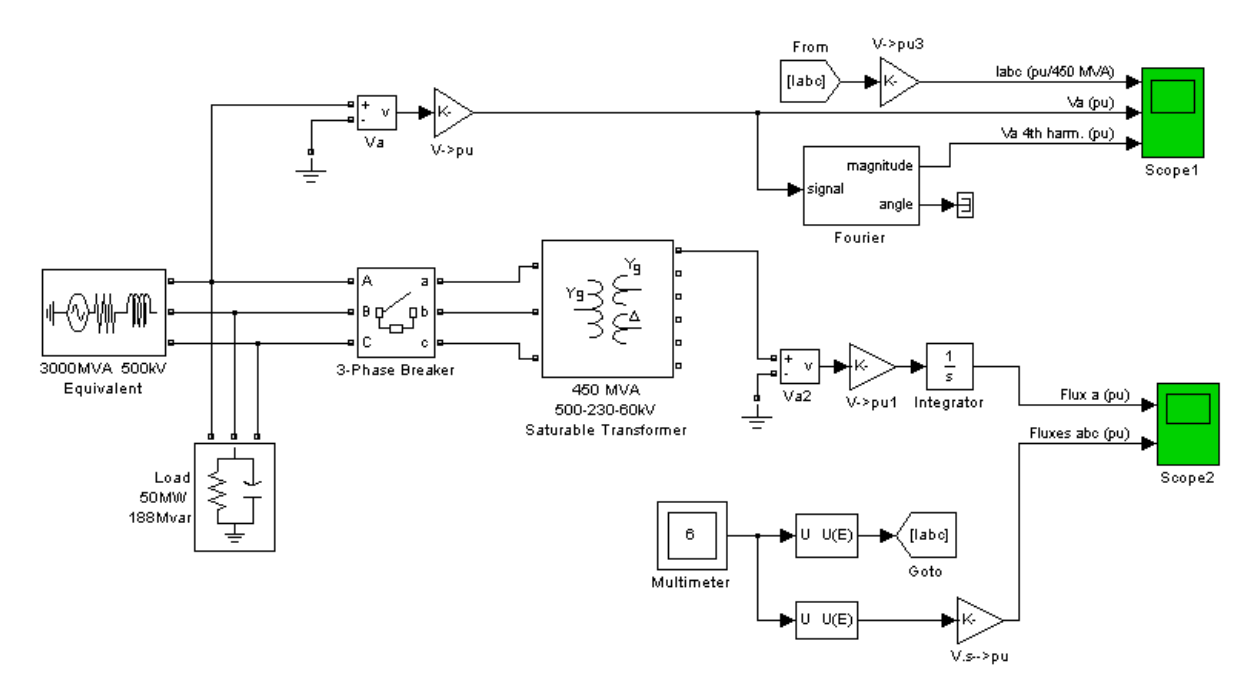

The Fourier block measures a high level fourth harmonic in the voltage (on the second trace of Scope1) because of the fourth harmonic content of the current injected into the network resonating at that particular frequency (240 Hz).

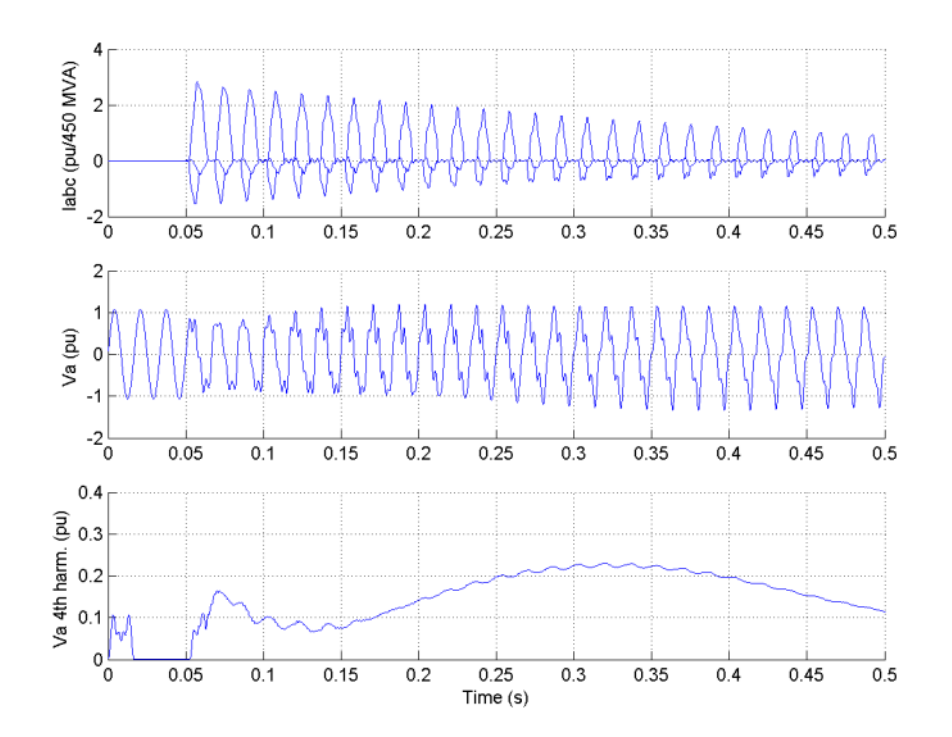

<span id="page-274-0"></span>**Purpose** Implement a generic power system stabilizer for the synchronous machine

# **Library** Machines

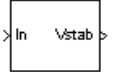

**Description** The Generic Power System Stabilizer (PSS) block can be used to add damping to the rotor oscillations of the synchronous machine by controlling its excitation. The disturbances occurring in a power system induce electromechanical oscillations of the electrical generators. These oscillations, also called power swings, must be effectively damped to maintain the system stability. The output signal of the PSS is used as an additional input (vstab) to the Excitation System block. The PSS input signal can be either the machine speed deviation, dw, or its acceleration power, Pa = Pm − Peo (difference between the mechanical power and the electrical power).

> The Generic Power System Stabilizer is modeled by the following nonlinear system:

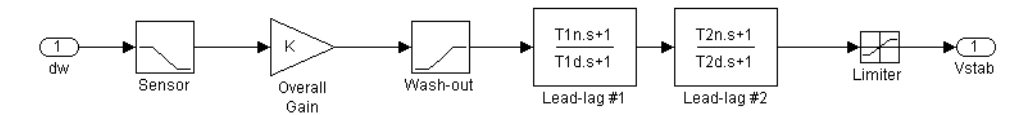

To ensure a robust damping, the PSS should provide a moderate phase advance at frequencies of interest in order to compensate for the inherent lag between the field excitation and the electrical torque induced by the PSS action.

The model consists of a low-pass filter, a general gain, a washout high-pass filter, a phase-compensation system, and an output limiter. The general gain K determines the amount of damping produced by the stabilizer. The washout high-pass filter eliminates low frequencies that are present in the dw signal and allows the PSS to respond only to speed changes. The phase-compensation system is represented by a cascade of two first-order lead-lag transfer functions used to compensate the phase lag between the excitation voltage and the electrical torque of the synchronous machine.

# **Dialog Box and Parameters**

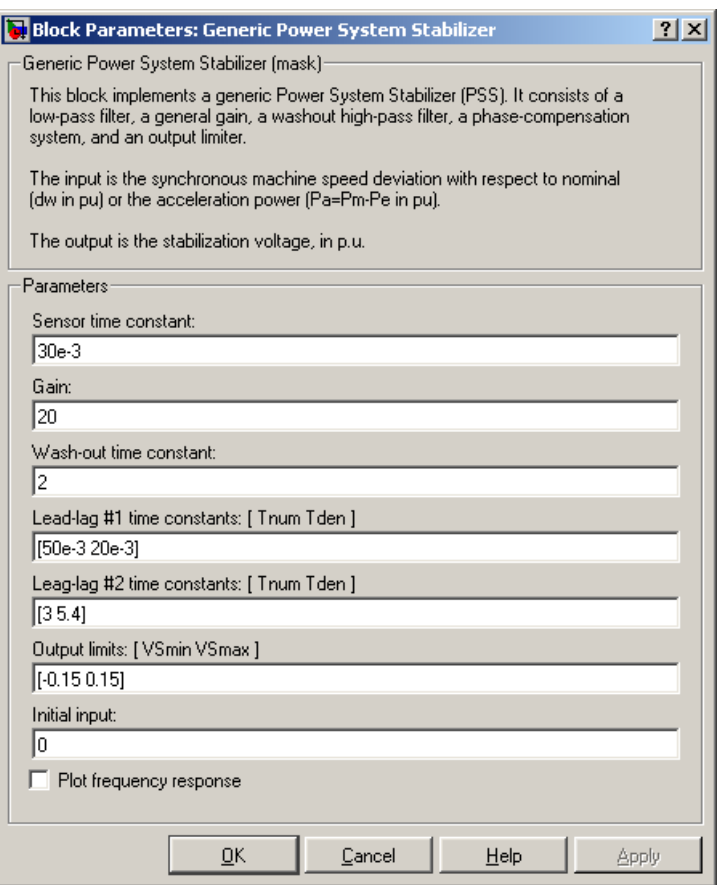

#### **Sensor time constant**

The time constant, in seconds (s), of the first-order low-pass filter used to filter the block's input signal.

# **Gain**

The overall gain K of the generic power system stabilizer.

#### **Wash-out time constant**

The time constant, in seconds (s), of the first-order high-pass filter used by the washout system of the model.

### **Lead-lag #1 time constants: [Tnum Tden]**

The numerator time constant T1n and denominator time constant T1d, in seconds (s), of the first lead-lag transfer function.

# **Lead-lag #2 time constants: [Tnum Tden]**

The numerator time constant T2n and denominator time constant T2d, in seconds (s), of the second lead-lag transfer function.

#### **Output limits: [Vsmin Vsmax]**

The limits VSmin and VSmax, in p.u., imposed on the output of the stabilizer.

# **Initial input**

The initial DC voltage, in p.u., of the block's input signal. Specification of this parameter is required to initialize all states and start the simulation in steady state with vstab set to zero.

# **Plot frequency response**

If selected, a plot of the frequency response of the stabilizer is displayed when you click the **Apply** button.

# **Magnitude in dB**

The **Magnitude in dB** parameter is not visible if the **Plot frequency response** is not selected. If selected, the magnitude of the frequency response is plotted in dB.

#### **Frequency range**

The **Frequency range** parameter is not visible in the dialog box if the **Plot frequency response** is not selected. Specify the frequency range used to plot the frequency response of the stabilizer.

# **Inputs and Outputs**

# In

Two types of signals can be used at the input In:

- **-** The synchronous machine speed deviation dw signal (in p.u.)
- **-** The synchronous machine acceleration power Pa = Pm − Peo (difference between the machine mechanical power and output electrical power (in p.u.))

# **Generic Power System Stabilizer**

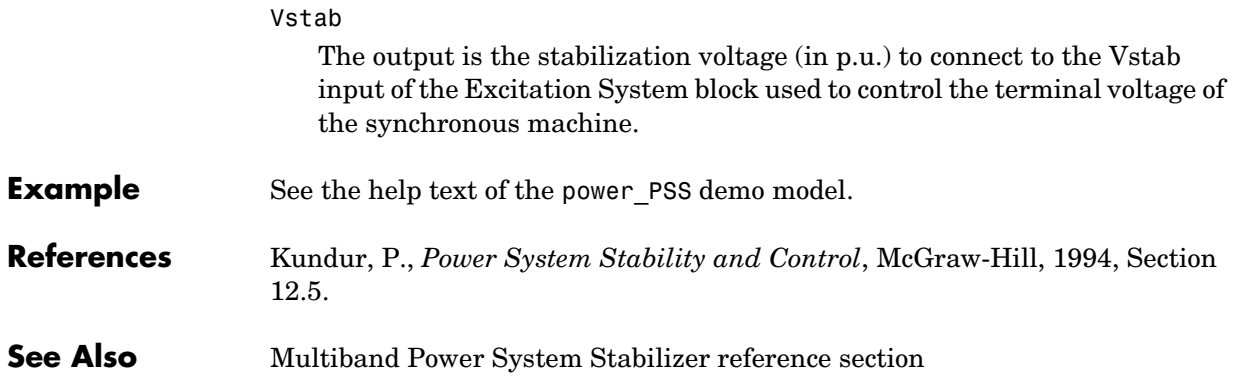

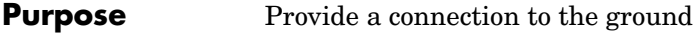

**Library** Elements

**Description** The Ground block implements a connection to the ground.

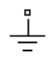

**Example** The power\_ground demo shows an application of the Ground block.

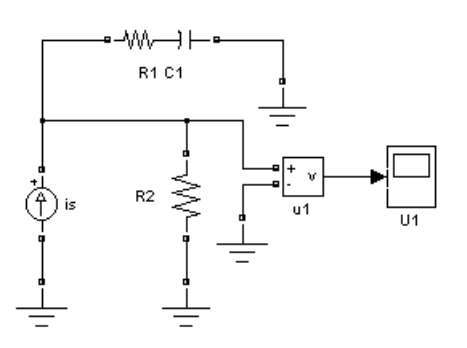

**See Also** Neutral reference section

# **Purpose** Implement a gate turn off (GTO) thyristor model

### **Library** Power Electronics

**Description** The gate turnoff (GTO) thyristor is a semiconductor device that can be turned on and off via a gate signal. Like a conventional thyristor, the GTO thyristor can be turned on by a positive gate signal  $(q > 0)$ . However, unlike the thyristor, which can be turned off only at a zero crossing of current, the GTO can be turned off at any time by the application of a gate signal equal to 0.

> The GTO thyristor is simulated as a resistor Ron, an inductor Lon, and a DC voltage source Vf connected in series with a switch. The switch is controlled by a logical signal depending on the voltage Vak, the current Iak, and the gate signal g.

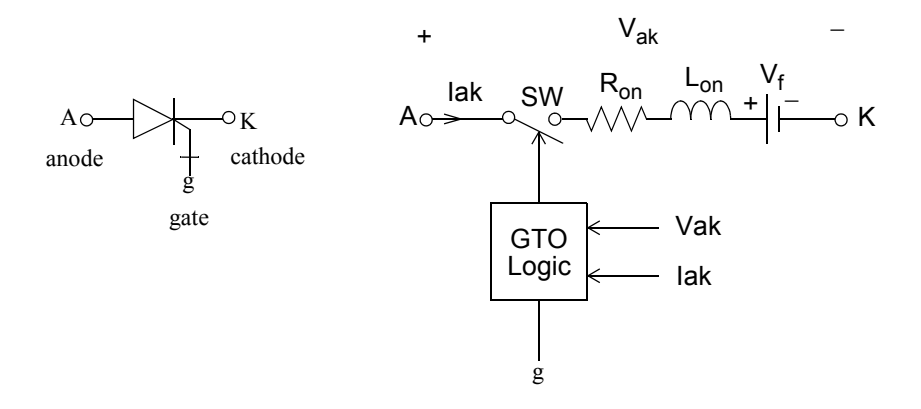

The Vf, Ron, and Lon parameters are the forward voltage drop while in conduction, the forward conducting resistance, and the inductance of the device. The GTO block also contains a series Rs-Cs snubber circuit that can be connected in parallel with the GTO device (between terminal ports A and K).

The GTO thyristor turns on when the anode-cathode voltage is greater than Vf and a positive pulse signal is present at the gate input  $(g > 0)$ . When the gate signal is set to 0, the GTO thyristor starts to block but its current does not stop instantaneously.

Because the current extinction process of a GTO thyristor contributes significantly to the turnoff losses, the turnoff characteristic is built into the model. The current decrease is approximated by two segments. When the gate signal becomes 0, the current Iak first decreases from the value Imax (value of Iak when the GTO thyristor starts to open) to Imax/10, during the fall time (Tf), and then from Imax/10 to 0 during the tail time (Tt). The GTO thyristor turns off when the current Iak becomes 0. The latching and holding currents are not considered.

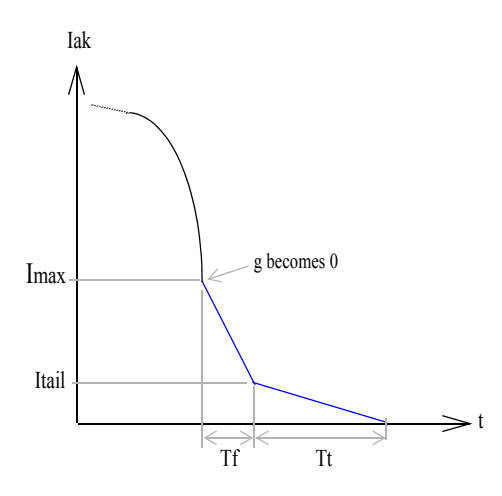

# **Dialog Box and Parameters**

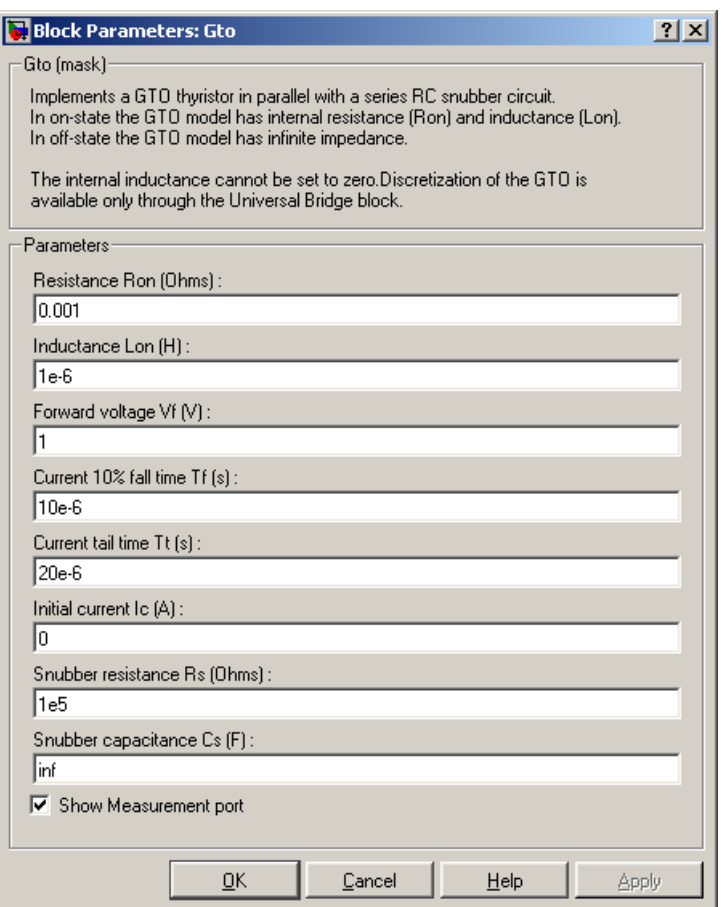

# **Resistance Ron**

The internal resistance Ron, in ohms  $(\Omega)$ .

### **Inductance Lon**

The internal inductance Lon, in henries (H). The **Inductance Lon** parameter cannot be set to 0.

# **Forward voltage Vf**

The forward voltage of the GTO thyristor device, in volts (V).

# **Current 10% fall time**

The current fall time Tf, in seconds (s).

# **Current tail time**

The current tail time Tt, in seconds (s).

# **Initial current Ic**

You can specify an initial current flowing in the GTO thyristor. It is usually set to 0 in order to start the simulation with the device blocked.

If the **Initial Current IC** parameter is set to a value greater than 0, the steady-state calculation of SimPowerSystems considers the initial status of the GTO as closed. Initializing all states of a power electronic converter is a complex task. Therefore, this option is useful only with simple circuits.

# **Snubber resistance Rs**

The snubber resistance, in ohms (Ω). Set the **Snubber resistance Rs** parameter to inf to eliminate the snubber from the model.

# **Snubber capacitance Cs**

The snubber capacitance, in farads (F). Set the **Snubber capacitance Cs** parameter to 0 to eliminate the snubber, or to inf to get a resistive snubber.

# **Show measurement port**

If selected, add a Simulink output to the block returning the GTO current and voltage.

# **Inputs and Outputs**

Simulink signal to control the gate of the GTO.

# m

g

The Simulink output of the block is a vector containing two signals. You can demultiplex these signals by using the Bus Selector block provided in the Simulink library.

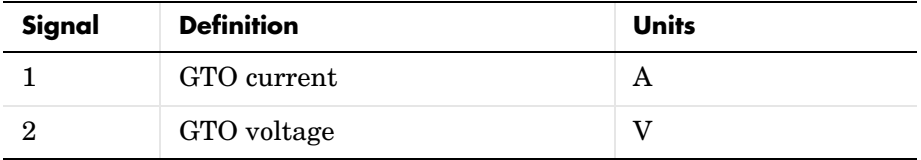

# **Assumptions and Limitations** The GTO block implements a macro model of a real GTO thyristor. It does not take into account either the geometry of the device or the underlying physical processes of the device [1]. The GTO block requires a continuous application of the gate signal ( $q > 0$ ) in order to be in the on state (with  $Iak > 0$ ). The latching current and the holding current are not considered. The critical value of the derivative of the reapplied anode-cathode voltage is not considered. The GTO block is modeled as a current source. It cannot be connected in series with an inductor, a current source, or an open circuit, unless its snubber circuit is in use. In order to avoid an algebraic loop, you cannot set the inductance Lon to 0. Each GTO block adds an extra state to the electrical circuit model. Circuits containing GTO blocks cannot be discretized. In order to discretize circuits using GTO converters, use the Universal Bridge block or the Three-Level Bridge block. See the ["Improving Simulation Performance"](#page-168-0) chapter for more details on this topic. You must use a stiff integrator algorithm to simulate circuits containing GTO blocks. ode23tb or ode15s with default parameters usually gives the best simulation speed. **Example** The power buckconv demo illustrates the use of the GTO block in a buck converter topology. The basic polarized snubber circuit is connected across the GTO block. The snubber circuit consists of a capacitor Cs, a resistor Rs, and a diode Ds. The parasitic inductance Ls of the snubber circuit is also taken into consideration. The parameters of the GTO block are those found in the dialog box section, except for the internal snubber, which is not used  $(\mathbf{Rs} = \text{inf}; \mathbf{Cs} = 0)$ . The switching frequency is 1000 Hz and the pulse width is 216 degrees (duty cycle: 60%).

Polarized snubber (Ds, Rs,Cs)

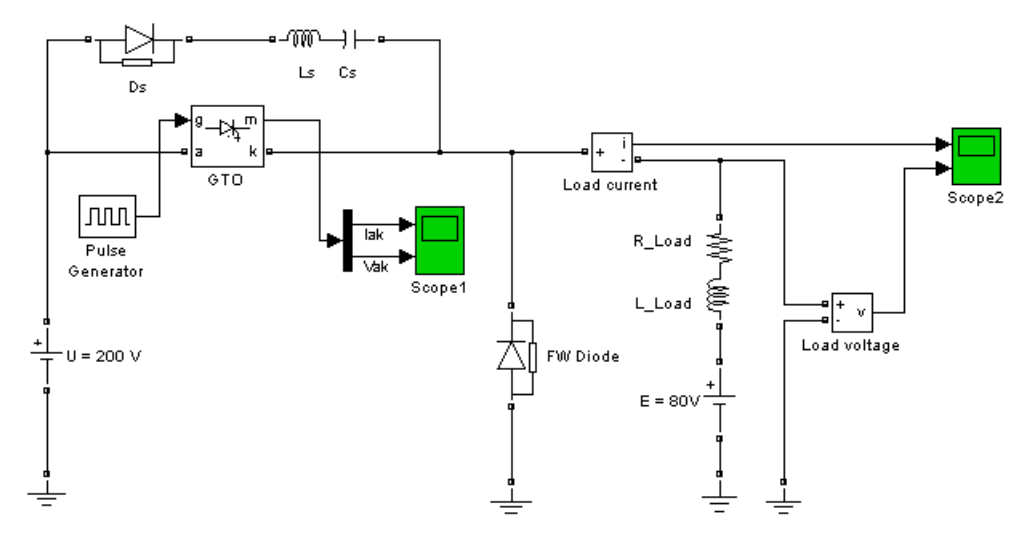

Run the simulation. Observe the GTO voltage and current as well as the load voltage and current.

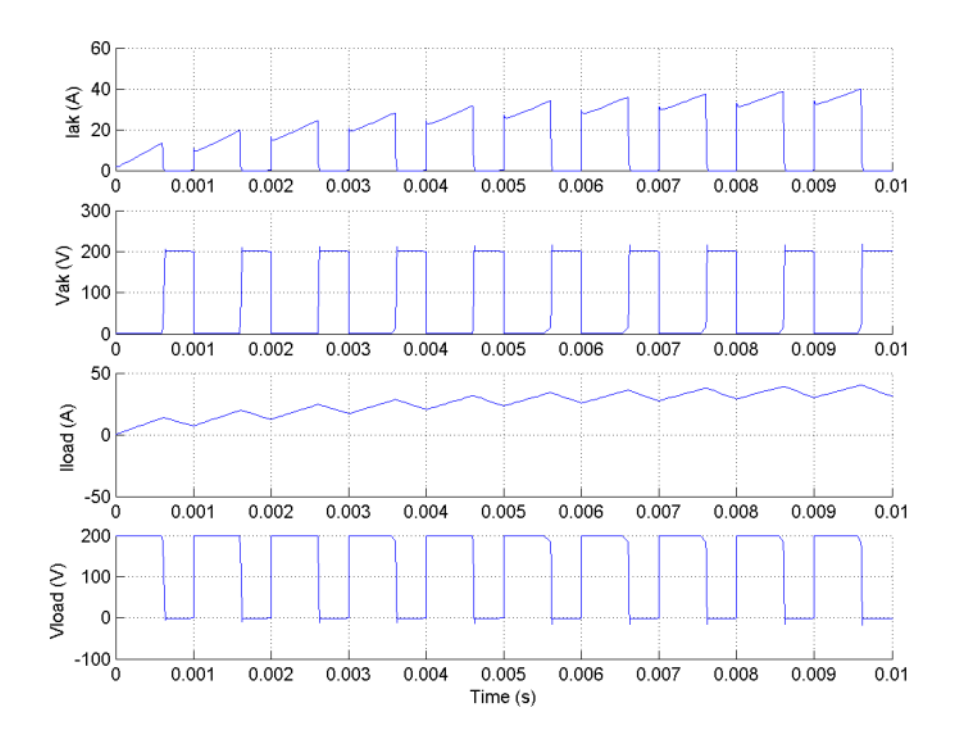

**References** [1] Mohan, N., T.M. Undeland, and W.P. Robbins, *Power Electronics: Converters, Applications, and Design*, John Wiley & Sons, Inc., New York, 1995.

**See Also** IGBT reference section, MOSFET reference section, Three-Level Bridge [reference section](#page-481-0) , [Thyristor reference section ,](#page-569-0) [Universal Bridge reference](#page-581-0)  [section](#page-581-0) 

# <span id="page-286-0"></span>**Purpose** Model a hydraulic turbine and a proportional-integral-derivative (PID) governor system

# **Library** Machines

**Description** The Hydraulic Turbine and Governor block implements a nonlinear hydraulic turbine model, a PID governor system, and a servomotor [1].

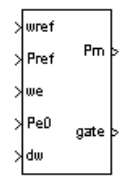

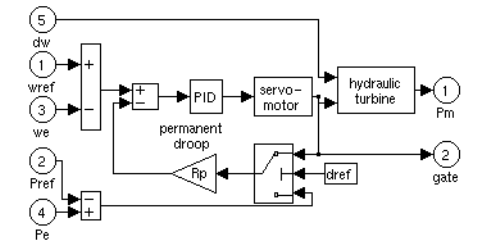

The hydraulic turbine is modeled by the following nonlinear system.

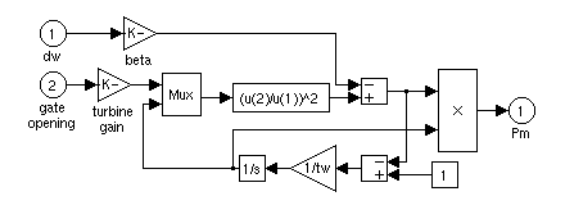

The gate servomotor is modeled by a second-order system.

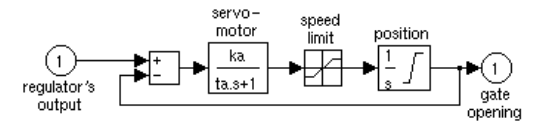

# **Dialog Box and Parameters**

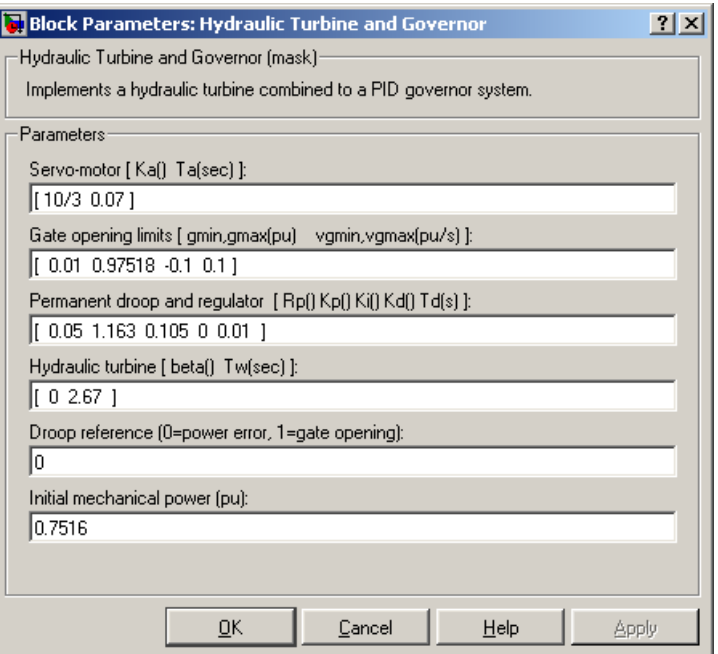

#### **Servo-motor**

The gain Ka and time constant Ta, in seconds (s), of the first-order system representing the servomotor.

#### **Gate opening limits**

The limits gmin and gmax (p.u.) imposed on the gate opening, and vgmin and vgmax (p.u./s) imposed on gate speed.

#### **Permanent droop and regulator**

The static gain of the governor is equal to the inverse of the permanent droop Rp in the feedback loop. The PID regulator has a proportional gain Kp, an integral gain Ki, and a derivative gain Kd. The high-frequency gain of the PID is limited by a first-order low-pass filter with time constant Td (s).

#### **Hydraulic turbine**

The speed deviation damping coefficient  $\beta$  and water starting time Tw (s).
#### **Droop reference**

Specifies the input of the feedback loop: gate position (set to 1) or electrical power deviation (set to 0).

#### **Initial mechanical power**

The initial mechanical power Pm0 (p.u.) at the machine's shaft. This value is automatically updated by the load flow utility of the Powergui block.

#### **Inputs and Outputs**

#### wref

Reference speed, in p.u.

#### Pref

Reference mechanical power in p.u. This input can be left unconnected if you want to use the gate position as input to the feedback loop instead of the power deviation.

#### we

Machine actual speed, in p.u.

#### Pe0

Machine actual electrical power in p.u. This input can be left unconnected if you want to use the gate position as input to the feedback loop instead of the power deviation.

#### dw

Speed deviation, in p.u.

#### Pm

Mechanical power Pm for the Synchronous Machine block, in p.u.

#### gate

Gate opening, in p.u.

**Example** This power\_turbine demo illustrates the use of the Synchronous Machine associated with the Hydraulic Turbine and Governor (HTG) and Excitation System blocks. It also demonstrates the use of the load flow tool of the Powergui block to initialize machine currents and initial mechanical power of the HTG block. A three-phase generator rated 200 MVA, 13.8 kV, 112.5 rpm is connected to a 230 kV network through a Delta-Y 210 MVA transformer. The system starts in steady state with the generator supplying 150 MW of active

power. At  $t = 0.1$  s, a three-phase to ground fault occurs on the 230 kV bus of the transformer. The fault is cleared after six cycles  $(t = 0.2 s)$ .

In order to start the simulation in steady state, you must initialize the Synchronous Machine block for the desired load flow. Open the Powergui and select **Load flow and machine initialization**. The machine **Bus type** should be already initialized as PV generator, indicating that the load flow is performed with the machine controlling the active power and its terminal voltage. Specify the desired values by entering the following parameters:

- **•** Terminal voltage U AB (Vrms) = 13800
- Active power (watts) =  $150e6$

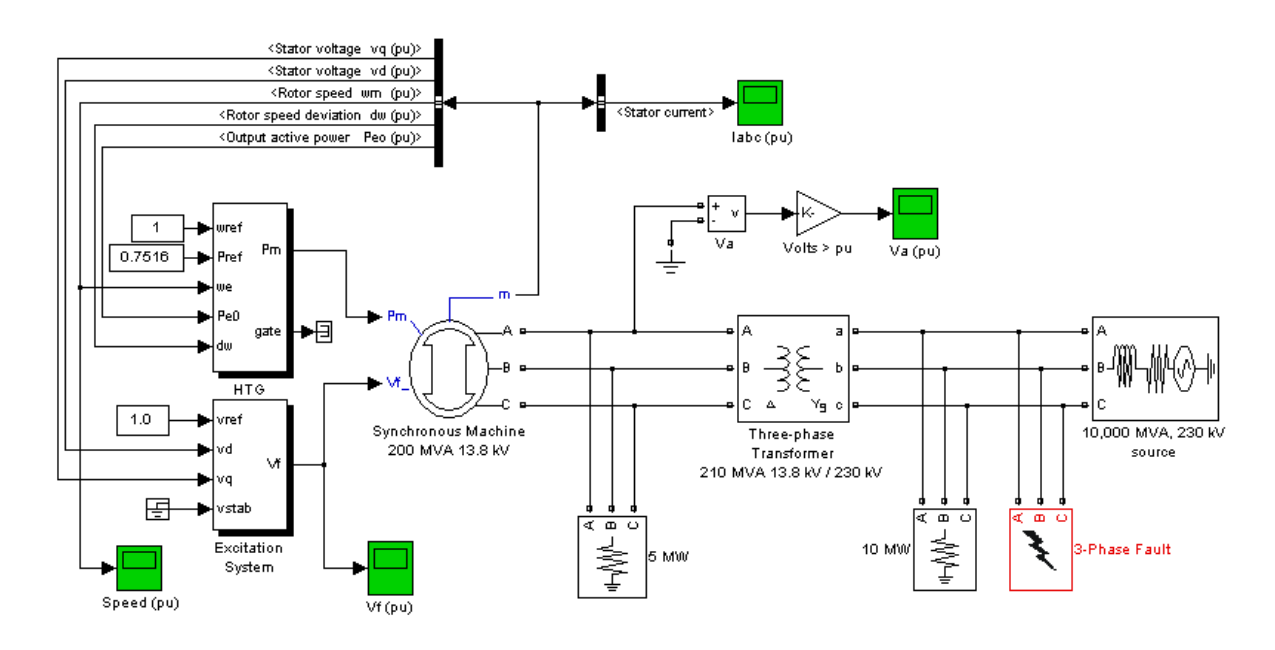

Then click the **Update Load Flow** button. Once the load flow has been solved, the line-to-line machine voltages as well as the phase currents flowing out of the machine. The machine reactive power, mechanical power, and field voltage requested to supply the electrical power should also be displayed:

**•** Q = 3.4 Mvar

- **•** Pmec = 150.32 MW (0.7516 p.u.)
- Field voltage Vf = 1.291 p.u.

The load flow also initializes the HTG and Excitation System blocks. Open the HTG block menu and notice that the initial mechanical power is set to 0.5007 p.u. (100.14 MW). Then open the Excitation System block menu and note that the initial terminal voltage and field voltage are set respectively to 1.0 and 1.291 p.u. Open the four scopes and start the simulation. The simulation starts in steady state.

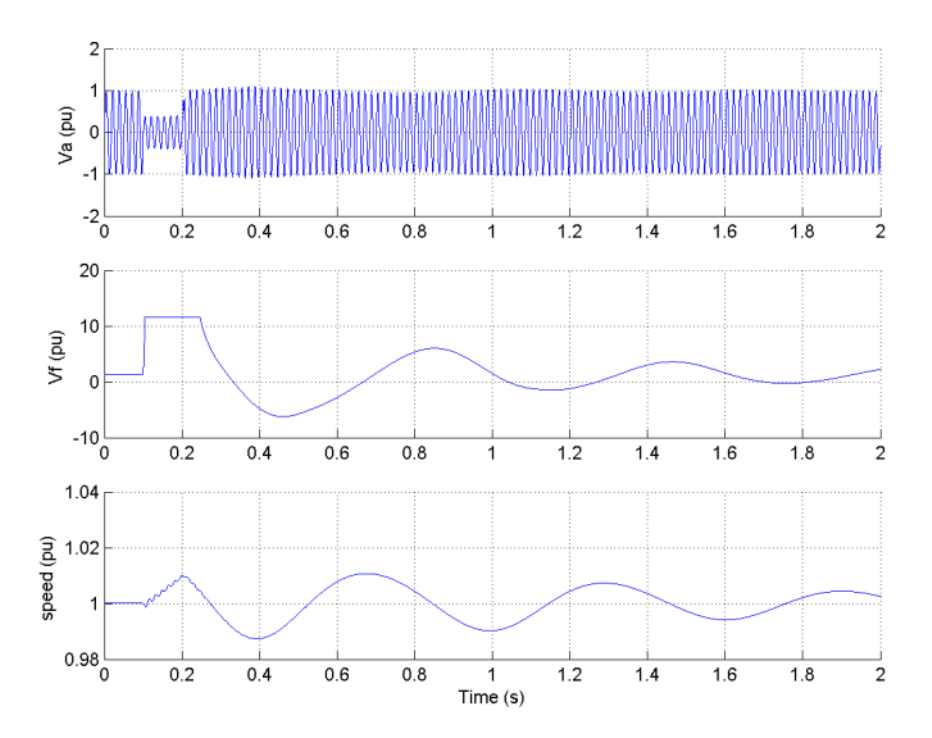

Observe that the terminal voltage Va is 1.0 p.u. at the beginning of the simulation. It falls to about 0.4 p.u. during the fault and returns to nominal quickly after the fault is cleared. This quick response in terminal voltage is due to the fact that the Excitation System output Vf can go as high as 11.5 p.u., which it does during the fault. The speed of the machine increases to 1.01 p.u. during the fault, then it oscillates around 1 p.u. as the governor system

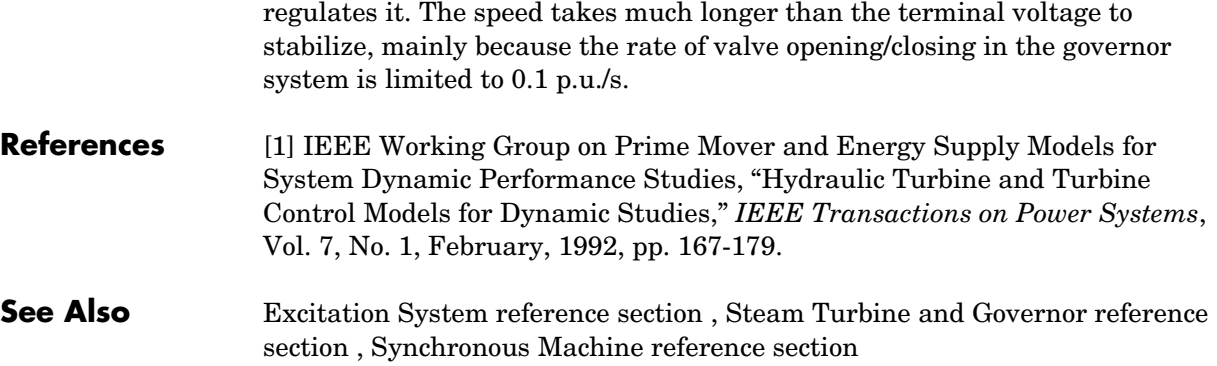

# **Purpose** Implement an ideal switch device

## **Library** Power Electronics

<span id="page-292-0"></span>

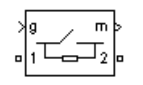

**Description** The Ideal Switch block does not correspond to a particular physical device. When used with appropriate switching logic, it can be used to model simplified semiconductor devices such as a GTO or a MOSFET, or even a power circuit breaker with current chopping. The switch is simulated as a resistor Ron in series with a switch controlled by a logical gate signal g.

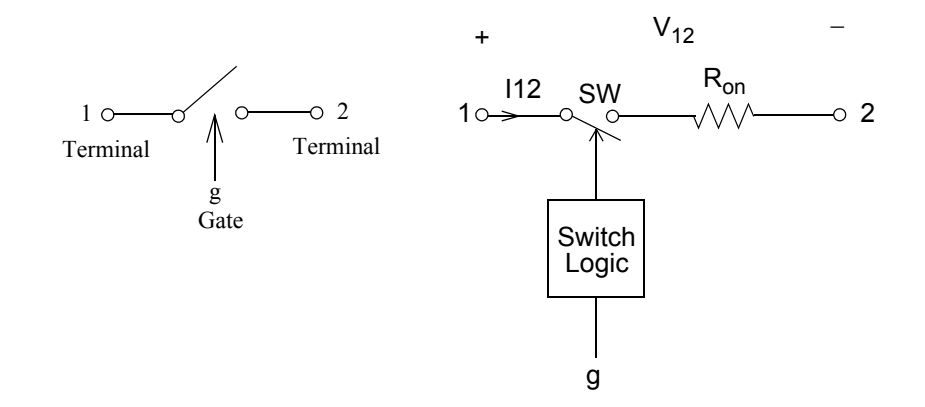

The Ideal Switch block is fully controlled by the gate signal  $(g > 0 \text{ or } g = 0)$ . It has the following characteristics:

- Blocks any forward or reverse applied voltage with 0 current flow when  $q = 0$
- **•** Conducts any bidirectional current with quasi-zero voltage drop when g > 0
- **•** Switches instantaneously between on and off states when triggered

The Ideal Switch block turns on when a positive signal is present at the gate input (g > 0). It turns off when the gate signal equals  $0 (g = 0)$ .

The Ideal Switch block also contains a series Rs-Cs snubber circuit that can be connected in parallel with the ideal switch (between nodes 1 and 2).

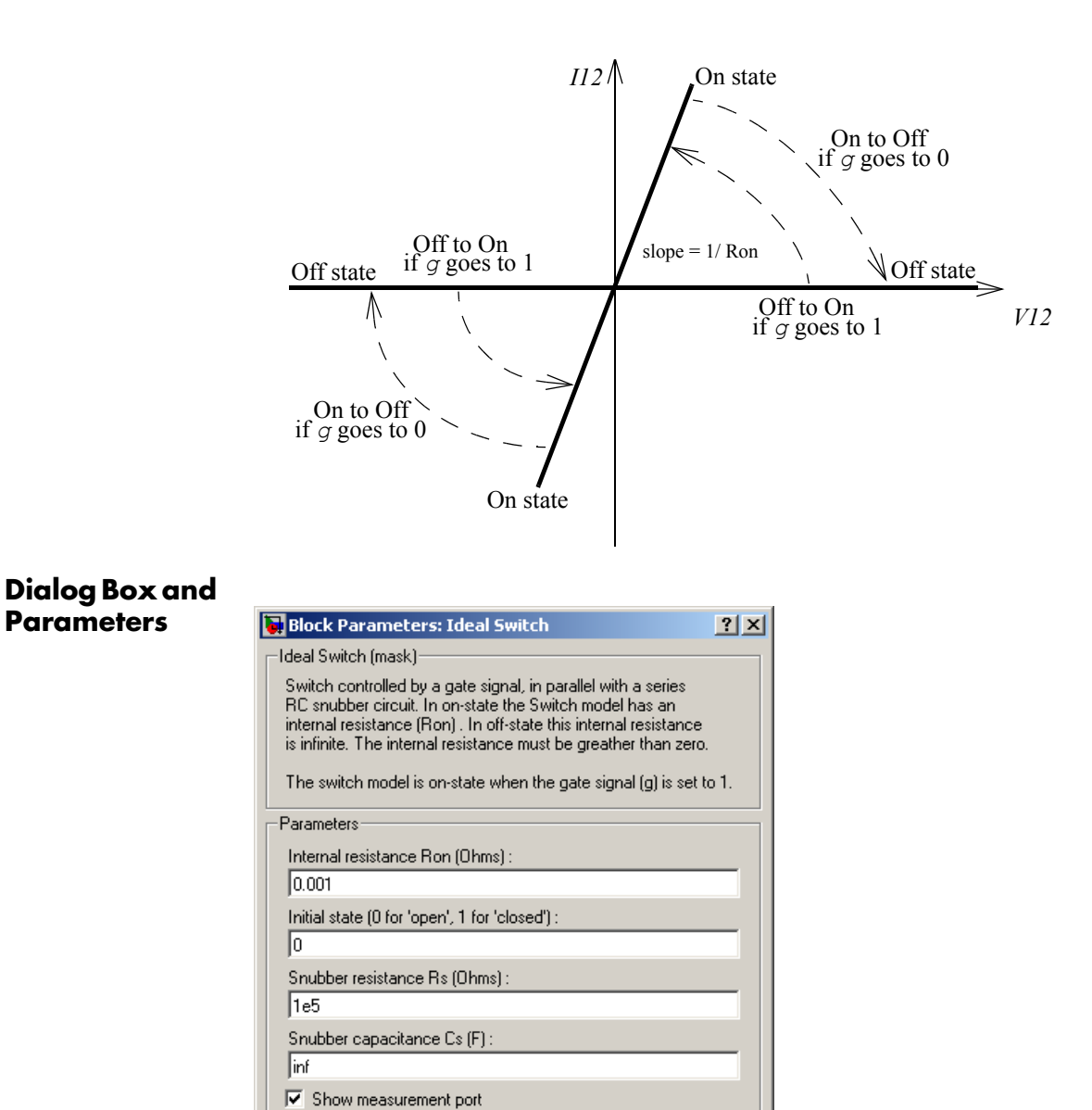

 $\underline{\mathsf{O}}\mathsf{K}$ 

Cancel

 $He$ lp

Apply

**Parameters**

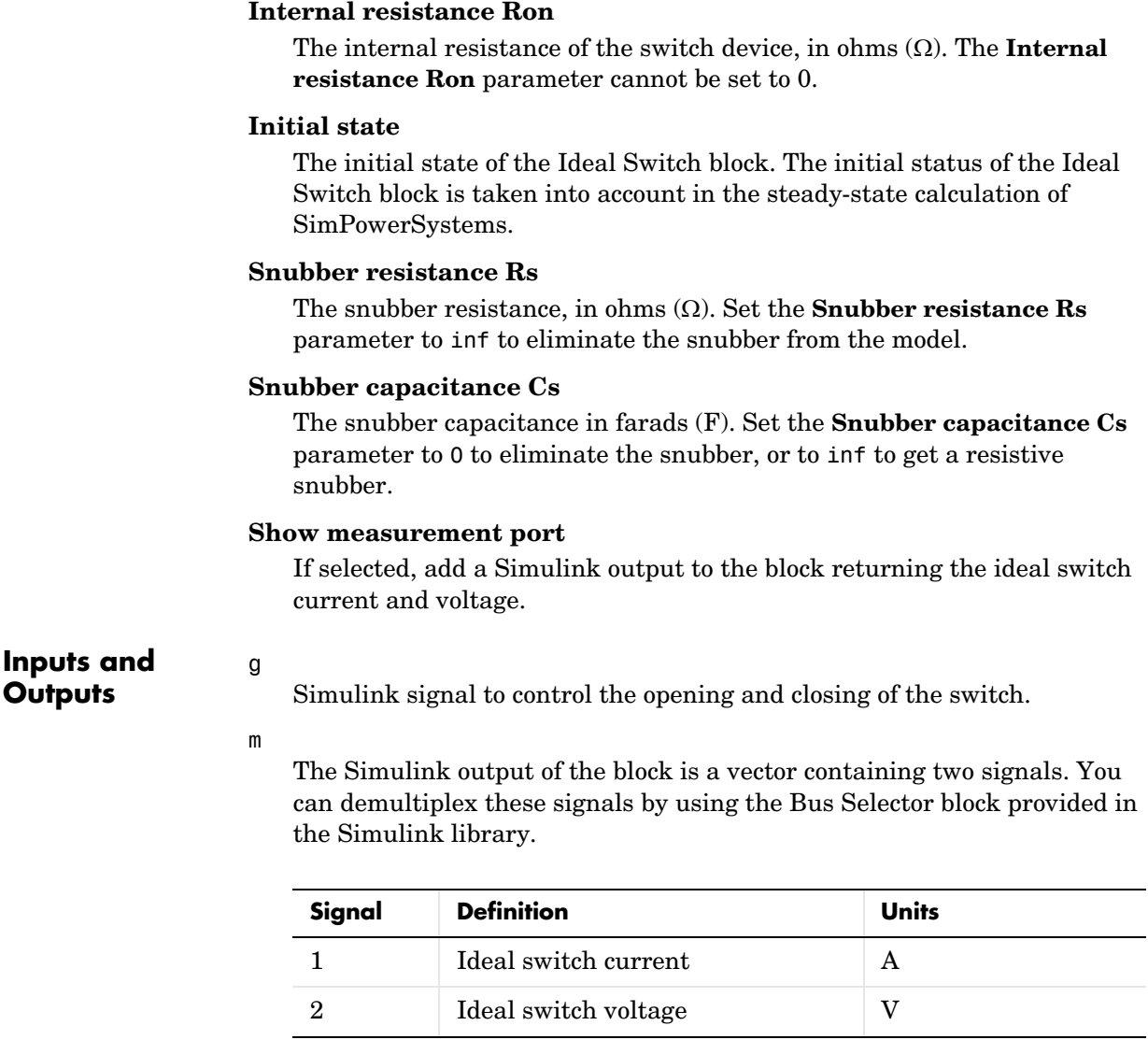

# **Assumptions and Limitations**

The Ideal Switch block is modeled as a current source. It cannot be connected in series with an inductor, a current source, or an open circuit, unless its snubber circuit is in use. See the ["Improving Simulation Performance"](#page-168-0) chapter for more details on this topic.

# **Ideal Switch**

You must use a stiff integrator algorithm to simulate circuits containing Ideal Switch blocks. ode23tb or ode15s with default parameters usually gives the best simulation speed.

**Example** The power\_switch demo uses the Ideal Switch block to switch an RLC circuit on an AC source (60 Hz). The switch, which is initially closed, is first opened at  $t = 50$  ms (3 cycles) and then reclosed at  $t = 138$  ms (8.25 cycles). The Ideal Switch block has 0.01 ohms resistance and no snubber is used.

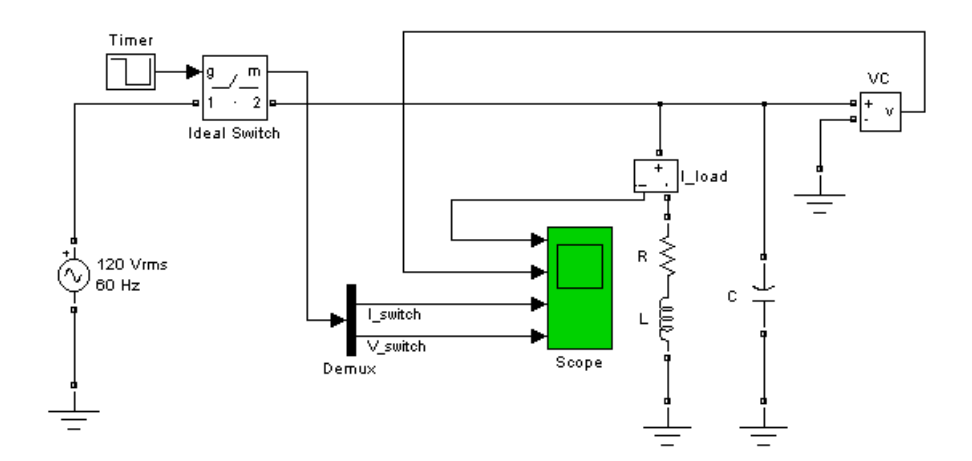

Run the simulation and observe the inductor current, the switch current, and the capacitor voltage. Notice the high-frequency overvoltage produced by inductive current chopping. Note also the high switch current spike when the switch is reclosed on the capacitor at maximum source voltage.

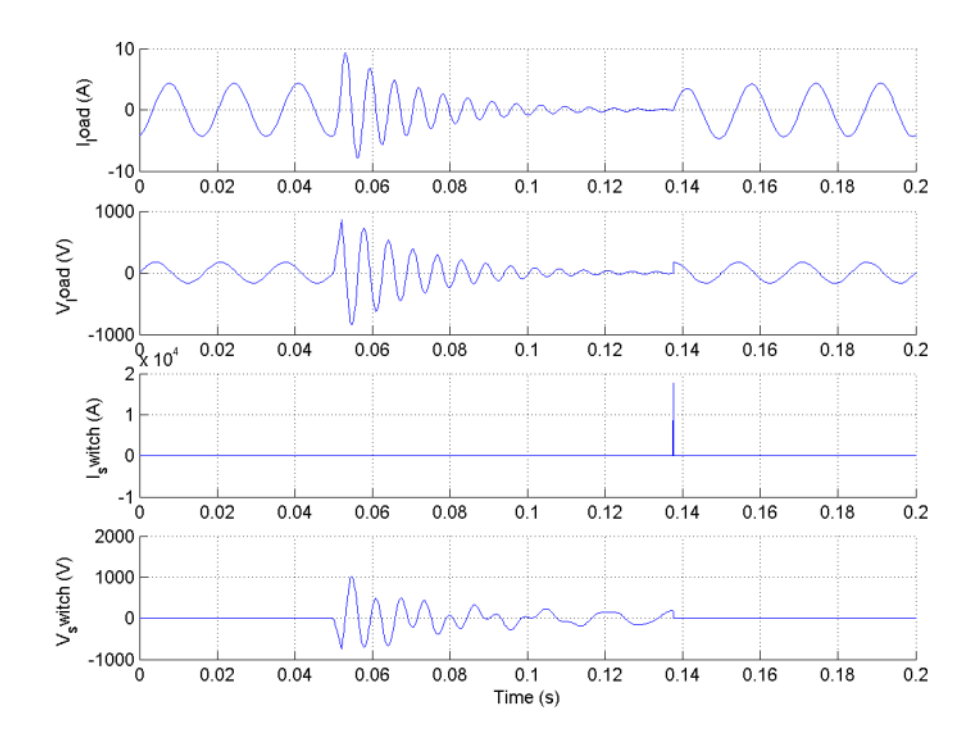

**References** Mohan, N., T.M. Undeland, and W.P. Robbins, *Power Electronics: Converters, Applications, and Design*, John Wiley & Sons, Inc., New York, 1995.

**See Also** Breaker reference section

**Purpose** Implement an insulated gate bipolar transistor (IGBT)

**Library** Power Electronics

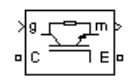

**Description** The IGBT block implements a semiconductor device controllable by the gate signal. The IGBT is simulated as a series combination of a resistor Ron, inductor Lon, and a DC voltage source Vf in series with a switch controlled by a logical signal (q  $> 0$  or q = 0)

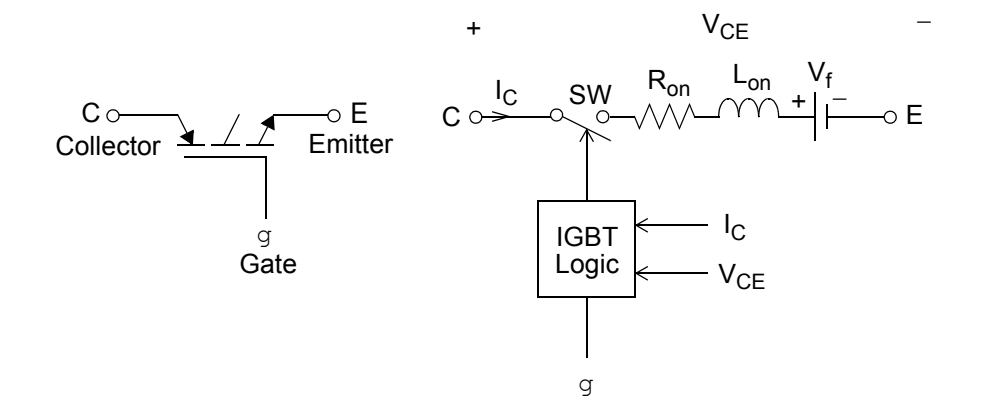

The IGBT turns on when the collector-emitter voltage is positive and greater than Vf and a positive signal is applied at the gate input  $(q > 0)$ . It turns off when the collector-emitter voltage is positive and a 0 signal is applied at the gate input  $(q = 0)$ .

The IGBT device is in the off state when the collector-emitter voltage is negative. Note that many commercial IGBTs do not have the reverse blocking capability. Therefore, they are usually used with an antiparallel diode.

The IGBT block contains a series Rs-Cs snubber circuit, which is connected in parallel with the IGBT device (between terminals C and E).

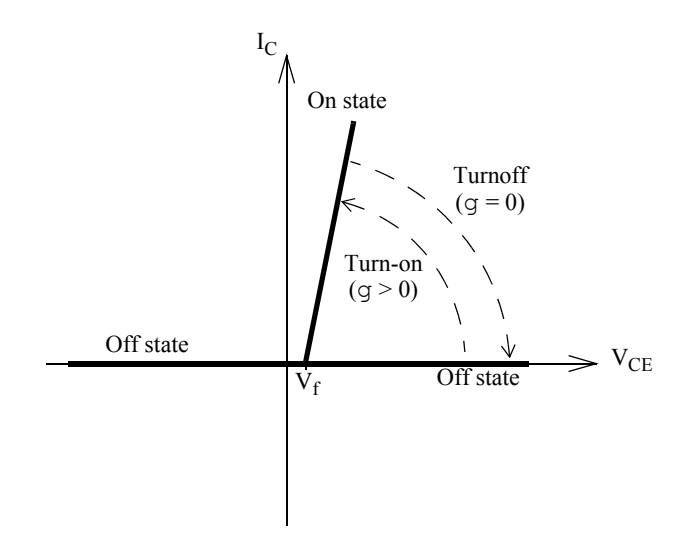

The turnoff characteristic of the IGBT model is approximated by two segments. When the gate signal falls to 0, the collector current decreases from Imax to 0.1 Imax during the fall time (Tf), and then from 0.1 Imax to 0 during the tail time (Tt).

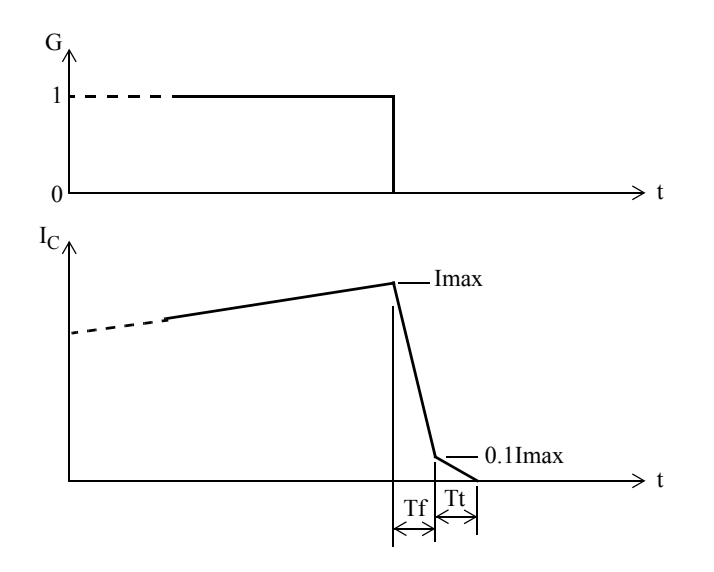

# **Dialog Box and Parameters**

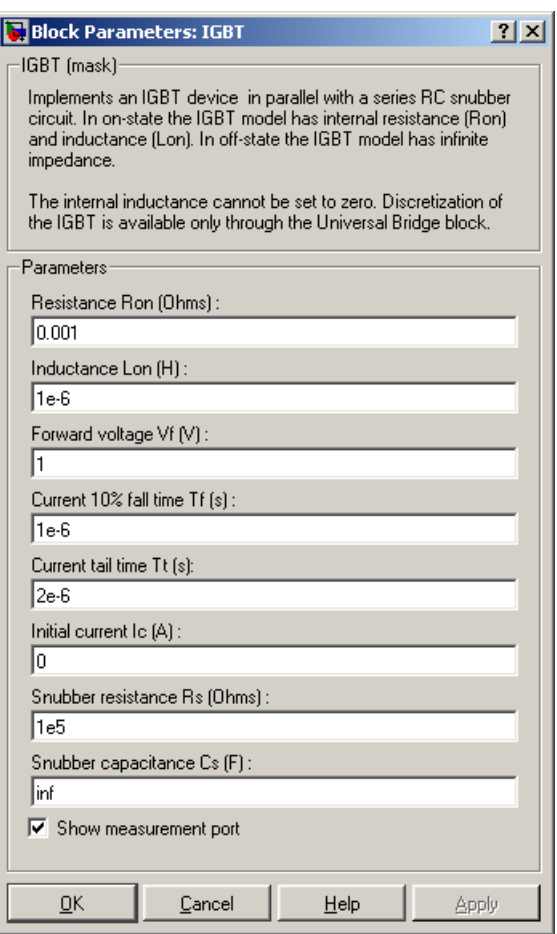

### **Resistance Ron**

The internal resistance Ron, in ohms  $(\Omega)$ .

### **Inductance Lon**

The internal inductance Lon, in henries (H). The **Inductance Lon** parameter cannot be set to 0.

## **Forward voltage Vf**

The forward voltage of the IGBT device, in volts (V).

#### **Current 10% fall time**

The current fall time Tf, in seconds (s).

#### **Current tail time**

The current tail time Tt, in seconds (s).

#### **Initial current Ic**

You can specify an initial current flowing in the IGBT. It is usually set to 0 in order to start the simulation with the device blocked.

If the **Initial Current IC** parameter is set to a value greater than 0, the steady-state calculation of SimPowerSystems considers the initial status of the IGBT as closed. Initializing all states of a power electronic converter is a complex task. Therefore, this option is useful only with simple circuits.

#### **Snubber resistance Rs**

The snubber resistance, in ohms (Ω). Set the **Snubber resistance Rs** parameter to inf to eliminate the snubber from the model.

#### **Snubber capacitance Cs**

The snubber capacitance in farads (F). Set the **Snubber capacitance Cs** parameter to 0 to eliminate the snubber, or to inf to get a resistive snubber.

#### **Show measurement port**

If selected, add a Simulink output to the block returning the diode IGBT current and voltage.

## **Inputs and Outputs**

Simulink signal to control the opening and closing of the IGBT.

#### m

g

The Simulink output of the block is a vector containing two signals. You can demultiplex these signals by using the Bus Selector block provided in the Simulink library.

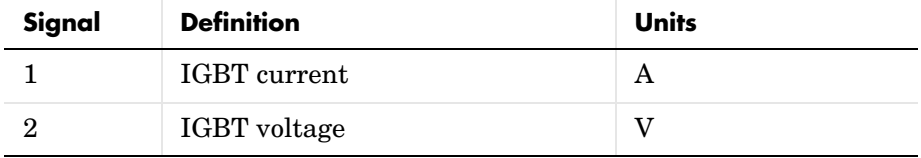

#### **Assumptions and Limitations** The IGBT block implements a macro model of the real IGBT device. It does not take into account either the geometry of the device or the complex physical processes [1].

The IGBT block is modeled as a current source. It cannot be connected in series with an inductor, a current source, or an open circuit, unless its snubber circuit is in use. In order to avoid an algebraic loop, you cannot set the IGBT block inductance Lon to 0. Each IGBT block adds an extra state to the electrical circuit model. See the ["Improving Simulation Performance"](#page-168-0) chapter for more details on this topic.

Circuits containing individual IGBT blocks cannot be discretized. However, discretization is permitted for IGBT/Diode bridges simulated with the Universal Bridge block or the Three-Level Bridge block.

You must use a stiff integrator algorithm to simulate circuits containing IGBTs. ode23tb or ode15s with default parameters usually gives the best simulation speed.

**Example** The power igbtconv demo illustrates the use of the IGBT block in a boost DC-DC converter. The IGBT is switched on and off at a frequency of 10 kHz to transfer energy from the DC source to the load (RC). The average output voltage  $(V_R)$  is a function of the duty cycle  $(\alpha)$  of the IGBT switch:

$$
V_R=\frac{1}{1-\alpha}V_{dc}
$$

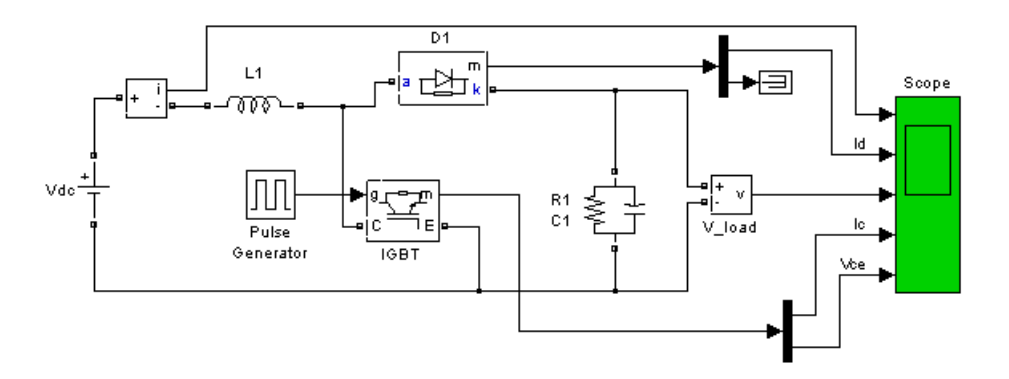

In our example,  $\alpha = 0.5$  so that the theoretical value of  $V_R$  is 200 V, assuming no voltage drop across the diode and the IGBT.

Run the simulation and observe the inductor current  $(I_L)$ , the IGBT collector current  $(I_C)$ , the diode current  $(I_D)$ , the IGBT device collector-emitter voltage  $(V_{CE})$ , and the load voltage  $(V_R)$ .

The load voltage (197 V) is slightly lower than the theoretical value (200 V) mainly because of the forward voltage  $(V_f)$  of the diode (0.8 V) and of the IGBT  $(V_f = 1 V).$ 

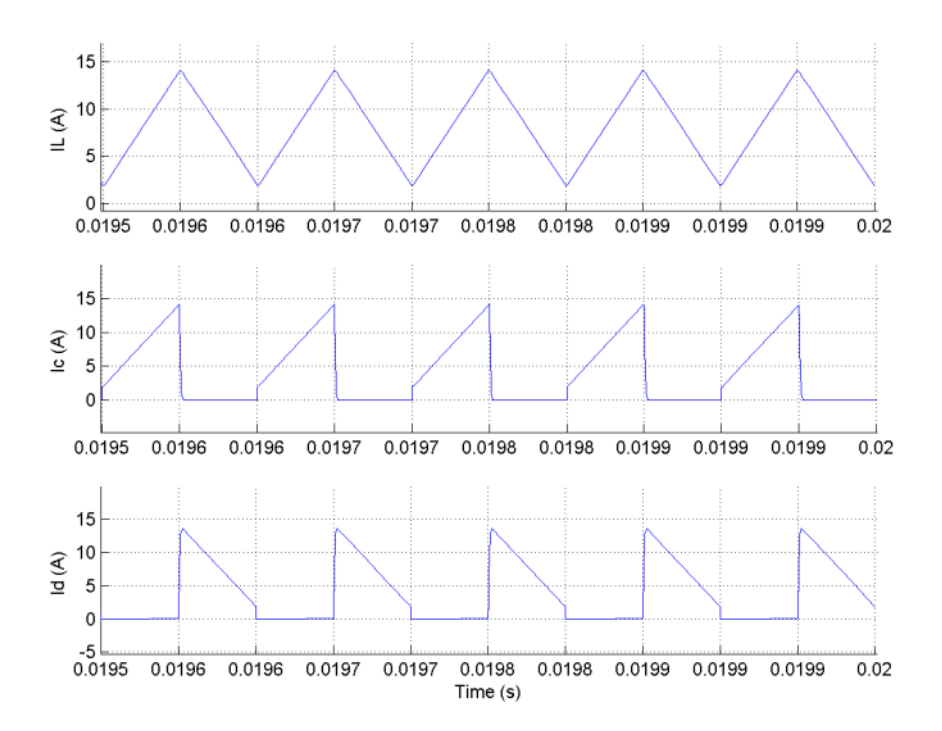

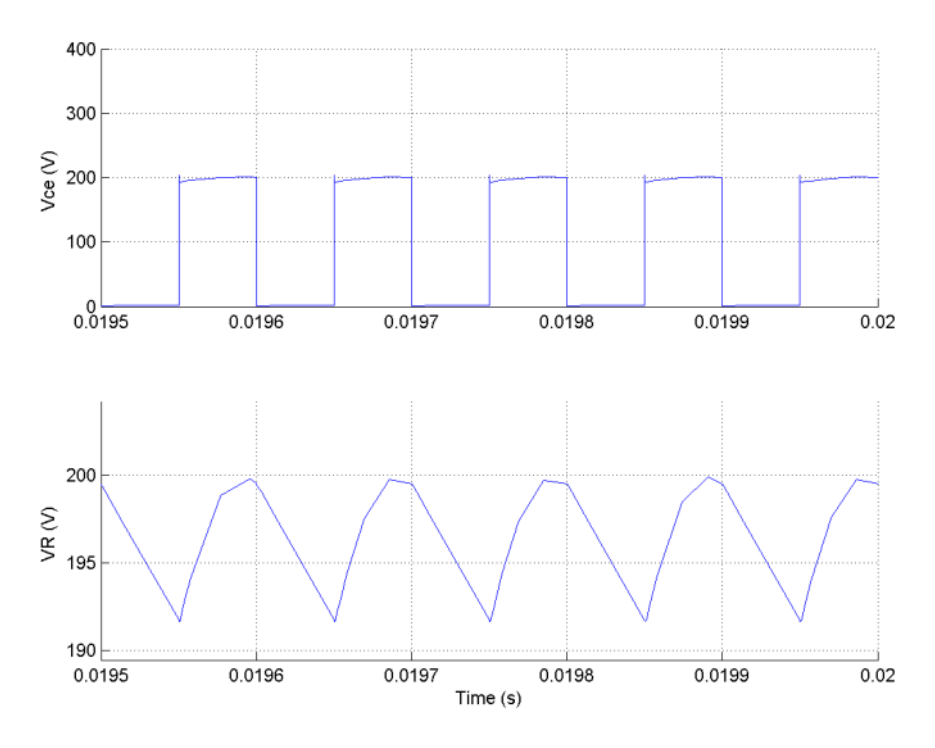

**References** [1] Mohan, N., T.M. Undeland, and W.P. Robbins, *Power Electronics: Converters, Applications, and Design*, John Wiley & Sons, Inc., New York, 1995.

**See Also** GTO reference section, MOSFET reference section, Three-Level Bridge [reference section](#page-481-0) , [Thyristor reference section](#page-569-0) 

# **Purpose** Measure the impedance of a circuit as a function of frequency

# **Library** Measurements

**Description** The Impedance Measurement block measures the impedance between two nodes of a linear circuit as a function of the frequency. It consists of a current  $\sqrt{\frac{1}{2}}$ source Iz, connected between inputs one and two of the Impedance Measurement block, and a voltage measurement Vz, connected across the terminals of the current source. The network impedance is calculated as the transfer function H(s) from the current input to the voltage output of the state-space model.

$$
H(s) = \frac{V_z(s)}{I_z(s)}
$$

The impedance (magnitude and phase) as function of frequency is displayed by using the Impedance vs Frequency Measurement tool of the Powergui block.

The measurement takes into account the initial states of the Breaker and Ideal Switch blocks. It also allows impedance measurements with Distributed Parameter Line blocks in your circuit.

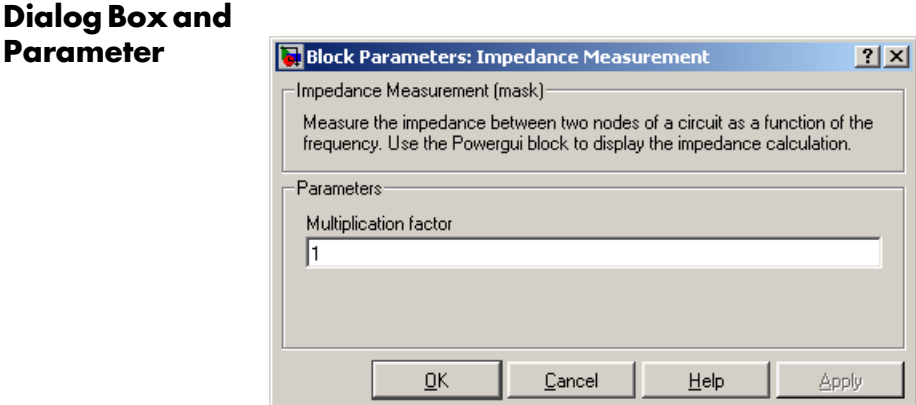

### **Multiplication factor**

If you use the Impedance Measurement block in a three-phase circuit, you can use the **Multiplication factor** parameter to rescale the measured

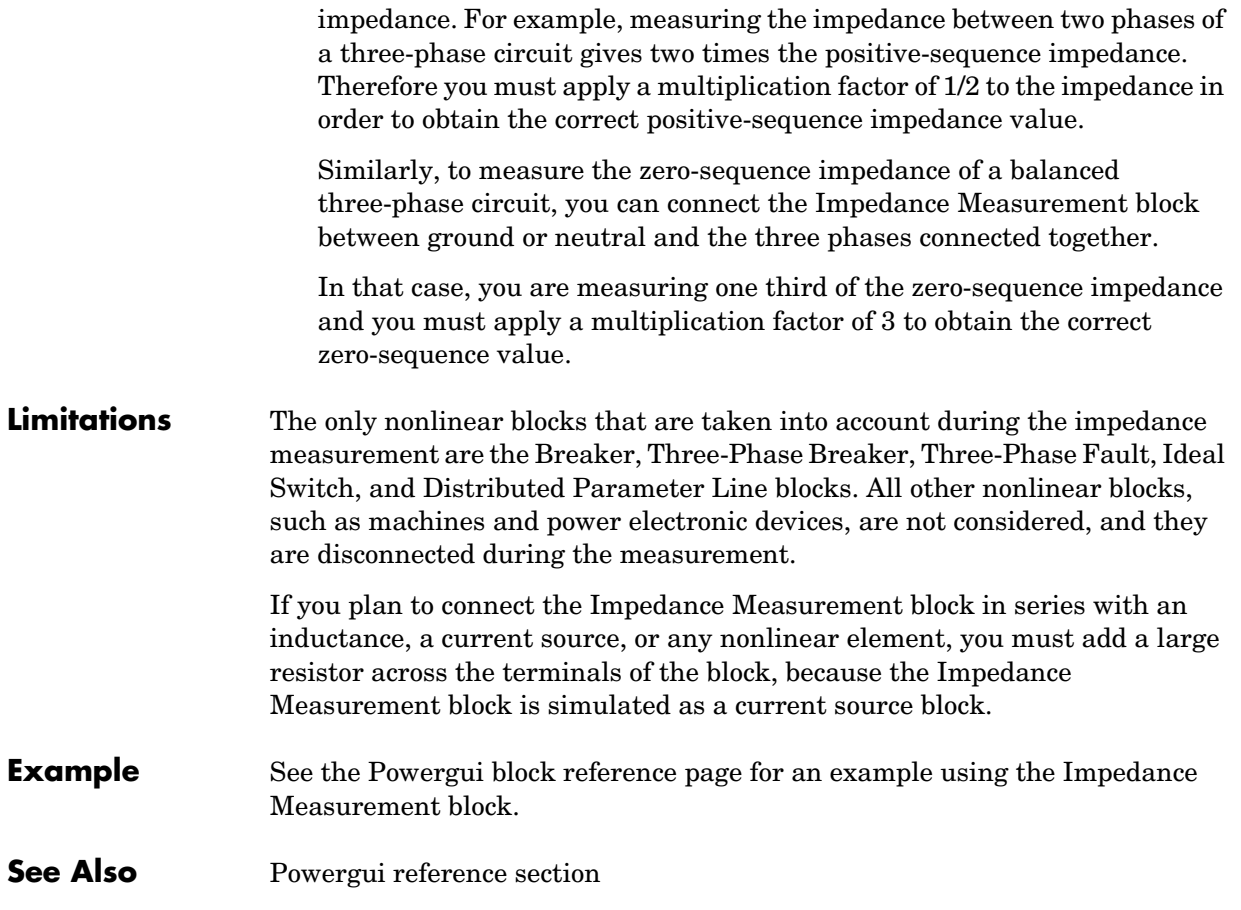

# **Linear Transformer**

**Purpose** Implement a two-winding or three-winding linear transformer

**Library** Elements

3

**Description** The Linear Transformer block model shown consists of three coupled windings wound on the same core.

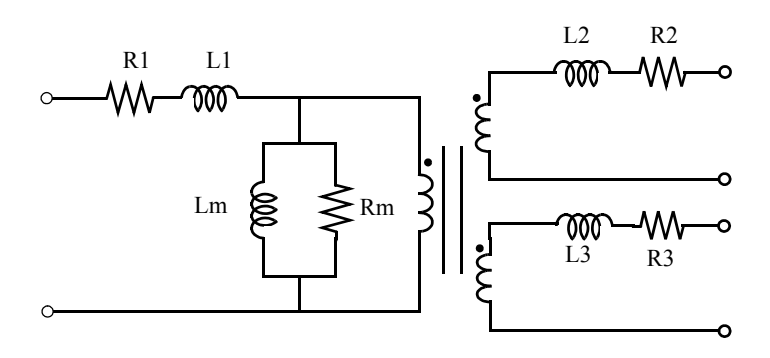

The model takes into account the winding resistances (R1 R2 R3) and the leakage inductances (L1 L2 L3), as well as the magnetizing characteristics of the core, which is modeled by a linear (Rm Lm) branch.

# **The Per Unit Conversion**

In order to comply with industry, you must specify the resistance and inductance of the windings in per unit (p.u.). The values are based on the transformer rated power Pn, in VA, nominal frequency fn, in Hz, and nominal voltage Vn, in Vrms, of the corresponding winding. For each winding, the per unit resistance and inductance are defined as

$$
R(\mathbf{p}.\mathbf{u.}) = \frac{R(\Omega)}{R_{base}}
$$

$$
L(\mathbf{p}.\mathbf{u.}) = \frac{L(H)}{L_{base}}
$$

The base resistance and base inductance used for each winding are

$$
R_{base} = \frac{(Vn)^2}{Pn}
$$
  

$$
L_{base} = \frac{R_{base}}{2\pi n}
$$

For the magnetization resistance Rm and inductance Lm, the p.u. values are based on the transformer rated power and on the nominal voltage of winding 1.

For example, the default parameters of winding 1 specified in the dialog box section give the following bases:

$$
R_{base} = \frac{(735e3/(\sqrt{3}))^2}{250e6} = 720.3\Omega \qquad L_{base} = \frac{720.3}{2\pi 60} = 1.91H
$$

Suppose that the winding 1 parameters are R1 = 1.44  $\Omega$  and L1 = 0.1528 H; the corresponding values to be entered in the dialog box are

$$
R_1 = \frac{1.44\Omega}{720.3\Omega} = 0.002 \text{ p.u.}
$$
  

$$
L_1 = \frac{0.1528H}{1.91H} = 0.08 \text{ p.u.}
$$

To specify a magnetizing current of 0.2% (resistive and inductive) based on nominal current, you must enter per unit values of  $1/0.002 = 500$  p.u. for the resistance and the inductance of the magnetizing branch. Using the base values calculated previously, these per unit values correspond to Rm = 3.6e5 ohms and  $L_m = 955$  henries.

# **Modeling an Ideal Transformer**

To implement a quasi-ideal transformer model, set the winding resistances to a very small value (e.g., 0.001 p.u), inductances to 0, and the magnetization inductance Lm to inf. The Rm value must have a finite value. Use a large value such as 1e4 (0.01% losses).

# **Linear Transformer**

### **Dialog Box and Parameters**

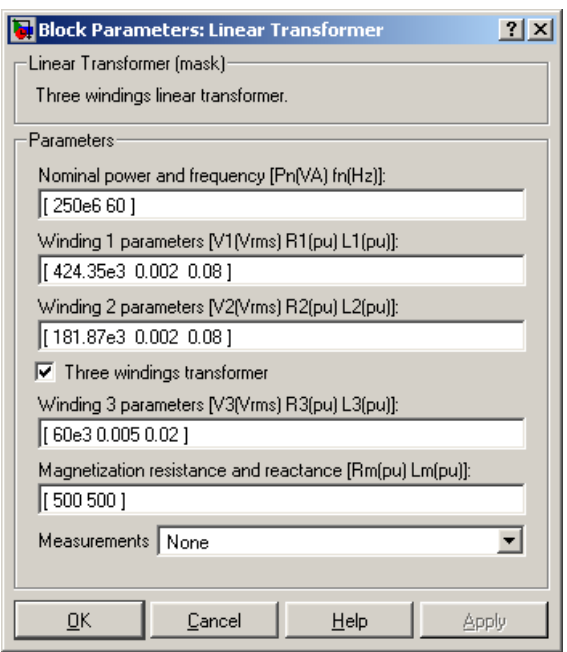

### **Nominal power and frequency**

The nominal power rating Pn in volt-amperes (VA) and frequency fn, in hertz (Hz), of the transformer.

#### **Winding 1 parameters**

The nominal voltage V, in volts RMS, resistance, and leakage inductance in p.u. The p.u. values are based on the nominal power Pn and on V1.

#### **Winding 2 parameters**

The nominal voltage V2 in volts RMS, resistance, and leakage inductance in p.u. The p.u. values are based on the nominal power Pn and on V2.

#### **Three windings transformer**

If selected, implements a linear transformer with three windings; otherwise, it implements a two-windings transformer.

#### **Winding 3 parameters**

The **Winding 3 parameters** parameter is not available if the **Three windings transformer** parameter is not selected.

The nominal voltage in volts RMS (Vrms), resistance, and leakage inductance in p.u. The p.u. values are based on the nominal power Pn and on V3.

#### **Magnetization resistance and reactance**

The resistance and inductance simulating the core active and reactive losses, both in p.u. The p.u. values are based on the nominal power Pn and on V1. For example, to specify 0.2% of active and reactive core losses, at nominal voltage, use  $Rm = 500$  p.u. and  $Lm = 500$  p.u.

#### **Measurements**

Select Winding voltages to measure the voltage across the winding terminals of the Linear Transformer block.

Select Winding currents to measure the current flowing through the windings of the Linear Transformer block.

Select Magnetization current to measure the magnetization current of the Linear Transformer block.

Select All voltages and currents to measure the winding voltages and currents plus the magnetization current.

Place a Multimeter block in your model to display the selected measurements during the simulation.

In the **Available Measurements** list box of the Multimeter block, the measurements are identified by a label followed by the block name.

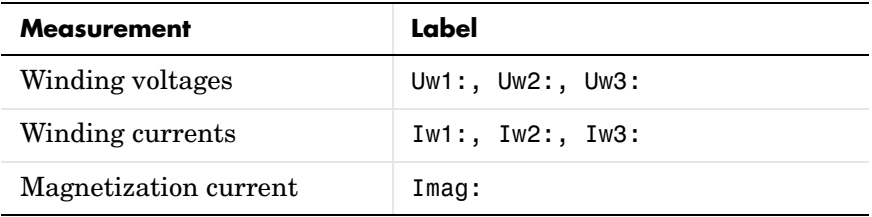

# **Linear Transformer**

- **Limitations** Windings can be left floating (that is, not connected to the rest of the circuit). However, an internal resistor is automatically added between the floating winding and the main circuit. This internal connection does not affect voltage and current measurements.
- **Example** The power transformer demo shows a typical residential distribution transformer network feeding line-to-neutral and line-to-line loads.

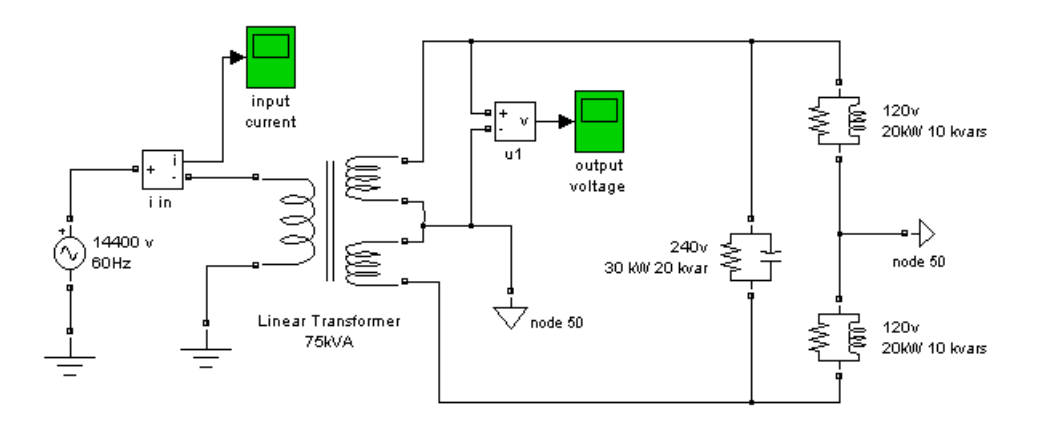

## **See Also** Mutual Inductance reference section, Saturable Transformer reference section , [Three-Phase Transformer \(Two Windings\) reference section ,](#page-552-0) [Three-Phase](#page-559-0)  [Transformer \(Three Windings\) reference section](#page-559-0)

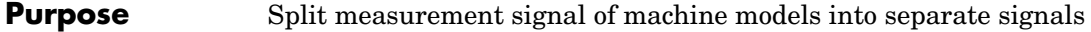

### **Library** Machines

is gd þ vs\_qd κIπ  $wr$ 

**Description** The Machine Measurement Demux block is used to demux the measurement signals of the Simplified Synchronous Machine, the Synchronous Machine, the Asynchronous Machine, and the Permanent Magnet Synchronous Machine blocks.

> The Machine Measurement Demux block is connected directly to the measurement output of the machine blocks. You select the type of machine connected to the block and you select the measurements you want to observe. An output is added to the block for each measurement in the list.

> **Note** You can also use the Bus Selector block from Simulink library to demux the measurement signals of the machine blocks.

## **Parameters Machine type**

Set to Simplified synchronous to display the measurement list for the Simplified Synchronous Machine block.

Set to Synchronous to display the measurement list for the Synchronous Machine block.

Set to Asynchronous to display the measurement list for the Asynchronous Machine block.

Set to Permanent magnet synchronous to display the measurement list for the Permanent Magnet Synchronous Machine block.

#### **Measurement list**

Select the block parameters you want to output.

# **See Also** Bus Selector

# **MOSFET**

<span id="page-313-0"></span>**Purpose** Implement a MOSFET model

**Library** Power Electronics

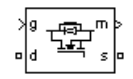

**Description** The metal-oxide semiconductor field-effect transistor (MOSFET) is a semiconductor device controllable by the gate signal  $(g > 0)$  if its current Id is positive  $(\text{Id} > 0)$ . The MOSFET device is connected in parallel with an internal diode that turns on when the MOSFET device is reverse biased (Vds < 0). The model is simulated as a series combination of a variable resistor  $(R_t)$  and inductor  $(L_{on})$  in series with a switch controlled by a logical signal (g > 0 or  $q = 0$ ).

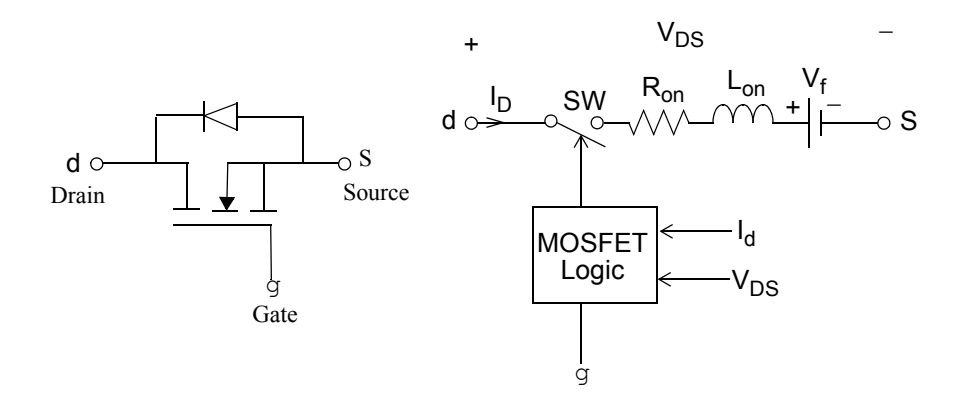

The MOSFET device turns on when the drain-source voltage is positive and a positive signal is applied at the gate input  $(g > 0)$ .

With a positive current flowing through the device, the MOSFET turns off when the gate input becomes 0. If the current Id is negative (Id flowing in the internal diode) and without a gate signal  $(g = 0)$ , the MOSFET turns off when the current Id becomes  $0$  (Id = 0).

Note that the on state resistance Rt depends on the drain current direction:

- Rt = Ron if Id > 0, where Ron represents the typical value of the forward conducting resistance of the MOSFET device.
- Rt = Rd if Id < 0, where Rd represents the internal diode resistance.

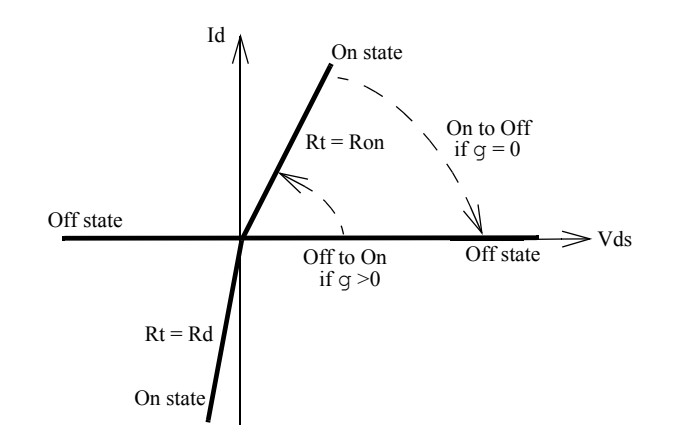

The MOSFET block also contains a series Rs-Cs snubber circuit that can be connected in parallel with the MOSFET (between nodes d and s).

# **MOSFET**

## **Dialog Box and Parameters**

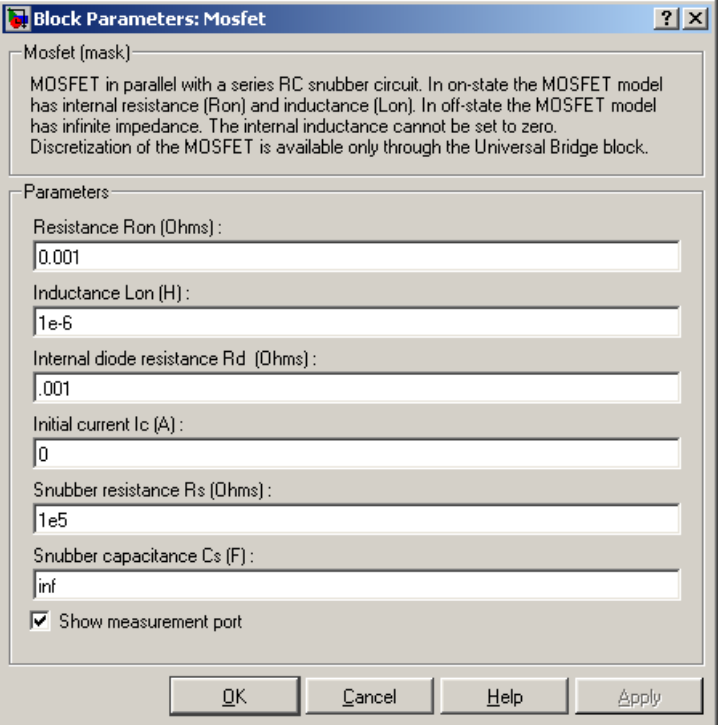

#### **Resistance Ron**

The internal resistance Ron, in ohms  $(\Omega)$ .

#### **Inductance Lon**

The internal inductance Lon, in henries (H). The **Inductance Lon** parameter cannot be set to 0.

#### **Internal diode resistance Rd**

The internal resistance of the internal diode, in ohms  $(Ω)$ .

#### **Initial current Ic**

You can specify an initial current flowing in the MOSFET device. It is usually set to 0 in order to start the simulation with the device blocked. If the **Initial current IC** parameter is set to a value greater than 0, the steady-state calculation of SimPowerSystems considers the initial status of the MOSFET as closed. Initializing all states of a power electronic converter is a complex task. Therefore, this option is useful only with simple circuits.

#### **Snubber resistance Rs**

The snubber resistance, in ohms (Ω). Set the **Snubber resistance Rs** parameter to inf to eliminate the snubber from the model.

#### **Snubber capacitance Cs**

The snubber capacitance, in farads (F). Set the **Snubber capacitance Cs** parameter to 0 to eliminate the snubber, or to inf to get a resistive snubber.

#### **Show measurement port**

If selected, add a Simulink output to the block returning the MOSFET current and voltage.

# **Inputs and Outputs**

Simulink signal to control the opening and closing of the MOSFET.

m

g

The Simulink output of the block is a vector containing 2 signals. You can demultiplex these signals by using the Bus Selector block provided in the Simulink library.

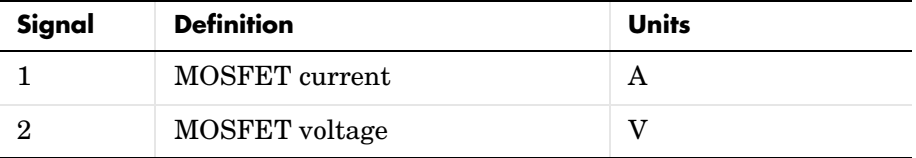

# **Assumptions and Limitations**

The MOSFET block implements a macro model of the real MOSFET device. It does not take into account either the geometry of the device or the complex physical processes [1].

The MOSFET block is modeled as a current source. It cannot be connected in series with an inductor, a current source, or an open circuit, unless its snubber circuit is in use. In order to avoid an algebraic loop, you cannot set the

# **MOSFET**

MOSFET block inductance Lon to 0. Each MOSFET block adds an extra state to the electrical circuit model. See the ["Improving Simulation Performance"](#page-168-0) chapter for more details on this topic.

Circuits containing individual MOSFET blocks cannot be discretized. However discretization is permitted for MOSFET/Diode bridges simulated with the Universal Bridge block or the Three-Level Bridge block.

You must use a stiff integrator algorithm to simulate circuits containing MOSFETs. ode23tb or ode15s with default parameters usually gives the best simulation speed.

**Example** The power mosconv demo illustrates the use of the MOSFET block in a zero-current quasi-resonant switch converter. In such a converter, the current produced by the Lr-Cr resonant circuit flows through the MOSFET and internal diode. The negative current flows through the internal diode that turns off at 0 current [1]. The switching frequency is 2 MHz and the pulse width is 72 degrees (duty cycle: 20%).

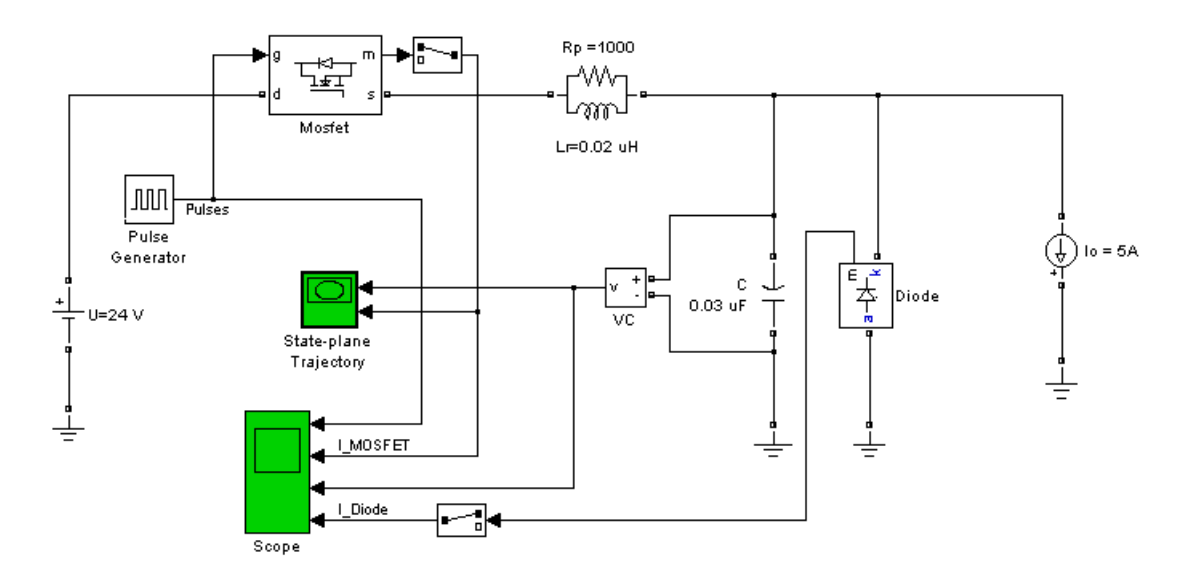

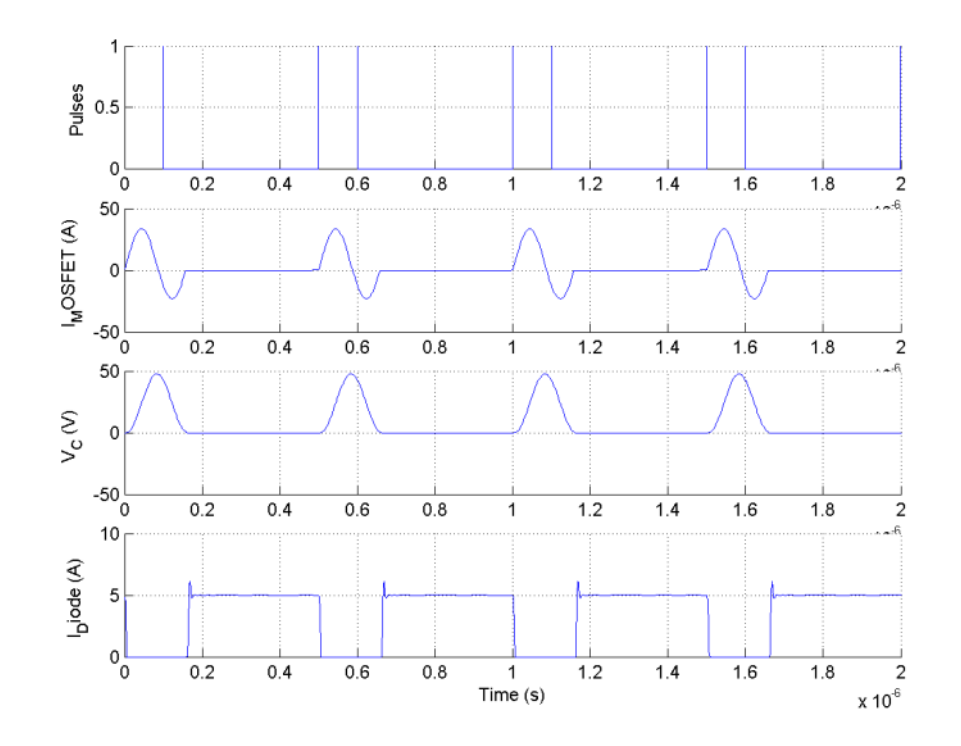

Run the simulation and observe the gate pulse signal, the MOSFET current, the capacitor voltage, and the diode current on the four-trace Scope block.

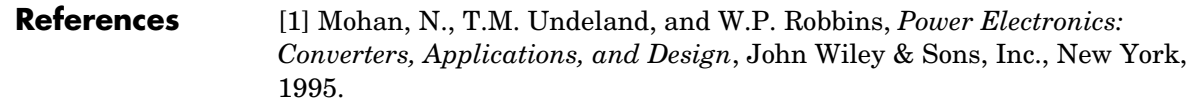

# **See Also** Diode reference section, GTO reference section, Ideal Switch reference section , [Three-Level Bridge reference section](#page-481-0) , [Thyristor reference section ,](#page-569-0) [Universal](#page-581-0)  [Bridge reference section](#page-581-0)

# **Multiband Power System Stabilizer**

#### **Purpose** Implement a multiband power system stabilizer

## **Library** Machines

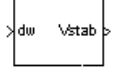

**Description** The disturbances occurring in a power system induce electromechanical oscillations of the electrical generators. These oscillations, also called power swings, must be effectively damped to maintain the system's stability. Electromechanical oscillations can be classified in four main categories:

- **•** Local oscillations: between a unit and the rest of the generating station and between the latter and the rest of the power system. Their frequencies typically range from 0.8 to 4.0 Hz.
- **•** Interplant oscillations: between two electrically close generation plants. Frequencies can vary from 1 to 2 Hz.
- **•** Interarea oscillations: between two major groups of generation plants. Frequencies are typically in a range of 0.2 to 0.8 Hz.
- **•** Global oscillation: characterized by a common in-phase oscillation of all generators as found on an isolated system. The frequency of such a global mode is typically under 0.2 Hz.

The need for effective damping of such a wide range, almost two decades, of electromechanical oscillations motivated the concept of the multiband power system stabilizer (MB-PSS).

As its name reveals, the MB-PSS structure is based on multiple working bands. Three separate bands are used, respectively dedicated to the low-, intermediate-, and high-frequency modes of oscillations: the low band is typically associated with the power system global mode, the intermediate with the interarea modes, and the high with the local modes.

Each of the three bands is made of a differential bandpass filter, a gain, and a limiter (see [Figure](#page-320-0) ). The outputs of the three bands are summed and passed through a final limiter producing the stabilizer output  $V_{stab}$ . This signal then modulates the set point of the generator voltage regulator so as to improve the damping of the electromechanical oscillations.

To ensure robust damping, the MB-PSS should include a moderate phase advance at all frequencies of interest to compensate for the inherent lag

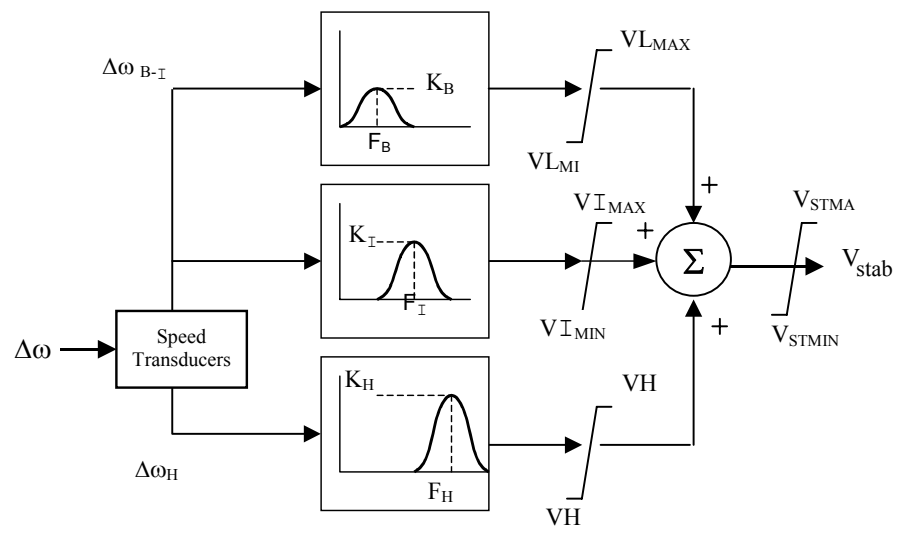

between the field excitation and the electrical torque induced by the MB-PSS action.

#### <span id="page-320-0"></span>**Conceptual Representation**

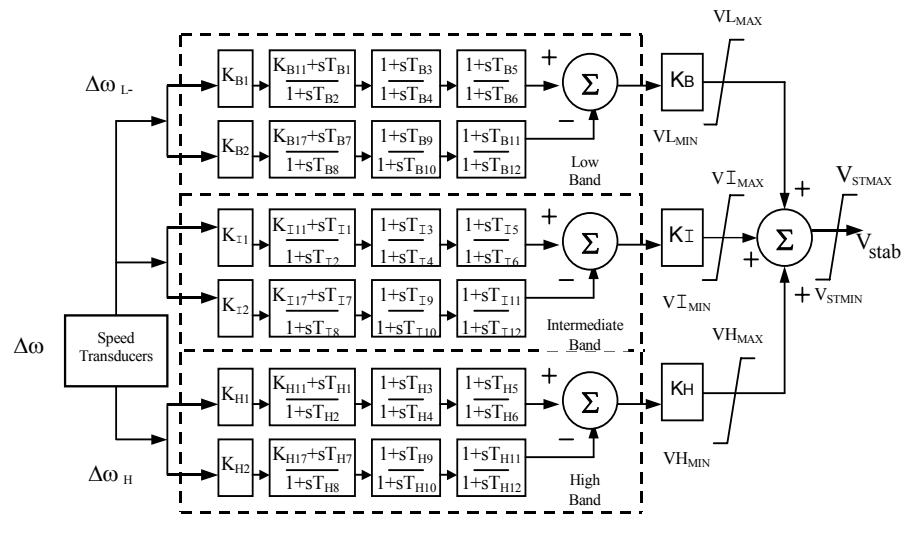

<span id="page-320-1"></span>**Internal Specifications**

The MB-PSS is represented by the IEEE St. 421.5 PSS 4B type model [2], illustrated in [Figure ,](#page-320-1) with built-in speed transducers whose parameters are fixed according to manufacturer's specifications.

Generally, only a few of the lead-lag blocks in [Figure](#page-320-1) should be used in a given PSS application. Two different approaches are available to configure the settings in order to facilitate the tuning process:

**1** Simplified settings:

Only the first lead-lag block of each frequency band is used to tune the Multiband Power System Stabilizer block. The differential filters are assumed to be symmetrical bandpass filters respectively tuned at the center frequency  $F_L$ ,  $F_L$ , and  $F_H$ . The peak magnitude of the frequency responses ([Figure](#page-320-0) ) can be adjusted independently through the three gains  $K_L$ ,  $K_I$ , and  $K_H$ . Only six parameters are therefore required for a simplified tuning of the MB-PSS.

**2** Detailed settings:

The designer is free to use all the flexibility built into the MB-PSS structure to achieve nontrivial controller schemes and to tackle even the most constrained problem (for example, multi unit plant including an intermachine mode, in addition to a local mode and multiple interarea modes). In this case, all the time constants and gains appearing in [Figure](#page-320-1) have to be specified in the dialog box.

#### **Dialog Box and Parameters Simplified Settings Mode**

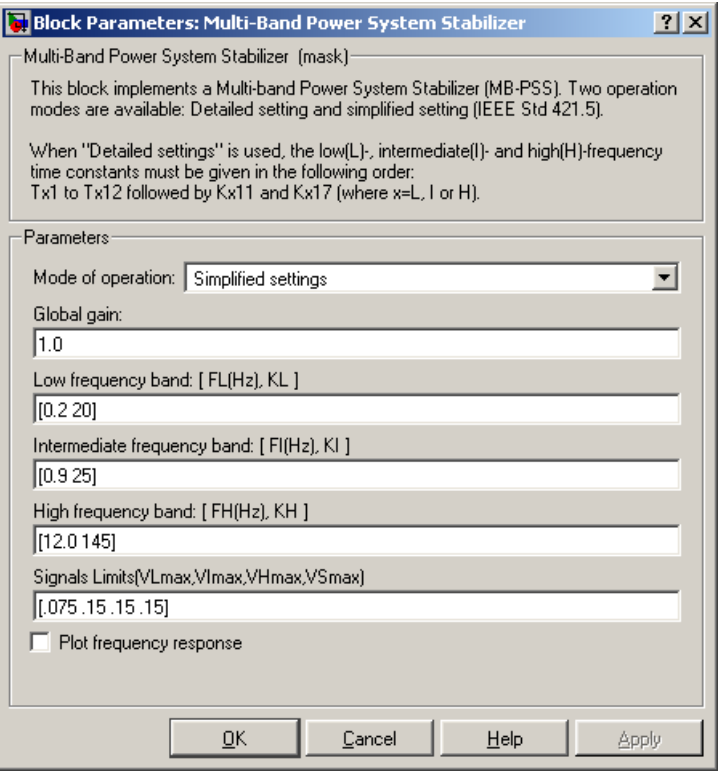

### **Global gain**

The overall gain K of the multiband power system stabilizer.

### **Low frequency band: [FL KL]**

The center frequency, in hertz, and peak gain of the low-frequency bandpass filter.

### **Intermediate frequency band: [FI KI]**

The center frequency, in hertz, and peak gain of the intermediatefrequency bandpass filter.

## **High frequency band: [FH KH]**

The center frequency, in hertz, and peak gain of the high-frequency bandpass filter.

#### **Signal limits [VLmax VImax VHmax VSmax]**

The limits imposed on the output of the low-, intermediate-, and high-frequency bands and the limit VSmax imposed on the output of the stabilizer, all in p.u.

#### **Plot frequency response**

If selected, a plot of the frequency response of the stabilizer is displayed when you click the **Apply** button.
# **Detailed Settings Mode**

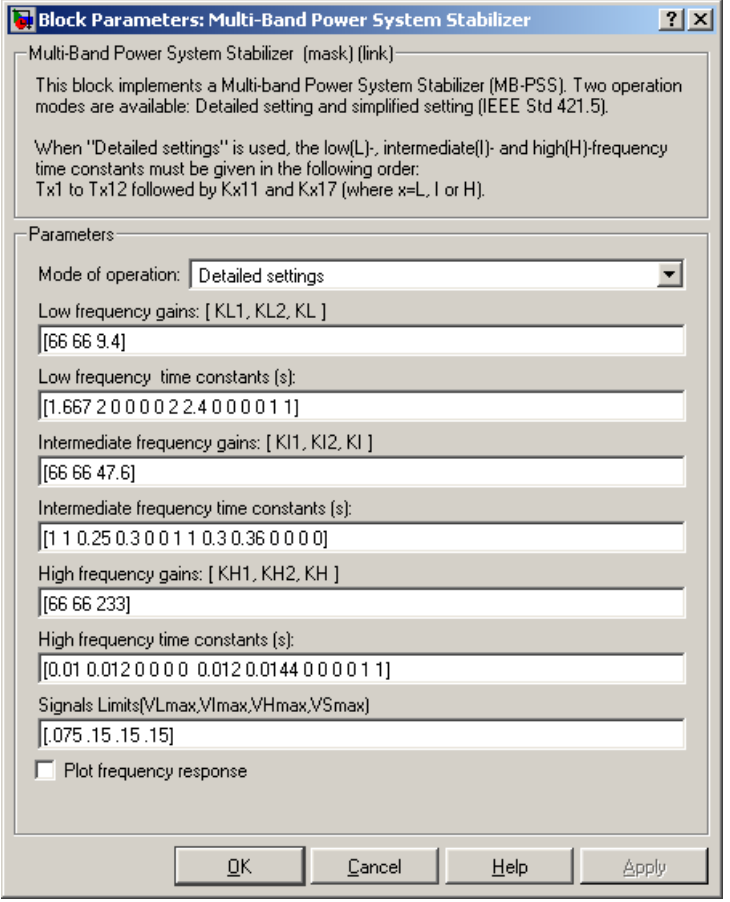

# **Low frequency gains: [KL1 KL2 KL]**

The gains of the positive and negative branches of the differential filter in the low-frequency band and the overall gain  $K_L$  of the low-frequency band, in p.u.

## **Low frequency time constants**

The time constants, in seconds, of the lead-lag blocks in the positive and negative branches of the low-frequency filter. You need to specify the following twelve time constants and two gains:

 $[T_{B1} T_{B2} T_{B3} T_{B4} T_{B5} T_{B6} T_{B7} T_{B8} T_{B9} T_{B10} T_{B11} T_{B12} K_{B11} K_{B17}]$ 

Set  $K_{B11}$  to 0 in order to make the first block of the positive filter branch a washout block. Set  $K_{B11}$  to 1 in order to make the block a lead-lag block.

Set  $K_{B17}$  to 0 in order to make the first block of the negative filter branch a washout block. Set  $K_{B17}$  to 1 in order to make the block a lead-lag block.

## **Intermediate frequency gains: [KI1 KI2 KI]**

The gains of the positive and negative branches of the differential filter in the intermediate-frequency band and the overall gain  $K_I$  of the intermediate-frequency band, in p.u.

#### **Intermediate frequency time constants**

The time constants, in seconds, of the lead-lag blocks in the positive and negative branches of the intermediate-frequency filter. You need to specify the following twelve time constants and two gains:

 $[T_{11} T_{12} T_{13} T_{14} T_{15} T_{16} T_{17} T_{18} T_{19} T_{110} T_{111} T_{112} K_{111} K_{117}]$ 

Set  $K_{111}$  to 0 in order to make the first block of the positive filter branch a washout block. Set  $K_{111}$  to 1 in order to make the block a lead-lag block.

Set  $K_{117}$  to 0 in order to make the first block of the negative filter branch a washout block. Set  $K_{117}$  to 1 in order to make the block a lead-lag block.

### **High frequency gains: [KH1 KH2 KH]**

The gains of the positive and negative branches of the differential filter in the high-frequency band and the overall gain  $K_I$  of the high-frequency band, in p.u.

### **High frequency time constants**

The time constants, in seconds, of the lead-lag blocks in the positive and negative branches of the high-frequency filter. You need to specify the following twelve time constants and two gains:

 $[T_{H1} T_{H2} T_{H3} T_{H4} T_{H5} T_{H6} T_{H7} T_{H8} T_{H9} T_{H10} T_{H11} T_{H12} K_{H11} K_{H17}]$ 

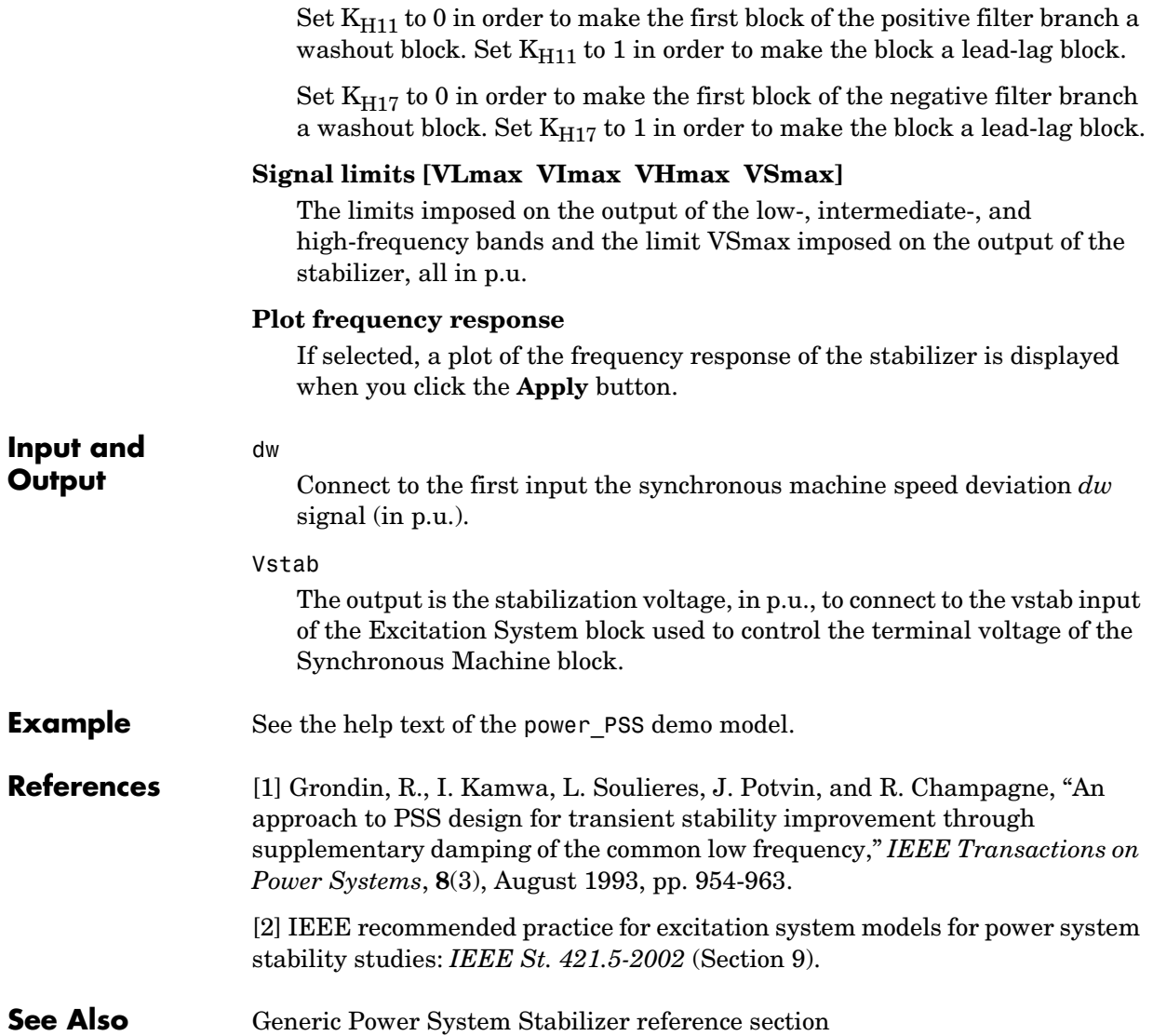

# **Multimeter**

<span id="page-327-1"></span>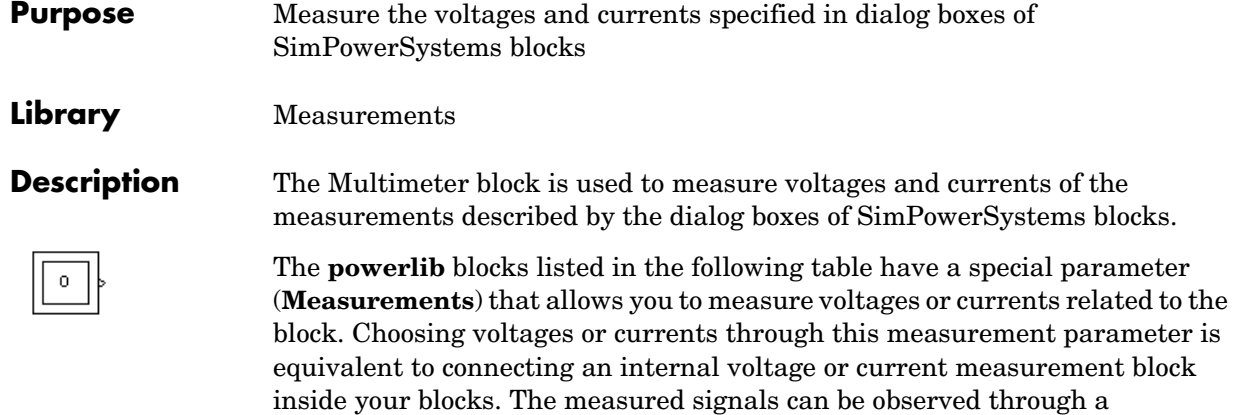

Multimeter block placed in your circuit.

<span id="page-327-0"></span>Drag the Multimeter block into the top-level system of your circuit and double-click the icon to open the dialog box.

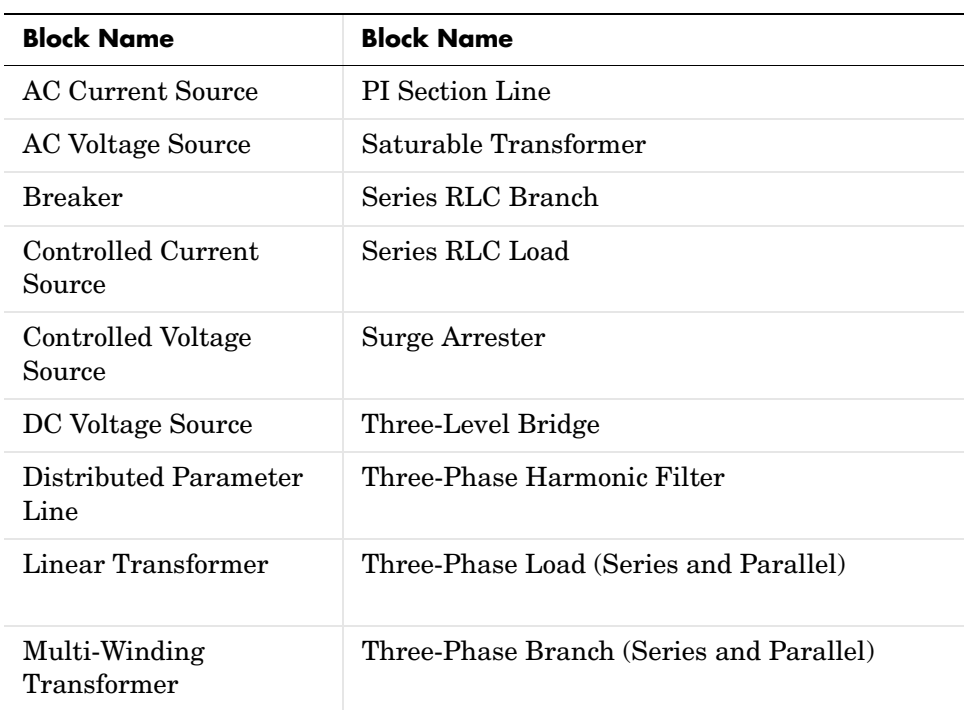

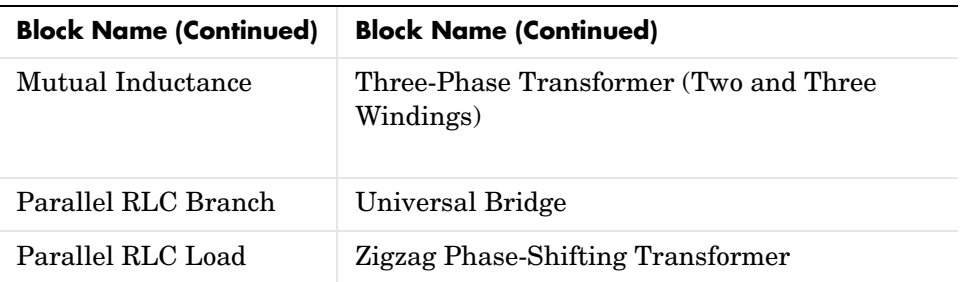

# **Sign Conventions for Voltages and Currents**

When you measure a current using a Current Measurement block, the positive direction of current is indicated on the block icon (positive current flowing from + terminal to – terminal). Similarly, when you measure a voltage using a Voltage Measurement block, the measured voltage is the voltage of the + terminal with respect to the – terminal. However, when voltages and currents of blocks from the Elements library are measured using the Multimeter block, the voltage and current polarities are not immediately obvious because blocks might have been rotated and there are no signs indicating polarities on the block icons.

Unlike Simulink signal lines and input and output ports, the Physical Modeling connection lines and terminal ports  $\Box$  of SimPowerSystems lack intrinsic directionality. The voltage and current polarities are determined, not by line direction, but instead by block orientation. To find out a block orientation, first click the block to select it. Then enter the following command:

```
get_param(gcb,'Orientation')
```
The following table indicates the polarities of the currents and voltages measured with the Multimeter block for single-phase and three-phase RLC elements (branches or loads), surge arresters, and single-phase and

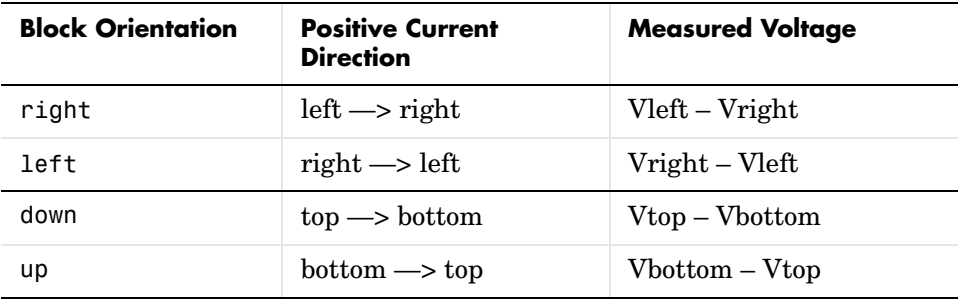

three-phase breakers. The table also indicates the polarities of their state variables (inductor currents and capacitor voltages).

The natural orientation of the blocks (that is, their orientation in the Element library) is *right* for horizontal blocks and *down* for vertical blocks.

For single-phase transformers (linear or saturable), with the winding connectors appearing on the left and right sides, the winding voltages are the voltages of the top connector with respect to the bottom connector whatever the block orientation (*right* or *left*). The winding currents are the currents entering the top connector.

For three-phase transformers, the voltage polarities and positive current directions are indicated by the signal labels used in the Multimeter block. For example,  $Uan_w^2$  = phase A-to-neutral voltage of the Y connected winding #2,  $lab_w1 =$  winding current flowing from A to B in the delta-connected winding #1.

# **Multimeter**

# **Dialog Box and Parameters**

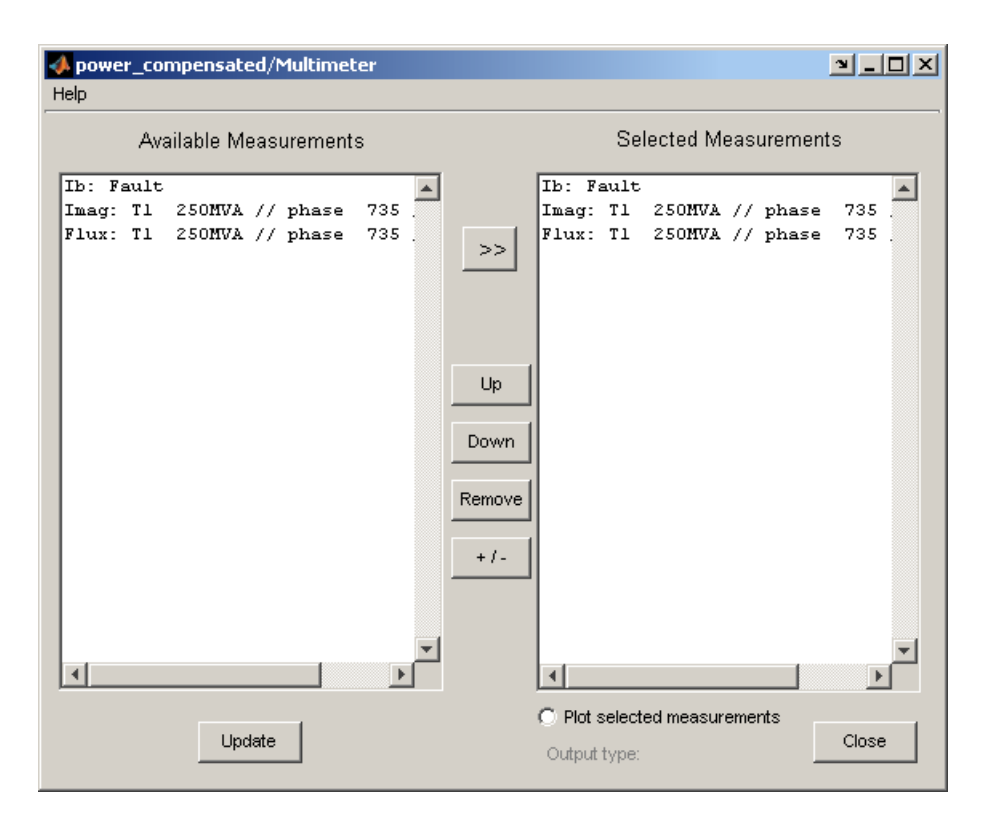

#### **Available Measurements**

The **Available Measurements** list box shows the measurements in the Multimeter block. Use the **>>** button to select measurements from the **Available Measurements** list box. Click the **Update** button to refresh the list of available measurements in the Multimeter block.

The measurements in the list box are identified by the name of the block where the measurement is done. The type of measurement (voltage measurement, current measurement, or flux) is defined by a label preceding the block name. See the reference sections of blocks listed in the [previous table](#page-327-0) for a description of these measurements.

#### **Selected Measurements**

The **Selected Measurements** list box shows the measurements sent to the output of the block. You can reorder the measurements by using the **Up**, **Down**, and **Remove** buttons. The **+/–** button allows you to reverse the polarity of any selected measurement.

#### **Plot selected measurements**

If selected, displays a plot of selected measurements using a MATLAB figure window. The plot is generated when the simulation stops.

#### **Output type**

Specifies the format of the output signals when the block is used in a phasor simulation. The **Output signal** parameter is disabled when the block is not used in a phasor simulation. The phasor simulation is activated by a Powergui block placed in the model.

Set to Complex to output the selected measurements as complex values. The outputs are complex signals.

Set to Real-Imag to output the real and imaginary parts of the measurements. For each selected measurement, the multimeter outputs the real and imaginary parts.

Set to Magnitude-Angle to output the magnitude and angle of the selected measurements. For each selected measurement, the multimeter outputs the magnitude and angle values.

Set to Magnitude to output the magnitude of the selected measurements.

**Example** The power compensated demo uses a Multimeter block to measure the voltage across the secondary winding of a Saturable Transformer block and the currents flowing through two Series RLC Load blocks.

# **Multimeter**

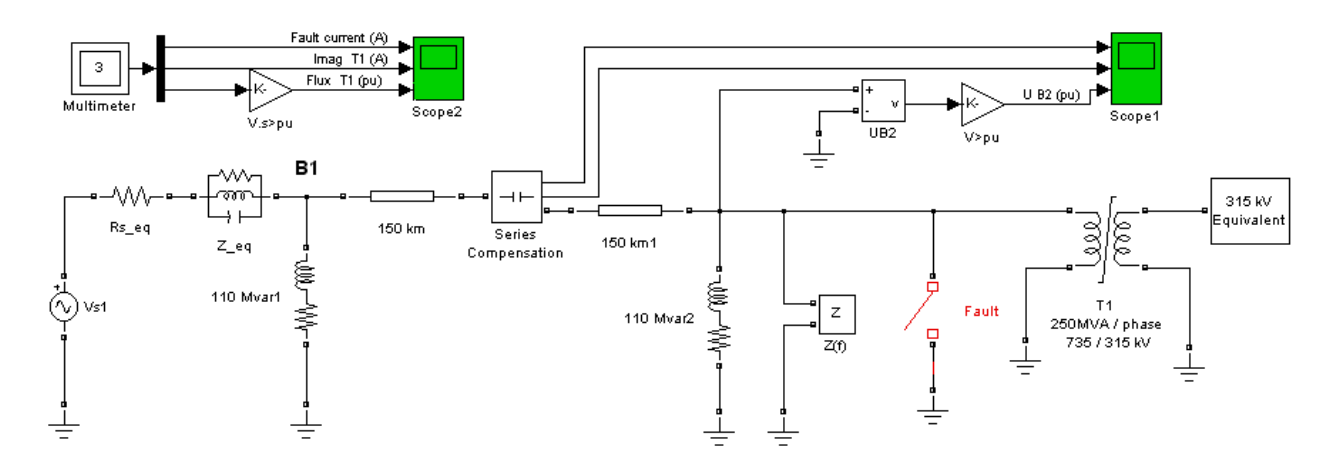

A Multimeter block is dragged into the model. In the dialog box of the 250 MVA block, set the **Measurements** parameter to All measurements (V,I,flux). In the 110 Mvar block, set it to Branch voltage and in the 110 Mvar1 block, set it to Branch voltage and current.

The output of the Multimeter block is connected to a Scope block in order to display the measurements during the simulation. In addition, you can select the **Plot selected measurements** parameter to display a plot of selected measurements when simulation stops.

Open the Multimeter block dialog box and select the signals you want to observe, as shown on the Dialog Box and Parameters section. Notice the labels used to define the available measurements in the Multimeter block. See the reference section of the Saturable Transformer block and Series RLC Load block for a description of these labels.

Start the simulation. After 0.4 seconds, the simulation stops and a MATLAB figure window opens to display the selected measurements in the Multimeter block.

**See Also** Current Measurement reference section, Voltage Measurement reference [section](#page-592-0) 

# **Multi-Winding Transformer**

## **Purpose** Implements a multi-winding transformer with taps

**Library** Elements

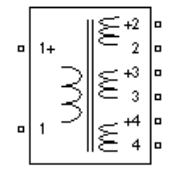

**Description** The Multi-Winding Transformer block implements a transformer where the number of windings can be specified for both the primary (left side windings) and the secondary (right side windings).

> <span id="page-333-0"></span>The equivalent circuit of the Multi-Winding Transformer block is similar to the one of the Linear Transformer block and the saturation characteristic of the core can be specified or not. See the Saturable Transformer block reference pages for more details on how the saturation and the hysteresis characteristic are implemented.

The equivalent circuit of a Multi-Windings Transformer block with two primary windings and three secondary windings is shown in the next figure.

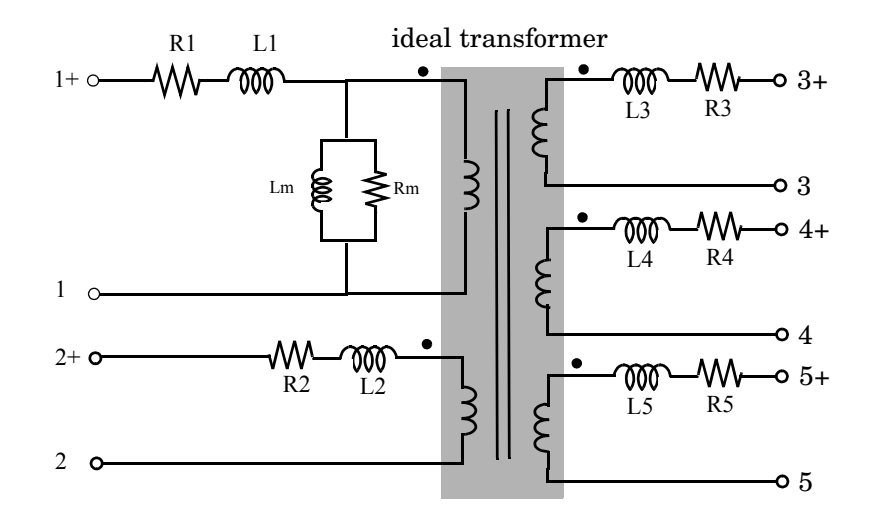

You can add equally spaced taps to the first primary winding (the upper-left winding) or to the first secondary winding (the upper-right winding). The equivalent circuit of a Multi-Winding Transformer block with one primary winding and eight taps on the first of the two secondary windings is shown in the next figure.

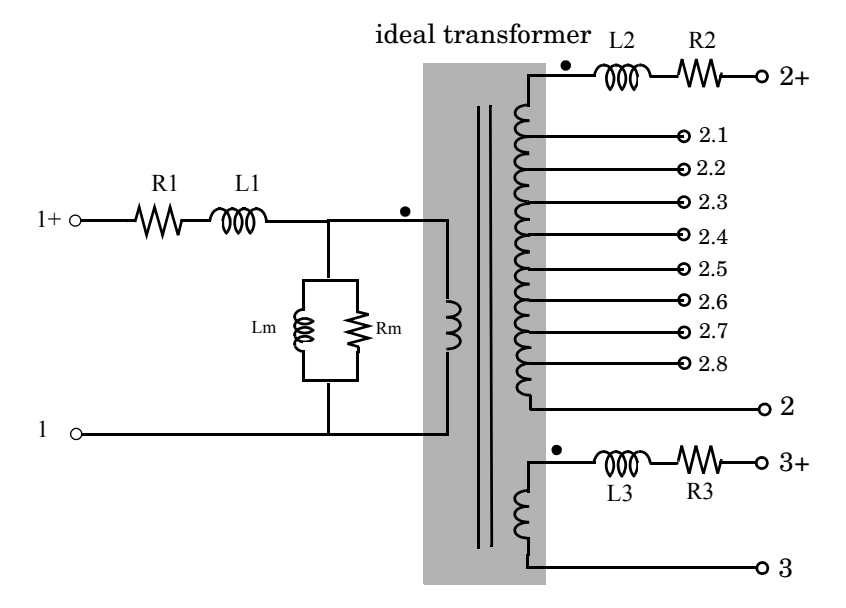

The winding terminals are identified by the corresponding winding number. The first winding is the first one on the primary side (upper-left side) and the last winding is the last one on the secondary side (bottom-right side). The polarity of the windings are defined by a plus sign.

The tap terminals are identified by their winding number followed by a dot character and the tap number. Taps are equally spaced so that voltage appearing at no load between two consecutive taps is equal to the total voltage of the winding divided by (number of taps +1). The total winding resistance and leakage inductance of a tapped winding is equally distributed along the taps.

# **Dialog Box and Parameters**

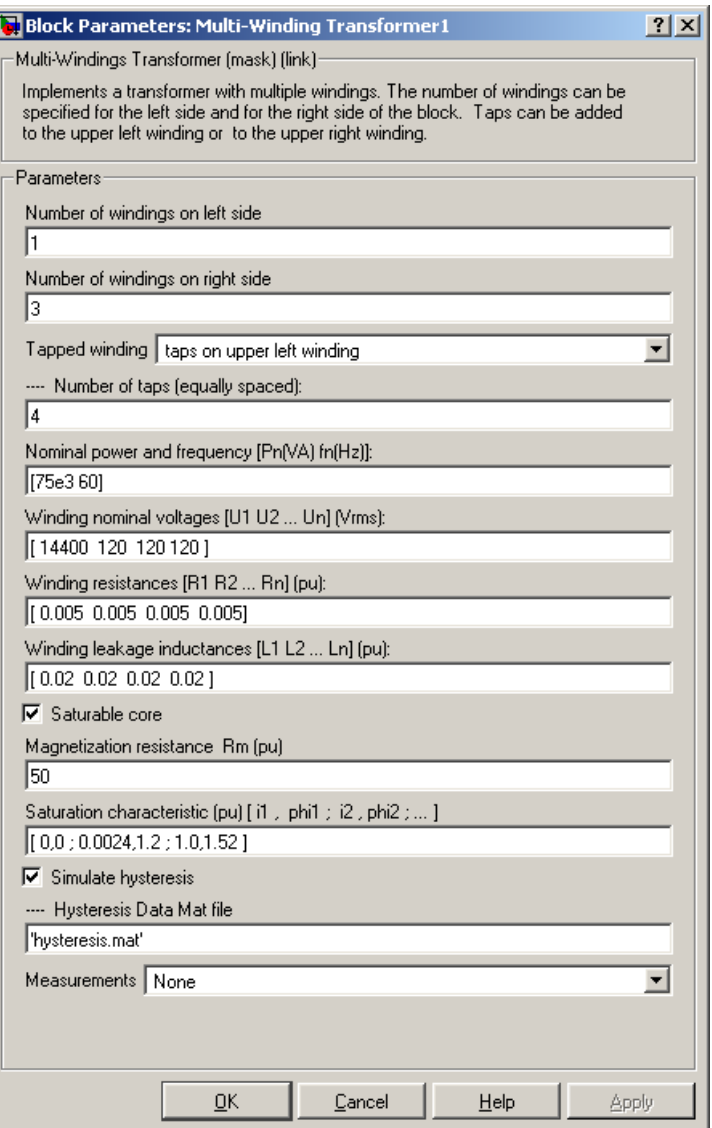

### **Number of windings on the left side**

Specifies the number of windings on the primary side (left side) of the transformer.

## **Number of windings on the right side**

Specifies the number of windings on the secondary side (right side) of the transformer.

## **Tapped winding**

Select no taps if you don't want to add taps to the transformer. Select taps on upper left winding to add taps to the first winding on the primary side of the transformer. Select taps on upper right winding to add taps to the secondary winding on the right side of the transformer. The number of taps is specified by the **Number of taps (equally spaced)** parameter.

## **Number of taps (equally spaced)**

This parameter is not visible if the **Tapped winding** parameter is set to no taps.

If the **Tapped winding** parameter is set to taps on upper left winding, you specify the number of taps to add to the first winding on the left side.

If the **Tapped winding** parameter is set to taps on upper right windings,you specify the number of taps to add to the first winding on the right side.

# **Nominal power and frequency**

The nominal power rating, in volt-amperes (VA), and nominal frequency, in hertz (Hz), of the transformer.

# **Winding nominal voltages**

Specify a vector containing the nominal RMS voltages, in Vrms, of the windings on the left side, followed by the nominal RMS voltages of the windings on the right side. You don't have to specify the individual tap nominal voltages.

### **Winding resistances**

Specify a vector containing the resistance values, in p.u., of the windings on the left side, followed by the resistance values of the windings on the right side. You don't have to specify the individual tap resistances.

#### **Winding leakage inductances**

Specify a vector containing the leakage inductance values, in p.u., of the windings on the left side, followed by the leakage inductance values of windings on the right side. You don't have to specify the individual tap leakage inductances.

#### **Saturable core**

If selected, implements a saturable transformer.

#### **Magnetization resistance Rm**

The magnetization resistance Rm, in p.u.

#### **Magnetization reactance Lm**

The **Magnetization reactance Lm** parameter is not visible in the dialog box if the **Saturable core** parameter is selected.

The magnetization inductance Lm, in p.u., for a nonsaturable core.

#### **Saturation characteristic**

This parameter is visible only if the **Saturable core** parameter is selected.

The saturation characteristic for the saturable core. Specify a series of current/ flux pairs (in p.u.) starting with the pair (0,0).

#### **Simulate hysteresis**

Select to model hysteresis saturation characteristic instead of a single-valued saturation curve.

#### **Hysteresis Data Mat file**

The **Hysteresis data MAT file** parameter is visible only if the **Simulate hysteresis** parameter is selected.

Specify a .mat file containing the data to be used for the hysteresis model. When you open the **Hysteresis Design tool** of the Powergui, the default hysteresis loop and parameters saved in the hysteresis.mat file are displayed. Use the **File —> Load a model** menu of the **Hysteresis Design tool** to load another .mat file. Use the **File —> Save this model** menu of the **Hysteresis Design tool** to save your model in a new .mat file.

#### **Measurements**

Select Winding voltages to measure the voltage across the winding terminals of the Saturable Transformer block.

Select Winding currents to measure the current flowing through the windings of the Saturable Transformer block.

Select Flux and excitation current (Im + IRm) to measure the flux linkage, in volt seconds (V.s), and the total excitation current including iron losses modeled by Rm.

Select Flux and magnetization current (Im) to measure the flux linkage, in volt seconds (V.s), and the magnetization current, in amperes (A), not including iron losses modeled by Rm.

Select All measurement (V, I, Flux) to measure the winding voltages, currents, magnetization currents, and the flux linkage.

Place a Multimeter block in your model to display the selected measurements during the simulation.

In the **Available Measurements** list box of the Multimeter block, the measurements are identified by a label followed by the block name.

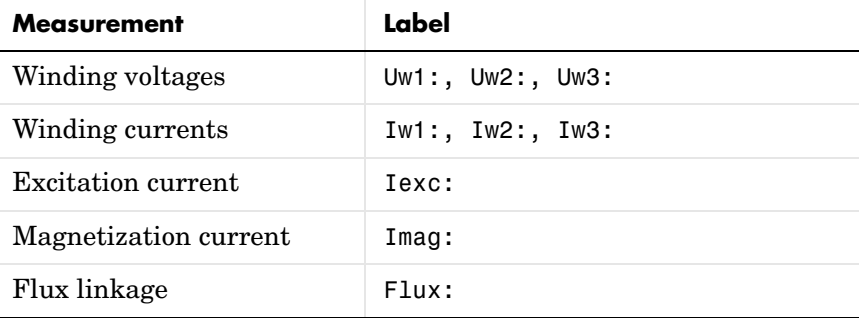

**Example** The power OLTCregtransformer demo uses three Multi-Winding Transformer blocks to implement a three-phase On Load Tap Changer (OLTC) transformer. Because of long simulation times required for illustrating operation of the tap changer (simulation time is set to 120 s), the demo uses the Phasor simulation method.

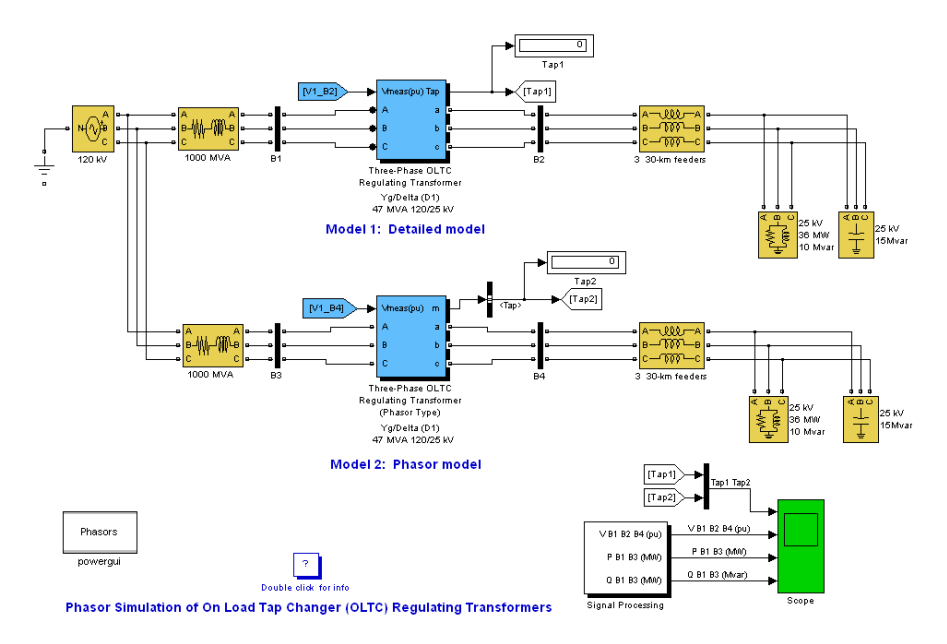

### **Phasor Simulation of On Load Tap Chagner (OLTC) Regulating Transformers**

A 25 kV distribution network consisting of three 30-km distribution feeders connected in parallel supplies power to a 36 MW /10 Mvar load (0.964 PF lagging) from a 120 kV, 1000 MVA system and a 120kV/25 kV OLTC regulating transformer. The OLTC transformer is used to regulate system voltage at the 25 kV bus.

The same circuit is duplicated to compare the performance of two different models of OLTC transformers:

**•** Model 1 is a detailed model where all OLTC switches and transformer windings are represented. This model uses three Multi-Winding Transformer blocks to implement a three-phase regulating transformer, with the OLTC connected on the high voltage side (120 kV). This model can be used with either continuous or discrete solvers to get detailed waveshapes or with the phasor simulation method (as in the present demo) to observe variations of phasor voltages and currents.

**•** Model 2 is a simplified phasor model where the transformer and OLTC are simulated by current sources. This model can be used only with the phasor solution method. It is faster to execute and it should be the preferred model for transient stability studies, when several such devices are used in the same system.

Both OLTC transformer models implement a three-phase regulating transformer rated 47 MVA, 120 kV/25 kV, Y/ Delta, with the OLTC connected on the high voltage side (120 kV).

Select the Model 1 transformer block and use the **Edit/Look\_under mask** menu to see how the regulating transformer is implemented. The OLTC transformer model is built from three Multi-Winding Transformer blocks. Each phase consists of two main windings (winding  $2 = 120 \text{ kV}$  and winding  $3 = 25$ ) kV) and one regulation winding (tapped winding 1). The seven taps of the regulation winding allow eight steps of voltage variation either in positive or negative direction. Three OLTC subsystems contain switches performing tap selection and reversal of the regulation winding.

Run the demo. Double-click the Double click for info block to get details.

# **Mutual Inductance**

**Purpose** Implement a magnetic coupling between two or three windings

# **Library** Elements

# **Description** The Mutual Inductance block implements a magnetic coupling among three

م≬≬1

<span id="page-341-0"></span>separate windings. Specify the self-resistance and inductance of each winding on the first three entries of the dialog box and the mutual resistance and inductance in the last entry.

The electrical model for this block is given below:

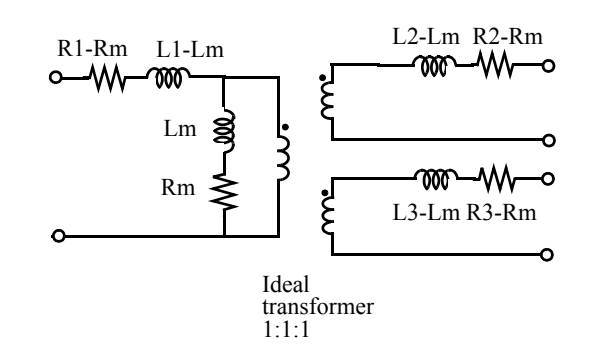

Winding 1 is connected between input 1 and output 1 of the Mutual Inductance block. Winding 2 is connected between input 2 and output 2 and winding 3, if defined, is connected between input 3 and output 3.

The input ports of the Mutual Inductance block are at the same instantaneous polarity.

# **Dialog Box and Parameters**

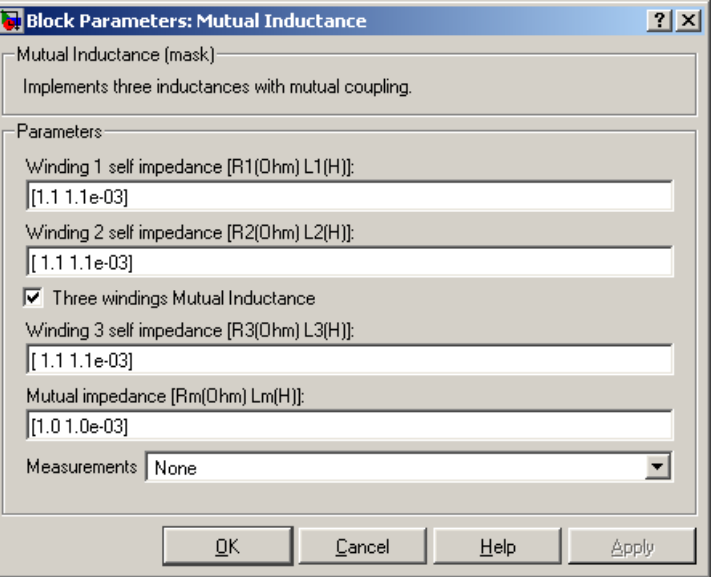

### **Winding 1 self impedance**

The self-resistance and inductance for winding 1, in ohms  $(\Omega)$  and henries (H).

### **Winding 2 self impedance**

The self-resistance and inductance for winding 2, in ohms  $(Ω)$  and henries (H).

#### **Three windings Mutual Inductance**

If selected, implements three coupled windings; otherwise, it implements two coupled windings.

#### **Winding 3 self impedance**

The **Winding 3 self impedance** parameter is not available if the **Three windings Mutual Inductance** parameter is not selected. The self-resistance and inductance in ohms  $(\Omega)$  and henries (H) for winding 3.

#### **Mutual impedance**

The mutual resistance and inductance between windings, in ohms  $(\Omega)$  and henries (H). The mutual resistance and inductance corresponds to the

magnetizing resistance and inductance on the standard transformer circuit diagram. If the mutual resistance and reactance are set to [0 0], the block implements three separate inductances with no mutual coupling.

#### **Measurements**

Select Winding voltages to measure the voltage across the winding terminals.

Select Winding currents to measure the current flowing through the windings.

Select Winding voltages and currents to measure the winding voltages and currents.

Place a Multimeter block in your model to display the selected measurements during the simulation.

In the **Available Measurements** list box of the Multimeter block, the measurements are identified by a label followed by the block name.

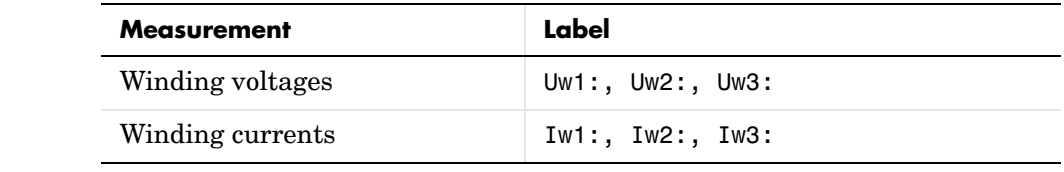

**Limitations** Because of modeling constraints, the following restrictions apply:

 $R_1, R_2, R_3 \neq R_m$  $L_1, L_2, L_3 \neq L_m$ 

Negative values are allowed for the self- and mutual inductances as long as the self-inductances are different from the mutual inductance.

Windings can be left floating (not connected by an impedance to the rest of the circuit). However an internal resistor between the floating winding and the main circuit is automatically added. This internal connection does not affect voltage and current measurements.

**Example** The power mutual demo uses three coupled windings to inject a third harmonic voltage into a circuit fed at 60 Hz.

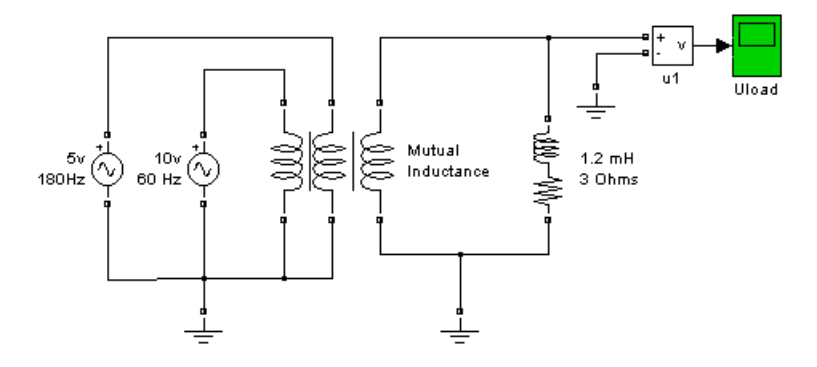

Simulation produces the following load voltage waveform:

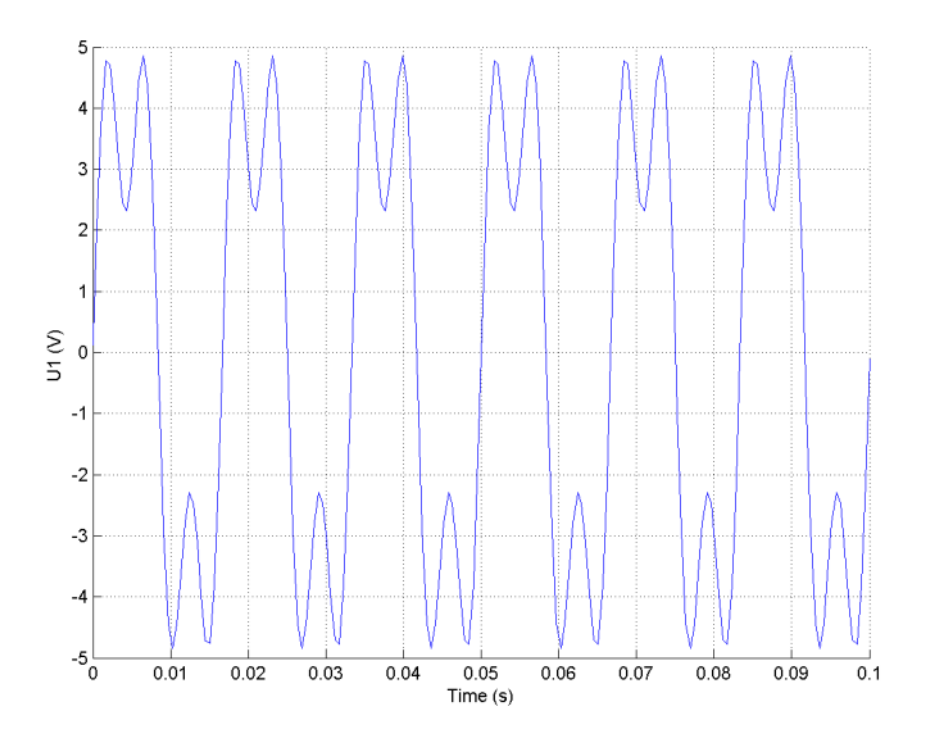

**See Also** [Linear Transformer reference section](#page-307-0) , [Saturable Transformer reference](#page-396-0)  [section](#page-396-0) , [Three-Phase Mutual Inductance Z1-Z0 reference section](#page-521-0) 

# **Neutral**

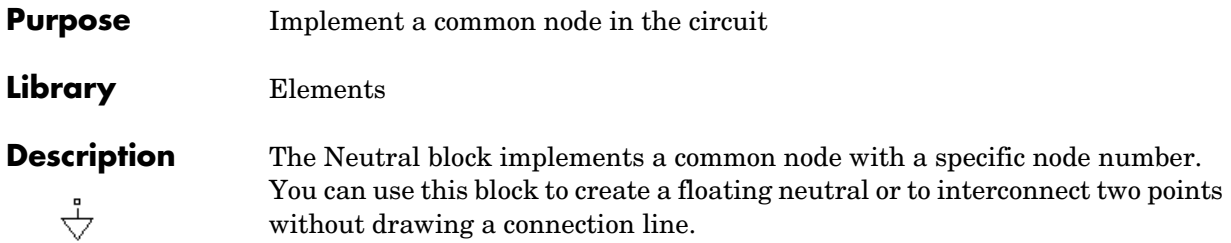

# **Dialog Box and Parameters**

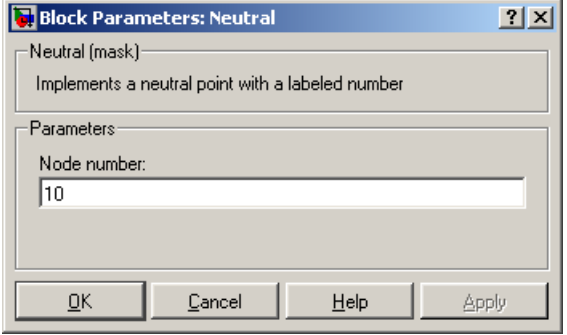

# **Node number**

Specify a number of the neutral node. If the **Node number** parameter is set to 0, the Neutral block makes a connection to ground. The node number is displayed next to the block icon.

# **Example** The power\_neutral demo uses three Neutral blocks. One Neutral block is used to refer a Voltage Measurement block to the ground (node 0).

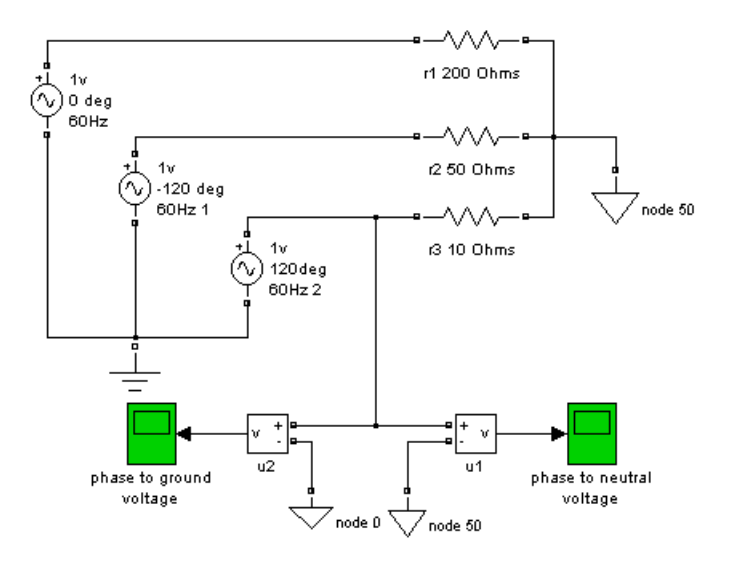

**See Also** Ground reference section

# **Parallel RLC Branch**

<span id="page-347-0"></span>**Purpose** Implement a parallel RLC branch

# **Library** Elements

**Description** The Parallel RLC Branch block implements a single resistor, inductor, and capacitor or a parallel combination of these. To eliminate either the resistance, inductance, or capacitance of the branch, the R, L, and C values must be set respectively to infinity (inf), infinity (inf), and 0. Only existing elements are displayed in the block icon.

Negative values are allowed for resistance, inductance, and capacitance.

### **Dialog Box and Parameters**

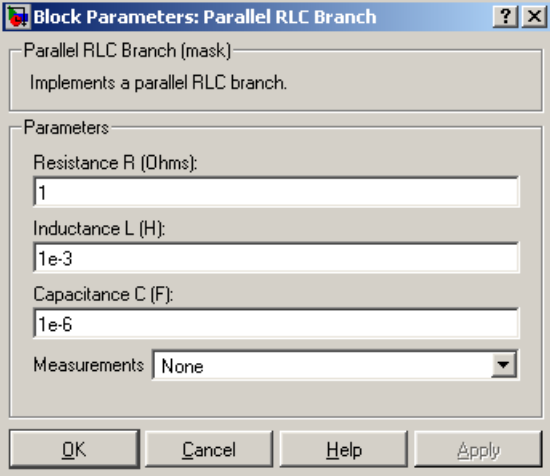

#### **Resistance R**

The branch resistance, in ohms  $(\Omega)$ .

#### **Inductance L**

The branch inductance, in henries (H).

### **Capacitance C**

The branch capacitance, in farads (F).

#### **Measurements**

Select Branch voltage to measure the voltage across the Parallel RLC Branch block terminals.

Select Branch current to measure the total current (sum of R, L, C currents) flowing through the Parallel RLC Branch block.

Select Branch voltage and current to measure the voltage and the current of the Parallel RLC Branch block.

Place a Multimeter block in your model to display the selected measurements during the simulation. In the **Available Measurements** list box of the Multimeter block, the measurement is identified by a label followed by the block name.

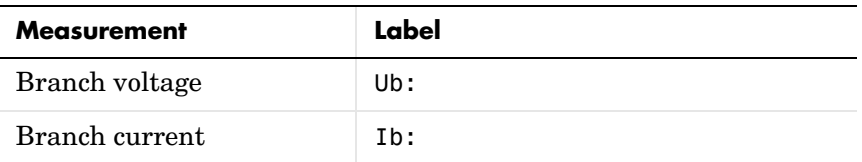

**Example** The power\_paralbranch demo is used to obtain the frequency response of an eleventh-harmonic filter (tuned frequency at 660 Hz) connected on a 60 Hz power system:

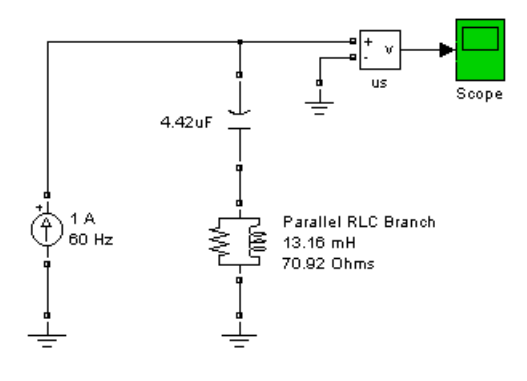

The network impedance in the Laplace domain is

$$
Z(s) = \frac{V(s)}{I(s)} = \frac{RLCs^2 + Ls + R}{LCs^2 + RCs}
$$

To obtain the frequency response of the impedance you have to get the state-space model (A B C D matrices) of the system.

This system is a one input (Is) and one output (Vs) system.

**Note** If you have the Control System Toolbox installed, you can get the transfer function *Z(s)* from the state-space matrices and the bode function.

```
[A,B,C,D] = power analyze('power paralbranch');
freq = logspace(1, 4, 500);w = 2 * pi * freq;[Zmaq, Zphase] = bode(A, B, C, D, 1, w);subplot(2,1,1)
loglog(freq,Zmag)
grid
title('11th harmonic filter') 
xlabel('Frequency, Hz')
ylabel('Impedance Z')
subplot(2,1,2)
semilogx(freq,Zphase)
xlabel('Frequency, Hz')
ylabel('phase Z')
grid
```
You can also use the Impedance Measurement block and the Powergui block to plot the impedance as a function of frequency.

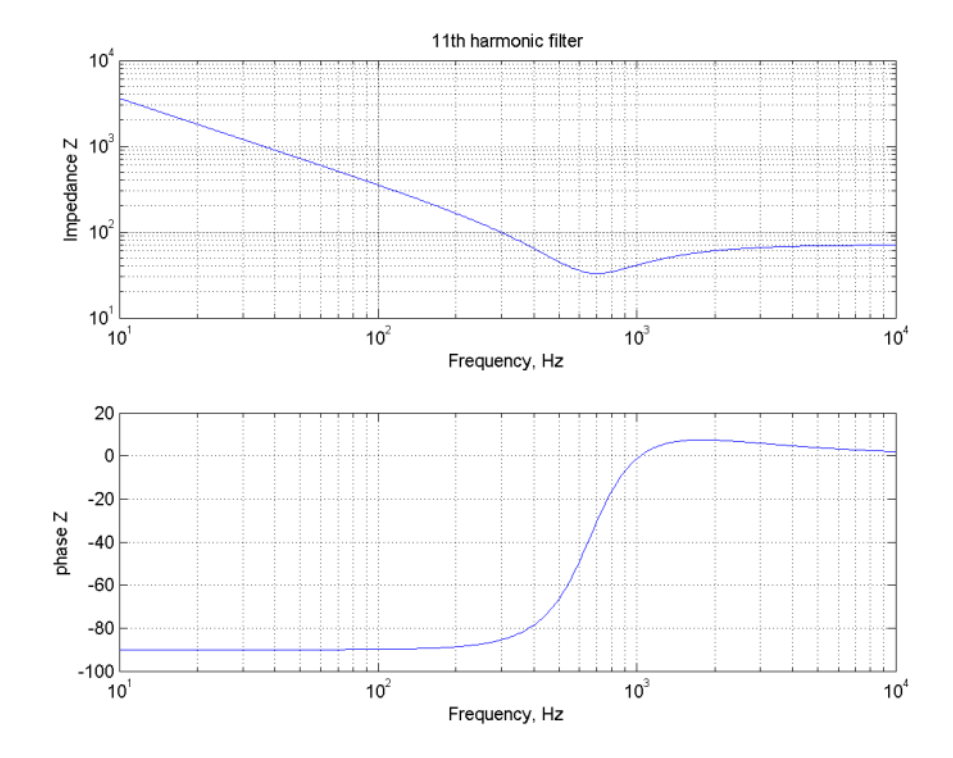

**See Also** Multimeter reference section, Parallel RLC Load reference section, Powergui [reference section](#page-365-0) , [Series RLC Branch reference section](#page-407-0) , [Series RLC Load](#page-411-0)  [reference section](#page-411-0) 

# **Parallel RLC Load**

<span id="page-351-0"></span>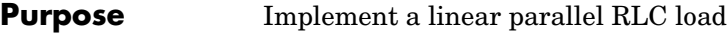

# **Library** Elements

**Description** The Parallel RLC Load block implements a linear load as a parallel combination of RLC elements. At the specified frequency, the load exhibits a constant impedance. The active and reactive powers absorbed by the load are proportional to the square of the applied voltage.

Only elements associated with nonzero powers are displayed in the block icon.

### **Dialog Box and Parameters**

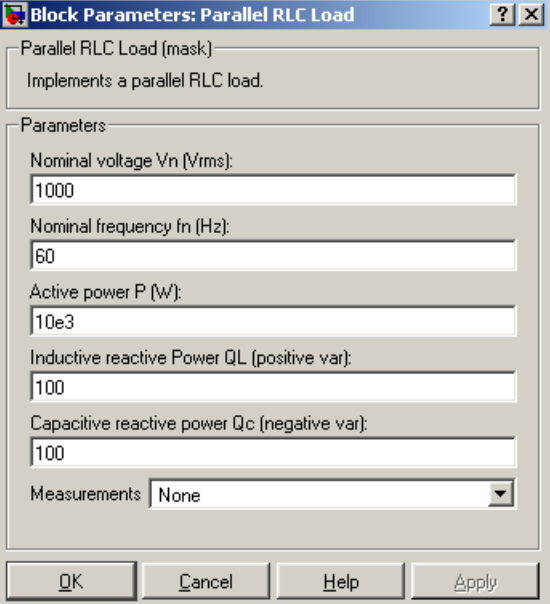

# **Nominal voltage Vn**

The nominal voltage of the load, in volts RMS (Vrms).

### **Nominal frequency fn**

The nominal frequency, in hertz (Hz).

#### **Active power P**

The active power of the load, in watts.

#### **Inductive reactive power QL**

The inductive reactive power QL, in vars. Specify a positive value, or 0.

#### **Capacitive reactive power QC**

The capacitive reactive power QC, in vars. Specify a positive value, or 0.

#### **Measurements**

Select **Branch voltage** to measure the voltage across the Parallel RLC Load block terminals.

Select **Branch current** to measure the current flowing through the Parallel RLC Load block.

Select **Branch voltage and current** to measure the voltage and the current of the Parallel RLC Load block.

Place a Multimeter block in your model to display the selected measurements during the simulation. In the **Available Measurements** list box of the Multimeter block, the measurement is identified by a label followed by the block name.

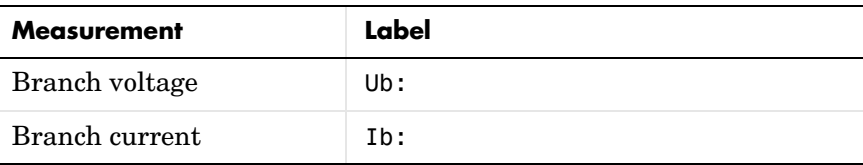

**Example** The power\_paralload demo uses a parallel RLC load block to implement a load.

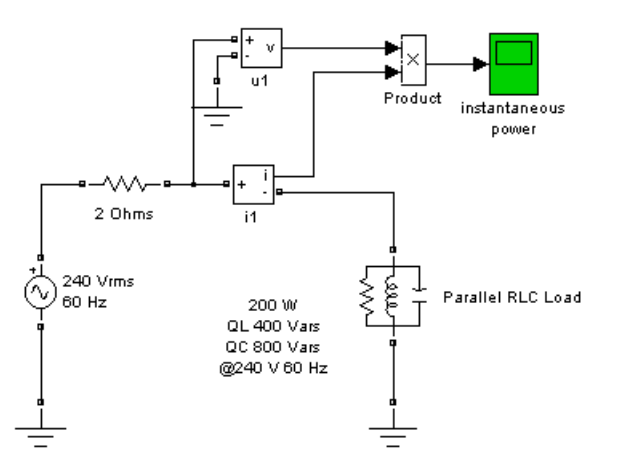

**See Also** [Multimeter reference section ,](#page-327-1) [Parallel RLC Branch reference section ,](#page-347-0) [Series](#page-407-0)  [RLC Branch reference section ,](#page-407-0) [Series RLC Load reference section](#page-411-0) 

### **Purpose** Model the dynamics of a three-phase permanent magnet synchronous machine with sinusoidal flux distribution

# **Library** Machines

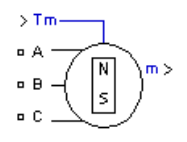

**Description** The Permanent Magnet Synchronous Machine block operates in either generator or motor mode. The mode of operation is dictated by the sign of the mechanical torque (positive for motor mode, negative for generator mode). The electrical and mechanical parts of the machine are each represented by a second-order state-space model. The model assumes that the flux established by the permanent magnets in the stator is sinusoidal, which implies that the electromotive forces are sinusoidal.

> The block implements the following equations expressed in the rotor reference frame (qd frame).

# **Electrical System**

$$
\begin{aligned} \frac{d}{dt}i_d &= \frac{1}{L_d}v_d - \frac{R}{L_d}i_d + \frac{L_q}{L_d}p\omega_r i_q\\ \frac{d}{dt}i_q &= \frac{1}{L_q}v_q - \frac{R}{L_q}i_q - \frac{L_d}{L_q}p\omega_r i_d - \frac{\lambda p\omega_r}{L_q}\\ T_e &= 1.5p[\lambda i_q + (L_d - L_q)i_d i_q] \end{aligned}
$$

where (all quantities in the rotor reference frame are referred to the stator)

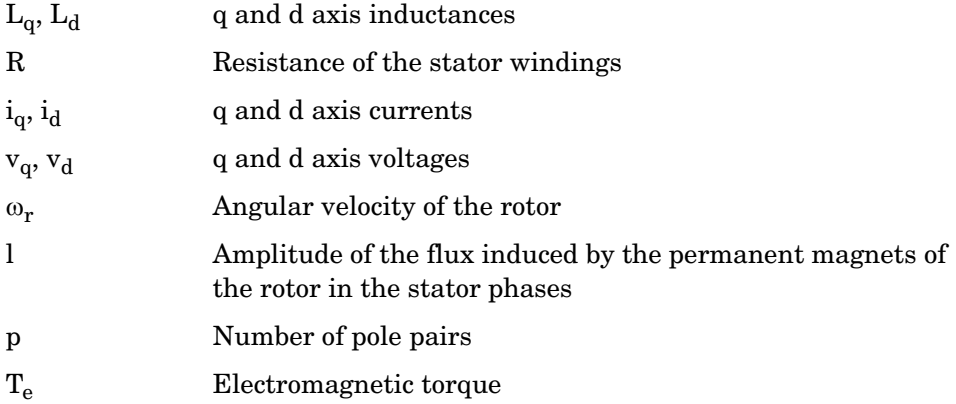

# **Mechanical System**

$$
\frac{d}{dt}\omega_r = \frac{1}{J}(T_e - F\omega_r - T_m)
$$

$$
\frac{d\theta}{dt} = \omega_r
$$

where

*dt*

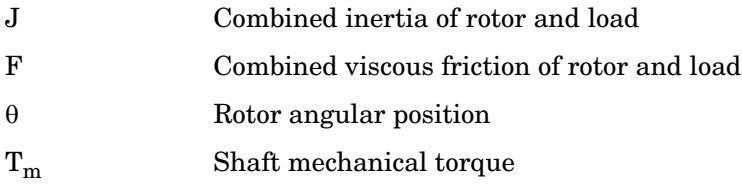

# **Dialog Box and Parameters**

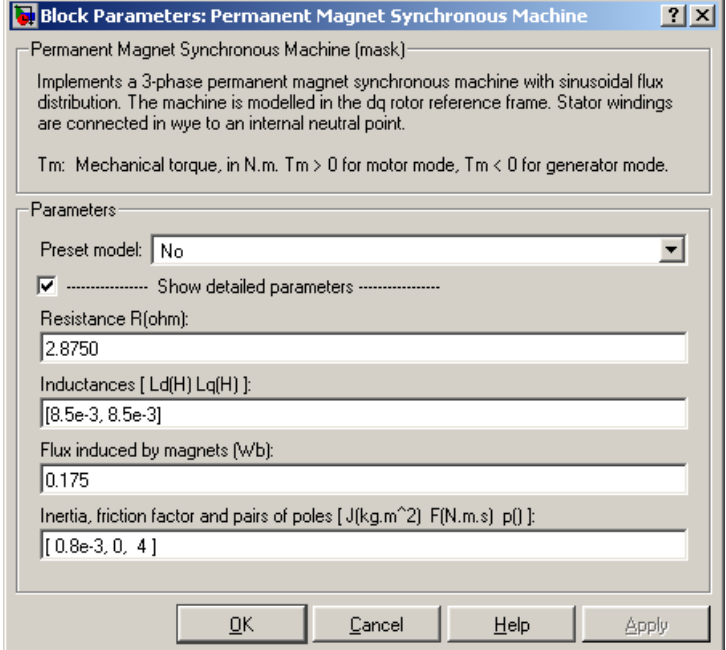

#### **Preset Model**

Provides a set of predetermined electrical and mechanical parameters for various permanent magnet synchronous motor ratings of torque (N.m), DC bus voltage  $(V)$ , rated speed (rpm), and continuous stall torque  $(N,m)$ .

Select one of the preset models to load the corresponding electrical and mechanical parameters in the entries of the dialog box. Select No if you don't want to use a preset model.

Select **Show detailed parameters** to view and edit the detailed parameters associated with the preset model.

#### **Show detailed parameters**

If selected, the mask displays the detailed parameters of the Permanent Magnet Synchronous Machine block. The detailed parameters can be modified no matter the preset model you selected in the **Preset model** list.

#### **Resistance**

The stator resistance  $R(\Omega)$ .

#### **Inductances**

The d-axis and q-axis stator inductances Ld (H) and Lq (H).

#### **Flux induced by magnets**

The constant flux  $\lambda$  (Wb) induced in the stator windings by the magnets.

#### **Inertia, friction factor and pairs of poles**

The combined machine and load inertia coefficient  $J$  (kg.m<sup>2</sup>), combined viscous friction coefficient F (N.m.s), and pole pairs p.

#### **Inputs and Outputs**

The Simulink input is the mechanical torque at the machine's shaft. This input should normally be positive because the Permanent Magnet Synchronous Machine block is usually used as a motor. Nevertheless, you can apply a negative torque input if you choose to use the block in generator mode.

#### m

Tm

The Simulink output of the block is a vector containing 10 signals. You can demultiplex these signals by using the Bus Selector block provided in the Simulink library.

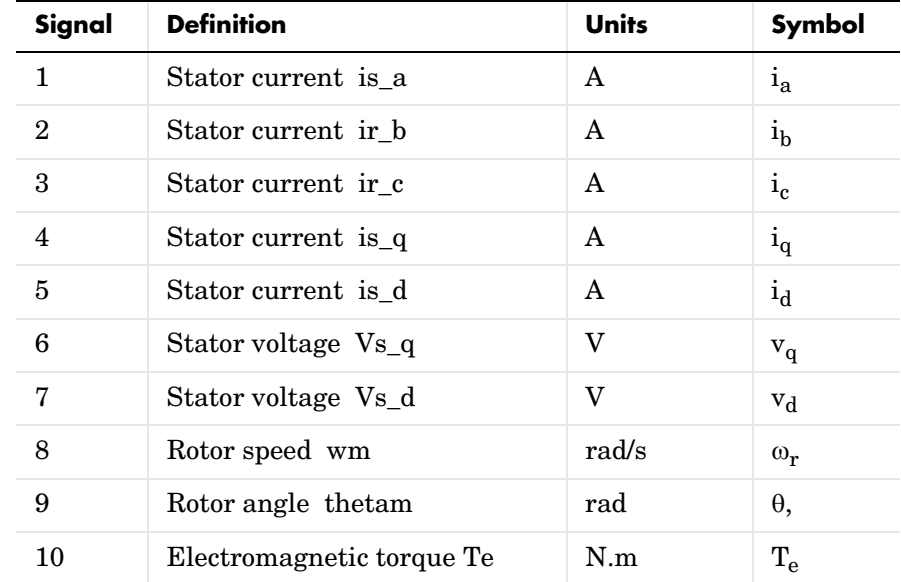

### **Assumption** The Permanent Magnet Synchronous Machine block assumes a linear magnetic circuit with no saturation of the stator and rotor iron. This assumption can be made because of the large air gap usually found in permanent magnet synchronous machines.

**Example** This power pmmotor demo illustrates the use of the Permanent Magnet Synchronous Machine block in motoring mode with a closed-loop control system built entirely in Simulink. The interfacing is done using Controlled Voltage Source blocks from the Electrical Sources library. The complete system consists of a PWM inverter built with ideal switches (Simulink Relay blocks). Two control loops are used; the inner loop is used to regulate the motor line currents and the outer loop regulates the motor's speed. More elaborate and efficient control schemes for the Permanent Magnet Synchronous Machine block can be found, for instance, in [1]. The mechanical torque applied at the motor's shaft is originally 3 N.m (nominal) and steps to 1 N.m at  $t = 0.04$ seconds. The parameters of the machine are those found in the dialog box section.

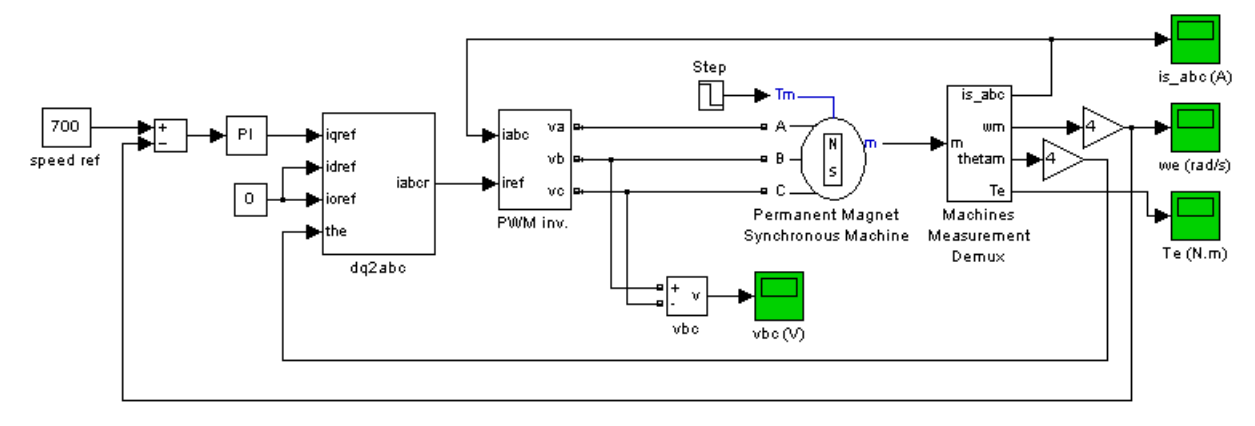

Set the simulation parameters as follows:

- **•** Integrator type: stiff, ode15s
- **•** Stop time: 0.06
- **•** Integration options: Use default options, except for absolute tolerance that you can set to 1e-3

Run the simulation and observe the motor's torque, speed, and currents.

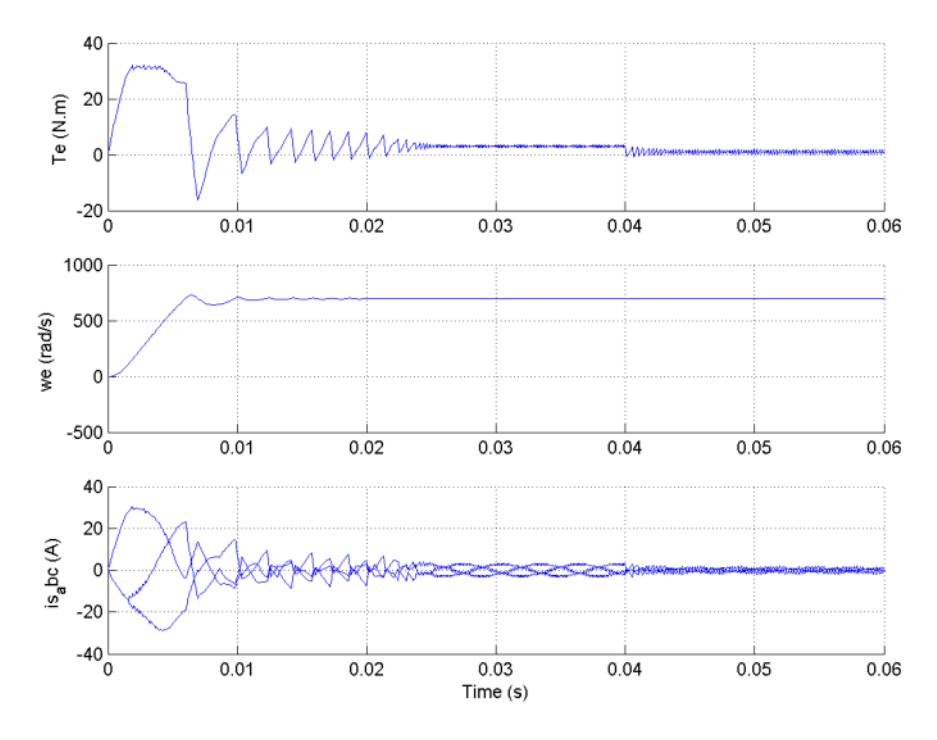

The torque climbs to nearly 32 N.m when the motor starts but stabilizes rapidly to its nominal value (3 N.m), until the step is applied, at which point the torque oscillates slightly before stabilizing to its new value (1 N.m). As for the speed, you can see that it stabilizes quite fast at startup and is not affected by the load step.

The currents are initially high when the machine starts, like the torque, but stabilize quickly to their nominal values until the step is applied, at which point they oscillate before stabilizing to a lower value, corresponding to the load torque decrease.

**References** [1] Grenier, D., L.-A. Dessaint, O. Akhrif, Y. Bonnassieux, and B. LePioufle, "Experimental Nonlinear Torque Control of a Permanent Magnet Synchronous Motor Using Saliency," *IEEE Transactions on Industrial Electronics*, Vol. 44, No. 5, October 1997, pp. 680-687.
### **Purpose** Implement a single-phase transmission line with lumped parameters

**Library** Elements

 $\pi$ 

**Description** The PI Section Line block implements a single-phase transmission line with parameters lumped in PI sections.

> For a transmission line, the resistance, inductance, and capacitance are uniformly distributed along the line. An approximate model of the distributed parameter line is obtained by cascading several identical PI sections, as shown in the following figure.

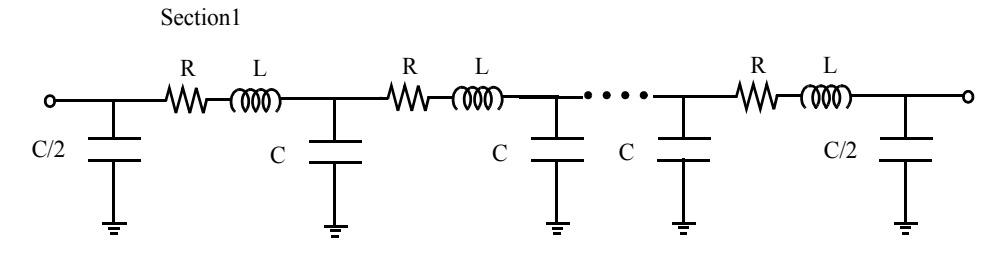

Unlike the Distributed Parameter Line block, which has an infinite number of states, the PI section linear model has a finite number of states that permit you to compute a linear state-space model. The number of sections to be used depends on the frequency range to be represented.

A good approximation of the maximum frequency range represented by the PI line model is given by the following equation:

$$
f_{max} = \frac{Nv}{8l}
$$

where

*N* Number of PI sections *v* Propagation speed in km/s =  $1/\sqrt{LC} L$  in H/km, *C* in F/km *l* Line length in km

For example, for a 100 km aerial line having a propagation speed of 300,000 km/s, the maximum frequency range represented with a single PI section is

approximately 375 Hz. For studying interactions between a power system and a control system, this simple model could be sufficient. However for switching surge studies involving high-frequency transients in the kHz range, much shorter PI sections should be used. In fact, you can obtain the most accurate results by using a distributed parameters line model.

**Note** The Powergui block provides a graphical tool for the calculation of the resistance, inductance, and capacitance per unit length based on the line geometry and the conductor characteristics.

# **Dialog Box and Parameters**

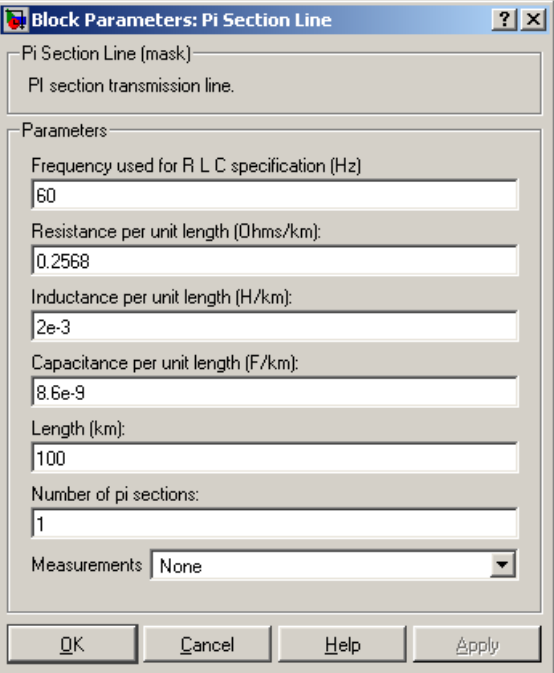

#### **Frequency used for RLC specifications**

Frequency used to compute the line parameters, in hertz (Hz).

#### **Resistance per unit length**

The resistance per unit length of the line, in ohms/km  $(\Omega)$ .

#### **Inductance per unit length**

The inductance per unit length of the line, in henries/km (H/km).

#### **Capacitance per unit length**

The capacitance per unit length of the line, in farads/km (F/km).

#### **Length**

The line length in km.

#### **Number of pi sections**

The number of PI sections. The minimum value is 1.

#### **Measurements**

Select Input and output voltages to measure the sending end (input port) and receiving end (output port) voltages of the line model.

Select Input and output voltages to measure the sending end and receiving end currents of the line model.

Select All voltages and currents to measure the sending end and receiving end voltages and currents of the line model.

Place a Multimeter block in your model to display the selected measurements during the simulation. In the **Available Measurements** list box of the Multimeter block, the measurement is identified by a label followed by the block name.

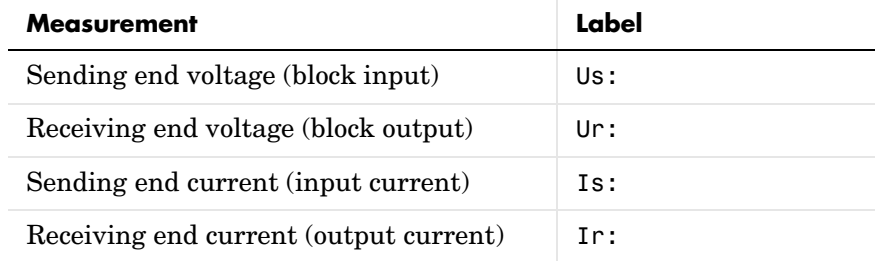

#### **Example** The power piline demo shows the line energization voltages and currents of a PI section line.

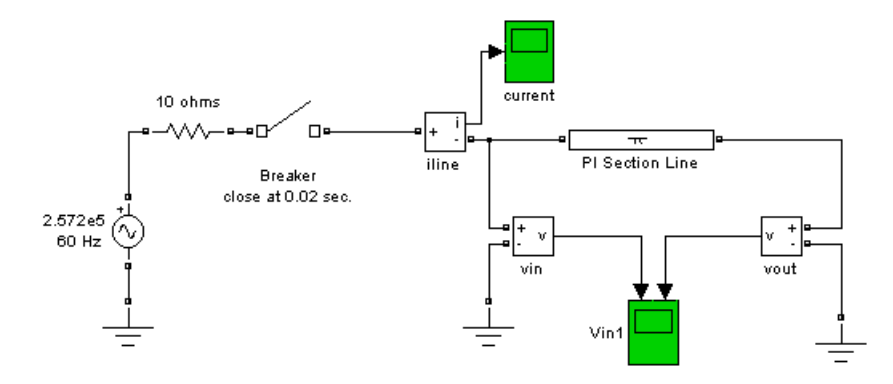

The results obtained with the line modeled by one PI section of 100 km and 10 PI sections of 10 km are shown.

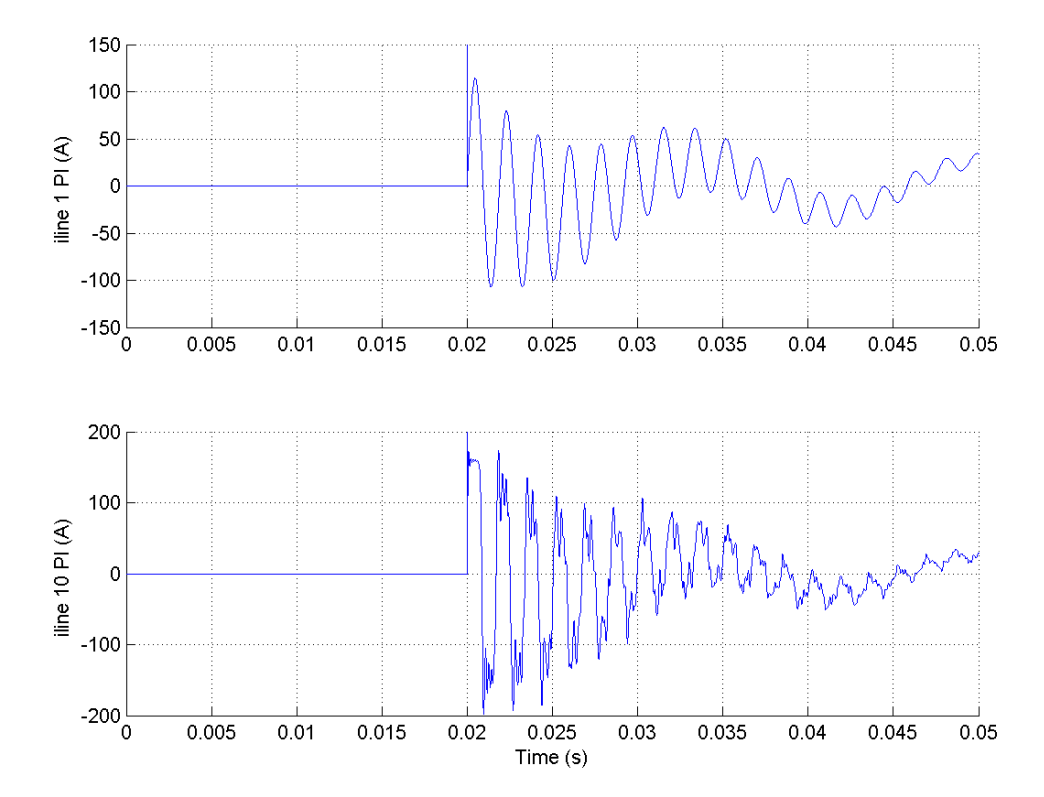

**5-174**

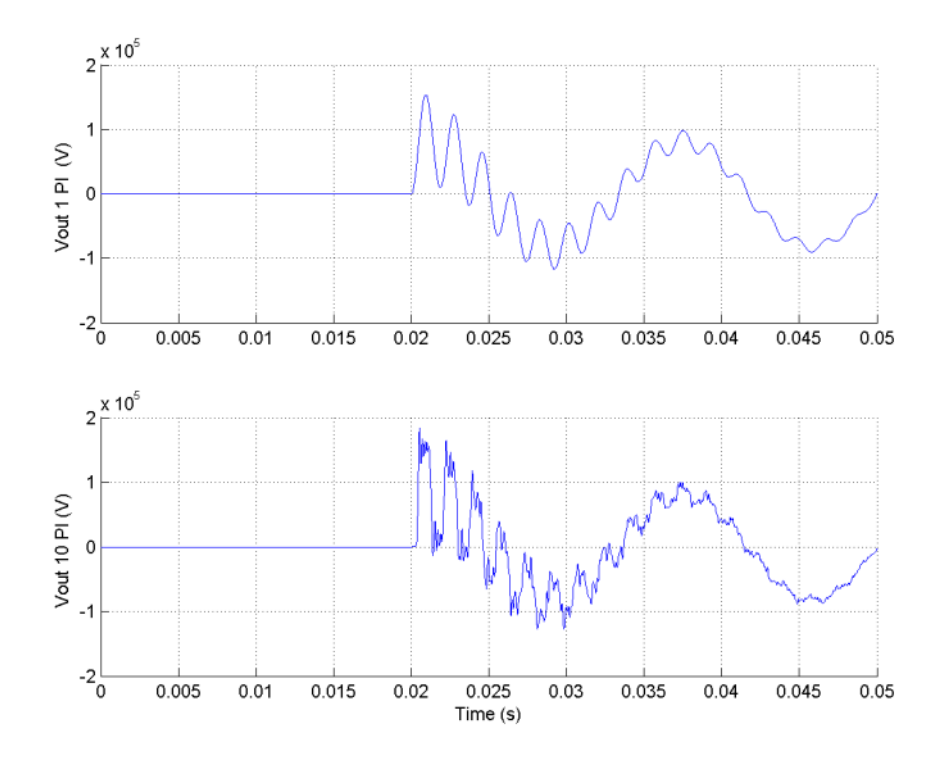

**See Also** Distributed Parameter Line reference section

# **Powergui**

# **Purpose** Graphical user interface for the analysis of circuits and systems

**Library** powerlib

powergui

**Description** The Powergui block provides useful graphical user interface (GUI) tools for the analysis of SimPowerSystems models. Copy the Powergui block into the top level of your model and double-click the block to open the interface.

# **What the Powergui Block Does**

The Powergui block allows you to choose one of three methods to solve your circuit:

- **1** Continuous method, which uses a variable step solver from Simulink
- **2** Discretization of the electrical system for a solution at fixed time steps
- **3** Phasor solution method

The Powergui block also allows you to

- **•** Display steady-state values of measured current and voltages as well as all state variables (inductor currents and capacitor voltages) in a circuit.
- **•** Modify the initial states in order to start the simulation from any initial conditions. The names of the state variables are the name of the block where the capacitor or the inductor is found, preceded by the Uc\_ label for capacitor voltages and by the IL\_ label for the inductor currents.
- **•** Perform load flows and initialize three-phase networks containing three-phase machines so that the simulation starts in steady state. This option is available with circuits containing the following types of machines: Simplified Synchronous Machine, Synchronous Machine, or Asynchronous Machine (squirrel cage) blocks.
- **•** Display impedance versus frequency plots when Impedance Measurement blocks are present in your circuit.
- **•** Perform FFT analysis of the simulation results.
- **•** Generate the state-space model (SS) of your system (if you have the Control System Toolbox installed) and automatically open the LTI Viewer interface for time and frequency domain responses.
- **•** Generate a report containing steady-state values of the measurement blocks, the sources, the nonlinear models, and the states of your circuit. The report is saved in a file with the.rep extension.
- **•** Model the hysteresis characteristic of the Saturable Transformer blocks.

 $\blacksquare$ 

# **Dialog Boxes and Parameters**

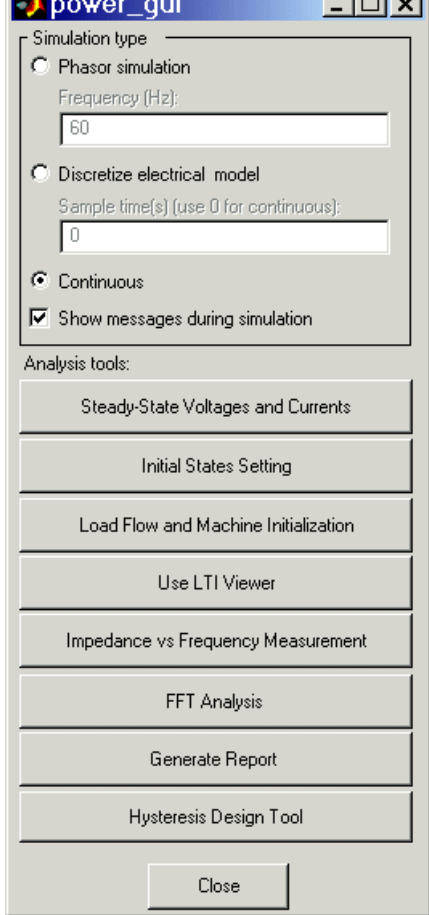

 $\sim$   $\sim$   $\sim$ 

 $\mathbf{a}$ 

#### **Simulation Phasor simulation**

**Type**

If selected, SimPowerSystems performs a phasor simulation of the model, at the frequency specified by the **Frequency** parameter.

#### **Frequency (Hz)**

Specify the frequency used by SimPowerSystems to perform the phasor simulation of the model. The **Frequency** field is gray if **Phasor simulation** is not selected.

#### **Discretize electrical model**

If selected, SimPowerSystems performs a discretization of the model. The sample time is specified by the **Sample time** parameter.

#### **Sample time(s)**

Specify the sample time used to discretize the electrical circuit. Set the **Sample time** parameter to a value greater than 0. The icon displays the value of the sample time. If sample time is specified as 0, discretization is not performed, and the continuous solution method is used. The **Sample time** field is gray if the **Discretize electrical model** parameter is not selected.

#### **Continuous**

If selected, SimPowerSystems performs a continuous solution of the model.

#### **Show messages during simulation**

If selected, the command line echo messages of SimPowerSystems are enabled during the analysis and simulation of the model.

#### **Analysis Tools Steady-State Voltages and Currents**

Open a window that displays the steady-steady-state voltages and currents of the model.

#### **Initial States Setting**

Open a window that allows you to display and modify initial voltages and currents of the model.

#### **Load Flow and Machine Initialization**

Open a window to perform load flow and machine initialization.

#### **Use LTI Viewer**

Open a window to use the LTI Viewer of the Control System Toolbox.

#### **Impedance vs Frequency Measurement**

Open a window that allows you to display the impedance versus frequency measurements performed by the Impedance Measurement blocks of the model.

#### **FFT Analysis**

Open a window to use the FFT analysis tool.

#### **Generate Report**

Open a window and generate a report of the steady-state calculations.

#### **Hysteresis Design Tool**

Open a window to design a hysteresis characteristic for the saturable core of the Saturable Transformer block and the Three-Phase Transformer blocks (two- and three-windings).

# **Steady-State Voltages and Currents GUI**

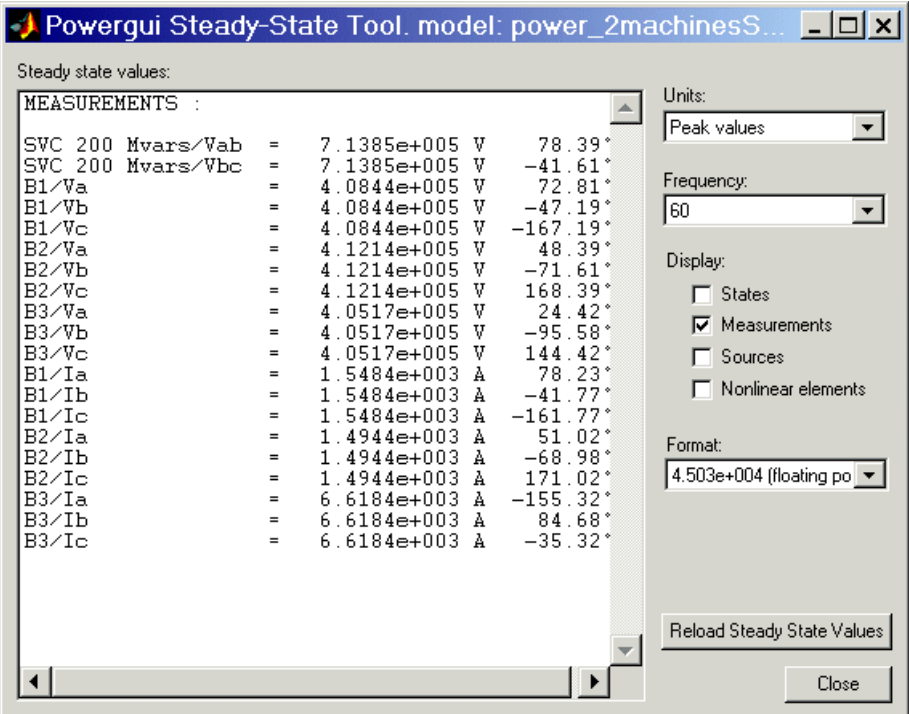

#### **Steady state values**

Display measurements of steady-state voltages and currents in the model.

#### **Units**

Set the **Units** parameter to Peak values to display the peak values of the selected values. Set the **Units** parameter to RMS to display the root-mean-square (RMS) values of the selected values.

#### **Frequency**

Allows you to choose the frequency, in hertz (Hz), that you want for display of the voltage and current phasors. The **Frequency** parameter lists all the different frequencies of the electrical sources of the model.

#### **States**

If selected, the window displays the steady-state phasors of the capacitor voltages and inductor currents of the circuit. The default is unselected.

#### **Measurements**

If selected, the window displays the steady-state voltage and current phasors of the measurement blocks of the circuit. The default is selected.

#### **Sources**

If selected, the window displays the steady-state voltage and current phasors of the electrical sources of the circuit. The default is unselected.

#### **Nonlinear elements**

If selected, the window displays the steady-state voltages and currents of the nonlinear blocks of the circuit. The default is unselected.

#### **Format**

In the pull-down menu, choose the format in which you want your measurements displayed. The floating point option is displayed in mantissa-exponent form with five significant figures. The best of option displays with four significant figures and uses mantissa-exponent form only for numbers larger than 9999. The final option is displayed in plain numbers with two figures to the right of the decimal point. The default is floating point.

#### **Reload Steady State Values**

Recompute and redisplay the steady-state measurements.

# **Initial States Setting GUI**

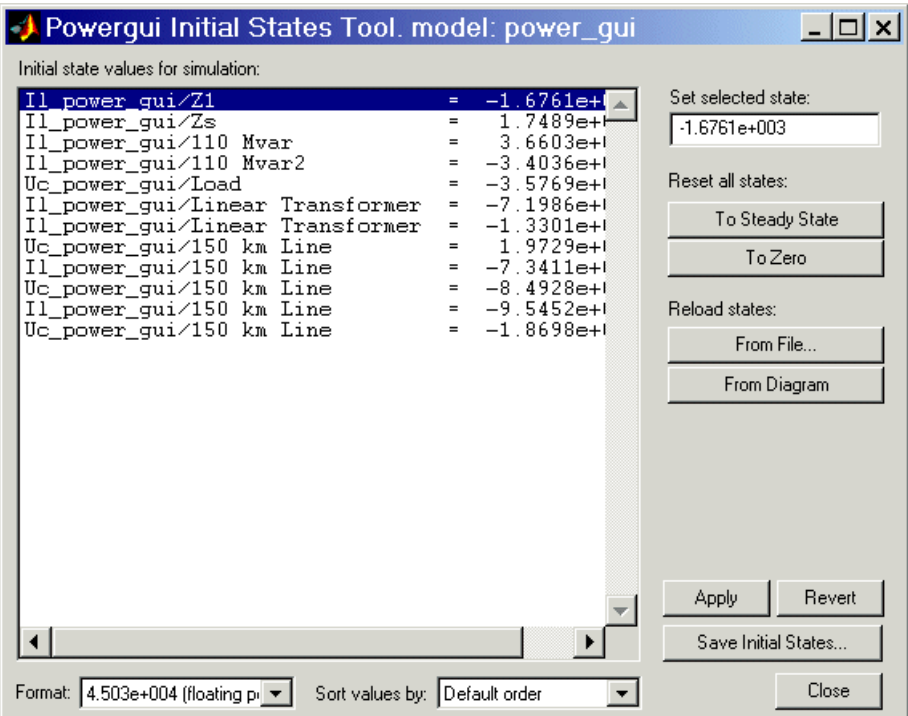

#### **Initial state values for simulation**

Display names of model state variables and their initial values.

#### **Set selected state**

Enter a value here to set the initial value of the variable selected in the **Initial state values for simulation** list.

### **Reset all states**

If **To Steady State** is selected, sets all initial state values to steady-state values. If **To Zero** is selected, sets all variables to zero.

### **Reload states**

If **From File** is selected, allows you to choose a previously saved file storing the model's states. If **From Diagram** is selected, sets all initial state values to their current values (either steady state values or last modified values).

### **Apply**

Apply the chosen settings to the simulation.

#### **Revert**

Reapply the model's original settings from when this GUI was opened.

#### **Save Initial States**

Save the model's initial state settings in a file.

#### **Format**

In the pull-down menu, choose the format in which you want your measurements displayed. The floating point option is displayed in mantissa-exponent form with five significant figures. The best of option displays with four significant figures and uses mantissa-exponent form only for numbers larger than 9999. The final option is displayed in plain numbers with two figures to the right of the decimal point. The default is floating point.

#### **Sort values by**

Select order of displayed initial state values. Selecting Default order displays the value by block order in the diagram. Selecting State number displays the values according to the states' ordering in the state-space model. Selecting Type displays the values grouped by capacitors and inductors. The default is Default order.

# **Sign Conventions for Voltages and Currents**

Unlike Simulink signal lines and input and output ports, the Physical Modeling connection lines and terminal ports  $\Box$  of SimPowerSystems lack intrinsic directionality. The voltage and current polarities are determined, not by line direction, but instead by block orientation. To find out a block orientation, first click on the block to select it. Then enter the following command:

```
get_param(gcb,'Orientation')
```
The following table indicates the polarities of the currents and voltages for single-phase and three-phase RLC elements (branches or loads), surge arresters, and single-phase and three-phase breakers. The table also indicates the polarities of their state variables (inductor currents and capacitor voltages).

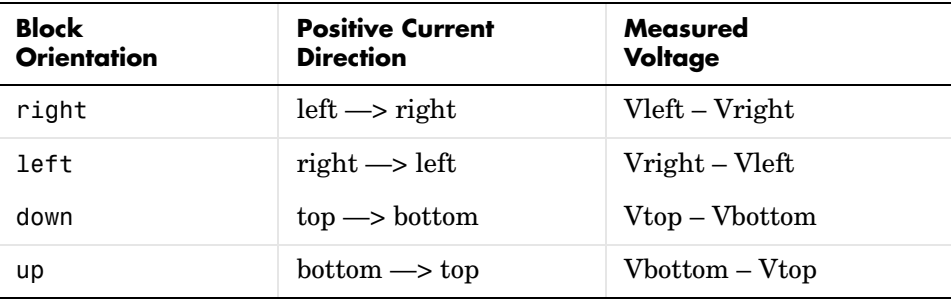

The natural orientation of the blocks (that is, their orientation in the Element library) is *right* for horizontal blocks and *down* for vertical blocks.

For single-phase transformers (linear or saturable), with the winding connectors appearing on the left and right sides, the winding voltages are the voltages of the top connector with respect to the bottom connector whatever the block orientation (*right* or *left*). The winding currents are the currents entering the top connector. For three-phase transformers, the voltage polarities and positive current directions are indicated by the signal labels used in the Multimeter block.

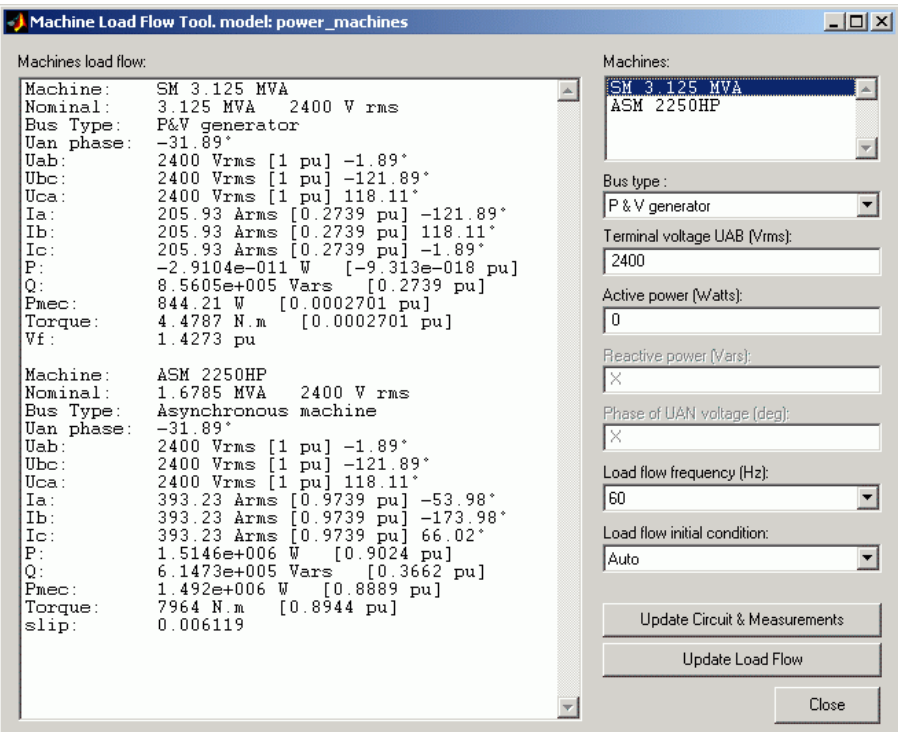

# **Load Flow and Machine Initialization GUI**

#### **Machine load flow**

Displays load flow characteristics of the machine selected in the **Machines** field.

#### **Machines**

Display the names of the Simplified Synchronous Machines, the Synchronous Machines, the Asynchronous Machine, and the Three-Phase Dynamic Load blocks of your model. Select a machine or a load in the list box in order to set its parameters for the load flow.

#### **Bus type**

If **Bus type** is set to P&V Generator, you can set the desired terminal voltage and active power of the machine. If **Bus type** is set to PQ

generator, you can set the desired active and reactive powers. If **Bus type** is set to Swing Bus, you can set the desired terminal voltage, enter an active power guess, and specify the phase of the UAN terminal voltage of the machine.

If you select an Asynchronous Machine block machine, you only have to enter the desired mechanical power delivered by the machine. If you select a Three-Phase Dynamic Load block, you have to specify the active and reactive powers consumed by the load.

#### **Terminal voltage UAB**

Specify the terminal line-to-line voltage of the selected machine.

#### **Active power**

Specify the active power of the selected machine or load.

#### **Active power guess**

Specify active power guess to start iterations when the specified machine bus type is Swing Bus.

#### **Reactive power**

Specify the reactive power of the selected machine or load.

#### **Phase of UAN voltage**

This parameter is activated only when the bus type is Swing Bus.

Specify the phase of the phase-to-neutral voltage of phase A of the selected machine.

#### **Mechanical power**

In motor mode, specify the mechanical power developed by the squirrel cage induction machine. In generator mode, specify the mechanical power absorbed by the machine as a negative number.

#### **Load flow frequency**

Specify the frequency to be used in the load flow calculations (normally 60  $Hz$  or 50  $Hz$ ).

#### **Load flow initial condition**

Normally, you should keep the default setting **Auto** to let the load flow automatically adjust the initial conditions before starting iterations. If you select **Start from previous solution**, the load flow starts with initial

conditions corresponding to the previous solution. Try this option if the load flow fails to converge after a change has been made to the power and voltage settings of the machines or to the circuit parameters.

#### **Update Circuit & Measurements**

Update the list of machines, voltage and current phasors, as well as the powers in the load flow window if you have made a change in your model while the load flow window is open. The new voltages and powers displayed in the load flow window are computed by using the machine currents obtained from the last load flow (the three currents stored in the **Initial conditions** parameter of the machine blocks).

#### **Execute Load Flow**

Executes the load flow calculations for the given load flow parameters.

# **Use LTI Viewer GUI**

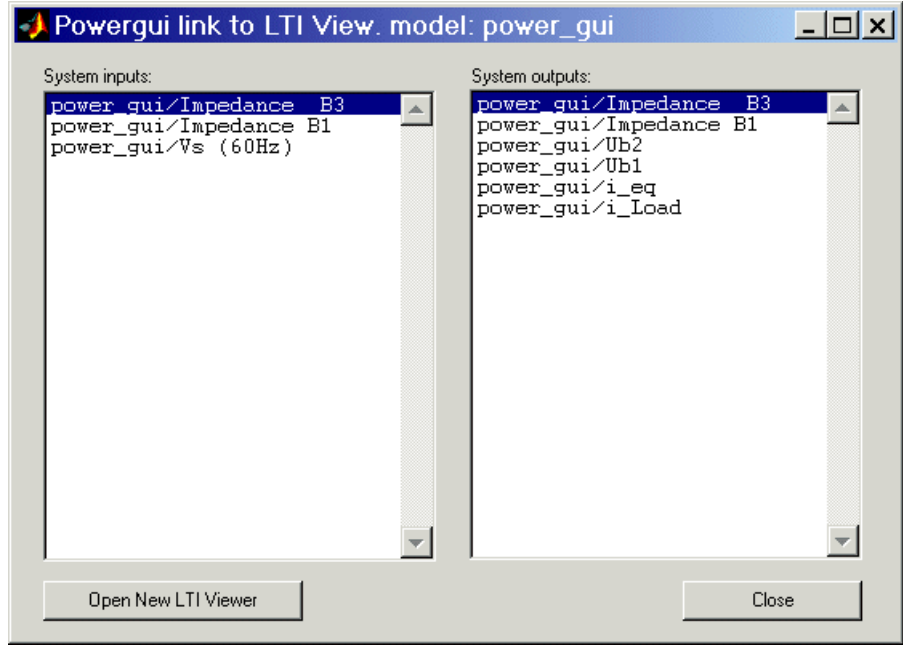

#### **System inputs**

Lists the inputs of the state-space model of your circuit. Select the inputs to be used by the LTI Viewer.

#### **System outputs**

Lists the outputs of the state-space model of your circuit. Select the outputs to be used by the LTI Viewer.

#### **Open New LTI Viewer**

Generate the state-space model of the circuit and opens the LTI viewer for the selected system inputs and outputs.

# **Impedance vs Frequency Measurement GUI**

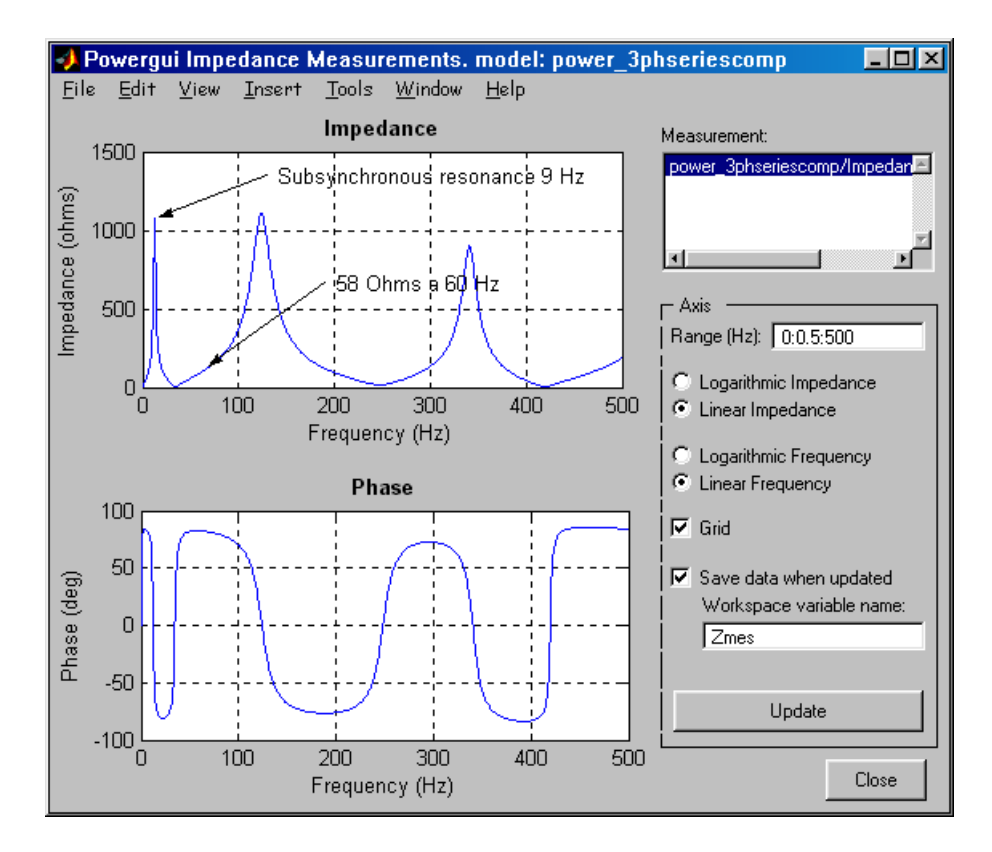

#### **Measurement**

Lists the Impedance Measurement blocks of the model. Select the blocks for which you want to obtain the frequency response. Use the CTRL key to select several impedances to be displayed on the same plot.

# **Axis Range (Hz)**

Specify the frequency vector, in hertz (Hz). You can specify in that field any valid MATLAB expression defining a vector of frequencies; for example, 0:2:1000 or linspace(0,1000,500). The default is logspace(0,3,50).

#### **Logarithmic Impedance/Linear Impedance**

Choose logarithmic or linear scale for the vertical impedance scale.

#### **Logarithmic Frequency/Linear Frequency**

Choose logarithmic or linear scale for the horizontal frequency scales.

#### **Grid**

If selected, a grid is displayed for the two plots. Default is unselected.

#### **Save data when updated**

If selected, data are saved in a variable in the workspace. The name of the variable is defined by the **Workspace variable name** parameter. The complex impedances are saved in an array together with the corresponding frequencies. Frequency is saved in column 1 and impedances are saved in the next columns. Default is unselected.

#### **Display/Save** or **Update**

Click to initially display the impedance versus frequency measurement and, if the **Save data when updated** check box is selected, save the data to your workspace.

Click to start the impedance versus frequency measurement again and display results after multiple runs of your model.

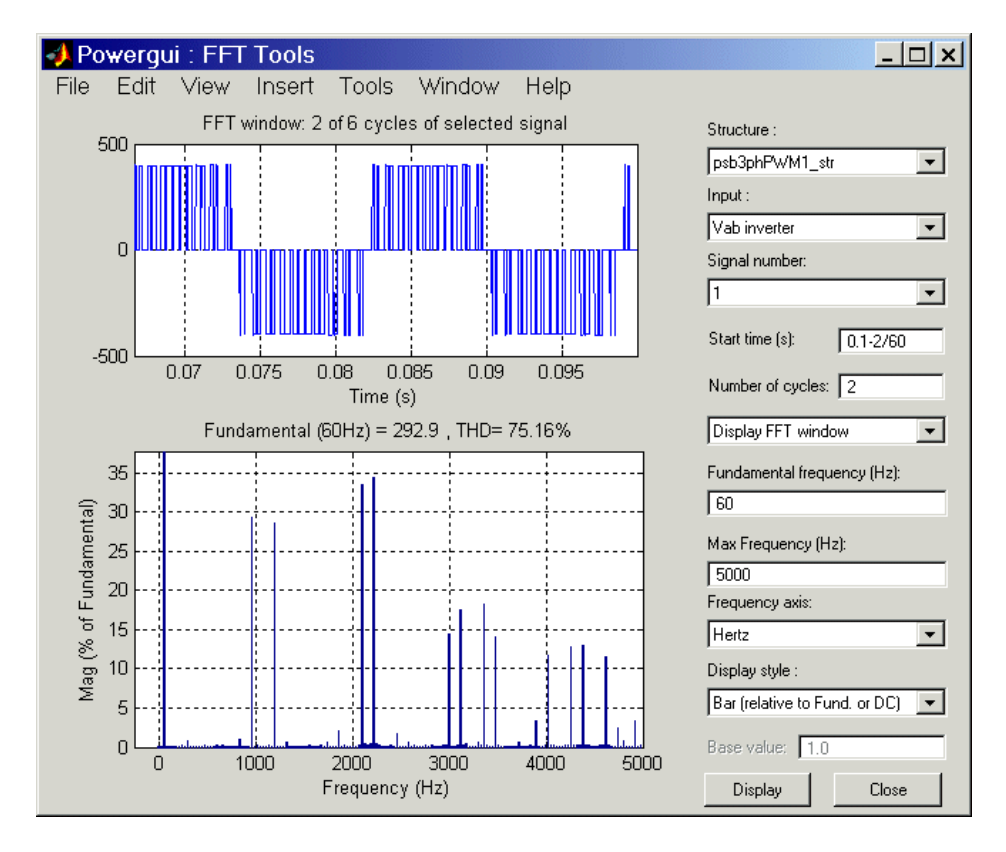

# **FFT Analysis GUI**

#### **Structure**

Lists the structures with time variables that are present in your workspace. These structures are generated by the Scope or To Workspace blocks in your model. Use the pull-down menu to select the variable you want to analyze.

#### **Input**

Select the input signal of the selected structure with time variables specified in the **Structure** field. Structures with time variables with multiple inputs can be generated by a Scope block having multiple input ports.

#### **Signal Number**

Specify the index of the selected input signal specified by the **Input** parameter. For example, the **Signal Number** parameter allows you to select the phase A signal of a three-phase signal connected to input 2 of a Scope block.

#### **Start time(s)**

Specify the start times for the FFT analysis.

#### **Number of cycles**

Specify the number of cycles for the FFT analysis.

#### **Display FFT window/Display entire signal**

In the pulldown menu, select **Display entire signal** to display the entire selected signal in the upper plot. Select **Display FFT window** to display only the portion of the signal where the FFT analysis is performed.

#### **Fundamental frequency**

Specify the fundamental frequency, in hertz (Hz), for the FFT analysis.

#### **Max Frequency**

Specify the maximum frequency, in hertz (Hz), for the FFT analysis.

#### **Frequency axis**

In the pull-down menu, select **Hertz** to display the spectrum frequency axis in hertz. Select **Harmonic order** to display the spectrum frequency axis in harmonic order relative to the fundamental frequency.

#### **Display style**

In the pull-down menu, select **Bar (relative to Fund. or DC)** to display the spectrum as a bar graph relative to the fundamental frequency. Select **Bar (relative to specified base)** to display the spectrum as a bar graph relative to the base defined by the **Base value** parameter.

Select **List (relative to Fund. or DC)** to display the spectrum as a list in % relative to the fundamental or DC component. Select **List (relative to specified base)** to display the spectrum as a list in % relative to the base value defined by the **Base value** parameter.

#### **Base value**

Enter a base value for the display of harmonics.

# **Powergui**

# **Display**

Display the FFT analysis results for the selected measurement.

# **Generate Report GUI**

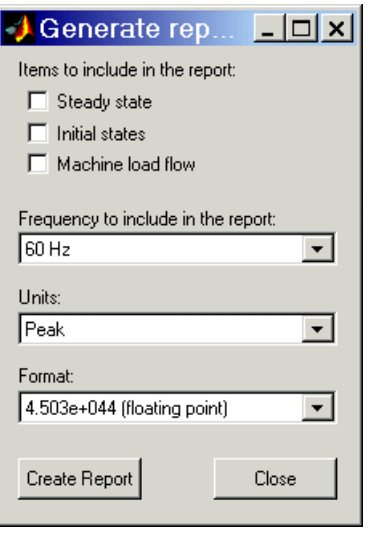

#### **Items to include in the report**

In the check boxes, select any combination of measurements to include in the generated report, **Steady state**, **Initial states**, and **Machine load flow**. The default is unselected for all three.

#### **Frequency to include in the report**

Select the frequency or frequencies to include in the generated report, 60 Hz or All. The default is 60 Hz.

#### **Units**

Set the **Units** parameter to Peak values to display the peak values of the selected values. Set the **Units** parameter to RMS to display the root-mean-square (RMS) values of the selected values.

#### **Format**

In the pull-down menu, choose the format in which you want your measurements displayed. The floating point option is displayed in

mantissa-exponent form with five significant figures. The best of option is displayed with four significant figures and uses mantissa-exponent form only for numbers larger than 9999. The final option is displayed in plain numbers with two figures to the right of the decimal point. The default is floating point.

#### **Create Report**

Generate a report and save it to a file.

# **Hysteresis Design Tool GUI**

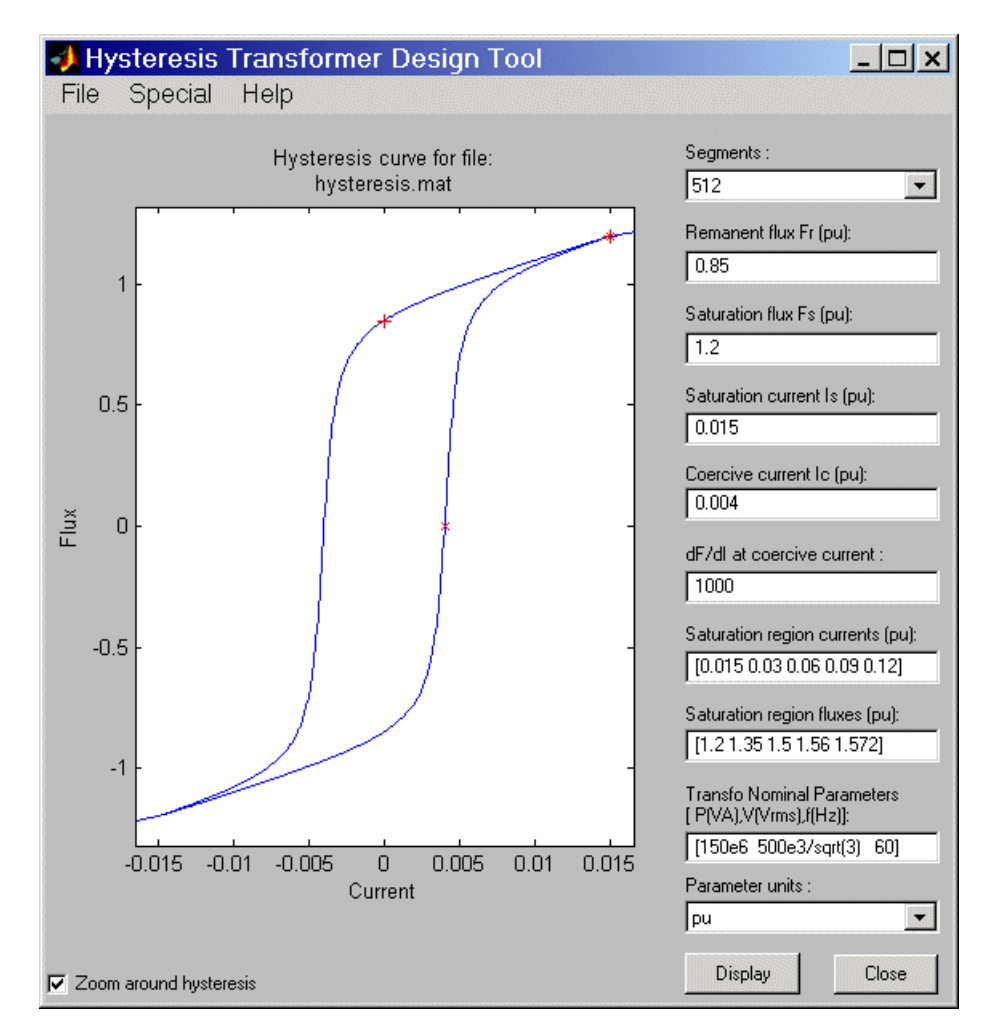

To learn more about hysteresis modeling, see the Saturable Transformer block reference pages.

#### **Segments**

In the pull-down menu, specify the number of linear segments used to define the right side of the hysteresis loop. The left side of the loop is the symmetric image of the right side.

#### **Remanent flux Fr**

Specify the remanent flux point of the hysteresis characteristic (flux at zero current).

#### **Saturation Flux Fs**

Specify the saturation flux point where the hysteresis loop becomes a single-valued saturation curve.

#### **Saturation current Is**

Specify the saturation current point where the hysteresis loop becomes a single-valued saturation curve. The saturation region is defined by the **Saturation region currents** parameter.

#### **Coercive current Ic**

Specify the coercive current point of the hysteresis characteristic.

#### **dF/dl at coercive current**

Set the slope of the flux at the coercive current point (current at zero flux).

#### **Saturation region currents**

Specify the vector of current values that define the saturation characteristic. The number of specified points must be the same as for the **Saturation region fluxes** parameter. You only need to specify the positive part of the characteristic.

#### **Saturation region fluxes**

Specify the vector of flux values that define the saturation characteristic. The number of specified points must be the same as for the **Saturation region currents** parameter. You only need to specify the positive part of the characteristic.

#### **Transfo Nominal Parameters**

Specify the nominal parameters (nominal power in VA, nominal voltage of winding 1 in volts RMS, and nominal frequency in Hz) used in the conversion of the hysteresis parameters.

# **Powergui**

#### **Parameter units**

Convert the fluxes and currents that define the hysteresis characteristic from SI to p.u. or from p.u. to SI.

#### **Zoom around the hysteresis**

If selected, zoom the plot around the hysteresis curve. The default is selected.

**Example** Open the demos of SimPowerSystems and double-click the Powergui block contained in the model. For each demo, you can use the tools of the Powergui to look at the initial values and steady-state values of the inductor currents and capacitor voltages. For demos containing machines, you can edit and perform a machine load flow analysis.

# **See Also** Multimeter reference section, Saturable Transformer reference section

# **Purpose** Generate pulses for a carrier-based two-level pulse width modulator (PWM) in converter bridge

#### **Library** Extras/Control Blocks

A discrete version of this block is available in the Extras/Discrete Control Blocks library.

#### **Description** The PWM Generator block generates pulses for carrier-based pulse width modulation (PWM) converters using two-level topology. The block can be used to fire the forced-commutated devices (FETs, GTOs, or IGBTs) of single-phase, two-phase, three-phase, two-level bridges or a combination of two three-phase Signal(s) Pulses bridges.

The number of pulses generated by the PWM Generator block is determined by the number of bridge arms you have to control:

**•** Two pulses are generated for a one-arm bridge. Pulse 1 fires the upper device and pulse 2 fires the lower device (shown for the IGBT device).

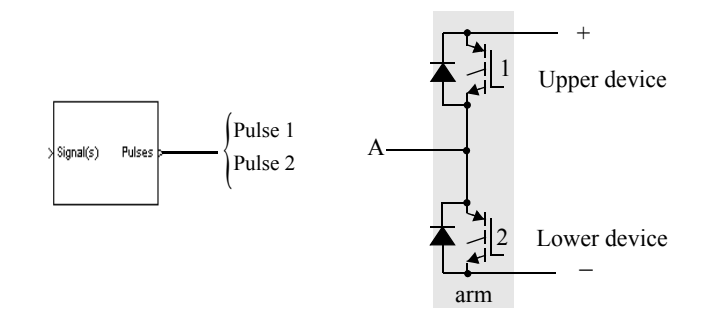

**•** Four pulses are generated for a two-arm bridge. Pulses 1 and 3 fire the upper devices of the first and second arm. Pulses 2 and 4 fire the lower devices.

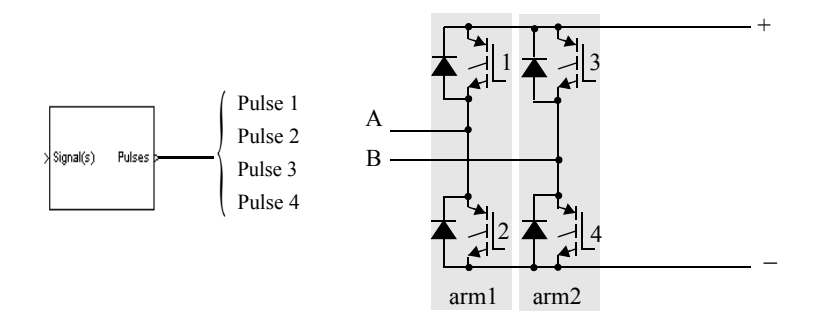

**•** Six pulses are generated for a three-arm bridge. Pulses 1, 3, and 5 fire the upper devices of the first, second, and third arms. Pulses 2, 4, and 6 fire the lower devices.

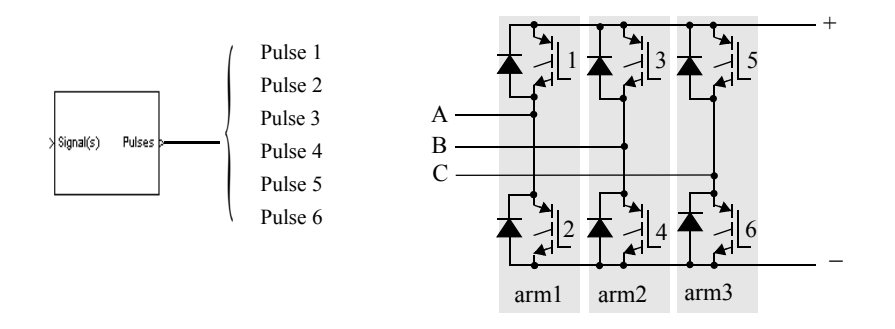

**•** Twelve pulses are generated for a double three-arm bridge. The first six pulses (1 to 6) fire the six devices of the first three-arm bridge and the last six pulses (7 to 12) fire the six devices of the second three-arm bridge.

For each arm the pulses are generated by comparing a triangular carrier waveform to a reference modulating signal. The modulating signals can be generated by the PWM generator itself, or they can be a vector of external signals connected at the input of the block. One reference signal is needed to generate the pulses for a single- or a two-arm bridge, and three reference

signals are needed to generate the pulses for a three-phase, single or double bridge.

The amplitude (modulation), phase, and frequency of the reference signals are set to control the output voltage (on the AC terminals) of the bridge connected to the PWM Generator block.

The two pulses firing the two devices of an arm bridge are complementary. For example, pulse 4 is low (0) when pulse 3 is high (1). This is illustrated in the next two figures.

The following figure displays the two pulses generated by the PWM Generator block when it is programmed to control a one-arm bridge.

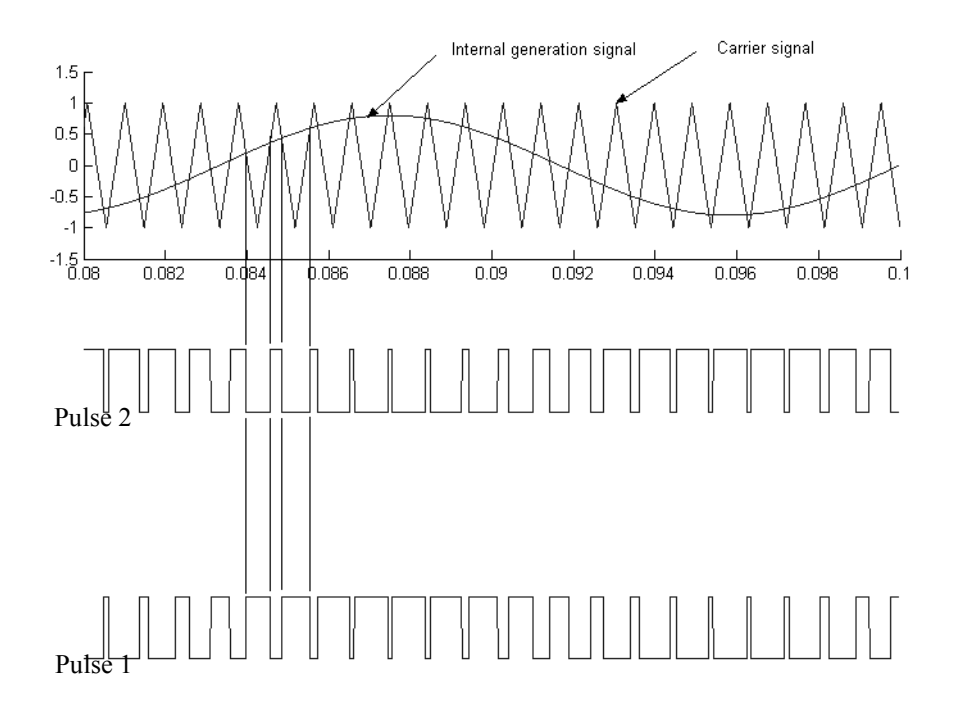

The triangular carrier signal is compared with the sinusoidal modulating signal. When the modulating signal is greater than the carrier pulse 1 is high  $(1)$  and pulse 2 is low  $(0)$ .

For a single-phase two-arm bridge the modulating signal used for arm 2 is the negative of modulating signal used for arm 1 (180 degrees phase shift). For a three-phase six-arm bridge the three modulating signals used for bridge 2 are the negative of the modulating signals applied to bridge 1.

The following figure displays the six pulses generated by the PWM Generator block when it is programmed to control a three-arm bridge.

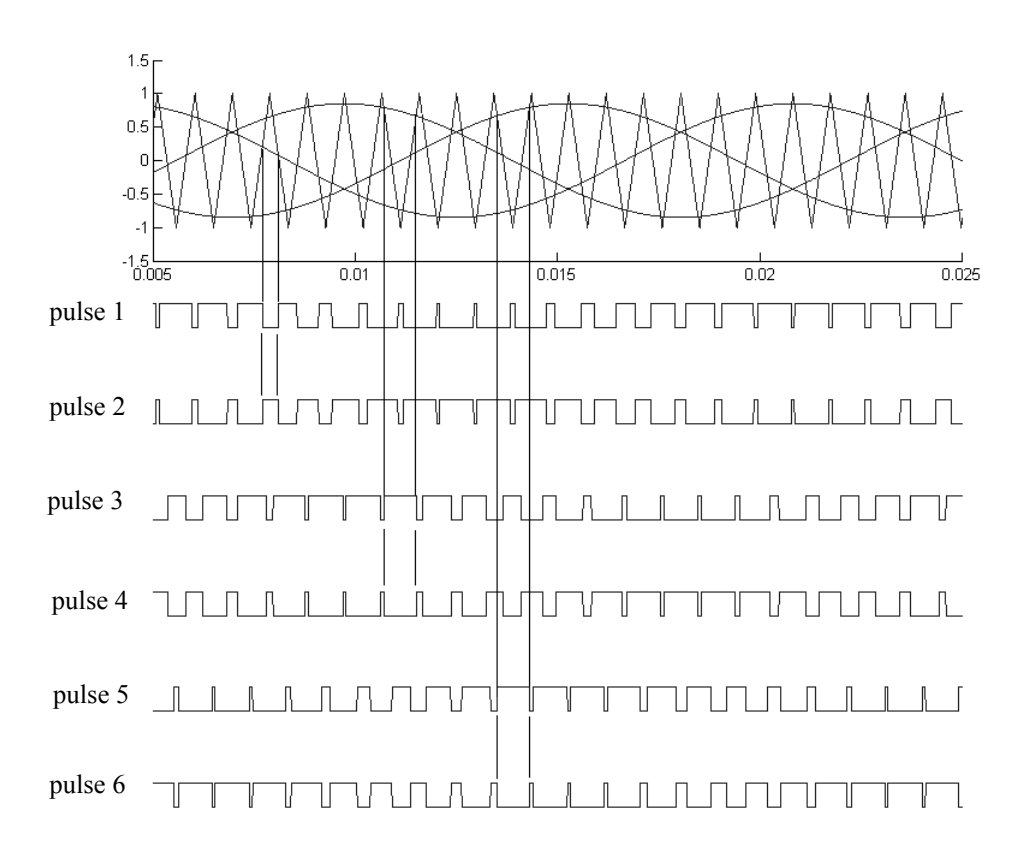

# **Dialog Box and Parameters**

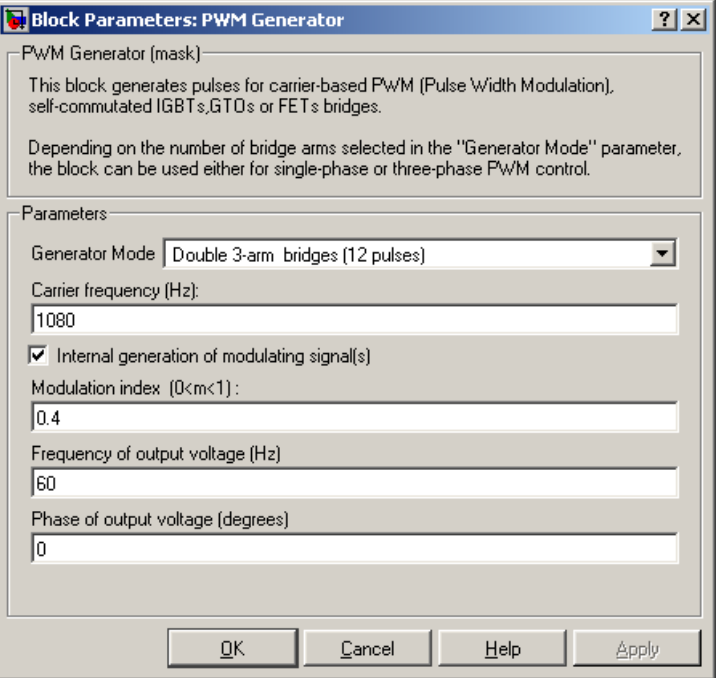

#### **Generator Mode**

Specify the number of pulses to generate. The number of pulses is proportional to the number of bridge arms to fire. Select for example Double 3-arm bridges (12 pulses) to fire the self-commutated devices of two six-pulse bridges connected in a twelve-pulse bridge configuration.

#### **Carrier frequency**

The frequency, in hertz, of the carrier triangular signal.

#### **Internal generation of modulating signal**

If selected, the modulating signal is generated by the block. Otherwise, external modulating signals are used for pulse generation.

#### **Modulation index (0 < m < 1)**

The **Modulation index** parameter is visible only if the **Internal generation of modulating signal (s)** parameter is selected.

The amplitude of the internal sinusoidal modulating signal. The **Modulation index** must be greater than 0, and lower than or equal to 1. This parameter is used to control the amplitude of the fundamental component of the output voltage of the controlled bridge.

#### **Frequency of output voltage**

The **Frequency of output voltage (Hz)** parameter is visible only if the **Internal generation of modulating signal (s)** parameter is selected.

The frequency, in hertz, of the internal modulating signals. This parameter is used to control the fundamental frequency of the output voltage of the controlled bridge.

#### **Phase of output voltage**

The **Phase of output voltage** parameter is visible only if the **Internal generation of modulating signal (s)** parameter is selected.

The phase, in degrees, of the internal modulating signal. This parameter is used to control the phase of the fundamental component of the output voltage of the controlled bridge.

### **Inputs and Outputs**

#### Signal(s)

The input is not visible when **Internal generation of modulating signal (s)** is selected.

The input is the vector of modulating signals when **Internal generation of modulating signal** is not selected. Connect this input to a single-phase sinusoidal signal when the block is used to control a single- or a two-arm bridge, or to a three-phase sinusoidal signal when the PWM Generator block is controlling one or two three-phase bridges.

#### Pulses

The output contains the two, four, six, or twelve pulse signals used to fire the self-commutated devices (MOSFETs, GTOs, or IGBTs) of single-phase, two-phase, or three-phase bridges or a combination of two three-phase bridges.

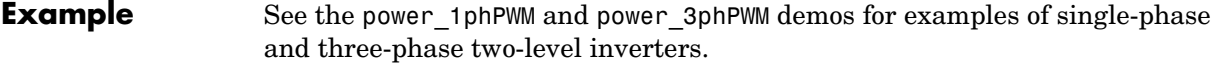

**See Also** Universal Bridge reference section

# **Purpose** Measure the root mean square (RMS) value of a signal

## **Library** Extras/Measurements

A discrete version of this block is available in the Extras/Discrete Measurements library.

signal mms

**Description** This block measures the root mean square value of an instantaneous current or voltage signal connected to the input of the block. The RMS value of the input signal is calculated over a running average window of one cycle of the specified fundamental frequency.

$$
RMS(f(t)) = \sqrt{\frac{1}{T} \int_{(t-T)}^{t} f(t)^2}
$$

 $f(t)$ : input signal, T = 1/fundamental frequency

as this block uses a running average window, one cycle of simulation has to be completed before the output gives the correct value. The discrete version of this block allows you to specify the initial magnitude of inputs. For the first cycle of simulation the output is held to the RMS value of the specified initial input.

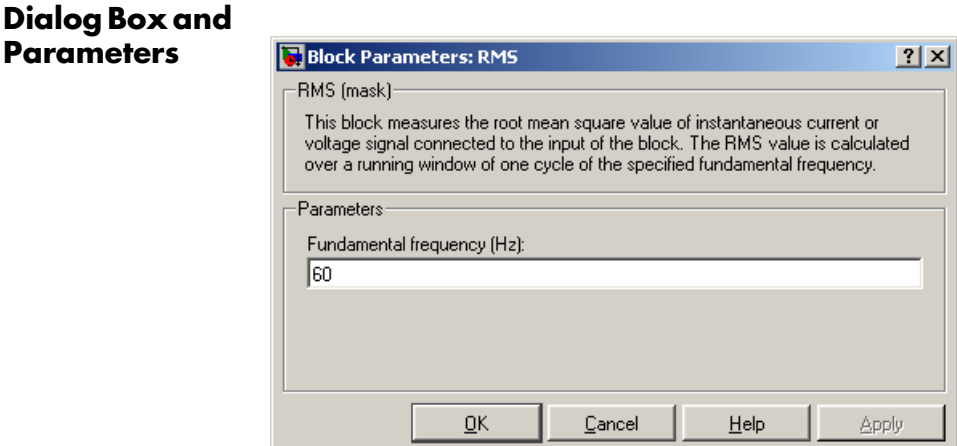

#### **Fundamental frequency**

The fundamental frequency, in hertz, of the input signal.

**Example** In the power\_controlvolt demo, you can add an RMS block as shown below to measure the RMS value of the capacitor voltage. The Controlled Voltage Source block introduces a third harmonic  $(180 \text{ Hz})$  in the voltage at  $t = 0.4$ seconds.

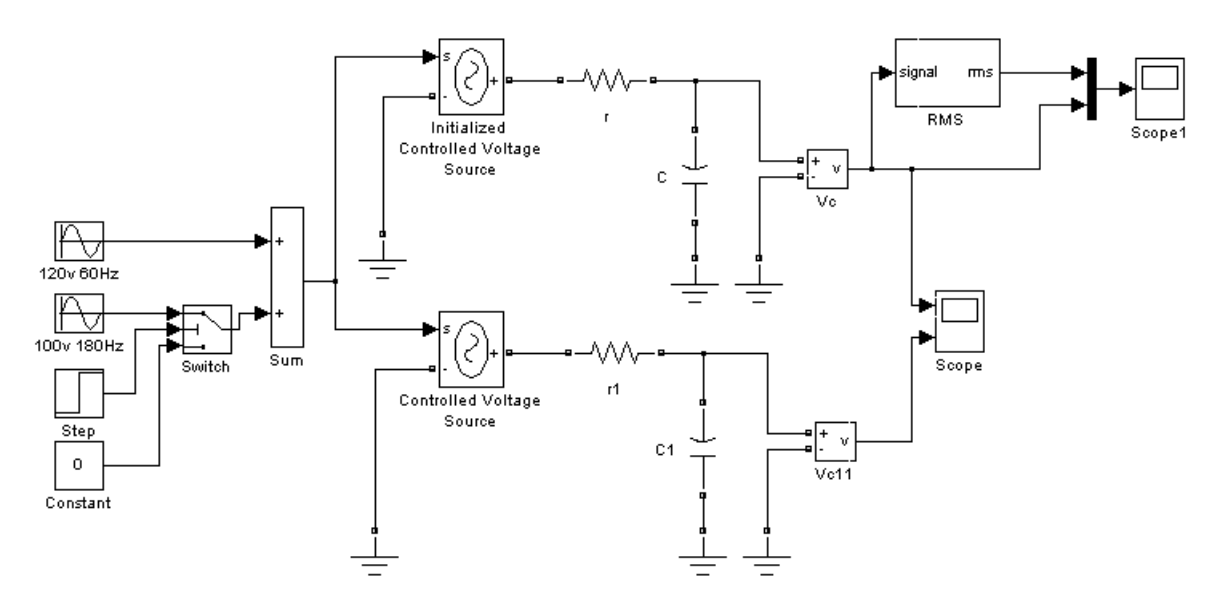

At the beginning of the simulation, the RMS block needs one cycle of the fundamental frequency (60Hz) to calculate the RMS value of the voltage. At  $t = 0.4$  seconds the RMS value slightly increases because of the addition of the third harmonic in the signal. Again, the RMS block needs one cycle of the fundamental signal to stabilize and give the correct result.

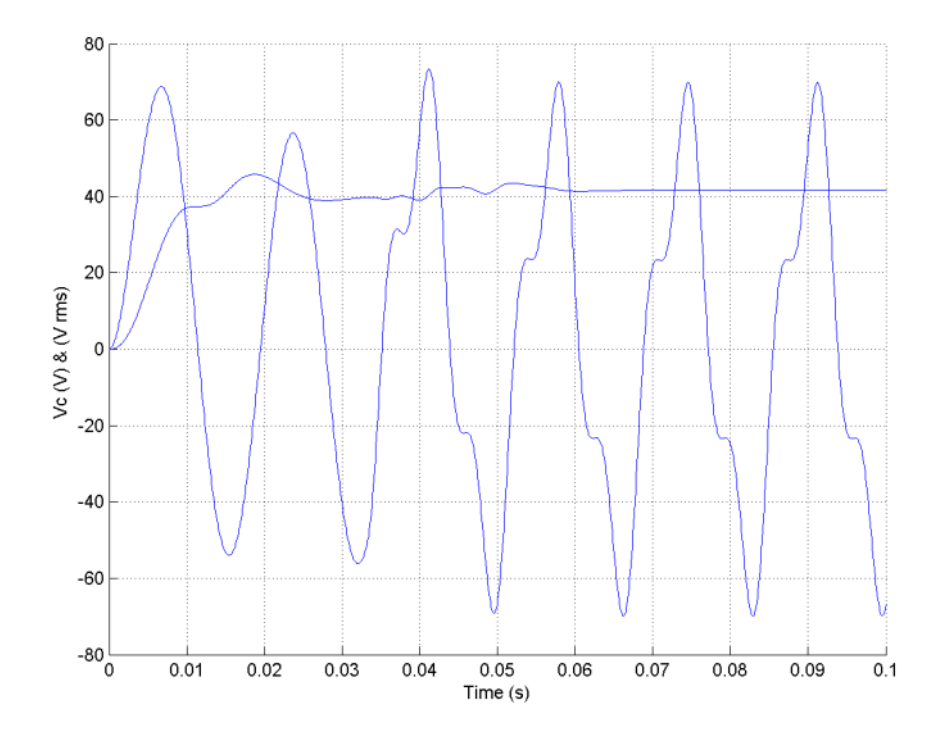
**Purpose** Implement a two- or three-winding saturable transformer

# **Library** Elements

JE.<br>JE.

BE.

**Description** The Saturable Transformer block model shown consists of three coupled windings wound on the same core.

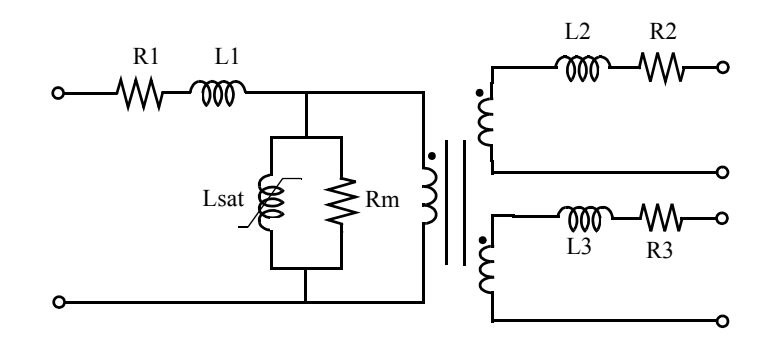

The model takes into account the winding resistances (R1 R2 R3) and the leakage inductances (L1 L2 L3) as well as the magnetizing characteristics of the core, which is modeled by a resistance Rm simulating the core active losses and a saturable inductance Lsat.

You can choose one of the following two options for the modeling of the nonlinear flux-current characteristic

- **1** Model saturation without hysteresis. The total iron losses (eddy current + hysteresis) are modeled by a linear resistance, Rm.
- **2** Model hysteresis and saturation. Specification of the hysteresis is done by means of the **Hysteresis Design Tool** of the Powergui block. The eddy current losses in the core are modeled by a linear resistance, Rm.

**Note** Modeling the hysteresis requires additional computation load and therefore slows down the simulation. The hysteresis model should be reserved for specific applications where this phenomenon is important.

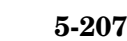

# **Saturation Characteristic Without Hysteresis**

When the hysteresis is not modeled, the saturation characteristic of the Saturable Transformer block is defined by a piecewise linear relationship between the flux and the magnetization current.

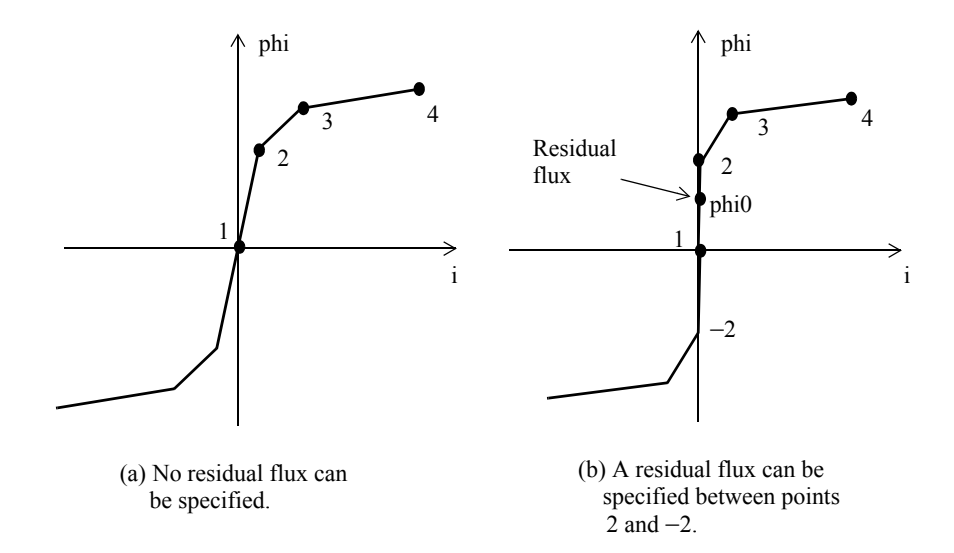

Therefore, if you want to specify a residual flux, phi0, the second point of the saturation characteristic should correspond to a null current, as shown in the figure (b).

The saturation characteristic is entered as (i, phi) pair values in per units, starting with pair (0, 0). SimPowerSystems converts the vector of fluxes Φpu and the vector of currents Ipu into standard units to be used in the saturation model of the Saturable Transformer block:

$$
\Phi = \Phi_{pu}\Phi_{base}
$$

$$
I = I_{pu}I_{base}
$$

where the base flux linkage (Φbase) and base current (Ibase) are the peak values obtained at nominal voltage power and frequency:

$$
I_{base} = \frac{Pn}{V_1} \sqrt{2} \qquad \Phi_{base} = \frac{V_1}{2\pi f_n} \sqrt{2}
$$
 (Flux linkage in volts-seconds)

The base flux is defined as the peak value of the sinusoidal flux (in webers) when winding 1 is connected to a 1 p.u. sinusoidal voltage source (nominal voltage). The  $\Phi_{base}$  value defined above represents the base flux linkage (in volt-seconds). It is related to the base flux by the following equation:

 $\Phi_{base}$  = Base flux × number of turns of winding 1

When they are expressed in p.u., the flux and the flux linkage have the same value.

# **Saturation Characteristic with Hysteresis**

The magnetizing current I is computed from the flux  $\Phi$  obtained by integrating voltage across the magnetizing branch. The static model of hysteresis defines the relation between flux and the magnetization current evaluated in DC, when the eddy current losses are not present.

The hysteresis model is based on a semiempirical characteristic, using an arctangent analytical expression  $\Phi(I)$  and its inverse  $I(\Phi)$  to represent the operating point trajectories. The analytical expression parameters are obtained by curve fitting empirical data defining the major loop and the single-valued saturation characteristic. The **Hysteresis design tool** of the Powergui block is used to fit the hysteresis major loop of a particular core type to basic parameters. These parameters are defined by the remanent flux  $(\Phi r)$ , the coercive current (Ic), and the slope  $(d\Phi/dI)$  at  $(0, Ic)$  point as shown in the next figure.

# **Saturable Transformer**

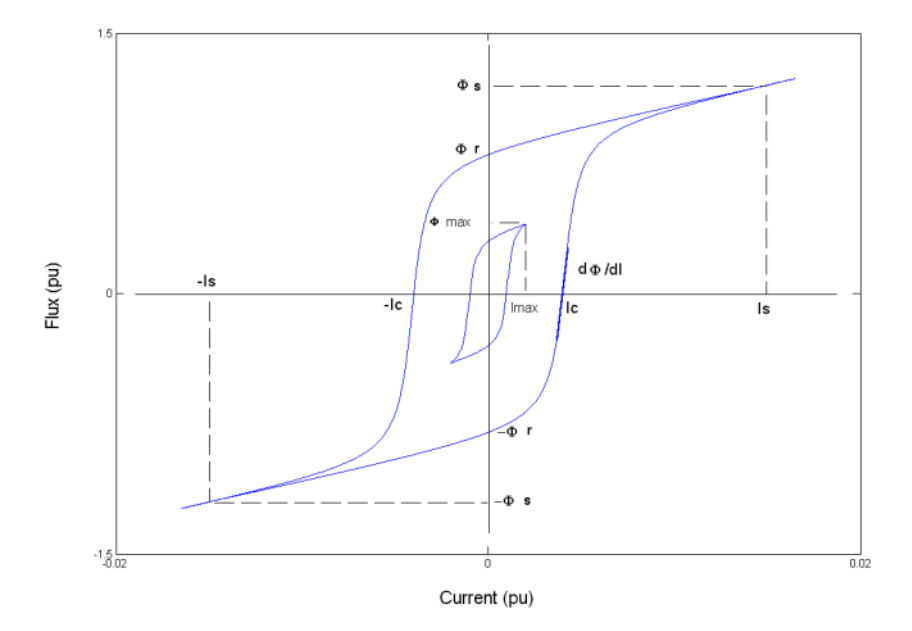

The major loop half cycle is defined by a series of N equidistant points connected by line segments. The value of N is defined in the **Hysteresis design tool** of the Powergui block. Using N = 256 yields a smooth curve and usually gives satisfactory results.

The single-valued saturation characteristic is defined by a set of current-flux pairs defining a saturation curve which should be asymptotic to the air core inductance Ls.

The main characteristics of the hysteresis model are summarized below:

- **1** A symmetrical variation of the flux produces a symmetrical current variation between −Imax and +Imax, resulting in a symmetrical hysteresis loop whose shape and area depend on the value of Φmax. The major loop is produced when Φmax is equal to the saturation current (Φs). Beyond that point the characteristic reduces to a single-valued saturation characteristic.
- **2** In transient conditions, an oscillating magnetizing current produces minor asymmetrical loops, as shown in the next figure, and all points of operation are assumed to be within the major loop. Loops once closed have no more influence on the subsequent evolution.

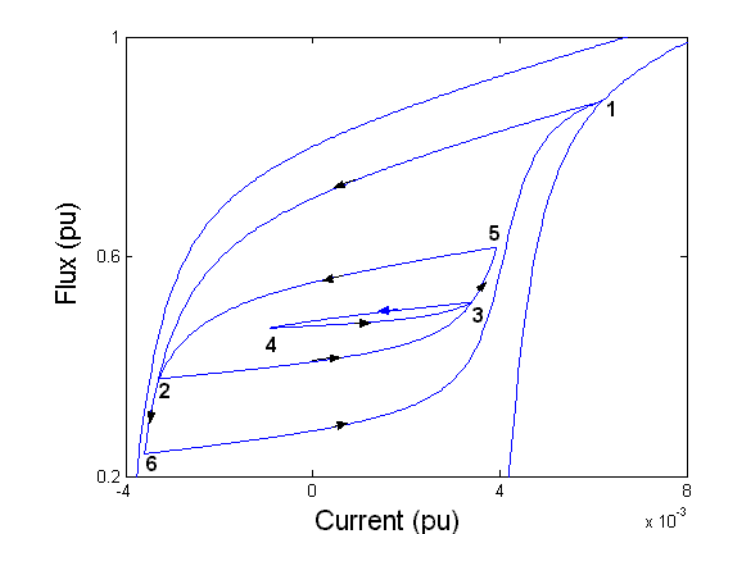

The trajectory starts from the initial (or residual) flux point, which must lie on the vertical axis inside the major loop. You can specify this initial flux value phi0, or it is automatically adjusted so that the simulation starts in steady state.

# **The Per Unit Conversion**

In order to comply with industry practice, you must specify the resistance and inductance of the windings in per unit (p.u.). The values are based on the transformer rated power Pn in VA, nominal frequency fn in Hz, and nominal voltage Vn, in Vrms, of the corresponding winding. For each winding the per unit resistance and inductance are defined as

$$
R(\mathbf{p}.\mathbf{u.}) = \frac{R(\Omega)}{R_{base}}
$$

$$
L(\mathbf{p}.\mathbf{u.}) = \frac{L(H)}{L_{base}}
$$

The base resistance and base inductance used for each winding are

$$
R_{base} = \frac{(Vn)^2}{Pn}
$$

$$
L_{base} = \frac{R_{base}}{2\pi n}
$$

For the magnetization resistance Rm, the p.u. values are based on the transformer rated power and on the nominal voltage of winding 1.

The default parameters of winding 1 specified in the dialog box section give the following base values:

$$
R_{base} = \frac{(735e3/\sqrt{3})^2}{250e6} = 720.3\Omega \qquad L_{base} = \frac{720.3}{2\pi 60} = 1.91H
$$

For example, if winding 1 parameters are R1 =  $1.44 \Omega$  and L1 = 0.1528 H, the corresponding values to enter in the dialog box are

$$
R_1 = \frac{1.44\Omega}{720.3\Omega} = 0.002 \text{ p.u.}
$$
  

$$
L_1 = \frac{0.1528H}{1.91H} = 0.08 \text{ p.u.}
$$

# **Dialog Box and Parameters**

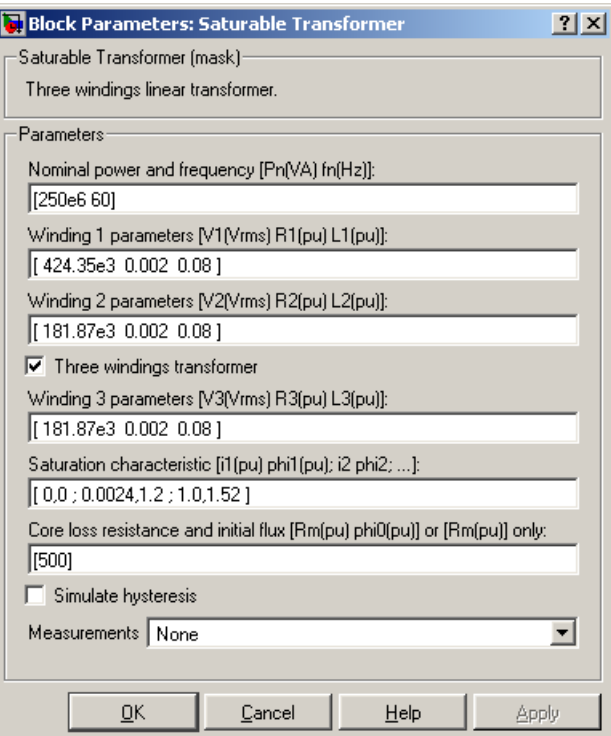

# **Nominal power and frequency**

The nominal power rating, Pn, in volt-amperes (VA), and frequency, in hertz (Hz), of the transformer.

# **Winding 1 parameters**

The nominal voltage in volts RMS, resistance, and leakage inductance in p.u. for winding 1.

## **Winding 2 parameters**

The nominal voltage in volts RMS, resistance, and leakage inductance in p.u. for winding 2.

## **Three windings transformer**

If selected, specify a saturable transformer with three windings; otherwise it implements a two windings transformer.

# **Winding 3 parameters**

The **Winding 3 parameters** are not available if the **Three windings transformer** parameter is not selected. The nominal voltage in volts RMS, resistance, and leakage inductance in p.u. for winding 3.

## **Saturation characteristic**

Specify a series of magnetizing current  $(p.u.)$  - flux  $(p.u.)$  pairs starting with  $(0,0)$ .

# **Core loss resistance and initial flux**

Specify the active power dissipated in the core by entering the equivalent resistance Rm in p.u. For example, to specify a 0.2% of active power core loss at nominal voltage, use Rm = 500 p.u. You can also specify the initial flux phi0 (p.u). This initial flux becomes particularly important when the transformer is energized. If phi0 is not specified, the initial flux is automatically adjusted so that the simulation starts in steady state. When simulating hysteresis, Rm models the eddy current losses only.

# **Simulate hysteresis**

Select to model hysteresis saturation characteristic instead of a single-valued saturation curve.

# **Hysteresis data MAT file**

The **Hysteresis data MAT file** parameter is visible only if the **Simulate hysteresis** parameter is selected.

Specify a .mat file containing the data to be used for the hysteresis model. When you open the **Hysteresis Design tool** of the Powergui, the default hysteresis loop and parameters saved in the hysteresis.mat file are displayed. Use the **File —> Load a model** menu of the **Hysteresis Design tool** to load another .mat file. Use the **File —> Save this model** menu of the **Hysteresis Design tool** to save your model in a new .mat file.

## **Measurements**

Select Winding voltages to measure the voltage across the winding terminals of the Saturable Transformer block.

Select Winding currents to measure the current flowing through the windings of the Saturable Transformer block.

Select Flux and excitation current (Im  $+$  IRm) to measure the flux linkage, in volt seconds (V.s), and the total excitation current including iron losses modeled by Rm.

Select Flux and magnetization current (Im) to measure the flux linkage, in volt seconds (V.s), and the magnetization current, in amperes (A), not including iron losses modeled by Rm.

Select All measurement (V, I, Flux) to measure the winding voltages, currents, magnetization currents, and the flux linkage.

Place a Multimeter block in your model to display the selected measurements during the simulation.

In the **Available Measurements** list box of the Multimeter block, the measurements are identified by a label followed by the block name.

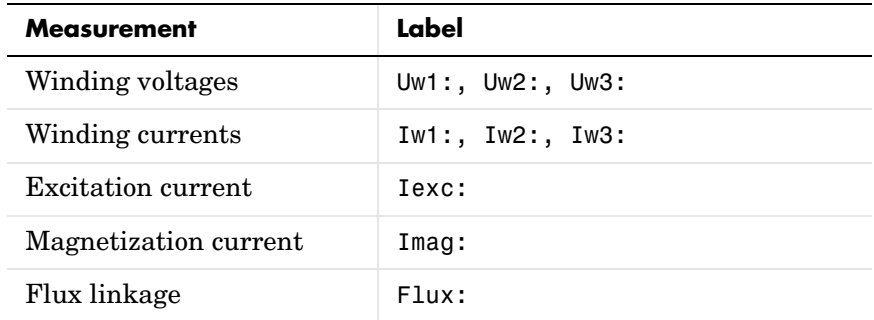

**Limitations** Windings can be left floating (that is, not connected by an impedance to the rest of the circuit). However, the floating winding is connected internally to the main circuit through a resistor. This invisible connection does not affect voltage and current measurements.

**Example** The power\_xfosaturable demo illustrates the energization of one phase of a three-phase 450 MVA, 500/230 kV transformer on a 3000 MVA source. The transformer parameters are

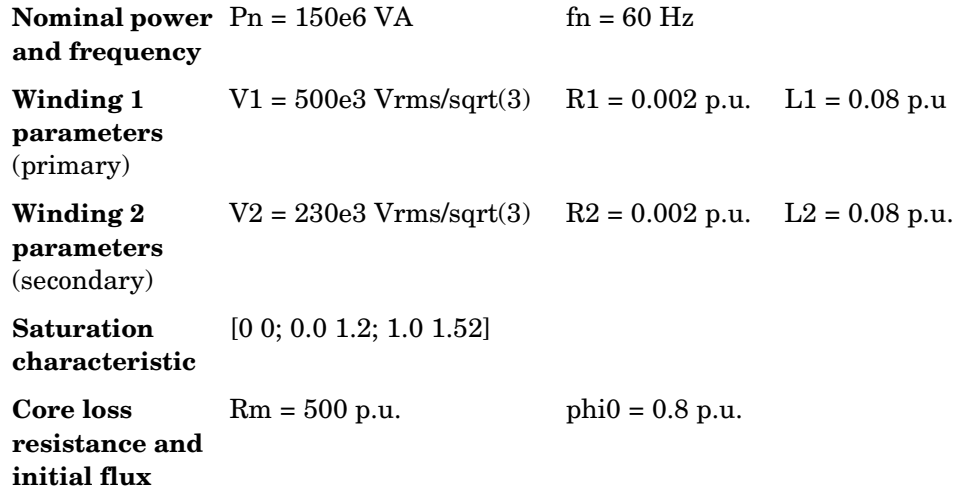

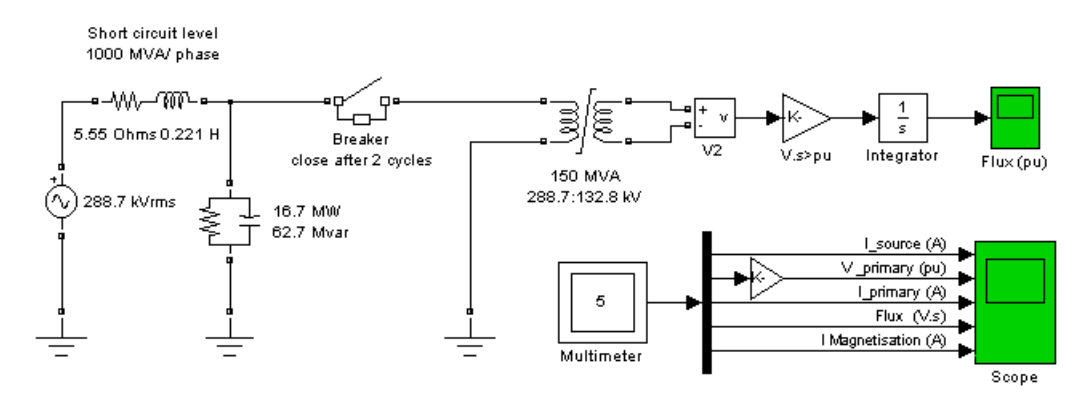

Simulation of this circuit illustrates the saturation effect on the transformer current and voltage.

As the source is resonant at the fourth harmonic, you can observe a high fourthharmonic content in the secondary voltage. In this circuit, the flux is calculated in two ways:

- **•** By integrating the secondary voltage
- **•** By using the Multimeter block

The simulation results demonstrate these points:

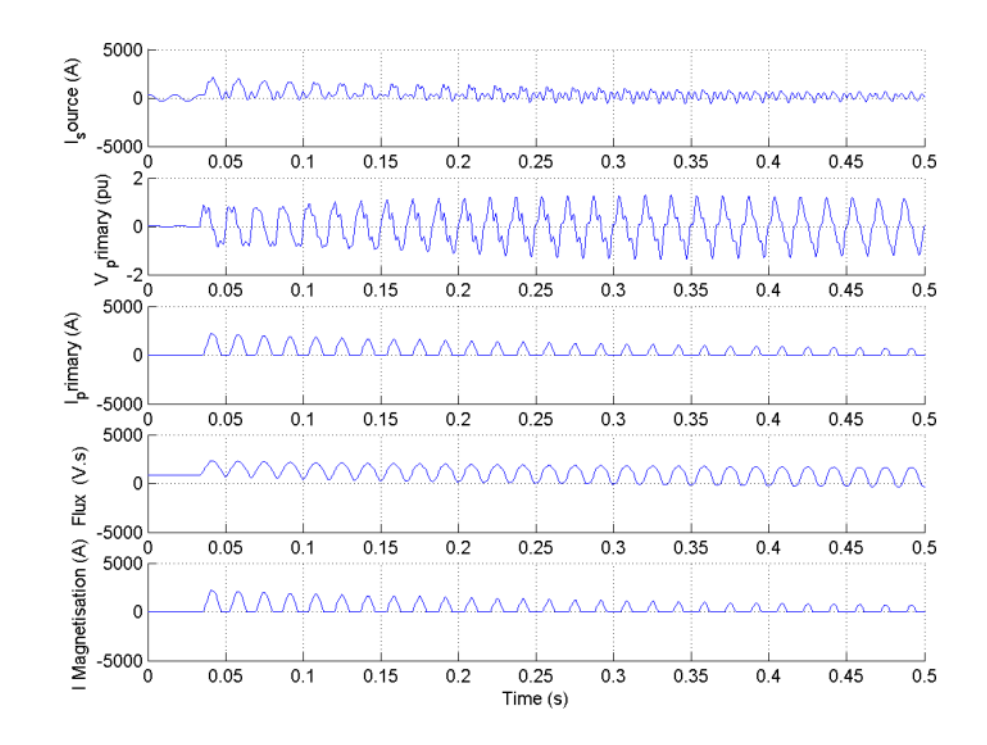

**References** Casoria, S., P. Brunelle, and G. Sybille, "Hysteresis Modeling in the MATLAB/Power System Blockset," Electrimacs 2002, École de technologie supérieure, Montreal, 2002.

> Frame, J.G., N. Mohan, and Tsu-huei Liu, "Hysteresis modeling in an Electro-Magnetic Transients Program," presented at the IEEE PES winter meeting, New York, January 31 to February 5, 1982.

**See Also** Linear Transformer reference section, Multimeter reference section, Mutual [Inductance reference section ,](#page-341-0) [Powergui reference section](#page-365-0) , [Three-Phase](#page-552-0)  [Transformer \(Two Windings\) reference section](#page-552-0) , [Three-Phase Transformer](#page-559-0)  [\(Three Windings\) reference section](#page-559-0) 

# **Series RLC Branch**

<span id="page-407-0"></span>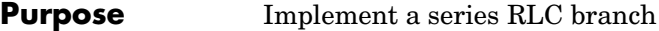

# **Library** Elements

**Description** The Series RLC Branch block implements a single resistor, inductor, or capacitor, or a series combination of these. To eliminate either the resistance, inductance, or capacitance of the branch, the R, L, and C values must be set •-₩⊢硼—]⊣-• respectively to 0, 0, and infinity (inf). Only existing elements are displayed in the block icon.

Negative values are allowed for resistance, inductance, and capacitance.

# **Dialog Box and Parameters**

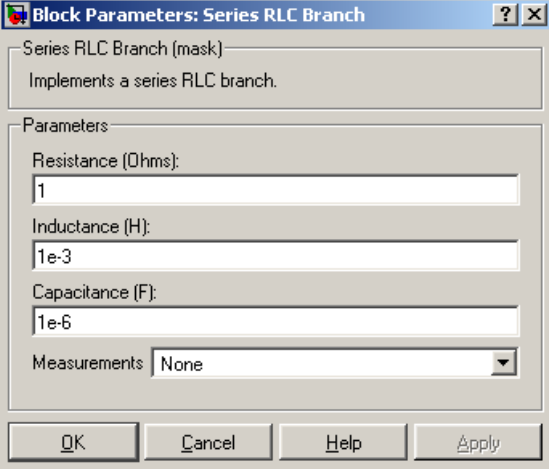

# **Resistance**

The branch resistance, in ohms  $(\Omega)$ .

## **Inductance**

The branch inductance, in henries (H).

## **Capacitance**

The branch capacitance, in farads (F).

#### **Measurements**

Select Branch voltage to measure the voltage across the Series RLC Branch block terminals.

Select Branch current to measure the current flowing through the Series RLC Branch block.

Select Branch voltage and current to measure the voltage and the current of the Series RLC Branch block.

Place a Multimeter block in your model to display the selected measurements during the simulation. In the **Available Measurements** list box of the Multimeter block, the measurement is identified by a label followed by the block name.

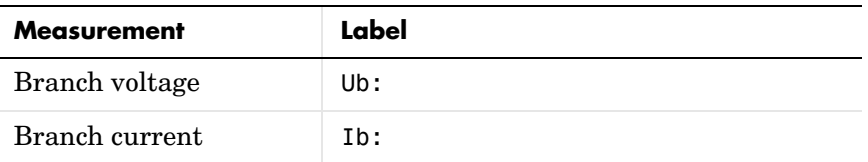

# **Example** Obtain the frequency response of a fifth-harmonic filter (tuned frequency = 300) Hz) connected on a 60 Hz power system. This example is available in the

power seriesbranch model.

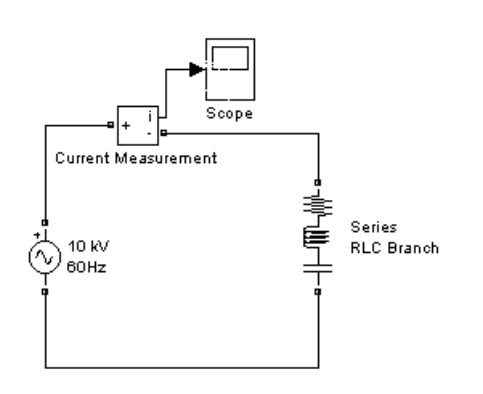

The network impedance in the Laplace domain is

$$
Z(s) = \frac{V(s)}{I(s)} = \frac{LCs^2 + RCs + 1}{Cs}
$$

To obtain the frequency response of the impedance you have to get the state-space model (A B C D matrices) of the system.

This system is a one-input (Vsource) and one-output (Current Measurement block) system.

**Note** If you have the Control System Toolbox installed, you can use the bode function to get the transfer function *Z(s)* from the state-space matrices as follows:

```
[A,B,C,D] = power analyze('power seriesbranch');
freq = logspace(1, 4, 500);w = 2 * pi * freq;[Ymag, Yphase] = bode(A, B, C, D, 1, w);% invert Y(s) to get Z(s)Zmag = 1.7Ymag;
Zphase = -Yphase;
subplot(2,1,1)
loglog(freq,Zphase)
grid
title('5th harmonic filter')
xlabel('Frequency, Hz')
ylabel('Impedance Zmag')
subplot(2,1,2)semilogx(freq,Zphase)
xlabel('Frequency, Hz')
ylabel('phase Z')
grid
```
You can also use the Impedance Measurement block and the Powergui block to plot the impedance as a function of frequency. In order to measure the impedance you must disconnect the voltage source.

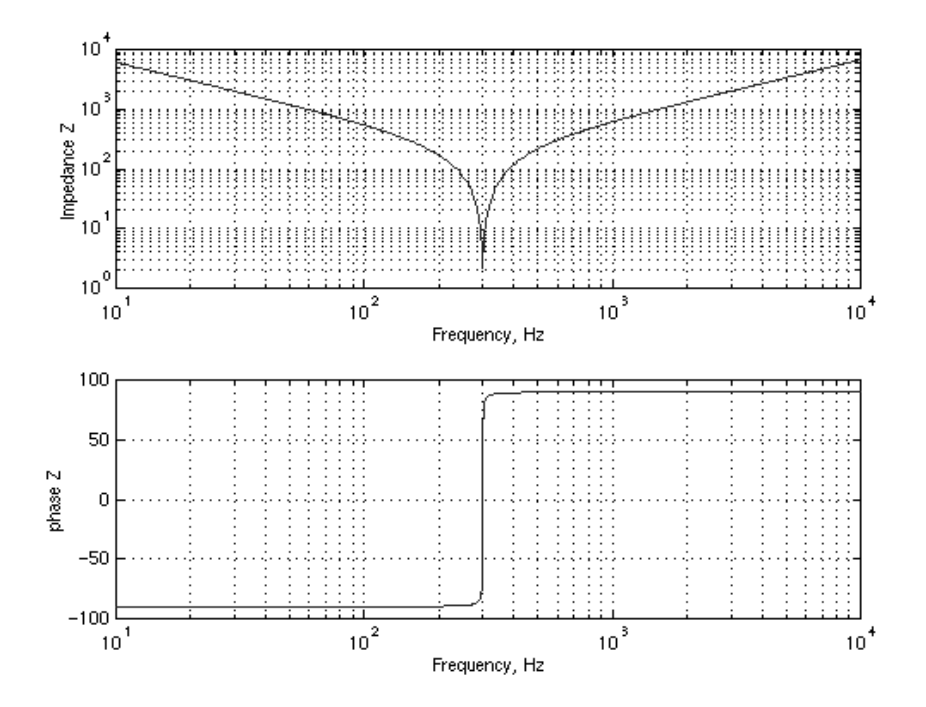

**See Also** Multimeter reference section, [Parallel](#page-351-0) RLC Branch reference section, Parallel [RLC Load reference section](#page-351-0) , [Series RLC Load reference section](#page-411-0) 

# **Series RLC Load**

<span id="page-411-0"></span>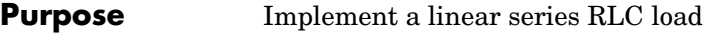

# **Library** Elements

**Description** The Series RLC Load block implements a linear load as a series combination of R L C elements. At the specified frequency, the load exhibits a constant impedance. The active and reactive powers absorbed by the load are •-₩⊢硼—]⊣• proportional to the square of the applied voltage. Only elements associated with nonzero powers are displayed in the block icon.

# **Dialog Box and Parameters**

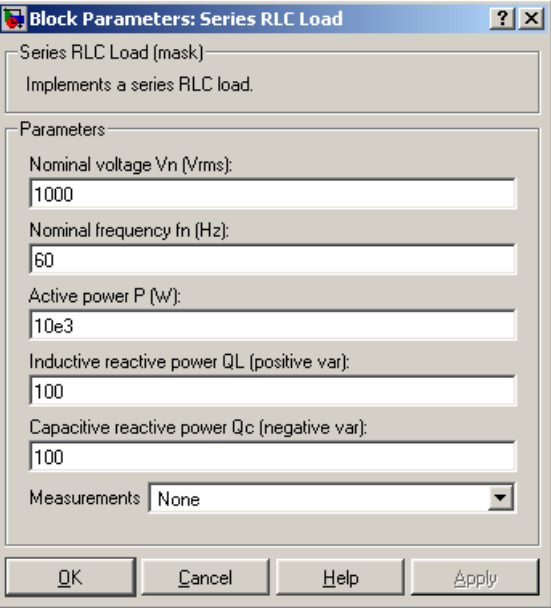

# **Nominal voltage Vn**

The nominal voltage of the load, in volts RMS.

# **Nominal frequency fn**

The nominal frequency, in hertz.

## **Active power P**

The active power of the load, in watts.

# **Inductive reactive power QL**

The inductive reactive power QL, in vars. Specify a positive value, or 0.

# **Capacitive reactive power QC**

The capacitive reactive power QC, in vars. Specify a positive value, or 0.

#### **Measurements**

Select Branch voltage to measure the voltage across the Series RLC Load block terminals.

Select Branch current to measure the current flowing through the Series RLC Load block.

Select Branch voltage and current to measure the voltage and the current of the Series RLC Load block.

Place a Multimeter block in your model to display the selected measurements during the simulation. In the **Available Measurements** list box of the Multimeter block, the measurement is identified by a label followed by the block name:

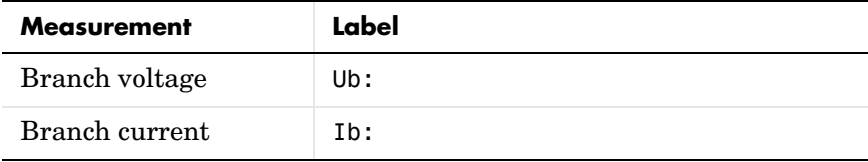

**Example** The power\_seriesload demo uses a Series RLC Load block to implement a simple load.

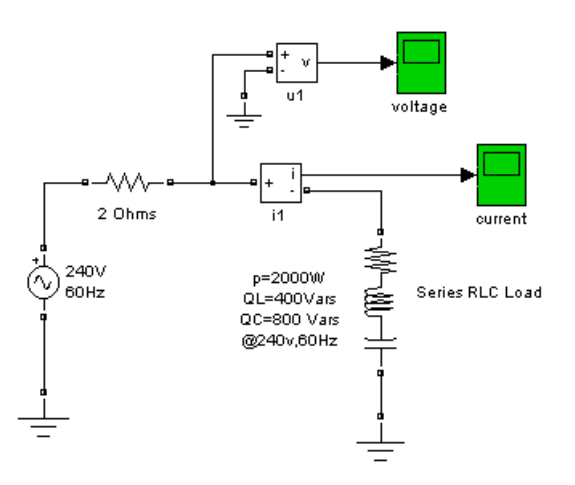

**See Also** Multimeter reference section, [Parallel](#page-351-0) RLC Branch reference section, Parallel [RLC Load reference section ,](#page-351-0) [Series RLC Branch reference section](#page-407-0) 

**Purpose** Model the dynamics of a simplified three-phase synchronous machine

# **Library** Machines

 $> P<sub>π</sub>$ **SSM**  $>E$ 

**Description** The Simplified Synchronous Machine block models both the electrical and mechanical characteristics of a simple synchronous machine.

> The electrical system for each phase consists of a voltage source in series with an RL impedance, which implements the internal impedance of the machine. The value of R can be zero but the value of L must be positive.

> The Simplified Synchronous Machine block implements the mechanical system described by

$$
\Delta\omega(t) = \frac{1}{2H} \int_{0}^{t} (Tm - Te)dt - Kd\Delta\omega(t)
$$

$$
\omega(t) = \Delta\omega(t) + \omega_0
$$

where

 $\Delta \omega$  = *S* peed variation with respect to speed of operation

 $H =$  Constant of inertia

- $Tm = Mechanical torque$
- *Te E* = lectromagnetic torque
- $Kd = D$  amping factor representing the effect of damper windings
- $\omega(t) = M$ echanical speed of the rotor
	- $\omega_0$  = *S*peed of operation (1 p.u.)

Although the parameters can be entered in either SI units or per unit in the dialog box, the internal calculations are done in per unit. The following block diagram illustrates how the mechanical part of the model is implemented. Notice that the model computes a deviation with respect to the speed of operation, and not the absolute speed itself.

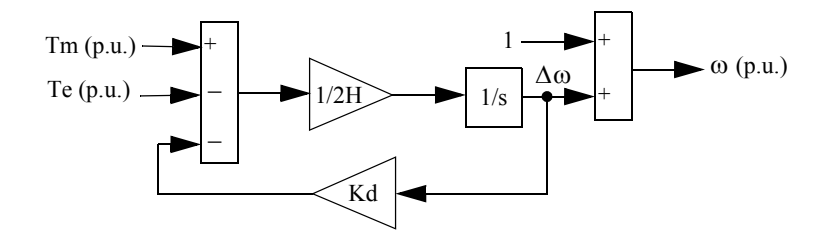

The Kd damping coefficient simulates the effect of damper windings normally used in synchronous machines. When the machine is connected to an infinite network (zero impedance), the variation of machine power angle delta (δ) resulting from a change of mechanical power (*Pm*) can be approximated by the following second-order transfer function:

$$
\delta/P_m = (\omega_s/2H)/(s^2 + 2\zeta\omega_n s + \omega_n^2)
$$

where

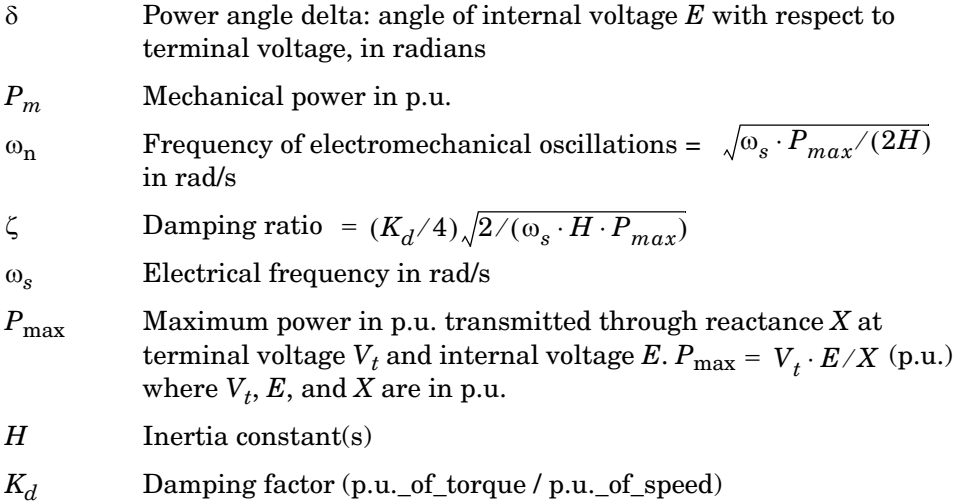

This approximate transfer function, which has been derived by assuming  $sin(\delta)$ =  $\delta$ , is valid for small power angles ( $\delta$  < 30 degrees). It follows from the above  $\zeta$ expression that the Kd value required to obtain a given ζ damping ratio is

$$
K_d = 4 \zeta \sqrt{\omega_s \cdot H \cdot P_{max}/2}
$$

# **Dialog Box and Parameters**

In the **powerlib** library you can choose between the SI units or the p.u. units Simplified Synchronous Machine blocks to specify the electrical and mechanical parameters of the model.

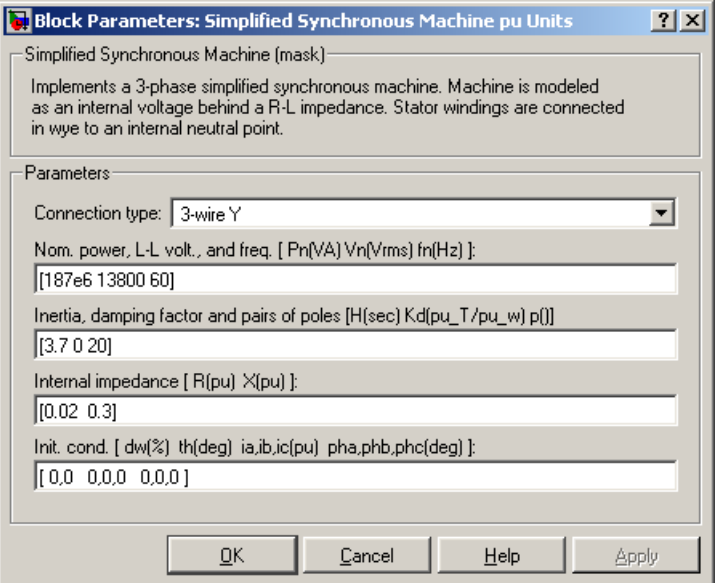

# **Connection type**

Specify the number of wires used in three-phase Y connection: either three-wire (neutral not accessible) or four-wire (neutral is accessible).

## **Nominal power, L-L voltage, and frequency**

The nominal apparent power Pn (VA), frequency fn (Hz), and RMS line-to-line voltage Vn (V). Used to compute nominal torque and convert SI units to p.u.

# **Inertia, friction factor and pairs of poles**

The inertia (J in kg.m<sup>2</sup> or H in seconds) damping factor (Kd) and number of pairs of poles (p). The damping factor should be specified in (p.u. of  $torque/(p.u. of speed)$  in both machine dialog boxes (in p.u. and in SI).

#### **Internal impedance**

The resistance R  $(\Omega$  or p.u.) and reactance L (H or p.u.) for each phase.

#### **Initial conditions**

The initial speed deviation (% of nominal), rotor angle (degrees), line current magnitudes (A or p.u.), and phase angles (degrees). These values can be computed by the load flow utility of the Powergui block.

**Note** These two blocks simulate exactly the same simplified synchronous machine model; the only difference is the way of entering the parameter units.

# **Inputs and Outputs**

## Pm

The mechanical power supplied to the machine. The input can be a constant signal or it can be connected to the output of the Hydraulic Turbine and Governor block. The frequency of the internal voltage sources depends on the mechanical speed of the machine.

#### E

The amplitude of the internal voltages of the block. It can be a constant signal or it can be connected to the output of a voltage regulator. If you use the SI units machine, these two inputs should be in watts and volts phase-to-phase RMS. If you use the p.u. units machine, both inputs should be in p.u.

The Simulink output of the block is a vector containing 12 signals. You can demultiplex these signals by using the Bus Selector block provided in the Simulink library.

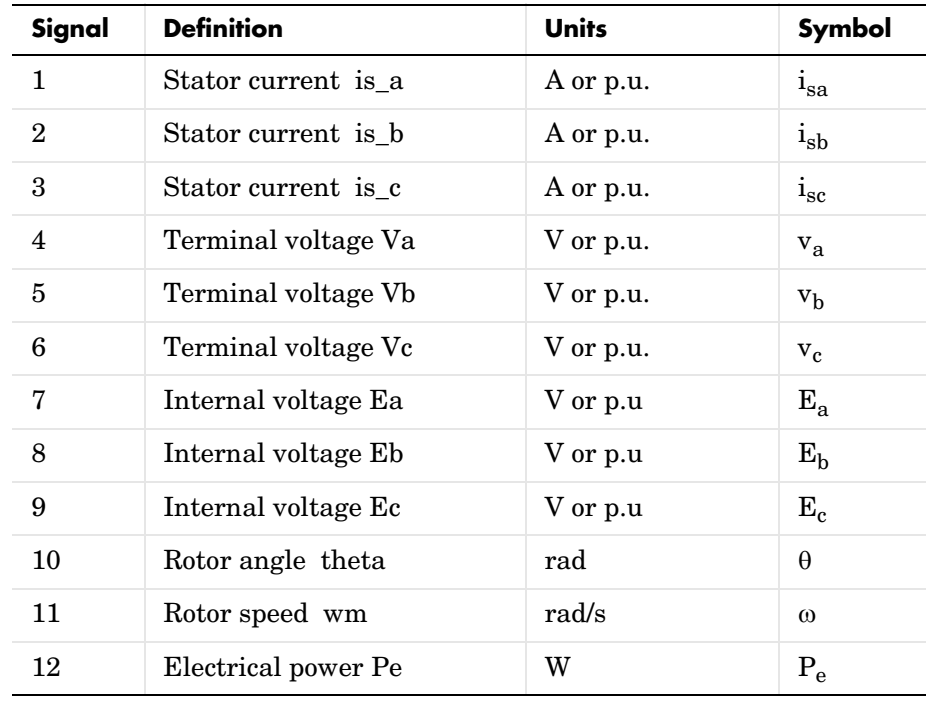

**Assumptions** The electrical system of the Simplified Synchronous Machine block consists solely of a voltage source behind a synchronous reactance and resistance. All the other self- and magnetizing inductances of the armature, field, and damping windings are neglected. The effect of damper windings is approximated by the damping factor Kd. The three voltage sources and RL impedance branches are Y-connected (three wires or four wires). The load might or might not be balanced.

# **Example** The power simplealt demo uses the Simplified Synchronous Machine block to represent a 1000 MVA, 315 kV, 60 Hz equivalent source connected to an infinite bus (Three-Phase Programmable Voltage Source block). The Simplified

m

Synchronous Machine (SI Units) block is used as a synchronous generator. The internal resistance and reactance are set respectively to 0.02 p.u.  $(1.9845 \Omega)$ and 0.2 p.u. (X = 19.845  $\Omega$ ; L = 0.0526 H). The inertia of the machine is J = 168,870 kg.m<sup>2</sup>, corresponding to an inertia constant H = 3 s. The electrical frequency is  $\omega_s = 2^* \pi^* 60/2 = 377$  rad/s. The machine has two pairs of poles such that its synchronous speed is  $2*\pi*60/2 = 188.5$  rad/s or 1800 rpm.

The **Load Flow** option of the Powergui has been used to initialize the machine in order to start simulation in steady state with the machine generating 500 MW. The required internal voltage computed by the load flow is 1.0149 p.u. Therefore an internal voltage  $E = 315e^{3*}1.0149 = 319.690$  Vrms phase-to-phase is specified in the Constant block connected to the E input. The maximum power that can be delivered by the machine with a terminal voltage  $V_t = 1.0$  p.u. and an internal voltage E = 1.0149 p.u. is  $P_{max} = V_t * E/X =$  $1.0149/0.2 = 5.0745$  p.u.

The damping factor Kd is adjusted in order to obtain a damping ratio  $\zeta = 0.3$ . According to the formula given in the Description section, the required Kd value is

 $K_d = 4\zeta \sqrt{(\omega_s \cdot H \cdot P_{max})/2} = 64.3$ 

Two Fourier blocks are used to measure the power angle δ. This angle is computed as the difference between the phase angle of phase A internal voltage and the phase angle of phase A terminal voltage.

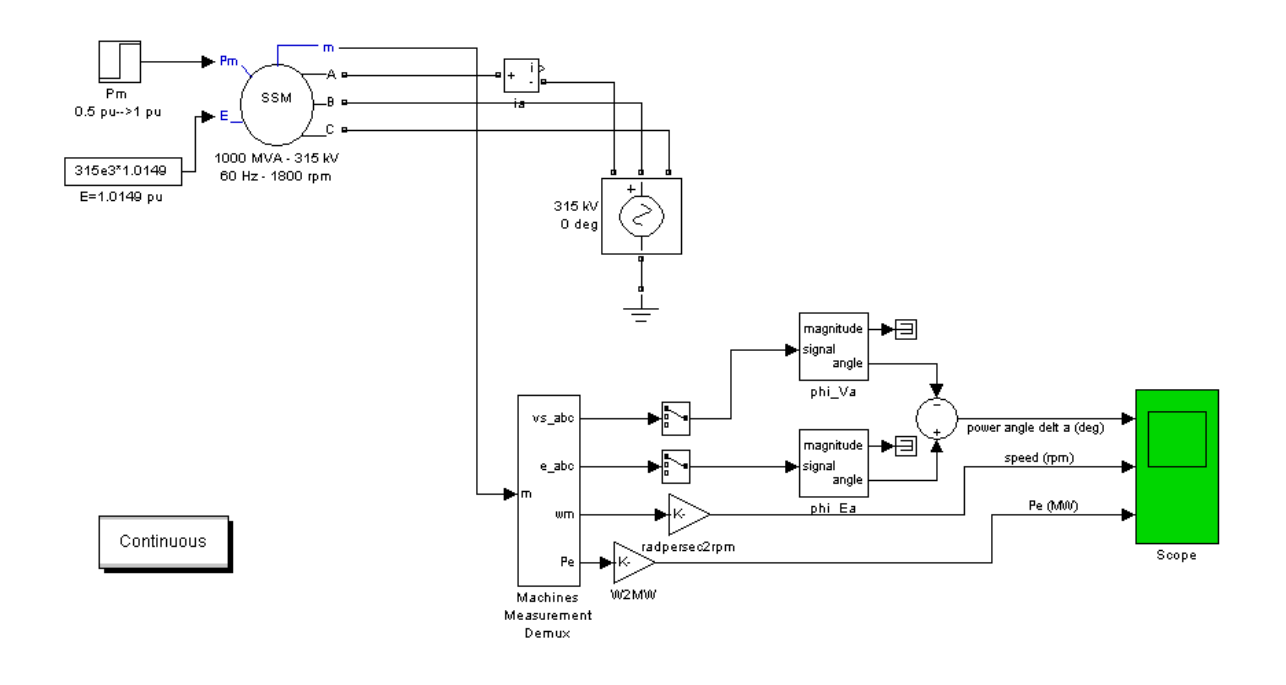

In this demo, a step is performed on the mechanical power applied to the shaft. The machine is initially running in steady state with a mechanical power of 505 MW (mechanical power required for an output electrical power of 500 MW, considering the resistive losses). At  $t = 0.5$  s the mechanical power is suddenly increased to 1000 MW.

Run the demo and observe the electromechanical transient on the Scope block displaying the power angle  $\delta$  in degrees, the machine speed in rpm, and the electrical power in MW. Simulation results are shown in the following figure.

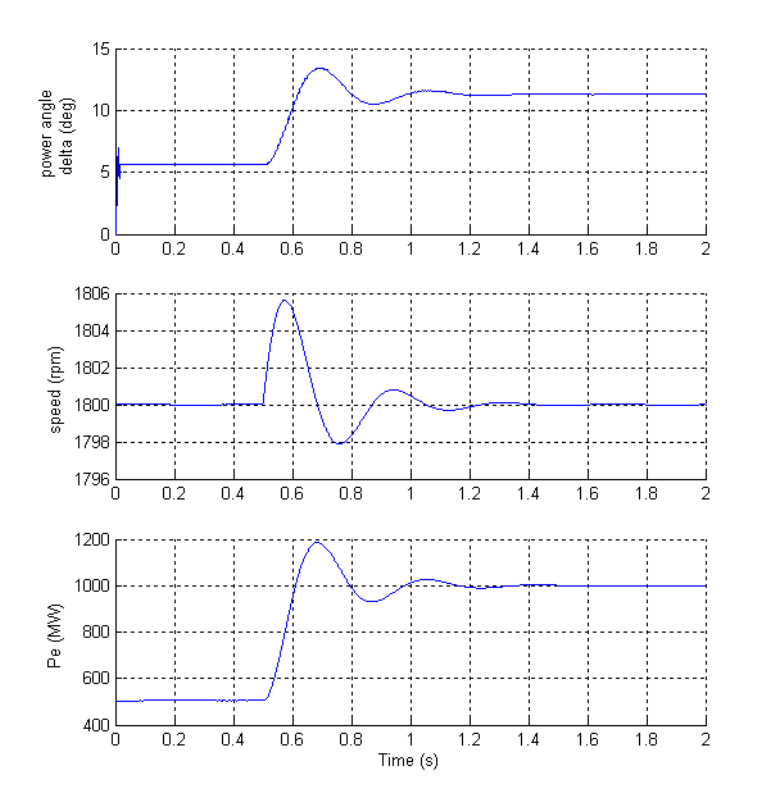

For an initial electrical power Pe = 500 MW (0.5 p.u.), the load angle  $\delta$  is 5.65 degrees, which corresponds to the expected value:

$$
Pe = \frac{V_t \cdot E \cdot \sin \delta}{X} = \frac{1.0 \cdot 1.0149 \cdot \sin(5.65^\circ)}{0.2} = 0.5 \text{ p.u.}
$$

As the mechanical power is stepped from 0.5 p.u. to 1.0 p.u., the load angle increases and goes through a series of underdamped oscillations (damping ratio  $\zeta = 0.3$ ) before stabilizing to its new value of 11.3 degrees. The frequency of the oscillations is given by

$$
f_n = (1/2\pi) \cdot \sqrt{\omega_s \cdot P_{max}/(2H)} = 2.84 \text{ Hz}
$$

**See Also** Excitation System reference section, Hydraulic Turbine and Governor [reference section ,](#page-286-0) [Machine Measurement Demux reference section ,](#page-312-0) [Powergui](#page-365-0)  [reference section](#page-365-0) , [Steam Turbine and Governor reference section ,](#page-433-0) [Synchronous Machine reference section](#page-464-0) 

# **Static Var Compensator**

**Purpose** Implement a phasor model of a three-phase, three-wire static var compensator

# **Library** Phasor Elements

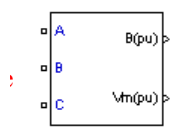

**Description** The Static Var Compensator (SVC) is a device of the Flexible AC Transmission Systems (FACTS) family using power electronics to control power flow on power grids. The SVC regulates voltage at its terminal by controlling the amount of reactive power injected into or absorbed from the power system. When system voltage is low, the SVC generates reactive power (SVC capacitive). When system voltage is high, it absorbs reactive power (SVC inductive). The variation of reactive power is performed by switching three-phase capacitor banks and inductor banks connected on the secondary side of a coupling transformer. Each capacitor bank is switched on and off by three thyristor switches (Thyristor Switched Capacitor or TSC). Reactors are either switched on-off (Thyristor Switched Reactor or TSR) or phase-controlled (Thyristor Controlled Reactor or TCR).

> The figure below shows a single-line diagram of a static var compensator and a simplified block diagram of its control system.

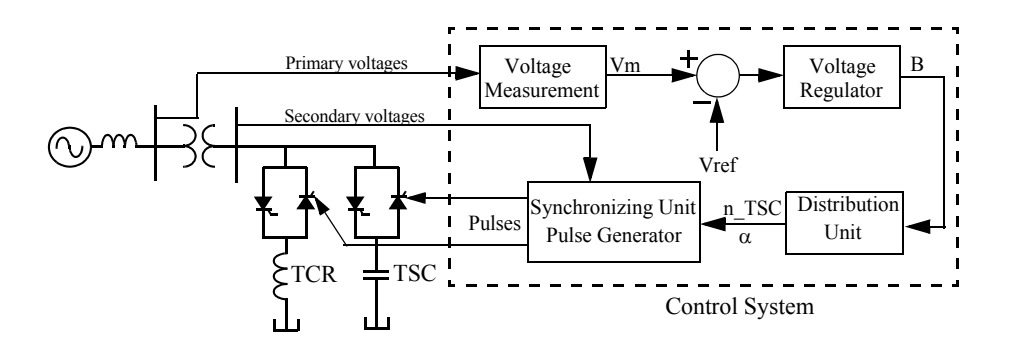

# **Single-Line Diagram of an SVC and Its Control System Block Diagram**

The control system consists of

**•** A measurement system measuring the positive-sequence voltage to be controlled

- **•** A voltage regulator that uses the voltage error (difference between the measured voltage Vm and the reference voltage Vref) to determine the SVC susceptance B needed to keep the system voltage constant
- **•** A distribution unit that determines the TSCs (and eventually TSRs) that must be switched in and out, and computes the firing angle  $\alpha$  of TCRs
- **•** A synchronizing system and a pulse generator that send appropriate pulses to the thyristors

The Static Var Compensator block is a phasor model, and you must use it with the phasor simulation method, activated with the Powergui block. It can be used in three-phase power systems together with synchronous generators, motors, and dynamic loads to perform transient stability studies and observe impact of the SVC on electromechanical oscillations and transmission capacity. This model does not include detailed representations of the power electronics, the measurement system, or the synchronization system. These systems are approximated rather by simple transfer functions and delays that yield a correct representation at the system's fundamental frequency.

# **SVC V-I Characteristic**

The SVC can be operated in two different modes:

- **•** In voltage regulation mode (the voltage is regulated within limits as explained below)
- **•** In var control mode (the SVC susceptance is kept constant)

When the SVC is operated in voltage regulation mode, it implements the following V-I characteristic.

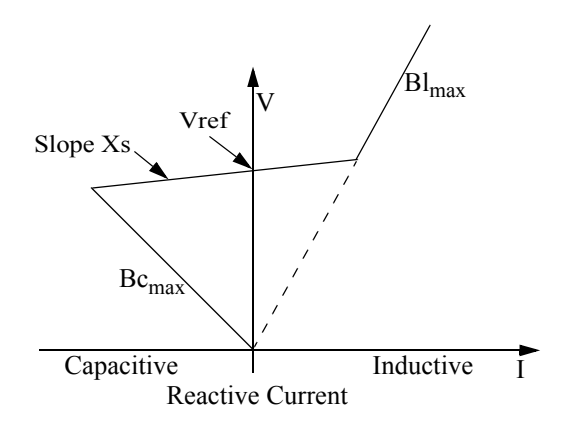

#### **SVC V-I Characteristic**

As long as the SVC susceptance B stays within the maximum and minimum susceptance values imposed by the total reactive power of capacitor banks  $(Be_{max})$  and reactor banks  $(Bl_{max})$ , the voltage is regulated at the reference voltage Vref. However, a voltage droop is normally used (usually between 1% and 4% at maximum reactive power output), and the V-I characteristic has the slope indicated in the figure. The V-I characteristic is described by the following three equations:

$$
V = Vref + Xs \cdot I
$$
 SVC is in regulation range  $(-Bc_{max} < B < B l_{max})$   
\n
$$
V = -\frac{I}{Bc_{max}}
$$
 SVC is fully capacitive  $(B = Bc_{max})$   
\n
$$
V = \frac{I}{B l_{max}}
$$
 SVC is fully inductive  $(B = B l_{max})$ 

where

current)

V Positive sequence voltage (p.u.) I Reactive current (p.u./Pbase) (I > 0 indicates an inductive

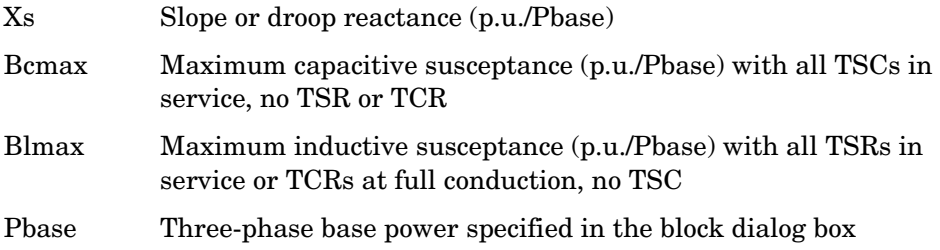

# **SVC Dynamic Response**

When the SVC is operating in voltage regulation mode, its response speed to a change of system voltage depends on the voltage regulator gains (proportional gain Kp and integral gain Ki), the droop reactance Xs, and the system strength (short-circuit level).

For an integral-type voltage regulator  $(Kp = 0)$ , if the voltage measurement time constant Tm and the average time delay Td due to valve firing are neglected, the closed-loop system consisting of the SVC and the power system can be approximated by a first-order system having the following closed-loop time constant:

$$
T_c = \frac{1}{Ki \cdot (Xs + Xn)}
$$

where

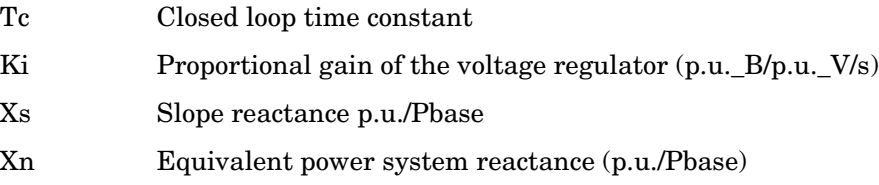

This equation demonstrates that you obtain a faster response speed when the regulator gain is increased or when the system short-circuit level decreases (higher Xn values). If you take into account the time delays due to voltage measurement system and valve firing, you obtain an oscillatory response and, eventually, an instability with too weak a system or too large a regulator gain.

# **Dialog Box and Parameters**

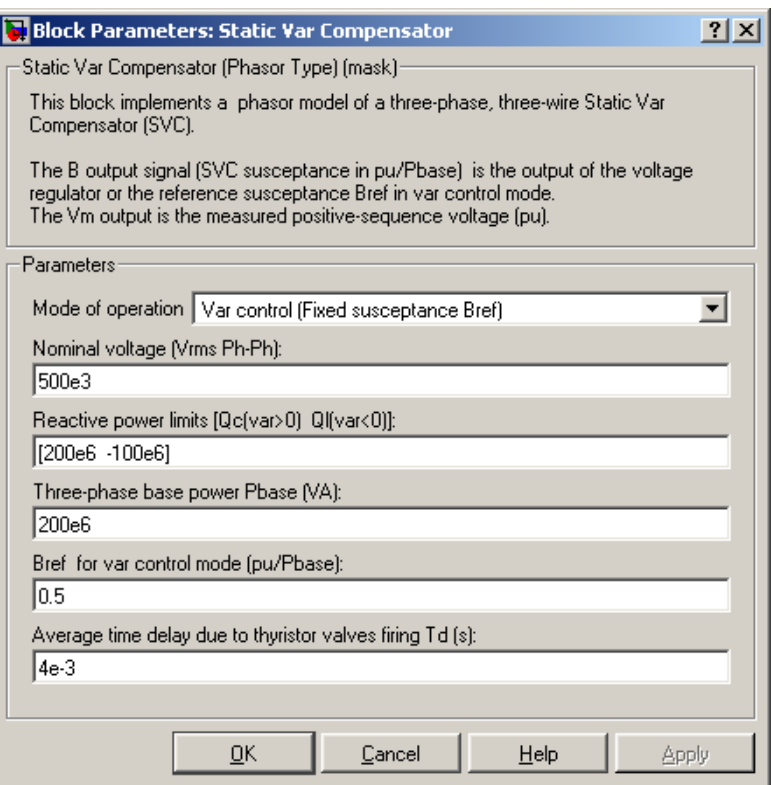

## **Mode of operation**

Specifies the SVC mode of operation. Select either Voltage regulation or Var control (fixed susceptance Bref).

## **Nominal voltage**

The nominal phase-to-phase voltage in Vrms.

# **Reactive power limits [Qc Ql]**

The maximum SVC reactive powers at 1 p.u. voltage, in vars. Enter a positive value for the capacitive reactive power Qc (vars generated by the SVC) and a negative value for the inductive reactive power Ql (vars absorbed by the SVC).

# **Three-phase base power Pbase**

Three-phase base power, in VA, used to specify the following parameters in p.u.: droop reactance Xs, gains Kp and Ki of the voltage PI regulator, and reference susceptance Bref. This base power is also used to normalize the output B susceptance signal.

# **Reference voltage Vref**

This parameter is not visible when the **Mode of operation** parameter is set to Var Control.

Reference voltage, in p.u., used by the voltage regulator.

# **Droop Xs**

This parameter is not visible when the **Mode of operation** parameter is set to Var Control.

Droop reactance, in p.u./Pbase, defining the slope of the V-I characteristic.

# **Voltage regulator [Kp Ki]**

This parameter is not visible when the **Mode of operation** parameter is set to Var Control.

Proportional gain, in (p.u. of B)/(p.u. of V), and integral gain, in p.u.\_B/p.u.\_V/s, of the voltage regulator.

# **Bref for var control mode**

This parameter is not visible when the **Mode of operation** parameter is set to Voltage regulation.

Reference susceptance, in p.u./Pbase, when the SVC is operating in var control mode.

# **Time constant of voltage measurement system Tm**

This parameter is not visible when the **Mode of operation** parameter is set to Var Control.

Time constant, in seconds, of the first-order low-pass filter simulating the measurement system response time to a change of the fundamental voltage. A 1/2-cycle time constant can be used to approximate the transfer function of a Fourier-based measurement system using a one-cycle running average.

# **Average time delay due to thyristor valves firing Td**

Average time delay simulating the noninstantaneous variation of thyristor fundamental current when the distribution unit sends a switching order to the pulse generator. Because pulses have to be synchronized with thyristor commutation voltages, this delay normally varies between 0 and 1/2 cycle. The suggested average value is 1/4 cycle.

# **Inputs and Outputs**

B (p.u.)

Simulink signal of the SVC susceptance, in p.u./Pbase. In voltage control mode, this control signal is the output of the voltage regulator. In var control mode, this value is the Bref value specified by the user. A positive value indicates that the SVC is capacitive. A negative value indicates that the SVC is inductive.

Vm (p.u.) Simulink signal of the positive-sequence measured voltage, in p.u. This control signal is the output of the voltage measurement system.

**Example** The power SVC demo illustrates the steady-state and dynamic performance of an SVC regulating voltage on a 500 kV, 60 Hz, 3000 MVA system. The Static Var Compensator block models a +200 Mvar/−100 Mvar SVC.

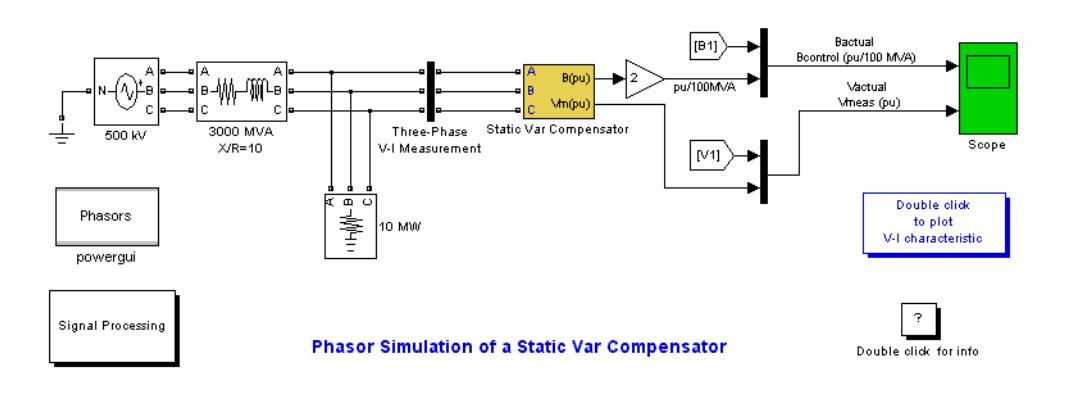

Open the SVC block menu and look at its parameters. The SVC is set to Voltage regulation mode with a reference voltage  $Vref = 1.0$  pu. The voltage droop reactance is 0.03 p.u./200 MVA, so that the voltage varies from 0.97 p.u. to 1.015 p.u. when the SVC current goes from fully capacitive to fully inductive. Double-click the blue block located below the Scope block to display the SVC V-I characteristic.

The Three-Phase Programmable Voltage Source is used to vary the system voltage and observe the SVC performance. Initially the source is generating its nominal voltage (500 kV). Then, voltage is successively decreased (0.97 p.u. at  $t = 0.1$  s), increased (1.03 p.u. at  $t = 0.4$  s) and finally returned to nominal voltage  $(1 \text{ p.u. at } t = 0.7 \text{ s}).$ 

Start the simulation and observe the SVC dynamic response to voltage steps on the Scope. Waveforms are reproduced on the figure below. Trace 1 shows the actual positive-sequence susceptance B1 and control signal output B of the voltage regulator. Trace 2 shows the actual system positive-sequence voltage V1 and output Vm of the SVC measurement system.

# **Static Var Compensator**

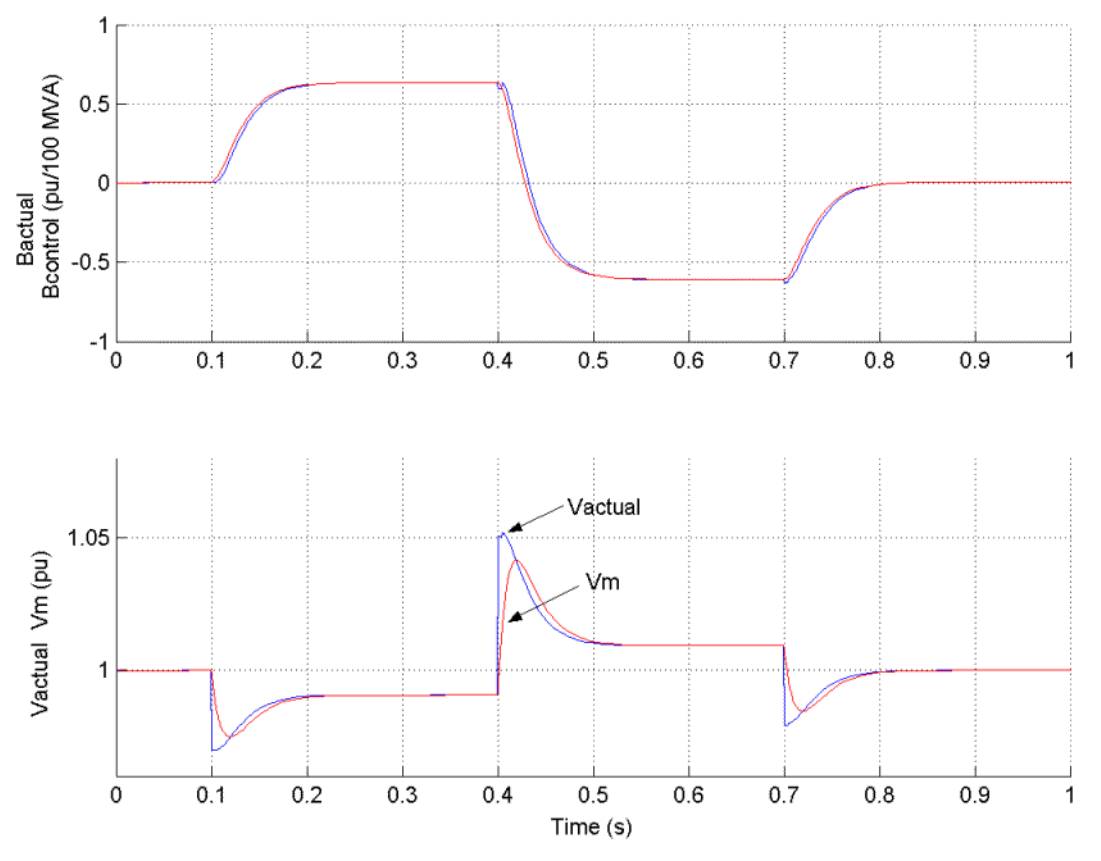

The SVC response speed depends on the voltage regulator integral gain Ki (proportional gain Kp is set to zero), system strength (reactance Xn), and droop (reactance Xs).

As mentioned above, neglecting the voltage measurement time constant Tm and the average time delay Td due to valve firing, the system can be approximated by a first-order system having a closed-loop time constant:

$$
T_c = \frac{1}{Ki \cdot (Xs + Xn)}
$$

With given system parameters  $(Ki = 300; Xn = 0.0667 p.u./200 MVA; Xs = 0.03$ p.u./200 MVA), the closed-loop time constant is  $T_c = 0.0345$  s.
If you increase the regulator gain or decrease the system strength, Tm and Td are no longer negligible, and you instead observe an oscillatory response and eventually instability. The figure below compares the SVC susceptance (B output of the voltage regulator) for two different short-circuit levels: 3000 VA and 600 MVA.

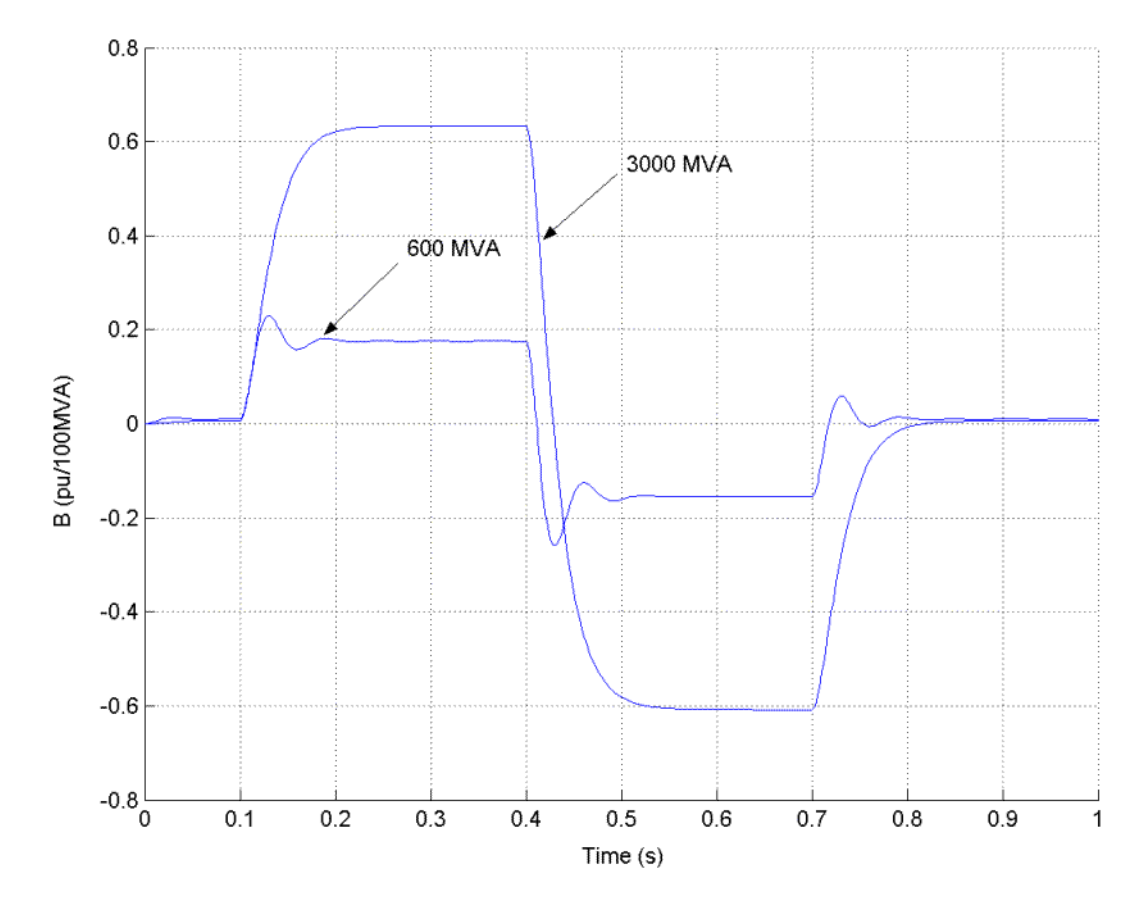

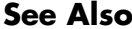

**See Also** Powergui reference section, Thyristor reference section

# **Steam Turbine and Governor**

**Purpose** Model the dynamics of a speed governing system, steam turbine, and multimass shaft

# **Library** Machines

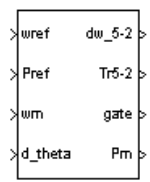

**Description** The Steam Turbine and Governor block implements a complete tandem-compound steam prime mover, including a speed governing system, a four-stage steam turbine, and a shaft with up to four masses.

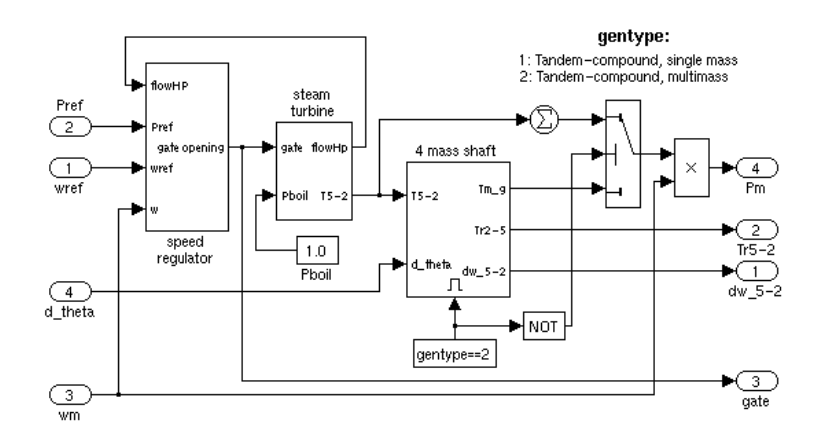

The speed governing system consists of a proportional regulator, a speed relay, and a servomotor controlling the gate opening. It is similar to one of the models proposed in [1].

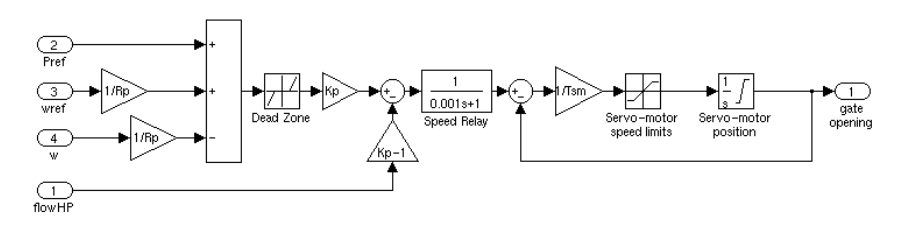

The steam turbine has four stages, each modeled by a first-order transfer function. The first stage represents the steam chest while the three other stages represent either reheaters or crossover piping. The boiler is not modeled

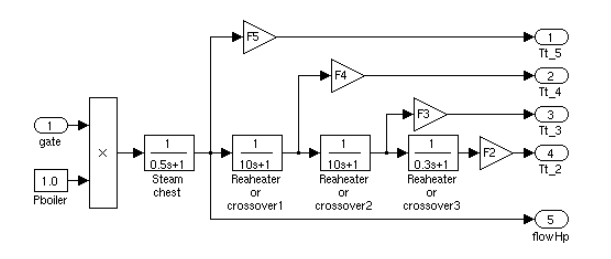

and boiler pressure is constant at 1.0 p.u. Fractions F2 to F5 are used to distribute the turbine power to the various shaft stages:

The shaft models a four-mass system, which is coupled to the mass in the Synchronous Machine model for a total of five masses. The machine's mass is labeled mass #1. The mass in the Steam Turbine and Governor block, which is closest to the machine's mass, is mass #2, while the mass farthest from the machine is mass #5. The shaft is characterized by mass inertias H, damping factors D, and rigidity coefficients K. If you choose to simulate a single-mass shaft, the entire four-mass shaft subsystem in the Steam Turbine and Governor block is disabled and all the torque from the turbine is added together and applied to the machine's mass:

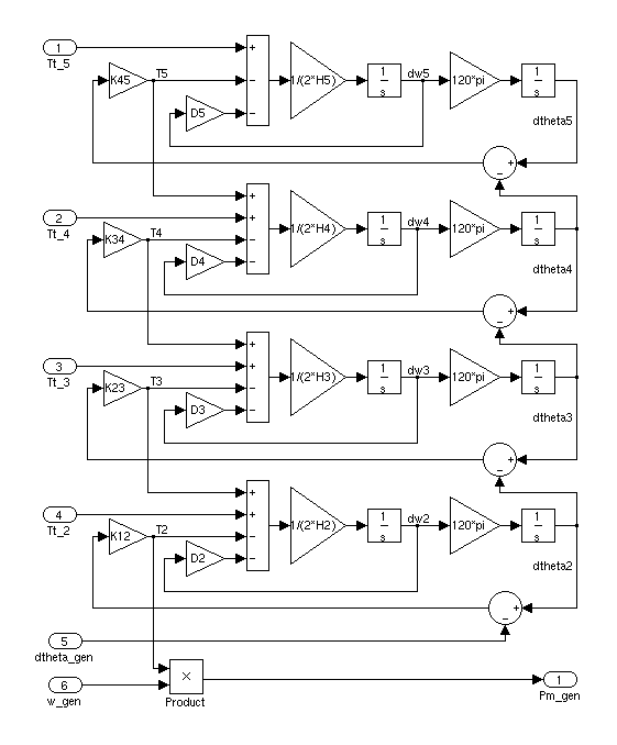

# **Dialog Box and Parameters**

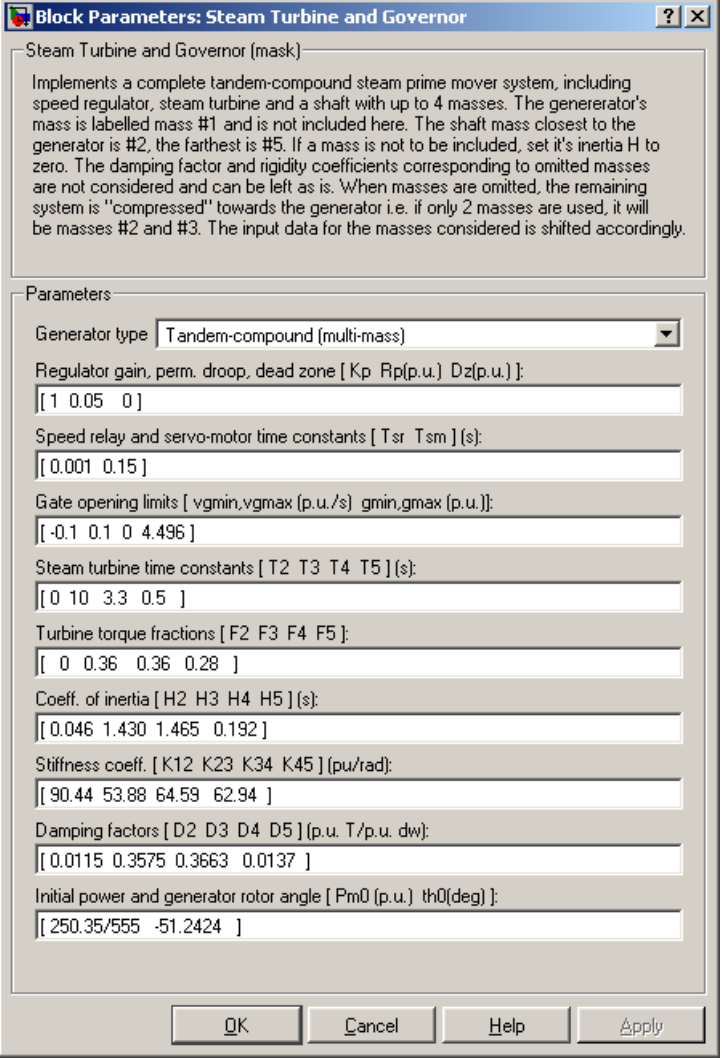

## **Generator type**

Specifies rotor type: single mass or multimass tandem-compound. If you choose a single-mass system, the multimass shaft subsystem in the Steam Turbine and Governor block is disabled and the turbine's output torques

are summed together and applied to the single mass in the Synchronous Machine block.

#### **Regulator gain, permanent droop, dead zone**

The gain Kp, permanent droop  $Rp(p,u)$ , and dead-zone width  $Dz(p,u)$ . Set gain to 3 if you want to use the steam flow feedback loop. Otherwise, set gain to 1.

#### **Speed relay and servo-motor time constants**

The speed relay and gate servomotor time constants Tsr (s) and Tsm (s).

#### **Gate opening limits**

The minimum and maximum gate opening speed vgmin and vgmax (both in p.u./s), and minimum and maximum gate opening gmin and gmax (both in p.u.).

#### **Steam turbine time constants**

The turbine time constants T2 to T5 (s). Numbered consistently with turbine torque fractions and mass numbers; i.e., T5 is the time constant of the first turbine stage, which models the steam chest.

#### **Turbine torque fractions**

The turbine torque fractions F2 to F5. Must total 1, otherwise an error message appears. Fraction numbers correspond to mass numbers; i.e., F2 is the fraction of torque to be applied to mass #2 of the multimass shaft.

#### **Coefficient of inertia; Stiffness coefficient; Damping factors**

Only visible if generator type is multimass. Coefficients of inertia H2 to H5  $(s)$ , stiffness coefficients K12 to K45 (p.u./rad), and damping factors D2 to D5 (p.u. torque / p.u. speed deviation) are associated with the masses of the multimass shaft. K12 corresponds to the rigidity coefficient between masses #1 and #2, and so on.

**Note** If you do not want to simulate all four masses in the multimass shaft, simply set the inertia of unwanted masses to 0. The rigidity coefficient and damping factor corresponding to omitted masses are not considered. When masses are not simulated, the remaining system is "compressed" toward the generator; i.e., if only two masses are used (excluding the generator), they are masses #2 and #3. The input data for the masses considered are shifted

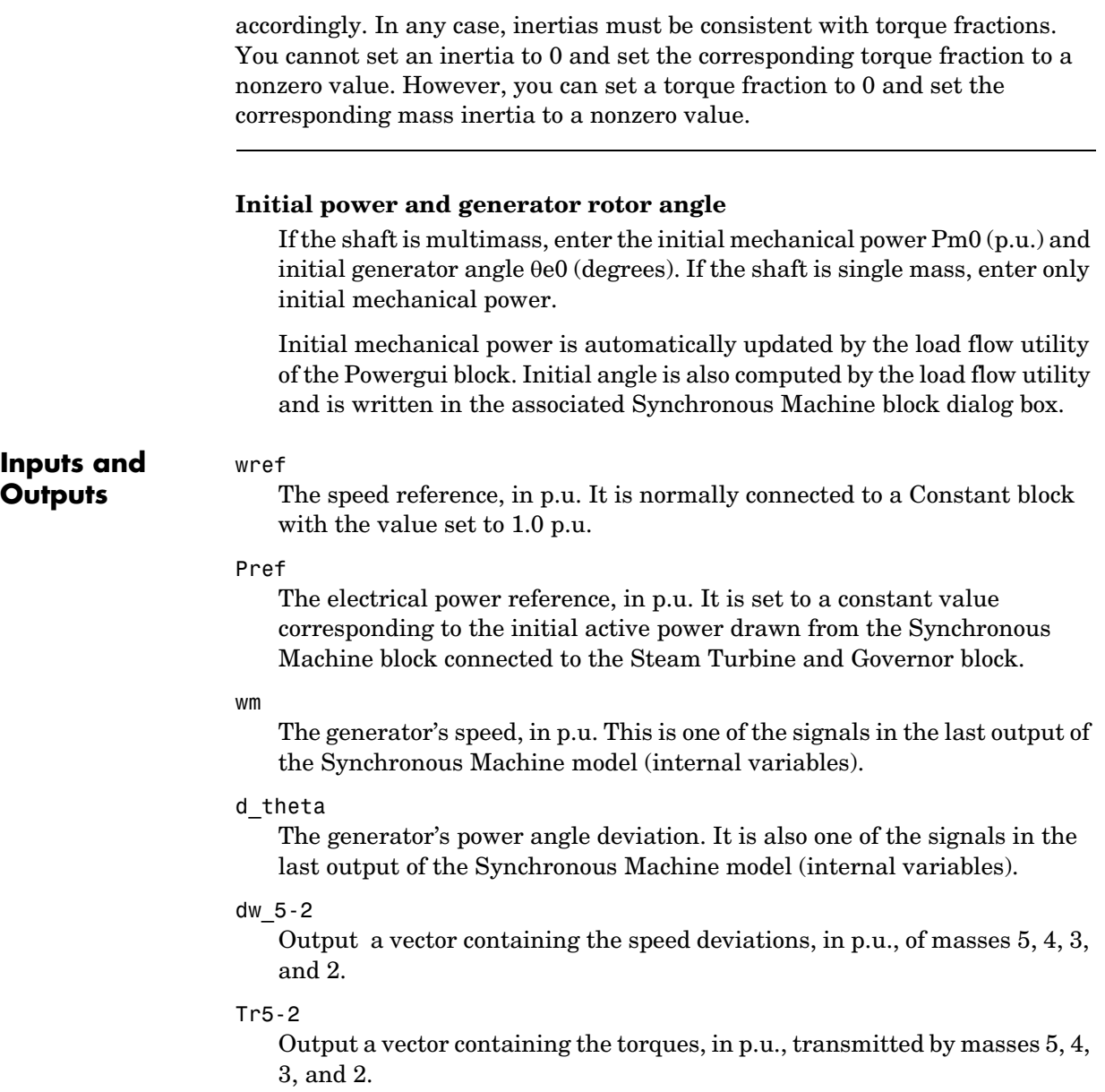

# gate

Gate opening in p.u.

# **Steam Turbine and Governor**

Pm

The mechanical power, in p.u., that you connect to the first input of a Synchronous Machine block.

**Example** The power thermal demo illustrates the use of the Steam Turbine and Governor block. This system is an IEEE benchmark used to study subsynchronous resonance and particularly torque amplification after a fault on a series-compensated power system [2]. It consists in a single generator connected to an infinite bus via two transmission lines, one of which is series compensated. The subsynchronous mode introduced by the compensation capacitor after a fault has been applied and cleared excites the oscillatory torsional modes of the multimass shaft and the torque amplification phenomenon can be observed. Open the Simulink diagram by typing power thermal.

> This system is slightly different from the one presented in [2]. Since we are using the Synchronous Machine mass as the first mass, we cannot model the exciter's mass as is done in [2]. Therefore, our system has only three masses, representing the generator's rotor (mass #1) and the turbine's low and high pressure stages (masses #2 and #3, respectively).

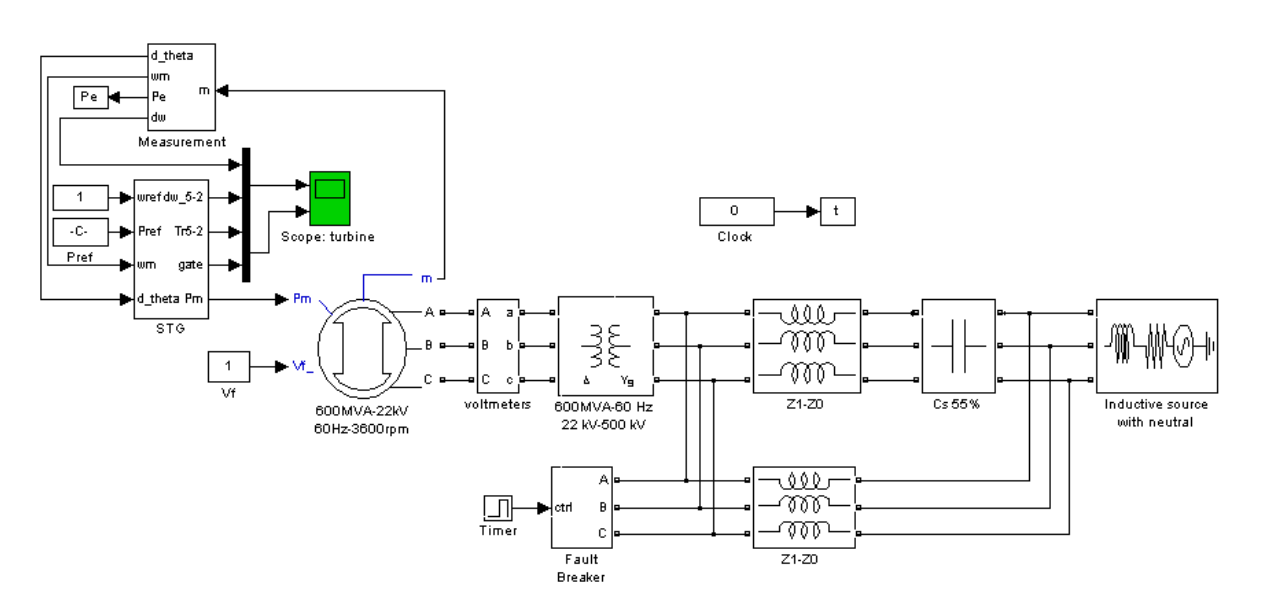

In order to start the simulation in steady state, you must first initialize the synchronous machine and steam turbine by using the **Load Flow and Machine Initialization** utility of the Powergui. Set the generator as a PV generator with initial power of 100 kW (1e5 W) or 0.0167% of nominal power. This is done to simulate an initially unloaded generator. The load flow returns initial mechanical power of 100,020 W. This value was converted into p.u. by dividing it by the generator's nominal VA rating (600e6 VA) and the result was entered as the first initial condition in the Steam Turbine and Governor block. The second initial condition is the generator's initial angle. This value is computed by the load flow and is written in the initial conditions vector of the generator. The Steam Turbine and Governor block is now correctly initialized. The electrical power (load) reference, the second input of the Steam Turbine and Governor block, is set to the desired electrical power supplied by the generator, in p.u. (1e5/600e6, or 0.1/600).

This test is performed without regulators. The speed governing system is forced to output a constant value by setting the gate opening limits very close to each other, around the initial gate opening, which is also the initial mechanical power in p.u. (100 010/600e6, or 0.00016668 p.u.). The machine's excitation voltage is also set to a constant value (1.00358 p.u.), which is computed by the load flow.

Run the simulation. Once the simulation is completed, observe the mass speed deviations and torques and the fault current.

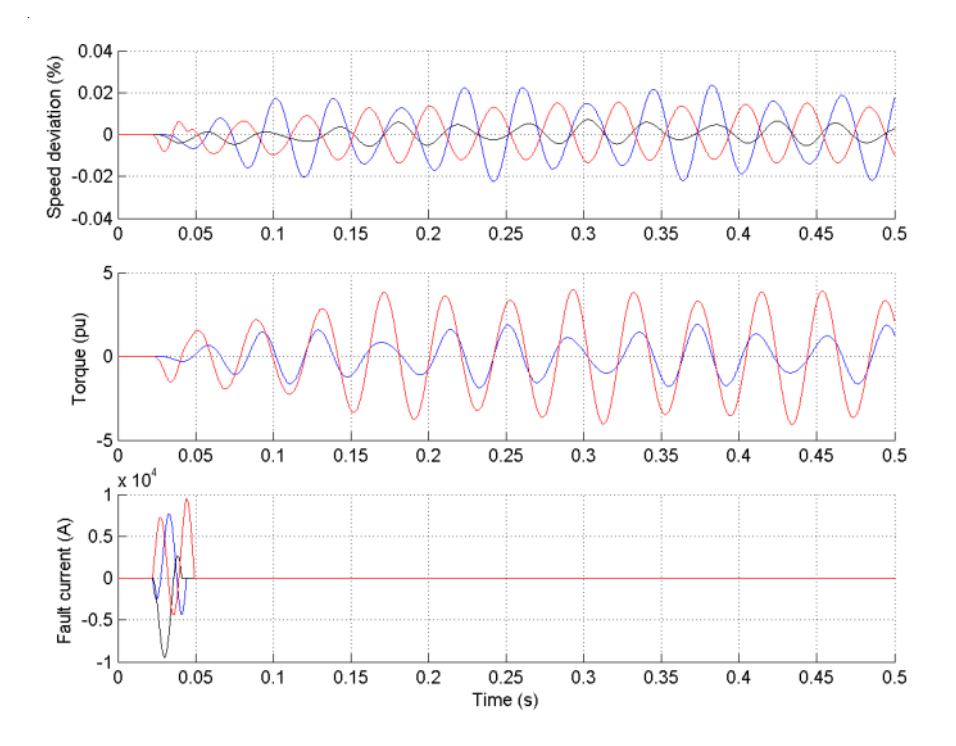

The peak values of all these signals correspond within 3% to those given in Table 5, case 1A, of [2]. The torque amplification is clearly observed on all masses of the shaft system. The high-pressure mass (#3) transmits a peak torque of 1.91 p.u. to the low-pressure mass (#2), while the low-pressure mass transmits a peak torque of 4.05 p.u. to the generator's rotor (mass #1).

**References** [1] IEEE committee report, "Dynamic models for steam and hydro turbines in power system studies," *IEEE Transactions on Power Apparatus and Systems*, Vol. PAS-92, No. 6, 1973, pp. 1904-1915.

> [2] IEEE Subsynchronous resonance working group, "Second benchmark model for computer simulation of subsynchronous resonance," *IEEE Transactions on Power Apparatus and Systems*, Vol. PAS-104, No. 5, 1985, pp. 1057-1066.

**See Also** Excitation System reference section, Hydraulic Turbine and Governor [reference section ,](#page-286-0) [Powergui reference section ,](#page-365-0) [Synchronous Machine reference](#page-464-0)  [section](#page-464-0) 

# **Surge Arrester**

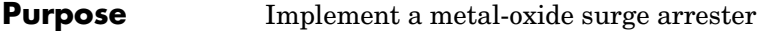

**Library** Elements

**Description** The Surge Arrester block implements a highly nonlinear resistor used to protect power equipment against overvoltages. For applications requiring high •—|⊪—• power dissipation, several columns of metal-oxide discs are connected in parallel inside the same porcelain housing. The nonlinear V-I characteristic of each column of the surge arrester is modeled by a combination of three exponential functions of the form

$$
\frac{V}{V_{ref}} = k_i \left(\frac{I}{I_{ref}}\right)^{1/\alpha_i}
$$

The protection voltage obtained with a single column is specified at a reference current (usually 500 A or 1 kA). Default parameters k and  $\alpha$  given in the dialog box fit the average V-I characteristic provided by the main metal-oxide arrester manufacturers and they do not change with the protection voltage. The required protection voltage is obtained by adding discs of zinc oxide in series in each column.

This V-I characteristic is graphically represented as follows (on a linear scale and on a logarithmic scale).

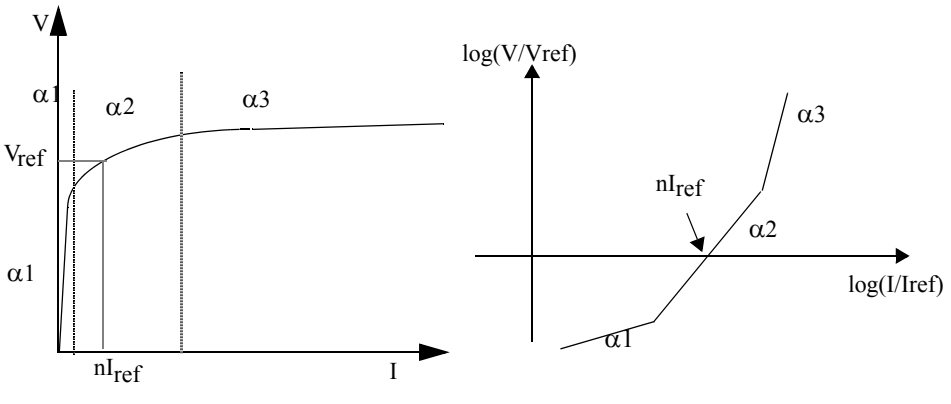

n = Number of columns in parallel

# **Dialog Box and Parameters**

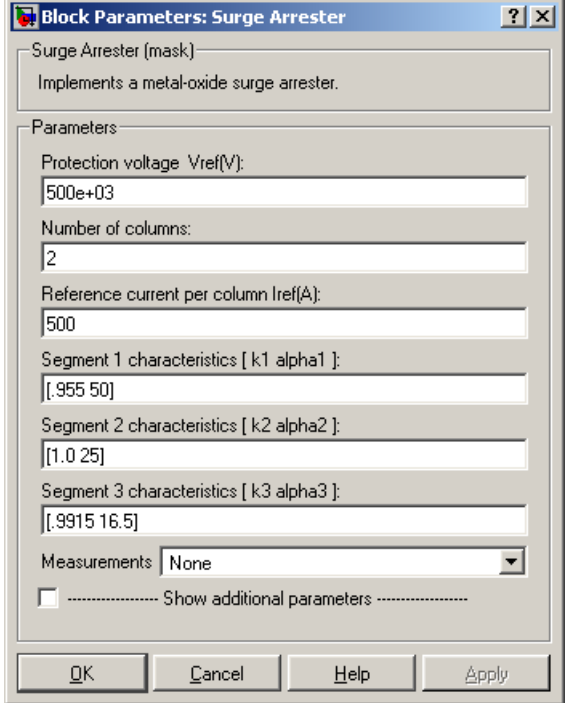

# **Protection voltage Vref**

The protection voltage of the Surge Arrester block, in volts (V).

## **Number of columns**

The number of metal-oxide disc columns. The minimum is one.

#### **Reference current per column Iref**

The reference current of one column used to specify the protection voltage, in amperes (A).

## **Segment 1 characteristics**

The k and  $\alpha$  parameters of segment 1.

## **Segment 2 characteristics**

The k and  $\alpha$  parameters of segment 2.

#### **Segment 3 characteristics**

The k and  $\alpha$  characteristics of segment 3.

#### **Measurements**

Select Branch voltage to measure the voltage across the Surge Arrester block terminals.

Select Branch current to measure the current flowing through the Surge Arrester block.

Select Branch voltage and current to measure the surge arrester voltage and current.

Place a Multimeter block in your model to display the selected measurements during the simulation. In the **Available Measurements** list box of the Multimeter block, the measurement is identified by a label followed by the block name.

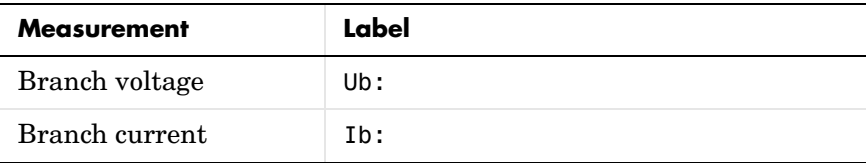

**Limitations** The Surge Arrester block is modeled as a current source driven by the voltage appearing across its terminals. Therefore, it cannot be connected in series with an inductor or another current source. As the Surge Arrester block is highly nonlinear, a stiff integrator algorithm must be used to simulate the circuit. ode15s or ode23tb with default parameters usually gives the best simulation speed. For continuous simulation, in order to avoid an algebraic loop, the voltage applied to the nonlinear resistance is filtered by a first-order filter with a time constant of 0.01 microseconds. This very fast time constant does not significantly affect the result accuracy.

> When you use the Surge Arrester block in a discrete system, you will get an algebraic loop. This algebraic loop, which is required in most cases to get an accurate solution, tends to slow down the simulation. However, to speed up the simulation, in some circumstances, you can disable the algebraic loop by checking **Show additional parameters** and then **Break algebraic loop in discrete model**. You should be aware that disabling the algebraic loop

introduces a one simulation step time delay in the model. This can cause numerical oscillations if the sample time is too large.

**Example** The power arrester demo illustrates the use of metal-oxide varistors (MOV) on a 735 kV series-compensated network. Only one phase of the network is represented. The capacitor connected in series with the line is protected by a  $30$  column arrester. At  $t = 0.03$  seconds, a fault is applied at the load terminals. The current increases in the series capacitor and produces an overvoltage that is limited by the Surge Arrester block. Then the fault is cleared at  $t = 0.1$ seconds.

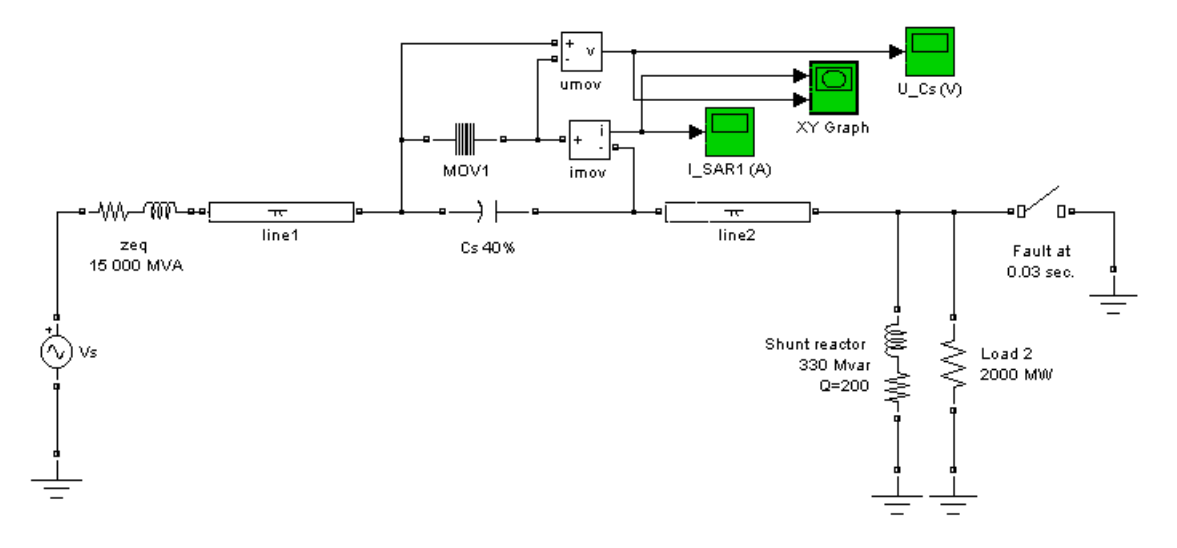

At fault application, the resulting overvoltage makes the MOV conduct. The waveforms displayed by Umov and Imov measurements as well as the V-I characteristic plotted by the X-Y scope are shown below:

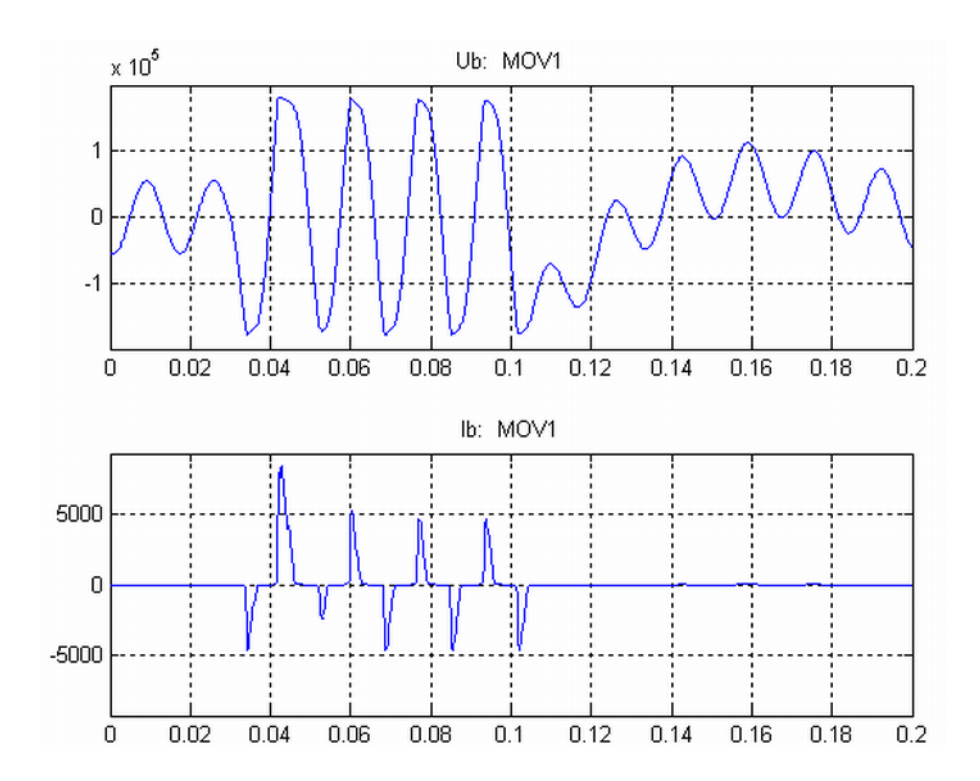

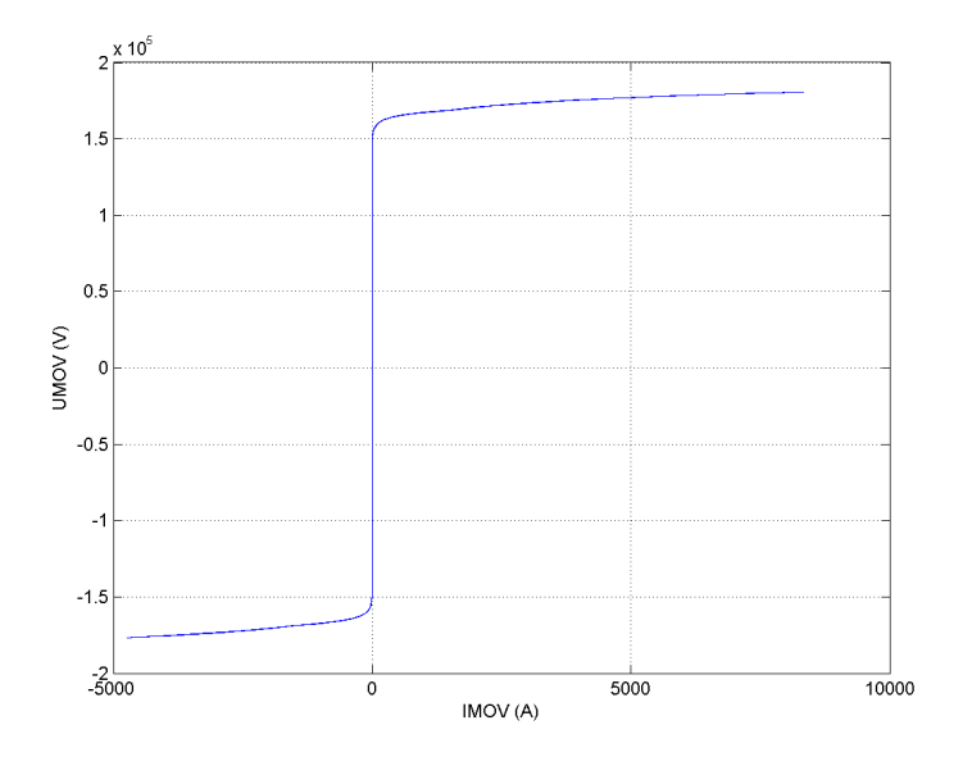

**See Also** Multimeter reference section

# **Synchronized 6-Pulse Generator**

<span id="page-449-0"></span>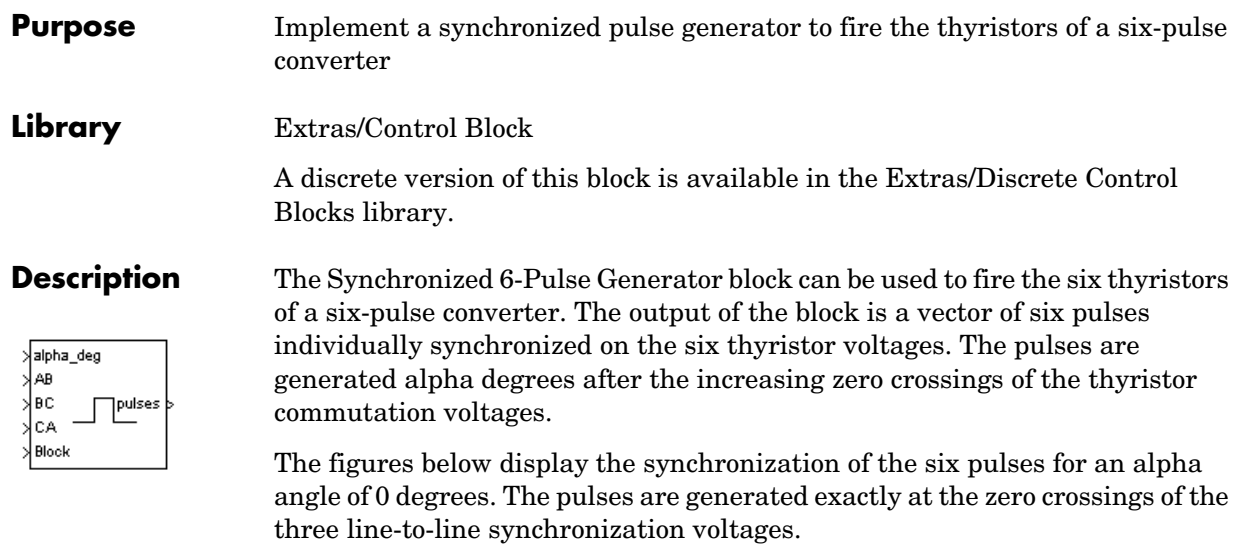

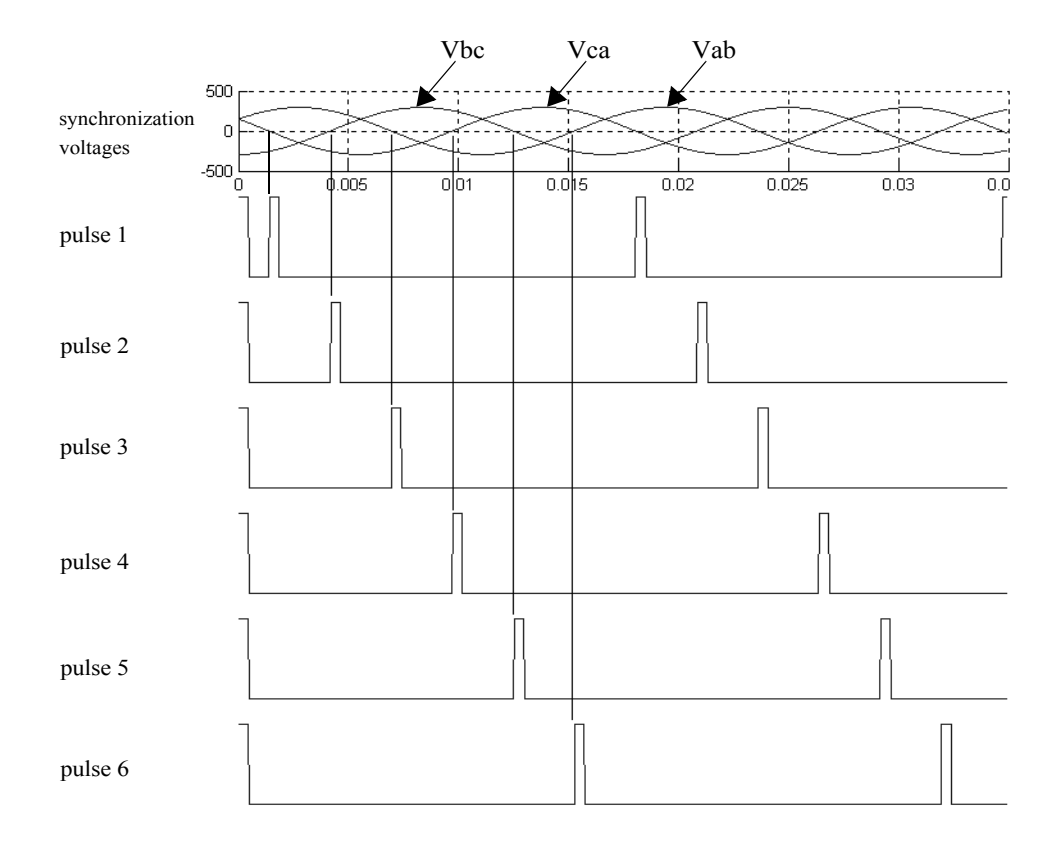

The Synchronized 6-Pulse Generator block can be configured to work in double-pulsing mode. In this mode two pulses are sent to each thyristor: a first pulse when the alpha angle is reached, then a second pulse 60 degrees later, when the next thyristor is fired.

The figures below display the synchronization of the six pulses for an alpha angle of 30 degrees and with double-pulsing mode. Notice that the pulses are generated 30 degrees after the zero crossings of the line-to-line.

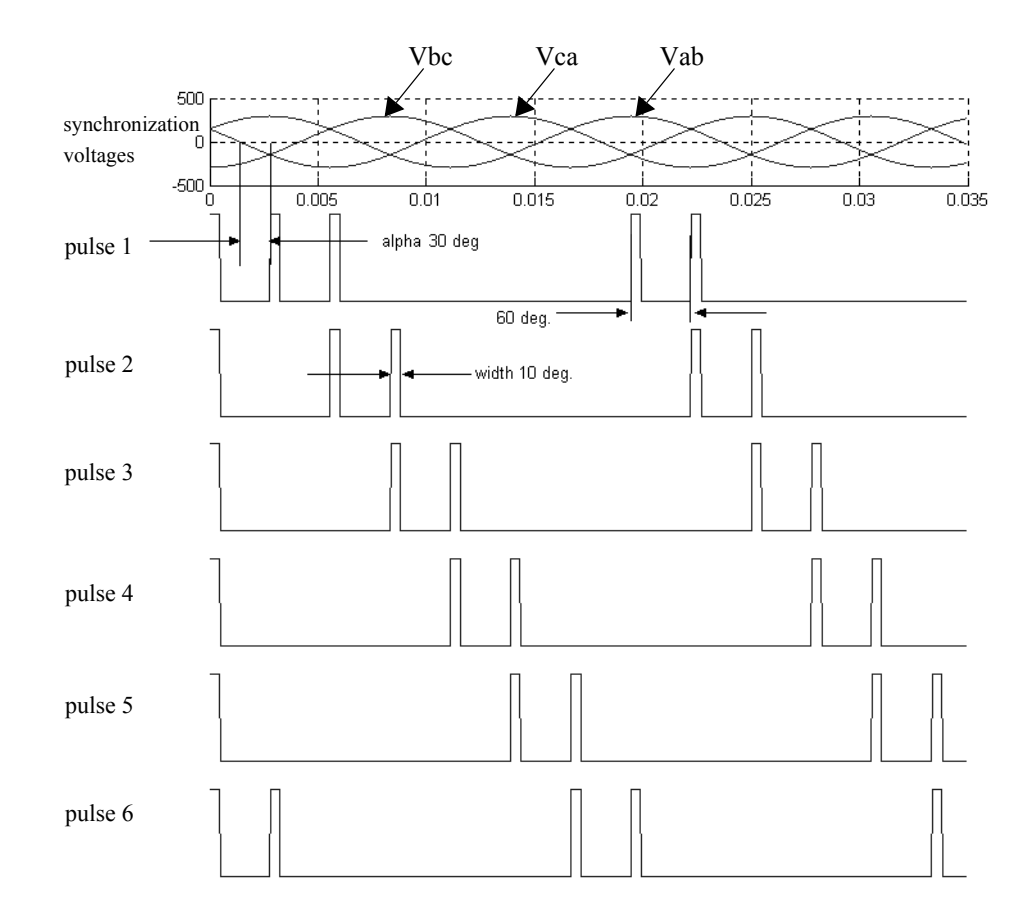

The pulse ordering at the output of the block corresponds to the natural order of commutation of a three-phase thyristor bridge. When you connect the Synchronized 6-Pulse Generator block to the pulses input of the Universal Bridge block (with the thyristors as the power electronic device), the pulses are sent to the thyristors in the following order:

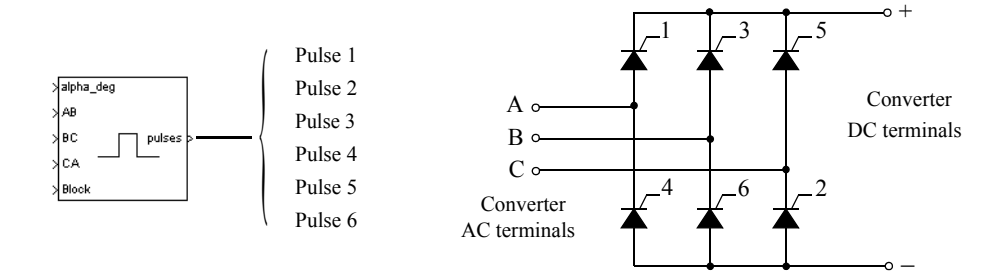

When you build your own three-phase thyristor bridge with single thyristor blocks, you need to connect the pulse signals of the Synchronized 6-Pulse Generator block to the gate inputs of the corresponding thyristors.

# **Dialog Box and Parameters**

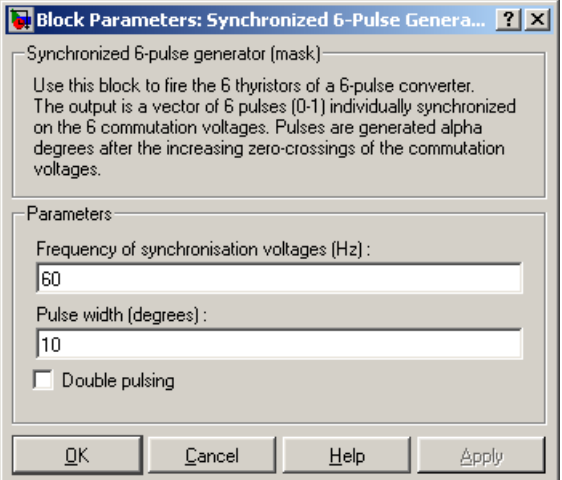

#### **Frequency of synchronization voltages**

The frequency, in hertz, of the synchronization voltages. It usually corresponds to the frequency of the network.

#### **Pulse width**

The width of the pulses, in degrees.

# **Double pulsing**

If selected, the generator sends to each thyristor a first pulse when the alpha angle is reached, and then a second pulse 60 degrees later when the next thyristor in the sequence is fired.

### alpha\_deg

**Inputs and Outputs**

Input 1 is the alpha firing signal, in degrees. This input can be connected to a Constant block, or it can be connected to a controller system to control the pulses of the generator.

#### AB, BC, CA

Inputs 2, 3, and 4 are the phase-to-phase synchronization voltages Vab, Vbc, and Vca. The synchronization voltages should be in phase with the three phase-phase voltages at the converter AC terminals. Synchronization voltages are normally derived at the primary windings of the converter transformer. If the converter is connected to the delta winding of a Wye/Delta transformer, the synchronization voltages should be the phase-to-ground voltages of the primary windings.

#### Freq

Available only with the discrete version of the Synchronized 6-Pulse Generator. This input should be connected to a constant block containing the fundamental frequency, in hertz, or to a PLL tracking the frequency of the system.

#### block

Input 5 allows you to block the operation of the generator. The pulses are disabled when the applied signal is greater than zero.

#### pulses

The output contains the six pulse signals.

**Example** The power\_sixpulses demo uses a Synchronized 6-Pulse Generator block to fire the thyristors of a six-pulse thyristor bridge. The bridge is fed by a three-phase voltage source (200 V peak line-to-ground or 245 V RMS line-to-line) and it is connected to a resistive load.

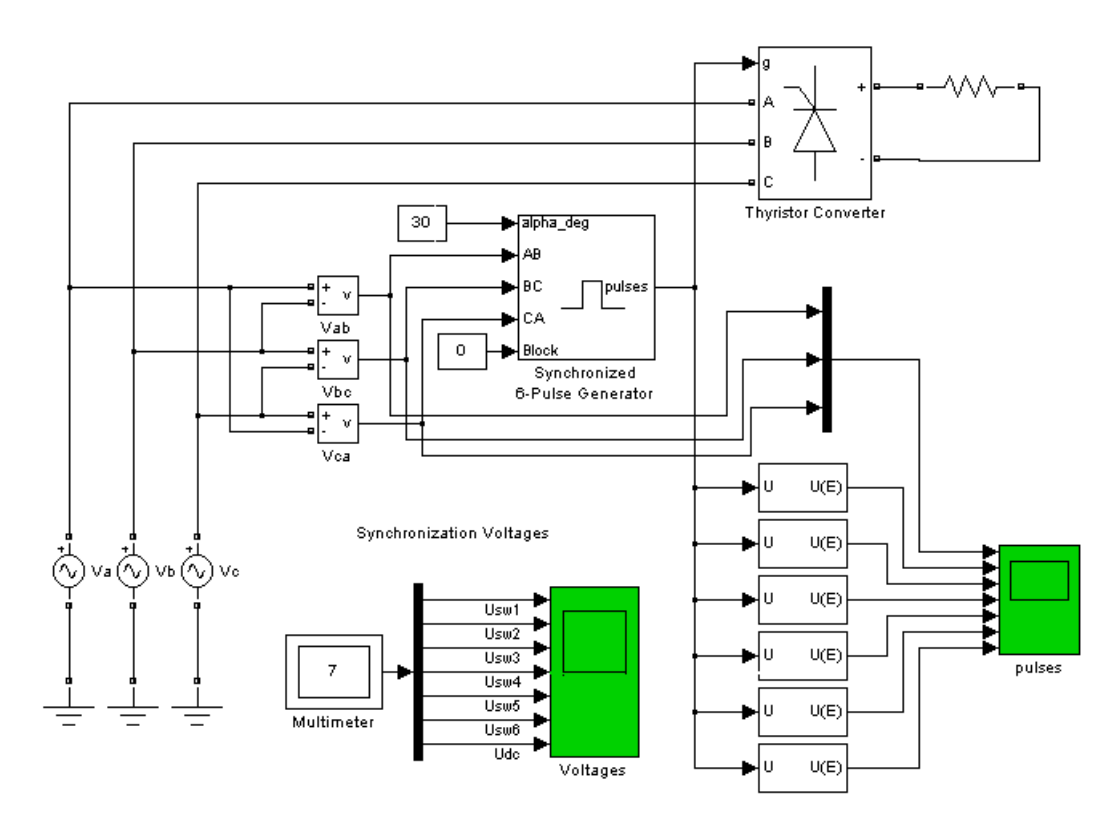

A first simulation is performed with an alpha angle of 0 degrees. Open the Constant block connected at input 1 of the Synchronized 6-Pulse Generator block and set its value to 0. Start the simulation. The average voltage is

$$
V_{dc} = \frac{3\sqrt{2}}{\pi}E = \frac{3\sqrt{2}}{\pi}245 = 331 \text{ volts}
$$

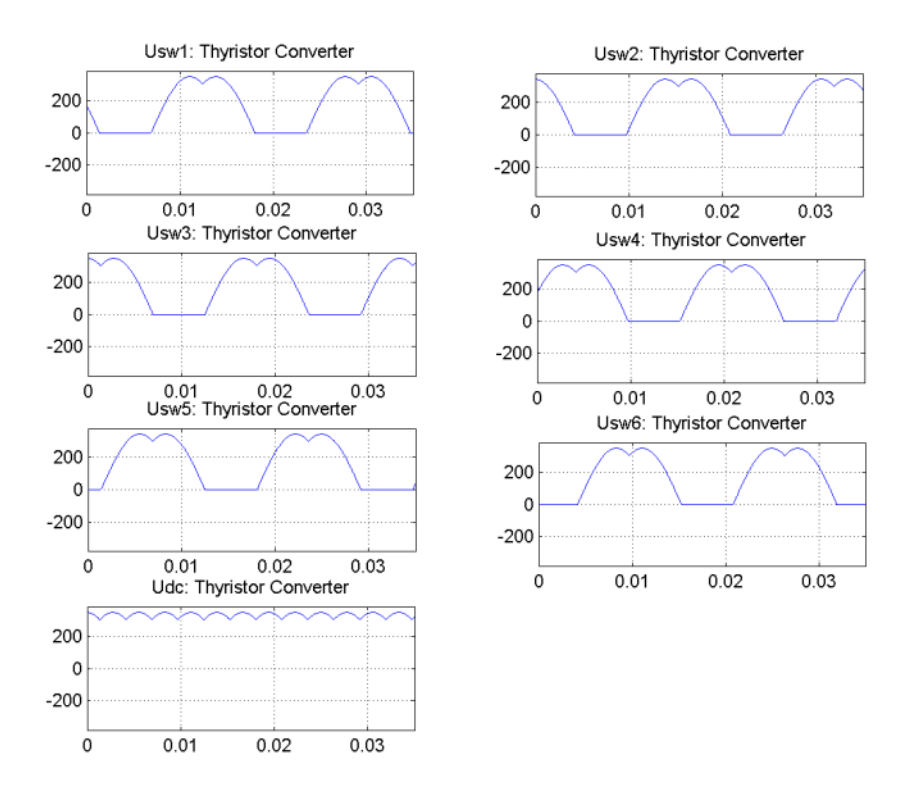

The six thyristor voltages are displayed in the next figure. The resulting DC voltage at the output of the rectifier is also displayed (average value of 331 V).

Now change the value of the alpha angle to 30 degrees and start the simulation. Notice that the waveforms of the thyristor voltages look different from the previous case. The thyristors start conducting 30 degrees after their commutation voltage becomes positive and the resulting DC voltage at the output of the rectifier is lower. Its average value is now

$$
V_{dc} = \frac{3\sqrt{2}}{\pi}E\cos(\alpha) = \frac{3\sqrt{2}}{\pi}245\cos(30^\circ) = 286 \text{ volts}
$$

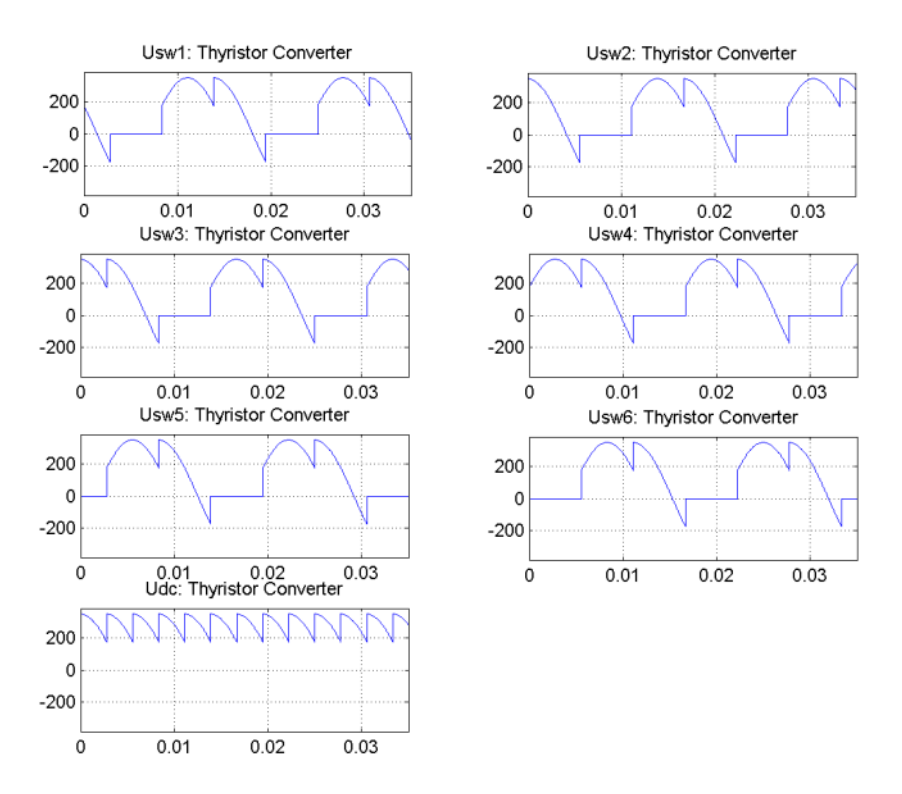

### The thyristor voltages and DC voltage for alpha = 30 degrees are

The figures show that the mean value of the DC voltage can be controlled by the alpha angle applied to the Synchronized 6-Pulse Generator block.

**See Also** The power hvdc demo illustrates the use of the Discrete Synchronized 6-Pulse Generator block.

[Synchronized 12-Pulse Generator reference section](#page-457-0) 

# **Synchronized 12-Pulse Generator**

<span id="page-457-0"></span>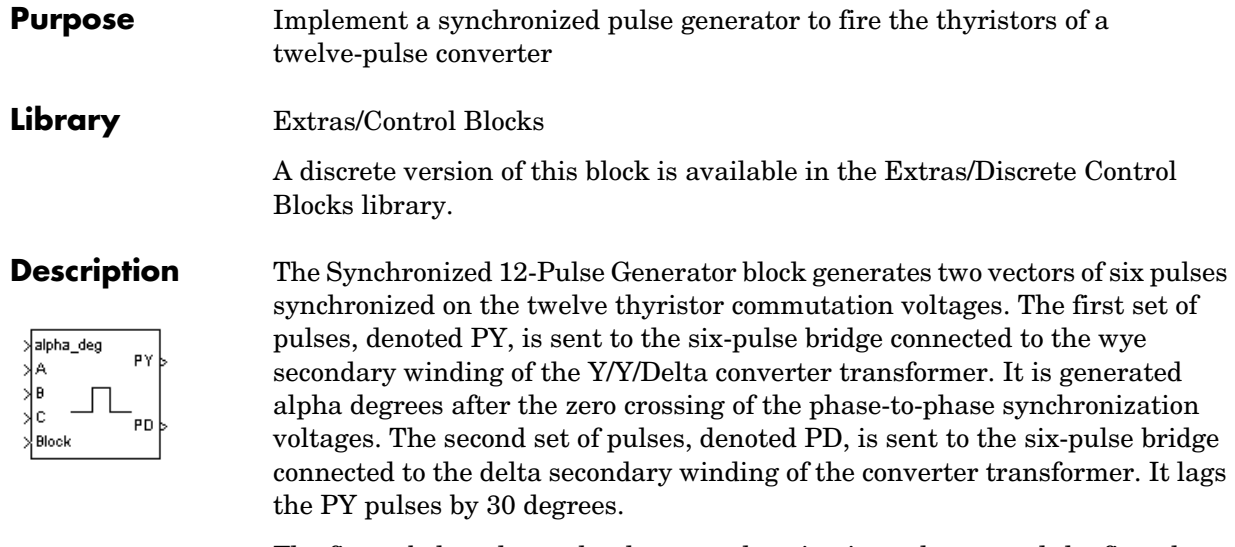

The figure below shows the three synchronization voltages and the first three pulses of the two output vectors.The synchronization voltages are the three phase-to-ground voltages Va, Vb, Vc measured on the primary side (Y) of the Y/Y/Delta converter transformer.

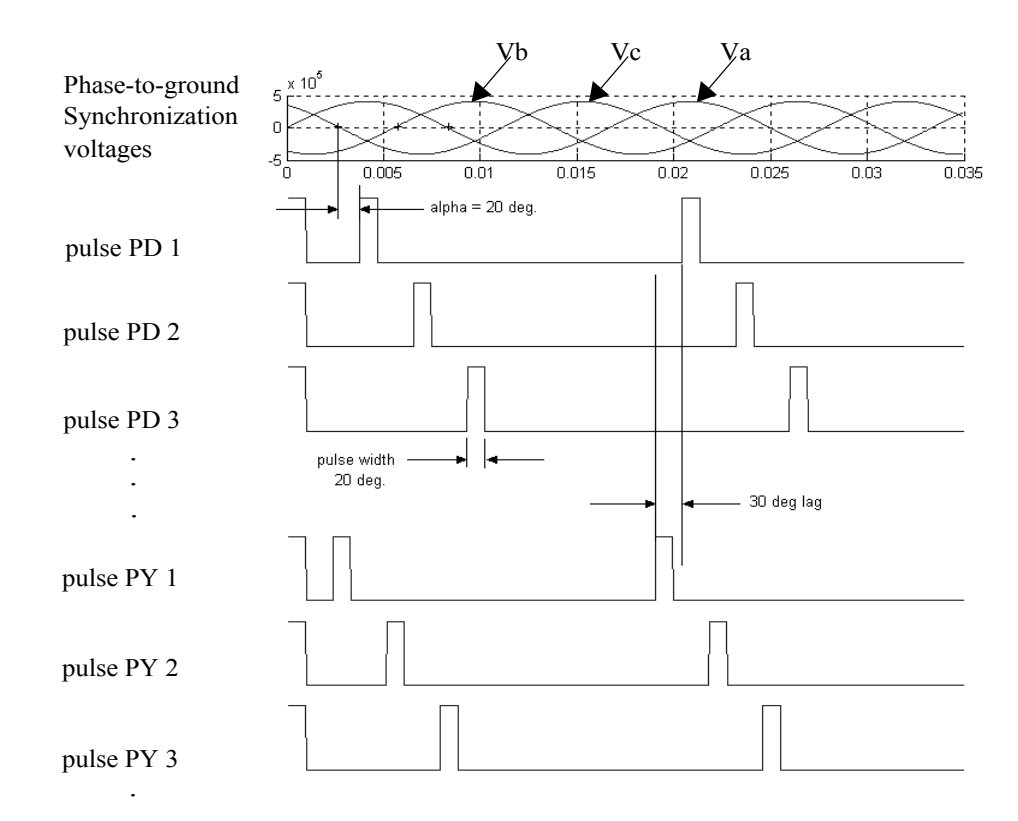

The phase-to-ground A,B, and C voltages are provided to the generator, and the two sets of phase-to-phase synchronization voltages required by the two six-pulse bridges are generated internally.

The ordering of the pulses in the two outputs of the block corresponds to the natural order of commutation of a three-phase thyristor bridge. When you connect the Synchronized 12-Pulse Generator block outputs to the pulse inputs of the Universal Bridge blocks (with the thyristor device), the pulses are sent to the thyristors in the following way:

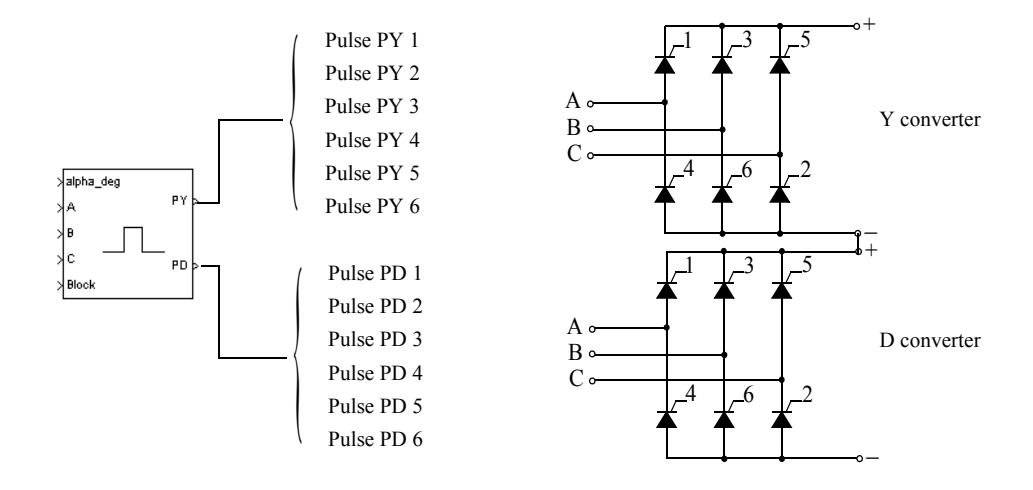

# **Dialog Box and Parameters**

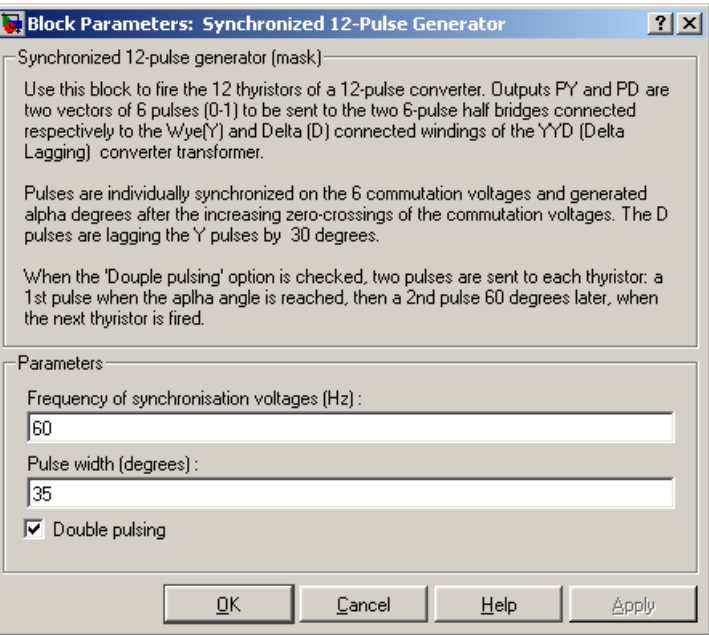

#### **Frequency of synchronization voltages**

The frequency, in hertz, of the synchronization voltages. It usually corresponds to the frequency of the network.

#### **Pulse width**

The width of the pulses, in degrees.

#### **Double pulsing**

If selected, the generator sends to each thyristor a first pulse when the alpha angle is reached, and then a second pulse 60 degrees later when the next thyristor in the sequence is fired. The double pulsing is applied separately on the two vectors of pulses.

#### alpha\_deg

**Inputs and Outputs**

Input 1 is the alpha firing signal, in degrees. This input can be connected to a Constant block, or it can be connected to a controller system to control the pulses of the generator.

### A, B, C

Inputs 2, 3, and 4 are the phase-to-ground synchronization voltages Va, Vb, and Vc. The synchronization voltages should be measured at the primary side of the converter transformer.

#### Freq

Available only with the discrete version of the Synchronized 6-Pulse Generator. This input should be connected to a constant block containing the fundamental frequency, in hertz, or to a PLL tracking the frequency of the system.

#### block

Input 5 allows you to block the operation of the generator. The pulses are disabled when the applied signal is greater than zero.

#### PY

Output 1 contains the six-pulse signals to be sent to the six-pulse thyristor converter connected to the Y secondary winding of the converter transformer.

#### PD

Output 2 contains the six-pulse signals to be sent to the six-pulse thyristor converter connected to the Delta (D) secondary winding of the converter transformer.

## **Example** In the power twelvepulses demo a Synchronized 12-Pulse Generator block is used to fire the thyristors of a twelve-pulse thyristor bridge built with two six-pulse bridges. The bridge is fed by a three-winding three-phase transformer (500 kV / 200 kV / 200 kV). The Y-connected secondary feeds the first six-pulse bridge. The Delta secondary feeds the second bridge. The transformer is assumed to be ideal (no leakage reactances, no resistance). The expected DC voltage obtained for alpha = 0 is

$$
V_{dc} = 2\frac{3\sqrt{2}}{\pi}200 \text{ kV} = 540 \text{ kV}
$$

The two bridge rectifiers are connected in series and a 300 km DC line is connected to the rectifier.

# **Synchronized 12-Pulse Generator**

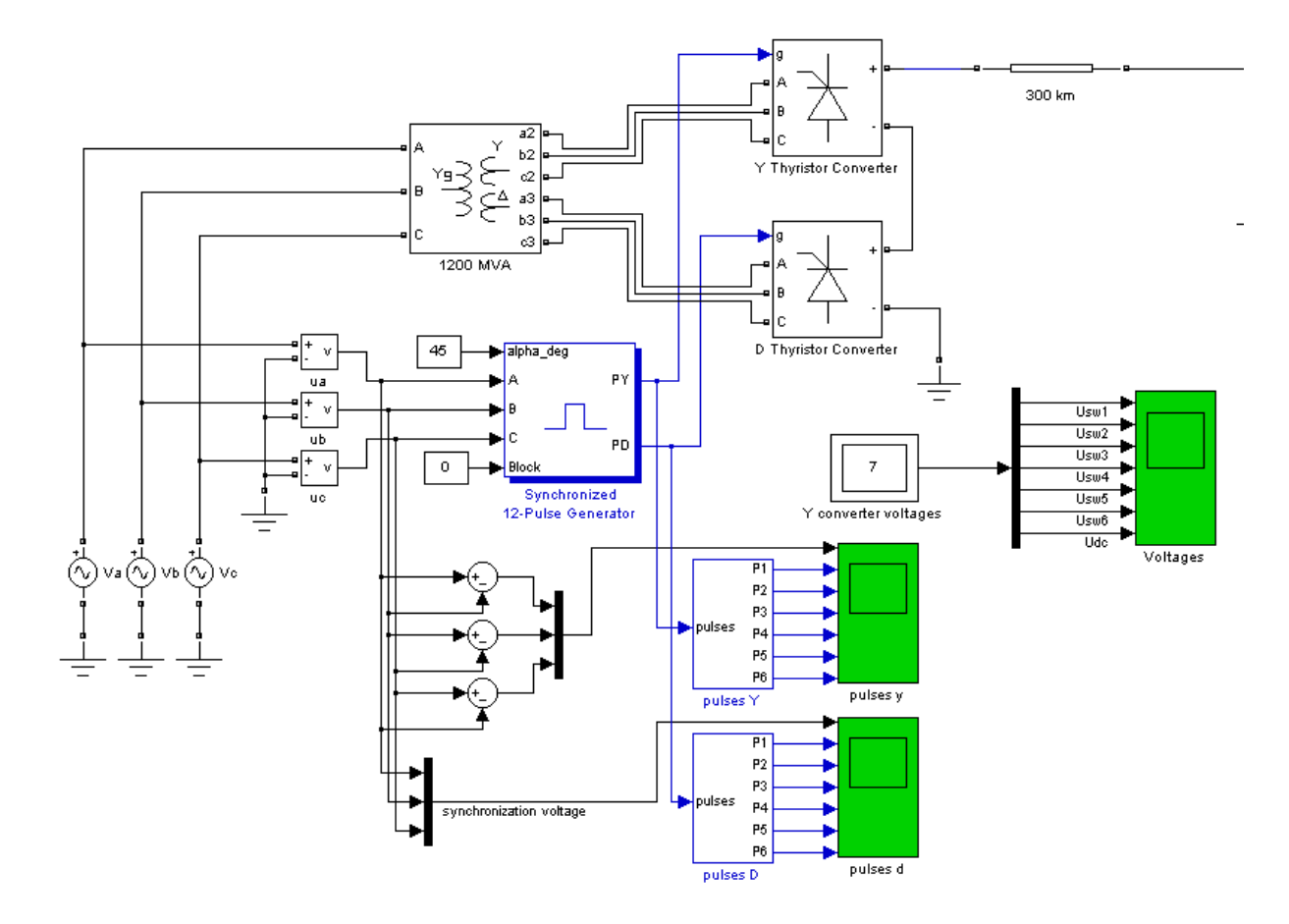

A first simulation is performed with an alpha angle of 0 degrees. Open the Constant block connected at input 1 of the Synchronized 12-Pulse Generator block and set its value to 0. Start the simulation. The voltages of the thyristors of the D thyristor Converter block are displayed in the next figure. The resulting DC voltage at the input terminal of the transmission line is also displayed (average value  $= 540 \text{ kV}$ ).

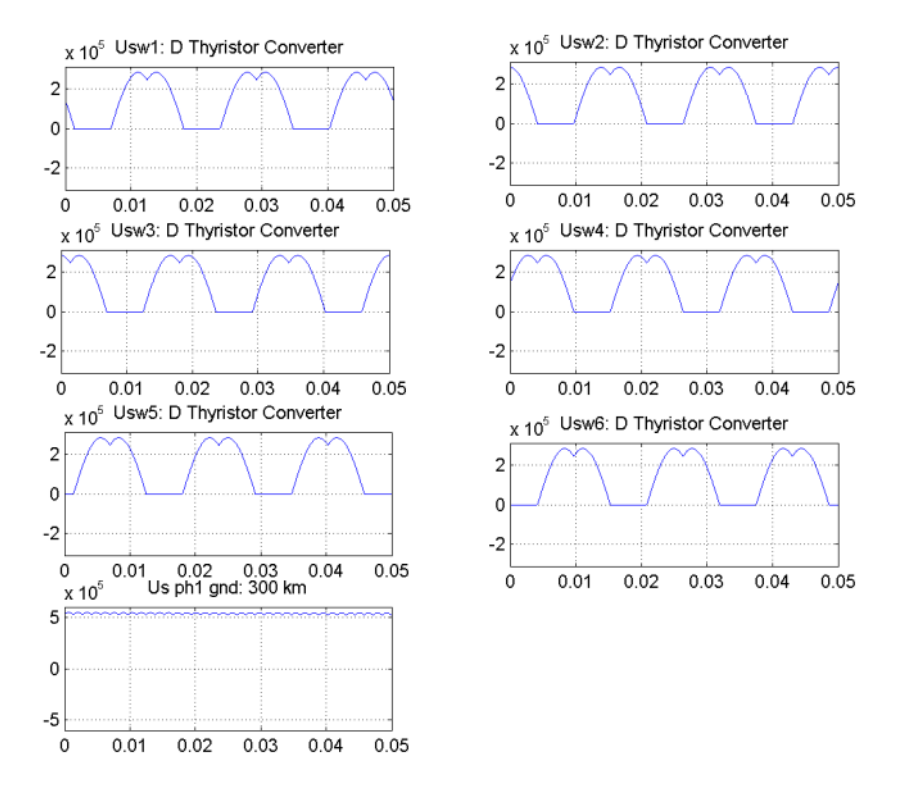

Compare the DC voltage generated by the Synchronized 12-Pulse Generator with the DC voltage you obtained with the Synchronized 6-Pulse Generator. Notice that the ripple in the DC voltage waveform is lower. The rectifier voltage contains the harmonics  $12*k$  (k = 1,2, ...).

**See Also** The power hvdc12pulse demo illustrates the use of the Discrete Synchronized 12-Pulse Generator block.

[Synchronized 6-Pulse Generator reference section](#page-449-0) 

## <span id="page-464-0"></span>**Purpose** Model the dynamics of a three-phase round-rotor or salient-pole synchronous machine

# **Library** Machines

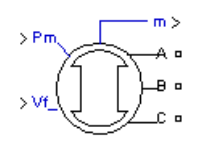

**Description** The Synchronous Machine block operates in generator or motor modes. The operating mode is dictated by the sign of the mechanical power (positive for generator mode, negative for motor mode). The electrical part of the machine is represented by a sixth-order state-space model and the mechanical part is the same as in the Simplified Synchronous Machine block.

> The model takes into account the dynamics of the stator, field, and damper windings. The equivalent circuit of the model is represented in the rotor reference frame (qd frame). All rotor parameters and electrical quantities are viewed from the stator. They are identified by primed variables. The subscripts used are defined as follows:

- **•** *d,q*: d and q axis quantity
- **•** *R,s*: Rotor and stator quantity
- **•** *l,m*: Leakage and magnetizing inductance
- **•** *f,k*: Field and damper winding quantity

The electrical model of the machine is

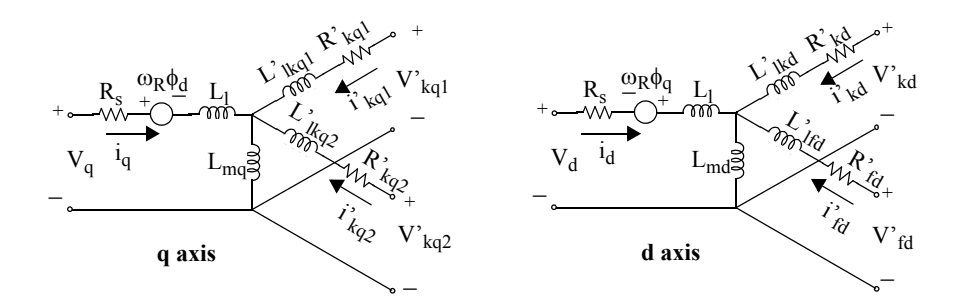

with the following equations.

$$
V_{d} = R_{s}i_{d} + \frac{d}{dt}\varphi_{d} - \omega_{R}\varphi_{q}
$$
\n
$$
V_{q} = R_{s}i_{q} + \frac{d}{dt}\varphi_{q} + \omega_{R}\varphi_{d}
$$
\n
$$
\varphi_{d} = L_{d}i_{d} + L_{md}(i'_{fd} + i'_{kd})
$$
\n
$$
\varphi_{q} = L_{q}i_{q} + L_{mq}i'_{fd}
$$
\n
$$
\varphi_{r} = L_{q}i_{q} + L_{mq}i'_{kd}
$$
\n
$$
V'_{kd} = R'_{kd}i'_{kd} + \frac{d}{dt}\varphi'_{kd}
$$
\n
$$
\varphi'_{fd} = L'_{fd}i'_{fd} + L_{md}(i_{d} + i'_{kd})
$$
\n
$$
\varphi'_{kd} = L'_{kd}i'_{kd} + L_{md}(i_{d} + i'_{fd})
$$
\n
$$
\varphi'_{k} = L'_{kd}i'_{kd} + L_{md}(i_{d} + i'_{fd})
$$
\n
$$
\varphi'_{k} = L'_{k}i'_{kd} + L_{mq}i_{q}
$$
\n
$$
V'_{k} = R'_{k}i'_{kd} + \frac{d}{dt}\varphi'_{k}i_{kd}
$$
\n
$$
\varphi'_{k} = L'_{k}i'_{kd} + L_{mq}i_{q}
$$
\n
$$
\varphi'_{k} = L'_{k}i'_{kd} + L_{mq}i_{q}
$$
\n
$$
V'_{k} = R'_{k}i'_{kd}i'_{kd} + \frac{d}{dt}\varphi'_{k}i_{kd}
$$
\n
$$
\varphi'_{k} = L'_{k}i_{kd}i'_{kd} + L_{mq}i_{q}
$$
\n
$$
V'_{k} = R'_{k}i'_{kd}i'_{kd} + \frac{d}{dt}\varphi'_{k}i_{kd}
$$

Note that this model assumes currents flowing into the stator windings. The measured stator currents returned by the Synchronous Machine block (Ia, Ib, Ic, Id, Iq) are the currents flowing out of the machine.

**Dialog Box and Parameters** In the **powerlib** library you can choose between three Synchronous Machine blocks to specify the parameters of the model.

# **Fundamental Parameters in SI Units**

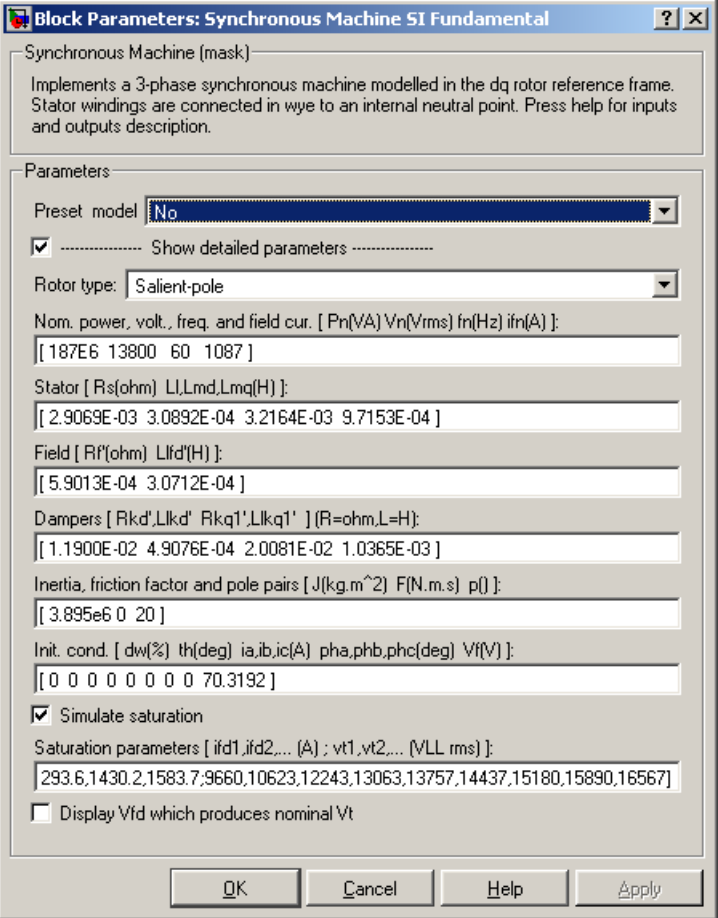

# **Preset model**

Provides a set of predetermined electrical and mechanical parameters for various synchronous machine ratings of power (kVA), phase-to-phase voltage (V), frequency (Hz), and rated speed (rpm).

Select one of the preset models to load the corresponding electrical and mechanical parameters in the entries of the dialog box. Select No if you don't want to use a preset model.

Select **Show detailed parameters** to view and edit the detailed parameters associated with the preset model.

#### **Show detailed parameters**

If selected, the mask displays the detailed parmeters of the Synchronous Machine block. The detailed parameters can be modified no matter the preset model you selected in the **Preset model** list.

#### **Rotor type**

Specify rotor type: Salient-pole or Round (cylindrical). This choice affects the number of rotor circuits in the q-axis (damper windings).

#### **Nominal power, voltage, frequency, and field current**

The total three-phase apparent power Pn (VA), RMS line-to-line voltage Vn (V), frequency fn (Hz), and field current ifn (A).

The nominal field current is the current that produces nominal terminal voltage under no-load conditions. This model was developed with all quantities viewed from the stator. The nominal field current makes it possible to compute the transformation ratio of the machine, which allows you to apply the field voltage viewed from the rotor, as in real life. This also allows the field current, which is a variable in the output vector of the model, to be viewed from the rotor. If the value of the nominal field current is not known, you must enter 0 or leave it blank. Since the transformation ratio cannot be determined in this case, you have to apply the field voltage as viewed from the stator and the field current in the output vector is also viewed from the stator.

#### **Stator**

The resistance Rs  $(\Omega)$ , leakage inductance Lls  $(H)$ , and d-axis and q-axis magnetizing inductances Lmd (H) and Lmq (H).

#### **Field**

The field resistance Rf'  $(\Omega)$  and leakage inductance Llfd' (H), both referred to the stator.
### **Dampers**

The d-axis resistance Rkd'  $(\Omega)$  and leakage inductance Llkd' (H), the q-axis resistance Rkq1'  $(\Omega)$  and leakage inductance Llkq1' (H), and (only if round rotor) the q-axis resistance  $Rkq2'(\Omega)$  and leakage inductance Llkq2' (H). All these values are referred to the stator.

### **Inertia, friction factor, and pole pairs**

The inertia coefficient J (kg.m<sup>2</sup>), friction factor F (N.m.s), and number of pole pairs p. The friction torque Tf is proportional to the rotor speed ω  $(Tf = F_{.00}$ , where Tf is expressed in N.m, F in N.m.s, and  $\omega$  in rad/s).

### **Initial conditions**

The initial speed deviation  $\Delta\omega$  (% of nominal speed), electrical angle of the rotor  $\theta$ e (degrees), line current magnitudes ia, ib, ic (A) and phase angles pha, phb, phc (degrees), and the initial field voltage Vf (V).

You can specify the initial field voltage in one of two ways. If you know the nominal field current (first line, last parameter), enter in the dialog box the initial field voltage in volts DC referred to the rotor. Otherwise, enter a zero as nominal field current, as explained earlier, and specify the initial field voltage in volts DC referred to the stator. You can determine the nominal field voltage viewed from the stator by selecting the **Display Vfd which produces a nominal Vt** check box at the bottom of the dialog box.

#### **Simulate saturation**

Specifies whether magnetic saturation of rotor and stator iron is to be simulated or not.

#### **Saturation parameters**

The no-load saturation curve parameters. Magnetic saturation of stator and rotor iron is modeled by a nonlinear function (in this case a polynomial) using points on the no-load saturation curve. You must enter a 2-by-n matrix, where n is the number of points taken from the saturation curve. The first row of this matrix contains the values of field currents, while the second row contains values of corresponding terminal voltages. The first point (first column of the matrix) must correspond to the point where the effect of saturation begins.

You must select the **Simulate saturation** check box to simulate saturation. This check box allows you to enter the matrix of parameters for simulating the saturation. If you do not want to model saturation in your simulation, do not select the **Simulate saturation** check box. In this case the relationship between ifd and Vt obtained is linear (no saturation).

### **Display Vfd which produces a nominal Vt**

Select to determine the nominal field voltage viewed from the stator.

As an example, without saturation, a typical curve might be as shown below. Here ifn is 1087 A and Vn is 13800 V RMS line-to-line, which is also 11268 V peak line-to-neutral.

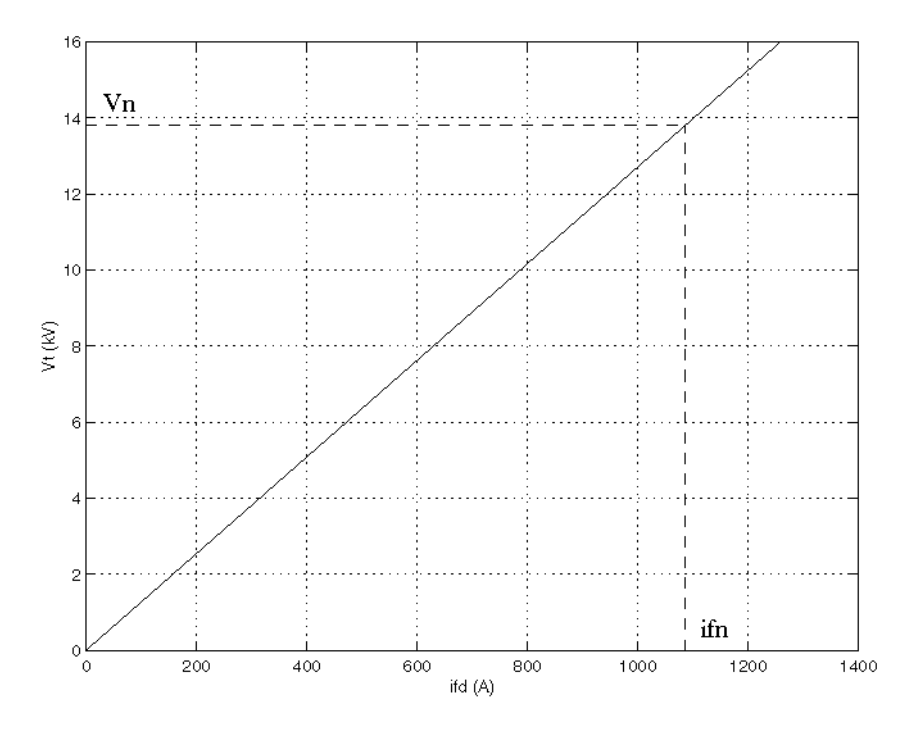

Saturation is modeled by fitting a polynomial to the curve corresponding to the matrix of points you enter. The more points you enter, the better the fit to the original curve.

The next figure illustrates goodness of fit graphically (the diamonds are the actual points entered in the dialog box).

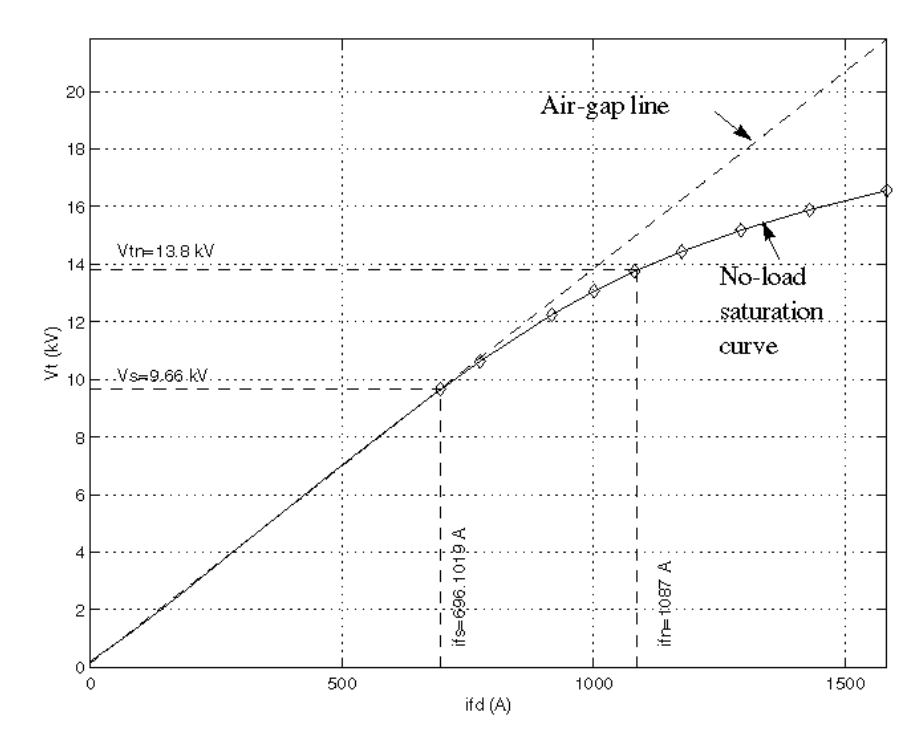

In this particular case, the following values were used:

- ifn 1087 A
- ifd [695.64, 774.7, 917.5, 1001.6, 1082.2, 1175.9, 1293.6, 1430.2, 1583.7] A
- Vt [9660, 10623, 12243, 13063, 13757, 14437, 15180, 15890, 16567] V

# **Fundamental Parameters in p.u.**

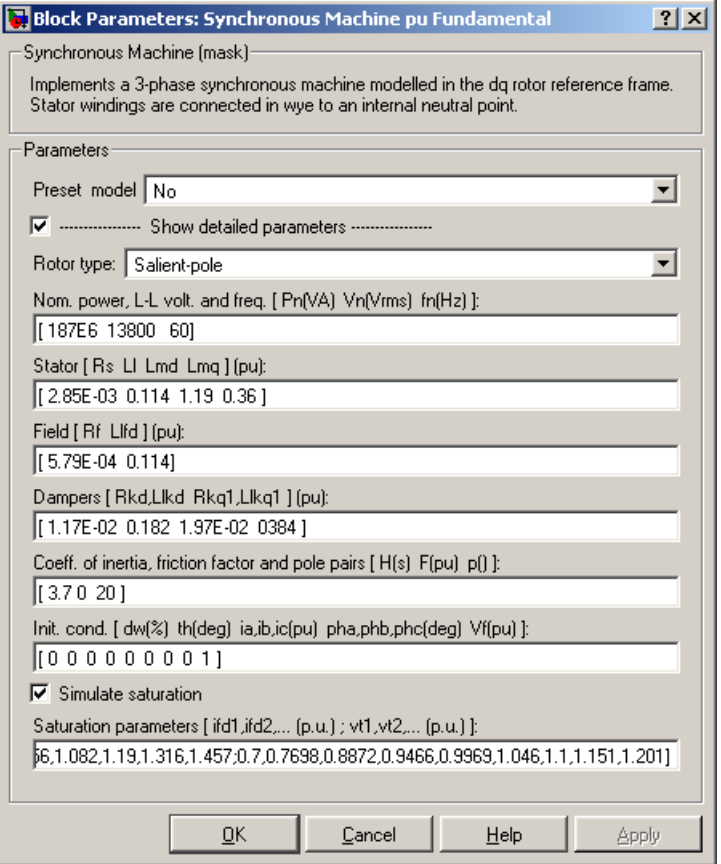

#### **Preset model**

Provides a set of predetermined electrical and mechanical parameters for various synchronous machine ratings of power (kVA), phase-to-phase voltage (V), frequency (Hz), and rated speed (rpm).

Select one of the preset models to load the corresponding electrical and mechanical parameters in the entries of the dialog box. Select No if you don't want to use a preset model.

Select **Show detailed parameters** to view and edit the detailed parameters associated with the preset model.

#### **Show detailed parameters**

If selected, the mask displays the detailed parmeters of the Synchronous Machine block. The detailed parameters can be modified no matter the preset model you selected in the **Preset model** list.

#### **Rotor type**

Specifies rotor type: Salient-pole or Round (cylindrical).

#### **Nominal power, L-L voltage, and frequency**

Total three-phase apparent power (VA), RMS line-to-line voltage (V), frequency (Hz), and field current (A).

This line is identical to the first line of the fundamental parameters in SI dialog box, except that you do not specify a nominal field current. This value is not required here because we do not need the transformation ratio. Since rotor quantities are viewed from the stator, they are converted to p.u. using the stator base quantities derived from the preceding three nominal parameters.

#### **Stator; Field; Dampers**

Contain exactly the same parameters as in the previous dialog box, but they are expressed here in p.u. instead of SI units.

#### **Coefficient of inertia, friction factor, and pole pairs**

The inertia constant  $H(s)$ , where  $H$  is the ratio of energy stored in the rotor at nominal speed over the nominal power of the machine, the friction factor F (p.u. torque/p.u. speed), and the number of pole pairs p. The friction torque Tf is proportional to the rotor speed  $\omega$  (Tf=F, $\omega$ , where all quantities are expressed in p.u.).

#### **Initial conditions; Simulate saturation; Saturation parameters**

The same initial conditions and saturation parameters as in the S.I. units dialog box, but all values are expressed in p.u. instead of SI units. For saturation, the nominal field current multiplied by the d-axis magnetizing inductance and nominal RMS line-to-line voltage are the base values for the field current and terminal voltage, respectively.

# **Standard Parameters in p.u.**

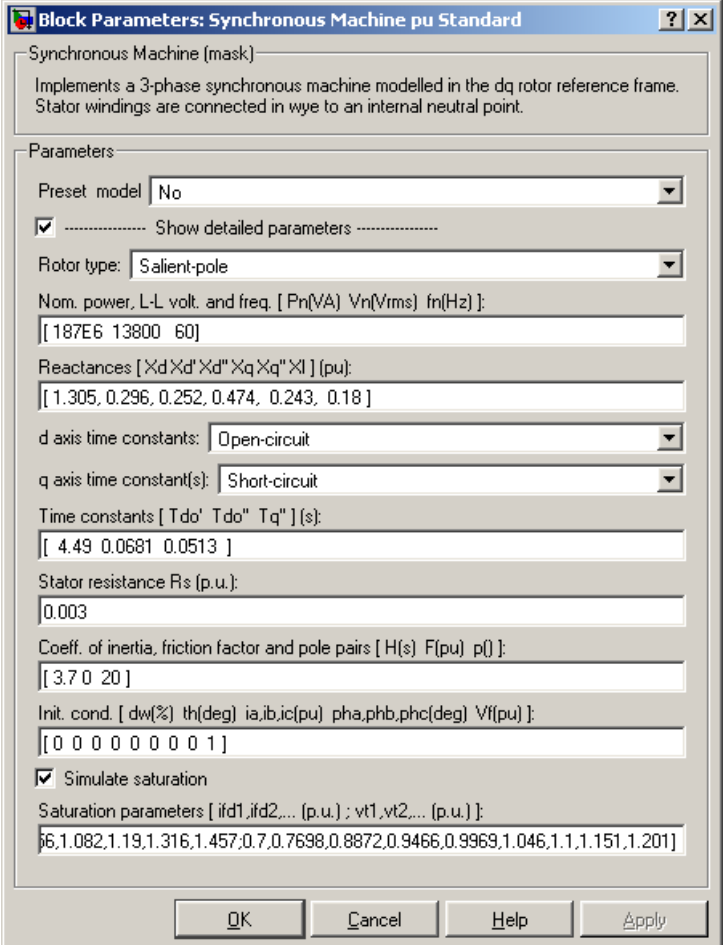

#### **Preset model**

Provides a set of predetermined electrical and mechanical parameters for various synchronous machine ratings of power (kVA), phase-to-phase voltage (V), frequency (Hz), and rated speed (rpm).

Select one of the preset models to load the corresponding electrical and mechanical parameters in the entries of the dialog box. Select No if you don't want to use a preset model.

Select **Show detailed parameters** to view and edit the detailed parameters associated with the preset model.

#### **Show detailed parameters**

If selected, the mask displays the detailed parmeters of the Synchronous Machine block. The detailed parameters can be modified no matter the preset model you selected in the **Preset model** list.

#### **Rotor type; Nominal power, L-L voltage, and frequency**

The same parameters as the fundamental p.u. dialog box.

#### **Reactances**

The d-axis synchronous reactance Xd, transient reactance Xd', and subtransient reactance Xd'', the q-axis synchronous reactance Xq, transient reactance Xq' (only if round rotor), and subtransient reactance Xq'', and finally the leakage reactance Xl (all in p.u.).

#### **d-axis time constants; q-axis time constant(s)**

Specify the time constants you supply for each axis: either open-circuit or short-circuit.

#### **Time constants**

The d-axis and q-axis time constants (all in s). These values must be consistent with choices made on the two previous lines: d-axis transient open-circuit (Tdo') or short-circuit (Td') time constant, d-axis subtransient open-circuit (Tdo'') or short-circuit (Td'') time constant, q-axis transient open-circuit  $(Tqo')$  or short-circuit  $(Tq')$  time constant (only if round rotor),  $q$ -axis subtransient open-circuit  $(Tqo'')$  or short-circuit  $(Tq'')$  time constant.

#### **Stator resistance**

The stator resistance Rs (p.u.).

#### **Coefficient of inertia, friction factor, and pole pairs; Initial conditions; Simulate saturation; Saturation parameters**

The same parameters as the fundamental parameters in p.u. dialog box.

**Note** These three blocks simulate exactly the same synchronous machine model; the only difference is the way of entering the parameter units.

# **Inputs and Outputs**

The units of inputs and outputs vary according to which dialog box was used to enter the block parameters. If the fundamental parameters in SI units is used, the inputs and outputs are in SI units (except for dw in the vector of internal variables, which is always in p.u., and angle  $\theta$ , which is always in rad). Otherwise, the inputs and outputs are in p.u.

#### Pm

The first Simulink input is the mechanical power at the machine's shaft. In generating mode, this input can be a positive constant or function or the output of a prime mover block (see the Hydraulic Turbine and Governor or Steam Turbine and Governor blocks). In motoring mode, this input is usually a negative constant or function.

Vf

The second Simulink input of the block is the field voltage. This voltage can be supplied by a voltage regulator in generator mode (see the Excitation System block). It is usually a constant in motor mode.

If you use the model in SI fundamental units, the field voltage Vf should be entered in volts DC if nominal field current Ifn is specified or in volts referred to stator if Ifn is not specified. To obtain the Vfd producing nominal voltage, select the last check box of the dialog box. If you use the model in p.u. Standard or in p.u. Fundamental units, Vf should be entered in p.u. (1 p.u. of field voltage producing 1 p.u. of terminal voltage at no load).

m

The Simulink output of the block is a vector containing 22 signals. You can demultiplex these signals by using the Bus Selector block provided in the Simulink library.

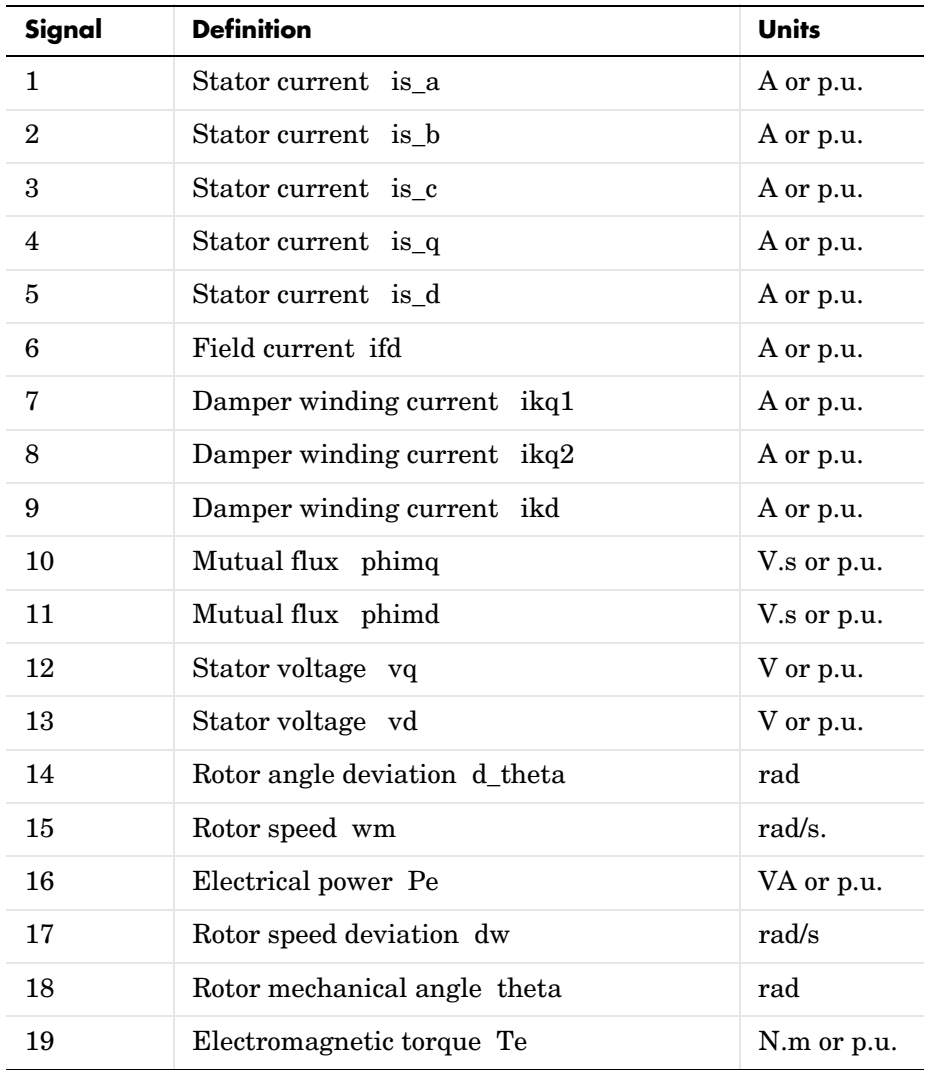

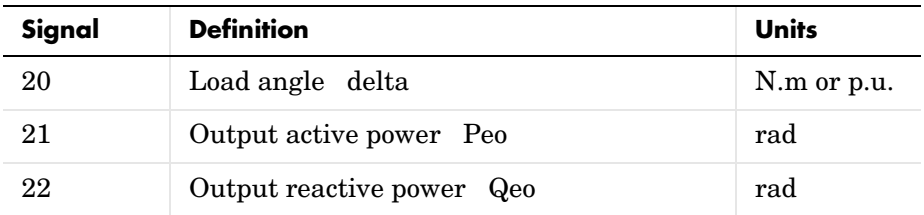

**Example** The power\_syncmachine demo illustrates the use of the Synchronous Machine block in motor mode. The simulated system consists of an industrial grade synchronous motor (150 HP (112 kVA), 762 V) connected to a network with a 10 MVA short-circuit level. In order to start simulation in steady state, the machine is initialized using the **Load Flow and Machine Initialization** option of the Powergui. The machine is initialized for an output electrical power of −50 kW (negative value for motor mode), corresponding to a mechanical power of −48.9 kW. The corresponding values of mechanical power and field voltage have been automatically entered by the **Load Flow** analysis into the Pm Step block and in the Vf Constant block. The Pm Step block has been programmed in order to apply a sudden increase of mechanical power from −48.9 kW to −60  $kW$  at time  $t = 0.1$  s.

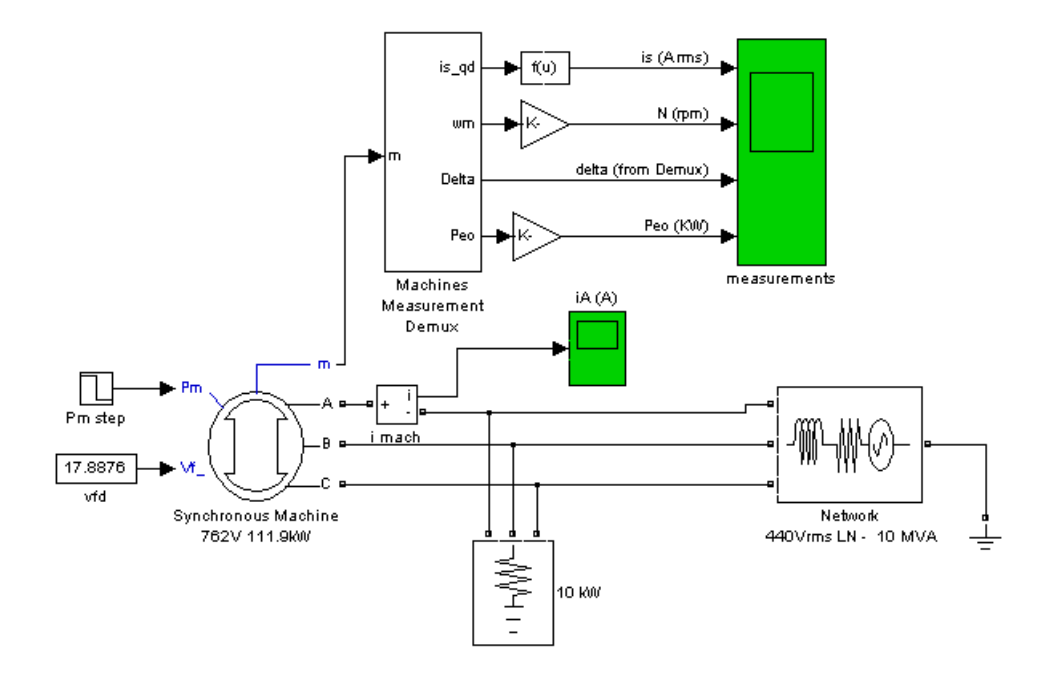

Run the simulation and observe the RMS current, RMS voltage, speed, load angle δ, and output electrical power of the motor.

Since this is a four-pole machine, the nominal speed is 1800 rpm. The initial speed is 1800 rpm as prescribed. After the load has increased from 48.9 kW to  $100 \text{ kW}$  at  $t = 0.1 \text{ s}$ , the machine speed oscillates before stabilizing to 1800 rpm. The load angle (angle between terminal voltage and internal voltage) increases from −21 degrees to −53 degrees.

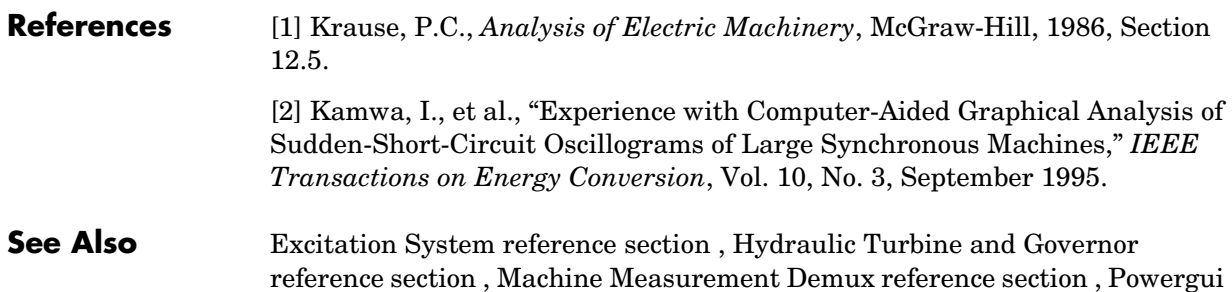

[reference section](#page-365-0) , [Simplified Synchronous Machine reference section ,](#page-414-0) [Steam](#page-433-0)  [Turbine and Governor reference section](#page-433-0) 

# **Three-Level Bridge**

**Purpose** Implement a three-level neutral point clamped (NPC) power converter with selectable topologies and power switching devices

 $\bf{A}$  **B C** 

 $O3b$ 

 $O1<sub>b</sub>$ 

Q2b

Q4b

**Library** Power Electronics

Q3a

Q1a

 $O2a$ 

Q4a

**Description** The Three-Level Bridge block implements a three-level power converter that consists of one, two, or three arms of power switching devices. Each arm consists of four switching devices along with their antiparallel diodes and two neutral clamping diodes as shown in the figure below.

**+**

**-**

 $O<sub>3c</sub>$ 

 $Q1c$ 

Q2c

Q4c

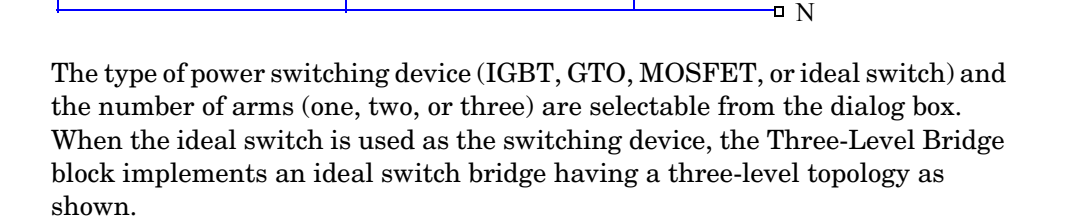

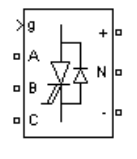

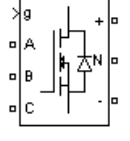

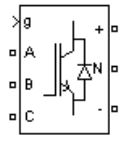

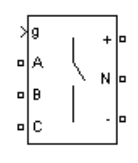

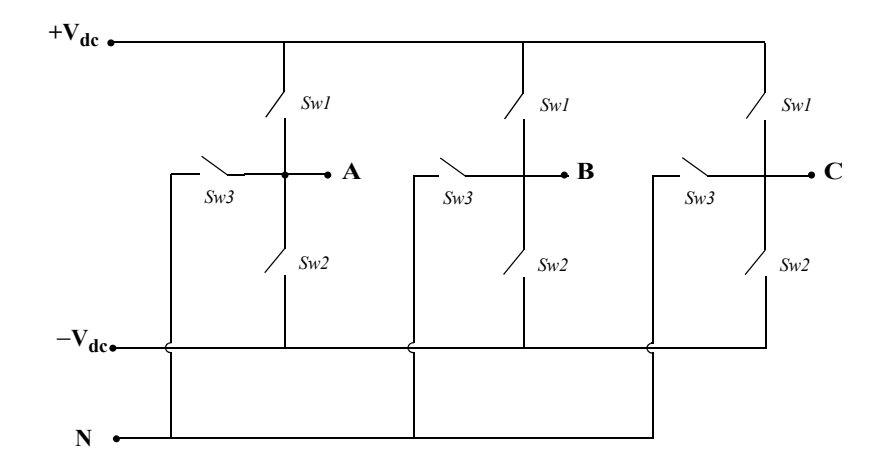

# **Dialog Box and Parameters**

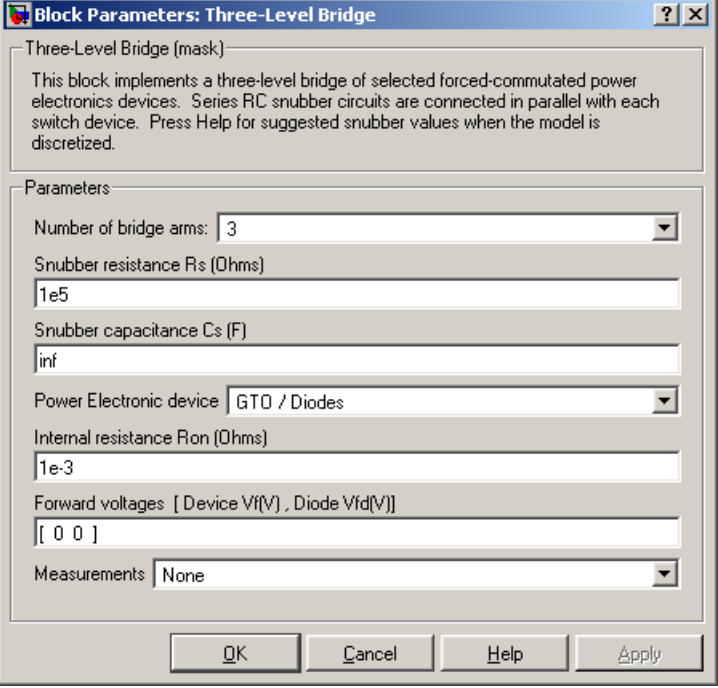

#### **Number of bridge arms**

Determine the bridge topology: one, two, or three arms.

#### **Snubber resistance Rs**

The snubber resistance, in ohms (Ω). Set the **Snubber resistance Rs** parameter to inf to eliminate the snubbers from the model.

#### **Snubber capacitance Cs**

The snubber capacitance, in farads (F). Set the **Snubber capacitance Cs** parameter to 0 to eliminate the snubbers, or to inf to get a resistive snubber.

For forced-commutated devices (GTO, IGBT, or MOSFET) the Three-Level Bridge block operates satisfactorily with resistive snubbers as long as the firing pulses are sent to the switching devices.

If the firing pulses to forced-commutated devices are blocked, the bridge operates as a diode rectifier. In this condition, you must use appropriate values of Rs and Cs. If the model is discretized, you can use the following formulas to compute approximate values of Rs and Cs:

$$
Rs>2\frac{Ts}{Cs}
$$

$$
Cs < \frac{Pn}{1000(2\pi f) Vn^2}
$$

where

 $P_n$  = Nominal power of single- or three-phase converter (VA)

 $V_n$  = Nominal line-to-line AC voltage (Vrms)

 $f =$  Fundamental frequency (Hz)

 $T<sub>s</sub>$  = Sample Time (s)

These Rs and Cs values are derived from the following two criteria:

- **-** The snubber leakage current at fundamental frequency is less than 0.1% of nominal current when power electronic devices are not conducting.
- **-** The RC time constant of snubbers is higher than two times the sample time Ts.

Note that the Rs and Cs values that guarantee numerical stability of the discretized bridge can be different from actual values used in the physical circuit.

#### **Power electronic device**

Select the type of power electronic device to use in the bridge.

#### **Internal resistance Ron**

Internal resistance of the selected devices and diodes, in ohms  $(\Omega)$ .

#### **Forward voltages [Device Vf, Diode Vfd]**

The forward voltage of the selected devices (for GTO or IGBT only) and of the antiparallel and clamping diodes, in volts.

#### **Measurements**

Select All Device currents to measure the current flowing through all the components (switching devices and diodes). If the snubber devices are defined, the measured currents are those flowing through the power electronic devices only.

Select Phase-to-neutral and DC voltages to measure the terminal voltages (AC and DC) of the Three-Level Bridge block.

Select All voltages and currents to measure all voltages and currents defined for the Three-Level Bridge block.

Place a Multimeter block in your model to display the selected measurements during the simulation. In the **Available Measurement** list box of the Multimeter block, the measurement is identified by a label followed by the block name.

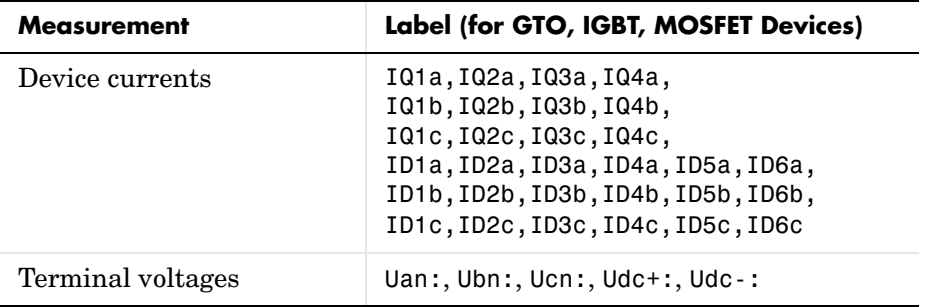

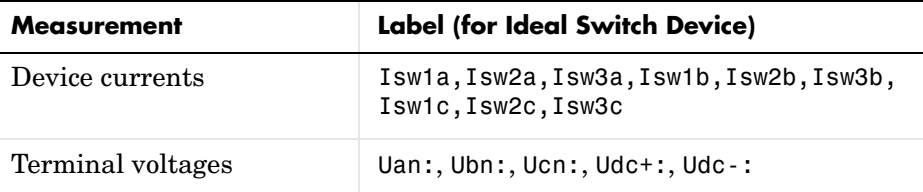

**Inputs and Outputs** The input g is a vectorized gating signal containing pulses to control the power electronic devices of the bridge. The length of the input vector depends on the number of arm you specified for the bridge topology.

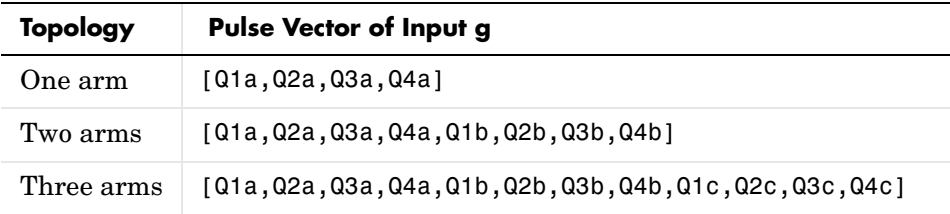

**Note** In the case of the ideal switch converter, the Q1 pulse is sent to Sw1, the Q4 pulse to Sw2, and a logical AND operation is performed on the Q2 and Q3 pulses and the result sent to Sw3.

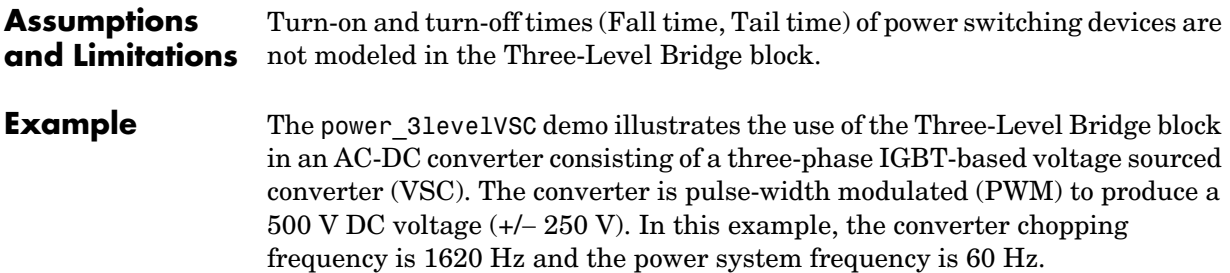

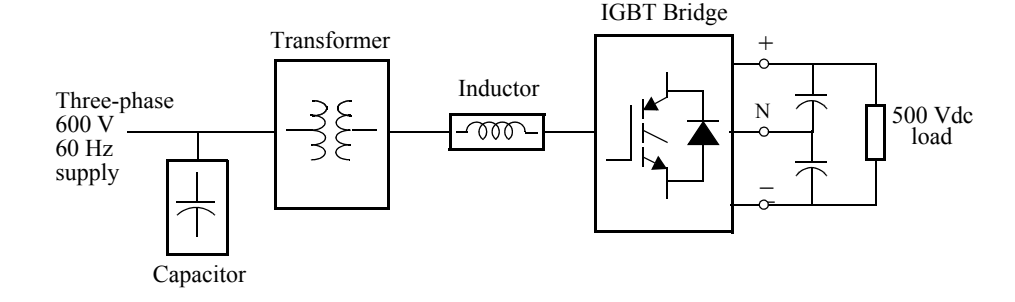

The VSC is controlled in a closed loop by two PI regulators in order to maintain a DC voltage of 500 V at the load while maintaining a unity input power factor for the AC supply.

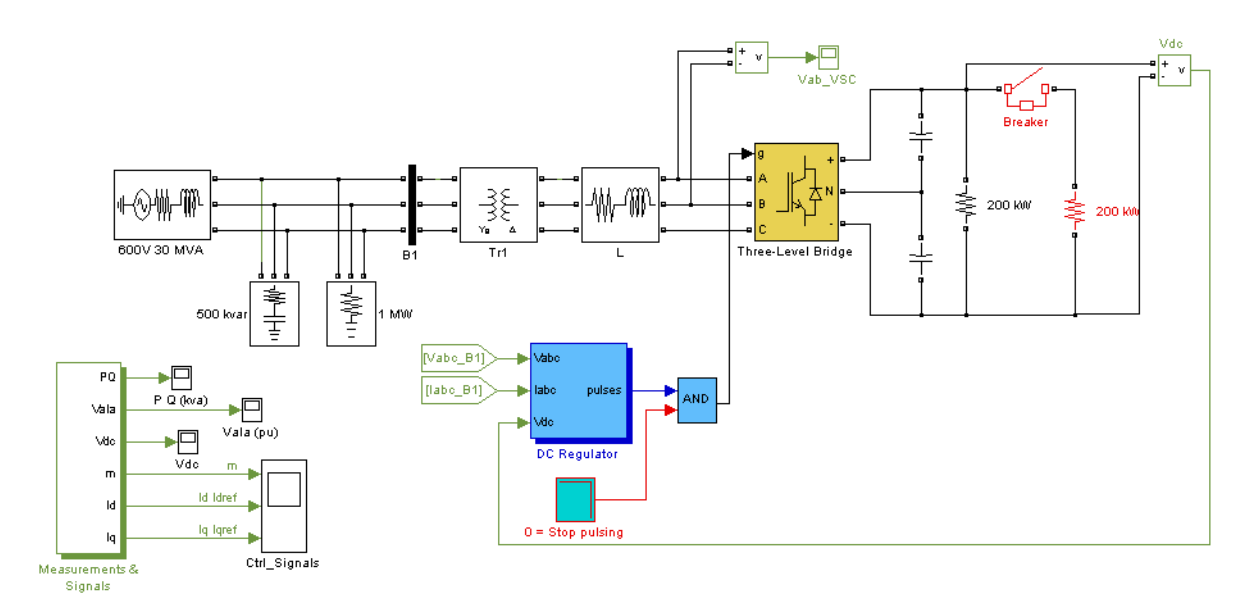

The initial conditions for a steady-state simulation are generated by running an initial simulation to steady state for an integer number of cycles of 60 Hz. The final states (both SimPowerSystems and Simulink controller states) are saved in a vector called xInitial. This vector, as well as the sample times (Ts Power and Ts Control) are saved in the power 3levelVSC xinit.mat file. When you open this model, the initial condition vector xInitial and the sample times saved in the MAT file are automatically loaded in the workspace. Start the simulation. The monitored signals start in steady state.

Observe the following signals:

- The DC voltage (Vdc Scope block)
- **•** The primary voltage and current of phase A of the AC supply (VaIa Scope block)
- The device currents of leg A of the IGBT bridge (Ia\_Devices Scope block inside the Measurements & Signals subsystem)
- The line-to-line terminal voltage of the VSC (Vab VSC Scope block)

At 50 ms, a 200 kW load is switched in. You can see that the dynamic response of the DC regulator to the sudden load variation from 200 kW to 400 kW is satisfactory. The DC voltage reverts to 500 V within 2 cycles and the unity power factor on the AC side is maintained.

At 100 ms, a *stop-pulsing* signal is activated and the pulses normally sent to the converter are blocked. You can see that the DC voltage drops to 315 V. A drastic change in the primary current waveform can also be observed. When the pulses are blocked, the Three-Level Bridge block operation becomes similar to a three-phase diode bridge.

The following two figures summarize the results of the simulation. The first figure shows the operation of the AC-DC converter during the load variation and when the pulses are blocked.

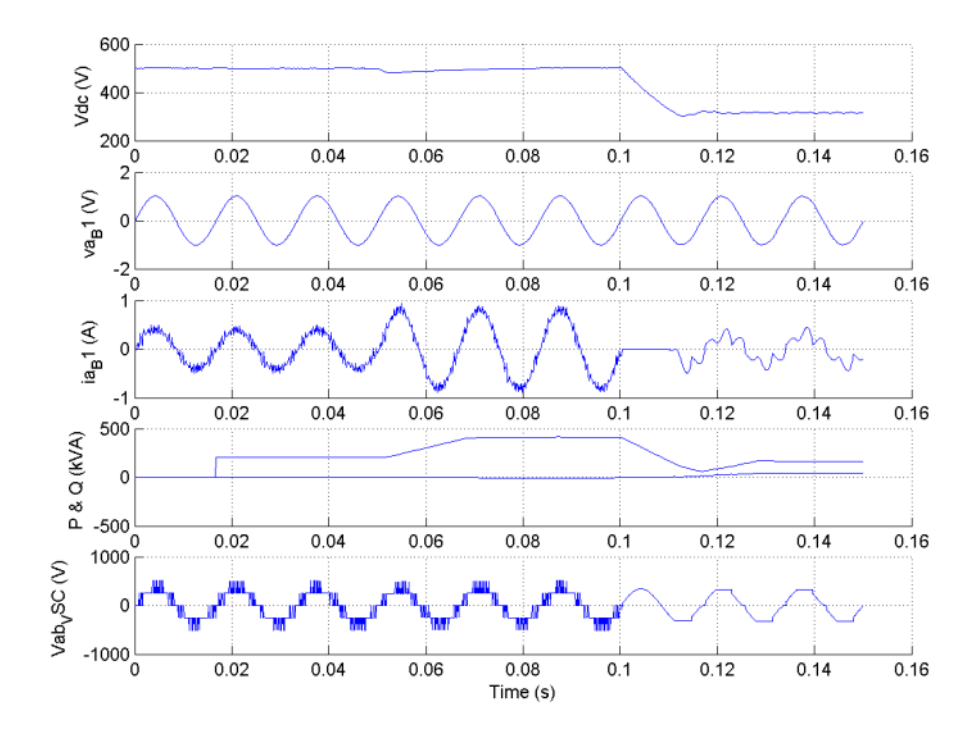

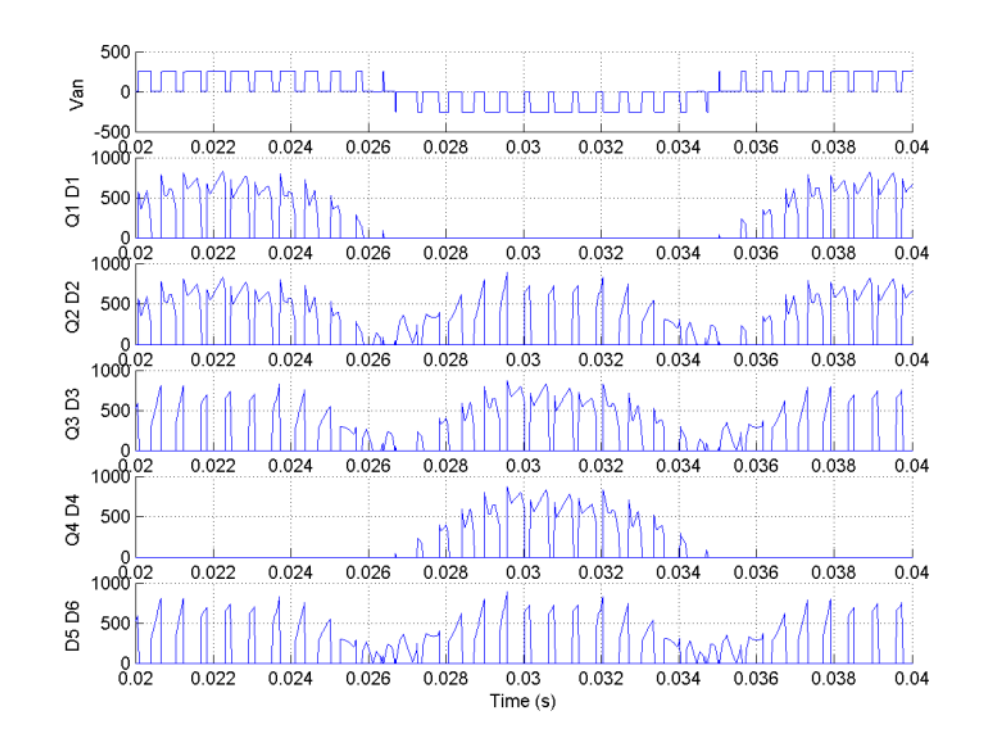

The second figure shows the current flowing in the various devices of the IGBT bridge when the converter is feeding 500 Vdc to a 200-kW load.

**See Also** Multimeter reference section

**Purpose** Implement a three-phase circuit breaker opening at the current zero crossing

**Library** Elements

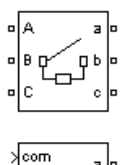

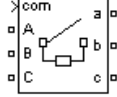

**Description** The Three-Phase Breaker block implements a three-phase circuit breaker where the opening and closing times can be controlled either from an external Simulink signal (external control mode), or from an internal control timer (internal control mode).

> The Three-Phase Breaker block uses three Breaker blocks connected between the inputs and the outputs of the block. You can use this block in series with the three-phase element you want to switch. See the Breaker block reference pages for details on the modeling of the single-phase breakers.

> If the Three-Phase Breaker block is set in external control mode, a control input appears in the block icon. The control signal connected to this input must be either 0 or 1, 0 to open the breakers, 1 to close them. If the Three-Phase Breaker block is set in internal control mode, the switching times are specified in the dialog box of the block. The three individual breakers are controlled with the same signal.

> Series Rs-Cs snubber circuit are included in the model. They can be optionally connected to the three individual breakers. If the Three-Phase Breaker block happens to be in series with an inductive circuit, an open circuit or a current source, you must use the snubbers.

### **Dialog Box and Parameters**

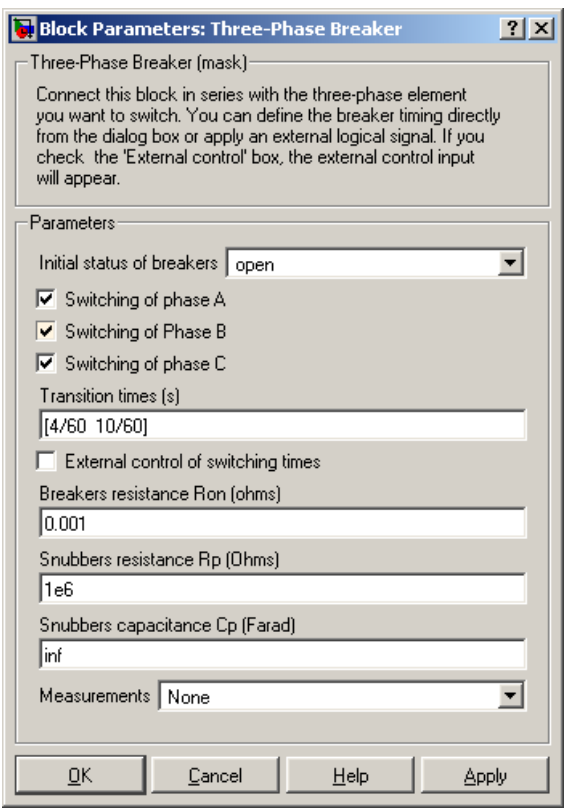

#### **Initial status of breakers**

The initial status of the breakers. The initial status is the same for the three breakers. Depending on the initial status, the icon shows a closed contact or an open contact.

# **Switching of phase A**

If selected, the switching of phase A is activated. If not selected, the breaker of phase A stays in its initial status specified in the **Initial status of breakers** parameter.

#### **Switching of Phase B**

If selected, the switching of phase B is activated. If not selected, the breaker of phase B stays in its initial status specified in the **Initial status of breakers** parameter.

#### **Switching of phase C**

If selected, the switching of phase C is activated. If not selected, the breaker of phase C stays in its initial status specified in the **Initial status of breakers** parameter.

#### **Transition times(s)**

The **Transition times(s)** parameter is not visible in the dialog box if the **External control of switching times** parameter is selected.

Specify the vector of switching times when using the Three-Phase Breaker block in internal control mode. At each transition time the selected breakers opens or closes depending to their initial state.

#### **External control of switching times**

If selected, adds a fourth input port to the Three-Phase Breaker block for an external control of the switching times of the breakers. The switching times are defined by a Simulink signal (0-1 sequence).

#### **Breakers resistance Ron**

The internal breaker resistances, in ohms (Ω). The **Breaker resistance Ron** parameter cannot be set to 0.

#### **Snubbers resistance Rp**

The snubber resistances, in ohms (Ω). Set the **Snubber resistance Rp** parameter to inf to eliminate the snubbers from the model.

#### **Snubbers capacitance Cp**

The snubber capacitances, in farads (F). Set the **Snubber capacitance Cp** parameter to 0 to eliminate the snubbers, or to inf to get resistive snubbers.

#### **Measurements**

Select Breaker voltages to measure the voltage across the three internal breaker terminals.

Select Breaker currents to measure the current flowing through the three internal breakers. If the snubber devices are connected, the measured currents are the ones flowing through the breakers contacts only.

Select Breaker voltages and currents to measure the breaker voltages and the breaker currents.

Place a Multimeter block in your model to display the selected measurements during the simulation. In the **Available Measurements** list box of the Multimeter block, the measurements is identified by a label followed by the block name and the phase:

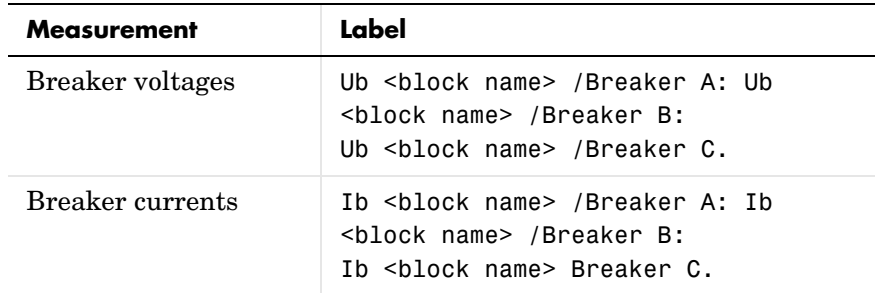

**Inputs and Outputs** If the Three-Phase Breaker block is set in external control mode, a Simulink input is added to the block to control the opening and closing of the three internal breakers.

**Example** See the power 3phlinereclose and power 3phseriescomp demos for circuits using the Three-Phase Breaker block.

**See Also** Breaker, Multimeter, and Three-Phase Breaker

# **Purpose** Implement a three-phase circuit breaker opening at the current zero crossing

#### **Library** Elements

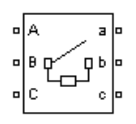

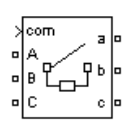

**Description** The Three-Phase Breaker block implements a three-phase circuit breaker where the opening and closing times can be controlled either from an external Simulink signal (external control mode), or from an internal control timer (internal control mode).

> The Three-Phase Breaker block uses three Breaker blocks connected between the inputs and the outputs of the block. You can use this block in series with the three-phase element you want to switch. See the Breaker block reference pages for details on the modeling of the single-phase breakers.

> If the Three-Phase Breaker block is set in external control mode, a control input appears in the block icon. The control signal connected to this input must be either 0 or 1, 0 to open the breakers, 1 to close them. If the Three-Phase Breaker block is set in internal control mode, the switching times are specified in the dialog box of the block. The three individual breakers are controlled with the same signal.

> Series Rs-Cs snubber circuit are included in the model. They can be optionally connected to the three individual breakers. If the Three-Phase Breaker block happens to be in series with an inductive circuit, an open circuit or a current source, you must use the snubbers.

### **Dialog Box and Parameters**

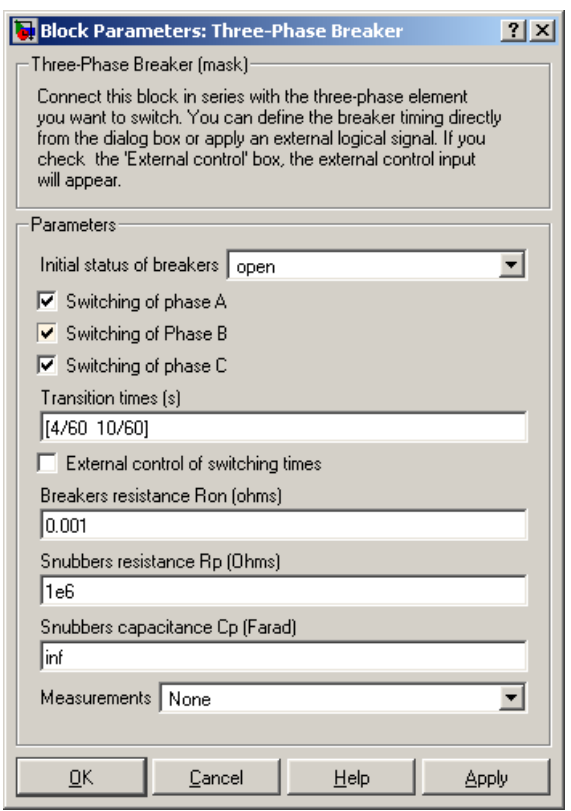

#### **Initial status of breakers**

The initial status of the breakers. The initial status is the same for the three breakers. Depending on the initial status, the icon shows a closed contact or an open contact.

# **Switching of phase A**

If selected, the switching of phase A is activated. If not selected, the breaker of phase A stays in its initial status specified in the **Initial status of breakers** parameter.

#### **Switching of Phase B**

If selected, the switching of phase B is activated. If not selected, the breaker of phase B stays in its initial status specified in the **Initial status of breakers** parameter.

#### **Switching of phase C**

If selected, the switching of phase C is activated. If not selected, the breaker of phase C stays in its initial status specified in the **Initial status of breakers** parameter.

#### **Transition times(s)**

The **Transition times(s)** parameter is not visible in the dialog box if the **External control of switching times** parameter is selected.

Specify the vector of switching times when using the Three-Phase Breaker block in internal control mode. At each transition time the selected breakers opens or closes depending to their initial state.

### **External control of switching times**

If selected, adds a fourth input port to the Three-Phase Breaker block for an external control of the switching times of the breakers. The switching times are defined by a Simulink signal (0-1 sequence).

#### **Breakers resistance Ron**

The internal breaker resistances, in ohms (Ω). The **Breaker resistance Ron** parameter cannot be set to 0.

#### **Snubbers resistance Rp**

The snubber resistances, in ohms (Ω). Set the **Snubber resistance Rp** parameter to inf to eliminate the snubbers from the model.

#### **Snubbers capacitance Cp**

The snubber capacitances, in farads (F). Set the **Snubber capacitance Cp** parameter to 0 to eliminate the snubbers, or to inf to get resistive snubbers.

#### **Measurements**

Select Breaker voltages to measure the voltage across the three internal breaker terminals.

Select Breaker currents to measure the current flowing through the three internal breakers. If the snubber devices are connected, the measured currents are the ones flowing through the breakers contacts only.

Select Breaker voltages and currents to measure the breaker voltages and the breaker currents.

Place a Multimeter block in your model to display the selected measurements during the simulation. In the **Available Measurements** list box of the Multimeter block, the measurements is identified by a label followed by the block name and the phase:

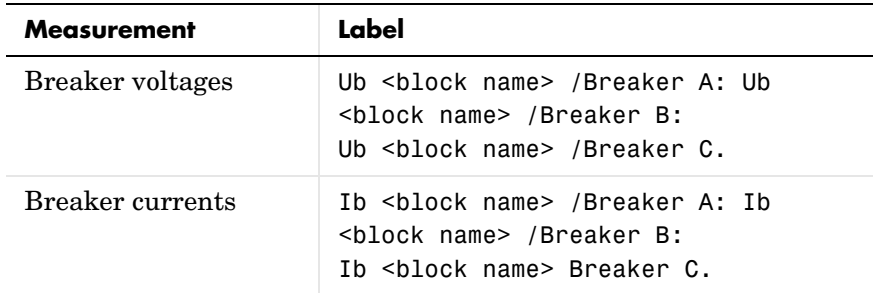

**Inputs and Outputs** If the Three-Phase Breaker block is set in external control mode, a Simulink input is added to the block to control the opening and closing of the three internal breakers.

**Example** See the power 3phlinereclose and power 3phseriescomp demos for circuits using the Three-Phase Breaker block.

### **See Also** Breaker reference section, Multimeter reference section, Three-Phase Fault [reference section](#page-503-0)

### **Purpose** Implements a three-phase dynamic load with active power and reactive power as a function of voltage or controlled from an external input

## **Library** Elements

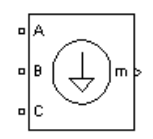

**Description** The Three-Phase Dynamic Load block implements a three-phase, three-wire dynamic load whose active power P and reactive power Q vary as function of positive-sequence voltage. Negative- and zero-sequence currents are not simulated. The three load currents are therefore balanced, even under unbalanced load voltage conditions.

> The load impedance is kept constant if the terminal voltage V of the load is lower than a specified value Vmin. When the terminal voltage is greater than the Vmin value, the active power P and reactive power Q of the load vary as follows:

$$
P(s) = P_o \left(\frac{V}{V_o}\right)^{n_p} \frac{(1+T_{p1}s)}{(1+T_{p2}s)}
$$
  

$$
Q(s) = Q_o \left(\frac{V}{V_o}\right)^{n_q} \frac{(1+T_{q1}s)}{(1+T_{q2}s)}
$$

where

- $V<sub>o</sub>$  is the initial positive sequence voltage.
- $P_0$  and  $Q_0$  are the initial active and reactive powers at the initial voltage  $V_0$ .
- **•** V is the positive-sequence voltage.
- $n_p$  and  $n_q$  are exponents (usually between 1 and 3) controlling the nature of the load.
- $T_{p1}$  and  $T_{p2}$  are time constants controlling the dynamics of the active power P.
- $T_{q1}$  and  $T_{q2}$  are time constants controlling the dynamics of the reactive power Q.

For a constant current load, for example, you set  $n_p$  to 1 and  $n_q$  to 1, and for constant impedance load you set  $n_p$  to 2 and  $n_q$  to 2.

#### **Dialog Box and Parameters**

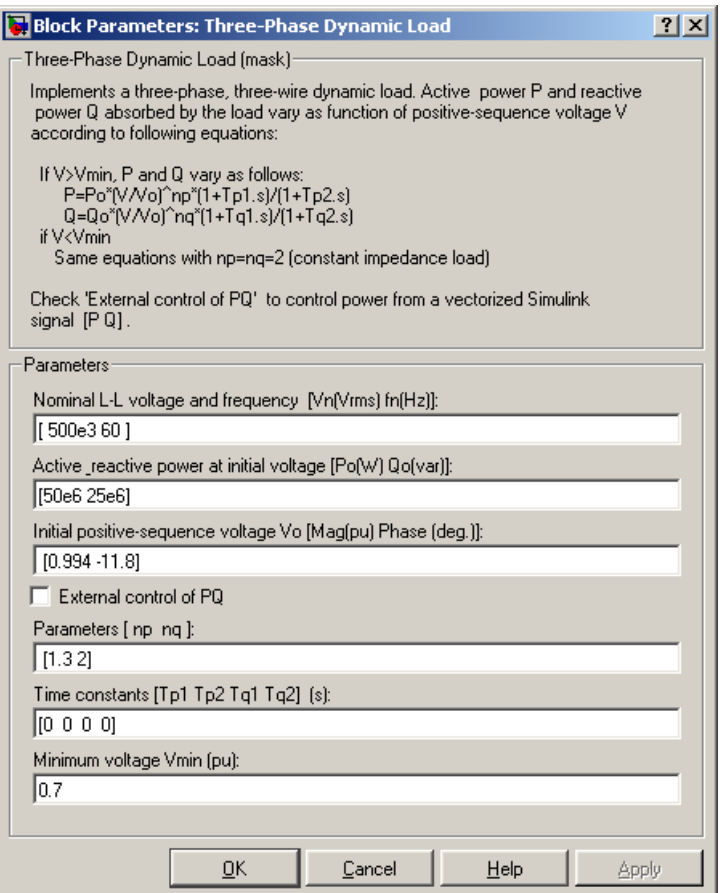

#### **Nominal L-L voltage and frequency**

Specifies the nominal phase-to-phase voltage, in volts RMS, and nominal frequency, in hertz, of the load.

### **Active and reactive power at initial voltage**

Specifies the initial active power Po, in watts, and initial reactive power Qo, in vars, at the initial voltage Vo. If the load flow utility of the Powergui is used to initialize the dynamic load and start simulation in steady state,

these parameters are automatically updated according to P and Q set points specified for the load.

#### **Initial positive-sequence voltage Vo**

Specifies the magnitude and phase of the initial positive-sequence voltage of the load. If the load flow utility of the Powergui is used to initialize the dynamic load and start simulation in steady state, these two parameters are automatically updated according to values computed by the load flow.

#### **External control of PQ**

If selected, the active power and reactive power of the load are defined by an external Simulink vector of two signals.

#### **Parameters [np nq]**

Specifies the **np** and **nq** parameters that define the nature of the load.

#### **Time constants [Tp1 Tp2 Tq1 Tq2]**

Specifies the time constants controlling the dynamics of the active power and the reactive power.

#### **Minimum voltage Vmin**

Specifies the minimum voltage at which the load dynamics commences. The load impedance is constant below this value.

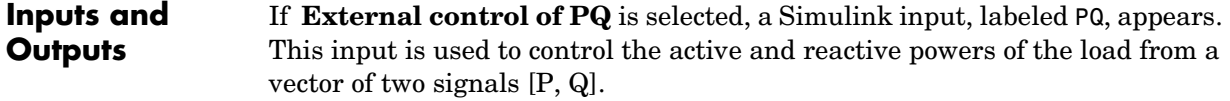

The m output is a vector containing the following three signals: positive-sequence voltage  $(p.u.)$ ; active power P  $(W)$ ; and reactive power Q (vars).

**Example** The power dynamicload model uses a Three-Phase Dynamic Load block connected on a 500 kV, 60 Hz power network. The network is simulated by its Thevenin equivalent (voltage source behind a R-L impedance corresponding to a three-phase short-circuit level of 2000 MVA). The source internal voltage is modulated in order to simulate voltage variation during a power swing. As the dynamic load is a nonlinear model simulated by current sources, it cannot be connected to an inductive network (R-L in series). Therefore, a small resistive load (1 MW) has been added in parallel with the dynamic load.

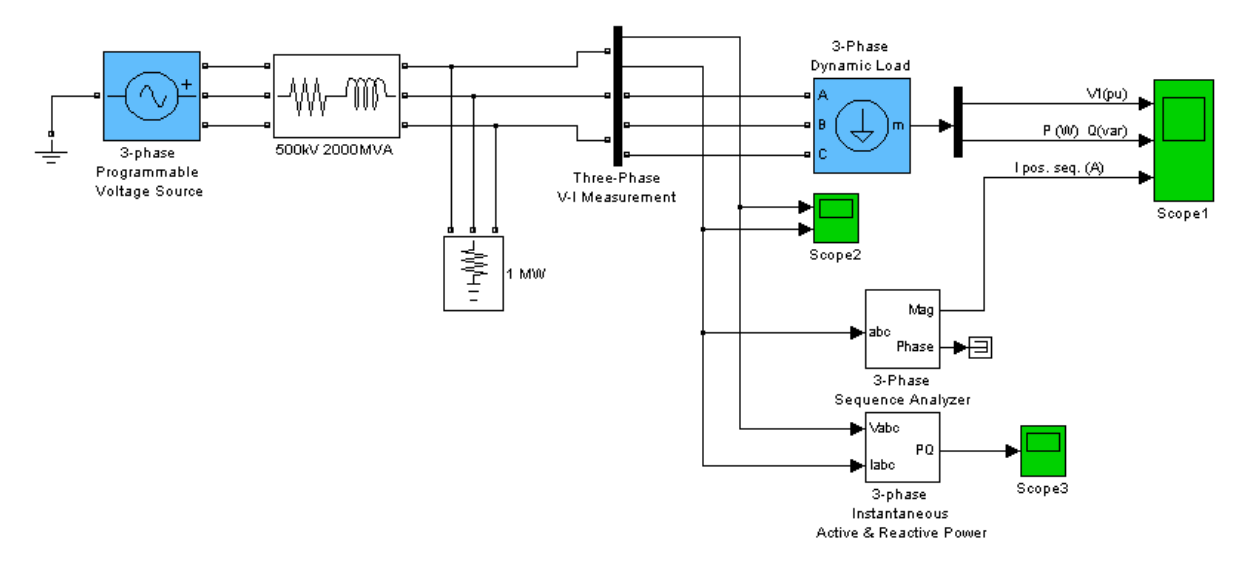

In order to start the simulation in steady state, you must specify the correct initial positive-sequence voltage Vo (magnitude and phase) corresponding to the desired Po and Qo values. You use the load flow utility to find this voltage and initialize the dynamic load. Open the Powergui and select **Load Flow and Machine Initialization**. Specify the desired active power and reactive powers for the dynamic load (50 MW, 25 Mvar):

Active Power = 50e6; Reactive Power = 25e6

Then press the **Update Load Flow** button.Once the load flow has been solved the three phase-to-phase voltages of the dynamic load (0.9844 p.u.) as well as its line currents are displayed. The phase angle of the phase-to-neutral load voltage Uan is also displayed (−1.41 degrees). This angle corresponds to the angle of the positive-sequence voltage. If you now open the Three-Phase Dynamic Load dialog box, notice that the values of Po, Qo, and Vo have been updated.

Start the simulation and observe load voltage, P&Q powers, and current on Scope1. Observe that simulation starts in steady state. At  $t = 0.2$  s, when voltage modulation is initiated, P and Q start to increase (trace 2), but, as np and nq are set to 1, the load current (trace 3) stays constant. When voltage falls below 0.7 p.u. the load behaves as a constant impedance. Therefore load current follows this voltage variation.

Observe on Scope2 variations of instantaneous voltages and currents. Also, notice that computed P and Q displayed on Scope3 are the same as P and Q internal signals returned by the Dynamic Load measurement output.

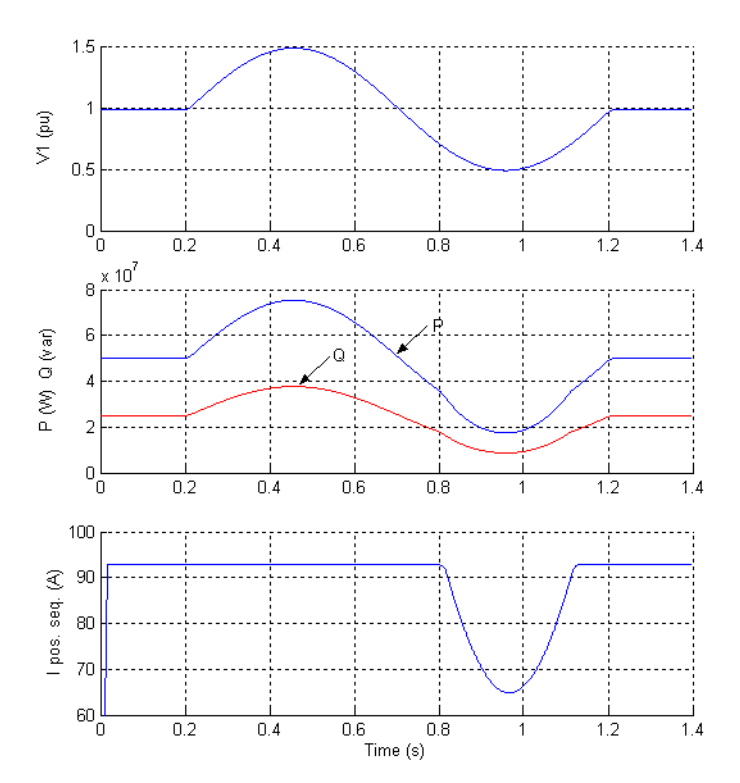

The signals displayed on the Scope1 block are shown below.

# **Three-Phase Fault**

<span id="page-503-0"></span>**Purpose** Implement a programmable phase-to-phase and phase-to-ground fault breaker system

### **Library** Elements

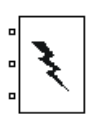

**Description** The Three-Phase Fault block implements a three-phase circuit breaker where the opening and closing times can be controlled either from an external Simulink signal (external control mode), or from an internal control timer (internal control mode).

> The Three-Phase Fault block uses three Breaker blocks that can be individually switched on and off to program phase-to-phase faults, phase-to-ground faults, or a combination of phase-to-phase and ground faults.

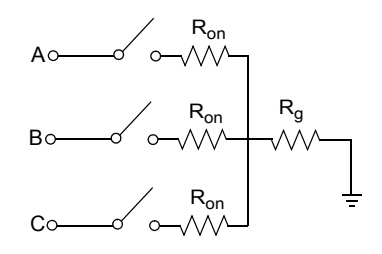

The ground resistance Rg is automatically set to  $10^6$  ohms when the ground fault option is not programmed. For example, to program a fault between the phases A and B you need to select the **Phase A Fault** and **Phase B Fault** block parameters only. To program a fault between the phase A and the ground, you need to select the **Phase A Fault** and **Ground Fault** parameters and specify a small value for the ground resistance.

If the Three-Phase Fault block is set in external control mode, a control input appears in the block icon. The control signal connected to the fourth input must be either 0 or 1, 0 to open the breakers, 1 to close them. If the Three-Phase Fault block is set in internal control mode, the switching times and status are specified in the dialog box of the block.

Series Rp-Cp snubber circuits are included in the model. They can be optionally connected to the fault breakers. If the Three-Phase Fault block is in series with an inductive circuit, an open circuit or a current source, you must use the snubbers.
# **Dialog Box and Parameters**

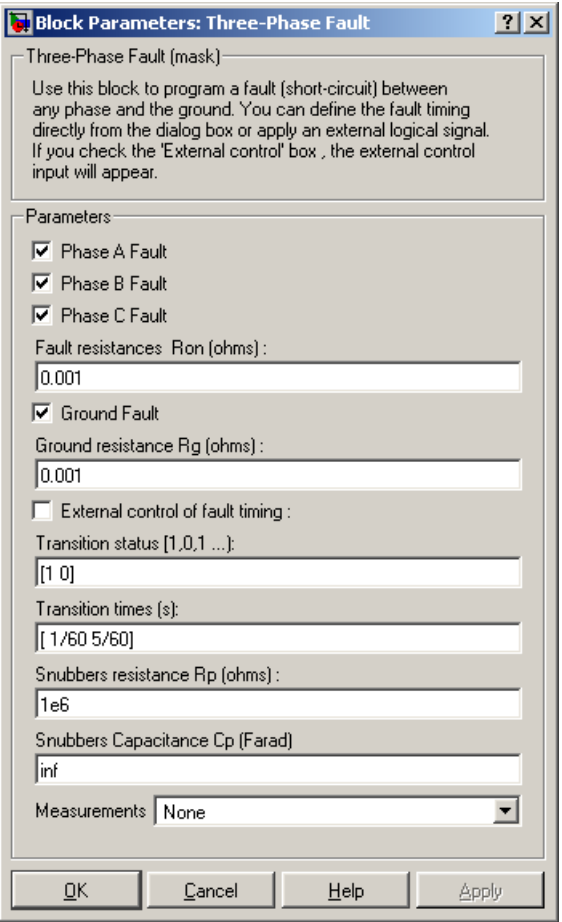

# **Phase A Fault**

If selected, the fault switching of phase A is activated. If not selected, the breaker of phase A stays in its initial status. The initial status of the phase A breaker corresponds to the complement of the first value specified in the vector of **Transition status**. The initial status of the fault breaker is usually 0 (open). However, it is possible to start a simulation in steady state with the fault initially applied on the system. For example, if the first value in the **Transition status** vector is 0, the phase A breaker is initially closed. It opens at the first time specified in the **Transition time(s)** vector**.**

#### **Phase B Fault**

If selected, the fault switching of phase B is activated. If not selected, the breaker of phase B stays in its initial status. The initial status of the phase B breaker corresponds to the complement of the first value specified in the vector of **Transition status**.

#### **Phase C Fault**

If selected, the fault switching of phase C is activated. If not selected, the breaker of phase C stays in its initial status. The initial status of the phase C breaker corresponds to the complement of the first value specified in the vector of **Transition status**.

### **Fault resistances Ron**

The internal resistance, in ohms  $(\Omega)$ , of the phase fault breakers. The **Fault resistances Ron** parameter cannot be set to 0.

#### **Ground Fault**

If selected, the fault switching to the ground is activated. A fault to the ground can be programed for the activated phases. For example, if the **Phase C Fault** and **Ground Fault** parameters are selected, a fault to the ground is applied to the phase C. The ground resistance is set internally to 1e6 ohms when the **Ground Fault** parameter is not selected.

#### **Ground resistance Rg**

The **Ground resistance Rg (ohms)** parameter is not visible if the **Ground Fault** parameter is not selected. The ground resistance, in ohms (Ω). The **Ground resistance Rg (ohms)** parameter cannot be set to 0.

#### **External control of fault timing**

If selected, adds a fourth input port to the Three-Phase Fault block for an external control of the switching times of the fault breakers. The switching times are defined by a Simulink signal (0 or 1) connected to the fourth input port of the block.

# **Transition status**

Specify the vector of switching status when using the Three-Phase Breaker block in internal control mode. The selected fault breakers open (0) or close (1) at each transition time according to the **Transition status** parameter values.

The initial status of the breakers corresponds to the complement of the first value specified in the vector of switching status.

#### **Transition times(s)**

Specify the vector of switching times when using the Three-Phase Breaker block in internal control mode. At each transition time the selected fault breakers opens or closes depending to the initial state. The **Transition times (s)** parameter is not visible in the dialog box if the **External control of switching times** parameter is selected.

#### **Snubbers resistance Rp**

The snubber resistances, in ohms (Ω). Set the **Snubbers resistance Rp** parameter to inf to eliminate the snubbers from the model.

#### **Snubbers capacitance Cp**

The snubber capacitances, in farads (F). Set the **Snubbers capacitance Cp** parameter to 0 to eliminate the snubbers, or to inf to get resistive snubbers.

#### **Measurements**

Select Fault voltages to measure the voltage across the three internal fault breaker terminals.

Select Fault currents to measure the current flowing through the three internal breakers. If the snubber devices are connected, the measured currents are the ones flowing through the breakers contacts only.

Select Fault voltages and currents to measure the breaker voltages and the breaker currents.

Place a Multimeter block in your model to display the selected measurements during the simulation. In the **Available Measurements** list

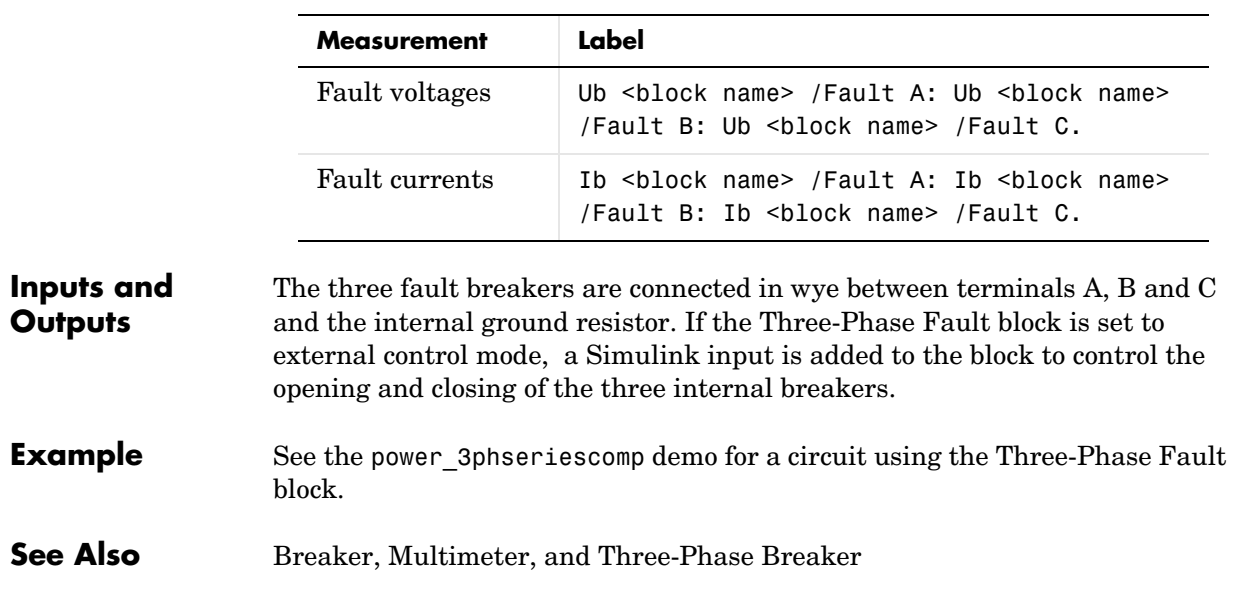

box of the Multimeter block, the measurements are identified by a label followed by the block name and the phase:

**Purpose** Implement four types of three-phase harmonic filters using RLC components

# **Library** Elements

**Description** Three-phase harmonic filters are shunt elements that are used in power systems for decreasing voltage distortion and for power factor correction. Nonlinear elements such as power electronic converters generate harmonic currents or harmonic voltages, which are injected into power system. The resulting distorted currents flowing through system impedance produce harmonic voltage distortion. Harmonic filters reduce distortion by diverting harmonic currents in low impedance paths. Harmonic filters are designed to be capacitive at fundamental frequency, so that they are also used for producing reactive power required by converters and for power factor correction.

> In order to achieve an acceptable distortion, several banks of filters of different types are usually connected in parallel. The most commonly used filter types are

- **•** Band-pass filters, which are used to filter lowest order harmonics such as 5th, 7th, 11th, 13th, etc. Band-pass filters can be tuned at a single frequency (single-tuned filter) or at two frequencies (double-tuned filter).
- **•** High-pass filters, which are used to filter high-order harmonics and cover a wide range of frequencies. A special type of high-pass filter, the C-type high-pass filter, is used to provide reactive power and avoid parallel resonances. It also allows filtering low order harmonics (such as 3rd), while keeping zero losses at fundamental frequency.

The Three-Phase Harmonic Filter is built of RLC elements. The resistance, inductance, and capacitance values are determined from the filter type and from the following parameters:

- **•** Reactive power at nominal voltage
- **•** Tuning frequency(ies)
- **•** Quality factor. The quality factor is a measure of the sharpness of the tuning frequency. It is determined by the resistance value.

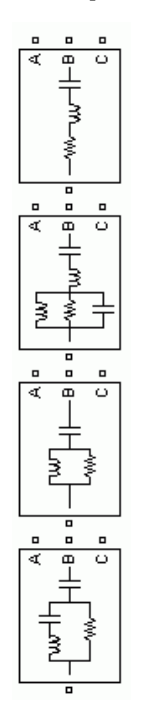

The four types of filters that can be modeled with the Three-Phase Harmonic Filter block are shown below:

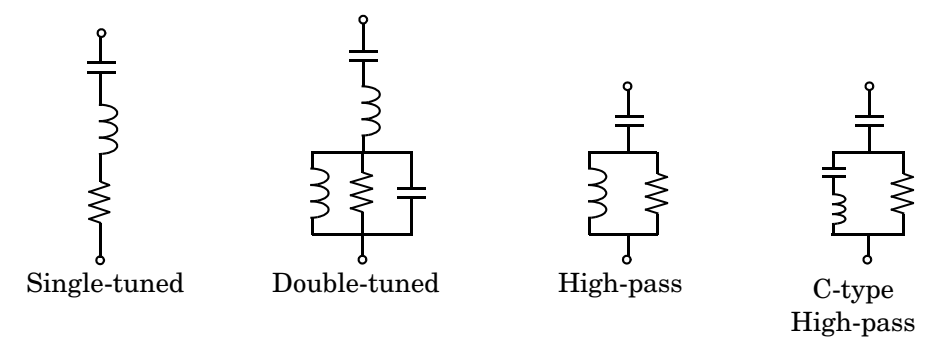

The simplest filter type is the single-tuned filter. The following figure gives the definition of the quality factor Q and practical formulae for computing the reactive power  $Q_C$  and losses (active power P). The quality factor Q of the filter is the quality factor of the reactance at the tuning frequency  $Q = (n.X_L)/R$ . The quality factor determines the bandwidth B, which is a measure of the sharpness of the tuning frequency as shown in the figure.

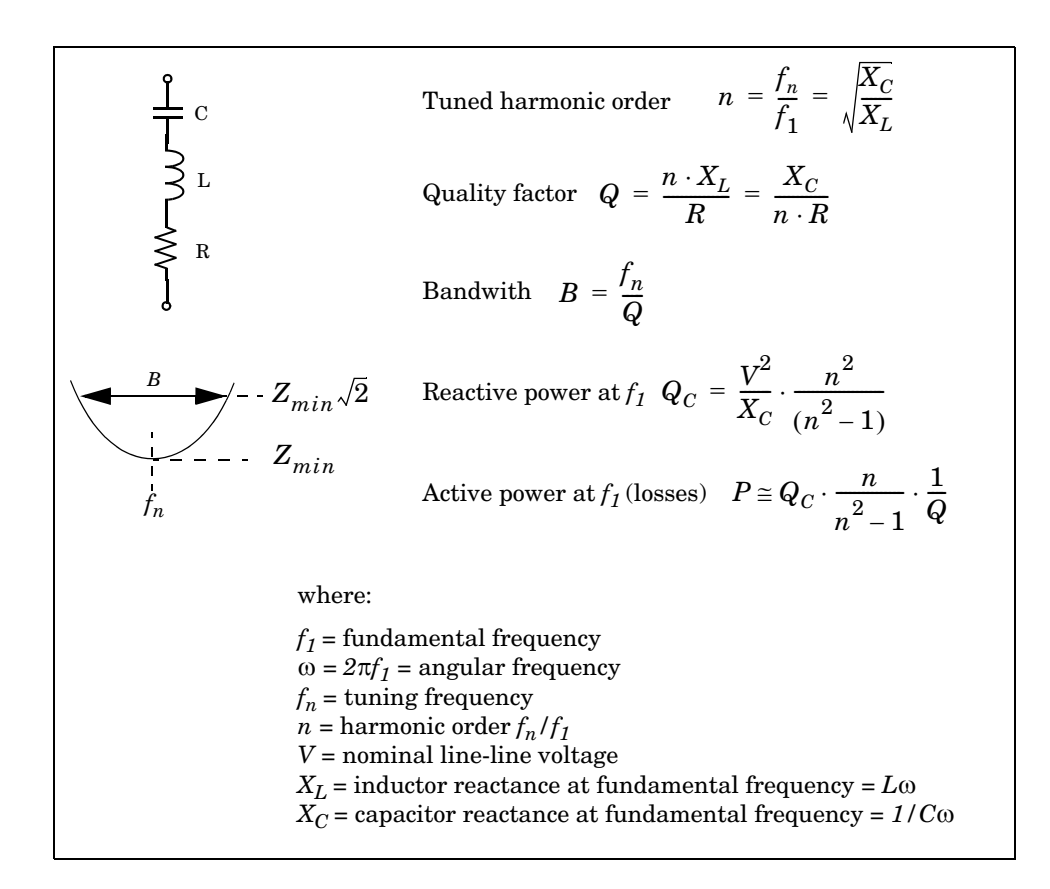

The double-tuned filter performs the same function as two single-tuned filters although it has certain advantages: its losses are much lower and the impedance magnitude at the frequency of the parallel resonance that arises between the two tuning frequencies is lower.

The double-tuned filter consists of a series LC circuit and a parallel RLC circuit. If  $f_1$  and  $f_2$  are the two tuning frequencies, both the series circuit and the parallel circuit are tuned to approximately the mean geometric frequency  $f_m = \sqrt{f_1 f_2}$ .

The quality factor Q of the double-tuned filter is defined as the quality factor

of the parallel L, R elements at the mean frequency  $f_m$ :  $Q = \frac{R}{I \times 2\pi f}$ .  $=\frac{R}{L\times 2\pi f_m}$ 

The high-pass filter is a single-tuned filter where the L and R elements are connected in parallel instead of series. This connection results in a wide-band filter having an impedance at high frequencies limited by the resistance R.

The quality factor of the high-pass filter is the quality factor of the parallel RL

circuit at the tuning frequency:  $Q = \frac{R}{I_0}$ .  $=\frac{R}{L\times 2\pi f_n}$ 

The C-type high-pass filter is a variation of the high-pass filter, where the inductance L is replaced with a series LC circuit tuned at the fundamental frequency. At fundamental frequency, the resistance is, therefore, bypassed by the resonant LC circuit and losses are null.

The quality factor of the C-type filter is still given by the ratio:  $Q = \frac{R}{I_1 - Q_2}$ .  $=\frac{R}{L\times 2\pi f_n}$ 

The following figures give R, L, C values and typical impedance versus frequency curves obtained for the four types of filters applied on a 60 Hz network. Each filter is rated 315 kV, 49 Mvar.

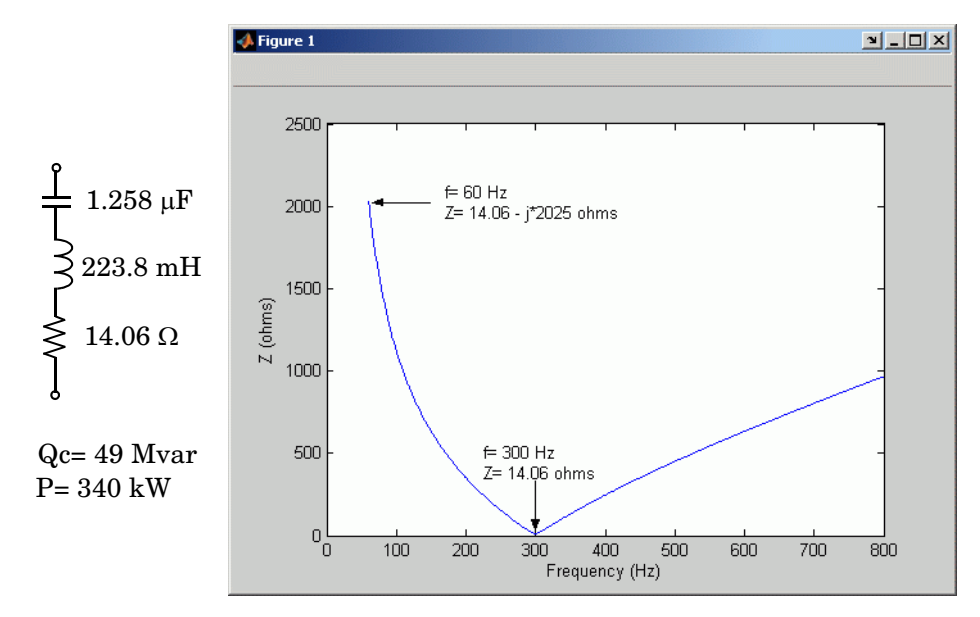

**Single-Tuned, 315 kV, 49 Mvar, 5th Harmonic Filter; Q = 30**

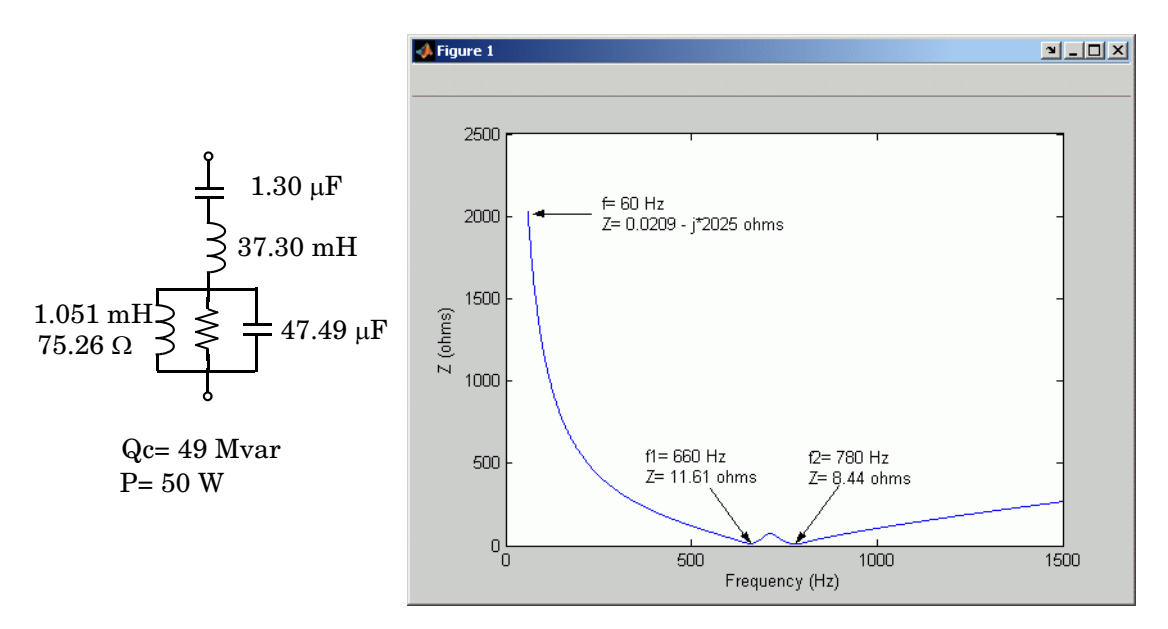

**Double-Tuned, 315 kV, 49 Mvar, 11th and 13th Harmonics Filter; Q = 16**

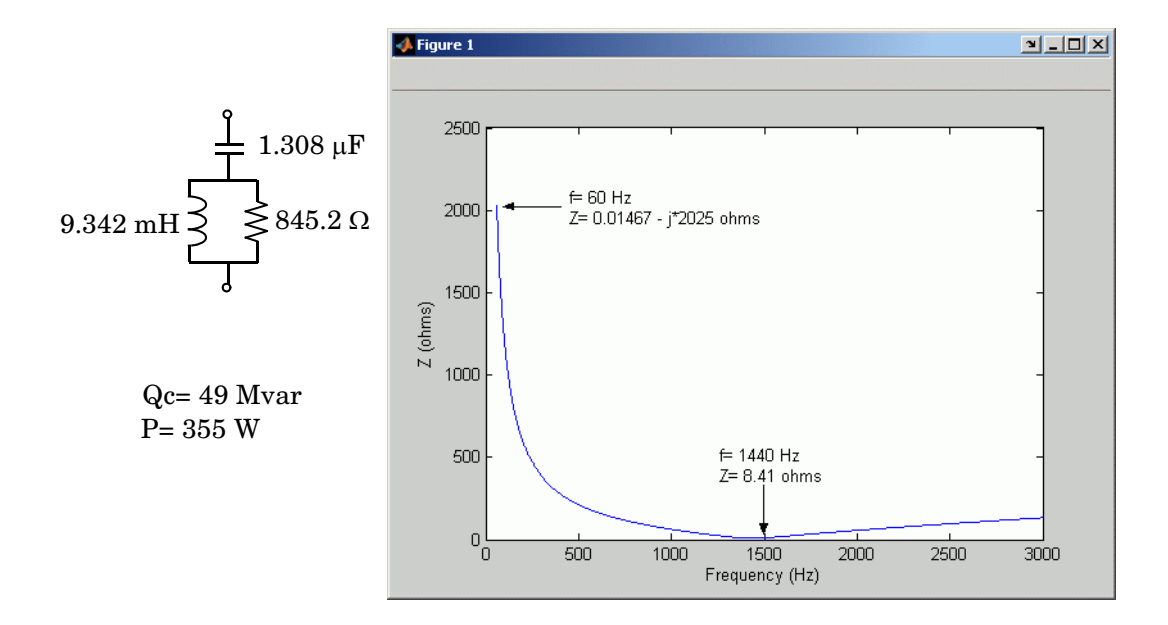

**High-Pass, 315 kV, 49 Mvar, 24th Harmonic Filter; Q = 10**

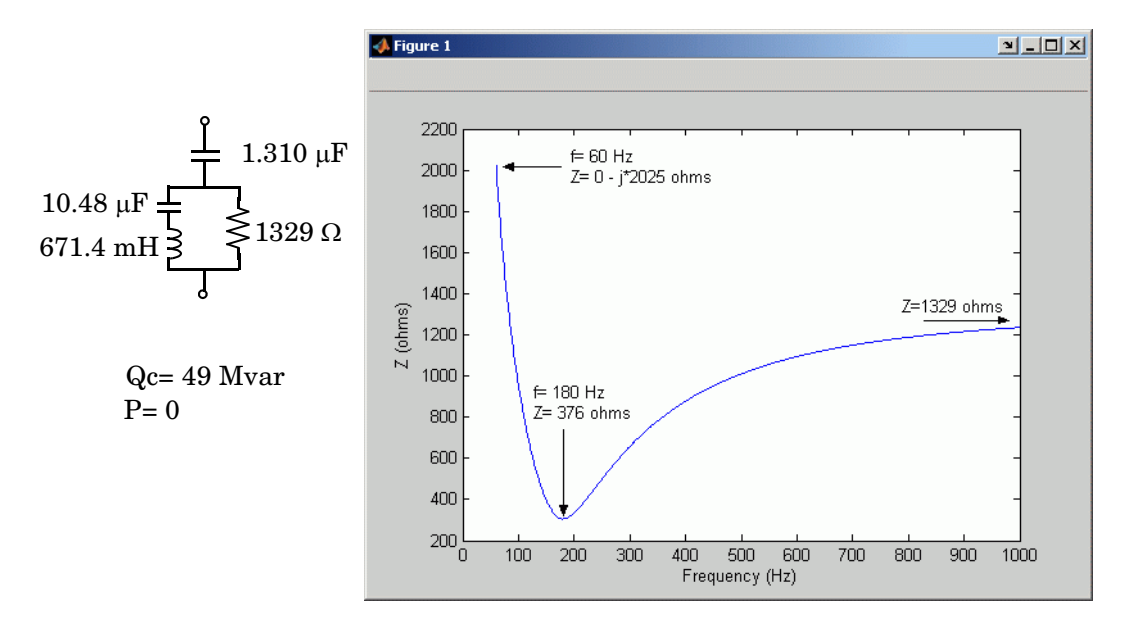

**C-Type High-Pass, 315 kV, 49 Mvar, 3rdHharmonic Filter; Q = 1.75**

# **Dialog Box and Parameters**

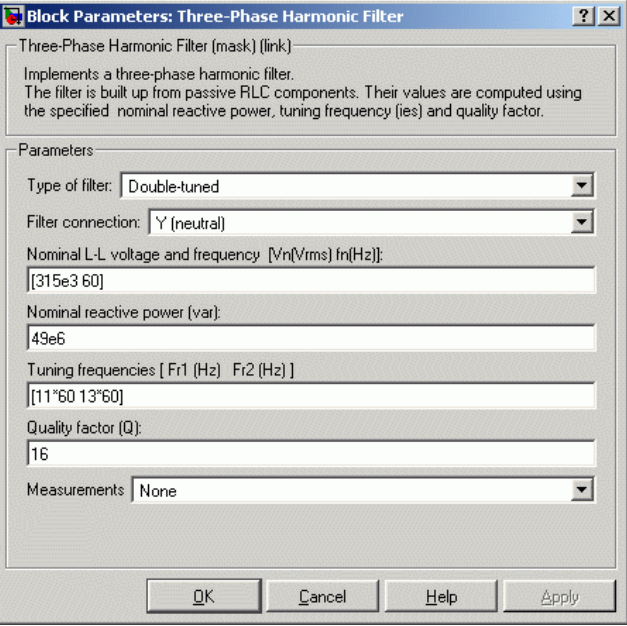

# **Type of filter**

Select one of the four filter types: Single-tuned, Double-tuned, High-pass or C-type high-pass.

### **Filter connection**

Select the connection of the three filter branches.

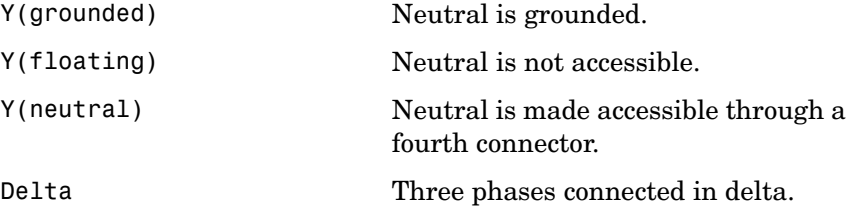

### **Nominal L-L voltage and frequency**

The nominal phase-to-phase voltage of the filter, in volts RMS (Vrms) and the nominal frequency, in hertz (Hz).

### **Nominal reactive power**

The three-phase capacitive reactive power  $Q_C$ , in vars. Specify a positive value.

### **Tuning frequency** or **Tuning frequencies**

The tuning frequency of the single frequency filter (single-tuned, high-pass or C-type high-pass), or the two frequencies of the double-tuned filter, in hertz (Hz).

### **Quality factor (Q)**

The quality factor Q of the filter defined as explained in the above Description section. Dimensionless positive number.

#### **Measurements**

Select **Branch voltages** to measure the three voltages across each phase of the Three-Phase Harmonic Filter block terminals. For a Y connection, these voltages are the phase-to-ground or phase-to-neutral voltages. For a delta connection, these voltages are the phase-to-phase voltages.

Select **Branch currents** to measure the three currents flowing through each phase of the filter. For a delta connection, these currents are the currents flowing in each branch of the delta.

Select **Branch voltages and currents** to measure the three voltages and the three currents of the Three-Phase Harmonic Filter block.

Place a Multimeter block in your model to display the selected measurements during the simulation. In the **Available Measurements** list box of the Multimeter block, the measurements are identified by a label followed by the block name.

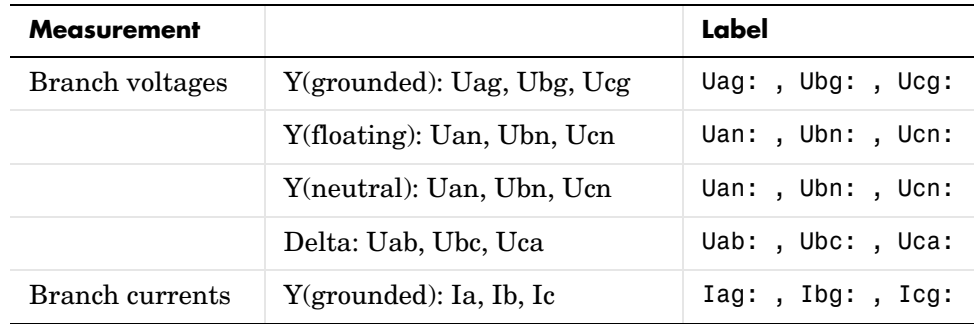

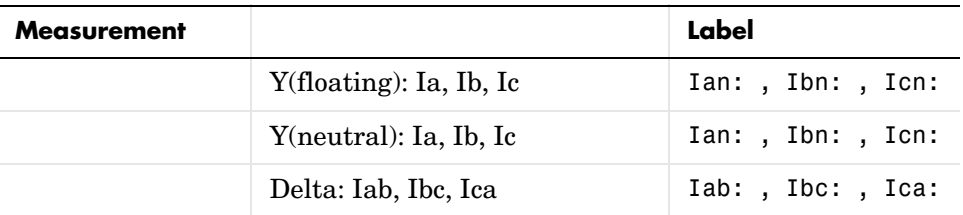

**Example** The power harmonicfilter demo illustrates the use of the Three-Phase Harmonic Filter block to filter harmonic currents generated by a 12-pulse, 1000 MW, AC/DC converter in a 500 kV, 60 Hz system. The filter set is made of the following four components providing a total of 600 Mvar:

- **•** One 150 Mvar C-type high-pass filter tuned to the 3rd harmonic (F1)
- **•** One 150 Mvar double-tuned filter tuned to the 11/13th (F2)
- **•** One 150 Mvar high-pass filter tuned to the 24th (F3)
- **•** One 150 Mvar capacitor bank

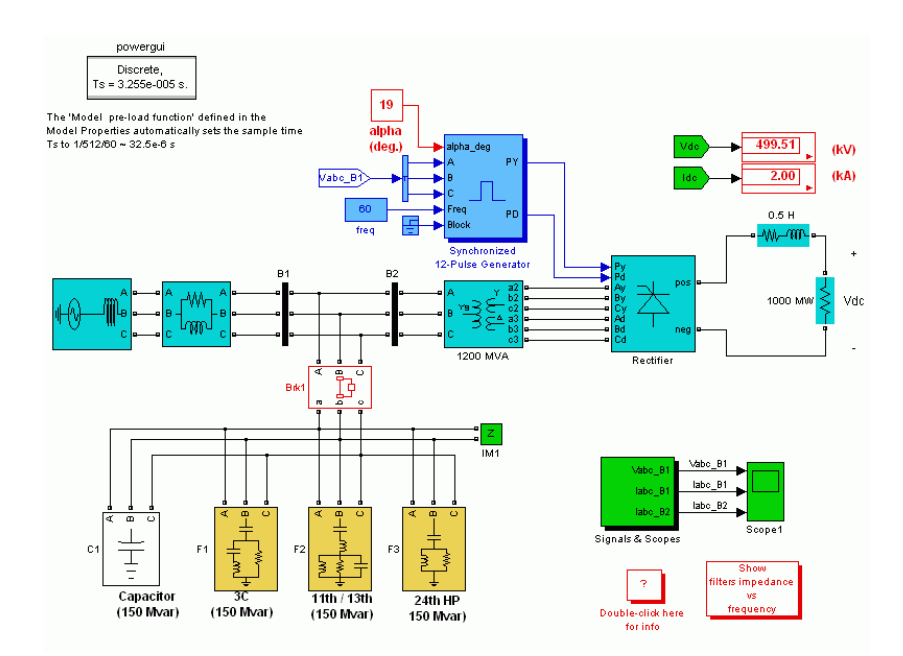

# **Time-domain simulation**

Run the simulation with an alpha firing angle of 19 degrees. You should get a DC voltage level of 500 kV. Now, look inside Scope1. Compare the currents flowing into Bus B1 (Iabc\_B1, axis 2) with those flowing into Bus B2 (Iabc\_B2, axis 3). You can see that the harmonic filters almost eliminate the harmonics generated by the converter. If you use the FFT tool of the Powergui, you will find that the harmonic filters reduce the THD of the current injected in the system from 9% to 0.7%.

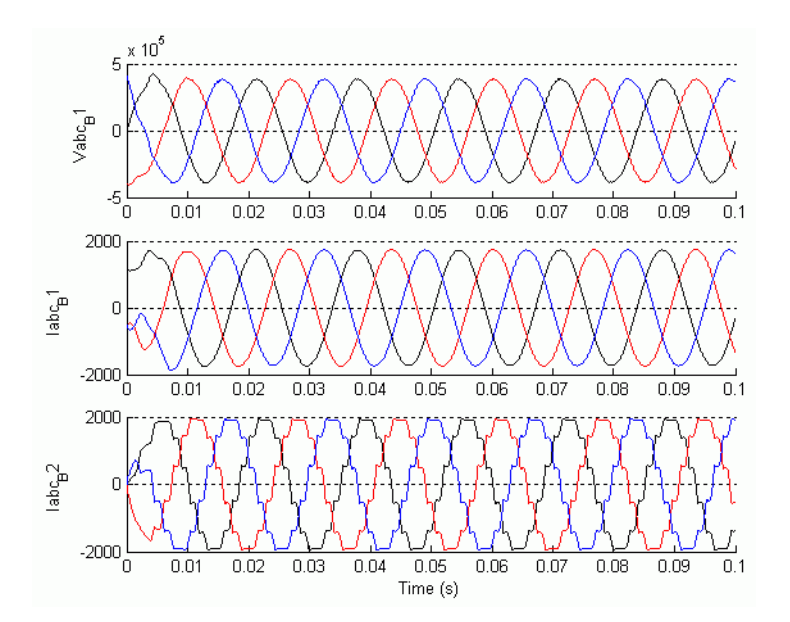

# **Frequency-Domain Response**

You will now plot the impedance vs. frequency of the harmonic filters:

- **1** Disconnect the filters from the AC bus. To do so, double-click on the breaker Brk1, select **open** for initial status of breakers, and click **OK**.
- **2** Open the Powergui and select **Impedance vs Frequency Measurement**.
- **3** Click the **Display/Save** button. SimPowerSystems computes and displays the filter's frequency response.

**4** Double-click the block Show filters impedance vs frequency. A second figure apears, showing the precomputed filters frequency response. The impedance data of the two figures should be identical to the one shown below.

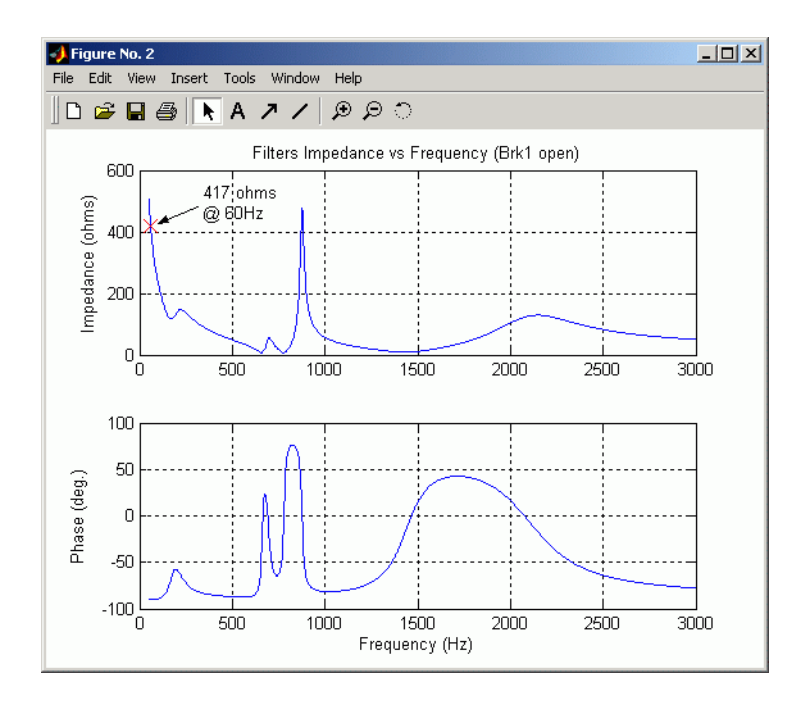

If you zoom the figure (using the **Tool** menu), you should find an impedance of 417 ohms capacitive (-90deg.) at 60 Hz. This value confirms that the total reactive power of the filters at 60 Hz is

$$
Q_c = \frac{V^2}{X_c} = \frac{(500 \times 10^3)^2}{417} = 600 \text{ Mvar}
$$

# **Three-Phase Mutual Inductance Z1-Z0**

**Purpose** Implement a three-phase impedance with mutual coupling among phases

**Library** Elements

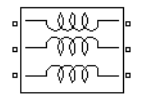

**Description** The Three-Phase Mutual Inductance Z1-Z0 block implements a three-phase balanced inductive and resistive impedance with mutual coupling between phases. This block performs the same function as the three-winding Mutual Inductance block. For three-phase balanced power systems, it provides a more convenient way of entering system parameters in terms of positive- and zero-sequence resistances and inductances than the self- and mutual resistances and inductances.

# **Dialog Box and Parameters**

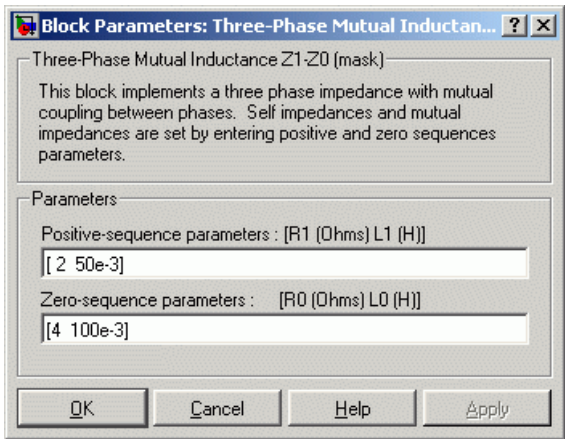

# **Positive-sequence parameters**

The positive-sequence resistance R1, in ohms  $(\Omega)$ , and the positive-sequence inductance L1, in henries (H).

#### **Zero-sequence parameters**

The zero-sequence resistance R0, in ohms  $(\Omega)$ , and the zero-sequence inductance L0, in henries (H).

**Example** The power 3phmutseq10 demo illustrates the use of the Three-Phase Mutual Inductance Z1-Z0 block to build a three-phase inductive source with different values for the positive-sequence impedance Z1 and the zero-sequence

impedance Z0. The programmed impedance values are Z1 = 1+j1 Ω and Z0 =  $2+i2 \Omega$ . The Three-Phase Programmable Voltage Source block is used to generate a 1-volt, 0-degree, positive-sequence internal voltage. At  $t = 0.1$  s, a 1volt, 0-degree, zero-sequence voltage is added to the positive-sequence voltage. The three source terminals are short-circuited to ground and the resulting positive-, negative-, and zero-sequence currents are measured using the Discrete 3-Phase Sequence Analyzer block.

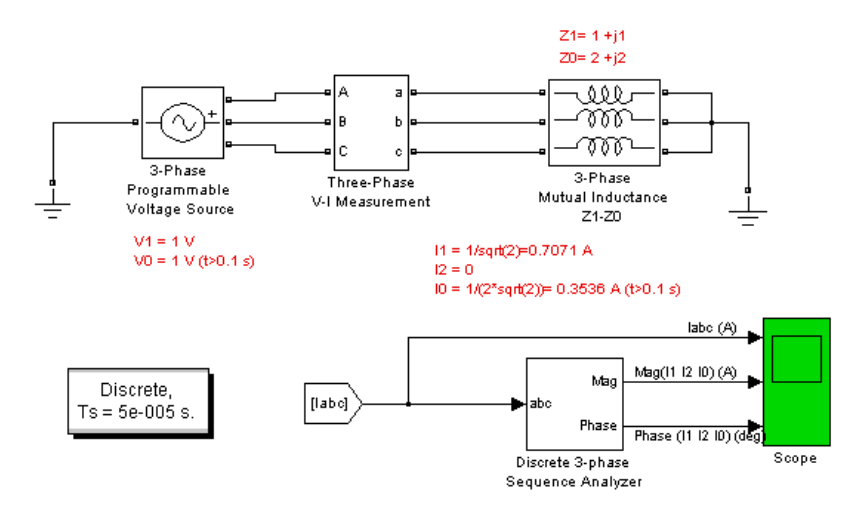

The current waveforms and their sequence components (magnitude and phase) are displayed on the Scope block. The resulting waveforms are shown on the following figure.

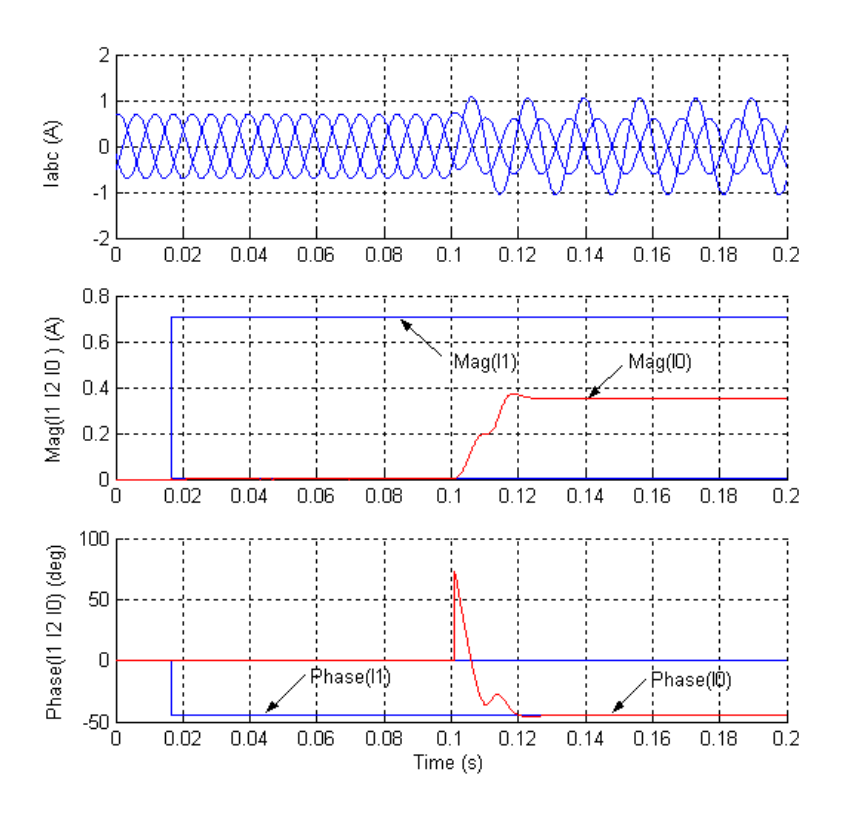

The polar impedance values are  $Z1$  =  $\sqrt{2} \angle 45^{\circ}$  Ω and  $Z0$  =  $2 \sqrt{2} \angle 45^{\circ}$  Ω Therefore, the positive- and zero-sequence currents displayed on the scope are

$$
I1 = V1/Z1 = 1/(\sqrt{2} \angle 45^{\circ}) = 0.7071 \text{ A} \angle -45^{\circ}
$$

$$
I0 = V0/Z0 = 1/(2\sqrt{2} \angle 45^{\circ}) = 0.3536 \text{ A} \angle -45^{\circ}
$$

The transients observed on the magnitude and the phase angle of the zero-sequence current when the zero-sequence voltage is added (at  $t = 0.1$  s) are due to the Fourier measurement technique used by the Discrete 3-Phase Sequence Analyzer block. As the Fourier analysis uses a running average window of one cycle, it takes one cycle for the magnitude and phase to stabilize. **See Also** Mutual Inductance reference section

# **Three-Phase Parallel RLC Branch**

<span id="page-525-0"></span>

**Purpose** Implement a three-phase parallel RLC branch

# **Library** Elements

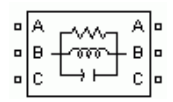

**Description** The Three-Phase Parallel RLC Branch block implements three balanced branches consisting each of a resistor, an inductor, a capacitor, or a parallel combination of these. To eliminate either the resistance, inductance, or capacitance of each branch, the R, L, and C values must be set respectively to infinity (inf), infinity (inf), and 0. Only existing elements are displayed in the block icon.

Negative values are allowed for resistance, inductance, and capacitance.

# **Dialog Box and Parameters**

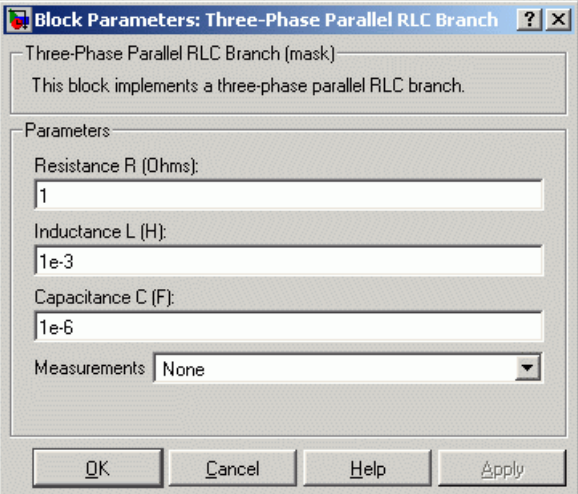

# **Resistance R**

The branch resistances, in ohms  $(\Omega)$ .

# **Inductance L**

The branch inductances, in henries (H).

# **Capacitance C**

The branch capacitances, in farads (F).

#### **Measurements**

Select Branch voltages to measure the three voltages across the Three-Phase Parallel RLC Branch block terminals.

Select Branch currents to measure the three total currents (sum of R, L, C currents) flowing through the Three-Phase Parallel RLC Branch block.

Select Branch voltages and currents to measure the three voltages and the three currents of the Three-Phase Parallel RLC Branch block.

Place a Multimeter block in your model to display the selected measurements during the simulation. In the **Available Measurements** list box of the Multimeter block, the measurements are identified by a label followed by the block name.

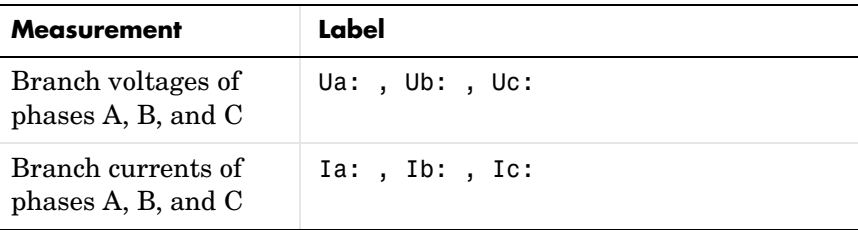

**See Also** Multimeter reference section, Three-Phase Parallel RLC Load reference [section](#page-527-0) , [Three-Phase Series RLC Branch reference section](#page-542-0) , [Three-Phase](#page-544-0)  [Series RLC Load reference section](#page-544-0) 

# **Three-Phase Parallel RLC Load**

<span id="page-527-0"></span>**Purpose** Implement a three-phase parallel RLC load with selectable connection

# **Library** Elements

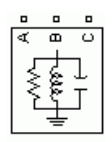

**Description** The Three-Phase Parallel RLC Load block implements a three-phase balanced load as a parallel combination of RLC elements. At the specified frequency, the load exhibits a constant impedance. The active and reactive powers absorbed by the load are proportional to the square of the applied voltage.

Only elements associated with nonzero powers are displayed in the block icon.

# **Dialog Box and Parameters**

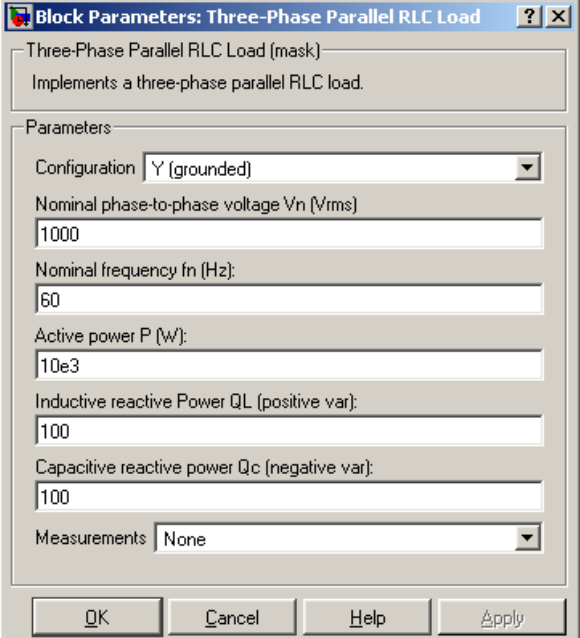

# **Configuration**

The connection of the three phases. Select one of the following four connections:

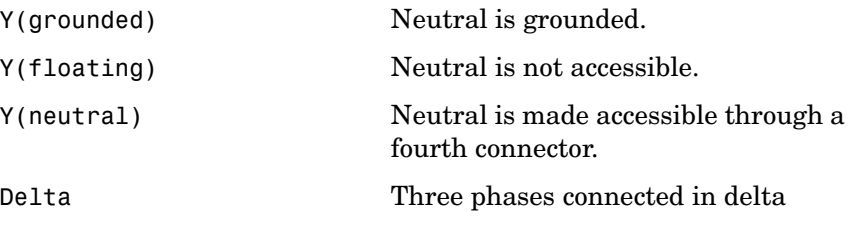

The block icon is updated according to the load connection.

#### **Nominal phase-to-phase voltage Vn**

The nominal phase-to-phase voltage of the load, in volts RMS (Vrms).

#### **Nominal frequency fn**

The nominal frequency, in hertz (Hz).

#### **Active power P**

The three-phase active power of the load, in watts (W).

#### **Inductive reactive power QL**

The three-phase inductive reactive power QL, in vars. Specify a positive value, or 0.

#### **Capacitive reactive power QC**

The three-phase capacitive reactive power QC, in vars. Specify a positive value, or 0.

#### **Measurements**

Select Branch voltages to measure the three voltages across each phase of the Three-Phase Parallel RLC Load block terminals. For a Y connection, these voltages are the phase-to-ground or phase-to-neutral voltages. For a delta connection, these voltages are the phase-to-phase voltages.

Select Branch currents to measure the three total currents (sum of R, L, C currents) flowing through each phase of the Three-Phase Parallel RLC Load block. For a delta connection, these currents are the currents flowing in each branch of the delta.

Select **Branch voltages and currents** to measure the three voltages and the three currents of the Three-Phase Parallel RLC Load block.

Place a Multimeter block in your model to display the selected measurements during the simulation. In the **Available Measurements** list box of the Multimeter block, the measurements are identified by a label followed by the block name.

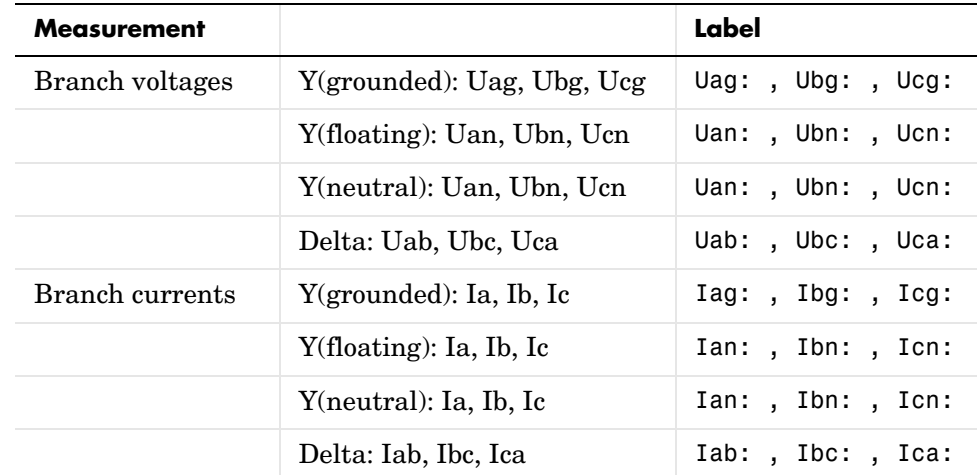

**See Also** Multimeter reference section, Three-Phase Dynamic Load reference section, [Three-Phase Parallel RLC Branch reference section](#page-525-0) , [Three-Phase Series RLC](#page-542-0)  [Branch reference section ,](#page-542-0) [Three-Phase Series RLC Load reference section](#page-544-0) 

**Purpose** Implement a three-phase transmission line section with lumped parameters

## **Library** Elements

 $\blacksquare$ 

**Description** The Three-Phase PI Section Line block implements a balanced three-phase transmission line model with parameters lumped in a PI section.

> Contrary to the Distributed Parameter Line model where the resistance, inductance, and capacitance are uniformly distributed along the line, the Three-Phase PI Section Line block lumps the line parameters in a single PI section as shown in the figure below where only one phase is represented.

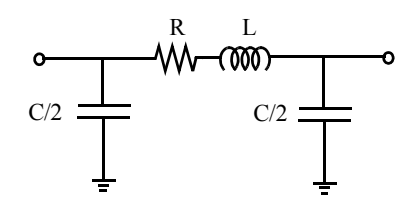

The line parameters R, L, and C are specified as positive- and zero-sequence parameters that take into account the inductive and capacitive couplings between the three phase conductors as well as the ground parameters. This method of specifying line parameters assumes that the three phases are balanced.

Using a single PI section model is appropriate for modeling short transmission lines or when the frequency range of interest is limited around the fundamental frequency. You can obtain a more accurate model by cascading several identical blocks. See the [PI Section Line reference section](#page-360-0)  documentation for explanations of the maximum frequency range that can be achieved by a PI line model

**Note** The Powergui block provides a graphical tool for the calculation of the resistance, inductance, and capacitance per unit length based on the line geometry and the conductor characteristics. See the [Powergui reference](#page-365-0)  [section](#page-365-0) to learn on how to use this tool.

# **Dialog Box and Parameters**

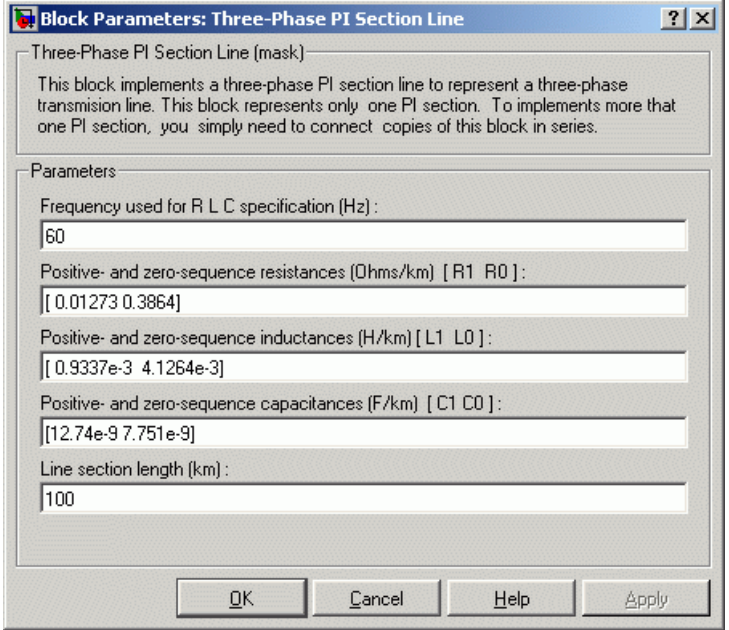

### **Frequency used for R L C specification**

The frequency used for specification of line parameters, in hertz (Hz). This is usually the nominal system frequency (50 Hz or 60 Hz).

#### **Positive- and zero-sequence resistances**

The positive- and zero-sequence resistances in ohms/kilometer  $(Q/km)$ .

#### **Positive- and zero-sequence inductances**

The positive- and zero-sequence inductances in henries/kilometer (H/km).

#### **Positive- and zero-sequence capacitances**

The positive- and zero-sequence capacitances in farads/kilometer (F/km).

#### **Line section length**

The line section length in kilometers (km).

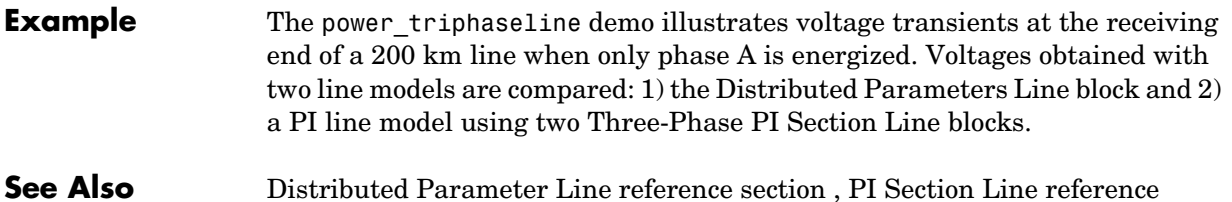

[section](#page-360-0) 

# **Three-Phase Programmable Voltage Source**

**Purpose** Implement a three-phase voltage source with programmable time variation of amplitude, phase, frequency, and harmonics

# **Library** Electrical Sources

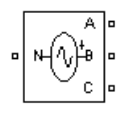

**Description** Use this block to generate a three-phase sinusoidal voltage with time-varying parameters. You can program the time variation for the amplitude, phase, or frequency of the fundamental component of the source. In addition, two harmonics can be programmed and superimposed on the fundamental signal.

# **Dialog Box and Parameters**

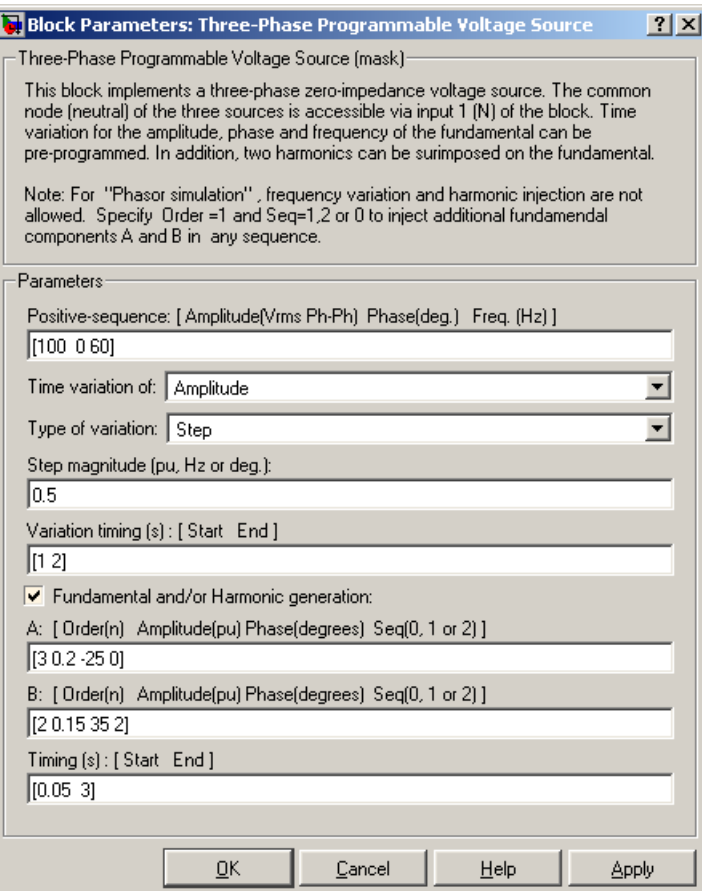

#### **Positive-sequence**

The amplitude in volts RMS phase-to-phase, the phase in degrees, and the frequency in hertz of the positive-sequence component of the three voltages.

#### **Time variation of**

Specify the parameter for which you want to program the time variation. Select None if you do not want to program the time variation of the source parameters. Select Amplitude if you want to program the time variation of the amplitude. Select Phase if you want to program the time variation of the phase. Select Frequency if you want to program the time variation of the frequency.

Note that the time variation applies on the three phases of the source except when the **Type of variation** parameter is set to Table of amplitude-pairs, in which case you can apply a variation on phase A only.

#### **Type of variation**

Specify the type of variation that is applied on the parameter specified by the **Time variation of** parameter. Select Step to program a step variation. Select Ramp to program a ramp variation. Select Modulation to program a modulated variation. Select Table of amplitude-pairs to program a series of step changes of amplitudes at specific times.

#### **Step magnitude**

This parameter is only visible if the **Type of Variation** parameter is set to Step.

Specify the amplitude of the step change. The variation of amplitude is specified in p.u. of the positive-sequence amplitude.

#### **Rate of change**

This parameter is only visible if the **Type of Variation** parameter is set to Ramp.

Specify the rate of change, in volt/seconds. The rate of change of voltage is specified in (p.u of the positive-sequence voltage)/second.

#### **Amplitude of the modulation**

This parameter is only visible if the **Type of variation** parameter is set to Modulation.

Specify the amplitude of the modulation for the source parameter specified in the **Time variation of** parameter. When the varying quantity is the voltage amplitude, the amplitude of the modulation is specified in p.u. of the positive-sequence amplitude.

#### **Frequency of the modulation**

This parameter is only visible if the **Type of variation** parameter is set to Modulation.

Specify the frequency of the modulation for the source parameter specified in the **Time variation of** parameter.

## **Variation timing(s)**

Specify the time, in seconds, when the programmed time variation takes effect and the time when it stops.

### **Fundamental and/or Harmonic generation**

If selected, two harmonics can be programmed to be superimposed on the fundamental voltage of the source.

# **A: [Order Amplitude Phase Seq]**

This parameter is only visible if the **Fundamental and/or Harmonic generation** check box is selected.

Specify the order, amplitude, phase, and the type of sequence  $(1 =$ positive-sequence;  $2$  = negative-sequence;  $0$  = zero-sequence) of the first harmonic to be superimposed on the fundamental signal. The voltage of the harmonic is specified in p.u. of the positive-sequence voltage.

Specify 1 for the harmonic order and 0 or 2 for the sequence to produce a voltage imbalance without harmonics.

# **B: [Order Amplitude Phase Seq]**

This parameter is only visible if the **Fundamental and/or Harmonic generation** check box is selected.

Specify the order, amplitude, phase, and the type of sequence  $(0 = zero$ sequence,  $1 =$  positive sequence,  $2 =$  negative sequence) of the second harmonic to be superimposed on the fundamental signal. The voltage of the harmonic is specified in p.u. of the positive-sequence voltage.

Specify 1 for the harmonic order and 0 or 2 for the sequence to produce a voltage unbalance without harmonics.

# **Variation Timing(s)**

This parameter is only visible if the **Fundamental and/or Harmonic generation** check box is selected.

Specify the time, in seconds, when the harmonic generation is superimposed on the fundamental signal and the time when it stops.

# **Three-Phase Programmable Voltage Source**

**Example** The power 3phsignalseq circuit illustrates the use of the Three-Phase Programmable Voltage Source block to produce a step variation of the positive-sequence voltage and to inject harmonics into the circuit.

> A 25 kV, 100 MVA short-circuit level, equivalent network feeds a 5 MW, 2 Mvar capacitive load. The internal voltage of the source is controlled by the Discrete 3-phase Programmable Voltage Source block.

> A positive sequence of 1.0 p.u., 0 degrees is specified for the fundamental signal. At  $t = 0.05$  s a step of 0.5 p.u. is applied on the positive-sequence voltage magnitude, then at  $t = 0.1$  s, 0.08 p.u. of fifth harmonic in negative sequence is added to the 1.5 p.u. voltage.

> The three-phase voltage and current are measured at the output of the source impedance. Two Discrete Sequence Analyzer blocks are used to measure the positive-sequence fundamental component and the negative-sequence fifth harmonic of the three-phase voltage.

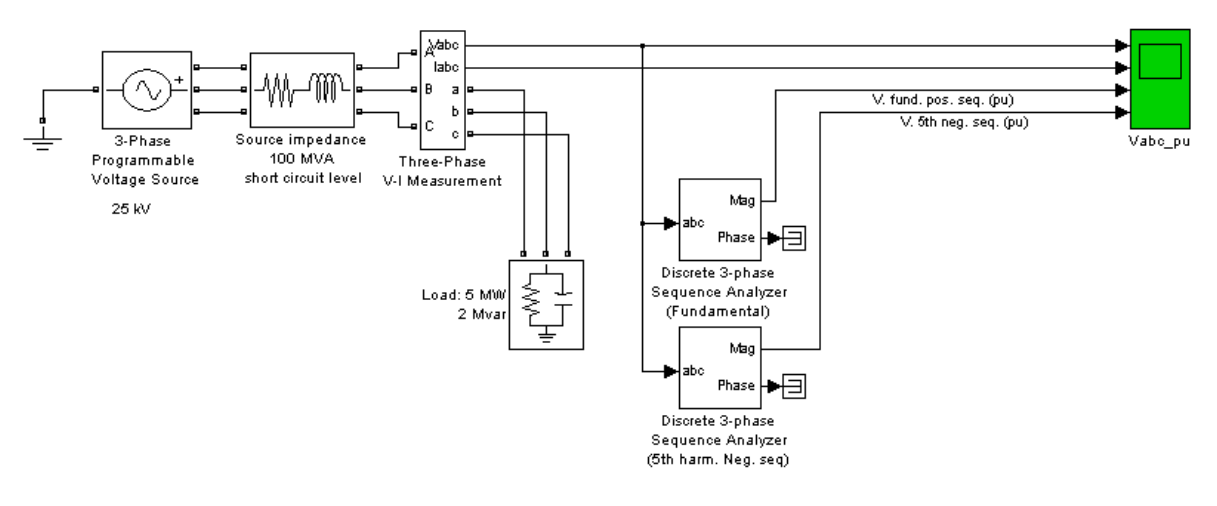

**See Also** Three-Phase Source reference section

#### **Purpose** Measure the positive-, negative-, and zero-sequence components of a three-phase signal

### **Library** Extras/Measurements

A discrete version of this block is available in the Extras/Discrete Measurements library

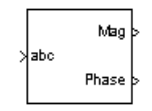

**Description** The Three-Phase Sequence Analyzer block outputs the magnitude and phase of the positive- (denoted by the index 1), negative- (index 2), and zero-sequence (index 0) components of a set of three balanced or unbalanced signals. The signals can contain harmonics or not. The three sequence components of a three-phase signal (voltages V1 V2 V0 or currents I1 I2 I0) are computed as follows:

$$
V_1 = \frac{1}{3}(V_a + a \cdot V_b + a^2 \cdot V_c)
$$
  
\n
$$
V_2 = \frac{1}{3}(V_a + a^2 \cdot V_b + a \cdot V_c)
$$
  
\n
$$
V_0 = \frac{1}{3}(V_a + V_b + V_c)
$$

where

 $V_a$ ,  $V_b$ ,  $V_c$  = three voltage phasors at specified frequency  $a = e^{j2\pi/3} = 1\angle 120$ degree complex operator

A Fourier analysis over a sliding window of one cycle of the specified frequency is first applied to the three input signals. It evaluates the phasor values Va, Vb, and Vc at the specified fundamental or harmonic frequency. Then the transformation is applied to obtain the positive sequence, negative sequence, and zero sequence.

The Three-Phase Sequence Analyzer block is not sensitive to harmonics or imbalances. However, as this block uses a running average window to perform the Fourier analysis, one cycle of simulation has to be completed before the outputs give the correct magnitude and angle. For example, its response to a step change of V1 is a one-cycle ramp.

The discrete version of this block allows you to specify the initial magnitude and phase of the output signal. For the first cycle of simulation the outputs are held to the values specified by the initial input parameter.

You can modify any parameter during the simulation in order to obtain the different sequence and harmonic components of the input signals.

# **Dialog Box and Parameters**

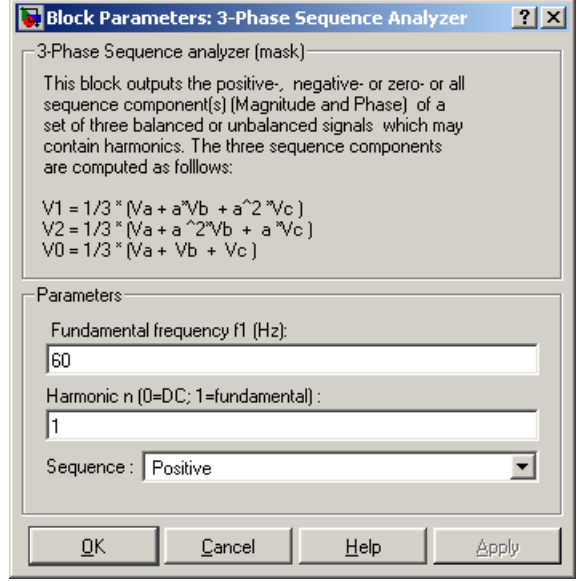

# **Fundamental frequency f1**

The fundamental frequency, in hertz, of the three-phase input signal.

#### **Harmonic n**

Specify the harmonic component from which you want to evaluate the sequences. For DC, enter 0. For fundamental, enter 1.

#### **Sequence**

Specify which sequence component the block outputs. Select Positive to calculate the positive sequence, select Negative to calculate the negative sequence, select 0 to compute the zero sequence of the fundamental or specified harmonic of the three-phase input signal. Select Positive Negative Zero to get all the sequences.
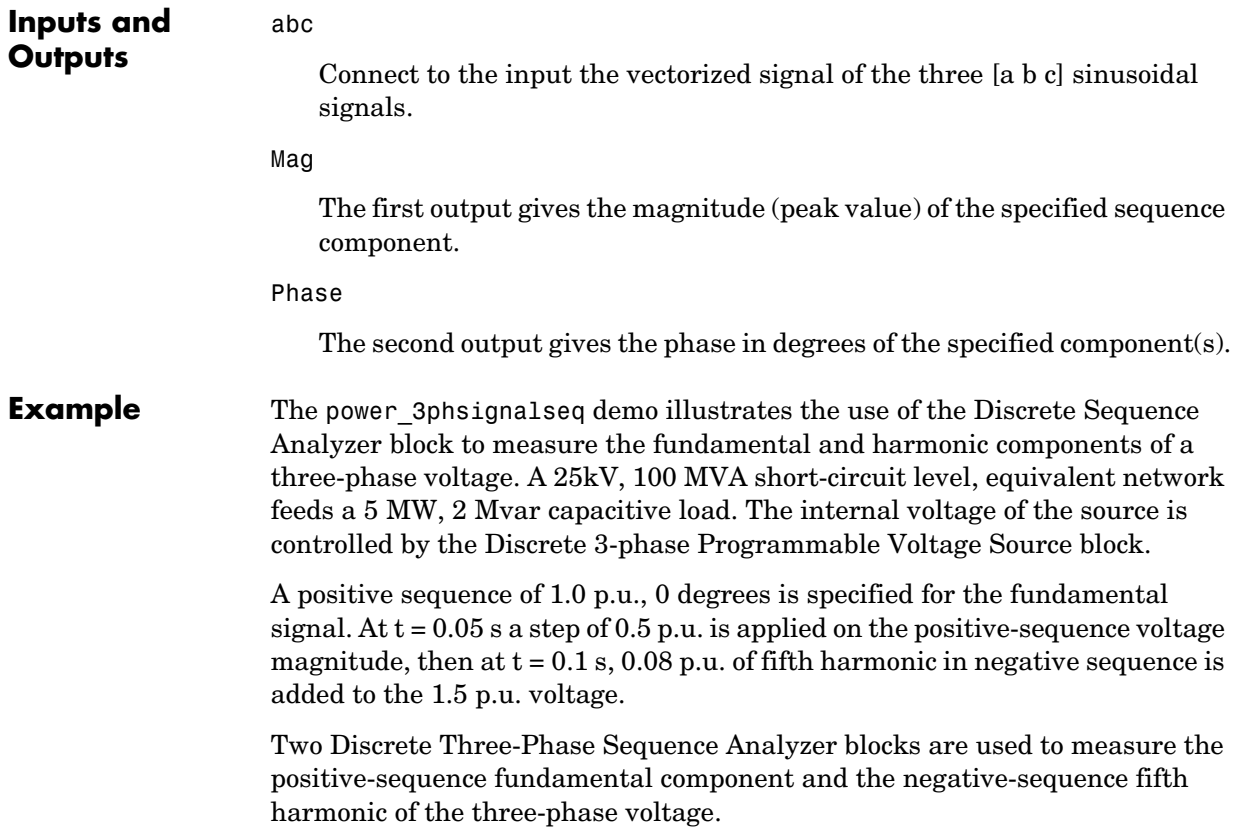

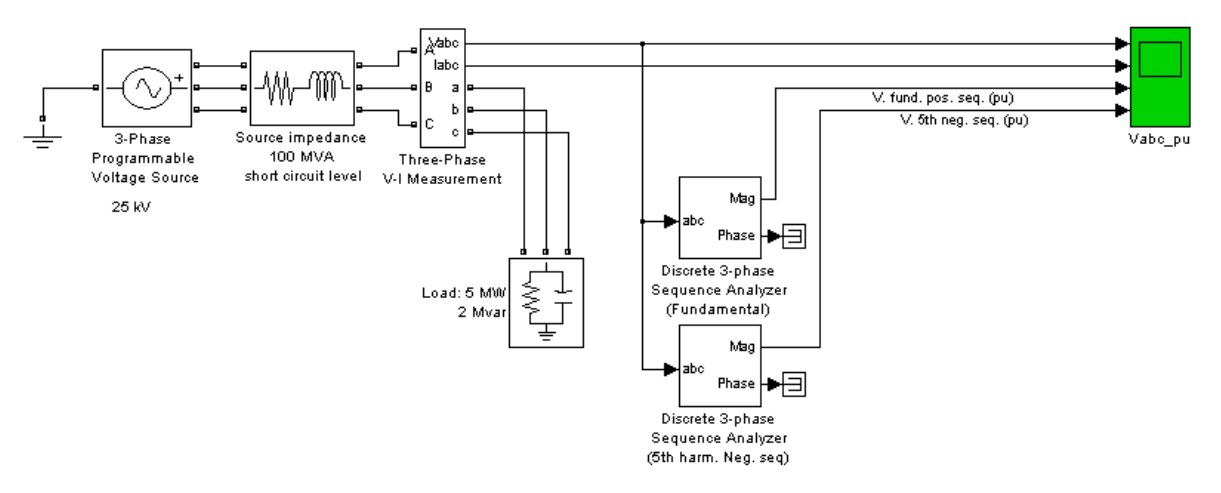

As the Three-Phase Sequence Analyzer blocks use Fourier analysis, their response time is delayed by one cycle of the fundamental frequency.

# <span id="page-542-0"></span>**Purpose** Implement a three-phase series RLC branch

# **Library** Elements

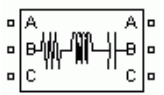

**Description** The Three-Phase Series RLC Branch block implements three balanced branches consisting each of a resistor, an inductor, or a capacitor or a series combination of these. To eliminate either the resistance, inductance, or capacitance of each branch, the R, L, and C values must be set respectively to 0, 0, and infinity (inf). Only existing elements are displayed in the block icon.

Negative values are allowed for resistance, inductance, and capacitance.

### **Dialog Box and Parameters**

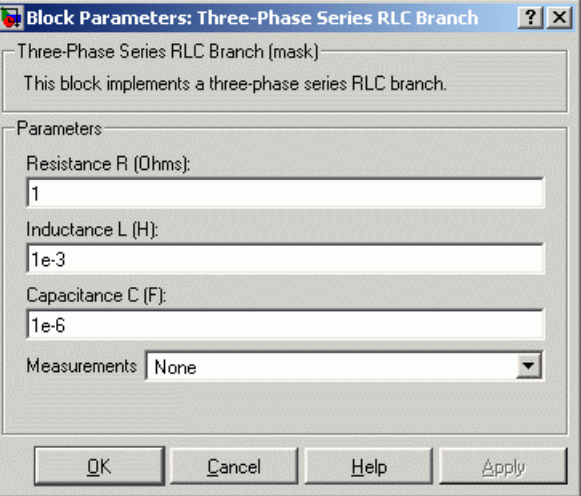

# **Resistance R**

The branch resistances, in ohms  $(\Omega)$ .

# **Inductance L**

The branch inductances, in henries (H).

# **Capacitance C**

The branch capacitances, in farads (F).

### **Measurements**

Select Branch voltages to measure the three voltages across the Three-Phase Series RLC Branch block terminals.

Select Branch currents to measure the three currents flowing through the Three-Phase Series RLC Branch block.

Select Branch voltages and currents to measure the three voltages and the three currents of the Three-Phase Series RLC Branch block.

Place a Multimeter block in your model to display the selected measurements during the simulation. In the **Available Measurements** list box of the Multimeter block, the measurements are identified by a label followed by the block name.

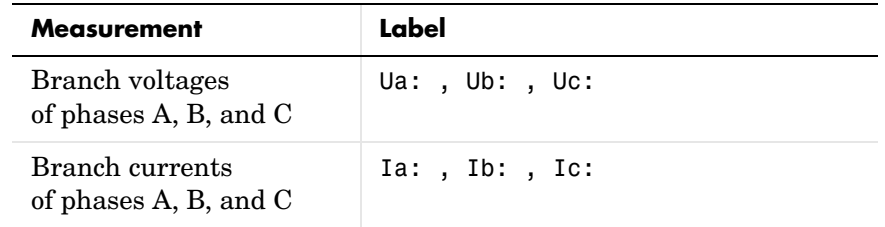

**See Also** Multimeter reference section, Three-Phase Parallel RLC Branch reference [section ,](#page-525-0)[Three-Phase Parallel RLC Load reference section](#page-527-0) , [Three-Phase Series](#page-544-0)  [RLC Load reference section](#page-544-0) 

# <span id="page-544-0"></span>**Purpose** Implement a three-phase series RLC load with selectable connection

# **Library** Elements

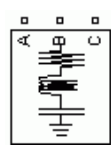

**Description** The Three-Phase Series RLC Load block implements a three-phase balanced load as a series combination of RLC elements. At the specified frequency, the load exhibits a constant impedance. The active and reactive powers absorbed by the load are proportional to the square of the applied voltage.

Only elements associated with nonzero powers are displayed in the block icon.

# **Dialog Box and Parameters**

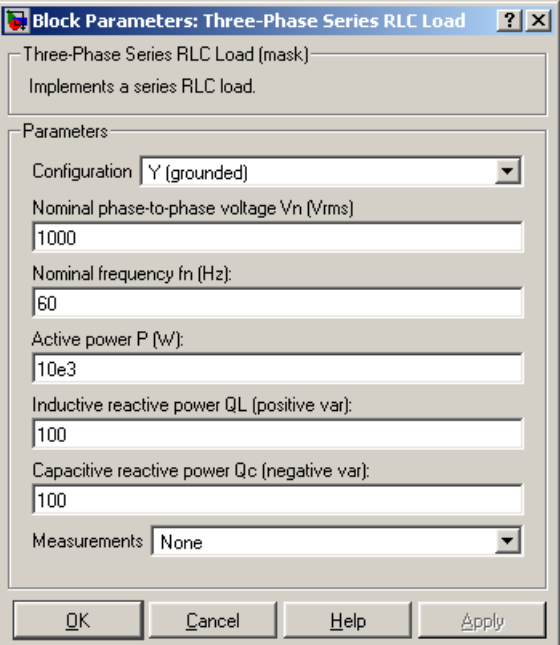

## **Configuration**

The connection of the three phases. Select one of the following four connections:

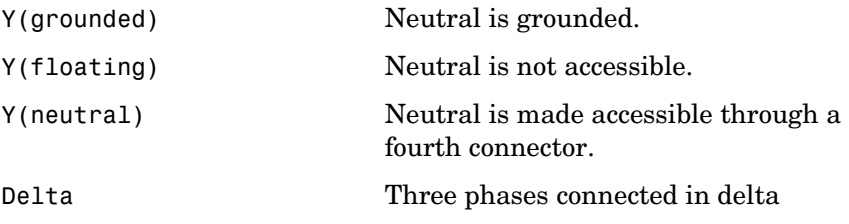

The block icon is updated according to the load connection.

### **Nominal phase-to-phase voltage Vn**

The nominal phase-to-phase voltage of the load, in volts RMS (Vrms).

### **Nominal frequency fn**

The nominal frequency, in hertz (Hz).

### **Active power P**

The three-phase active power of the load, in watts (W).

### **Inductive reactive power QL**

The three-phase inductive reactive power QL, in vars. Specify a positive value, or 0.

### **Capacitive reactive power Qc**

The three-phase capacitive reactive power QC, in vars. Specify a positive value, or 0.

### **Measurements**

Select Branch voltages to measure the three voltages across each phase of the Three-Phase Series RLC Load block terminals. For a Y connection, these voltages are the phase-to-ground or phase-to-neutral voltages. For a delta connection, these voltages are the phase-to-phase voltages.

Select Branch currents to measure the three total currents (sum of R, L, C currents) flowing through each phase of the Three-Phase Series RLC Load block. For a delta connection, these currents are the currents flowing in each branch of the delta.

Select Branch voltages and currents to measure the three voltages and the three currents of the Three-Phase Series RLC Load block.

Place a Multimeter block in your model to display the selected measurements during the simulation. In the **Available Measurements** list box of the Multimeter block, the measurements are identified by a label followed by the block name.

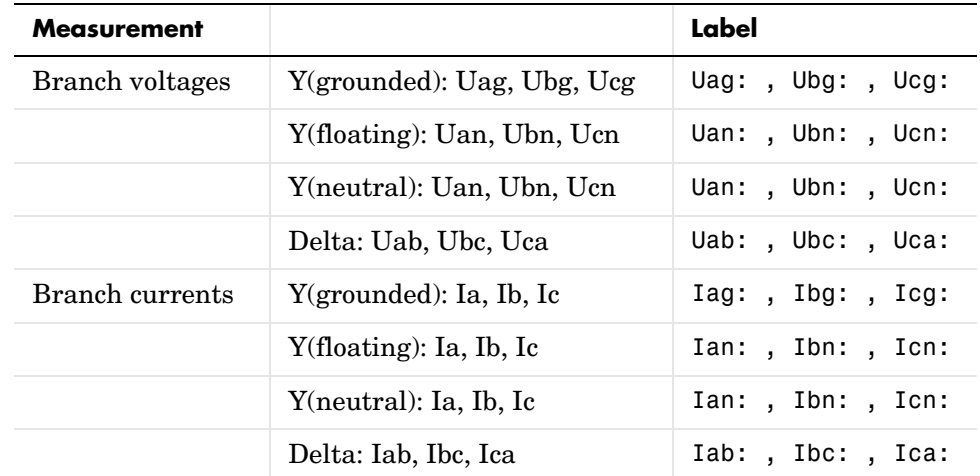

# **See Also** Multimeter reference section, Three-Phase Dynamic Load reference section, [Three-Phase Parallel RLC Branch reference section ,](#page-525-0) [Three-Phase Parallel](#page-527-0)  [RLC Load reference section ,](#page-527-0) [Three-Phase Series RLC Branch reference section](#page-542-0)

# **Three-Phase Source**

**Purpose** Implement a three-phase source with internal R-L impedance

inductive short-circuit level and X/R ratio.

source with an internal R-L impedance. The three voltage sources are connected in Y with a neutral connection that can be internally grounded or made accessible. You can specify the source internal resistance and inductance either directly by entering R and L values or indirectly by specifying the source

**Library** Electrical Sources

# **Description** The Three-Phase Source block implements a balanced three-phase voltage

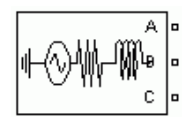

# **Dialog Box and Parameters**

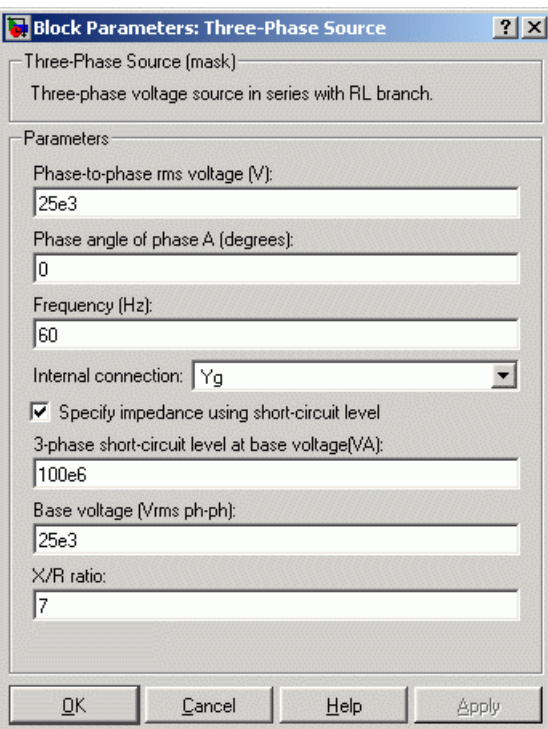

# **Phase-to-phase rms voltage**

The internal phase-to-phase voltage in volts RMS (Vrms)

# **Phase angle of phase A**

The phase angle of the internal voltage generated by phase A, in degrees. The three voltages are generated in positive sequence. Thus, phase B and phase C internal voltages are lagging phase A respectively by 120 degrees and 240 degrees.

### **Frequency**

The source frequency in hertz (Hz).

# **Internal connection**

The internal connection of the three internal voltage sources. The block icon is updated according to the source connection.

Select one of the following three connections:

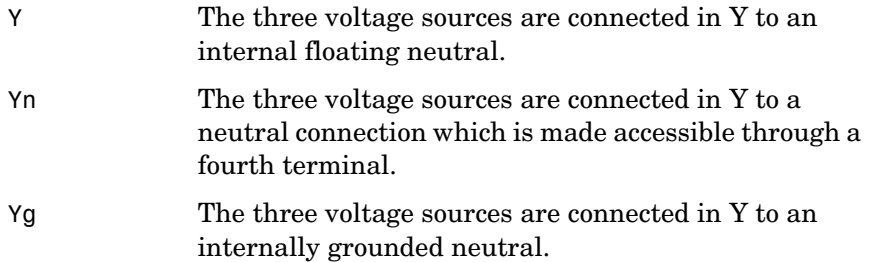

# **Specify impedance using short-circuit level**

Select to specify internal impedance using the inductive short-circuit level and X/R ratio.

### **3-phase short-circuit level at base voltage**

The three-phase inductive short-circuit power, in volts-amperes (VA), at specified base voltage, used to compute the internal inductance L. This parameter is available only if **Specify impedance using short-circuit level** is selected.

The internal inductance L (in H) is computed from the inductive three-phase short-circuit power Psc (in VA), base voltage Vbase (in Vrms phase-to-phase), and source frequency f (in Hz) as follows:

$$
L = \frac{(Vbase)^2}{Psc} \cdot \frac{1}{2\pi f}
$$

## **Base voltage**

The phase-to-phase base voltage, in volts RMS, used to specify the three-phase short-circuit level. The base voltage is usually the nominal source voltage. This parameter is available only if **Specify impedance using short-circuit level** is selected.

### **X/R ratio**

The X/R ratio at nominal source frequency or quality factor of the internal source impedance. This parameter is available only if **Specify impedance using short-circuit level** is selected.

The internal resistance R (in  $\Omega$ ) is computed from the source reactance X  $(in \Omega)$  at specified frequency, and X/R ratio as follows:

$$
R = \frac{X}{(X/R)} = \frac{2\pi fL}{(X/R)}
$$

### **Source resistance**

This parameter is available only if **Specify impedance using short-circuit level** is not selected.

The source internal resistance in ohms  $(\Omega)$ .

### **Source inductance**

This parameter is available only if **Specify impedance using short-circuit level** is not selected.

The source internal inductance in henries (H).

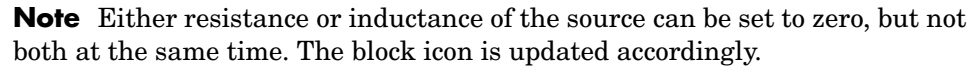

**Example** See the power 3phseriescomp demo, which uses a Three-Phase Source block to model a portion of a 735 kV system with a simplified R-L source. The source impedance is specified by using the three-phase short-circuit level (30,000  $MVA$ ) and  $X/R$  ratio ( $X/R = 10$ ).

# **See Also** Three-Phase Programmable Voltage Source reference section

# **Purpose** Implement three single-phase, two-winding transformers where all terminals are accessible

# **Library** Elements

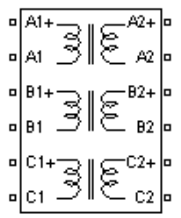

**Description** The Three-Phase Transformer 12 Terminals block implements three single-phase, two-winding linear transformers where all the twelve winding connectors are accessible. The block can be used in place of the Three-Phase Transformer (Two Windings) block to implement a three-phase transformer when primary and secondary are not necessarily connected in Y or Delta.

# **Dialog Box and Parameters**

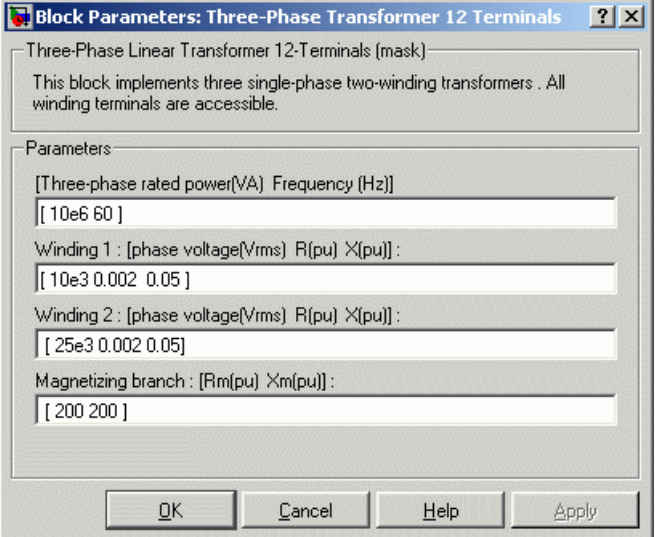

# **[Three-phase rated power Frequency]**

The total nominal power of the three phases, in volt-amperes (VA), and the nominal frequency, in hertz (Hz).

**Winding 1: [phase voltage R X]**

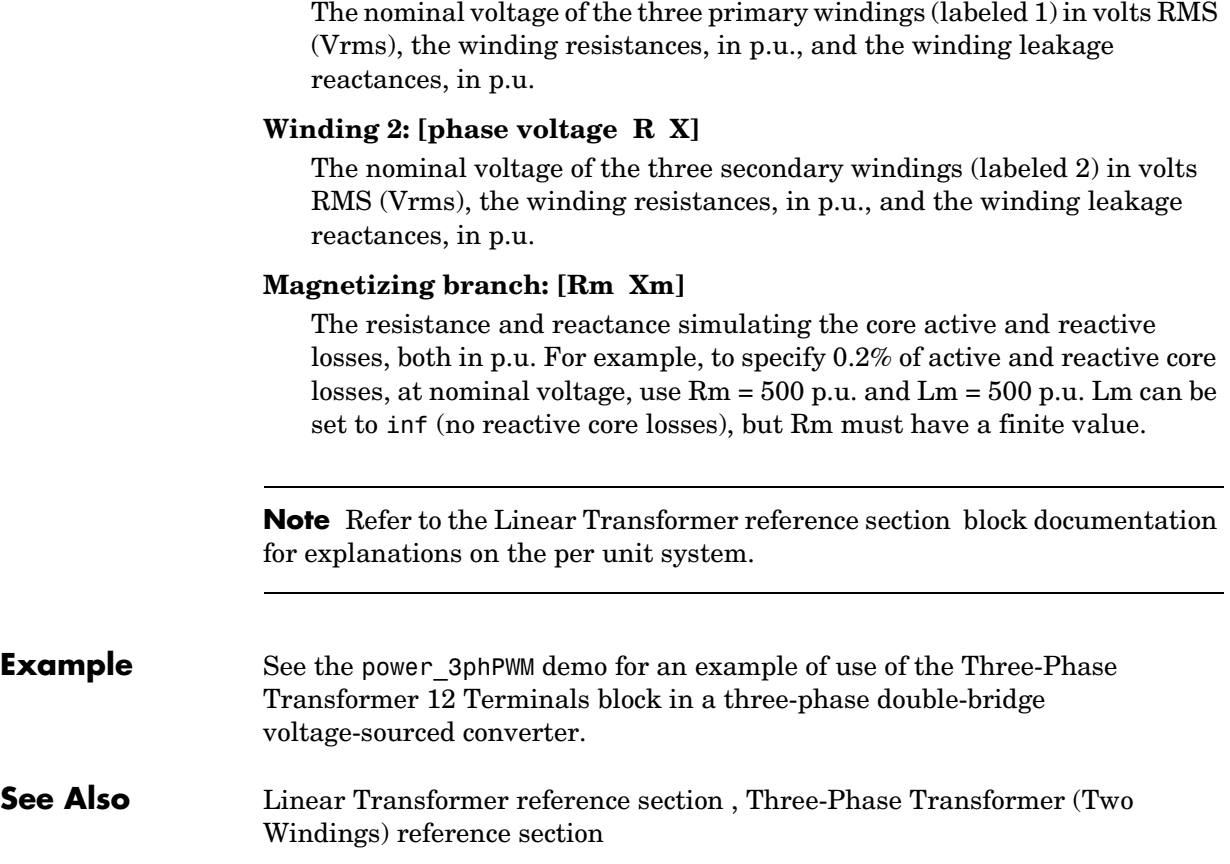

# <span id="page-552-0"></span>**Purpose** Implement a three-phase transformer with configurable winding connections

# **Library** Elements

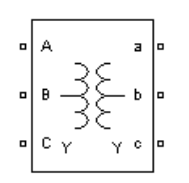

**Description** The Three-Phase Transformer (Two Windings) block implements a three-phase transformer using three single-phase transformers. You can simulate the saturable core or not simply by setting the appropriate check box in the parameter menu of the block. See the Linear Transformer block and Saturable Transformer block sections for a detailed description of the electrical model of a single-phase transformer.

The two windings of the transformer can be connected in the following manner:

- **•** Y
- **•** Y with accessible neutral
- **•** Grounded Y
- **•** Delta (D1), delta lagging Y by 30 degrees
- **•** Delta (D11), delta leading Y by 30 degrees

**Note** The D1 and D11 notations refer to the following clock convention. It assumes that the reference Y voltage phasor is at noon (12) on a clock display. D1 and D11 refer respectively to 1 PM (delta voltages lagging Y voltages by −30 degrees) and 11 AM (delta voltages leading Y voltages by +30 degrees).

The block takes into account the connection type you have selected, and the icon of the block is automatically updated. An input port labeled N is added to the block if you select the Y connection with accessible neutral for winding 1. If you ask for an accessible neutral on winding 2, an extra output port labeled n is generated.

The saturation characteristic, when activated, is the same as the one described for the Saturable Transformer block, and the icon of the block is automatically updated. If the fluxes are not specified, the initial values are automatically adjusted so that the simulation starts in steady state.

The leakage inductance and resistance of each winding are given in p.u. based on the transformer nominal power Pn and on the nominal voltage of the

winding (V1 or V2). For an explanation of per units, refer to the Linear Transformer and Saturable Transformer block reference pages.

# **Dialog Box and Parameters**

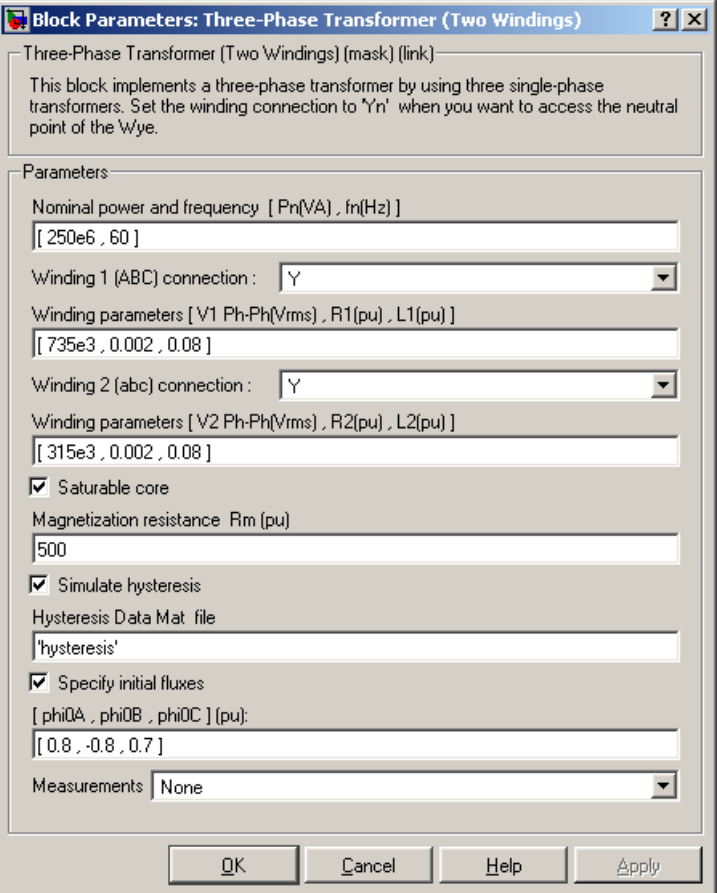

# **Nominal power and frequency**

The nominal power rating, in volt-amperes (VA), and nominal frequency, in hertz (Hz), of the transformer.

# **Winding 1 (ABC) connection**

The winding connections for winding 1.

### **Winding parameters**

The phase-to-phase nominal voltage in volts RMS, resistance, and leakage inductance in p.u. for winding 1.

## **Winding 2 (abc) connection**

The winding connections for winding 2.

### **Winding parameters**

The phase-to-phase nominal voltage in volts RMS, resistance, and leakage inductance in p.u. for winding 2.

### **Saturable core**

If selected, implements a saturable three-phase transformer.

### **Magnetization resistance Rm**

The magnetization resistance Rm, in p.u.

### **Magnetization reactance Lm**

The **Magnetization reactance Lm** parameter is not visible in the dialog box if the **Saturable core** parameter is selected.

The magnetization inductance Lm, in p.u., for a nonsaturable core.

### **Saturation characteristic**

This parameter is visible only if the **Saturable core** parameter is selected.

The saturation characteristic for the saturable core. Specify a series of current/ flux pairs (in p.u.) starting with the pair  $(0,0)$ .

### **Simulate hysteresis**

Select to model a saturation characteristic including hysteresis instead of a single-valued saturation curve.

### **Hysteresis data MAT file**

This parameter is visible only if the **Simulate hysteresis** parameter is selected.

Specify a .mat file containing the data to be used for the hysteresis model. When you open the **Hysteresis Design tool** of the Powergui, the default hysteresis loop and parameters saved in the hysteresis .mat file are displayed. Use the **File —> Load a model** menu of the **Hysteresis Design**  **tool** to load another .mat file. Use the **File —> Save this model** menu of the **Hysteresis Design tool** to save your model in a new .mat file.

### **Specify initial fluxes**

If selected, the initial fluxes are defined by the [phi0A phi0B phi0C] parameter.

# **[phi0A phi0B phi0C]**

Specify initial fluxes for each phase of the transformer. This parameter is visible only if the **Specify initial fluxes** and **Saturable core** parameters are selected.

### **Measurements**

Select Winding voltages to measure the voltage across the winding terminals of the Three-Phase Transformer block.

Select Winding currents to measure the current flowing through the windings of the Three-Phase Transformer block.

Select Fluxes and excitation currents (Im + IRm) to measure the flux linkage, in volt seconds (V.s), and the total excitation current including iron losses modeled by Rm (for saturable transformers only).

Select Fluxes and magnetization currents (Im) to measure the flux linkage, in volt seconds (V.s), and the magnetization current, in amperes (A), not including iron losses modeled by Rm (for saturable transformers only).

Select All measurements  $(V, I, Flux)$  to measure the winding voltages, currents, magnetization currents, and the flux linkages.

Place a Multimeter block in your model to display the selected measurements during the simulation. In the **Available Measurements** list box of the Multimeter block, the measurements are identified by a label followed by the block name.

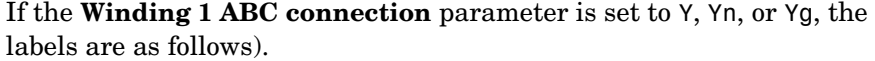

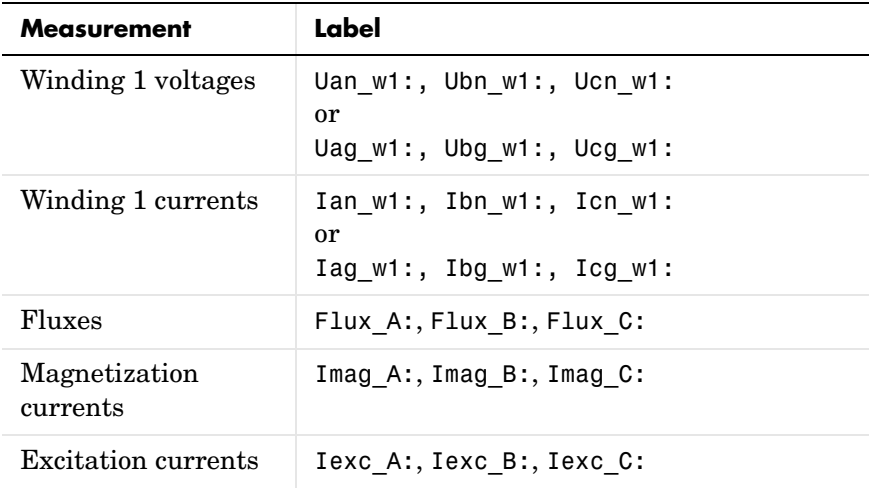

The same labels apply for winding 2, except that 1 is replaced by 2 in the labels.

If the **Winding 1 ABC connection** parameter is set to Delta (D11) or Delta (D1), the labels are as follows.

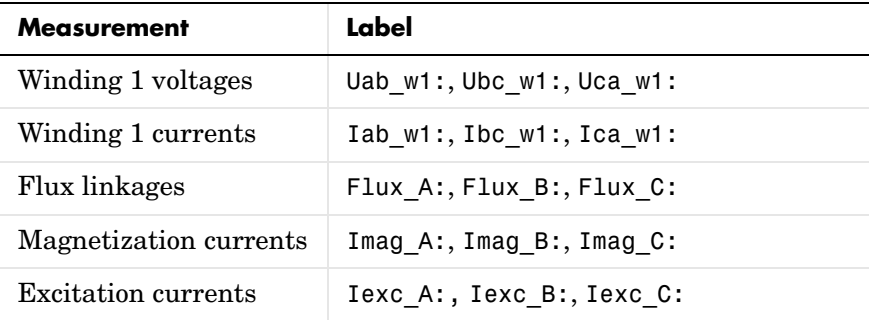

**Example** The power\_transfo3ph circuit uses the Three-Phase Transformer block where the saturable core is simulated. Both windings are connected in a Y grounded

# **Three-Phase Transformer (Two Windings)**

configuration. Note that the neutral points of the two windings are internally connected to the ground.

The 500 kV/ 230 kV saturable transformer is energized on the 500 kV system. Remanent fluxes of 0.8 p.u., −0.4 p.u., and 0.4 p.u. have been specified respectively for phases A, B, and C.

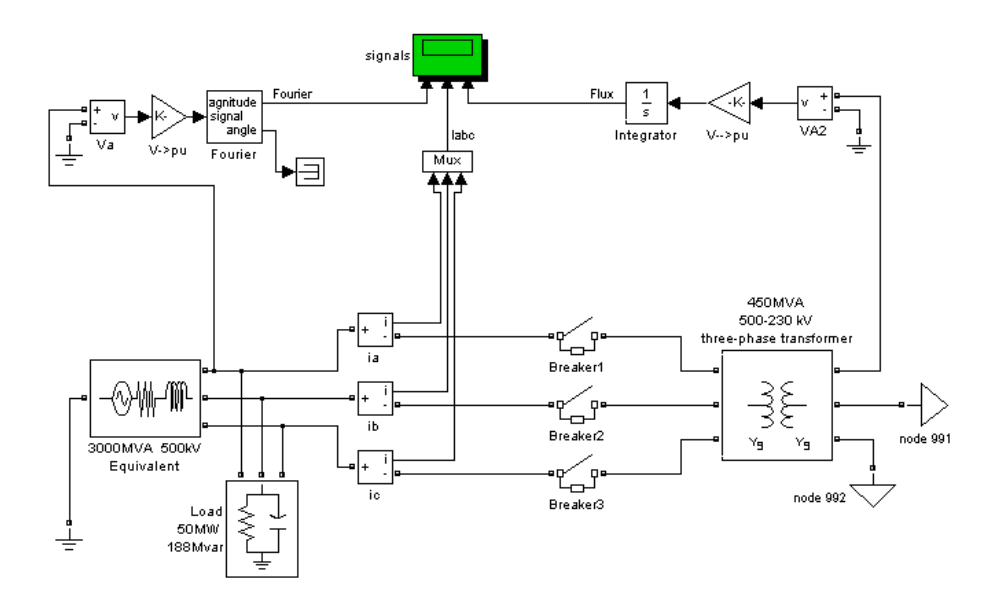

Run the simulation and observe inrush currents due to core saturation.

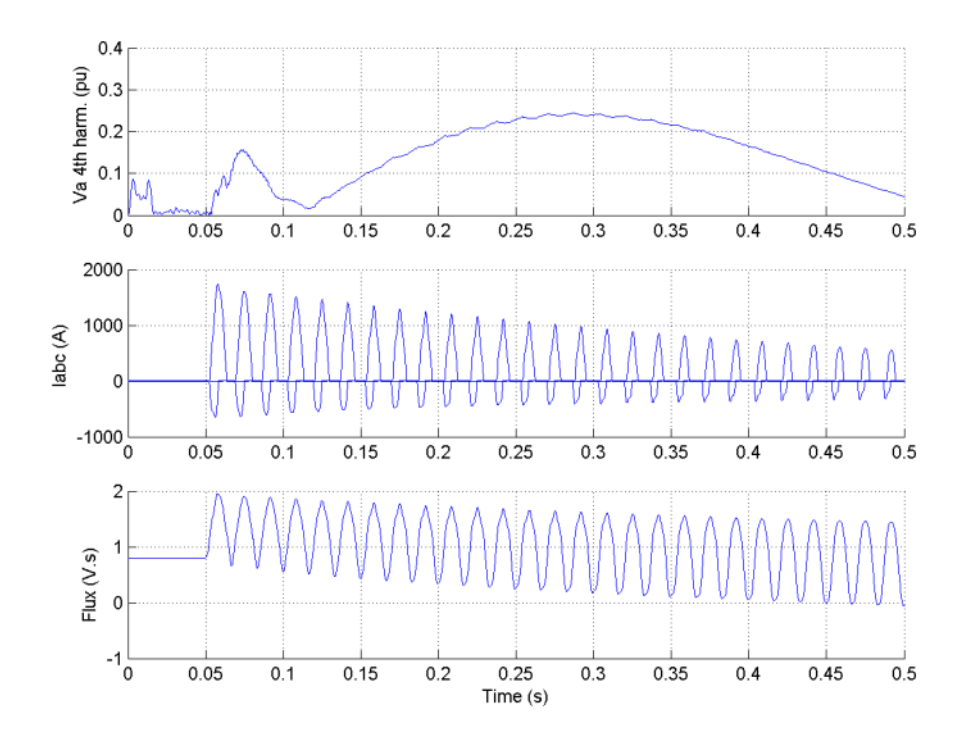

**See Also** Linear Transformer reference section, Multimeter reference section, [Saturable Transformer reference section](#page-396-0) , [Three-Phase Transformer \(Three](#page-559-0)  [Windings\) reference section](#page-559-0) 

# **Three-Phase Transformer (Three Windings)**

<span id="page-559-0"></span>**Purpose** Implement a three-phase transformer with configurable winding connections

# **Library** Elements

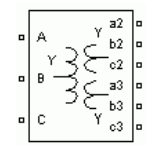

**Description** This block implements a three-phase transformer by using three single-phase transformers with three windings. You can simulate the saturable core or not simply by setting the appropriate check box in the parameter menu of the block. See the Linear Transformer and Saturable Transformer block sections for a detailed description of the electrical model of a single-phase transformer.

> The three windings of the transformer can be connected in the following manner:

- **•** Y
- **•** Y with accessible neutral (for windings 1 and 3 only)
- **•** Grounded Y
- **•** Delta (D1), delta lagging Y by 30 degrees
- **•** Delta (D11), delta leading Y by 30 degrees

**Note** The D1 and D11 notations refer to the following clock convention. It assumes that the reference Y voltage phasor is at noon (12) on a clock display. D1 and D11 refer respectively to 1 PM (delta voltages lagging Y voltages by −30 degrees) and 11 AM (delta voltages leading Y voltages by +30 degrees).

The block takes into account the connection type you select, and the icon of the block is automatically updated. An input port labeled N is added to the block if you select the Y connection with accessible neutral for winding 1. If you ask for an accessible neutral on winding 3, an extra outport port labeled n3 is generated.

The saturation characteristic, when activated, is the same as the one described for the Saturable Transformer block, and the icon of the block is automatically updated. If the fluxes are not specified, the initial values are automatically adjusted so that the simulation starts in steady state.

The leakage inductances and resistance of each winding are given in p.u. based on the transformer nominal power Pn and on the nominal voltage of the

winding (V1, V2, or V3). For an explanation of per units, refer to the Linear Transformer and Saturable Transformer block reference pages.

# **Dialog Box and Parameters**

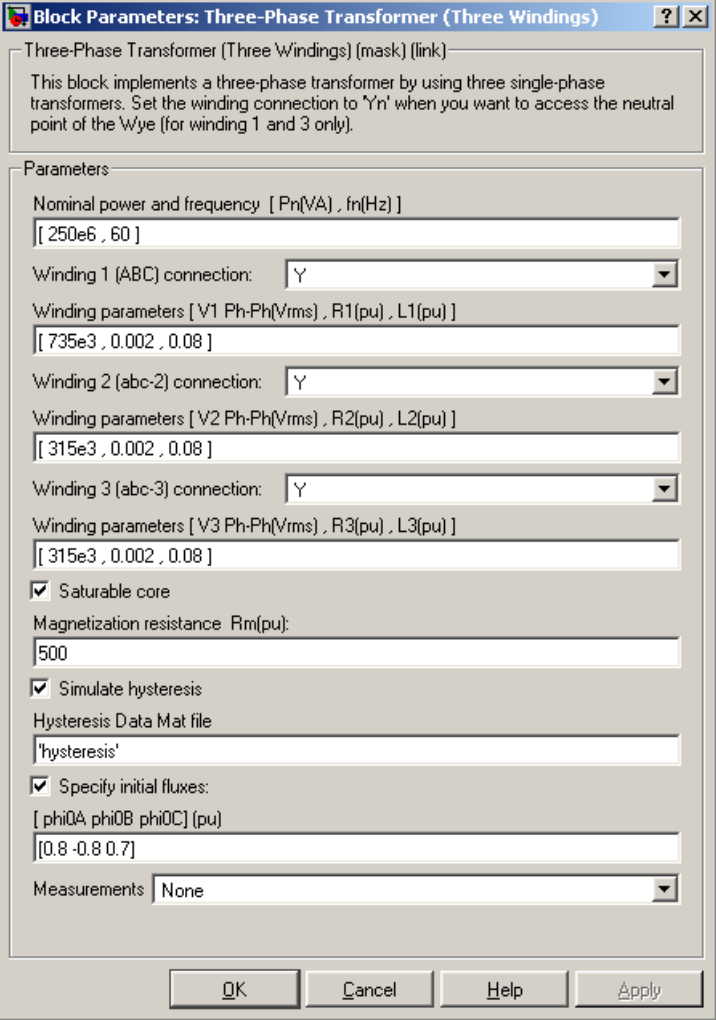

### **Nominal power and frequency**

The nominal power rating, in volt-amperes (VA), and nominal frequency, in hertz (Hz), of the transformer.

### **Winding 1 (ABC) connection**

The winding connection for winding 1.

### **Winding parameters**

The phase-to-phase nominal voltage in volts RMS, resistance, and leakage inductance in p.u. for winding 1.

### **Winding 2 (abc2) connection**

The winding connection for winding 2.

### **Winding parameters**

The phase-to-phase nominal voltage in volts RMS, resistance, and leakage inductance in p.u. for winding 2.

### **Winding 3 (abc3) connection**

The winding connection for winding 3.

### **Winding parameters**

The phase-to-phase nominal voltage in volts RMS, resistance, and leakage inductance in p.u. for winding 3.

### **Saturable core**

If selected, implements a saturable three-phase transformer.

### **Magnetization resistance Rm**

The magnetization resistance Rm, in p.u.

### **Magnetization reactance Lm**

The magnetization inductance Lm, in p.u., for a nonsaturable core. The **Magnetization reactance Lm** parameter is not visible in the dialog box if the **Saturable core** parameter is selected.

### **Saturation characteristic**

This parameter is visible only if the **Saturable core** parameter is selected.

The saturation characteristic for the saturable core. Specify a series of current/ flux pairs (in p.u.) starting with the pair  $(0,0)$ .

# **Simulate hysteresis**

Select to model a saturation characteristic including hysteresis instead of a single-valued saturation curve.

# **Hysteresis data MAT file**

This parameter is visible only if the **Simulate hysteresis** parameter is selected.

Specify a .mat file containing the data to be used for the hysteresis model. When you open the **Hysteresis Design tool** of the Powergui, the default hysteresis loop and parameters saved in the hysteresis .mat file are displayed. Use the **File —> Load a model** menu of the **Hysteresis Design tool** to load another .mat file. Use the **File —> Save this model** menu of the **Hysteresis Design tool** to save your model in a new .mat file.

# **Specify initial fluxes**

If selected, the initial fluxes are defined by the [phi0A phi0B phi0C] parameter.

# **[phi0A phi0B phi0C]**

Specifies initial fluxes for each phase of the transformer. This parameter is visible only if the **Specify initial fluxes** and **Saturable core** parameters are selected.

# **Measurements**

Select Winding voltages to measure the voltage across the winding terminals of the Three-Phase Transformer block.

Select Winding currents to measure the current flowing through the windings of the Three-Phase Transformer block.

Select Fluxes and excitation currents (Im  $+$  IRm) to measure the flux linkage, in volt seconds (V.s), and the total excitation current including iron losses modeled by Rm (for saturable transformers only).

Select Fluxes and magnetization currents (Im) to measure the flux linkage, in volt seconds (V.s), and the magnetization current, in amperes (A), not including iron losses modeled by Rm (for saturable transformers only).

Select All measurements (V, I, Flux) to measure the winding voltages, currents, magnetization currents, and the flux linkages.

Place a Multimeter block in your model to display the selected measurements during the simulation. In the **Available Measurements** list box of the Multimeter block, the measurements are identified by a label followed by the block name.

If the **Winding 1 ABC connection** parameter is set to Y, Yn, or Yg, the labels are as follows.

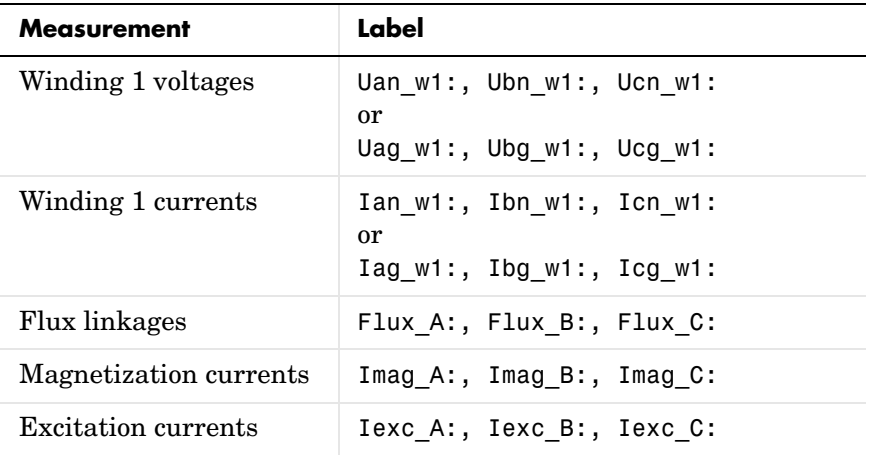

The same labels apply for winding 2 and winding 3, except that the 1 is replaced by 2 or by 3 in the labels.

If the **Winding 1 ABC connection** parameter is set to Delta (D11) or Delta (D1), the labels are as follows.

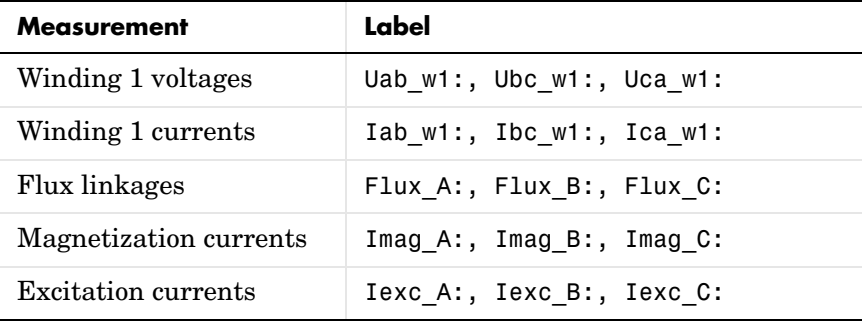

# **Example** The power\_transfo3wdn circuit uses two Three-Phase Transformer blocks. Two Multimeter blocks are used to measure the phase A voltage (or AB for delta connections) of each winding

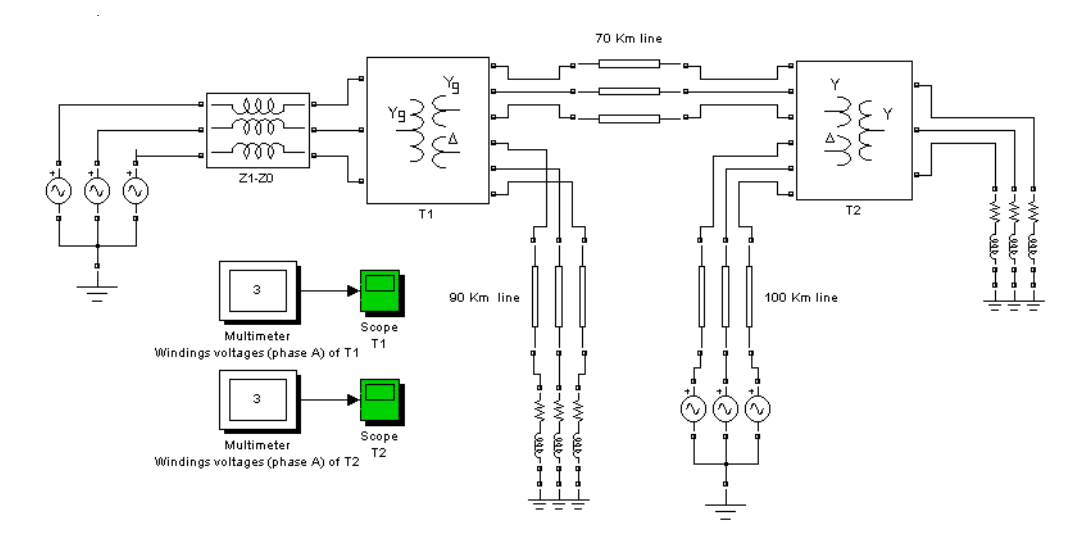

**See Also** [Linear Transformer reference section](#page-307-0) , [Multimeter reference section](#page-327-0) , [Saturable Transformer reference section](#page-396-0) , [Three-Phase Transformer \(Two](#page-552-0)  [Windings\) reference section](#page-552-0) 

# **Three-Phase V-I Measurement**

# **Purpose** Measure three-phase currents and voltages in a circuit

# **Library** Measurements

**Description** The Three-Phase V-I Measurement block is used to measure three-phase voltages and currents in a circuit. When connected in series with three-phase elements, it returns the three phase-to-ground or phase-to-phase voltages and the three line currents.

> The block can output the voltages and currents in per unit (p.u.) values or in volts and amperes. If you choose to measure the voltages and currents in p.u., the Three-Phase V-I Measurement block does the following conversions:

$$
V_{abc}(\text{p.u.}) = \frac{V_{abc}(\text{volts})}{\left(\frac{V_{baseLL}}{\sqrt{3}} \cdot \sqrt{2}\right)}
$$
  

$$
I_{abc}(\text{p.u.}) = \frac{I_{abc}(\text{amperes})}{\left(\frac{P_{base}}{V_{baseLL} \cdot \sqrt{3}} \cdot \sqrt{2}\right)}
$$

where  $V_{\text{baseLL}}$  is the base line-to-line voltage in volts RMS and  $P_{\text{base}}$  is the three-phase base power in volts-amperes. The two base values  $V_{baseLL}$  and P<sub>hase</sub> are specified in the Three-Phase Measurement block menu.

The steady-state voltage and current phasors measured by the Three-Phase V-I Measurement block can be obtained from the Powergui block by selecting **Steady-State Voltages and Current**s. The phasor magnitudes displayed in the Powergui stay in peak or RMS values even if the output signals are converted to p.u.

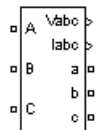

# **Dialog Box and Parameters**

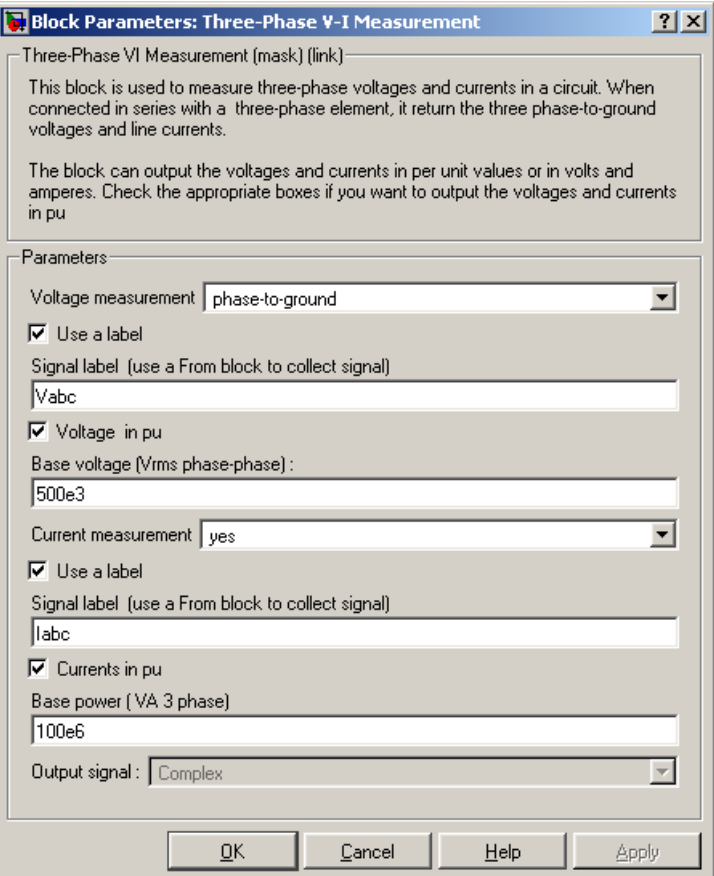

### **Voltage measurement**

Select no if you do not want to measure three-phase voltage. Select phase-to-ground if you want to measure the phase-to-ground voltages. Select phase-to-phase if you want to measure the phase-to-phase voltages.

### **Use a label**

If selected, the voltage measurements are sent to a labeled signal. Use a From block to read the voltages. The Goto tag of the From block must correspond to the label specified by the **Signal label** parameter. If not

selected, the voltage measurements are available via the Vabc output of the block.

### **Signal label**

Specifies a label tag for the voltage measurements.

### **Voltages in p.u.**

If selected, the three-phase voltages are measured in p.u. Otherwise they are measured in volts.

### **Base voltage (Vrms phase-phase)**

The base voltage, in volts RMS, used to convert the measured voltages in p.u. The **Base voltage (Vrms phase-phase)** parameter is not visible in the dialog box if Voltages in p.u. is not selected.

### **Current measurement**

Select yes if you want to measure the three-phase currents that flow through the block.

### **Use a label**

If selected, the current measurements are sent to a labeled signal. Use a From block to read the currents. The Goto tag of the From block must correspond to the label specified by the **Signal label** parameter. If not selected, the current measurements are available via the Iabc output of the block.

### **Signal label**

Specifies a label tag for the current measurements.

### **Currents in p.u.**

If selected, the three-phase currents are measured in p.u. Otherwise they are measured in amperes.

### **Base power (VA 3 phase)**

The three-phase base power, in volt-ampere (VA), used to convert the measured currents in p.u. The **Base power (VA 3 phase)** parameter is not visible in the dialog box if Currents in p.u. is not selected.

### **Output signal**

Specifies the format of the measured signals when the block is used in a phasor simulation. The **Output signal** parameter is disabled when the

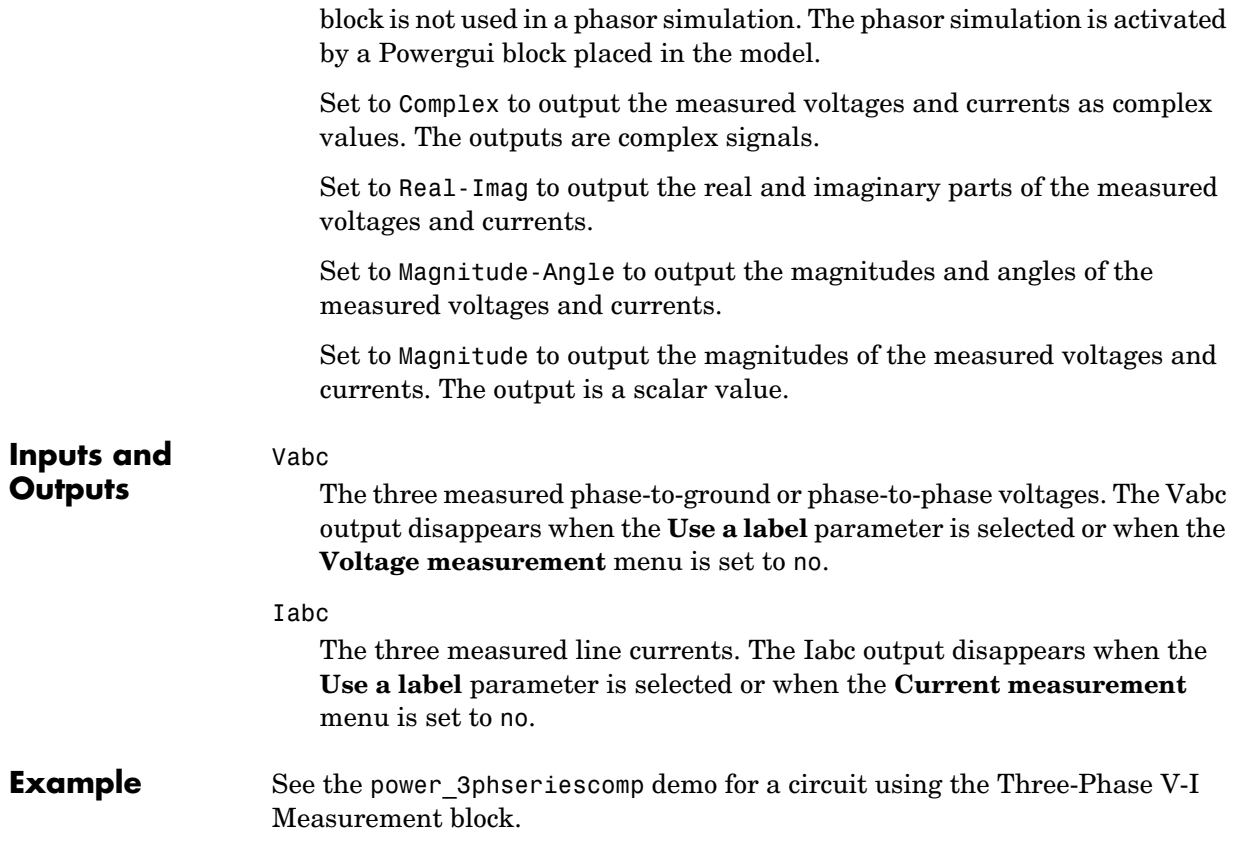

# **Thyristor**

**Purpose** Implement a thyristor model

# **Library** Power Electronics

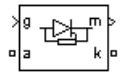

**Description** The thyristor is a semiconductor device that can be turned on via a gate signal. The thyristor model is simulated as a resistor Ron, an inductor Lon, and a DC voltage source Vf, connected in series with a switch. The switch is controlled by a logical signal depending on the voltage Vak, the current Iak, and the gate signal g.

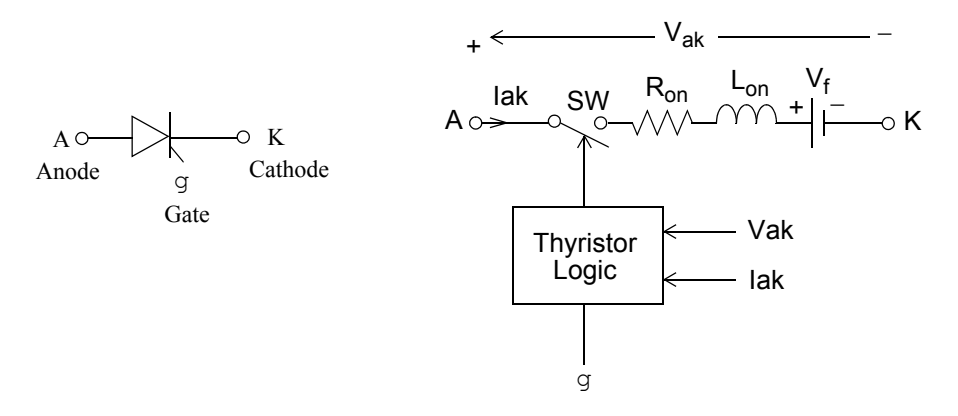

The Thyristor block also contains a series Rs-Cs snubber circuit that can be connected in parallel with the thyristor device.

The static VI characteristic of this model is shown below.

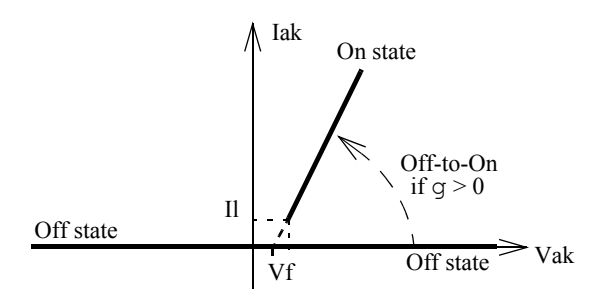

The thyristor device turns on when the anode-cathode  $V_{ak}$  voltage is greater than Vf and a positive pulse signal is applied at the gate input  $(g > 0)$ . The pulse height must be greater than 0 and last long enough to allow the thyristor anode current to become larger than the latching current *Il*.

The thyristor device turns off when the current flowing in the device becomes 0 (Iak = 0) and a negative voltage appears across the anode and cathode for at least a period of time equal to the turnoff time Tq. If the voltage across the device becomes positive within a period of time less than Tq, the device turns on automatically even if the gate signal is low  $(g = 0)$  and the anode current is less than the latching current. Furthermore, if during turn-on, the device current amplitude stays below the latching current level specified in the dialog box, the device turns off after the gate signal level becomes low  $(g = 0)$ .

The turnoff time Tq represents the carrier recovery time: it is the time interval between the instant the anode current has decreased to 0 and the instant when the thyristor is capable of withstanding positive voltage Vak without turning on again.

# **Thyristor**

# **Dialog Boxes and Parameters**

# **Thyristor Model and Detailed Thyristor Model**

In order to optimize simulation speed, two models of thyristors are available: the thyristor model and the detailed thyristor model. For the thyristor model, the latching current *Il* and recovery time *Tq* are assumed to be 0.

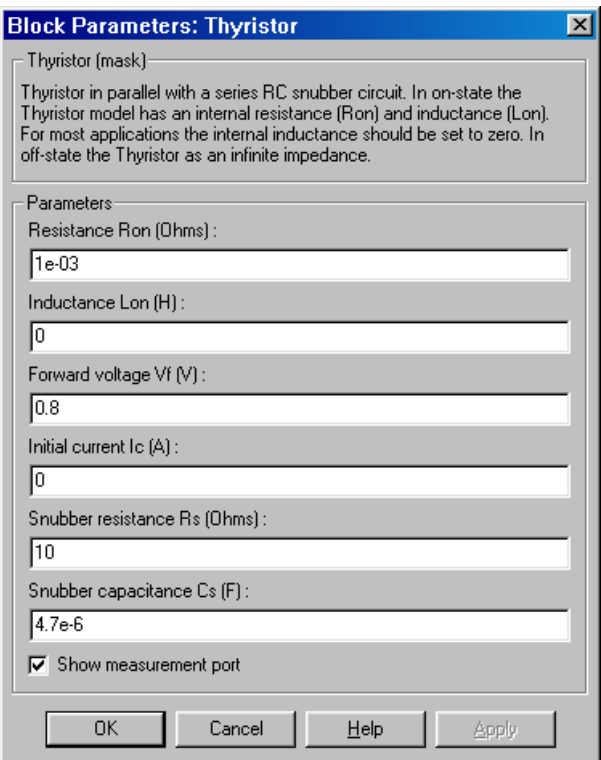

### **Resistance Ron**

The thyristor internal resistance Ron, in ohms (Ω). The **Resistance Ron** parameter cannot be set to 0 when the **Inductance Lon** parameter is set to 0.

### **Inductance Lon**

The thyristor internal inductance Lon, in henries (H). The **Inductance Lon** parameter cannot be set to 0 when the **Resistance Ron** parameter is set to 0.

# **Forward voltage Vf**

The forward voltage of the thyristor, in volts (V).

# **Initial current Ic**

When the **Inductance Lon** parameter is greater than 0, you can specify an initial current flowing in the thyristor. It is usually set to 0 in order to start the simulation with the thyristor blocked.

You can specify an **Initial current Ic** value corresponding to a particular state of the circuit. In such a case all states of the linear circuit must be set accordingly. Initializing all states of a power electronic converter is a complex task. Therefore, this option is useful only with simple circuits.

# **Snubber resistance Rs**

The snubber resistance, in ohms (Ω). Set the **Snubber resistance Rs** parameter to inf to eliminate the snubber from the model.

# **Snubber capacitance Cs**

The snubber capacitance in farads (F). Set the **Snubber capacitance Cs** parameter to 0 to eliminate the snubber, or to inf to get a resistive snubber.

# **Show measurement port**

If selected, add a Simulink output to the block returning the thyristor current and voltage.

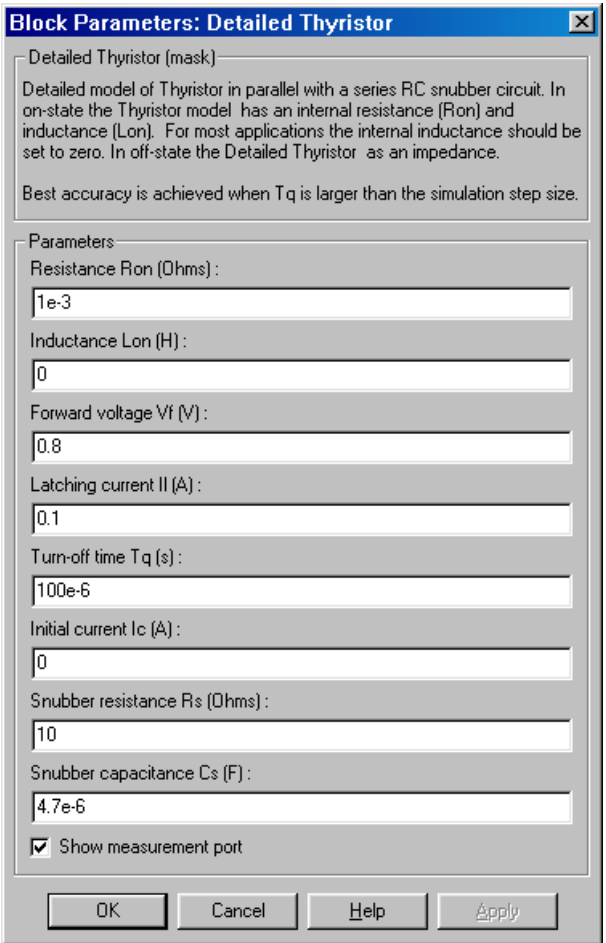

# **Latching current Il**

The latching current of the detailed thyristor model, in amperes (A).

# **Turn-off time Tq**

The turnoff time Tq of the detailed thyristor model, in amperes (A).

# **Inputs and Outputs**

Simulink signal to control the gate of the Thyristor.

m

g

The Simulink output of the block is a vector containing two signals. You can demultiplex these signals by using the Bus Selector block provided in the Simulink library.

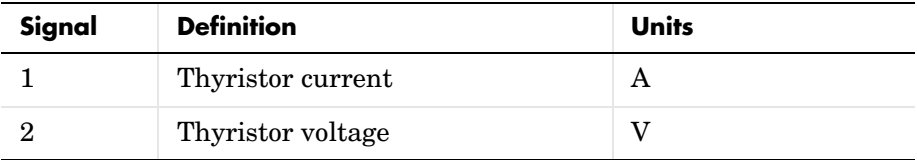

# **Assumptions and Limitations**

The Thyristor block implements a macro model of the real thyristor. It does not take into account either the geometry of the device or complex physical processes that model the behavior of the device [1, 2]. The forward breakover voltage and the critical value of the derivative of the reapplied anode-cathode voltage are not considered by the model.

Depending on the value of **Inductance Lon**, the Thyristor block is modeled either as a current source (Lon  $> 0$ ) or as a variable topology circuit (Lon = 0). See the ["Improving Simulation Performance"](#page-168-0) chapter for more details.

As the Thyristor block is modeled as a current source, it cannot be connected in series with an inductor, a current source, or an open circuit, unless a snubber circuit is used.

When simulating a continuous model, you must use a stiff integrator algorithm to simulate circuits containing thyristors. ode23tb or ode15s with default parameters usually gives the best simulation speed.

The inductance Lon is forced to 0 if you choose to discretize your circuit.

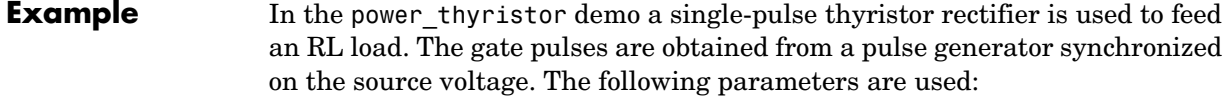

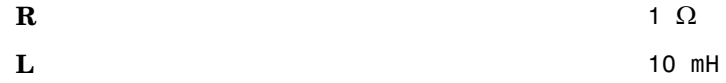

# **Thyristor**

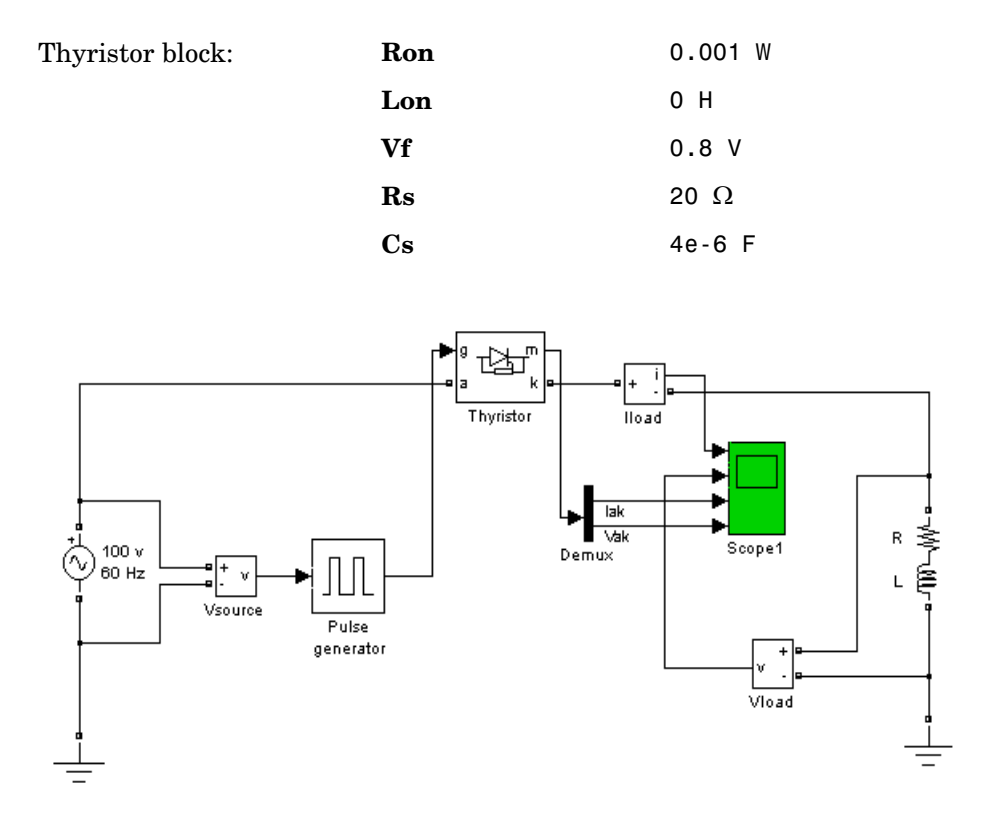

The firing angle is varied by a pulse generator synchronized on the voltage source. Run the simulation and observe the load current and load voltage, as well as the thyristor current and voltage.
# **Thyristor**

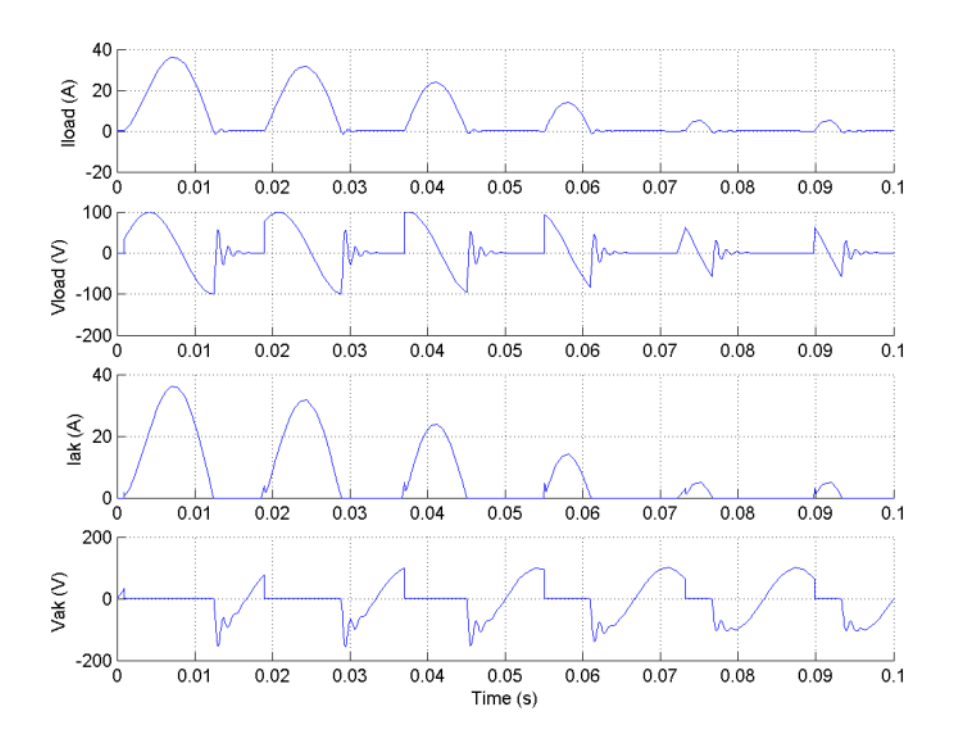

#### **References** [1] Rajagopalan, V., *Computer-Aided Analysis of Power Electronic Systems*, Marcel Dekker, Inc., New York, 1987.

[2] Mohan, N., T.M. Undeland, and W.P. Robbins, *Power Electronics: Converters, Applications, and Design*, John Wiley & Sons, Inc., New York, 1995.

#### **See Also** Diode reference section, Universal Bridge reference section

## **Timer**

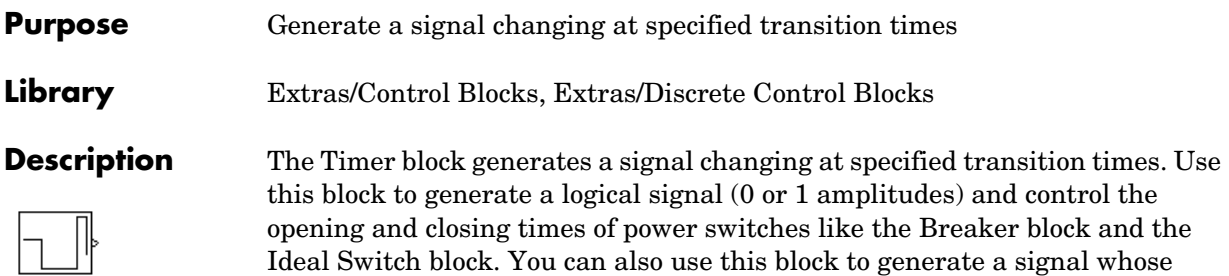

amplitude changes by steps at specified transition times.

#### **Dialog Box and Parameters**

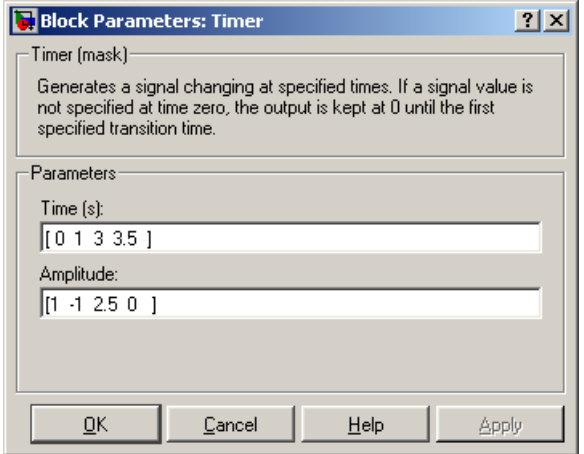

#### **Time(s)**

The transition times, in seconds, when the output of the block changes its value as defined by the **Amplitude** parameter. The **Time(s)** parameter must be a vector of the same length as the vector defined in the **Amplitude** parameter. The definition of the time 0 is optional. If a signal is not specified at time 0, the output is kept at zero until the first transition time specified in the **Amplitude** vector.

#### **Amplitude**

The vector of amplitudes of signal to be generated by the Timer block. The amplitude is kept constant between transition times defined in the **Time(s)** vector.

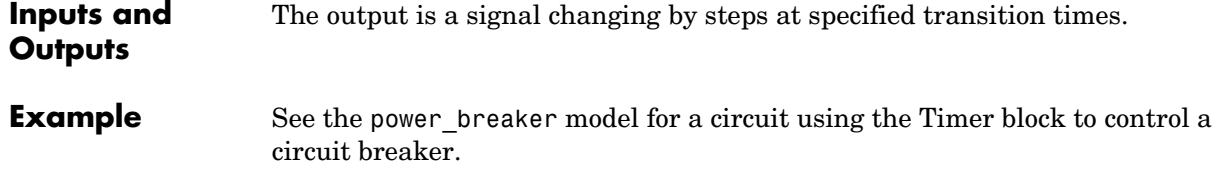

# **Total Harmonic Distortion**

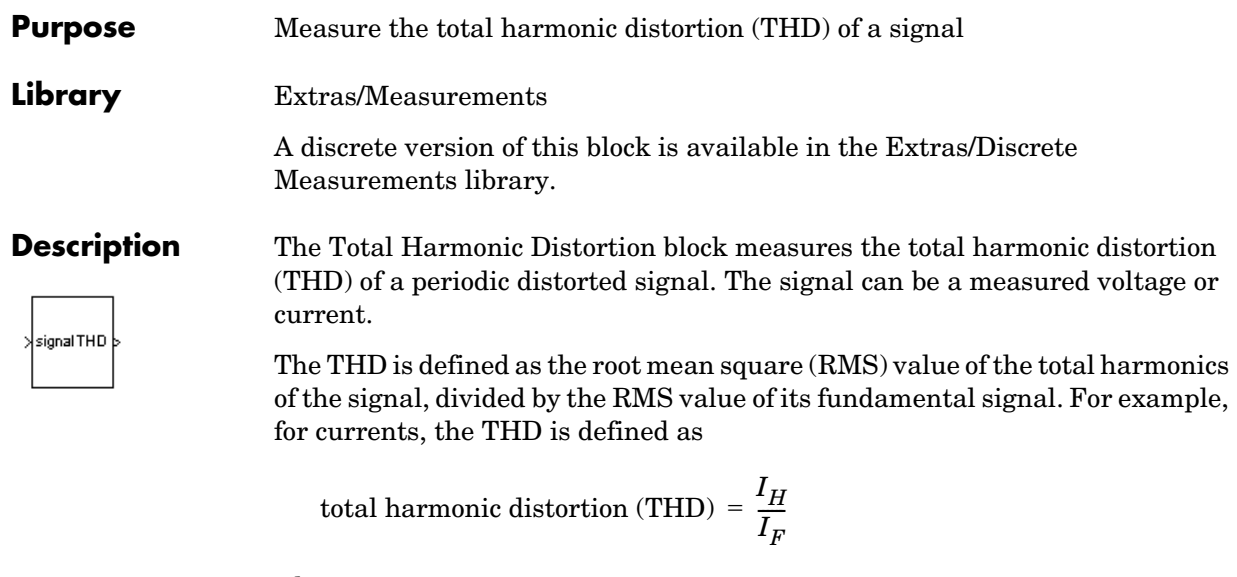

where

 $I_H = \sqrt{{I_2}^2 + {I_3}^2 + ... + {I_n}^2}$  *I*<sub>n</sub>: RMS value of the harmonic  $\bf{n}$ 

 $I_F$  : RMS value of the fundamental current

It follows that the THD has a value between zero and 1. It is null for a pure sinusoidal voltage or current.

#### **Dialog Box and Parameters**

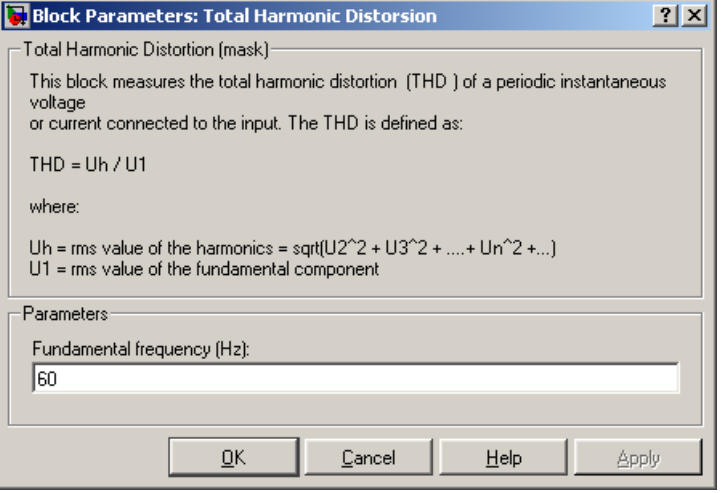

#### **Fundamental frequency**

The frequency, in hertz, of the fundamental signal.

#### **Inputs and Outputs** signal Connect this input to the the voltage or current you want to measure the total harmonic distortion.

THD

The output returns the THD of the input signal.

# **Universal Bridge**

#### **Purpose** Implement a universal power converter with selectable topologies and power electronic devices

#### **Library** Power Electronics

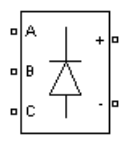

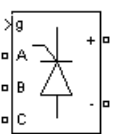

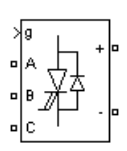

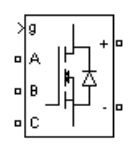

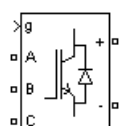

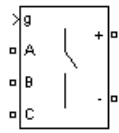

<span id="page-581-0"></span>

**Description** The Universal Bridge block implements a universal three-phase power converter that consists of up to six power switches connected in a bridge configuration. The type of power switch and converter configuration are selectable from the dialog box.

> The Universal Bridge block allows simulation of converters using both naturally commutated (or line-commutated) power electronic devices (diodes or thyristors) and forced-commutated devices (GTO, IGBT, MOSFET).

The Universal Bridge block is the basic block for building two-level voltage-sourced converters (VSC).

Diode bridge:

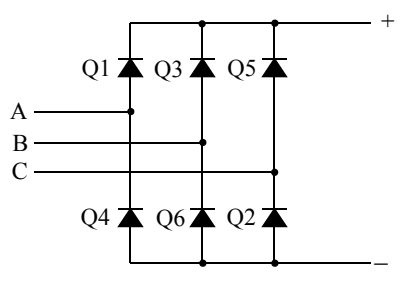

Thyristor bridge:

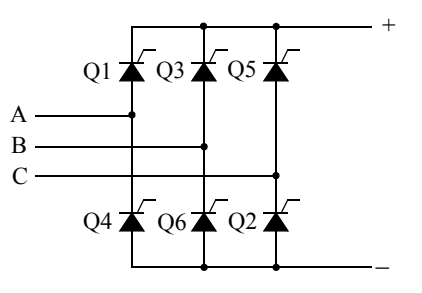

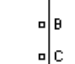

GTO-Diode bridge:

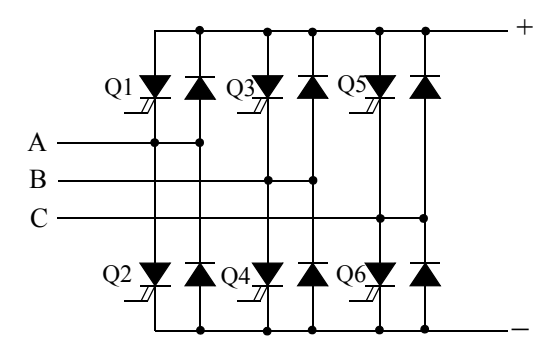

IGBT-Diode bridge:

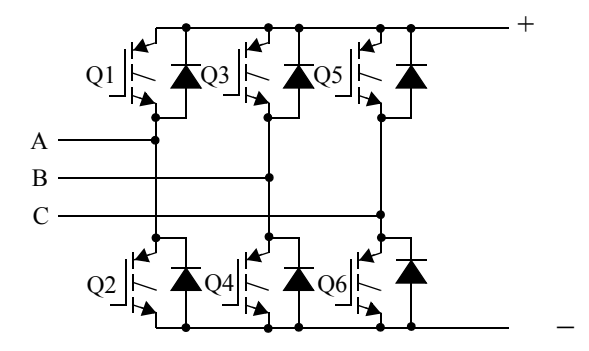

MOSFET-Diode and Ideal Switch bridges:

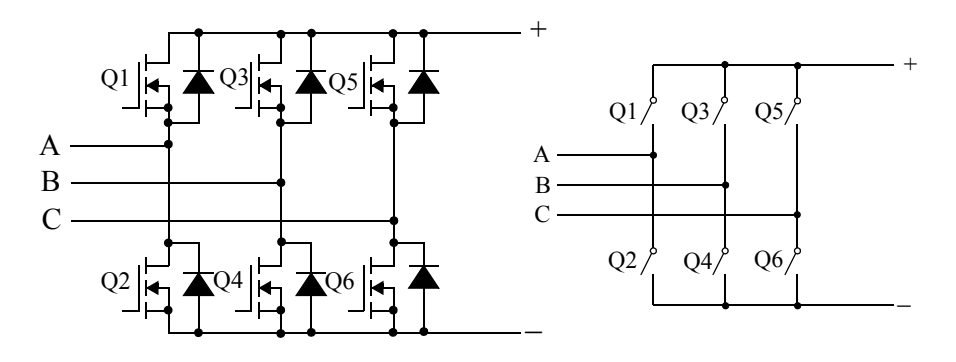

**Note** The device numbering is different if the power electronic devices are naturally commutated or forced-commutated. For a naturally commutated converter, numbering follows the natural order of commutation.

#### **Dialog Box and Parameters**

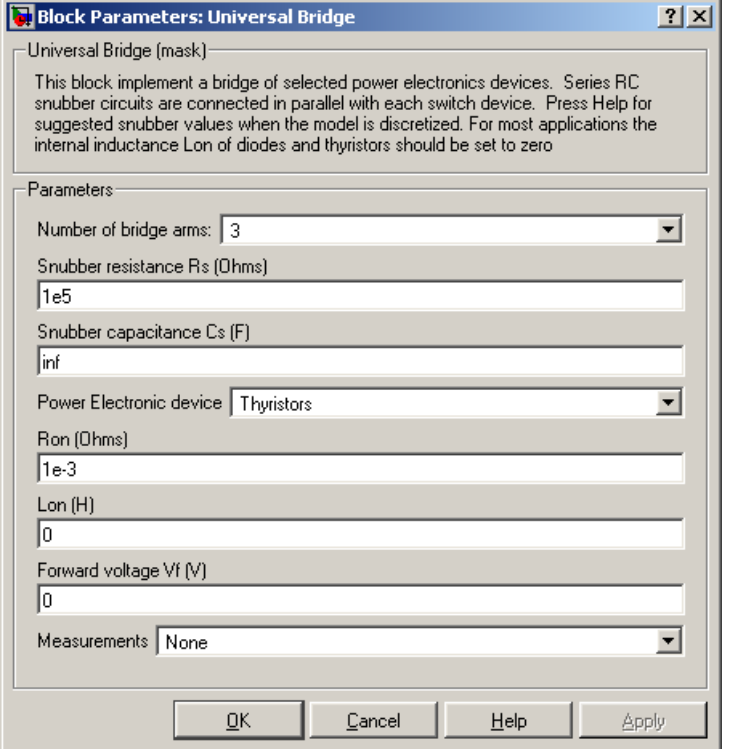

#### **Number of bridge arms**

Set to 1 or 2 to get a single-phase converter (two or four switching devices). Set to 3 to get a three-phase converter connected in Graetz bridge configuration (six switching devices).

#### **Snubber resistance Rs**

The snubber resistance, in ohms (Ω). Set the **Snubber resistance Rs** parameter to inf to eliminate the snubbers from the model.

#### **Snubber capacitance Cs**

The snubber capacitance, in farads (F). Set the **Snubber capacitance Cs** parameter to 0 to eliminate the snubbers, or to inf to get a resistive snubber.

In order to avoid numerical oscillations when your system is discretized, you need to specify Rs and Cs snubber values for diode and thyristor bridges. For forced-commutated devices (GTO, IGBT, or MOSFET), the bridge operates satisfactorily with purely resistive snubbers as long as firing pulses are sent to switching devices.

If firing pulses to forced-commutated devices are blocked, only antiparallel diodes operate, and the bridge operates as a diode rectifier. In this condition appropriate values of Rs and Cs must also be used.

When the system is discretized, use the following formulas to compute approximate values of Rs and Cs:

$$
Rs > 2\frac{Ts}{Cs}
$$

$$
Cs < \frac{Pn}{1000(2\pi f)Vn^2}
$$

where

 $P_n$  = Nominal power of single or three phase converter (VA)

 $V_n$  = Nominal line-to-line AC voltage (Vrms)

 $f =$  Fundamental frequency (Hz)

 $T<sub>s</sub>$  = Sample Time (s)

These Rs and Cs values are derived from the following two criteria:

- **-** The snubber leakage current at fundamental frequency is less than 0.1% of nominal current when power electronic devices are not conducting.
- **-** The RC time constant of snubbers is higher than two times the sample time Ts.

These Rs and Cs values that guarantee numerical stability of the discretized bridge can be different from actual values used in a physical circuit.

#### **Power electronic device**

Select the type of power electronic device to use in the bridge.

#### **Ron**

Internal resistance of the selected device, in ohms (Ω).

#### **Lon**

Internal inductance, in henries (H), for the diode or the thyristor device. When the bridge is discretized, the Lon parameter must be set to zero.

#### **Forward voltage Vf**

This parameter is available only when the selected **Power electronic device** is Diodes or Thyristors.

Forward voltage, in volts (V), across the device when it is conducting.

#### **Forward voltages [Device Vf, Diode Vfd]**

This parameter is available when the selected **Power electronic device** is GTO/Diodes or IGBT/Diodes.

Forward voltages, in volts (V), of the forced-commutated devices (GTO, MOSFET, or IGBT) and of the antiparallel diodes.

#### **[Tf (s) Tt (s)]**

Fall time Tf and tail time Tt, in seconds (s), for the GTO or the IGBT devices.

#### **Measurements**

Select Device voltages to measure the voltages across the six power electronic device terminals.

Select Device currents to measure the currents flowing through the six power electronic devices. If antiparallel diodes are used, the measured current is the total current in the forced-commutated device (GTO, MOSFET, or IGBT) and in the antiparallel diode. A positive current therefore indicates a current flowing in the forced-commutated device and a negative current indicates a current flowing in the diode. If snubber

devices are defined, the measured currents are the ones flowing through the power electronic devices only.

Select UAB UBC UCA UDC voltages to measure the terminal voltages (AC and DC) of the Universal Bridge block.

Select All voltages and currents to measure all voltages and currents defined for the Universal Bridge block.

Place a Multimeter block in your model to display the selected measurements during the simulation. In the **Available Measurements** menu of the Multimeter block, the measurement is identified by a label followed by the block name.

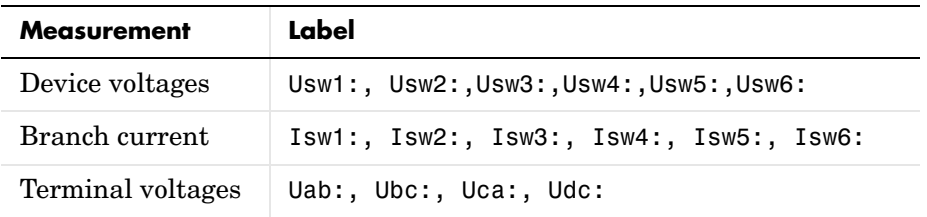

#### **Inputs and Outputs**

g

The gate input for the controlled switch devices. The pulse ordering in the vector of the gate signals corresponds to the switch number indicated in the six circuits shown in the Description section. For the diode and thyristor bridges, the pulse ordering corresponds to the natural order of commutation. For all other forced-commutated switches, pulses are sent to upper and lower switches of phases A, B, and C.

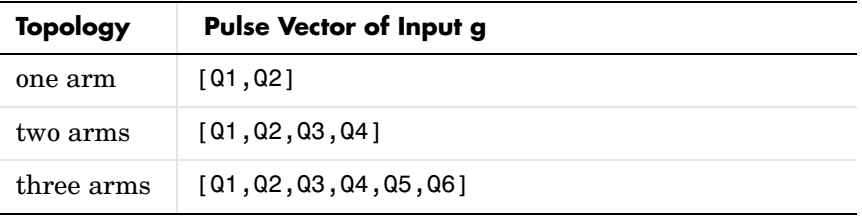

#### **Assumptions and Limitations**

Universal Bridge blocks can be discretized for use in a discrete time step simulation. In this case, the internal commutation logic of the Universal Bridge takes care of the commutation between the power switches and the diodes in the converter arms.

**Note** In a converter built with individual forced-commutated power components (GTOs, MOSFETs, IGBTs), discretization of the model is not available. See the ["Improving Simulation Performance"](#page-168-0) chapter for more details.

#### **Example** The power\_bridges demo illustrates the use of two Universal Bridge blocks in an ac/dc/ac converter consisting of a rectifier feeding an IGBT inverter through a DC link. The inverter is pulse-width modulated (PWM) to produce a three-phase 50 Hz sinusoidal voltage to the load. In this example the inverter

chopping frequency is 2000 Hz.

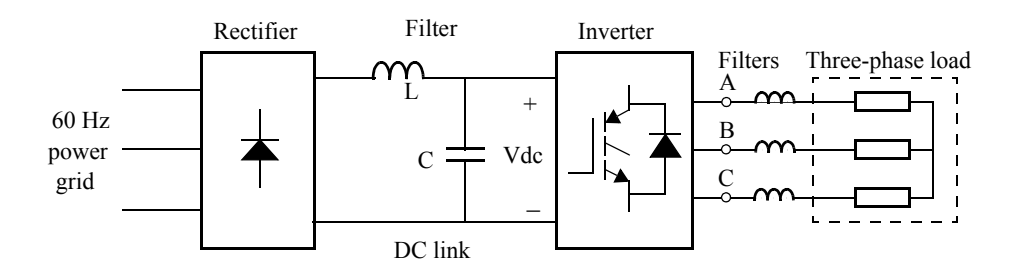

The IGBT inverter is controlled with a PI regulator in order to maintain a 1 p.u. voltage (380 Vrms, 50 Hz) at the load terminals.

A Multimeter block is used to observe commutation of currents between diodes 1 and 3 in the diode bridge and between IGBT/Diodes switches 1 and 2 in the IGBT bridge.

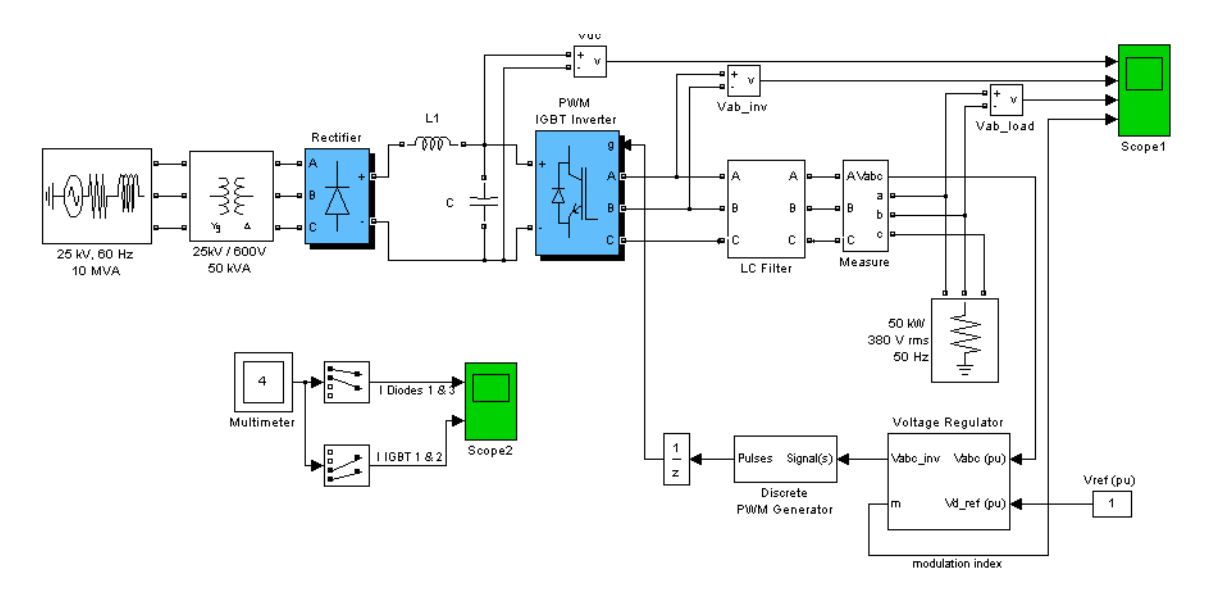

Start simulation. After a transient period of approximately 40 ms, the system reaches a steady state. Observe voltage waveforms at DC bus, inverter output, and load on Scope1. The harmonics generated by the inverter around multiples of 2 kHz are filtered by the LC filter. As expected the peak value of the load voltage is 537 V (380 V RMS).

In steady state the mean value of the modulation index is  $m = 0.77$ , and the mean value of the DC voltage is 780 V. The fundamental component of 50 Hz voltage buried in the chopped inverter voltage is therefore

 $Vab = 780$  V  $*$  0.612  $*$  0.80 = 382 V RMS

Observe diode currents on trace 1 of Scope2, showing commutation from diode 1 to diode 3. Also observe on trace 2 currents in switches 1 and 2 of the IGBT/Diode bridge (upper and lower switches connected to phase A). These two currents are complementary. A positive current indicates a current flowing in the IGBT, whereas a negative current indicates a current flowing in the antiparallel diode.

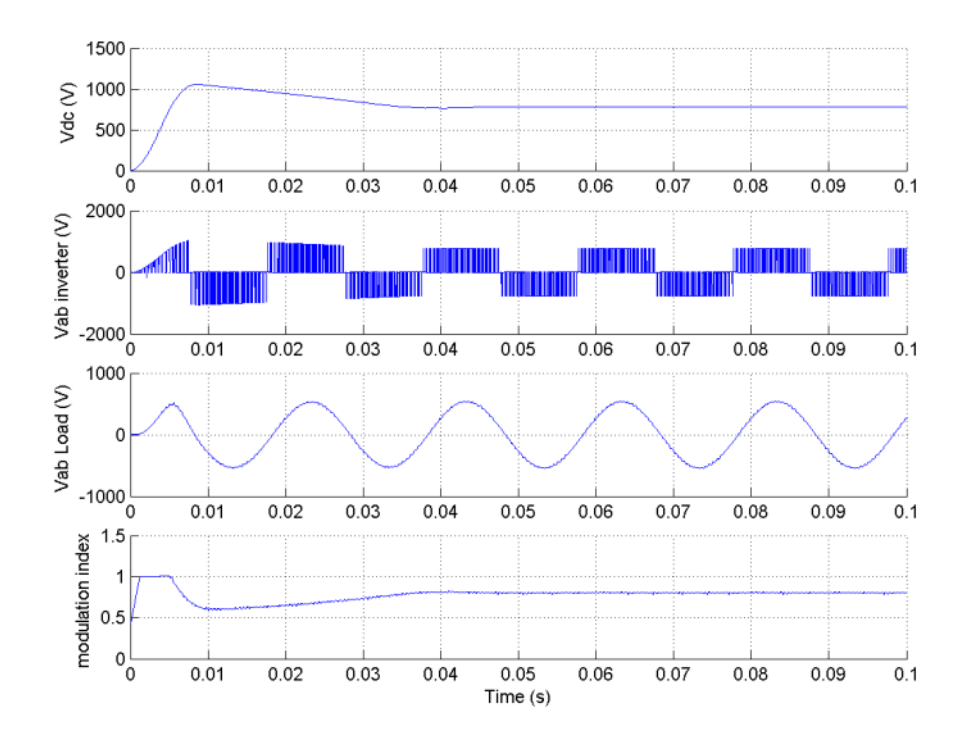

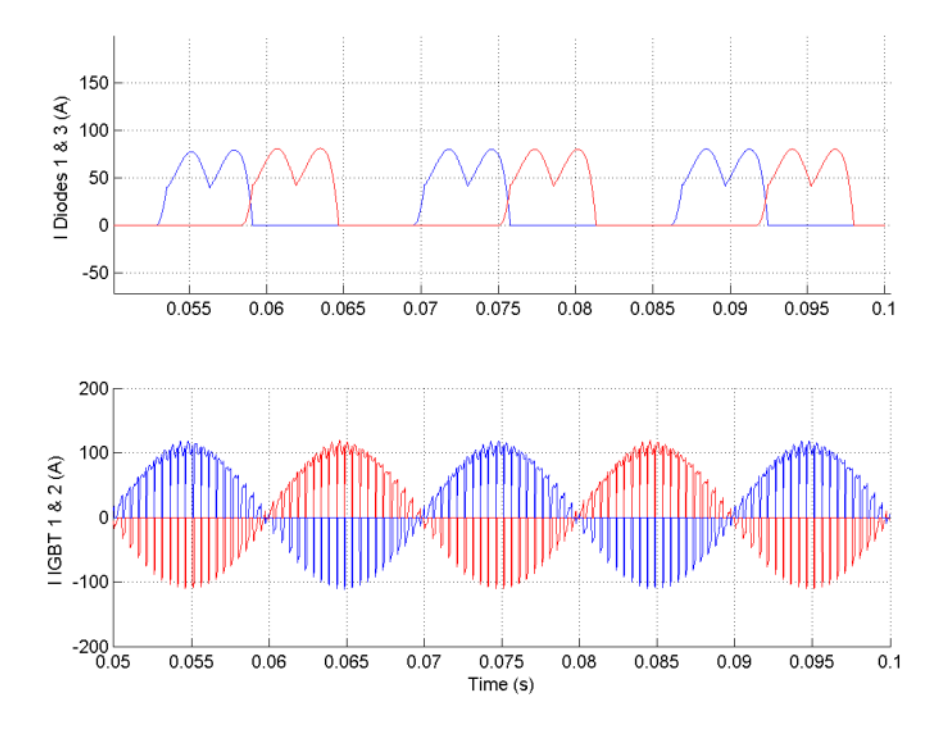

**See Also** Diode reference section, GTO reference section, Ideal Switch reference section , [IGBT reference section](#page-297-0) , [MOSFET reference section ,](#page-313-0) [Multimeter reference](#page-327-0)  [section](#page-327-0) [,Three-Level Bridge reference section ,](#page-481-0) [Thyristor reference section](#page-569-0) 

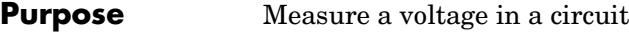

#### **Library** Measurements

**Description** The Voltage Measurement block measures the instantaneous voltage between two electric nodes. The output provides a Simulink signal that can be used by other Simulink blocks.

### **Dialog Box and Parameters**

밖 사

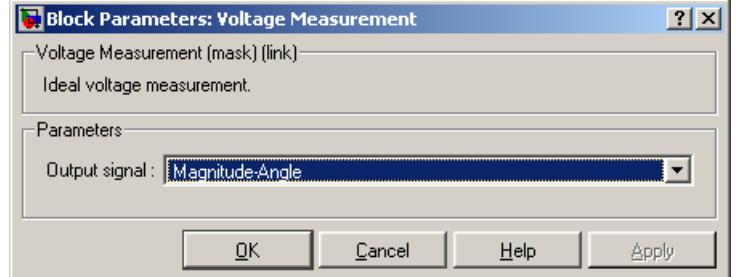

#### **Output signal**

Specifies the format of the output signal when the block is used in a phasor simulation. The **Output signal** parameter is disabled when the block is not used in a phasor simulation. The phasor simulation is activated by a Powergui block placed in the model.

Set to Complex to output the measured current as a complex value. The output is a complex signal.

Set to Real-Imag to output the real and imaginary parts of the measured current. The output is a vector of two elements.

Set to Magnitude-Angle to output the magnitude and angle of the measured current. The output is a vector of two elements.

Set to Magnitude to output the magnitude of the measured current. The output is a scalar value.

#### **Example** The power\_voltmeasure demo uses three Voltage Measurement blocks to read voltages.

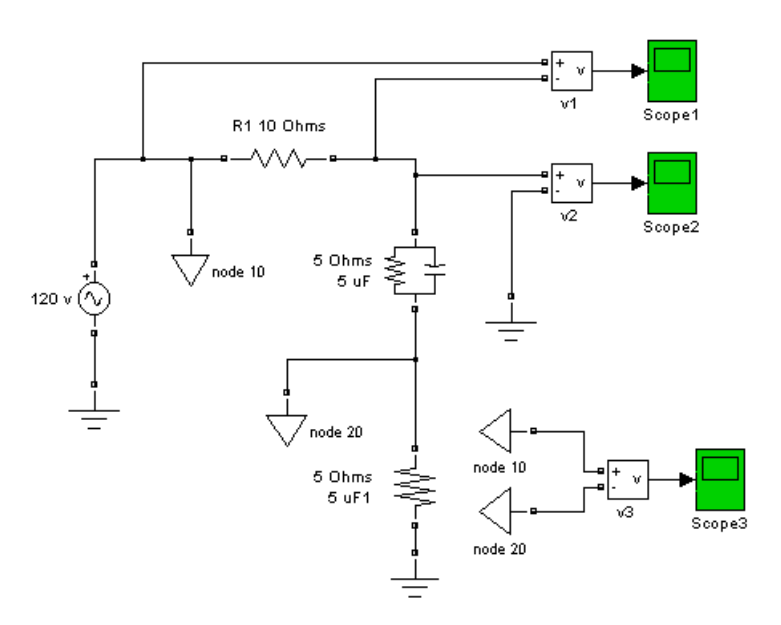

#### **See Also** Current Measurement reference section, Powergui reference section, [Three-Phase V-I Measurement reference section](#page-565-0)

#### **Purpose** Implement a zigzag phase-shifting transformer with a configurable secondary winding connection

#### **Library** Elements

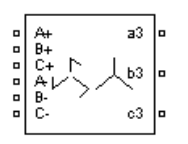

**Description** The Zigzag Phase-Shifting Transformer block implements a three-phase transformer with a primary winding connected in a zigzag configuration and a configurable secondary winding. The model uses three single-phase, threewinding transformers. The primary winding connects the windings 1 and 2 of the single-phase transformers in a zigzag configuration. The secondary winding uses the windings 3 of the single phase transformers, and they can be connected in one of the following ways:

- **•** Y
- **•** Y with accessible neutral
- **•** Grounded Y
- **•** Delta (D1), delta lagging Y by 30 degrees
- **•** Delta (D11), delta leading Y by 30 degrees

**Note** The D1 and D11 notations refer to the following clock convention. It assumes that the reference Y voltage phasor is at noon (12) on a clock display. D1 and D11 refer respectively to 1 PM (lagging Y by –30 degrees) and 11 AM (leading Y by +30 degrees).

If the secondary winding is connected in Y, the secondary phase voltages are leading or lagging the primary voltages by the Phi phase angle specified in the parameters of the block. If the secondary winding is connected in delta (D11), an additional phase shift of +30 degrees is added to the phase angle. If the secondary winding is connected in delta (D1), a phase shift of –30 degrees is added to the phase angle.

The block takes into account the connection type you have selected and the icon of the block is automatically updated. An output port labeled N is added to the block if you select the Y connection with accessible neutral for the secondary winding.

The saturation characteristic, when activated, is the same as the one described for the Saturable Transformer block.

#### **Dialog Box and Parameters**

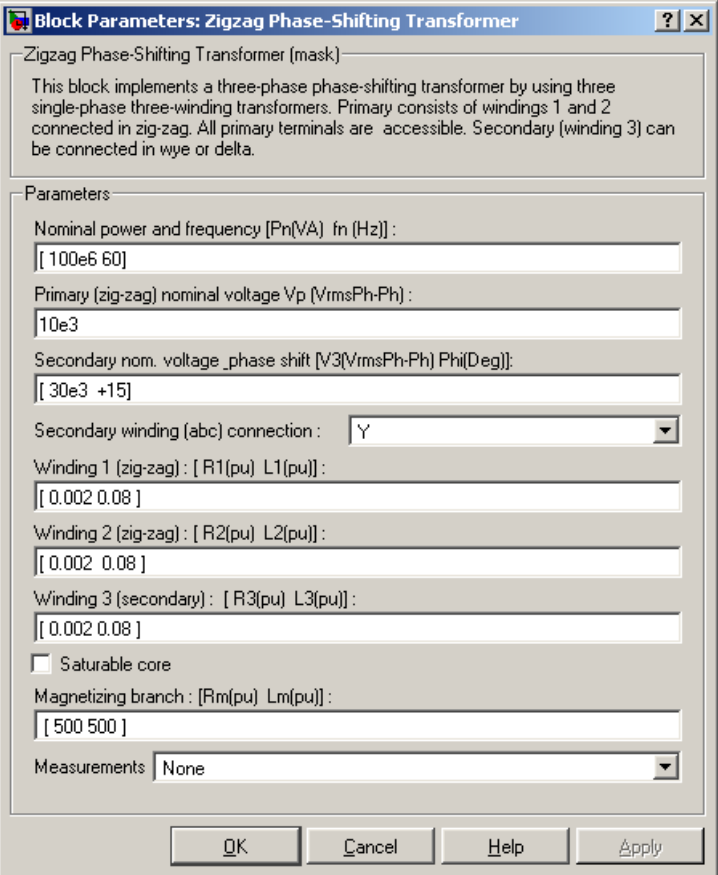

#### **Nominal power and frequency**

The nominal power rating, in volt-amperes (VA), and nominal frequency, in hertz (Hz), of the transformer.

#### **Primary (zigzag) nominal voltage Vp**

The phase-to-phase nominal voltage in volts RMS, for the primary winding of the transformer.

#### **Secondary nominal voltage and phase shift**

The phase-to-phase nominal voltage, in volts RMS, and the phase shift, in degrees, for the secondary winding of the transformer.

#### **Secondary winding (abc) connection**

The winding connection for the secondary winding.

#### **Winding 1 (zigzag): [R1 L1]**

The resistance and leakage inductance of the windings 1 of the single-phase transformers used to implement the primary winding of the Zigzag Phase-Shifting Transformer.

#### **Winding 2 (zigzag): [R2 L2]**

The resistance and leakage inductance of the windings 2 of the single-phase transformers used to implement the primary winding of the Zigzag Phase-Shifting Transformer.

#### **Winding 3 (secondary): [R1 L1]**

The resistance and leakage inductance of the windings 3 of the single-phase transformers used to implement the secondary winding of the Zigzag Phase-Shifting Transformer.

#### **Saturable core**

If selected, implements a saturable core.

#### **Magnetization resistance Rm**

This parameter is visible only if the **Saturable core** check box is selected.

The magnetization resistance Rm, in p.u, when the saturation is simulated.

#### **Magnetizing branch: [Rm(p.u.) Lm(p.u.)]**

The **Magnetizing branch** parameter is not visible in the dialog box if the **Saturable core** check box is selected.

The magnetization resistance Rm and inductance Lm, in p.u., when the saturation is not simulated.

#### **Saturation characteristic**

This parameter is visible only if the **Saturable core** check box is selected.

The saturation characteristic for the saturable core. Specify a series of current/ flux pairs (in p.u.) starting with the pair (0,0).

#### **Measurements**

Select Winding voltages to measure the voltage across the winding terminals of the Three-Phase Transformer block.

Select Winding currents to measure the current flowing through the windings of the Three-Phase Transformer block.

Select Fluxes and excitation currents ( $Im + IRm$ ) to measure the flux linkage, in volt-seconds (V.s), and the total excitation current including iron losses modeled by Rm (for saturable transformers only).

Select Fluxes and magnetization currents (Im) to measure the flux linkage, in volt-seconds (V.s), and the magnetization current, in amperes (A), not including iron losses modeled by Rm (for saturable transformers only).

Select All measurements (V, I, Flux) to measure the winding voltages, currents, magnetization currents, and the flux linkages.

Place a Multimeter block in your model to display the selected measurements during the simulation. In the **Available Measurements** list box of the Multimeter block, the measurements are identified by a label followed by the block name.

The labels used in the Multimeter are as follows.

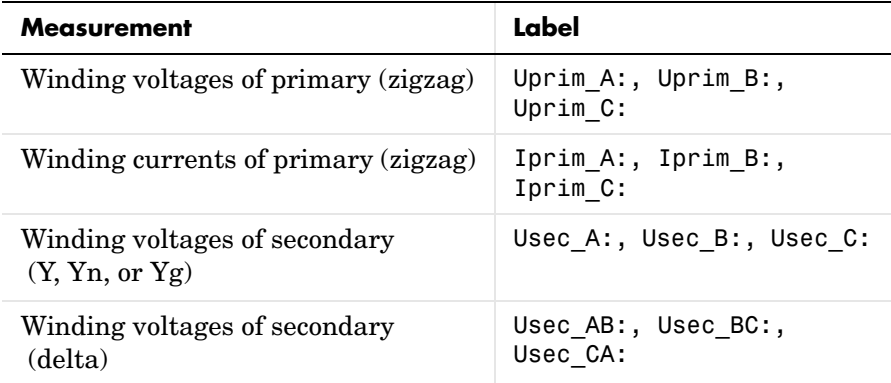

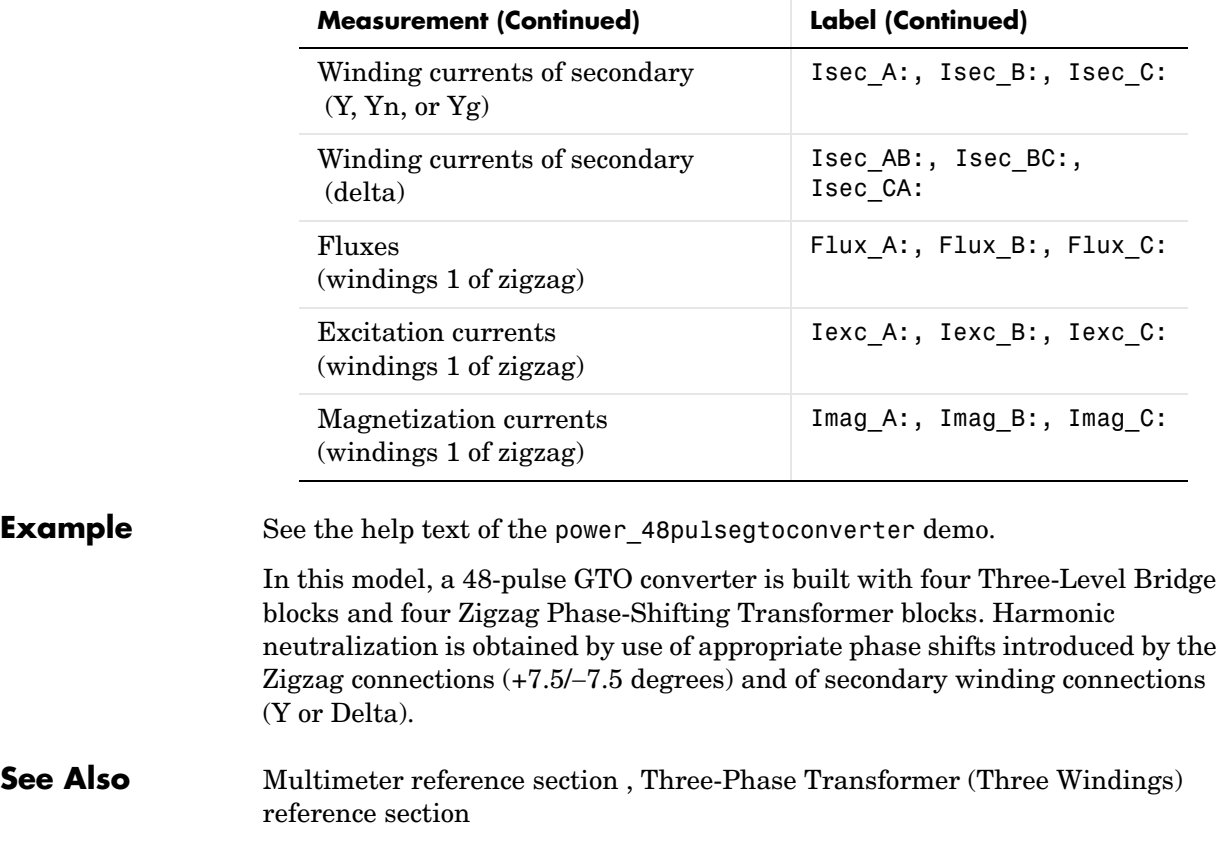

# **6**

# SimPowerSystems Command Reference

# **Commands — Alphabetical List** <sup>6</sup>

This table indicates the tasks performed by the commands described in this chapter.

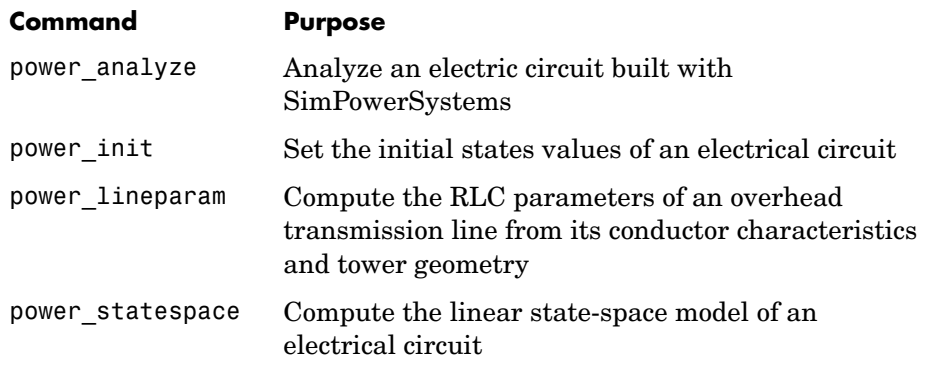

<span id="page-602-1"></span><span id="page-602-0"></span>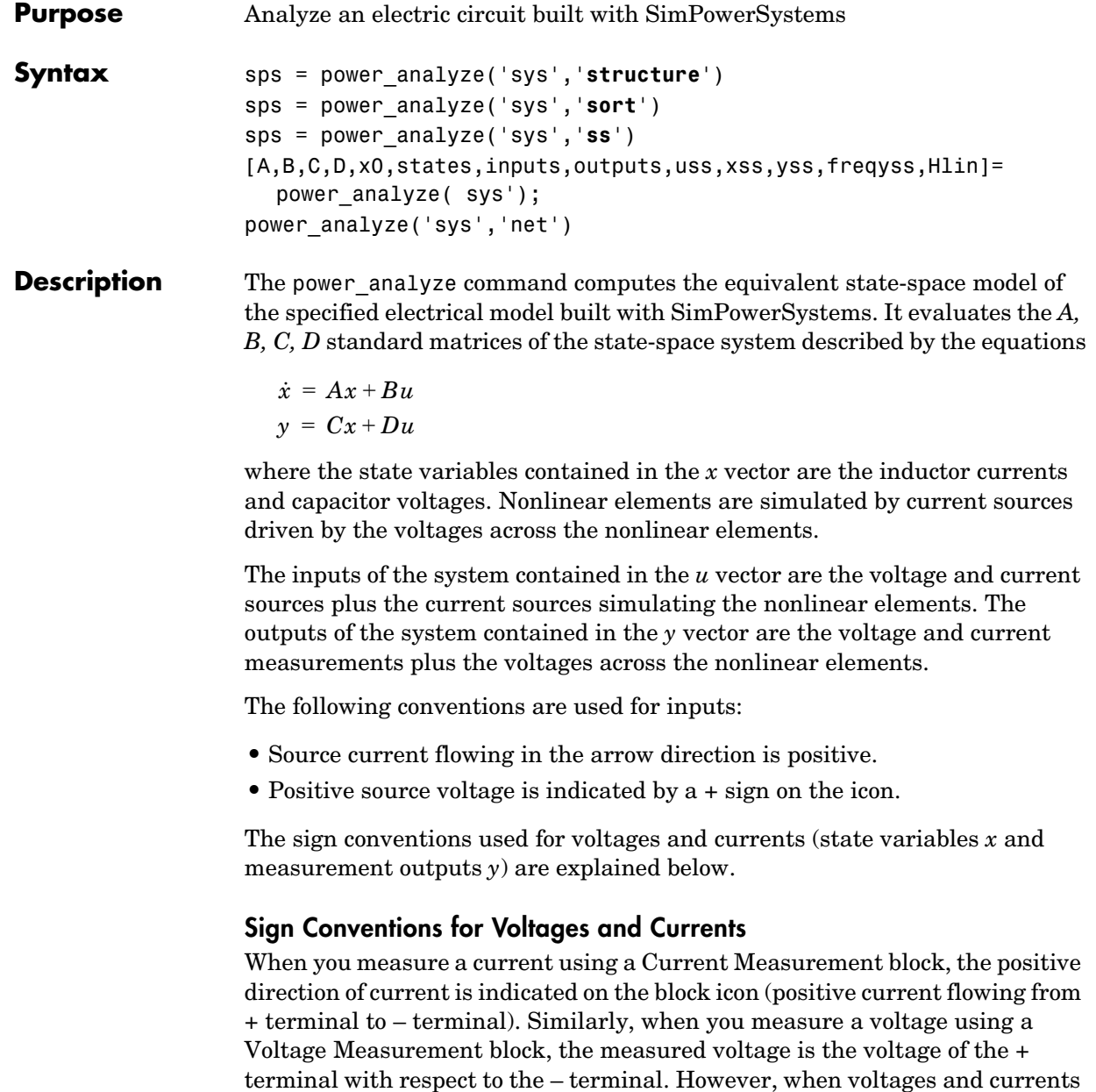

of blocks from the Elements library are measured using the Multimeter block,

the voltage and current polarities are not so evident because blocks might have been rotated and there are no signs indicating polarities on the block icons.

Unlike the Simulink signal lines and input and output ports, the Physical Modeling connection lines and terminal ports  $\Box$  of SimPowerSystems lack an intrinsic direction. The voltage and current polarities are determined instead by the block orientation. To find out the block orientation, first click the block to select it. Then enter the following command:

```
get_param(gcb,'Orientation')
```
The following table gives the polarities of the currents and voltages measured with the Multimeter block for single-phase and three-phase RLC elements (branches or loads), surge arresters, and single-phase and three-phase breakers. The table also indicates the polarities of the corresponding state variables (inductor currents and capacitor voltages).

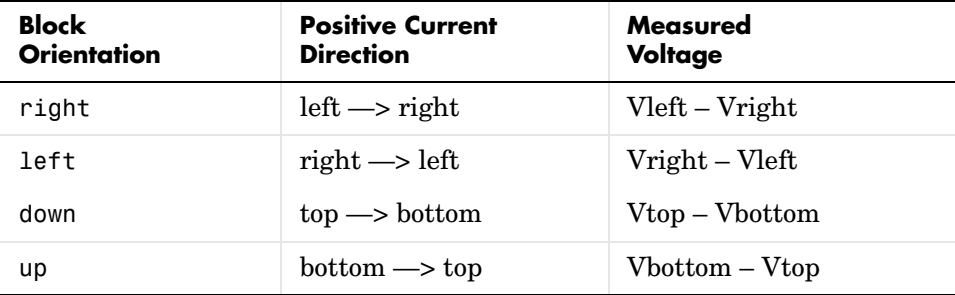

The natural orientation of the blocks (that is, their orientation in the Element library) is *right* for horizontal blocks and *down* for vertical blocks.

For single-phase transformers (linear or saturable), with the winding ports appearing on the left and right sides, the winding voltages are the voltages of the top terminal port with respect to the bottom terminal port, whatever the block orientation (*right* or *left*). The winding currents are the currents entering the top port.

For three-phase transformers, the voltage polarities and positive current directions are indicated by the signal labels used in the Multimeter block. For example,  $Uan_w^2$  = phase A-to-neutral voltage of the Y connected winding #2,  $I$ ab\_w1 = winding current flowing from A to B in the delta connected winding #1.

#### **Output Arguments: Structure**

sps = power\_analyze('sys','**structure**') creates a structure array sps with fields and values describing the model sys.

The fields of the structure array are defined in the following order.

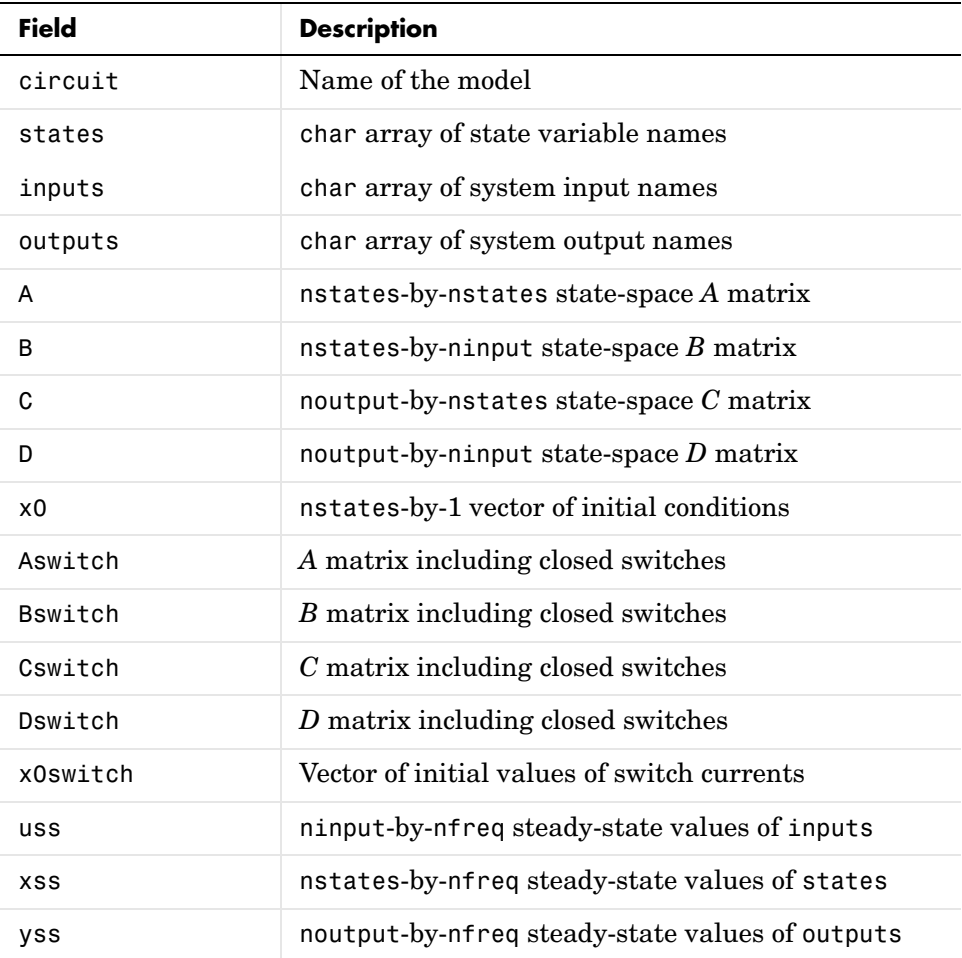

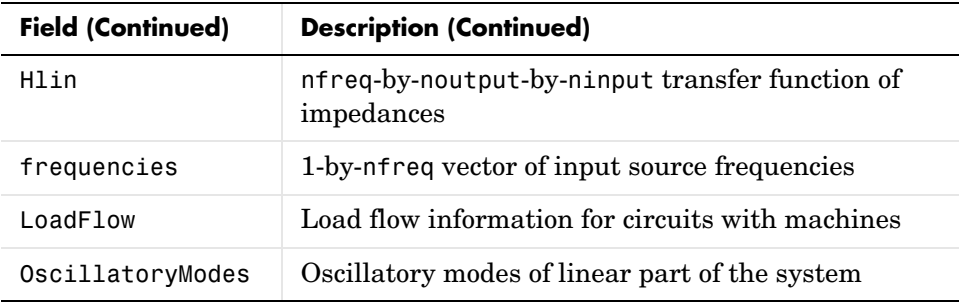

The table uses the following conventions:

- **•** nstates is the number of states.
- **•** ninput is the number of inputs.
- **•** noutput is the number of outputs.
- **•** nfreq is the number of input source frequencies.

states is a string matrix containing names of the state variables. Each line of states begins with a prefix Uc for capacitor voltages or Il for inductor currents, followed by the name of the block in which the element  $(C \text{ or } L)$  is found. See ["Sign Conventions for Voltages and Currents" on page 6-43](#page-642-0) for inductor current directions and capacitor voltage polarities. A string is added to this prefix for blocks containing more than two inductances or capacitors. For example, the Linear Transformer blocks produce four lines in the states matrix, one for each of the three leakage inductances, with prefixes Il winding  $x$ :, where x is the winding number of the transformer, and one line for the magnetization inductance with the prefix  $I1$  Lm:.

inputs is a string matrix containing names of the inputs of the system. Each line of inputs begins with a prefix  $\mathsf{U}$  for voltage sources or I for current sources, followed by the name of the source block. A string can be added to the prefix for blocks containing more than one source. For example, the Synchronous Machine block produces two current inputs with prefixes I\_A: and I B: (phase A and phase B machine currents).

outputs is a string matrix containing names of the outputs of the state-space system (vector y). Each line of outputs begins with a prefix  $\mathsf{U}_1$  for voltage outputs or I\_ for current outputs, followed by the name of the block that produces the output. A string can be added to the prefix for blocks containing

more than one source. For example, the Synchronous Machine block produces two voltage outputs with prefixes U\_AB: and U\_BC: (two machine phase-to-phase voltages). See ["Sign Conventions for Voltages and Currents" on](#page-642-0)  [page 6-43](#page-642-0) for current directions and voltage polarities.

A,B,C,D are the state-space matrices of the linear part of the model.

x0 is a vector containing the initial conditions of the state variables listed in the states variable.

uss, xss, and yss are complex matrices containing the steady-state values of inputs, states and outputs. If voltage and current sources all generate the same frequency, these are column vectors. If sources with different frequencies are used, each column of the matrices corresponds to a frequency contained in the frequencies vector.

frequencies is a row vector containing the input source frequencies ordered by increasing values.

Hlin is the complex transfer impedance three-dimensional array (nfreq-by-noutput-by ninput) of the linear system corresponding to the frequencies contained in the frequencies vector. For a particular frequency, Hlin is defined by

 $yss(:,ifreq) = Hlin(ifreq, :, :) * uss(:,ifreq)$ 

#### **Output Arguments: Sort**

sps = power\_analyze('sys','**sort**') returns a structure array sps with the following fields related to the interconnection of SimPowerSystems blocks in a model. The fields are defined in the following order.

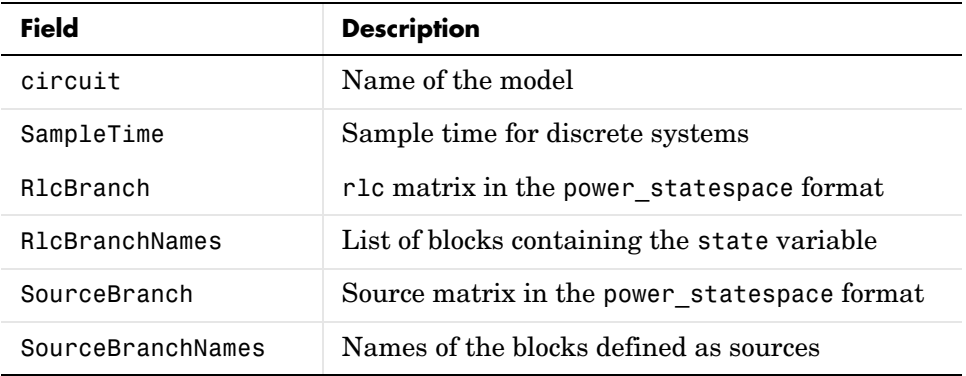

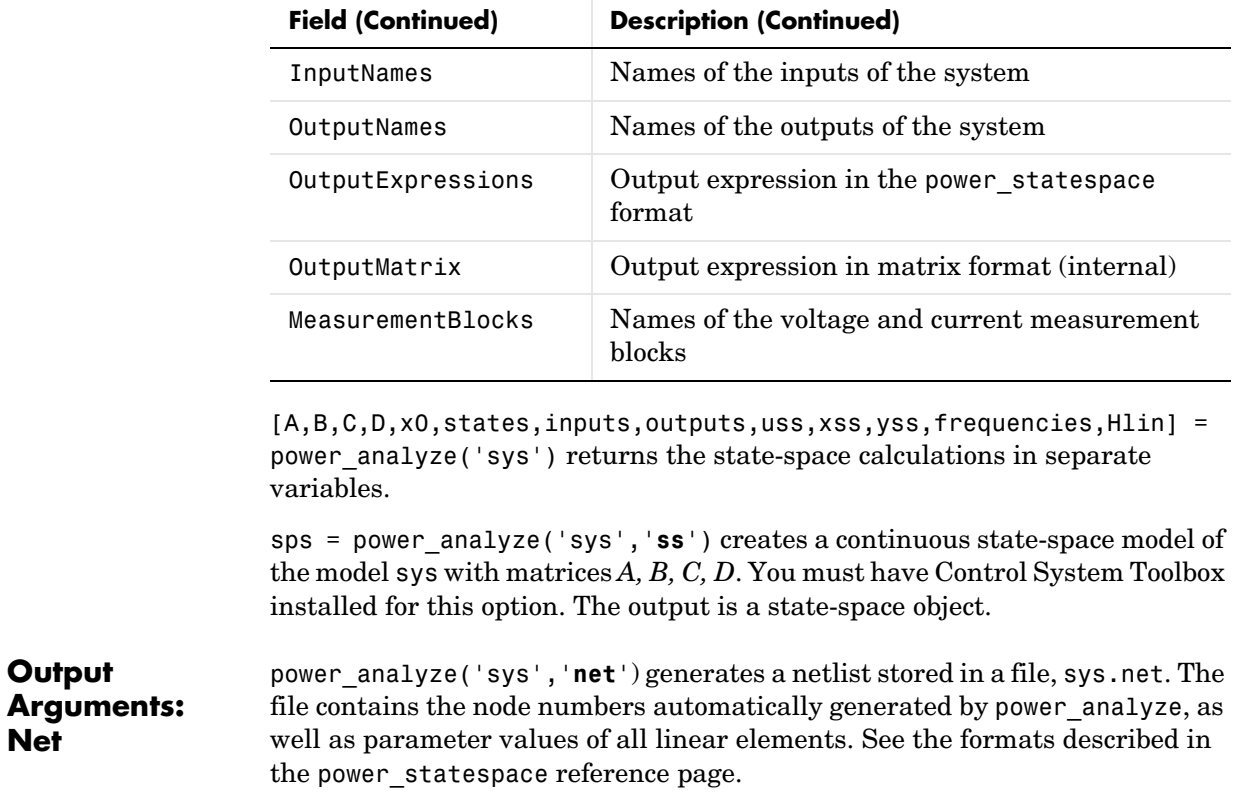

**Example** Obtain the state-space matrices and steady-state voltages and currents for the power\_netsim2 circuit.

**Net**

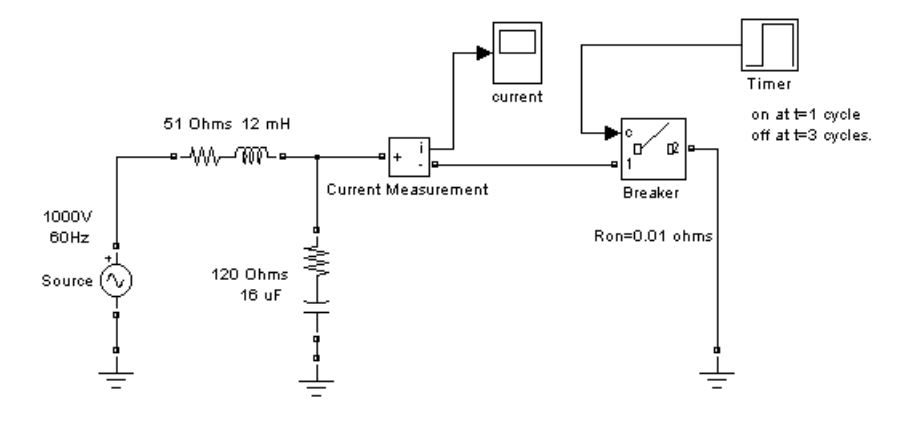

The command

sps = power\_analyze('power\_netsim2','structure')

returns the state-space model in the sps structure variable.

```
sps.A = 1.0e+04 *
          0 6.2500
    -0.0083 -1.4250
sps.uss =
   0
   1000
sps.xss =
    1.0e+02 *
    4.8392 - 5.1314i
    0.0310 + 0.0292i
sps.yss =
    1.0e+02 *
    8.5535 - 1.6287i
     0
sps.inputs =
```
I\_Breaker U\_Source sps.outputs = U\_Breaker I\_Current Measurement The inductor current of the 51-ohm, 12-mH block and the capacitor voltage of the 120-ohm, 16-µF block are the two state variables in this circuit. The Breaker block is a nonlinear element that is represented by a current source (the first input) driven by the voltage across its terminals (the first output). **See Also** power statespace, power init, Powergui

<span id="page-610-1"></span><span id="page-610-0"></span>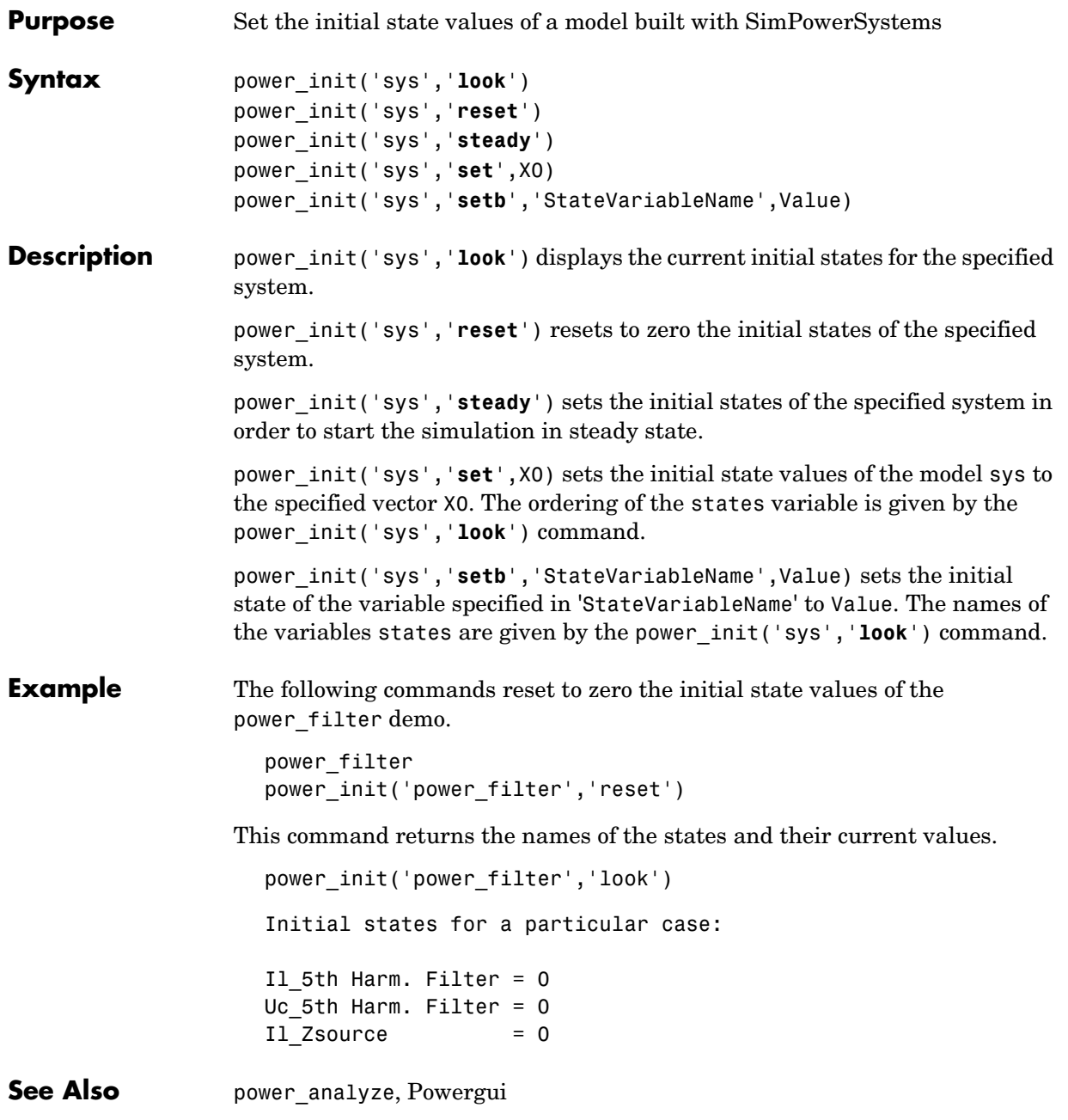

# **power\_lineparam**

#### <span id="page-611-0"></span>**Purpose** Compute the RLC parameters of an overhead transmission line from its conductor characteristics and tower geometry

- **Synopsis** The power lineparam command opens a graphical user interface (GUI) that is used to enter the line parameters and return the electrical R, L, C line parameters. This GUI can also be activated from the Powergui block dialog box by selecting **Compute RLC Line Parameters**.
- **Description** The power lineparam function computes the resistance, inductance, and capacitance matrices of an arbitrary arrangement of conductors of an overhead transmission line. For a three-phase line, the symmetrical component RLC values are also computed.

[Figure 6-1](#page-611-1) shows a typical conductor arrangement for a three-phase double-circuit line. This line configuration is used as an example to illustrate the various line parameters to be entered in the GUI.

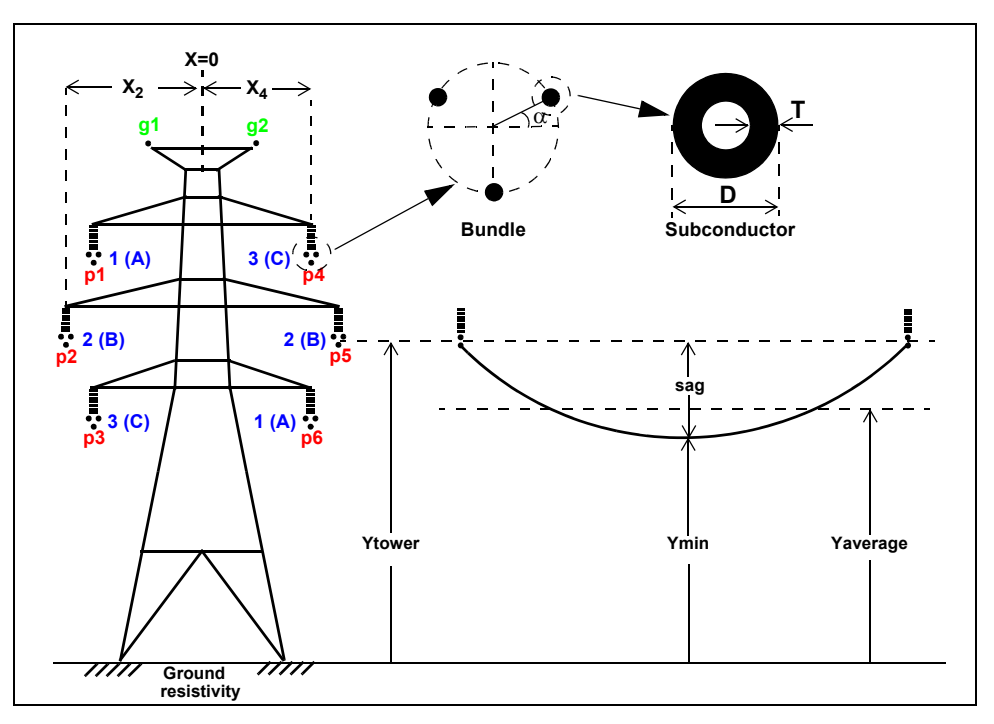

<span id="page-611-1"></span>**Figure 6-1: Configuration of a Three-Phase Double-Circuit Line**
For a set of N conductors, power lineparam computes three N-by-N matrices: the series resistance and inductance matrices [R] and [L] and the shunt capacitance matrix [C]. These matrices are required by the Distributed Parameter Line block for modeling N-phase asymmetrical lines and by the single-phase PI Section Line block. power\_lineparam also computes the symmetrical component RLC parameters required by the Three-Phase PI Section Line block. For two coupled conductors i and k, the self and mutual terms of the R, L, and C matrices are computed using the concept of image conductors [1]:

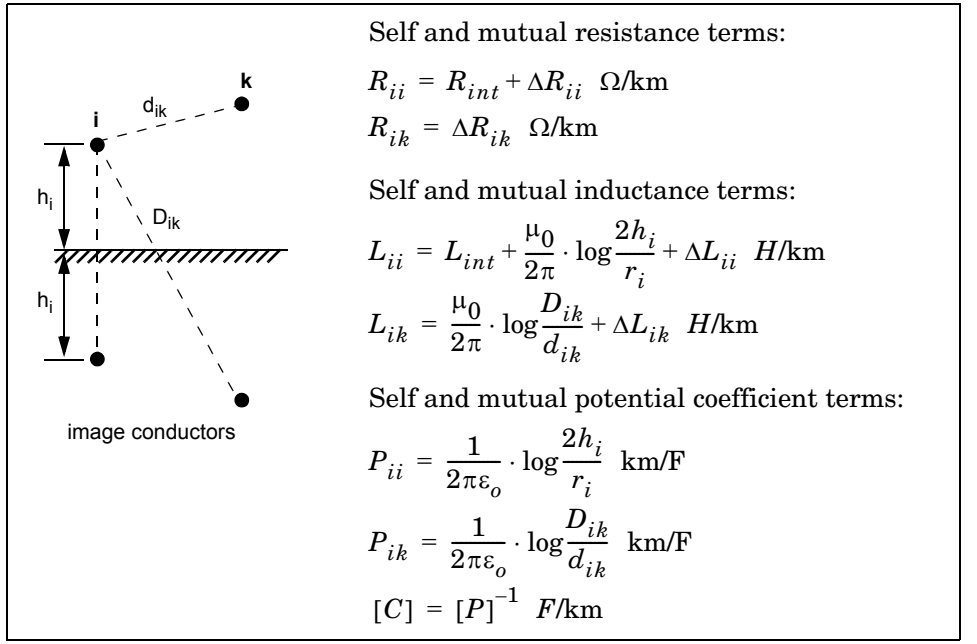

where:

 $\mu_0$ : permeability of free space =  $4\pi.10^{-4}$  H/km  $\varepsilon_0$ : permittivity of free space = 8.8542.10<sup>-9</sup> F/km  $r_i$ : radius of conductor i in meters  $d_{ik}$ : distance between conductors i and k in meters  $D_{ik}$ : distance between conductor i and image of k in meters  $h_i$ = average height of conductor i above ground, in meters Rint, Lint: internal resistance and inductance of conductor  $\Delta R_{ii}$ ,  $\Delta R_{ik}$ : Carson R correction terms due to ground resistivity  $\Delta L_{ii}$ ,  $\Delta L_{ik}$ : Carson L correction terms due to ground resistivity

The conductor self inductance is computed from the magnetic flux circulating inside and outside the conductor, and produced by the current flowing in the conductor itself. The part of flux circulating inside the conducting material contributes to the so called internal inductance Lint which is dependant on the conductor geometry. Assuming a hollow or solid conductor, the internal inductance is computed from the T/D ratio where D is the conductor diameter and T is the thickness of the conducting material (see [Figure 6-1](#page-611-0)). The conductor self inductance is computed by means of modified Bessel functions from the conductor diameter, T/D ratio, resistivity and relative permeability of conducting material and specified frequency [1].

The conductor self inductance can be also computed from parameters that are usually found in tables provided by conductor manufacturers: the Geometric Mean Radius (GMR) or the so called "Reactance at one-foot spacing."

The GMR is the radius of the equivalent hollow conductor with zero thickness, thus producing no internal flux, giving the same self inductance. The conductor self inductance is then derived from the GMR using the following equation:

$$
L_{ii} = \frac{\mu_0}{2\pi} \cdot \log \frac{2h_i}{GMR} + \Delta L_{ii} H/\mathrm{km}
$$

For a solid conductor (T/D=0.5), the GMR is given by:

 $GMR = r \cdot e^{-\mu_r/4}$ where:  $r =$  radius of conductor  $\mu_r$  = relative permeability of conducting material

The GMR obtained from the above equation assumes a uniform current density in the conductor. This assumption is strictly valid in DC. In AC, the GMR is slightly higher. For example for a 3 cm diameter solid aluminum conductor (Rdc =  $0.040 \Omega$ /km), the GMR increases from 1.1682 cm in DC to 1.1784 cm at 60 Hz. Manufacturers usually give the GMR at the system nominal frequency (50 Hz or 60 Hz).

The reactance  $X_a$  at 1-foot spacing (or 1-meter spacing if metric units are used) is the positive-sequence reactance of a three-phase line having one foot (or one meter) spacing between the three phases and infinite conductor heights. The

reactance at one-foot spacing (or 1-meter spacing) at frequency f is related to the GMR by the following equation:

$$
X_a = \omega \cdot \frac{\mu_0}{2\pi} \cdot \log \frac{1}{GMR} \ \Omega/\text{km}
$$

where: GMR = Geometric Mean Radius in feet or meters ω = 2π.f in rad/s  $f = frequency$  in hertz

The conductor resistance matrix at a particular frequency depends on the DC resistance of the conductor corrected for skin effect and ground resistivity. In fact, both the resistance matrix and the inductance matrix are dependent on the ground resistivity and frequency. Correction terms for the R and L terms as developed by J.R. Carson in 1926 [2] are implemented in power\_lineparam.

When you type the power\_lineparam command, the GUI is displayed as shown below:

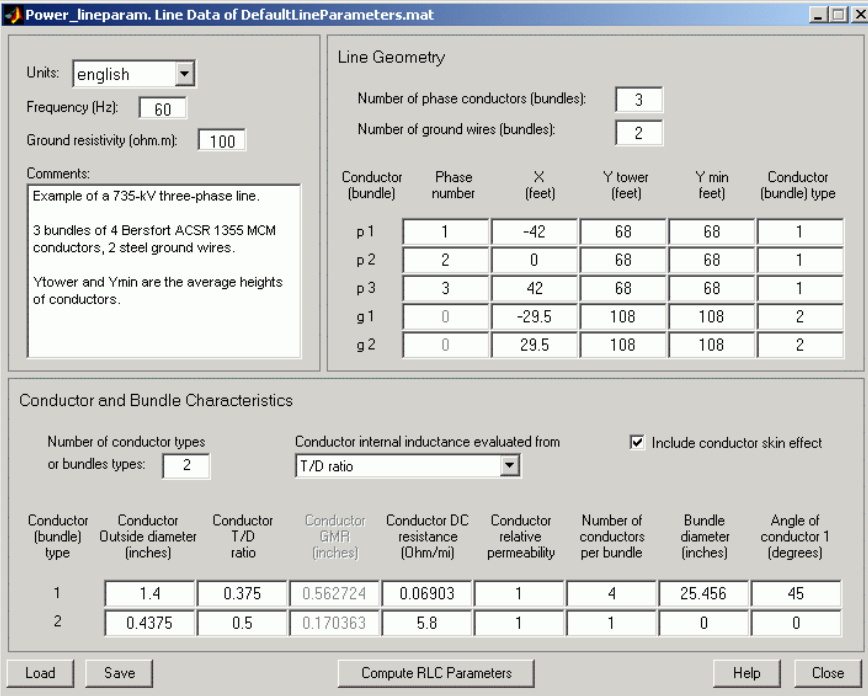

The default parameters are for a single-circuit three-phase line with two ground wires. You enter your own line parameters in three different sections:

- **•** The upper-left section where you enter general parameters (units, frequency, ground resistivity, and comments)
- **•** The table of conductor types defining the conductor characteristics for each type (bottom section)
- **•** The table of conductors specifying the line geometry and the conductor types (upper-right section)

## **Units**

In the pull-down menu, select metric if you want to specify conductor diameter, GMR and bundle diameter in centimeters and conductor positions in meters. Select english if you want to specify conductor diameter, GMR and bundle diameter in inches and conductor positions in feet.

## **Frequency**

Specify the frequency in hertz to be used to evaluate RLC parameters.

## **Ground resistivity**

Specify the ground resistivity in ohm.meters. A zero value (perfectly conducting ground) is allowed.

## **Comments**

Use this window to type comments that you want to save with the line parameters, for example, voltage level, conductor types and characteristics, etc.

#### **Conductor and Number of conductor types or bundle types**

**Bundle** 

**General Parameters**

**Characteristics**

Specify the number of conductor types (single conductor or bundle of subconductors) to be used. This parameter determines the number of rows of the table of conductors types. The phase conductors and ground wires can be either single conductors or bundles of subconductors. For voltage levels of 230 kV and above, phase conductors are usually bundled to reduce losses and electromagnetic interferences due to corona effect. Ground wires are usually not bundled.

For a simple AC three-phase line, single- or double-circuit, there are usually two types of conductors: one type for the phase conductors and one type for the ground wires. More than two types will be necessary for several lines in the same corridor, DC bipolar lines or distribution feeders where neutral and sheaths of TV and telephone cables are represented.

In the table of conductor types, two rows are visible at a time. If more than two conductor types are specified, a scroll bar appears at the right side of the table to give you access to the different rows of the table.

#### **Conductor internal inductance evaluated from**

Select one of the following three parameters to specify how the conductor internal inductance is computed: T/D ratio, Geometric Mean Radius (GMR), or Reactance Xa at 1-foot spacing (or 1-meter spacing if the **Units** parameter is set to metric).

 If you select T/D ratio, the internal inductance is computed from the T/D value specified in the table of conductors, assuming a hollow or solid conductor, where D is the conductor diameter and T is the thickness of the conducting material (see [Figure 6-1](#page-611-0)). The conductor self inductance and resistance are computed from the conductor diameter, T/D ratio, DC resistance, and relative permeability of conducting material and specified frequency.

 If you select Geometric Mean Radius (GMR)**,** the conductor GMR is used to evaluate the internal inductance. When the conductor inductance is evaluated from the GMR, the specified frequency does not affect the conductor inductance. You have therefore to provide the manufacturer's GMR for the desired frequency (usually 50 Hz or 60 Hz). When you are using the T/D ratio option, the corresponding conductor GMR at the specified frequency is displayed.

Selecting Reactance Xa at 1-foot spacing (or 1-meter spacing) uses the positive-sequence reactance at the specified frequency of a three-phase line having 1-foot (or 1-meter) spacing between the three phases to compute the conductor internal inductance.

## **Include conductor skin effect**

Select this check box to include the impact of frequency on conductor AC resistance and inductance (skin effect). If this parameter is not checked, the resistance is kept constant at the value specified by the **Conductor DC** 

**resistance** parameter and the inductance is kept constant at the value computed in DC, using the **Conductor outside diameter** and the **conductor T/D ratio**. When skin effect is included, the conductor AC resistance and inductance are evaluated considering a hollow conductor with T/D ratio (or solid conductor if  $T/D = 0.5$ ). The T/D ratio is used to evaluate the AC resistance even if the conductor inductance is evaluated from the GMR or from the reactance at one-foot spacing or one-meter spacing. The ground skin effect is always considered and it depends on the ground resistivity.

## **Conductor (bundle) type**

Lists the conductor or bundle types by increasing number, starting from 1 and ending at the value specified in the parameter **Number of conductor types or bundle types**. You cannot change this value.

## **Conductor outside diameter**

Specify the conductor outside diameter in centimeters or inches.

## **Conductor T/D ratio**

Specify the T/D ratio of the hollow conductor, where T is the thickness of conducting material and D is the outside diameter. This parameter can vary between 0 and 0.5. A T/D value of 0.5 indicates a solid conductor. For Aluminum Cable Steel Reinforced (ACSR) conductors, you can ignore the steel core and consider a hollow aluminum conductor (typical T/D ratios comprised between 0.3 and 0.4). The T/D ratio is used to compute the conductor AC resistance when the **Include conductor skin effect** parameter is checked. It is also used to compute the conductor self inductance when the parameter **Conductor internal inductance evaluated from** is set to T/D ratio.

## **Conductor GMR**

This parameter is accessible only when the parameter **Conductor internal inductance evaluated from** is set to Geometric Mean Radius (GMR). Specify the GMR in centimeters or inches. The GMR at 60 Hz or 50 Hz is usually provided by conductor manufacturers. When the parameter **Conductor internal inductance evaluated from** is set to T/D ratio, the value of the corresponding GMR giving the same conductor inductance is displayed. When the parameter **Conductor internal inductance evaluated from** is set to Reactance Xa at 1-foot spacing or (1-meter

spacing), the title of the column changes to the parameter name explained below.

#### **Reactance Xa at 1-meter spacing (1-foot spacing)**

This parameter is accessible only when **Conductor internal inductance specified from** is set to Reactance Xa at 1-meter spacing or (1-foot spacing). Specify the Xa value in ohms/km or ohms/mile at the specified frequency. The  $X_a$  value at 60 Hz or 50 Hz is usually provided by conductor manufacturers.

## **Conductor DC resistance**

Specify the DC resistance of conductor in ohms/km or ohms/mile.

## **Conductor relative permeability**

Specify the relative permeability  $\mu_r$  of the conducting material.  $\mu_r = 1.0$  for nonmagnetic conductors (aluminum, copper). This parameter is not accessible when the **Include conductor skin effect** parameter is not checked.

## **Number of conductors per bundle**

Specify the number of subconductors in the bundle or 1 for single conductors.

## **Bundle diameter**

Specify the bundle diameter in centimeters or inches. This parameter is not accessible when the **Number of conductors per bundle** is set to 1. When you specify bundled conductors, the subconductors are assumed to be evenly spaced on a circle. If this is not the case, you must enter individual subconductor positions in the Line Geometry table and lump these subconductors together by giving them the same **Phase number** parameter.

## **Angle of conductor 1**

Specify an angle in degrees that determines the position of the first conductor in the bundle with respect to a horizontal line parallel to ground. This angle determines the bundle orientation. This parameter is not accessible when the **Number of conductors per bundle** is set to 1.

## **Line Geometry Number of phase conductors (bundles)**

Specify the number of phase conductors (single conductors or bundles of subconductors) to be used. This parameter, together with the **Number of ground wires (bundles)** parameter**,** determines the number of rows of the table of conductors.

## **Number of ground wires (bundles)**

Specify the number of ground wires (single conductors or bundles of subconductors) to be used. Ground wires are usually not bundled. This parameter, together with the **Number of phase conductors (bundles)**  parameter, determines the number of rows of the table of conductors.

In the table of conductors, five rows are visible at a time. If more than five conductors (phase conductors plus ground wires) are specified, a scroll bar appears at the right side of the table to give you access to the different rows of the table.

## **Conductor (bundle)**

Lists the conductor or bundle identifiers. Phase conductors are identified p1, p2,..., pn. Ground wires are identified g1,g2,..., gn.

## **Phase number**

Specify the phase number to which the conductor belongs. Several conductors may have the same phase number. All conductors having the same phase number are lumped together and will be considered as a single equivalent conductor in the R L C matrices. For example, if you want to compute the line parameters of a three-phase line equivalent to a double-circuit line such as the one represented in [Figure 6-1](#page-611-0), you specify phase numbers 1, 2, 3 for conductors p1, p2, p3 (circuit 1) and phase numbers 3, 2, 1 for conductors p4, p5, p6 (circuit 2), respectively. If you prefer to simulate this line as two individual circuits and have access to the six phase conductors, you would rather specify phase numbers 1, 2, 3, 6, 5, 4 respectively for conductors p1, p2, p3, p4, p5 and p6.

In three-phase systems, the three phases are usually labeled A, B, C. The correspondence with the phase number is

$$
1, 2, 3, 4, 5, 6, 7, 8, 9, \dots = A, B, C, A, B, C, A, B, C, \dots
$$

You can also use the phase number to lump conductors of an asymmetrical bundle.

For ground wires, the phase number is forced to zero. All ground wires are lumped with the ground and they do not contribute to the R L C matrix dimensions. If you need to access the ground wire connections in your model, you must specify these ground wires as normal phase conductors and connect them to the ground by yourself.

## **X**

Specify the horizontal position of the conductor in meters or feet. The location of the zero reference position is arbitrary. For a symmetrical line you normally choose  $X = 0$  at the center of the line.

## **Y tower**

Specify the vertical position of the conductor (at the tower) with respect to ground, in meters or feet.

## **Y min**

Specify the vertical position of the conductor with respect to ground at mid span, in meters or feet.

The average height of the conductor (see [Figure 6-1\)](#page-611-0) is given by:

$$
Y_{average} = Y_{min} + \frac{sag}{3} = \frac{2Y_{min} + Y_{tower}}{3}
$$

where:  $Y_{\text{lower}} = \text{height of conductor at tower}$  $Y_{\min}$  = height of conductor at mid span  $sag = Y_{\text{tower}} - Y_{\text{min}}$ 

Instead of specifying two different values for  $Y_{\text{tower}}$  and  $Y_{\text{min}}$ , you may specify the same  $Y_{average}$  value.

## **Conductor (bundle) type**

Specify one of the conductor or bundle type numbers listed in the first column of the table of conductor characteristics.

## **Compute RLC parameters**

Computes the RLC parameters. After completion of the parameters computation, results are displayed in a new window entitled "Display RLC Values<sup>"</sup>

**Display RLC Values**  The frequency and ground resistivity used for evaluation of the RLC matrices are first displayed. Then come the computed RLC parameters.

> **Note** The R, L, C parameters are always displayed respectively in ohms/km, henries/km, and farads/km, even if the english units have been used to specify the input parameters.

If the number of phase conductors is 3 or 6, the symmetrical component parameters are also displayed:

- **•** For a three-phase line (one circuit), R10, L10, and C10 vectors of two values are displayed for positive-sequence and zero-sequence RLC values.
- **•** For a six-phase line (two coupled three-phase circuits), R10, L10 and C10 vectors of five values containing the following RLC sequence parameters: positive-sequence and zero-sequence of circuit 1, mutual zero-sequence between circuit 1 and circuit 2, positive-sequence and zero-sequence of circuit 2.

The "Display RLC Values" window also allows you to download parameters into your workspace and/or into your transmission line models.

#### **Send RLC parameters to workspace**

Sends the three RLC matrices as well as the symmetrical component parameters in the MATLAB workspace. The following variables are created in your workspace: R\_matrix, L\_matrix, C\_matrix, and R10, L10, C10 for symmetrical components.

#### **Send RLC parameters to block**

Sends the RLC parameters into one of the following three blocks that you have previously selected in your model: the Distributed Parameter Line block (either matrices or sequence RLC parameters), the single-phase PI

Section Line block (one dimension matrix required) or the Three-Phase PI Section Line block (sequence components only).

## **Selected block**

Clicking this button confirms the block selection. The name of the selected block appears in the left window.

## **RLC matrices sequences**

Downloads either RLC matrices or RLC sequence parameters into the selected block.

## **Create a report**

Creates a file XXX.rep containing the line input parameters and the computed RLC parameters. The MATLAB editor opens to display the contents of the XXX.rep file.

#### **Close**

Closes the "Display RLC Values" window.

**Save/Load** You can save and reload your line data. You can also load typical line data provided with SimPowerSystems.

## **Save**

Saves your line data by generating a .mat file that contains the GUI information and the line data.

## **Load**

Opens a window where you have to select either **Typical line data** (examples of line configurations provided with SimpowerSystems) or **User defined line data** (your own line data). A browser then opens for selecting the desired .mat file.

**Typical Line Data** In the **Load** menu, selecting **Typical line data** allows you to load one of the following line configurations:

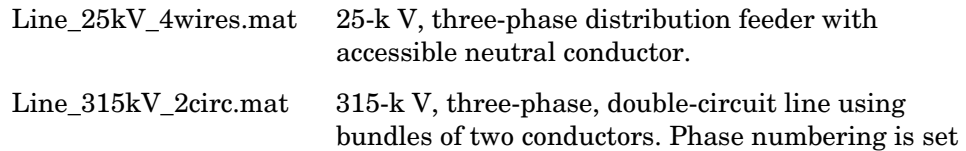

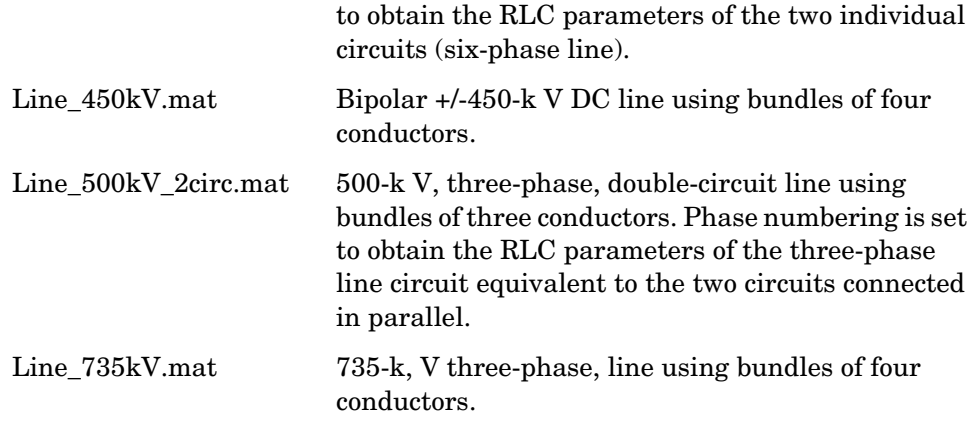

**Examples** The following two examples illustrate the inputs and outputs of the power\_lineparam GUI.

## **Example 1**

The first case is an academic example. It uses a simple line consisting of two conductors spaced by 1 meter at an average height of 8 meters above a perfect ground (ground resistivity  $\rho_g = 0$ ). The two conductors are solid aluminum conductors (resistivity  $\rho_c = 28.3 \, 10^{-9} \, \Omega \text{m}$  at  $20^{\circ}$  C) having a 15-mm diameter.

The DC resistance per km of each conductors is

$$
r = \frac{\rho_c \cdot l}{A} = \frac{28.3 \times 10^{-9} \times 1000}{\pi \cdot \left(\frac{15 \times 10^{-3}}{2}\right)^2} = 0.1601 \text{ }\Omega/\text{km}
$$

As ground is supposed to be perfect, the off diagonal terms of the R matrix are zero and the diagonal terms represent the conductor resistances:

$$
R{=}\begin{bmatrix} 0.1601 & 0 \\ 0 & 0.1601 \end{bmatrix} \Omega/{\rm km}
$$

For the solid conductors, the GMR is

$$
GMR = r \cdot e^{-\mu_r/4} = \frac{1.5}{2}e^{-1/4} = 0.5841
$$
 cm

The self and mutual inductances are computed as follows. The ∆L correction terms are ignored because ground resistivity is zero.

$$
L_{11} = L_{22} = \frac{\mu_0}{2\pi} \cdot \log \frac{2h_i}{GMR} = 2 \times 10^{-4} \log \frac{2 \times 8}{0.5841 \times 10^{-2}} = 1.583 \times 10^{-3} \text{ H/km}
$$
\n
$$
L_{12} = L_{21} = \frac{\mu_0}{2\pi} \cdot \log \frac{D_{12}}{d_{12}} = 2 \times 10^{-4} \log \frac{\sqrt{16^2 + 1}}{1} = 0.5549 \times 10^{-3} \text{ H/km}
$$
\n
$$
L = \begin{bmatrix} L_{11} & L_{12} \\ L_{21} & L_{22} \end{bmatrix} = \begin{bmatrix} 1.583 \times 10^{-3} & 0.5549 \times 10^{-3} \\ 0.5549 \times 10^{-3} & 1.583 \times 10^{-3} \end{bmatrix} \text{H/km}
$$

The self and mutual capacitances are computed as follows:

$$
P_{11} = P_{22} = \frac{1}{2\pi\varepsilon_o} \log \frac{2h}{r_i} = 1.7975 \times 10^7 \log \frac{2 \times 8}{0.75 \times 10^{-2}} = 1.3779 \times 10^8 \text{ km/F}
$$
\n
$$
P_{12} = P_{21} = \frac{1}{2\pi\varepsilon_o} \log \frac{D_{12}}{d_{12}} = 1.7975 \times 10^7 \log \frac{\sqrt{16^2 + 1}}{1} = 4.9872 \times 10^7 \text{ km/F}
$$
\n
$$
C = \begin{bmatrix} P_{11} & P_{12} \\ P_{21} & P_{22} \end{bmatrix}^{-1} = \begin{bmatrix} 8.352 \times 10^{-9} & -3.023 \times 10^{-9} \\ -3.023 \times 10^{-9} & 8.352 \times 10^{-9} \end{bmatrix} \text{F/km}
$$

Enter the line parameters in the power\_lineparam GUI as shown below. Make sure that the specified frequency is 50 Hz and select T/D ratio for computing the line inductance. Do not check **Include conductor skin effect**.

**.**

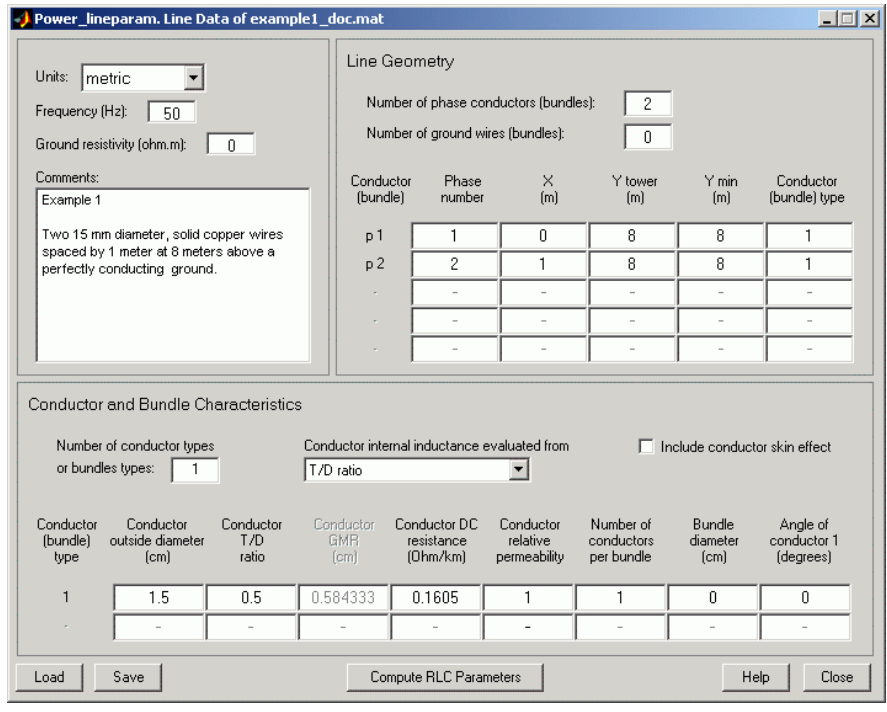

Notice that the displayed GMR value (0.58433 cm) is the GMR value that should be used to include the change of conductor inductance due to frequency. This GMR value is slightly higher than the theoretical DC value (0.5841 cm). This 0.04% increase is due to skin effect at 50 Hz which produces a non uniform current distribution. In our case, the line parameters will be evaluated in DC because we are not including the skin effect.

Click **Compute RLC Parameters**. A new window "Display RLC Values" opens. Compare the RLC matrices with their theoretical values.

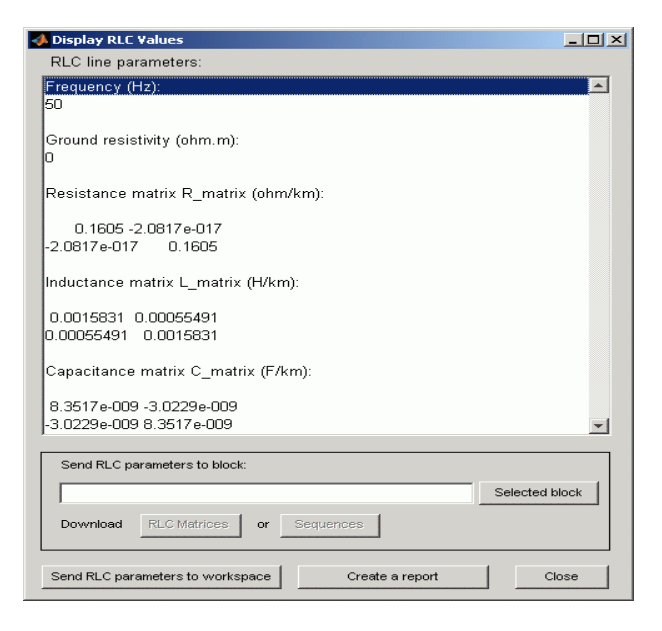

The PI model for a 1-km line is obtained from the RLC matrices. The PI RLC values are deduced from the self and mutual terms of the RLC matrices, as

explained below. Subscript s and m designate the self and mutual terms in the RLC matrices.

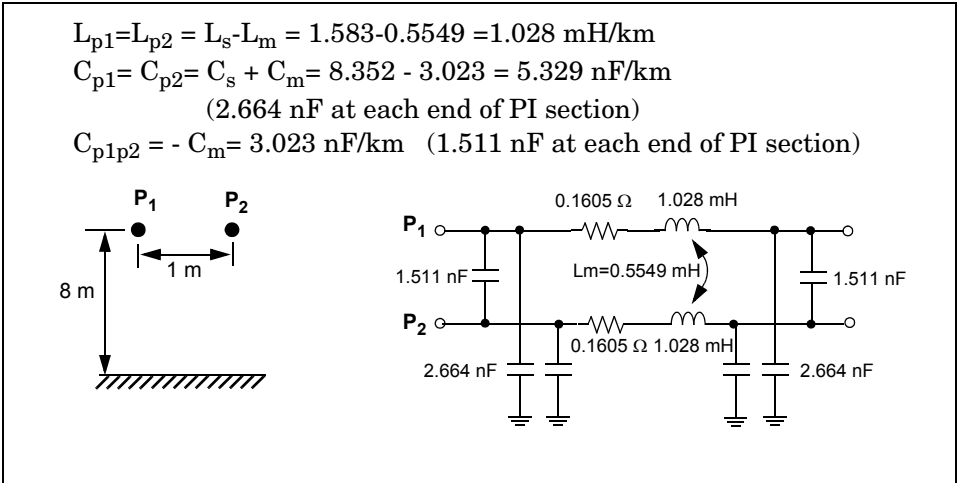

You can also vary the ground resistivity and the frequency and observe their impact on the resistance and inductance of the conductor and of the ground return.

Vary the ground resistivity from zero to 10000  $\Omega$ .m while keeping the frequency constant at 50 Hz. You should get values listed in the table below. The expressions Rs-Rm and Ls-Lm represent respectively the resistance and the inductance of the conductor, whereas Rm and Lm are the resistance and the inductance of the ground return.

| Ground<br><b>Resistivity</b><br>(W.m) | Conductor<br>Rs-Rm<br>(W/km) | Ground<br>Rm<br>(W/km) | Conductor<br>Ls-Lm<br>(mH/km) | Ground<br>Lm<br>(mH/km) |
|---------------------------------------|------------------------------|------------------------|-------------------------------|-------------------------|
| 0                                     | 0.1601                       | 0                      | 1.028                         | 0.5549                  |
| 10                                    | 0.1601                       | 0.04666                | 1.029                         | 1.147                   |
| 100                                   | 0.1601                       | 0.04845                | 1.029                         | 1.370                   |
| 10 000                                | 0.1601                       | 0.04925                | 1.029                         | 1.828                   |

**Impact of Ground Resistivity (Frequency = 50 Hz; Skin Effect Not Included)**

When the ground resistivity varies in a normal range (between 10  $\Omega$ ) m for a humid soil and 10 000 Ω.m for a dry rocky ground), the ground resistance remains almost constant at 0.05 Ω/km, whereas its inductance increases from 1.15 mH/km to 1.83 mH/km.

Now select **Include conductor skin effect** and repeat computation with different frequencies ranging from 0.05 Hz to 50 kHz, while keeping a ground resistivity of 100  $\Omega$ .m.

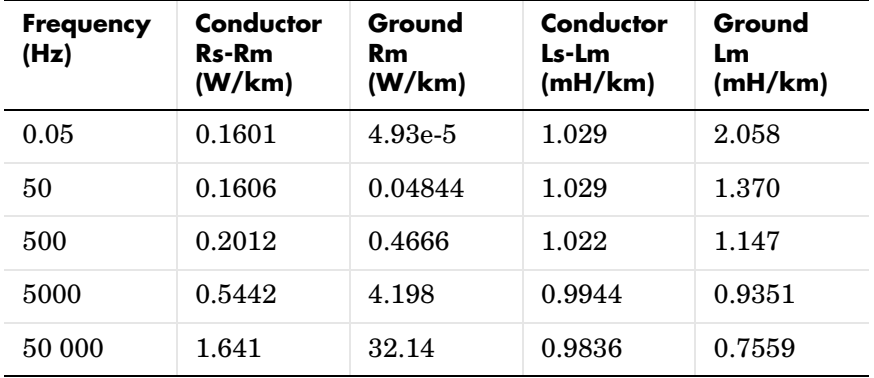

## **Impact of Frequency (Ground Resistivity = 100** Ω**.m; with Conductor Skin Effect)**

This table shows that frequency has a very large impact on ground resistance and much lower influence on ground inductance. Because of skin effect in the ground, when frequency increases, the ground current flows closer to the surface, reducing the equivalent section of the ground conductor and thus increasing its resistance. As ground current travels at a lower depth at high frequencies, this also means that the loop inductance of conductor plus ground return (or self inductance Ls) decreases.

Because of conductor skin effect, frequency has a noticeable impact on conductor resistance from a few hundreds of hertz but a negligible impact on conductor inductance. At nominal system frequency (50 Hz or 60 Hz), the increase of conductor resistance with respect to DC resistance  $(0.1601 \Omega/\text{km})$  is only 0.3%.

## **Example 2**

This example corresponds to a 500-kV, three-phase, double-circuit line. Using the **Load** button, load the Line\_500kV\_2circ.mat line configuration saved in the typical line data. The power\_lineparam GUI is shown below:

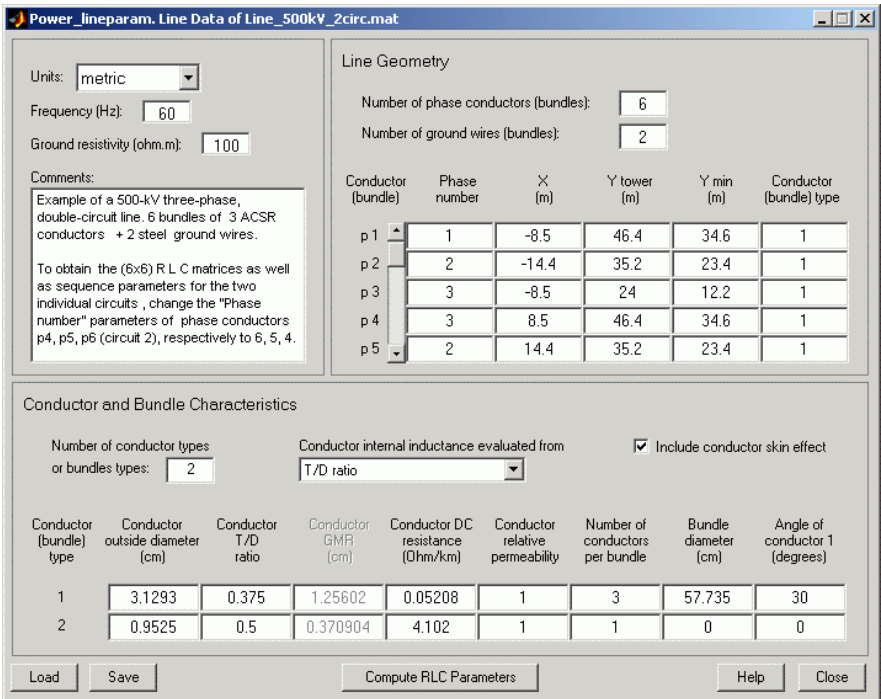

Power is transmitted over six phase conductors forming the two three-phase circuits. The line is protected against lightning by two ground wires. The phase conductors use bundles of three subconductors. Subconductors are located at the top of an equilateral triangle of 50 cm side, corresponding to a 57.735 cm bundle diameter. This line configuration corresponds to the one shown in [Figure 6-1](#page-611-0).

Phase numbering has been set to obtain the line parameters of the three-phase line equivalent to the two circuits connected in parallel. Click **Compute RLC Parameters** to display the RLC matrices and sequence parameters.

The positive-sequence and zero-sequence parameters of the transposed line are displayed in the "Display Results" window in the R10 and L10 vectors:

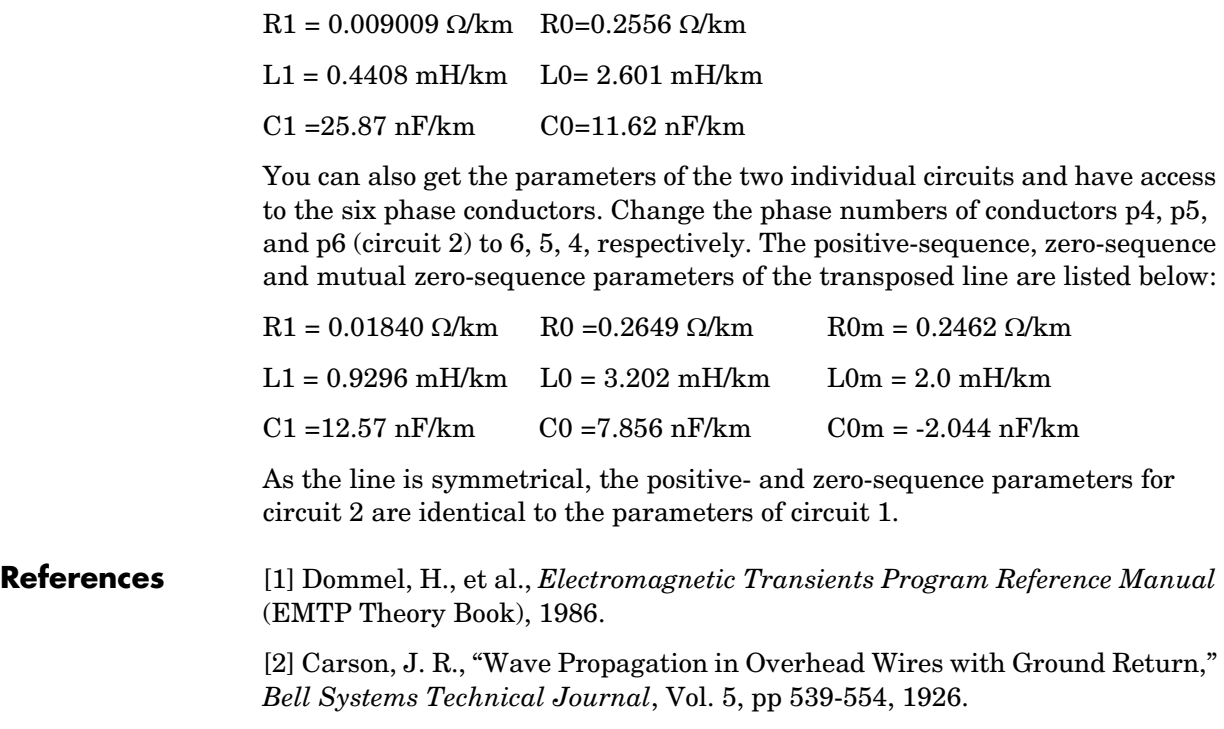

**See Also** Powergui, Distributed Parameter Line, PI Section Line, Three-Phase PI Section Line

# **power\_statespace**

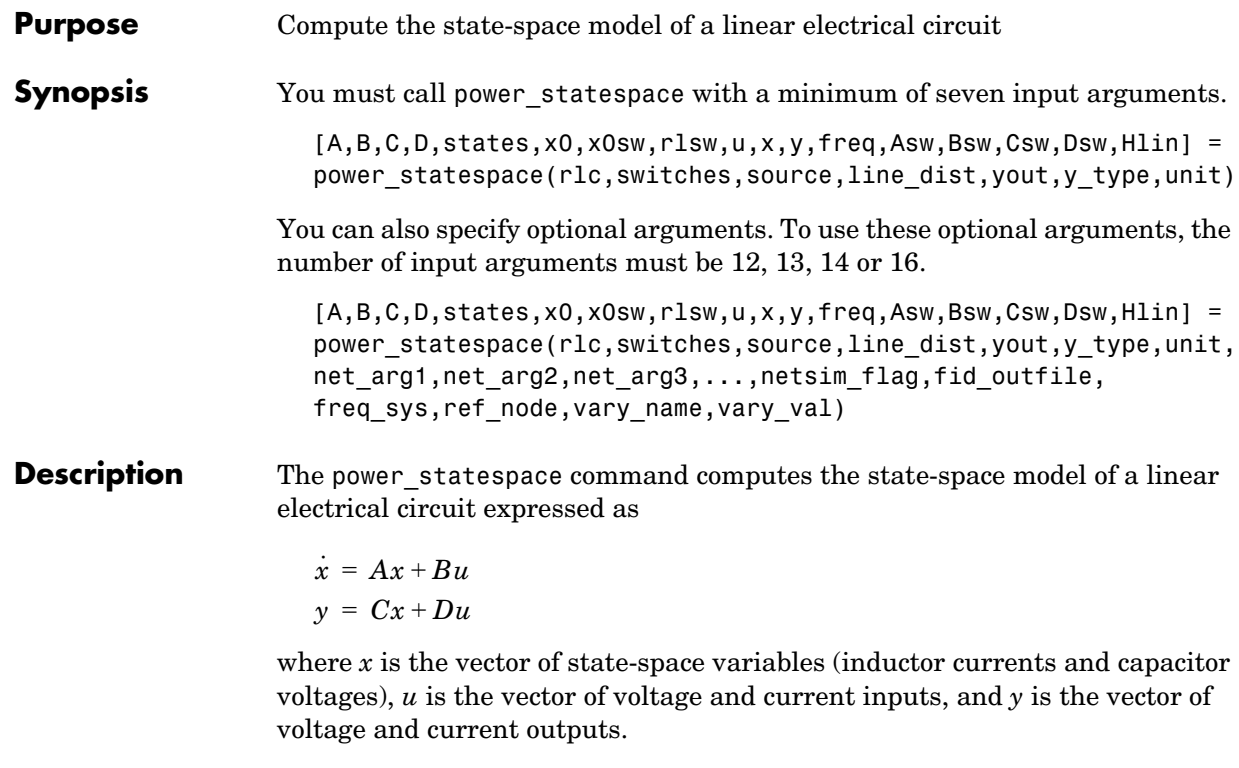

When you build a circuit from SimPowerSystems blocks of the **powerlib** library, power statespace is automatically called by the power analyze command. power statespace is also available as a stand-alone command for expert users. This allows you to generate state-space models without using the SimPowerSystems block modeling interface and to access options that are not available through **powerlib**. For example, using power\_statespace, you can model transformers and mutual inductances with more than three windings.

The linear circuit can contain any combination of voltage and current sources, RLC branches, multiwinding transformers, mutually coupled inductances, and switches. The state variables are inductor currents and capacitor voltages.

The state-space representation (matrices A,B,C,D, and vector x0) computed by power\_statespace can then be used in a Simulink system, via a State-Space block, to perform simulation of the electrical circuit (see the ["Example" on](#page-642-0)  [page 6-43\)](#page-642-0). Nonlinear elements (mechanical or power electronic switches,

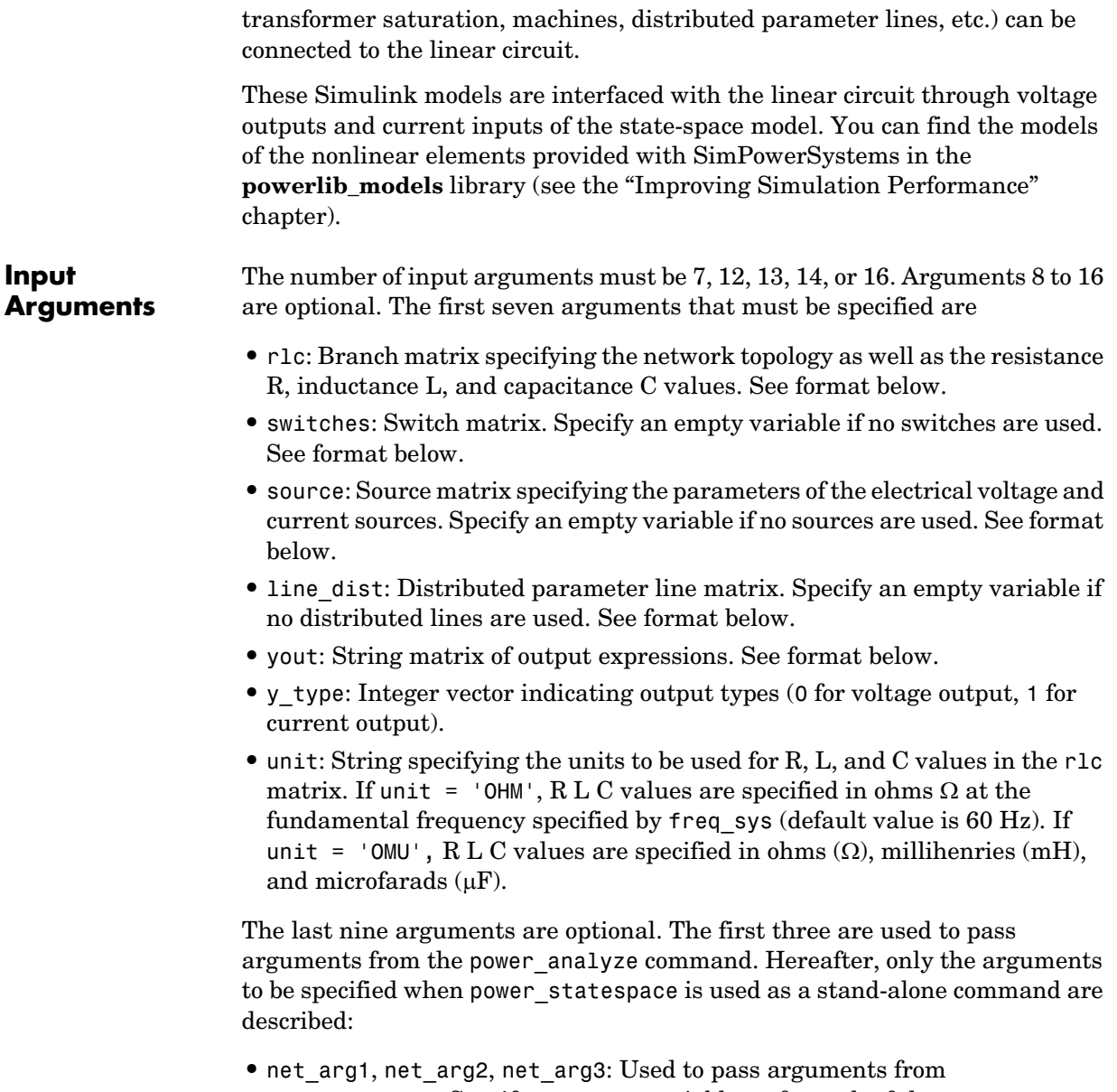

• netsim flag: Integer controlling the messages displayed during the execution of power statespace. Default value is 0.

If netsim  $flag = 0$ , the version number, number of states, inputs, outputs, and modes are displayed. Output values are displayed in polar form for each source frequency.

If netsim  $flag = 1$ , only version number, number of states, inputs, and outputs are displayed.

If netsim  $flag = 2$ , no message is displayed during execution.

- fid outfile: File identifier of the power statespace output file containing parameter values, node numbers, steady-state outputs, and special messages. Default value is 0.
- freq sys: Fundamental frequency (Hz) considered for specification of  $X_L$ and  $X_C$  reactances if unit is set to 'OHM'. Default value is 60 Hz.
- ref node: Reference node number used for ground of PI transmission lines. If -1 is specified, the user is prompted to specify a node number.
- vary name: String matrix containing the symbolic variable names used in output expressions. These variables must be defined in your MATLAB workspace.
- vary val: Vector containing the values of the variable names specified in vary name.

## **Output Arguments**

**•** A,B,C,D: state-space matrices of the linear circuit with all switches open. A(nstates, nstates) , B(nstates, ninput), C(noutput, nstates) , D(noutput, ninput),

where nstates is the number of state variables, ninput is the number of inputs, and noutput is the number of outputs.

**•** states: String matrix containing the names of the state variables. Each string has the following format:

Inductor currents: Il\_bxx\_nzz1\_zz2 Capacitor voltages: Uc\_bxx\_nzz1\_zz2

where

xx = branch number zz1 = first node number of the branch zz2 = second node number of the branch The last lines of the states matrix, which are followed by an asterisk, indicate inductor currents and capacitor voltages that are not considered as state variables. This situation arises when inductor currents or capacitor voltages are not independent (inductors forming a cut set – for example, inductors connected in series – or capacitors forming a loop). The currents and voltages followed by asterisks can be expressed as a linear combination of the other state variables:

- **•** x0: Column vector of initial values of state variables considering the open or closed status of switches.
- **•** x0sw: Vector of initial values of switch currents.
- **•** rlsw: Matrix (nswitch,2) containing the R and L values of series switch impedances in ohms (Ω) and henries (H). nswitch is the number of switches in the circuit.
- **•** u,x,y: Matrices u(ninput,nfreq), x(nstates,nfreq), and y(noutput,nfreq) containing the steady-state complex values of inputs, states, and outputs. nfreq is the length of the freq vector. Each column corresponds to a different source frequency, as specified by the next argument, freq.
- **•** freq: Column vector containing the source frequencies ordered by increasing frequency.
- **•** Asw,Bsw,Csw,Dsw: State-space matrices of the circuit including the closed switches. Each closed switch with an internal inductance adds one extra state to the circuit.
- **•** Hlin: Three-dimensional array (nfreq, noutput, ninput) of the nfreq complex transfer impedance matrices of the linear system corresponding to each frequency of the freq vector.

**Format of the RLC Input Matrix**

Two formats are allowed:

- **•** Six columns: Implicit branch numbering. Branch numbers correspond to the RLC line numbers.
- **•** Seven columns: Explicit branch numbering. Branch number Nobr is assigned by the user.

Each line of the RLC matrix must be specified according to the following format.

[node1, node2, type, R, L, C, Nobr] for RLC branch or line branch

[node1, node2, type, R, L, C, Nobr] for transformer magnetizing branch

[node1, node2, type, R, L, U, Nobr] for transformer winding [node1, node2, type, R, L, U, Nobr] for mutual inductances

- **•** node1: First node number of the branch. The node number must be positive or zero. Decimal node numbers are allowed.
- **•** node2: Second node number of the branch. The node number must be positive or zero. Decimal node numbers are allowed.
- **•** type: Integer indicating the type of connection of RLC elements, or, if negative, the transmission line length:

type = 0: Series RLC element

type = 1: Parallel RLC element

- type = 2: Transformer winding
- type = 3: Coupled (mutual) winding

If type is negative, the transmission line is modeled by a PI section of length |type|. See details below.

For a mutual inductor or a transformer having N windings, N+1 consecutive lines must be specified in RLC matrix:

- **1** N lines with type = 2 or type = 3; (one line per winding). Each line specifies  $R/L/U$  or  $R/XL/Xc$  where  $[R/L, R/Xl =$  winding resistance and leakage reactance for a transformers or winding resistance and self reactance for mutually coupled windings. U is the nominal voltage of transformer winding (specify 0 if type  $= 3$ ).
- **2** One extra line with type = 1 for the magnetizing branch of a transformer (parallel Rm/Lm or Rm/Xm) or one line with type = 0 for a mutual impedance (series Rm/Lm or Rm/Xm).

For a transformer magnetizing branch or a mutual impedance, the first node number is an internal node located behind the leakage reactance of the first winding. The second node number must be the same as the second node number of the first winding.

To model a saturable transformer, you must use a nonlinear inductance instead of the linear inductance simulating the reactive losses. Set the Lm/Xm value to 0 (no linear inductance) and use the Saturable Transformer block, set with proper flux-current characteristics.

This block can be found in the **powerlib\_models/Continuous** library. It must be connected to the linear part of the system (State-Space block or S-function) between a voltage output (voltage across the magnetizing branch) and a current input (current source injected into the transformer internal node). See the ["Example" on page 6-43.](#page-642-0)

If type is negative, its absolute value specifies the length (km) of a transmission line simulated by a PI section. For a transmission line, the R/L/C or R/Xl/Xc values must be specified in Ω/km, mH/km, and µF/km, or in Ω/km.

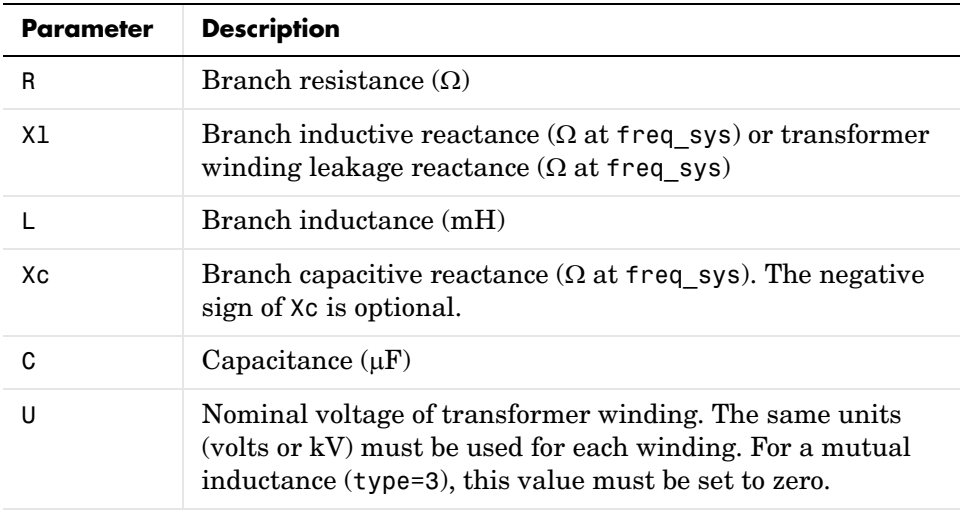

Zero value for R, L or Xl, C or Xc in a series or parallel branch indicates that the corresponding element does not exist.

The following restrictions apply for transformer winding R-L values. Null values are not allowed for secondary impedances if some transformer secondaries form loops (as in a three-phase delta connection). Specify a very low value for R or L or both (e.g., 1e-6 p.u. based on rated voltage and power) to simulate a quasi-ideal transformer. The resistive and inductive parts of the magnetizing branch can be set to infinite (no losses; specify  $Xm = Rm = \text{inf}.$ 

**Format of the Source Input Matrix** Three formats are allowed:

- Five columns: All sources are generating the same frequency specified by freq\_sys.
- **•** Six columns: The frequency of each source is specified in column 6.
- **•** Seven columns: The seventh column is used to specify the type of nonlinear element modeled by the current source.

Each line of the source matrix must be specified according to the following format:

[ node1, node2, type, amp, phase, freq, model ]

- **•** node1, node2: Node numbers corresponding to the source terminals. These are the polarity conventions:
	- **-** Voltage source: node1 is the positive terminal.
	- **-** Current source: Positive current flowing from node1 to node2 inside the source.
- **•** type: Integer indicating the type of source: 0 for voltage source, 1 for current source.
- amp: Amplitude of the AC or DC voltage or current (V or A).
- **•** phase: Phase of the AC voltage or current (degree).
- **•** freq: Frequency (Hz) of the generated voltage or current. Default value is 60 Hz. For a DC voltage or current source, specify phase  $= 0$  and freq  $= 0$ . amp can be set to a negative value. The generated signals are

```
amp * sin(2\pi*freq*t + phase) for AC, amp for DC.
```
• model: Integer specifying the type of nonlinear element modeled by the current source (saturable inductance, thyristor, switch,...). Used by power analyze only.

## **Order in Which Sources Must Be Specified**

The commands that compute the state-space representation of a system expect the sources in a certain order. You must respect this order in order to obtain correct results. You must be particularly careful if the system contains any switches. This is the proper ordering of sources:

**1** The currents from all switches that have a null inductance (Lon = 0), if any.

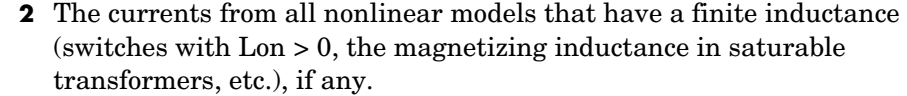

**3** All other voltage and current sources in any order, if any.

Refer to the Example section below for an example illustrating proper ordering of sources for a system containing nonlinear elements.

## **Format of the Switches Input Matrix**

Switches are nonlinear elements simulating mechanical or electronic devices such as circuit breakers, diodes, or thyristors. Like other nonlinear elements, they are simulated by current sources driven by the voltage appearing across their terminals. Therefore, they cannot have a null impedance. They are simulated as ideal switches in series with a series R-L circuit. Various models of switches (circuit breaker, ideal switch, and power electronic devices) are available in the **powerlib\_models** library. They must be interconnected to the linear part of the system through appropriate voltage outputs and current inputs.

The switch parameters must be specified in a line of the switches matrix in seven different columns, according to the following format.

```
[ node1, node2, status, R, L/X1, no I , no U ]
```
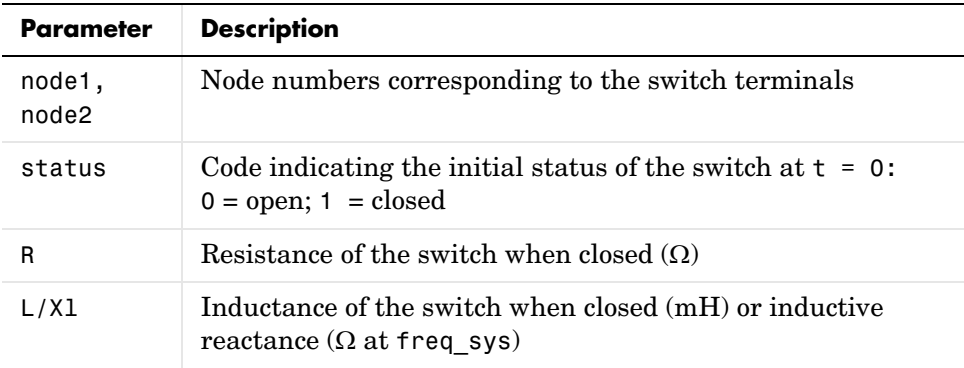

For these last two fields, you must use the same units as those specified for the RLC matrix. Either field can be set to 0, but not both.

**Line\_Dist Matrix**

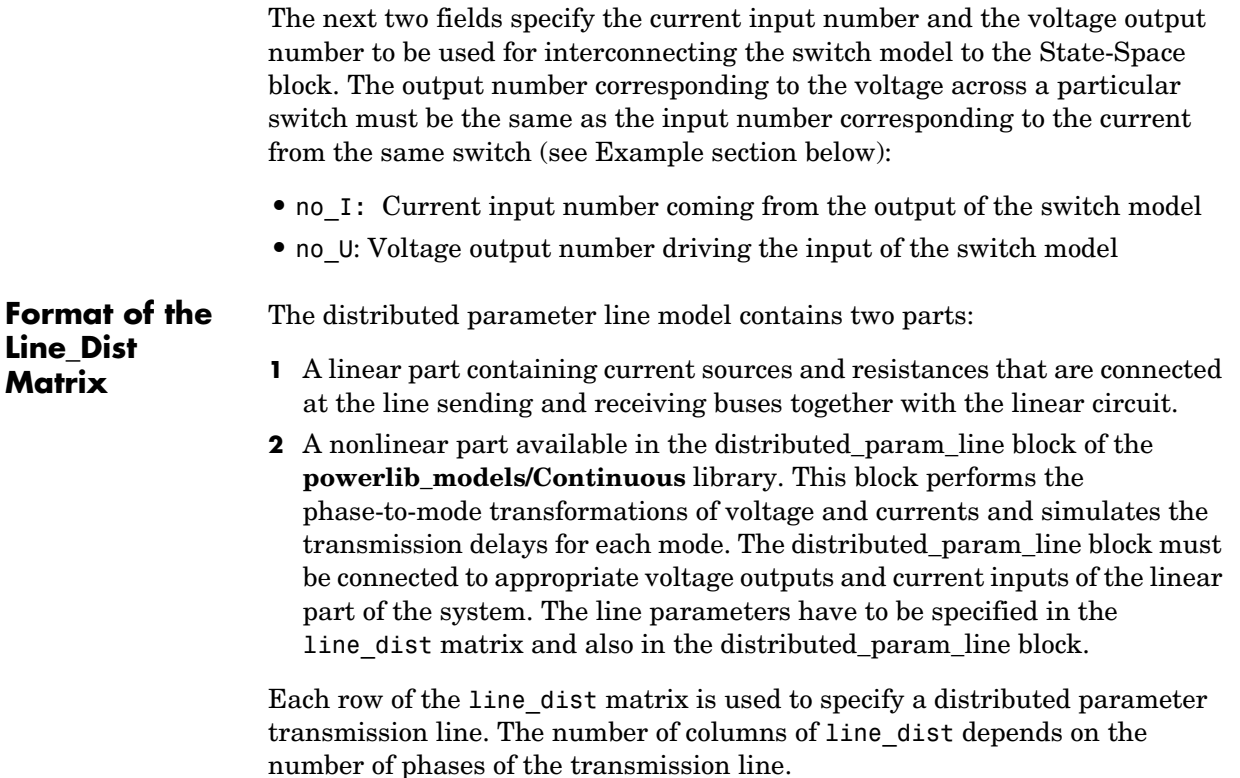

For an nphase line, the first  $(4 + 3 * np$ hase + nphase^2) columns are used. For example, for a three-phase line, 22 columns are used.

```
[nphase, no_I, no_U, length, L/Xl, Zc, Rm, speed, Ti]
```
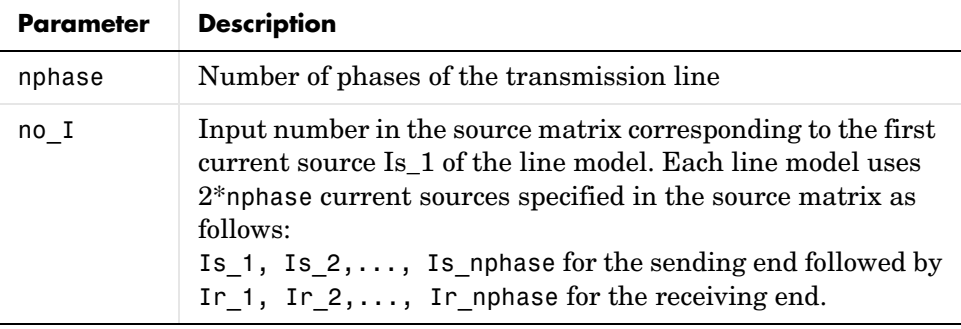

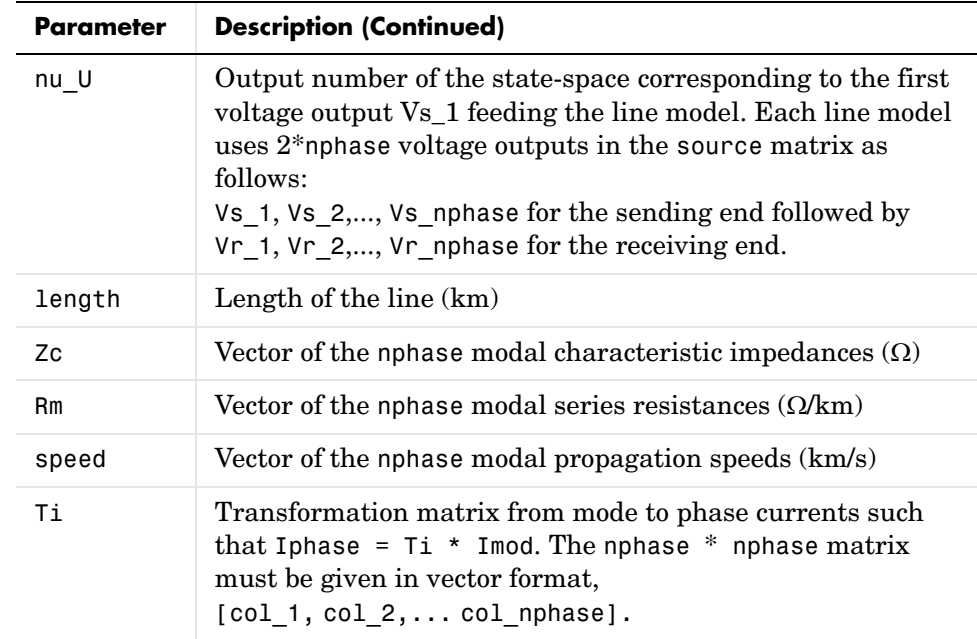

## **Format of the Yout Matrix**

The desired outputs are specified by a string matrix yout. Each line of the yout matrix must be an algebraic expression containing a linear combination of states and state derivatives, specified according to the following format:

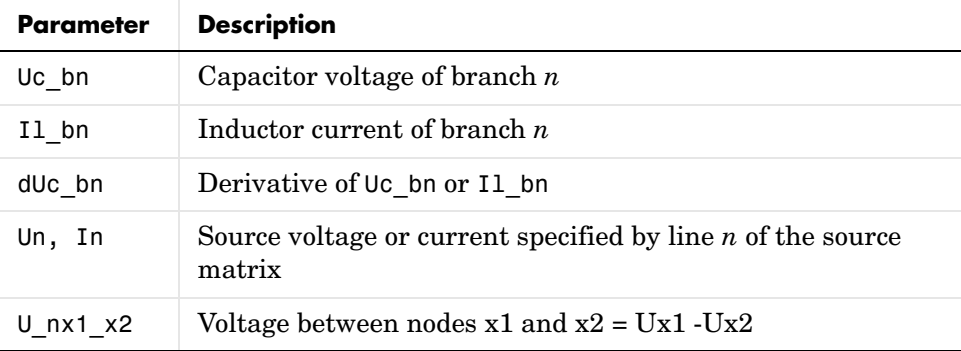

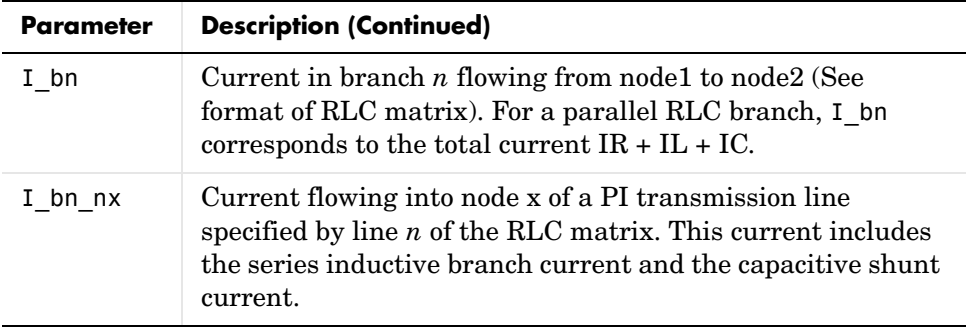

Each output expression is built from voltage and current variable names defined above, their derivatives, constants, other variable names, parentheses and operators  $(+ - * / \wedge)$ , in order to form a valid MATLAB expression. For example:

```
yout =
char(['R1*I_b1+Uc_b3-L2*dIl_b2','U_n10_20','I2+3*I_b5']);
```
If variable names are used (R1 and L2 in the above example), their names and values must be specified by the two input arguments vary name and vary val.

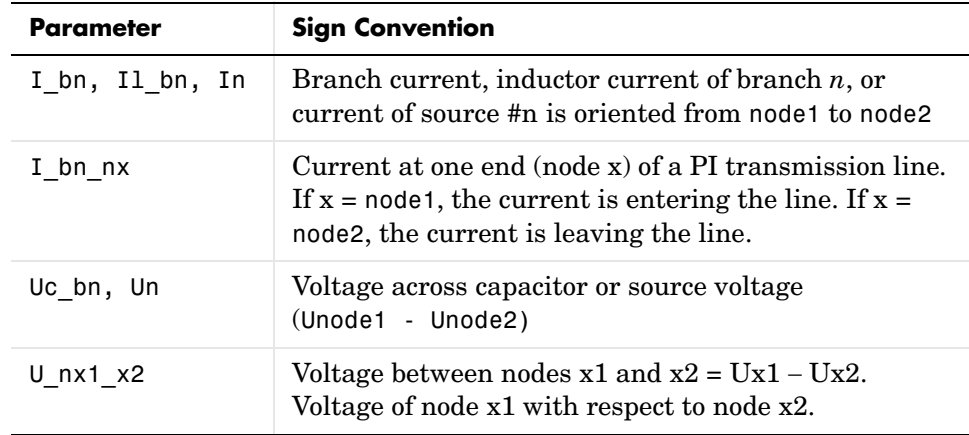

## **Sign Conventions for Voltages and Currents**

## **Order in Which Outputs Must Be Specified**

The commands that compute the state-space representation of a system expect the outputs to be in a certain order. You must respect this order in order to obtain correct results. You must be particularly careful if the system contains any switches. The following list gives the proper ordering of outputs:

- **1** The voltages across all switches that have a null inductance  $($ Lon  $= 0)$ , if any
- **2** The currents of all switches that have a null inductance (Lon = 0), if any, in the same order as the voltages above
- **3** The voltages across all nonlinear models that have a finite inductance (switches with Lon > 0, the magnetizing inductance in saturable transformers, etc.)
- **4** All other voltage and current measurements that you request, in any order

Refer to the Example section below for an example illustrating proper ordering of outputs for a system containing nonlinear elements.

<span id="page-642-0"></span>**Example** The following circuit consists of two sources (one voltage source and one current source), two series RLC branches (R1-L1 and C6), two parallel RLC branches (R5-C5 and L7-C7), one saturable transformer, and two switches (Sw1 and Sw2). Sw1 is initially closed whereas Sw2 is initially open. Three measurement outputs are specified (I1, V2, and V3). This circuit has seven

nodes numbered 0, 1, 2, 2.1, 10, 11, and 12. Node 0 is used for the ground. Node 2.1 is the internal node of the transformer where the magnetization branch is connected.

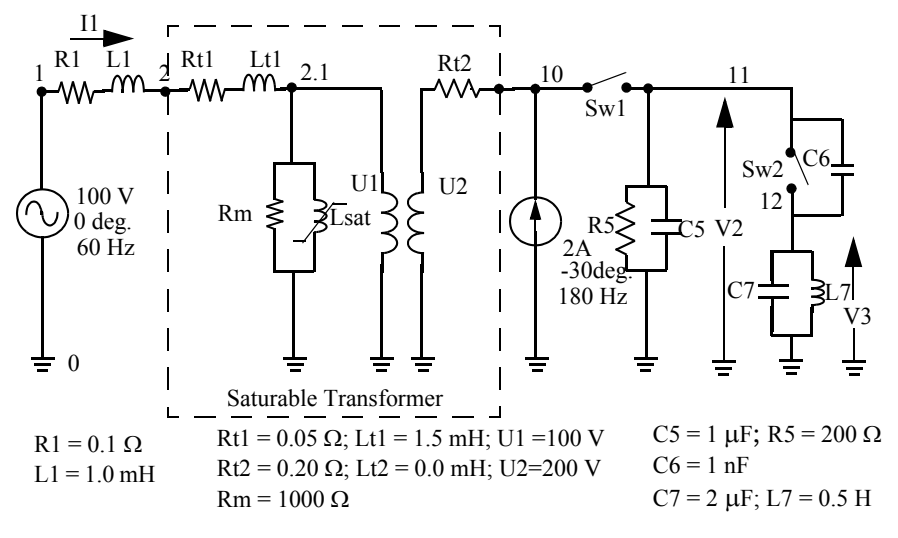

Sw1:  $R=0.01$  W;  $L = 0H$ ; initial state = closed Sw2:  $R=0.1$  W;  $L = 0$ H; initial state = open

**Linear state space.** You can use the power\_statespace command to find the state-space model of the linear part of the circuit. The nonlinear elements Sw1, Sw2, and Lsat must be modeled separately by means of current sources driven by the voltages appearing across their terminals. Therefore you must provide three additional current sources and three additional voltage outputs for interfacing the nonlinear elements to the linear circuit.

You can find the state-space model of the circuit by entering the following commands in a MATLAB script file. The example is available in the power\_circ2ss.m file. Notice that an output text file named power\_circ2ss.net containing information on the system is requested in the call to power statespace.

```
unit='OMU'; % Units = ohms, mH, and uF
rlc=[
```

```
%N1N2 typeR L C(uF)/U(V)
1 2 0 0.1 1 0 %R1 L1
2 0 2 0.051.5 100 %transfo Wind.#1
10 0 2 0.200 200 %transfo Wind.#2
2.10 1 10000 0 %transfo mag. branch
11 0 1 200 0 1 %R5 C5
11 12 0 0 0 1e-3%C6
12 0 1 0 500 2 %L7 C7
];
source=[
%N1N2 typeU/I phasefreq
10 11 1 0 0 0 %Sw1
11 12 1 0 0 0 %Sw2
2.10 1 0 0 0 %Saturation
1 0 0 100 0 60 %Voltage source
0 10 1 2 -30 180 %Current source
]; 
switches=[
%N1N2 statusR(ohm)L(mH)I#U# #
10 11 1 0.010 1 1 %Sw1
11 12 0 0.1 0 2 2 %Sw2
];
%outputs
%
% Both switches have Lon=0, so their voltages must be the first 
outputs,
% immediately followed by their currents (in the same order as the 
voltages).
% The voltage across all nonlinear models that don't have L=0 
follow
% (in this case the saturable transformer's magnetizing inductor).
% The measurements that you request follow, in any order.
%
y_u1='U_n10_11';%U_Sw1= Voltage across Sw1
y_u2='U_n11_12';%U_Sw2= Voltage across Sw2
y_i3='I1'; %I1= Switch current Sw1
y_i4='I2'; %I2= Switch current Sw2
```

```
y_u5='U_n2.1_0';%U_sat= Voltage across saturable reactor 
y i6='I b1';%I1 measurement
y_u7='U_n11_0';%V2 measurement
y_u8='U_n12_0';%V3 measurement
```

```
yout=char(y u1,y u2,y i3,y i4,y u5,y i6,y u7,y u8);% outputs
y type=[0,0,1,1,0,1,0,0];%output types; 0=voltage 1=current
```

```
% Open file that contains power_statespace output information
fid=fopen('power_circ2ss.net','w');
```

```
[A,B,C,D,states,x0,x0sw,rlsw,u,x,y,freq,Asw,Bsw,Csw,Dsw,Hlin]= 
power statespace(rlc,switches,source,[],yout,y_type,unit,[],[],
[1, 0, fid);
```
**Command line messages.** While power\_statespace is executing, the following messages are displayed.

```
Computing state space representation of linear electrical circuit 
(V2.0)...
(4 states ; 5 inputs ; 7 outputs)
Oscillatory modes and damping factors:
F=159.115Hz zeta=4.80381e-08
Steady state outputs @ F=0 Hz :
y_u1= 0Volts
y_u2= 0Volts
y_i3= 0Amperes
y_i4= 0Amperes
y_u5= 0Volts
y_i6= 0Amperes
y_u7= 0Volts
y_u8= 0Volts
Steady state outputs @ F=60 Hz :
y u1 = 0.009999 Volts < 3.168 deg.
y u2 = 199.4 Volts < -1.148 deg.
y i3 = 0.9999 Amperes < 3.168 deg.
y_i = 0 Amperes < 0 deg.
y u5 = 99.81 Volts < -1.144 deg.
```

```
y_i6 = 2.099 Amperes < 2.963 deg.
y u7 = 199.4 Volts < -1.148 deg.
y_u8 = 0.01652 Volts < 178.9 deg.
Steady state outputs @ F=180 Hz :
y_u1 = 0.00117 Volts < 65.23 deg.
y_u2 = 22.78 Volts < 52.47 deg.
y i3 = 0.117 Amperes < 65.23 deg.
y i4 = 0 Amperes < 0 deg.
y_u5 = 11.4 Volts < 53.48 deg.
y i6 = 4.027 Amperes < 146.5 deg.
y_u7 = 22.83 Volts < 52.47 deg.
y u8 = 0.0522 Volts < 52.47 deg.
```
**State space output.** The names of the state variables are returned in the states string matrix.

```
states
states =
Il_b2_n2_2.1
Uc_b5_n11_0
Uc_b6_n11_12
Il_b7_n12_0
Il_b1_n1_2*
Uc_b7_n12_0*
```
Although this circuit contains a total of six inductors and capacitors, there are only four state variables. The names of the state variables are given by the first four lines of the states matrix. The last two lines are followed by an asterisk indicating that these two variables are a linear combination of the state variables. The dependencies can be viewed in the output file power circ2ss.net.

```
The following capacitor voltages are dependent:
Uc b7 n12 0 = + Uc_b5_m11_0 - Uc_b6_m11_12The following inductor currents are dependent:
Il b1 n1 2 = + 11 b2 n2 0
```
The A,B,C,D matrices contain the state-space model of the circuit without nonlinear elements (all switches open). The x0 vector contains the initial state values considering the switch Sw1 closed. The Asw, Bsw, Csw, and Dsw matrices contain the state-space model of the circuit considering the closed switch Sw1. The x0sw vector contains the initial current in the closed switch.

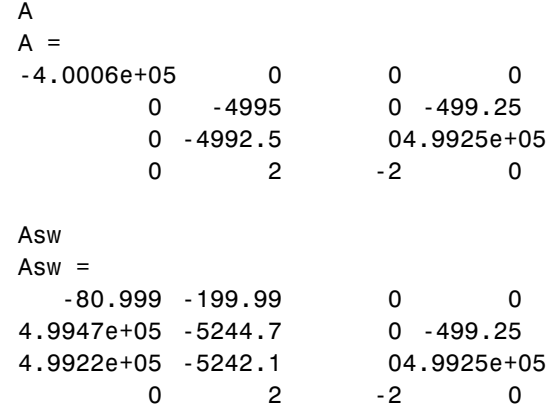

The system source frequencies are returned in the freq vector.

freq  $free =$ 0 60 180

The corresponding steady-state complex outputs are returned in the (6-by-3) y matrix where each column corresponds to a different source frequency.

For example, you can obtain the magnitude of the six voltage and current outputs at 60 Hz as follows:

```
abs(y(:,2))ans =0.0099987
    199.42
   0.99987
   \Omega99.808
   2.0993
   199.41
   0.016519
```
The initial values of the four state variables are returned in the x0 vector. You must use this vector in the State-Space block to start the simulation in steady state.

```
x0
x0 =2.3302
   14.111
   14.07
   3.1391e-05
```
The initial values of switch currents are returned in x0sw. To start the simulation in steady state, you must use these values as initial currents for the nonlinear model simulating the switches.

```
x0sw
x0sw =0.16155
    \Omega
```
The Simulink diagram of the circuit shown in the following figure is available in the power circ2ss slk model. If no resistive switches had been used, the linear part of the circuit could have been simulated with the State-Space block of the Simulink/Continuous library. However, as resistive switches are used, the sfun\_psbcontc S-function is used instead of the State-Space block. This S-function reevaluates the state-space matrices during simulation when the circuit topology is changing (after a switch is opened or closed). Appropriate inputs and outputs are used to connect the switch and saturable reactance models to the linear system. Notice that the status of each switch is fed back from the breaker to the S-function, after the inputs mentioned earlier. You can find the Breaker and Saturable Transformer blocks in the

**powerlib\_models/Continuous** library containing all the nonlinear continuous models used by SimPowerSystems. As the breaker model is vectorized, a single block is used to simulate the two switches Sw1 and Sw2.

If you use the **powerlib** library to build your circuit, the same Simulink system is generated automatically by the power\_analyze command. The **powerlib** version of this system is also available in the power\_circ2ss\_sps model and is shown below.

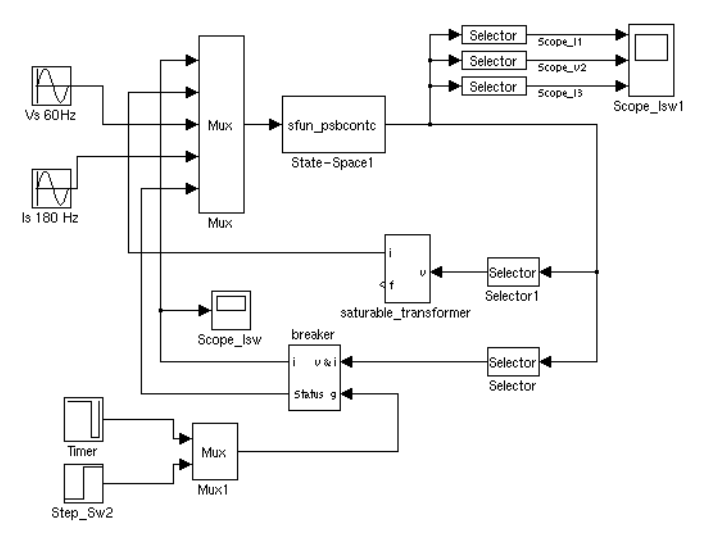

**power\_circ2ss\_slk.mdl Example Diagram**

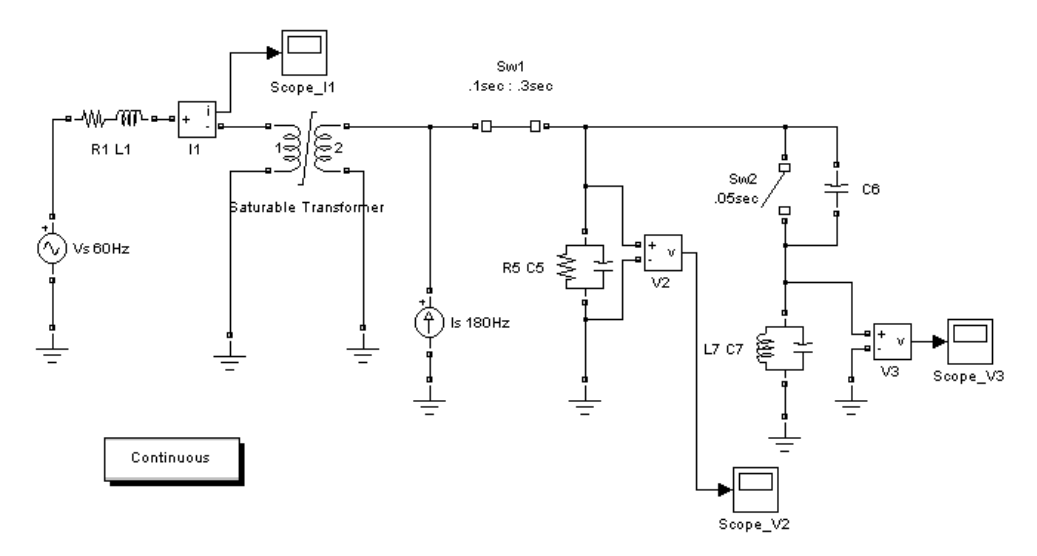

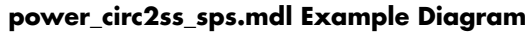

See Also **[power\\_analyze](#page-602-0)** 

# **A**

### Technical Conventions

This appendix describes the two units of measurement used in this manual.

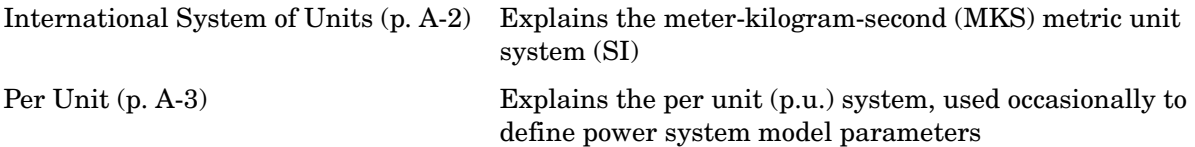

### <span id="page-651-0"></span>**International System of Units**

This guide uses the International Systems of Units (SI), as described in the following table.

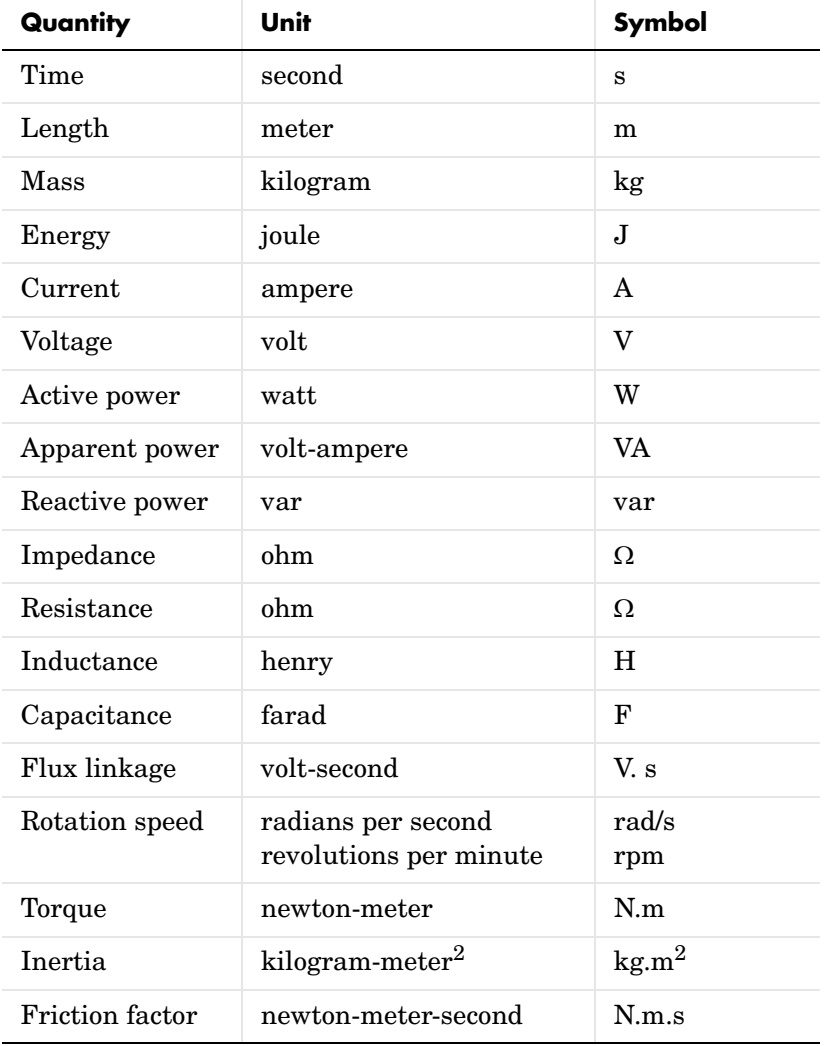

#### <span id="page-652-0"></span>**Per Unit**

This guide also uses the per unit (p.u.) system to define the model parameters.

#### **What Is the Per Unit System?**

The per unit system is widely used in the power system industry to express values of voltages, currents, powers, and impedances of various power equipment. It is mainly used for transformers and AC machines.

For a given quantity (voltage, current, power, impedance, torque, etc.) the per unit value is the value related to a base quantity.

base value in p.u.  $=$   $\frac{$ quantity expressed in SI units base value

Generally the following two base values are chosen:

- **•** The base power = nominal power of the equipment
- **•** The base voltage = nominal voltage of the equipment

All other base quantities are derived from these two base quantities. Once the base power and the base voltage are chosen, the base current and the base impedance are determined by the natural laws of electrical circuits.

base current = 
$$
\frac{\text{base power}}{\text{base voltage}}
$$
  
base impedance =  $\frac{\text{base voltage}}{\text{base current}} = \frac{(\text{base voltage})^2}{\text{base power}}$ 

For a transformer with multiple windings, each having a different nominal voltage, the same base power is used for all windings (nominal power of the transformer). However, according to the above definitions, there are as many base values as windings for voltages, currents, and impedances.

For AC machines, the torque and speed can be also expressed in p.u. The following base quantities are chosen:

• The base speed = synchronous speed

• The base torque = torque corresponding at base power and synchronous speed:

$$
base torque = \frac{base power (3 phases) in VA}{base speed in radians/second}
$$

Instead of specifying the rotor inertia in  $kg*m^2$ , you would generally give the inertia constant *H* defined as

$$
H = \frac{\text{kinetic energy stored in the rotor at synchronous speed in joules}}{\text{machine nominal power in VA}}
$$

$$
H = \frac{\frac{1}{2} \times J \cdot w^2}{Pnom}
$$

The inertia constant is expressed in seconds. For large machines, this constant is around 3 to 5 seconds. An inertia constant of 3 seconds means that the energy stored in the rotating part could supply the nominal load during 3 seconds. For small machines, *H* is lower. For example, for a 3 HP motor, it can be between 0.5 and 0.7 seconds.

#### **Example 1: Three-Phase Transformer**

Consider, for example, a three-phase two-winding transformer. The following typical parameters could be provided by the manufacturer:

- Nominal power = 300 kVA total for three phases
- Nominal frequency = 60 Hz
- Winding 1: connected in wye, nominal voltage = 25 kV RMS line-to-line resistance 0.01 p.u., leakage reactance = 0.02 p.u.
- Winding 2: connected in delta, nominal voltage = 600 V RMS line-to-line resistance 0.01 p.u., leakage reactance = 0.02 p.u.
- Magnetizing losses at nominal voltage in % of nominal current: Resistive 1%, Inductive 1%

The base values for each single-phase transformer are first calculated:

**•** For winding 1:

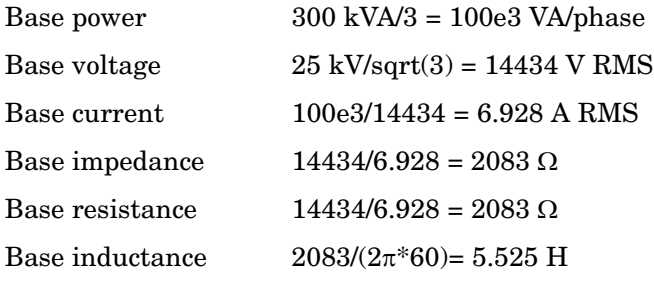

**•** For winding 2:

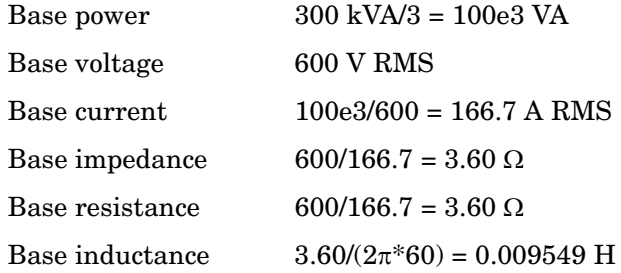

The values of the winding resistances and leakage inductances expressed in SI units are therefore

- **•** For winding 1: R1= 0.01 \* 2083 = 20.83 Ω; L1= 0.02\*5.525 = 0.1105 H
- **•** For winding 2: R2= 0.01 \* 3.60 = 0.0360 Ω; L2= 0.02\*0.009549 = 0.191 mH

For the magnetizing branch, magnetizing losses of 1% resistive and 1% inductive mean a magnetizing resistance Rm of 100 p.u. and a magnetizing inductance Lm of 100 p.u. Therefore, the values expressed in SI units referred to winding 1 are

- **•** Rm = 100\*2083 = 208.3 kΩ
- **•** Lm = 100\*5.525 = 552.5 H

#### **Example 2: Asynchronous Machine**

Now consider the three-phase four-pole Asynchronous Machine block in SI units provided in the Machines library of **powerlib**. It is rated 3 HP, 220 V RMS line-to-line, 60 Hz.

The stator and rotor resistance and inductance referred to stator are

- Rs =  $0.435$  Ω; Ls =  $2$  mH
- **•** Rr = 0.816 Ω; Lr = 2 mH

The mutual inductance is  $\text{Lm} = 69.31 \text{ mH}$ . The rotor inertia is  $J = 0.089 \text{ kg} \cdot \text{m}^2$ .

The base quantities for one phase are calculated as follows:

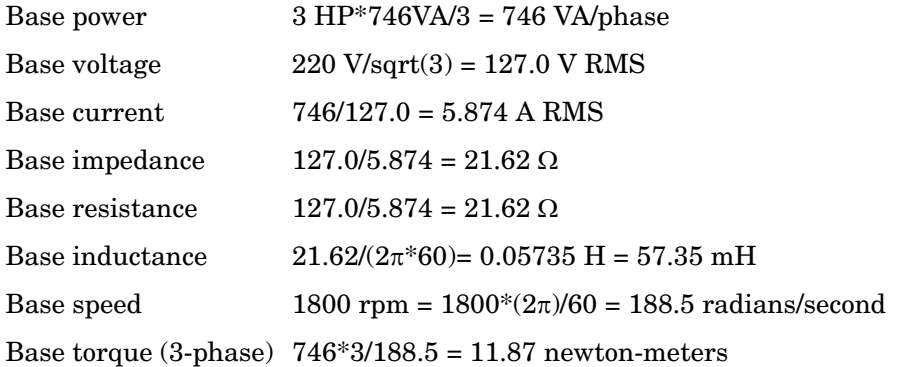

Using the above base values, you can compute the values in per units.

 $\text{Rs}= 0.435 / 21.62 = 0.0201 \text{ p.u.}$  Ls=  $2 / 57.35 = 0.0349 \text{ p.u.}$  $Rr= 0.816 / 21.62 = 0.0377$  p.u.  $Lr= 2 / 57.35 = 0.0349$  p.u.  $\mathrm{Lm} = 69.31/57.35 = 1.208 \mathrm{p.u.}$ 

The inertia is calculated from inertia J, synchronous speed, and nominal power.

$$
H = \frac{\frac{1}{2} \times J \cdot w^2}{P_{\text{Pnom}}} = \frac{\frac{1}{2} \times 0.089 \times (188.5)^2}{3 \times 746} = 0.7065
$$
 seconds

If you open the dialog box of the [Asynchronous Machine](#page-213-0) block in p.u. units provided in the Machines library of **powerlib**, you find that the parameters in p.u. are the ones calculated above.

#### **Base Values for Instantaneous Voltage and Current Waveforms**

When displaying instantaneous voltage and current waveforms on graphs or oscilloscopes, you normally consider the peak value of the nominal sinusoidal voltage as 1 p.u. In other words, the base values used for voltage and currents are the RMS values given above multiplied by  $\sqrt{2}$ .

#### **Why Use the Per Unit System Instead of the Standard SI Units?**

Here are the main reasons for using the per unit system:

**•** When values are expressed in p.u., the comparison of electrical quantities with their "normal" values is straightforward.

For example, a transient voltage reaching a maximum of 1.42 p.u. indicates immediately that this voltage exceeds the nominal value by 42%.

**•** The values of impedances expressed in p.u. stay fairly constant whatever the power and voltage ratings.

For example, for all transformers in the 3 kVA to 300 kVA power range, the leakage reactance varies approximately between 0.01 p.u. and 0.03 p.u., whereas the winding resistances vary between 0.01 p.u. and 0.005 p.u., whatever the nominal voltage. For transformers in the 300 kVA to 300 MVA range, the leakage reactance varies approximately between 0.03 p.u. and 0.12 p.u., whereas the winding resistances vary between 0.005 p.u. and 0.002 p.u.

Similarly, for salient pole synchronous machines, the synchronous reactance  $X<sub>d</sub>$  is generally between 0.60 and 1.50 p.u., whereas the subtransient reactance  $X_d$  is generally between 0.20 and 0.50 p.u.

It means that if you do not know the parameters for a 10 kVA transformer, you are not making a major error by assuming an average value of 0.02 p.u. for leakage reactances and 0.0075 p.u. for winding resistances.

The calculations using the per unit system are simplified. When all impedances in a multivoltage power system are expressed on a common power base and on the nominal voltages of the different subnetworks, the total impedance in p.u. seen at one bus is obtained by simply adding all impedances in p.u., without taking into consideration the transformer ratios.

## **Index**

#### **A**

[abc\\_to\\_dq0 Transformation block 5-10](#page-199-0) [AC Current Source block 5-16](#page-205-0) [AC transmission network 3-2](#page-101-0) [AC Voltage Source block 5-22](#page-211-0) [Active & Reactive Power block 5-18](#page-207-0) analysis power\_analyze comman[d 6-3](#page-602-1) analyze [Powergui block graphical interface 5-176](#page-365-0) Asynchronous Machine [per unit system 5-27](#page-216-0) [Asynchronous Machine block 5-24](#page-213-1)

#### **B**

block diagrams [creating 1-6](#page-17-0) blocks [nonlinear 4-16](#page-183-0) [powerlib block library 1-7](#page-18-0) [Breaker block 5-37](#page-226-0)

#### **C**

circuit [building a simple 1-6](#page-17-1) [circuit breaker 5-37](#page-226-1) commands power analyze [6-3](#page-602-2) power\_init [6-11](#page-610-0) power\_statespace [6-32](#page-631-0) [connecting blocks 1-10](#page-21-0) [Connection Port block 5-42](#page-231-0) [Control System Toolbox 1-18](#page-29-0) control systems [analyzing with the Control System Toolbox](#page-29-0)  1-18 [speed control system 5-32](#page-221-0) [Controlled Current Source block 5-44](#page-233-0) [Controlled Voltage Source block 5-47](#page-236-0) [Current Measurement block 5-51](#page-240-0)

#### **D**

[DC Machine block 5-53](#page-242-0) [DC Voltage Source block 5-59](#page-248-0) [Demos model library 5-3](#page-192-0) [Diode block 5-61](#page-250-0) [Discrete System block 5-66](#page-255-0) [display signals 1-10](#page-21-1) distributed parameter line [propagation speed 1-19](#page-30-0) [Distributed Parameter Line block 5-67](#page-256-0) [dq0\\_to\\_abc Transformation block 5-75](#page-264-0) drives [DC motor 3-21](#page-120-0) [variable-frequency induction motor 3-46](#page-145-0)

#### **E**

[electrical circuits 1-1](#page-12-0) [Electrical Sources block library 5-2](#page-191-0) [Elements block library 5-2](#page-191-1) examples [buck converter 5-94](#page-283-0) [distributed parameter line 5-71](#page-260-0) [modulated current source 5-45](#page-234-0) [permanent magnet synchronous machine](#page-357-0)  5-168 [PWM inverter 5-32](#page-221-1)

examples (continued) [surge arresters in series-compensated network](#page-446-0)  5-257 [synchronous machine in motoring mode](#page-478-0)  5-289 [zero-current-quasi-resonant switch converter](#page-302-0)  [5-113,](#page-302-0) [5-128](#page-317-0) [Excitation System block 5-77](#page-266-0) [Extras block library 5-2](#page-191-2)

#### **F**

[Fourier block 5-81](#page-270-0) [frequency analysis 5-160](#page-349-0)

#### **G**

[Generic Power System Stabilizer block 5-85](#page-274-0) [Ground block 5-89](#page-278-0) [GTO block 5-90](#page-279-0) [GTO system 3-21](#page-120-1)

#### **H**

[HVDC system 3-46](#page-145-0) [Hydraulic Turbine and Governor block 5-97](#page-286-0)

#### **I**

[Ideal Switch block 5-103](#page-292-0) [IGBT block 5-108](#page-297-0) [Impedance Measurement block 5-116](#page-305-0) interconnections [between electric and Simulink blocks 1-6](#page-17-2) interface [between Simulink and SimPowerSystems](#page-21-2)  1-10

**L**

[linear and nonlinear elements 1-6](#page-17-3) [Linear Transformer block 5-118](#page-307-0) lines [connection lines 1-11](#page-22-0) [signal lines 1-11](#page-22-1)

#### **M**

[Machine Measurement Demux block 5-123](#page-312-0) [Machines block library 5-2](#page-191-3) measurements [current 5-51](#page-240-1) [voltage 5-403](#page-592-0) [Measurements block library 5-2](#page-191-4) models [limitations with nonlinear 4-16](#page-183-0) [nonlinear model library 4-16](#page-183-0) MOSFET [inverter 3-34](#page-133-0) [MOSFET block 5-124](#page-313-0) [Multiband Power System Stabilizer block 5-130](#page-319-0) [Multimeter block 5-138](#page-327-0) [Mutual Inductance block 5-152](#page-341-0)

#### **N**

[Neutral block 5-156](#page-345-0)

#### **P**

[Parallel RLC Branch block 5-158](#page-347-0) [Parallel RLC Load block 5-162](#page-351-0) [per unit system 1-10](#page-21-3) [Permanent Magnet Synchronous Machine block](#page-354-0)  5-165 [Phasor Elements block library 5-2](#page-191-5)

PI section line [frequency response 1-19](#page-30-1) [PI Section Line block 5-171](#page-360-0) ports [Simulink ports 1-11](#page-22-2) [terminal ports 1-11](#page-22-3) [Power Electronics block library 5-2](#page-191-6) [power system 1-6](#page-17-4) [Power Systems Blockset 1-1](#page-12-1) power analyze comman[d 6-3](#page-602-2) power init command [6-11](#page-610-0) power\_statespace comman[d 6-32](#page-631-0) [Powergui block 5-176](#page-365-1) [powerlib library 1-6](#page-17-5) [pulse-width modulation 3-33](#page-132-0) [PWM Generator block 5-197](#page-386-0) [PWM inverter 5-33](#page-222-0)

#### **R**

[RMS block 5-204](#page-393-0)

#### **S**

[Saturable Transformer block 5-207](#page-396-0) [saturable transformer model 3-6](#page-105-0) [Series RLC Branch block 5-218](#page-407-0) [Series RLC Load block 5-222](#page-411-0) [series-compensated transmission network 3-2](#page-101-1) [Simplified Synchronous Machine block 5-225](#page-414-0) simulation [modifying block parameter 1-12](#page-23-0) [speed 4-21](#page-188-0) [sinusoidal source 1-7](#page-18-1) snubber circuits [in Diode block 5-61](#page-250-1) [in GTO block 5-90](#page-279-1)

state variable [names 1-15](#page-26-0) state-space model [obtaining state-space matrices 6-8](#page-607-0) [Static Var Compensator block 5-234](#page-423-0) [Steam Turbine and Governor block 5-244](#page-433-0) [Surge Arrester block 5-254](#page-443-0) [Synchronized 12-Pulse Generator block 5-268](#page-457-0) [Synchronized 6-Pulse Generator block 5-260](#page-449-0) [synchronous machine](#page-132-1) [with regulators 3-33](#page-132-2) [Synchronous Machine block 5-275](#page-464-0)

#### **T**

[Three-Level Bridge block 5-292](#page-481-0) [Three-Phase Dynamic Load block 5-309](#page-498-0) [Three-Phase Fault block 5-314](#page-503-0) [Three-Phase Mutual Inductance Z1-Z0 block](#page-521-0)  5-332 [Three-Phase Parallel RLC Branch block 5-336](#page-525-0) [Three-Phase Parallel RLC Load block 5-338](#page-527-0) [Three-Phase PI Section Line block 5-341](#page-530-0) [Three-Phase Programmable Voltage Source block](#page-533-0)  5-344 [Three-Phase Sequence Analyzer block 5-349](#page-538-0) [Three-Phase Series RLC Branch block 5-353](#page-542-0) [Three-Phase Series RLC Load block 5-355](#page-544-0) [Three-Phase Source block 5-358](#page-547-0) [Three-Phase Transformer \(Three Windings\) block](#page-559-0)  5-370 [Three-Phase Transformer \(Two Windings\) block](#page-552-0)  5-363 [Three-Phase Transformer 12 Terminals block](#page-550-0)  5-361 [Three-Phase V-I Measurement block 5-376](#page-565-0) [Thyristor block 5-380](#page-569-0)

[Timer block 5-388](#page-577-0) [Total Harmonic Distortion block 5-390](#page-579-0) transformers [linear 5-118](#page-307-1) [three-phase 3-6](#page-105-0) transmission lines [propagation time 1-19](#page-30-2)

**U** [Universal Bridge block 5-392](#page-581-0)

#### **V**

[Voltage Measurement block 5-403](#page-592-1)

#### **Z**

[Zigzag Phase-Shifting Transformer block 5-405](#page-594-0)